# INFORMATICĂ

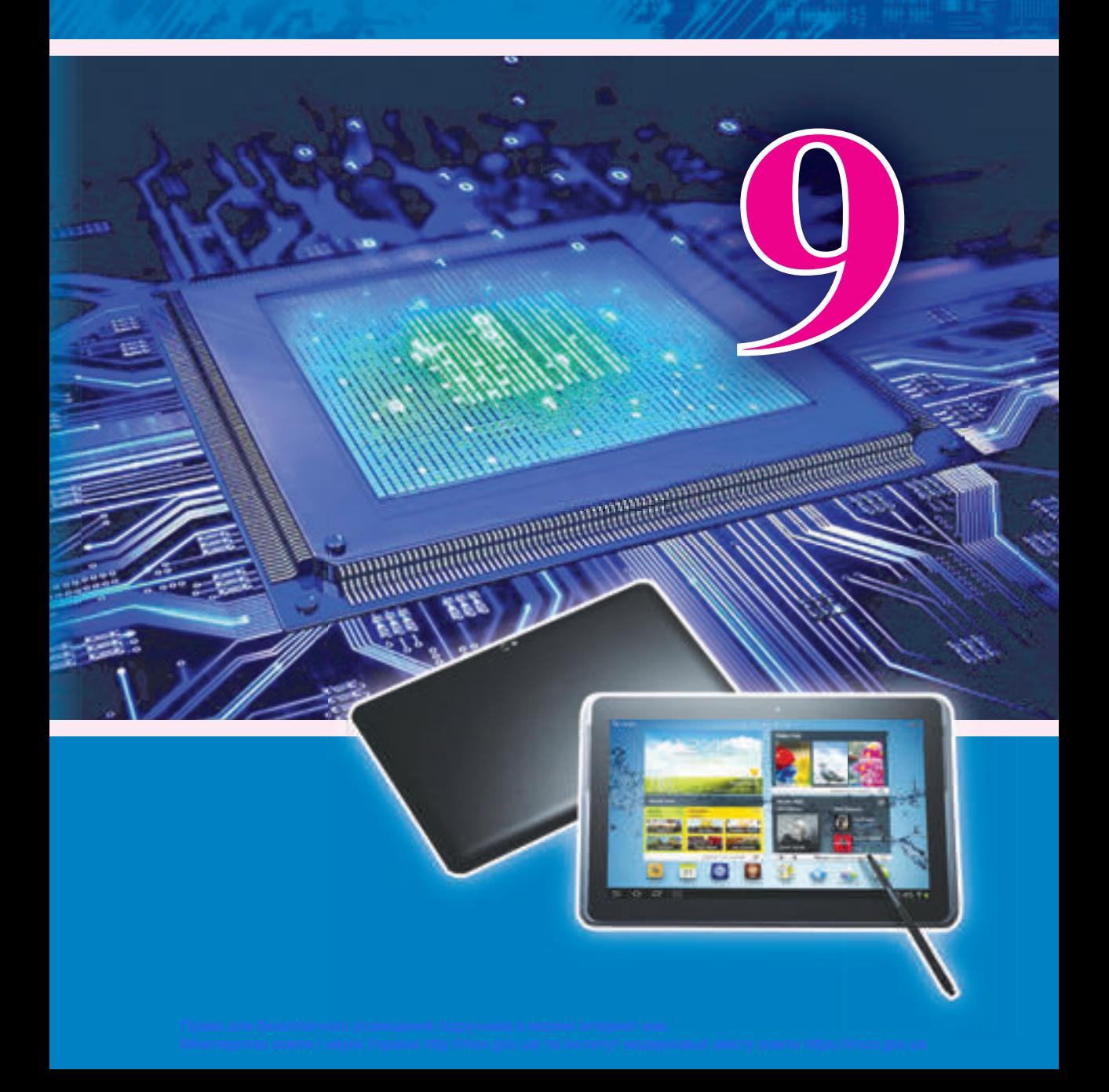

#### **CUM SĂ MINIMIZĂM PERICOLELE ÎN TIMPUL LUCRULUI LA CALCULATOR?**

Folosiți soft licențiat Nu amplasați în Internet date

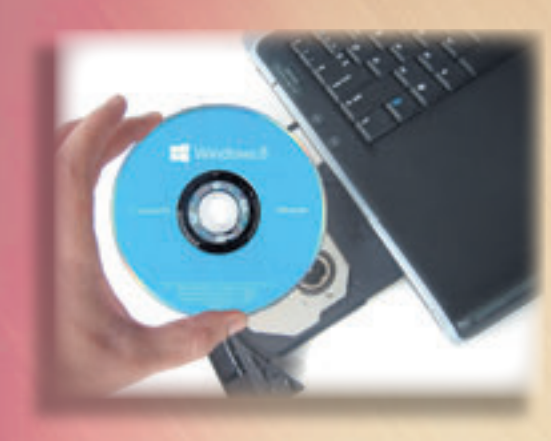

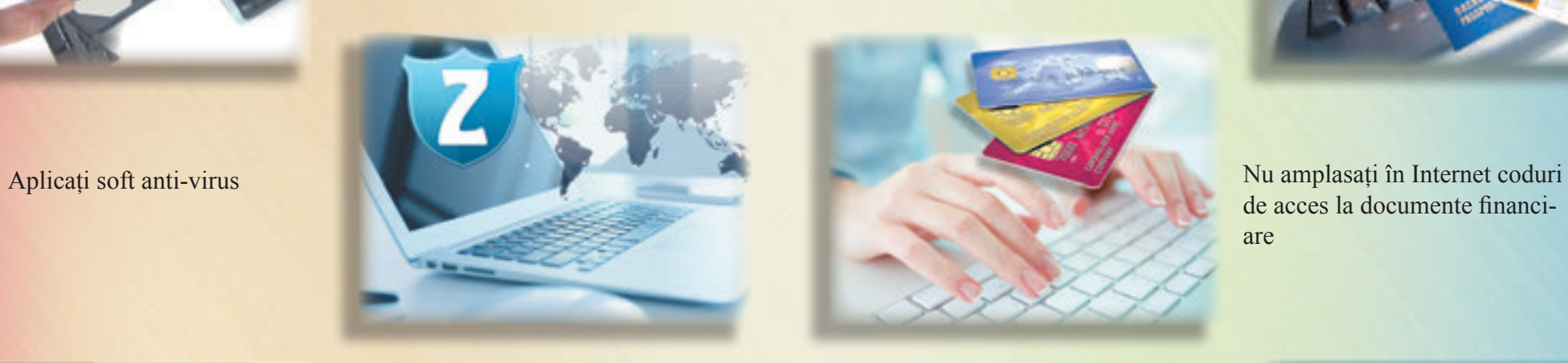

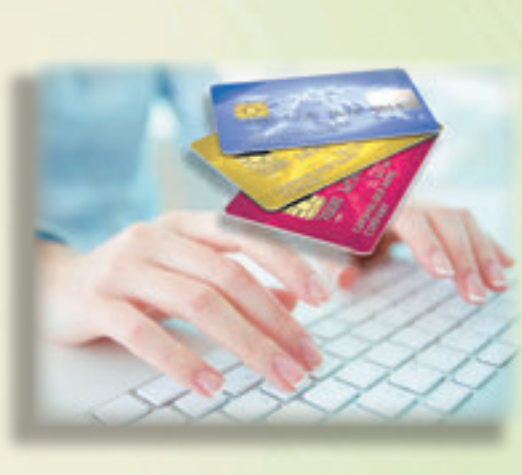

personale

de acces la documente financiare

**PECCOOL** 

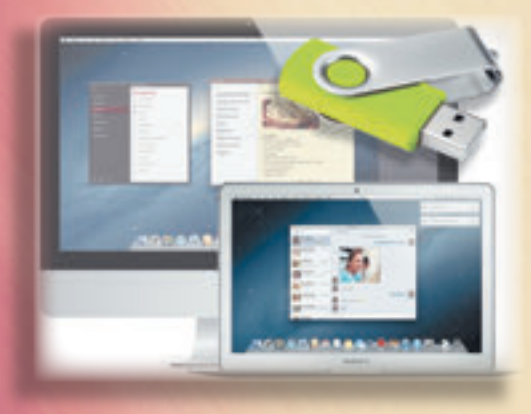

Executați copiere de rezervă a datelor Respectați normele, etice și de drept, nu întreprindeți acțiuni, ce pot dăuna altor utilizatori

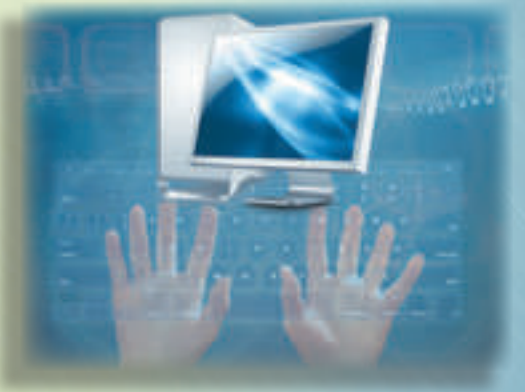

Nu deschideți attachurile la scrisorile de la persoane necunoscute

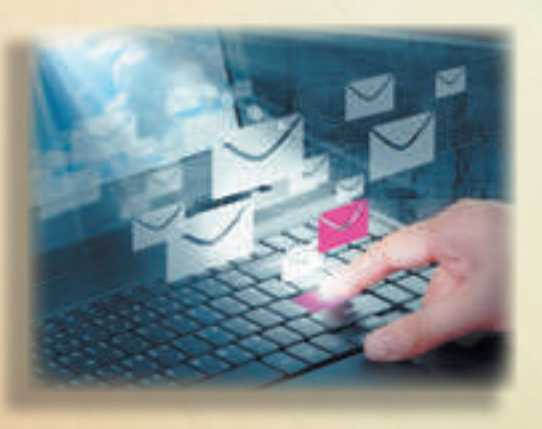

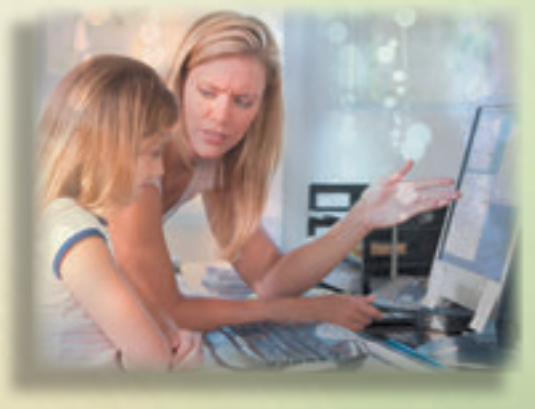

Anunțați pe cei adulți despre încercările de a obține datele voastre personale, date despre rudele voastre, despre cazurile de înspăimântarea, înjosirea, urmărirea voastră sau a cunoștințelor voastre

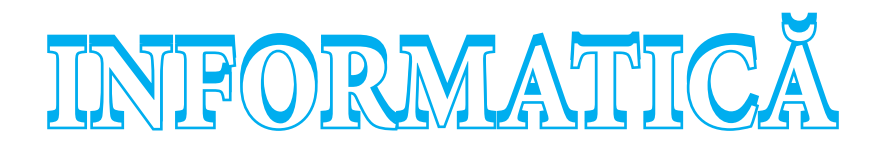

### Manual de clasa a 9-a pentru școlile generale de învățământ cu limba română de predare

*Recomandat de Ministerul Învățământului al Ucrainei*

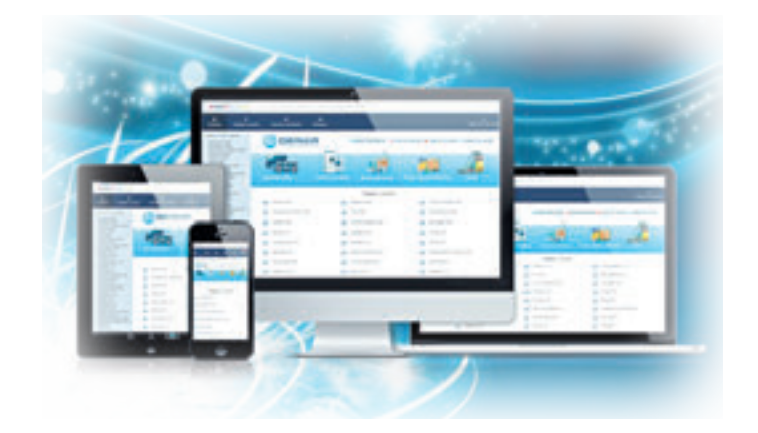

Львів Видавництво "Світ" 2017

#### **Перекладено за виданням:**

 **Інформатика** : підруч. для 9-го кл. загальноосвіт. навч. закл. / Й.Я. Ривкінд [та ін.]. – Київ : Генеза, 2017.

Авторський колектив:<br>Й.Я. Ривкінд, Т.І. Лисенко, Л.А. Чернікова, В.В. Шакотько

*Рекомендовано Міністерством освіти і науки України* (наказ МОН України від 20.03.2017 № 417)

#### **Видано за рахунок державних коштів. Продаж заборонено**

Експерти, які здійснили експертизу підручника під час проведення конкурсного відбору проектів підручників для 9-го класу загальноосвітніх навчальних закладів і зробили висновок про доцільність надання підручнику грифа «Рекомендовано Міністерством освіти і науки України»:

*Кривцова О.П.*, кандидат педагогічних наук, доцент кафедри математичного аналізу та інформатики Полтавського національного педагогічного університету імені В.Г. Короленка;

*Агафонова С.Б.*, методист інформатики РНМЦ Деснянського району м. Києва, учитель-методист;

*Ільченко І.Г.*, учитель інформатики комунального закладу освіти «Дніпропетровський обласний ліцей-інтернат фізико-математичного профілю», учитель-методист.

І-74 навч. закл. з навч. румунською мовою / Й.Я. Ривкінд **Інформатика** : підруч. для 9 кл. загальноосвіт. [та ін.] ; пер. М.В. Товарницький. – Львів : Світ, 2017. – 288 с. : іл. ISBN 978-966-914-080-7

**УДК 004(075.3)**

© Ривкінд Й.Я., Лисенко Т.І., Чернікова Л.А., Шакотько В.В., 2017

© Видавництво "Генеза", оригінал-макет, 2017 © Товарницький М.В., переклад румунською мовою, 2017

ISBN 978-966-914-080-7 (рум.) ISBN 978-966-11-0845-4 (укр.)

#### **STIMAŢI ELEVI!**

Voi continuaţi studierea disciplinei interesante şi deosebit de importantă – **informatica**.

În clasele premergătoare ati învătat deja să prelucrați datele grafice, text, numerice și multimedia, să căutați informații și să corespondați în Internet, să alcătuiți programe în mediul **Lazarus**, să rezolvaţi probleme de competenţă şi să realizaţi proiecte didactice.

La lectiile de informatică în clasa a 9-a voi veti face cunostință cu noțiunea și tipurile sistemelor informaționale, bazele securității informaționale, veți cerceta particularitățile transmiterii datelor în Internet și unele servicii ale Internetului contemporan, veți continua să prelucrați datele multimedia și grafice, să elaborați și să executați proiect de programe în mediul de programare. O să vă învățați să creați publicații computaționale, modele computaționale, medii personale de învățământ. Priceperea în folosirea cunoștințelor obținute le veți perfecționa în timpul rezolvării problemelor de competență și executarea proiectelor didactice. În aceasta o să vă ajute acest manual.

Materialul de studiu al manualului este divizat în capitole. Fiecare capitol este compus din puncte, care, la rândul lor, contin subpuncte. La începutul fiecărui punct sunt expuse întrebările pentru repetarea celor studiate. Răspunsul la aceste întrebări va facilita înţelegerea şi însuşirea materialului nou. Aceste întrebări sunt marcate prin semnul

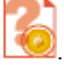

Citiți cu atenție materialul propus în manual. Cele mai importante informații sunt

adunate la sfârşitul fiecărui punct într-o rubrică aparte "**Cel mai important în acest punct**".

Pentru a perfecționa deprinderile practice în rubrica "**Lucrăm la calculator**"

sunt prezentate exerciții de antrenament cu algoritmi detaliați pentru executarea însărcinărilor.

La sfârșitul fiecărui punct sunt întrebările pentru autoevaluare **[***Ri***ngia "Răspundeți la întrebări**". Vă recomandăm ca după învătarea materialului de studiu din fiecare punct să răspundeţi la aceste întrebări. Lângă fiecare întrebare este un semn ce reprezintă că răspunsul corect la această întrebare corespunde:

° – nivelului începător şi mediu de pregătire;

• – nivelului satisfăcător de pregătire;

 $\Box$  – nivelului înalt de pregătire.

În acelaşi mod sunt indicate şi nivelele exerciţiilor practice "**Îndepliniţi însărcinările**", ce sunt expuse după fiecare punct. Însărcinările recomandate de autori pentru rezolvare aca-

să sunt indicate . Însărcinările indicate cu semnul prevăd că la executarea lor este rațional să se lucreze în perechi sau în grupuri mici. În afara materiei de bază, punctele manualului contin rubricile:

• "Pentru cei ce vor să cunoască mai multe"; • "Știți voi oare, că ...": • "Pentru cei ce lucrează cu **Scribus**"; Vocabular explicativ a termenilor si notiunilor (pe fundal verde).

La sfârşitul manualului este plasat **Indicele de materie.**

Fişierele-modele pentru executarea însărcinărilor şi lucrărilor practice sunt amplasate în Internet pe dreasa *http:// allinf.at.ua* în capitolul **Materiale pentru manual.**

> **Vă dorim succes la studierea celei mai interesante** si contemporane stiinte – *INFORMATICA*!

*Autorii*

# Capitolul 1. Tehnologiile informaționale **în societate**

*În acest capitol veţi afla despre:*

- informatică ca știință și ca ramură a activității omului;
- clasificarea tehnologiilor informaționale; ▷
- tehnologiile informaționale în învățământ; ▷
- principalele procese informaționale, caracteristica lor;  $\triangleright$
- sisteme informaționale, diversitățile lor; D
- softul și hardul sistemelor informationale;
- etapele dezvoltării tehnologiilor informaționale;  $\triangleright$
- societatea informațională, cultura informațională, priceperea informațională, competența informațional-comunicativă;
- proprietatea intelectuală și dreptul de autor.  $\triangleright$

Право для безоп

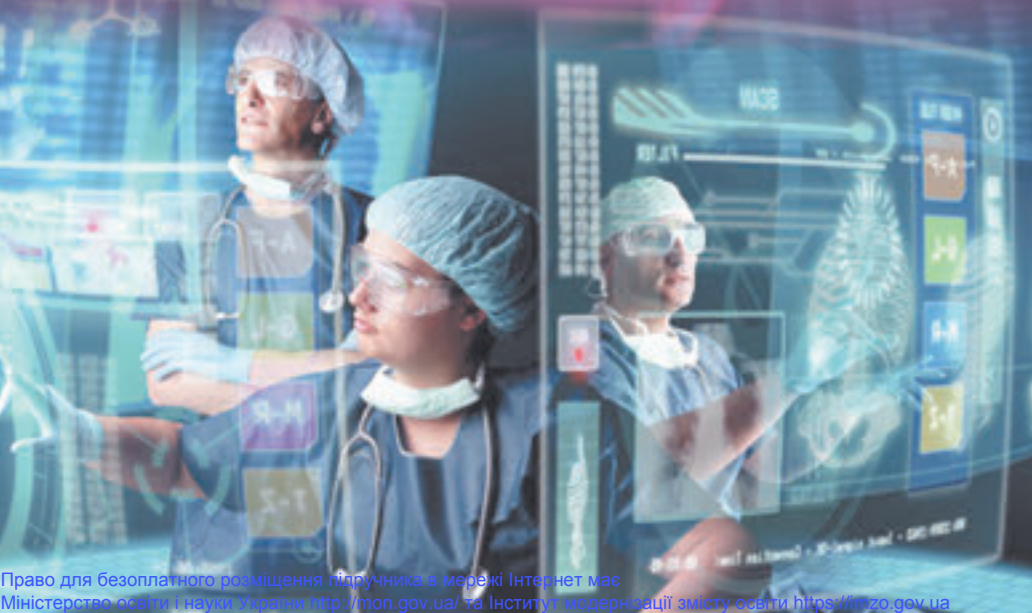

#### 1.1. INFORMATICA ȘI TEHNOLOGIILE INFORMAȚIONALE

**1.** Ce procese informaționale cunoașteți?

- **2.** Ce este tehnologia? Ce tehnologii informaționale cunoașteți?
- **3.** Numiți etapele dezvoltării mijloacelor de transmitere, prelucrare și păstrare ale mesajelor. La care din aceste etape omul a început să utilizeze calculatorul?

#### **INFORMATICA CA ȘTIINȚĂ ȘI CA RAMURĂ A ACTIVITĂȚII OMULUI**

Deja cunoașteți, că activitatea omului este strâns legată cu mesajele: el obține, transmite, salvează, prelucrează diverse mesaje.

Pentru a lua decizii omul folosește informațiile stocate, experiența sa, modelează urmările activității sale. În caz că informațiile sunt incomplete el se adresează la diverse surse – îndreptare, manuale, atlase, vocabulare, Internet etc.

Însă destul de frecvent omul se întâmpină cu faptul, ca să ia o decizie corectă el nu poate nu numai din lipsa sau insuficiența informației, dar și din cauza numărului exagerat al lor.

În asemenea cazuri în ajutor îi poate veni știința. În timp ce ia o decizie în orice sferă de activitate a omului sunt necesare nu numai pur și simplu informații sau o totalitate de informații despre procese sau obiecte. Informațiile trebuie într-un anumit mod prezentate și ordonate, ceea ce asigură posibilitatea utilizării sistematizate și rapide ale lor (fig. 1.1). Cu aceasta se și ocupă știința care a primitdenumirea de **informatică**.

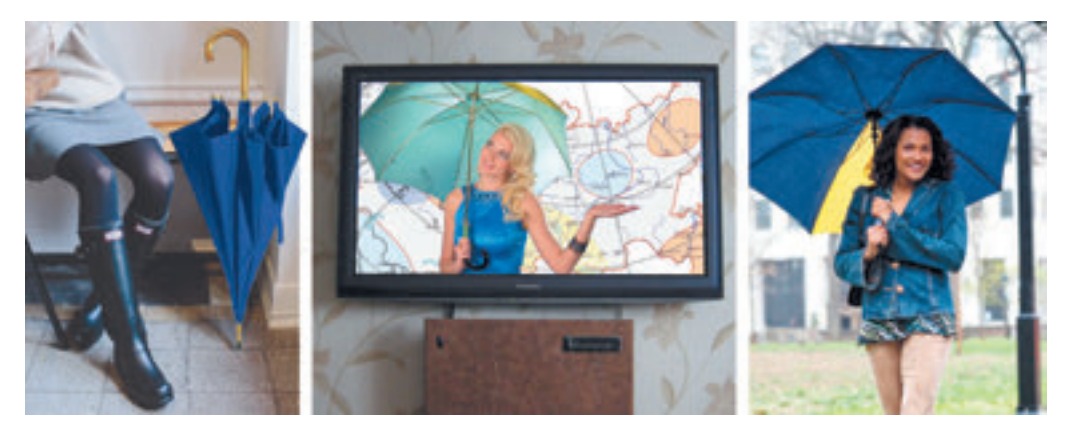

*Fig. 1.1.* Luarea deciziei, de luat cu sine sau nu umbrela

**Informatica** este știința, ce studiază metodele și mijloacele de prelucrare, transmitere și stocare a mesajelor.

Dacă ținem cont de faptul, că prelucrarea, transmiterea și stocarea mesajelor sunt procese informaționale, atunci se poate spune, că informatica este știința despre procesele informaționale, care, de regulă, în societatea contemporană se realizează cu folosirea tehnicii de calcul.

Vorbind, că informatica studiază procesele informaționale, avem în vedere, că ea formulează legitățile lor principale, elaborează în baza lor cele mai efective metode și mijloace de transmitere, prelucrare și păstrare ale mesajelor, crează dispozitive, care asigură efectuarea proceselor informaționale rapid și sigur.

Pe plan mondial este larg răspândită varianta engleză a științei informatica – **computer science (engl.** *computer* calculator, computer, *science* – știință**).**

#### **Pentru cei ce vor să cunoască mai multe**

La mijlocul sec. XX în unele țări era numită știința, care se ocupa cu studierea legităților răspândirii, clasificării, căutării, generalizării mesajelor științifice cu scopul prevenirii repetării cercetărilor științifice și informarea rapidă a savanților despre rezultatele lor. Această știință se dezvoltă în continuare, și a obținut denumirea de "documentalistică". Savanții acestei direcții au elaborat metode de păstrare sistematizată a informațiilor științifice, de căutarea rapidă ale lor conform valorilor proprietăților.

**Informatică,** de asemenea, se numește ramura activității omului, care este legată cu realizarea proceselor informaționale cu folosirea mijloacelor tehnicii de calcul.

Informatica ca ramură a activității omului se alcătuiește din producția și repararea tehnicii de calcul, elaborarea diverselor softuri (sistemelor operaționale, sistemelor de protejare contra virușilor computaționali, programelor de comprimare și arhivare a datelor, redactoarelor de text, prezentări, desene, datelor multimedia, a programelor pentru sfera bancară, medicină, învățământ, etc.), crearea și asigurarea funcționării rețelelor de diferit nivel, a diverselor site-uri, tehnicii de roboți, etc. (fig. 1.2.).

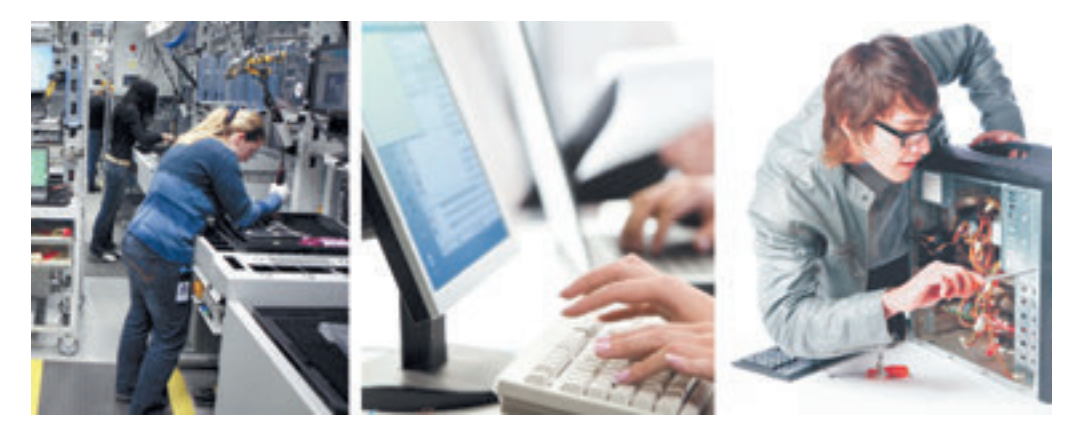

*Fig. 1.2.* Activitatea omului în ramura informatică

Importanța informaticii și a sistemelor computaționale în societatea contemporană mereu crește. Activitatea unor oameni aparte, organizații de stat, mari corporații, și firme mici tot mai mult depind de starea și stabilitatea funcționării sistemelor și rețelelor computaționale. Pentru dezvoltarea în continuare toate sferele activității omului necesită transmiterea și prelucrarea rapidă și la timp a unui volum tot mai mare de date, a păstrării în siguranță a lor.

Totodată, informatica ca ramură de activitate a omului este strâns legată cu informatica ca știință și în practică utilizează realizările ei.

#### **PRINCIPALELE PROCESE INFORMAȚIONALE, CARACTERISTICA LOR**

După cum știți, procesele, *păstrarea*, *transmiterea*, *prelucrarea* mesajelor se numesc **procese informaționale**. Fiecare din aceste procese posedă particularitățile lor caracteristice.

Astfel, procesul *păstrării mesajelor* prevede prezența purtătorului, pe care se fixează mesajele. În sistemele computaționale pentru fixarea mesajelor se folosesc diverși purtători: scheme integrate de memorie, discuri magnetice sau benzi, discuri optice, etc. Particularitatea păstrării datelor în calculatoare este aceea, că datele pe purtători se scriu cu folosirea codificării binare. Adică, fragmentul purtătorului, ce poate păstra 1 bit de date, poate să se afle numai în una din două stări. De exemplu, pentru schema integrată de memorie – "este sarcină" sau "nu este sarcină". Scrierea și citirea datelor se petrece sub gestionarea unor programe speciale – **draiver-iale** dispozitivelor de păstrare ale datelor.

Procesul de *transmitere a mesajelor* prevede prezența **sursei** mesajelor, **receptorului** 

mesajelor și a **mediului de transmitere (canalului de legătură)** (fig. 1.3).

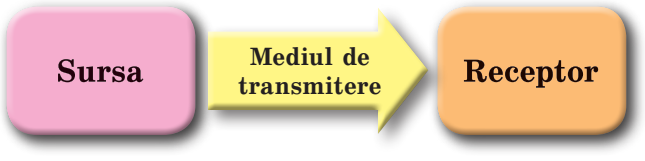

*Fig. 1.3.* Schema transmiterii mesajelor

În calculatoare sursa de mesaje, de regulă, sunt dispozitivele de introducere a datelor (tastatura, scanner-ul, adaptorul de rețea, mouse-ul etc.), iar receptor – memoria operativă. În cazul când în urma prelucrării mesajele se transmit utilizatorilor, sursa de mesajelor poate fi aceeași memorie operativă, iar receptor – dispozitivele de afișare a datelor (monitorul, imprimanta adaptorul de rețea, proiectorul multimedia).

*Prelucrarea datelor* constă în crearea mesajelor noi în baza celor existente. De fapt orice transformare a mesajului inițial după formă sau conținut este prelucrarea lui. Principalul dispozitiv de prelucrare a datelor în calculator este procesorul. Totodată o parte mare de dispozitive ale calculatorului efectuează transformarea datelor. Astfel, tastatura transformă mesajele despre apăsarea tastei concrete într-o totalitate de semnale electrice. Mai complicată transformare de mesaje efectuează imprimanta – ea transformă semnalele electrice despre imagine din calculator în comenzile dispozitivelor, ce depun vopsea pe porțiunile respective ale paginii. De aceea pentru un astfel de lucru majoritatea imprimantelor moderne posedă procesor propriu.

**8**

#### **TEHNOLOGII INFORMAȚIONALE. CLASIFICAREA TEHNOLOGILOR INFORMAȚIONALE**

La lecțiile de muncă voi ați confecționat diverse manopere: din lemn, materie, materiale naturale, metal, etc. Pentru confecționarea lor ați folosit diferite materiale și instrumente, ați respectat o anumită consecutivitate. De regulă, ați folosit o anumită tehnologie. Sub noțiunea de tehnologie înțelegem "o totalitate de procedee și metode de prelucrare sau de transformare ale materiei prime, materialelor cu scopul obținerii unui produs" În tehnologii se evidențiază *obiectul muncii, mijloacele de producție, forțele de producție*  (cei ce efectuează operațiile asupra obiectului) și *produsul muncii*.

La lecțiile de informatică de asemenea ați folosit anumite tehnologii – tehnologia prelucrării imaginilor grafice, tehnologia prelucrării textelor, tehnologia prelucrării prezentărilor, datelor multimedia, etc. Aceste tehnologii se numesc **informaționale**.

**Tehnologiile informaționale** descriu particularitățile efectuării proceselor informaționale cu folosirea tehnicii de calcul.

Pentru tehnologiile informaționale, ca și pentru cele tradiționale, se evidențiază componentele. **Obiectul muncii** este setul inițial de mesaje, care este baza pentru crearea unui mesaj nou. De exemplu, în timpul creării prezentării acestea pot fi mesaje text, grafice video sau audio, care pot deveni componentele ei.

**Mijloacele muncii** sunt totalitatea dispozitivelor computaționale și ale softului, care va fi folosit în timpul pregătirii alegerii informaționale. **Forța de producție** – utilizatorul calculatorului, care prelucrează datele corespunzător tehnologiei descrise, iar **produsul muncii – prezentarea creată.** Structura tehnologiei informaționale conform tehnologiei prelucrării prezentării este reprezentată în figura 1.4. Descrierea succesiunii prelucrării prezentării este prezentată în aspect de etape, care pot fi divizate în acțiuni separate, iar ele, la rândul lor – în operațiuni elementare.

Tehnologiile informaționale pot fi clasificate în dependență de tipul de date, care vor fi prelucrate în timpul realizării lor. Se evidențiază tehnologii informaționale *de prelucrare a textelor, imaginilor* (desenelor și fotografiilor), a numerelor, *sunetului, video* etc.

Alt tip de clasificare al tehnologiilor informaționale este clasificarea conform procesului informațional esențial, care realizează această tehnologie. Se evidențiază tehnologii informaționale de *păstrare, prelucrare* și *transmitere* ale datelor.

În timpul clasificării, conform scopului principal al efectuării proceselor informaționale, evidențiem tehnologiile *introducerii* (de exemplu, tehnologia introducerii sonore ale datelor), *căutării, acumulării* (de exemplu, crearea unei colecții de fotografii ale unui obiect

concret), *prelucrarea* (fig. 1.5), *păstrarea, protecția* datelor, etc.

Pentru introducerea datelor, care fără transformare nu pot fi transmise către sistemele computaționale (texte tipărite pe hârtie, tablouri, înregistrări audio pe purtători vechi – discuri muzicale, benzi magnetice, etc.), se folosesc tehnologii informaționale speciale, care necesită echipamente și soft suplimentar.

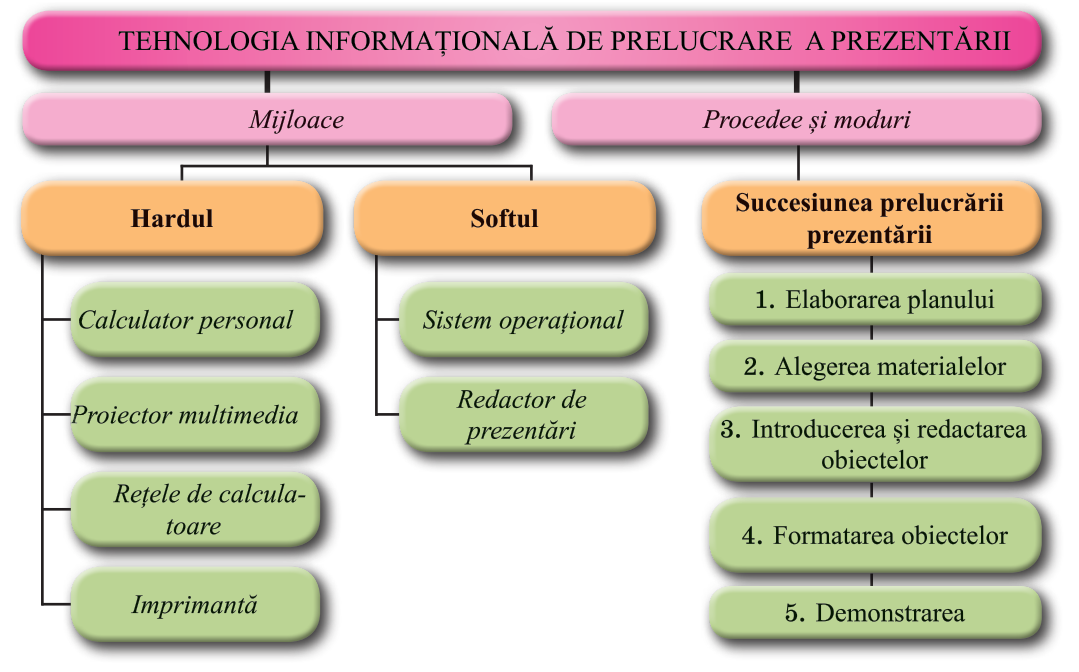

*Fig. 1.4.* Structura tehnologiei informaționale a prelucrării prezentării

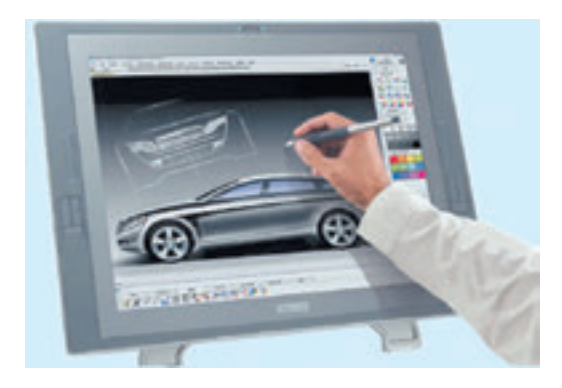

*Fig. 1.5.* Prelucrarea imaginilor cu folosirea calculatorului

 Astfel, pentru introducerea textelor de pe purtători de hârtie se folosesc scanner-ele, imaginile cărora se prelucrează cu programe de recunoaștere optică a textelor.

Pentru păstrare sigură a datelor se folosesc tehnologiile de creare automată a copiilor de rezervă, dublarea înregistrării datelor, tehnologiile bazelor de date, etc.

Destul de frecvent în loc de termenul "tehnologii informaționale" se folosește termenul "tehnologii informațional-comunicative" (TIC). Prin aceasta se subliniază sensul important în realizarea proceselor informaționale cu folosirea mijloacelor

contemporane de comunicare – rețelele de calculatoare și ale altor mijloace de legătură.

#### **ETAPELE CREĂRII TEHNOLOGIILOR INFORMAȚIONALE**

Istoria tehnologiilor informaționale se începe odată cu inventarea scrisului și a posibilității asigurării păstrării mesajelor pe parcursul timpului, mai mult decât durata vieții omului. Cu etapele dezvoltării mijloacelor de realizare a proceselor informaționale și respectiv cu etapele dezvoltării tehnologiilor informaționale ați făcut cunoștință în clasa 8-a. Vă amintim denumirile si perioadele acestor etape:

y tehnologiilor manuale (de la cele mai străvechi timpuri până la mijlocul sec. XV);

- tehnologiilor mecanice (de la mijlocul sec. XV până la mijlocul sec. XIX);
- y tehnologiilor electrice (de la mijlocul sec. XIX până la anii 40 ai sec XX);
- y tehnologiilor electronice (de la anii 40 ai sec. XX-a până la zilele noastre).

Ultima etapă de dezvoltare a tehnologiilor informaţionale este cauzată de apariţia dispozitivului pentru efectuarea operaţiilor asupra datelor – calculatorului. În mai mult de 70 de ani ai istoriei calculatoarele s-au modificat foarte mult şi corespunzător s-au modificat şi acele tehnologii, ce se bazează pe utilizarea calculatoarelor. Să cercetăm mai detailat etapele creării tehnologiilor computerizate.

În prima etapă (de la mijlocul anilor 40 până la începutul anilor 60 ai sec. XX) calculatoarele erau folosite doar pentru efectuare calculelor (fig. 1.6). Aceste calcule au fost necesare în fizica nucleară, în fortele armate, în cifrarea și decifrarea mesajelor, aviatie și cosmonautică, etc. Datele în calculatoare se introduceau cu ajutorul cartelelor perforate, benzilor perforate, cilindrelor magnetice sau prin comutarea simplă a întrerupătoarelor, şi se afișau, de regulă, pe dispozitive ce funcționau cu aceiași purtători (fig. 1.7). Omul fără studii şi deprinderi speciale nu putea lucra cu calculatorul.

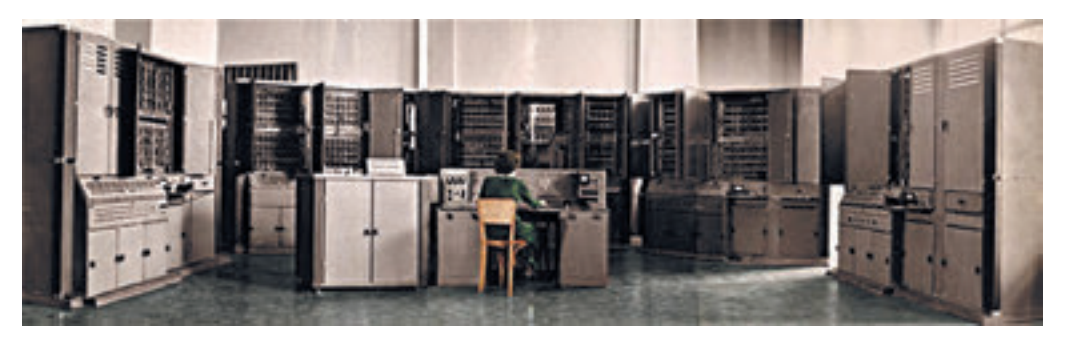

*Fig. 1.6.* Unul din primele calculatoare "Kiev" (a. 1958)

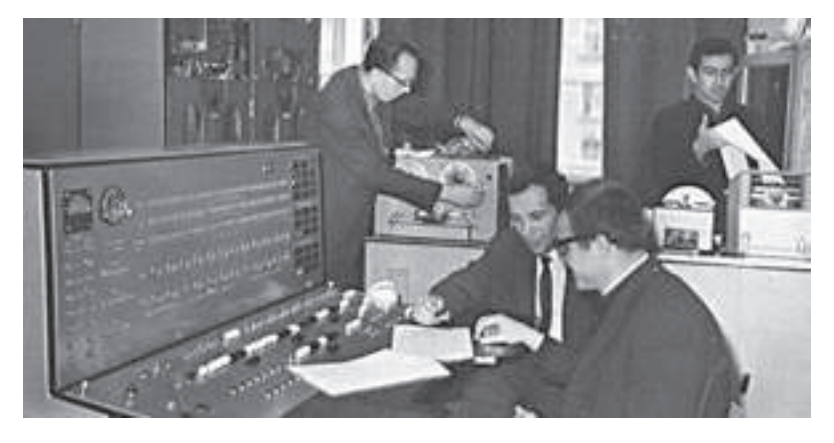

*Fig. 1.7.* Panoul de comandă al MEC "Minsk" cu diferite sisteme de introducere și afișare a datelor

**11**

*Etapa doua* (până la mijlocul anilor 70 ai sec. XX) se caracterizează prin extinderea sferelor de utilizare a calculatoarelor. Încep să se dezvolte tehnologiile bazelor de date electronice, modelării computaționale, sistemelor de dirijare automatizată cu producția, tehnologiilor de deservire în contabilitate şi sistemul bancar. De regulă, se folosesc calculatoare puternice şi foarte puternice, care deservesc concomitent mulţi utilizatori (fig. 1.8).

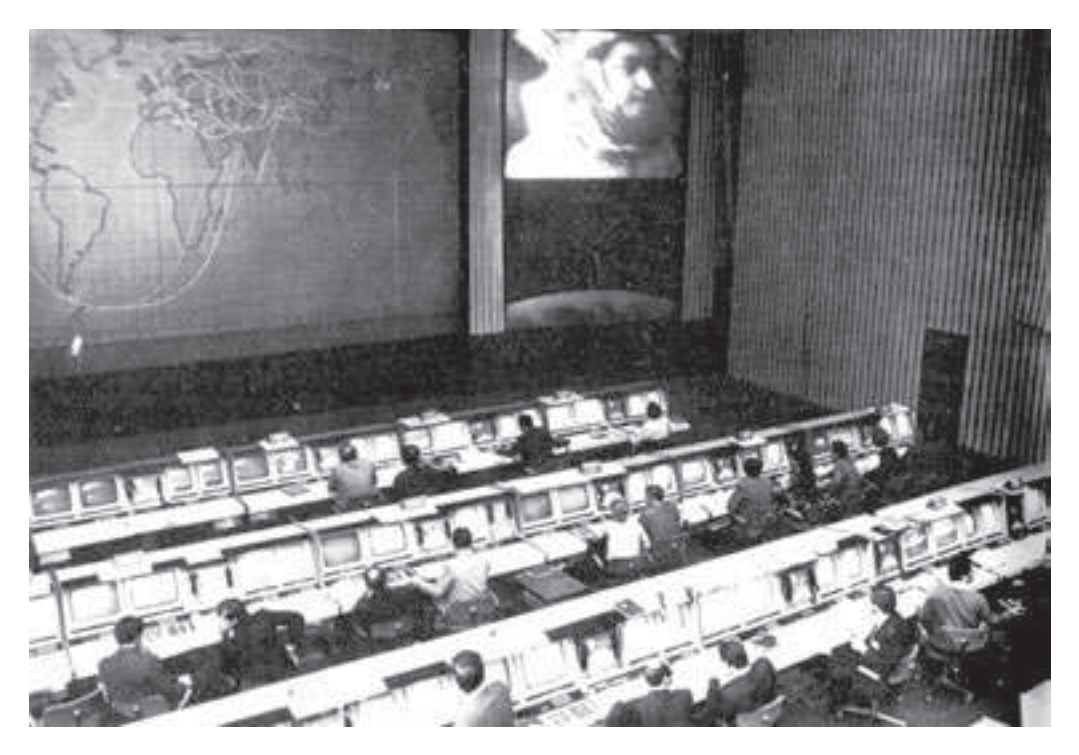

*Fig. 1.8.* La calculatorul în baza MEC "Dnipro", elaborat în Ucraina, la centrul de dirijare a zborurilor cosmice se puteau conecta câţiva zeci de utilizatori

Crearea calculatoarelor personale au cauzat începutul schimbărilor esenţiale în dezvoltarea tehnologiilor informaţionale. În timpul *etapei a treia* care a început de la mijlocul anilor 70 ai sec. XX, utilizarea tehnologiilor informaţionale computerizate s-a deplasat din marile centre de calcul în oficii de proporții mai mici. Calculatorul personal a devenit accesibil unui număr considerabil de utilizatori atât la serviciu, cât şi acasă (fig. 1.9). Pentru a lucra la el nu este necesar să posezi o instruire specială şi se poate rapid adapta la necesităţile de producție și personale. Au obținut o răspândire largă tehnologiile de prelucrare a textelor, imaginilor grafice, o răspândire rapidă au obținut diversele tehnologii ale bazelor de date (vânzarea biletelor la trenuri și avioane, contabilitatea și evidența mărfurilor, a literaturii în biblioteci, etc.). Au început să fie utilizate tehnologiile multimedia la prelucrarea sunetului, video, multiplicaţiilor, prezentărilor electronice.

**12**

Pe parcursul *etapei a patra* (de la mijlocul anilor 80 ai sec. XX) reieşind din ridicarea substanţială a productivităţii calculatoarelor personale şi extinderii spectrului şi calităţii dispozitivelor de introducere şi afişare a datelor (imprimantelor laser şi cu get, scanner-elor, monitoarelor color) se petrece dezvoltarea în continuă creştere a tuturor tehnologiilor informationale existente. Calculatorul personal a devenit centrul realizării proceselor informaţionale în diferite ramuri ale activității omului. La întreprinderi, organizaţii şi în instituţii se accelerează folosirea tehnologiilor comunicative (retelele locale), încep să se dezvolte tehnologiile de susţinere a reţelelor globale (tehnologia hipertext, poşta electronică, etc.).

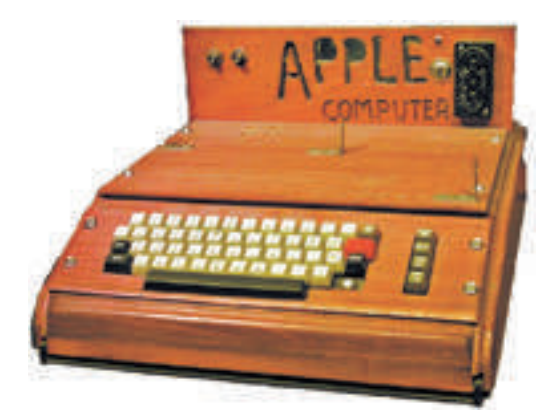

*Fig. 1.9.* Unul din primele calculatoare ale corporației APPLE încă nu avea monitor personal şi se conecta la televizor

Principala particularitate a *etapei a cincea* (din primii ani ai sec. XXI) în dezvoltarea tehnologiilor informationale computerizate, care durează și astăzi, este folosirea activă a reţelelor globale, regionale şi locale, a dispozitivelor mobile şi a incorporării în diverse dispozitive a calculatoarelor. Mijloacele de realizare a tehnologiilor informationale, bazelor de date, tehnologiilor educationale, tehnologiile rețelelor sociale, telefoniei electronice, video conferinţelor au devenit accesibile fiecărui utilizator în reţele. Datele lor le puteţi păstra în "Clouduri" – pe unul din serverele reţelelor computaţionale. Tot aici puteţi găsi programe gratis pentru prelucrarea textelor, fotografiilor, sunetului, video şi de conectat pentru efectuarea calculelor masive alte calculatoare din reţea.

Dezvoltarea de mai departe a tehnologiilor informaţionale este strâns legată cu dezvoltarea tehnologiilor de reţea, care asigură coeziunea eforturilor diferitor utilizatori pentru atingerea scopurilor comune.

#### **TEHNOLOGIILE INFORMAŢIONALE ÎN ÎNVĂŢĂMÂNT**

În sfera învățământului principala sarcină a tehnologiilor comunicativ-informationale este efectuarea mai efectivă a învăţământului pe baza folosirii programelor şi mijloacelor, ce asigură posibilitatea individualizării şi diversificării învăţământului. Utilizarea TIC în învăţământ oferă elevului şi profesorului posibilitatea accesului la diferite surse de informaţii şi alegerea diferitor forme de organizare a lecţiilor, inclusiv a celor de la distanţă.

Există un mare număr de programe de învățământ la diferite discipline pentru verificarea cunoştinţelor, dezvoltare, inclusiv şi folosirea jocului didactic. Nivelul eficacităţii şi complexității lor este diferit. Cele mai simple din ele se folosesc pentru verificarea cunoștințelor şi deprinderilor din anumite chestiuni, de exemplu tabelul înmulţirii. Un astfel de program poate fi alcătui chiar şi de un elev din clasele superioare. Programele mai complexe oferă profesorului mijloace suplimentare pentru gestionarea procesului de învăţământ, controlează, dacă este însuşit calitativ materialul expus şi, dacă el este însuşit nesatisfăcător, se propune de studiat această parte a materialului încă o dată sau de se întors la studierea materialului precedent.

Dacă elevul a fost absent la lecțiile de fizică, atunci este suficient de stabilit la un coleg de clasă tema și de-o vizionat pe **YouTube,** lecția video. Pentru aceasta este necesar de intrat pe pagina principală a serviciului și în rândul de căutare de introdus, de exemplu, "Fizica clasa 9-a. Fenomenele magnetice", Pe acest site-u se pot găsi materiale didactice din diferite discipline.

Există multe site-uri cu materiale de studiu. De exemplu, pentru acei, care au hotărât sa-și lege viitoarea profesie cu informatica, folositoare vor fi lecțiile de grafică computațională (*http://takpro100.net.ua; http://arttime.org.ua*), însărcinări și proiecte pentru **Scratch** (*http://scratch.mit.edu*) sau pe **Python (***http://python.com; http://developers.google.com/*

*edu/phyton***),** etc.

#### *Cel mai important în acest punct*

**Informatica** este știința, ce studiază metodele și mijloacele de prelucrare, transmitere și păstrare a mesajelor.

Se mai poate spune, că **informatica** este știința despre procesele informaționale, care, de regulă, în societatea contemporană se realizează cu folosirea tehnicii de calcul.

**Informatică,** de asemenea, se numește ramura activității omului, care este legată cu realizarea proceselor informaționale cu folosirea mijloacelor tehnicii de calcul. Informatica ca ramură a activității omului este strâns legată cu informatica ca știință și în practică folosește realizările ei.

Procesele, *păstrarea*, *transmiterea*, *prelucrarea* mesajelor se numesc **procese informaționale**. Fiecare din aceste procese posedă particularități caracteristice.

**Tehnologiile informaționale** descriu particularitățile efectuării proceselor informaționale cu folosirea tehnicii de calcul.

Tehnologiile informaționale pot fi clasificate în dependență de tipul de date, care vor fi prelucrate în timpul realizării lor. Se evidențiază tehnologii informaționale *de prelucrare a textelor, imaginilor* (desenelor și fotografiilor), *a numerelor*, *sunetului, video,* etc.

Alt tip de clasificare al tehnologiilor informaționale este clasificarea conform procesului informațional esențial (*păstrarea, prelucrarea* și *transmiterea datelor*), care realizează această tehnologie, sau conform scopului efectuării proceselor informaționale (*introducerea, căutarea, acumularea, prelucrarea, păstrarea, protejarea*).

Dezvoltarea tehnologiilor informaționale computerizate conține cinci etape, care se caracterizează prin diferit nivel de dezvoltare ale acestor tehnologii, numărului lor și a accesibilității la ele a diferitor categorii de utilizatori.

În sfera învăţământului principala sarcină a TIC este efectuarea mai efectivă a învăţământului pe baza folosirii programelor şi mijloacelor, ce asigură posibilitatea individualizării şi diversificării învăţământului.

#### *Răspundeți la întrebări*

- 1°. Ce este informatica ca știință?
- 2°. Ce este informatica ca ramură de activitate umană?
- 3• . Cum este legată informatica ca știință și ca ramură de activitate umană?

Право для безоплатного розміщення підручника в мережі Інтернет має

Міністерство освіти і науки України http://mon.gov.ua/ та Інститут модернізації змісту освіти https://imzo.gov.ua

4• . Ce particularități caracteristice posedă procesul de păstrare a datelor ca proces informațional?

5• . Ce particularități caracteristice posedă procesul de prelucrare a datelor ca proces informațional?

6• . Ce particularități caracteristice posedă procesul de transmitere a datelor ca proces informațional?

7°. Ce sunt tehnologiile informaționale? Prezentați exemple de astfel de tehnologii.

8• . Ce componente au tehnologiile informaționale? Descrieți-le.

9• . Conform căror proprietăți se clasifică tehnologiile informaționale? Prezentați exemple de clasificări.

10• . Pe ce se bazează utilizarea largă a termenului "tehnologii informațional-comunicative" în loc de "tehnologii informaționale"?

11• . Ce etapele ale creării tehnologiilor informaționale computerizate cunoașteți? Descrieți particularitățile lor.

12<sup>∗</sup> .Ce tehnologii informațional-comunicative folosiți în procesul de învățământ? Prezentați exemple de site-uri, materialul cărora vă este în ajutor la studiere.

#### *Îndepliniți însărcinările*

1• . Creați un diapozitiv al prezentării cu structura uneia din tehnologiile informaționale după indicația profesorului (de exemplu, tehnologia prelucrării datelor multimedia).

2• . Utilizând materialul din punctul manualului, creați în procesorul de text schema clasificării tehnologiilor informaționale.

**A** 

(M)

íĤì

3∗ . Folosind materiale din Internet (de exemplu, din site-ul muzeelor virtuale *http://m. itvpd.in.ua/Muzei\_svitu.html; http://www.icfct.kiev.ua/MUSEUM/museum-map\_u.html*  și altele) pregătiți o comunicare despre calculatoare elaborate în Ucraina din primele trei etape ale creării tehnologiilor informaționale computerizate.

4• . Pregătiți pentru colegii de clasă o totalitate de site-uri, ce va ajuta la studierea unei discipline (la indicația profesorului) în clasa a 9-a.

5∗ . Folosind materiale din Internet, pregătiți o comunicare despre perspectiva dezvoltării tehnologiilor informațional-comunicative pe viitorii 5-10 ani.

#### 1.2. **SISTEME INFORMAȚIONALE. PROPRIETATEA INTELECTUALĂ ȘI DREPTUL DE AUTOR**

1. Ce este sistema? Ce sisteme cunoașteți?

2. Cu ce tehnologii informaționale ați făcut cunoștință în clasele a 5-8-a?

3. Ce este dreptul de autor. Ce este plagiatul?

#### **SISTEME INFORMAȚIONALE, TIPURILE LOR**

Toată viața omului este legată de procesele informaționale. Pentru accelerarea vitezei de transmitere și prelucrare a mesajelor, protejării păstrării lor, omenirea folosește diverse mijloace tehnice si softuri. Pentru sporirea eficacității realizării proceselor informaționale diversele mijloace de realizare a acestor procese se unesc în sisteme.

Să cercetăm ca exemplu sistemul de vânzare al biletelor la trenurile Ucrzaliznița. Vânzarea biletelor are loc pe tot teritoriul Ucrainei și în afara ei. De cumpărat bilete se poate la ghișeele gărilor (fig. 1.10), în automatele pentru vânzarea biletelor (terminale (fig.1.11), prin intermediul diferitor site-uri internet (de exemplu site-ul Ucrzaliznița – *http://www.uz.gov.*

**Terminal** (lat. *terminus* – *sfârșit, scop final*) – Calculator, accesul la care o au mai mulți utilizatori. De regulă, se folosește pentru introducerea și afișarea datelor.

**Rută** (franc. *marche* – mișcare și *route* – drum) – Drum selectat preventiv.

*ua,* Privat24 – *www.privat24.ua*), etc. Accesul la site-urile de vânzare a biletelor o au utilizatorii calculatoarelor, conectate la Internet. Este comod de cumpărat bilete cu folosirea calculatoarelor mobile – laptop-uri, calculatoare planșetă, smartfoane (fig. 1.12).

Pe serverul Ucrzaliznița sunt amplasate date despre toate rutele trenurilor, tipurile vagoanelor în fiecare din ele. După cumpărarea biletelor informațiile despre locurile ocupate în vagoanele trenului se află pe server. Fiecare cumpărător nou obține date despre locurile libere. De exemplu, aceste date pot avea aspectul așa ca în imaginea 1.13.

În etapa inițială a funcționării sistemului de vânzare a biletelor lucrătorii căilor ferate *transmit* la serverul Ucrzalizniței, care conține programul de vânzare a biletelor, informații despre rutele planificate ale trenurilor, despre numărul de vagoane în fiecare din ele, despre tipul vagonului (plațcart, cupeu (cușetă), lux, clasa întâi sau a doua) și numărul de locuri în el. Programul respectiv *prelucrează* aceste date și le *păstrează* în memoria calculatorului.

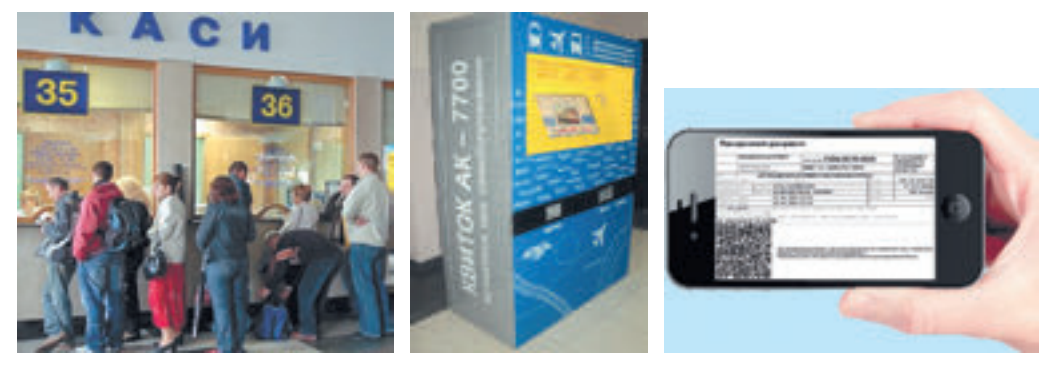

 *Fig. 1.10* Ghișeu pentru bilete *Fig. 1.11*. Terminal

pentru vânzarea biletelor cumpărat cu folosirea smartfonului *Fig.1.12.* Biletul la tren

Casierul, care vinde bilete la trenuri, transmite (*transmite*) la cerința pasagerului cererea despre prezența locurilor libere la tren. În cerere se indică ruta (de unde se pornește pasagerul și până la ce stație va merge), data și informații despre tren (fig. 1.14).

Dacă pasagerul nu cunoaște informațiile exacte despre tren, dar numai data călătoriei, atunci casierul poate executa câteva cereri către serverul Ucrzaliznița, pentru a clarifica timpul călătoriei, tipul trenului și alte informații.

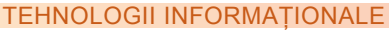

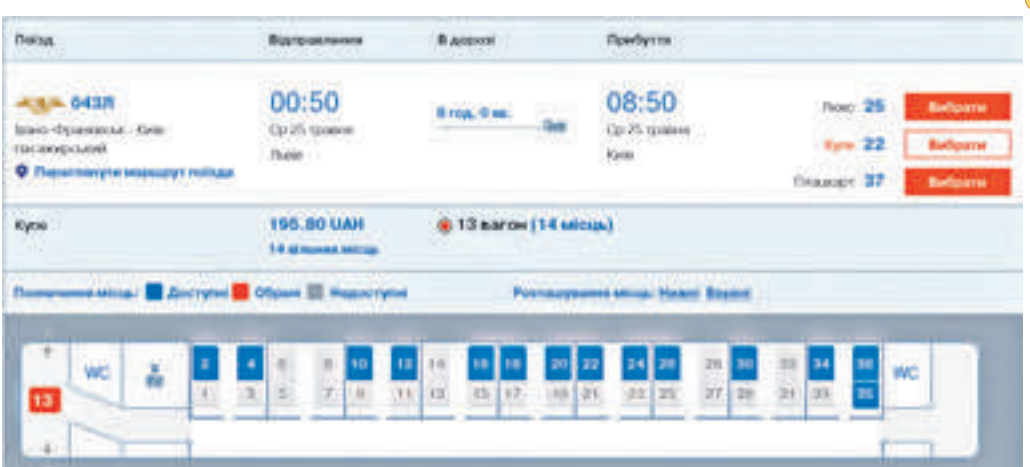

*Fig. 1.13*. Informații despre prezența locurilor libere în vagonul nr.13

Dacă pe pasager îl satisfac timpul pornirii, tipul vagonului, locul în vagon, atunci casierul dă comandă pentru tipărirea biletului. În același timp cu comanda pentru tipar la serverul Ucrzaliznița sosește informația, că la această rută locul respectiv este deja ocupat, și

**Plațcart** (germ. *platz* **–** loc și *karte* **–** cartelă, bilet) **vagon** – vagon în care locurile de dormit nu sunt izolate.

**Cupeu** – (franț. *Coupe* – caretă cu două locuri) – un compartiment separat întrun vagon de pasageri cu două sau patru locuri de dormit.

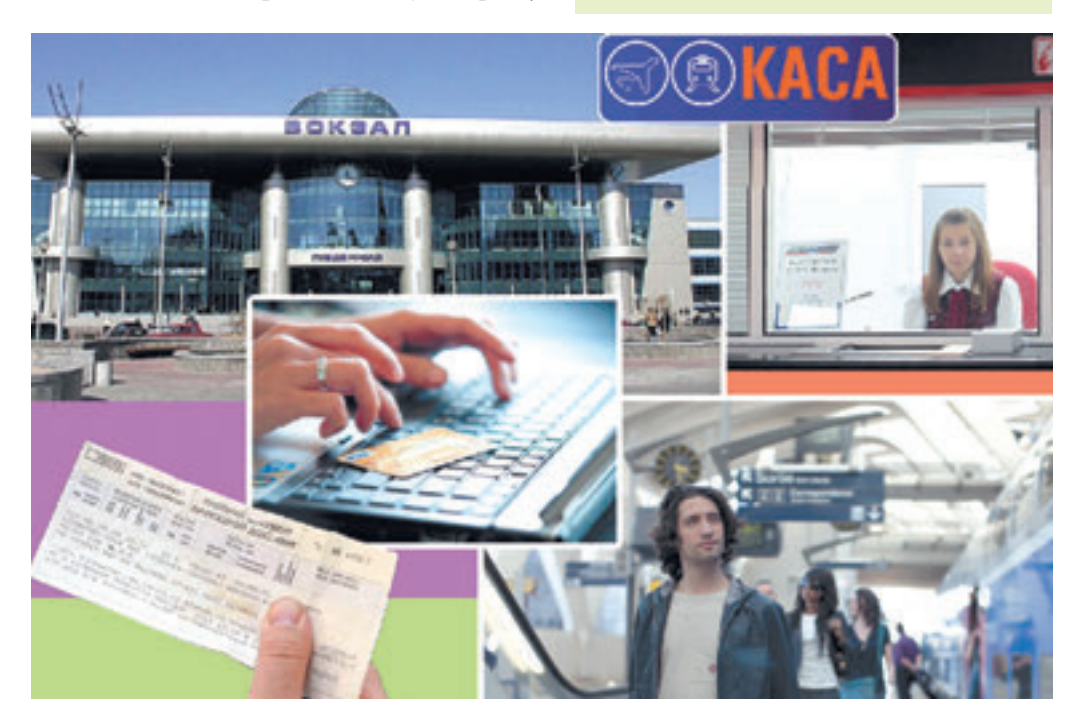

*Fig. 1.14.* Funcționarea componentelor vânzării biletelor la căile ferate din Ucraina

programul interzice vânzarea acestui loc de la orice ghișee, terminale sau Internet. În același mod se petrec schimburile de mesaje și atunci, când pasagerul cumpără bilet cu folosirea Internet-ului sau a terminalului.

După cum vedem, în timpul lucrului sistemului de vânzare a biletelor la trenuri se petrec diferite procese informaționale: *transmiterea, prelucrarea* și *păstrarea* mesajelor.

Totalitatea elementelor legate reciproc, care sunt destinate pentru realizarea procesului informațional, se numește **sistem informațional**.

Sisteme informaționale, dar cu alte însărcinări, este sistemul de dirijare cu zborurile avioanelor, serviciul de prognozare a timpului probabil, biblioteca, serviciul de noutăți la televiziune, serviciul de informare a Radei Supreme, etc. Menționăm ca sisteme informaționale existau demult, numai că procesele informaționale în ele se executau manual, sau cu folosirea dispozitivelor mecanice. Utilizarea tehnicii de calcul, și mai ales a calculatoarelor, au accelerat substanțial procesele informaționale în sistemele informaționale.

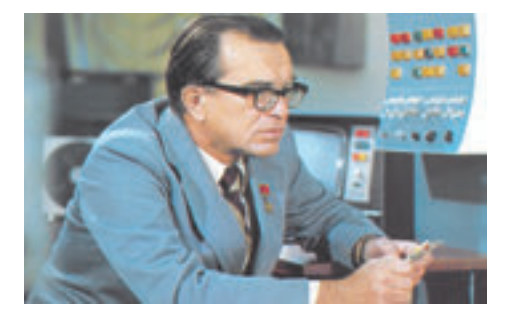

*Fig. 1.15.* Victor Mihailovici Glușcov

Unul din primii în lume care a început să implementeze sistemele informationale computerizate a fost institutul de cibernetică al Academiei de stiinte al Ucrainei. Sub conducerea directorului, academicianului **Victor Mihailovici Gluşcov (1923-1982)** (Fig. 1.15), au fost elaborate sisteme de dirijare automată cu producția și implementate într-un rând de combinate metalurgice din Ucraina, la uzina de televizoare din Lvov "Electron", și alte întreprinderi. V.M. Gluşcov spunea: "E greu de

se îndoit, că în viitor partea principală a legităților lumii înconjurătoare se va percepe și se va executa de ajutorii automatizați ai omului. Dar tot asa fără îndoială este și faptul, că toate cele mai importante chestii din procesul de gândire si cunoastere totdeauna îi va apartine omului".

Să cercetăm diferite tipuri de sisteme informaţionale.

**Tinând cont de nivelul de automatizare** sistemele informationale pot fi împărtite astfel: **manuale** – toate procesele informationale se realizează de către om fără utilizarea oricăror mijloace tehnice (în timpul nostru astfel de sisteme informaţionale aproape că nu se folosesc);

**automatizate** – în realizarea proceselor informationale participă atât omul, cât și mijloacele tehnice (în timpul nostru aceste sisteme informaţionale sunt cele mai răspândite, totodată aceste mijloace sunt calculatoarele cu diferită capacitate);

**automate –** realizarea proceselor informaţionale se efectuează fără participarea omului (omul intervine la functionarea acestui sistem informational doar la etapa pregătirii lui pentru lucru și la etapa analizării rezultatelor obținute).

#### **HARDUL ŞI SOFTUL SISTEMELOR INFORMAŢIONALE**

Principalele componente ale sistemelor informaţionale computerizate sunt **dispozitivele tehnice**, ce sunt utilizate pentru transmiterea, păstrarea și prelucrarea mesajelor și **programele computationale**, sub gestiunea cărora se efectuează toate procesele informationale numite. Aceste componente și asigură functionarea sistemelor informationale, schema generală a cărora este prezentată în figura 1.16.

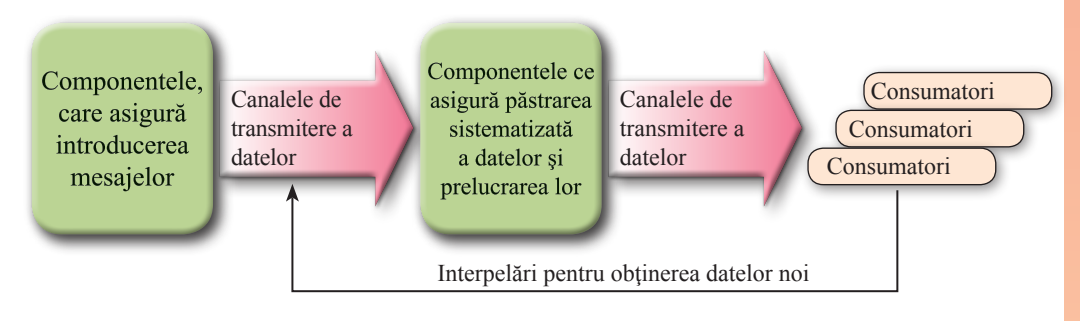

*Fig. 1.16.* Schema generală a sistemului informational

Cu destinaţia principalelor dispozitive ale calculatorul şi clasificarea softului calculatoarelor aţi făcut cunoştinţă în clasa a 8-a.

#### **NOŢIUNI DE SOCIETATE INFORMAŢIONALĂ**

În legătură cu dezvoltarea rapidă a rolului proceselor informationale în viata societății se admite, ca societatea contemporană din cea industrială, în care rolul principal îl joacă producerea mărfurilor şi serviciilor, treptat se transformă în **informaţională***,* în care rolul principal îl joacă informatia. Semnele caracteristice ale societății informationale sunt:

sporirea rolului informației în viața societății;

accelerarea tempului creării comunicațiilor informaționale și prestarea serviciilor informationale;

y crearea unui spaţiu global de informare, care va asigura accesul la resursele informaţionale mondiale, interacţiunea efectivă a oamenilor, va asigura necesitatea oamenilor în produse și servicii informaţionale.

**Resursele informaţionale** sunt unele din principalele produse ale activităţii societăţii informaționale. Se evidențiază resursele informaționale tradiționale, la care aparțin cărțile tipărite, ziarele, revistele, tablourile, hărțile, etc., precum și resursele informaționale electronice. La ultimele apartin orice date, prezentate în aspect de fisiere computationale – fisiere text, grafice, audio, video, programe computaţionale, arhive, etc.

#### **NOŢIUNI DE CULTURĂ INFORMAŢIONALĂ, CUNOŞTINŢE INFORMA-ŢIONALE, COMPETENŢĂ-IC**

Pentru ca să fii om de succes în societatea informațională, este necesar să posezi un anumit nivel de cunoştinţă informaţională şi cultură informaţională.

**Cunoştinţele informaţionale** prevăd cunoștințele unei persoanei, deprinderile şi abilitățile, care oferă posibilitatea de a găsi sursele necesare de informații, folosind un algoritm optimal de căutare; de apreciat critic informatiile găsite și de le prelucrat efectiv și de le folosit pentru scopurile personale şi profesionale (de studiere); raţional şi efectiv de utilizat în timpul realizării proceselor informaţionale tehnologiile informaţional-comunicative contemporane.

**Cultura informaţională** include în sine **cunoştinţele informaţionale.** La rândul său, cultura informatională este o parte componentă a culturii generale a personalității.

**Cultura informatională**, în afară de componentele menționate ale cunostințelor informationale, prevede înțelegerea de către personalitate a rolului proceselor informaționale în dezvoltarea societății, cunoașterea și respectarea normelor etice și legilor din sfera tehnologiilor informaţionale.

Cunostintele informationale si cultura informatională sunt strâns legate cu notiunea de competența informational-comunicativă. Corespunzător standardului de Stat despre studiile de bază şi medii generale – **competenţa informaţional-comunicativă (Competenţa - IC)**  este folosirea ratională de către elev a tehnologiilor informațional-comunicative și a mijloacelor respective pentru executarea însărcinărilor personale şi social semnificative.

#### **PROPRIETATEA INTELECTUALĂ ŞI DREPTUL DE AUTOR**

**Proprietatea intelectuală** este proprietatea bazată pe rezultatele activității intelectuale și de creație. Obiecte ale proprietății intelectuale (rezultate ale activității intelectuale și de creaţie) conform legislaţiei Ucrainei sunt:

- creații literare și artistice;
- programe computationale;
- baze de date;
- • fonograme, videograme, translări (programe) de organizare ale discursurilor;
- descoperiri științifice;
- patente, modele utile, modele industriale;
- propuneri de raționalizare;
- sorturi de plante, soiuri de animale;
- • denumiri comerciale (de firme), mărci comerciale (semne pentru mărfuri şi servicii), menţionări geografice;
- secrete comerciale, etc.

Asupra obiectelor proprietăţii intelectuale se răspândeşte dreptul de autor. Dreptul de autor este dreptul de:

- a menționa numele autorului (sau interzicerea menționării) pe obiectul creat și pe exemplarele lui;
- a alege un pseudonim și de a-l înscrie în loc de numele adevărat al autorului pe obiectul creat şi pe exemplarele lui;
- a păstra integritatea obiectului creat și a interzice orice modificare a lui;
- • a permite (sau interzice) folosirea (tipărirea, copierea, transmiterea, interpretarea, demonstrarea etc.) obiectului de către alte persoane, etc.

Право для безоплатного розміщення підручника в мережі Інтернет має

Utilizarea obiectului proprietății intelectuale fără permisul respectiv al autorului este încălcarea drepturilor de autor și se urmărește corespunzător legislația Ucrainei. Astfel de încălcări pot fi:

- utilizarea nelegală (fără licentă respectivă) a programelor computaționale;
- • răspândirea desenelor, fotografiilor, creaților muzicale și literare fără permisul autorului;
- folosirea în creațiile sale, referate, lucrări științifice etc. fragmente din creații științifice, literare, muzicale, filme cinema- și video-, fotografii, desene fără referințe la autorul lor.

În afară de normele de drept, în mediul utilizatorilor de calculatoare deja destul de demult se utilizează o serie de **norme etice**. Una din primele chestiuni de etică referitor la utilizarea tehnicii de calcul a fost cercetată de savantul american, inițiatorul ciberneticii Norbert Vinner încă în anii 60 ai sec. XX. Pe parcurs ideile lui le-au dezvoltat diferiți savanți și societăți din ramura tehnologiilor informaționale. Astfel, Asociația tehnicii de calcul (*Association for Computing Machinery* – prescurtat **ACM**) din Statele Unite ale Americii a elaborat propriul său **Cod de etică și comportament profesional**. Printre principalele puncte ale codului sunt astfel:

- de îndreptat activitatea sa în folosul societății și bunăstării oamenilor;
- să nu aduci daune altora;
- să fii cinstit, și să obții încrederea altora;
- de asigurat respectarea drepturilor de proprietate, inclusiv drepturile de autor;
- • de apărat proprietatea intelectuală;
- de stimat confidentialitatea și drepturile altor oameni;
- • să nu se folosească tehnica de calcul în dauna altora;
- • de stimulat înțelegerea riscurilor sociale, legate de utilizarea tehnicii de calcul, etc.

Principiile menționate prevăd că utilizatorii sistemelor computaționale nu obijduiesc pe alții, nu creează piedici în lucrul lor, nu deschid fișiere care nu sunt destinate pentru uz comun, nu folosesc programe pirat, nu prezintă desene străine, texte, fotografii ca ale sale etc.

Respectarea normelor etice sunt binevole, dar executarea lor conștientă este mărturia unui nivel înalt de cultură a personalității.

#### *Cel mai imoprtant în acest punc*

Totalitatea elementelor legate reciproc, care sunt destinate pentru realizarea procesului informațional, se numește **sistem informațional**.

**Tinând cont de nivelul de automatizare** sistemele informationale pot fi împărțite astfel: **manuale, automatizate** și **automate.**

Principalele componente ale sistemelor informationale computerizate sunt **dispozitivele tehnice**, care sunt utilizate pentru transmiterea, păstrarea şi prelucrarea mesajelor şi **pro**gramele computaționale, sub gestiunea cărora se efectuează toate procesele informaționale numite.

În societatea contemporană industrială, în care rolul principal îl joacă producerea mărfurilor şi serviciilor, treptat se transformă în **informaţională***,* în care rolul principal îl joacă informatia.

**Cunoştinţele informaţionale** prevăd prezenţa în persoană a cunoştinţelor, deprinderilor si abilităților, care oferă posibilitatea de a găsi sursele necesare de informații, folosind un algoritm optimal de căutare; de apreciat critic informaţiile găsite şi de le prelucrat efectiv si de le folosit pentru scopurile personale si profesionale (de studiere); rational si efectiv de utilizat în timpul realizării proceselor informaţionale tehnologiile informaţional-comunicative contemporane.

**Cultura informatională**, în afară de componentele mentionate ale cunostintelor informationale, prevede înțelegerea de către personalitate a rolului proceselor informaționale în dezvoltarea societății, cunoașterea și respectarea normelor etice și legilor din sfera tehnologiilor informationale.

**Competenta informational-comunicativă (Competenta - IC)** este folosirea ratională de către elev ale tehnologiilor informational-comunicative și ale mijloacelor respective pentru executarea însărcinărilor personale şi social semnificative.

**Proprietatea intelectuală** este proprietatea bazată pe rezultatele activității intelectuale și de creație. Utilizarea obiectului proprietății intelectuale fără permisul respectiv al autorului este încălcarea **drepturilor de autor** și se urmărește corespunzător legislației Ucrainei.

În afară de normele de drept, în mediul utilizatorilor de calculatoare deja destul de demult se utilizează o serie de **norme etice**, respectarea lor este mărturia unui nivel înalt de cultură al personalității.

**Răspundeți la întrebări**

1°. Ce este sistemul informațional?

2• . Ce procese informaționale se realizează în sistemul de vânzare a biletelor la căile ferate? Ce tehnologii informaționale se realizează concomitent?

3°. Ce tipuri de sisteme informaționale cunoașteți?

4• . La ce tip de sistem informațional aparține sistemul de vânzare a biletelor la căile ferate? Argumentați răspunsul.

5• . Ce este hardul și softul sistemului informațional? Ce hard, după părerea voastră se folosește în sistemul de vânzare a biletelor la căile ferate?

6• . Ce calități ale personalității prevăd cunoștințele informaționale?

7• . Ce calități ale personalității prevede cultura informațională?

8°. Ce este competența informațional-comunicativă a elevului?

9• . Posedați voi oare cunoștințe informaționale? Argumentați răspunsul.

10• . Ce este proprietatea intelectuală? Numiți obiectele proprietății intelectuale.

11• . Ce este dreptul de autor? Ce acțiuni se prevăd în timpul apărării dreptului de autor?

**22**

Право для безоплатного розміщення підручника в мережі Інтернет має

12• . Indicați normele etice, pe care urmează de le respectat în timpul lucrului la calculator. Țineți cont voi oare de ele?

#### **Îndepliniți însărcinările**

1• . Filialele ale unei bănci sunt amplasate în fiecare raion a Ucrainei. Banca are o rețea de terminale pentru livrarea plății, pentru serviciile telefoniei mobile și celor comunale, etc. Descrieți, este oare structura băncii sistem informațional. Dacă da, atunci determinați hardul, care este utilizat pentru asigurarea funcționării lucrului lui.

2• . Determinați care din cele prezentate mai jos sunt sisteme informaționale:

- a) o carte culinară;
- b) regulator de trafic al transportului auto;
- c) senzor de temperatură al mediului înconjurător;
- d) sistemul de asigurare al securității zborurilor aeronavelor;
- e) serviciul de informații telefonice orășenești.

Argumentați răspunsul.

3• . Descrieți lucrul bibliotecii școlărești ca sistem informațional.

4∗ . Găsiți în Internet trei definiții diferite ale societății informaționale. Alcătuiți caracteristica comparativă a acestor definiții. Determinați, care din ele, după părerea voastră este mai completă.

5∗ . Bazându-vă pe materialul punctului cercetat alcătuiți schema componentelor culturii informaționale.

6∗ . Pregătiți conform materialelor legislației Ucrainei o comunicare despre obiectele, care nu sunt obiecte ale dreptului de autor.

#### LUCRAREA PRACTICĂ NR. 1

#### "**Resurse și sisteme informaționale didactice**"

**Atenţie!** În timpul lucrului la calculator respectaţi regulile de securitate şi normele sanitar-igienice.

#### 1. **Găsirea resurselor didactice text în Internet.**

- 1. Găsiți în Internet textul complet al Bibliei în traducerea lui P.O.Kuliș și I.P. Pulyuy.
- 2. Salvați textul găsit în folder-ul **Resurse didactice\Text** în folder-ul personal.
- 3. Deschideți fișierul Bibliei în procesorul de text și găsiți **parabola despre fiul risi-**

#### **pitor.**

4. Copiați textul parabolei într-un fișier text nou. Formați textul și salvați fișierul în folder-ul **Resurse didactice\Text** în fișierul cu numele **Parabola despre fiul risipitor.**

**23**

#### 2. **Găsirea resurselor didactice grafice în Internet.**

1. Găsiți în Internet o reproducție despre **parabola Fiul risipitor** a pictorului olandez Rembrandt.

2. Salvați fișierul grafic găsit în folder-ul **Resurse didactice\Grafică** în folder-ul personal.

#### 3. **Găsirea resurselor didactice grafice în Internet.**

1. Găsiți în Internet înregistrări video didactice pe tema **Fenomene magnetice.** De exemplu, pe site-ul **YouTube.**

2. Alcătuiți într-un redactor de texte o listă din 5-6 video-înregistrări pe această temă.

3. Descărcați unul din aceste fragmente în folder-ul **Resurse didactice\Video.Resurse didactice\Grafică.**

4. Vizionați fișierul salvat.

**24**

# Capitolul 2. Tehnologii de rețea

*În acest capitol veți afla despre:*

- rețelele computaționale;  $\triangleright$
- hardul și softul rețelelor;  $\triangleright$
- destinația și structura Internetului;  $\triangleright$
- protocoalele transmisiei de date în rețelele computaționale; ▷
- adresarea dispozitivelor și a resurselor informaționale în Internet;
- serviciile contemporane ale Internetului;  $\triangleright$
- instrumentele speciale de căutare a datelor în Internet; ▷
- metodele de conectare la Internet.  $\triangleright$

#### 2.1. HARDUL ȘI SOFTUL REȚELELOR.

#### **ADRESAREA ÎN REȚELE**

- **1.** Ce este rețea de calculatoare? Ce tipuri de rețele computaționale cunoașteți?
- **2.** În ce constă interacțiunea în rețea?

**Capitolul 2**

**3.** Care calculator se numește server: care calculator se numește client?

#### **CLASIFICAREA REȚELELOR DE CALCULATOARE**

După cum știți, **reţeaua de calculatoare** este o totalitate de calculatoare şi alte dispozitive, unite prin canale de transmisie a datelor. Scopul creării rețelelor de calculatoare este transmiterea datelor între calculatoare, utilizarea în comun a dispozitivelor și programelor, organizarea lucrului în echipă asupra proiectelor, folosirea resurselor hard (memoriei, procesorului) ale calculatoarelor mai puternice din rețea, etc.

Rețelele de calculatoare se pot clasifica conform diferitor proprietăți (fig. 2.1).

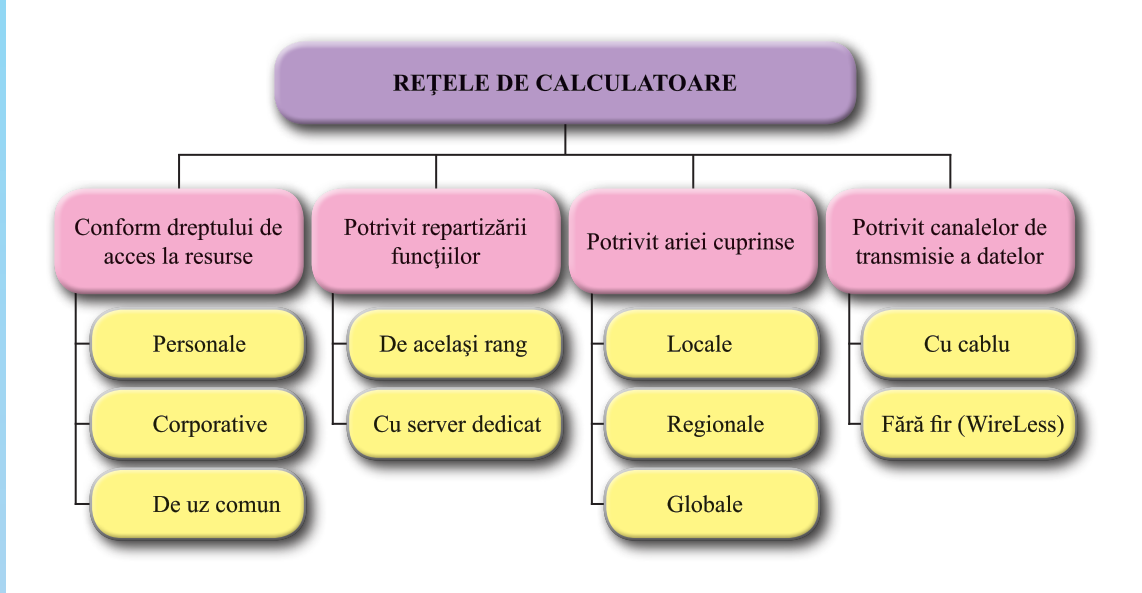

*Fig. 2.1.* Clasificarea rețelelor de calculatoare

Să cercetăm clasificarea prezentată.

**Conform dreptului de acces la resurse** se evidenţiază următoarele feluri de reţele de calculatoare:

**personale** (PAN, engl. *Personal Area Network* – retea cu spatiu personal, retea personală) – sunt retelele, la care are acces o singură persoană, sau câteva. Reteaua personală uneşte resursele dispozitivelor electronice personale ale utilizatorilor: calculatoarele staționare și planșetă, notebook-urile, telefoanele mobile, smartfon-urile, etc. Astfel de rețele se alcătuiesc acasă pentru cerințe personale.

**26**

Право для безоплатного розміщення підручника в мережі Інтернет має

Міністерство освіти і науки України http://mon.gov.ua/ та Інститут модернізації змісту освіти https://imzo.gov.ua

**corporative** – sunt retele, ale cărora resurse sunt accesibile lucrătorilor unei organizații, întreprinderi, instituții de învățământ, etc. Acces limitat la resursele unei asemenea

rețele pot avea persoanele străine. De exemplu, la resursele informaționale ale rețelelor corporative "Ucrzaliznita" poate apela oricine pentru a obtine date despre orarul miscării trenurilor şi chiar despre locurile disponibile și pentru achiziționarea biletelor;

de uz comun – sunt rețele care oferă acces public la resursele lor de aparate și de programe, desi drepturile de acces la resurse pot fi diferite pentru diferiti utilizatori. De exemplu, în Internet fiecare utilizator poate pe site-urile de acces comun să răsfoiască materialul text, imagini și video, să asculte muzică, dar a se folosi doar de cutiuța poștală personală și de amplasat materiale doar pe site-ul personal.

**Potrivit ariei cuprinse** reţelele de calculatoare se împart în:

• **locale** (*LAN,* engl. *Local Area Network* – reţea cu răspândire locală) – sunt reţelele care unesc dispozitive, amplasate la o distanţă relativ mică unul de altul, de regulă, în limitele unui sau a câtorva blocuri vecine. Rețele locale se crează pentru asigurarea cerințelor interioare ale întreprinderilor, firmelor, instituțiilor de învățământ etc.;

regionale – sunt rețele alecăror resursele sunt amplasate pe teritoriul unei zone anumite. Printre ele se evidenţiază reţele **orăşeneşti** (*MAN*, engl. *Metropolitan Area Network* – reţea orăşenească de răspândire), rețele regionale, naţionale. La ora actuală rețelele regionale sunt rețele cu acces limitat în interiorul unor anumite țări sau a uniunilor lor. Ele pot aparține marilor corporații, băncilor, organizațiilor militare. Pentru astfel de rețele este trasat propriul canal de legătură, care nu este inclus în rețeaua globală, dar poate avea acces la ea;

• **globale (***WAN*, engl. *Wide Area Network* – reţea de răspândire largă**) – sunt** reţelele care unesc reţelele de calculatoare şi calculatoare aparte, ce sunt situate în diferite părţi ale lumii. Cea mai cunoscută rețea este **Internet**, însă există și altele. De exemplu, rețeaua globală necomercială **FidoNet,** reţeaua globală de învăţământ la distanţă **Global Dist Ed**  Net etc.

Una din clasificări are ca bază **repartizarea funcţiilor între calculatoare.** Conform acestei clasificări reţelele se împart în:

de același rang – rețele, în care calculatoarele au drepturi egale: fiecare poate oferi resursele sale şi folosi resursele altora. Rețelele de același rang sunt ușor de reglat, dar este complicat de asigurat protejarea datelor și repartizarea resurselor. Rețeaua locală a clasei de calculatoare, de regulă, este de același rang;

• **cu server dedicat** – reţelele, în care unul sau câteva calculatoare sunt servere, iar restul – clienti. Astfel de retele sunt **ierarhice**. Serverele, în dependență de tipul resurselor și serviciilor, pe care le prestează clienților, pot executa rolurile:

• **serverelor de fișiere** – *oferă loc pe disc pentru asigurarea păstrării fișierelor și gestionează cu accesul la ele ale utilizatorilor altor calculatoare;*

• **server de tipărire** – *oferă acces comun la imprimantele rețelei, controlează secvența de sarcini pentru utilizatori diferiți*;

o **cu acces dedicat** – asigură legătura calculatoarelor rețelei cu alte rețele;

o **Controlori de domeniu** – gestionează cu repartizarea drepturilor de acces ale utilizatorilor la resursele hard și informaționale ale rețelei ș. a.

Rețelele cu server dedicat este comod de le deservit, de asigurat protejarea datelor în ele, însă setarea serverului necesită o profesionalitate mult mare a utilizatorului, decât aceasta se cere în rețele de același rang, precum si un soft special. Astfel de rețele aparțin la cele **ierarhice.**

Încă o clasificare a rețelelor de calculatoare se bazează pe proprietățile liniilor de legătură. Dacă dispozitivele rețelei utilizează pentru transmiterea datelor cabluri, atunci rețeaua este **cu cablu (cu fir)**, în alte cazuri – **fără fir** (engl. *wireless* – fără fir).

Primele reţele de calculatoare au fost create pe baza unirii prin cablu şi foloseau ca mijloc de legătură **liniile telefonice** existente. O legătură mult mai sigură şi mai rapidă asigură cablurile cu fibre optice – **fibre optice**. În reţelele locale se folosesc alte tipuri de cabluri – **bifilar torsadat** şi **coaxial.**

De tipul cablului depinde funcționalitatea rețelelor computaționale cu cablu. În tabelul 2.1. sunt prezentate proprietățile și valorile lor pentru cabluri de diferite tipuri.

*Tabelul 2.1.*

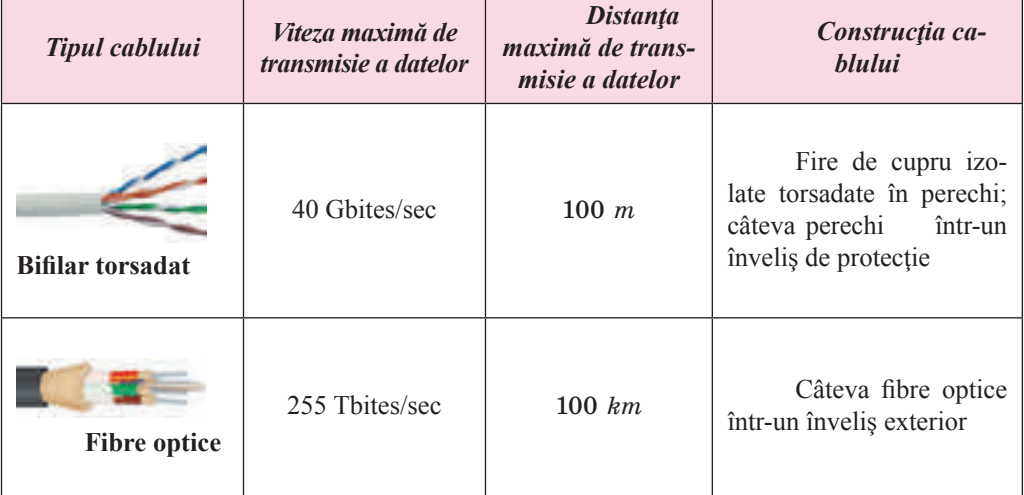

#### **Valorile proprietăţilor cablurilor**

Altă posibilitate de transmitere a datelor în rețelele computaționale sunt tehnologiile fără fir. Astfel se folosesc astfel de tehnologii:

**Bluetuoth** (engl. *Bluetooth* – Dinte albastru; tehnologia a obținut denumirea de la numele regelui Danez din sec. XX Haroold Dinte Albastru cu porecla **Unitorul**);

**Wi-Fi** (engl. *Wireless Fidelity* – exactitate fără fir);

• **WiMax** (engl. *Worldwide Interoperability for Microwave Access – compatibilitate mondială pentru acces de microunde*).

Diferite tehnologii sunt destinate pentru construirea diferitor rețele conform ariei cuprinse (tab. 2.2).

*Tabelul 2.2.* 

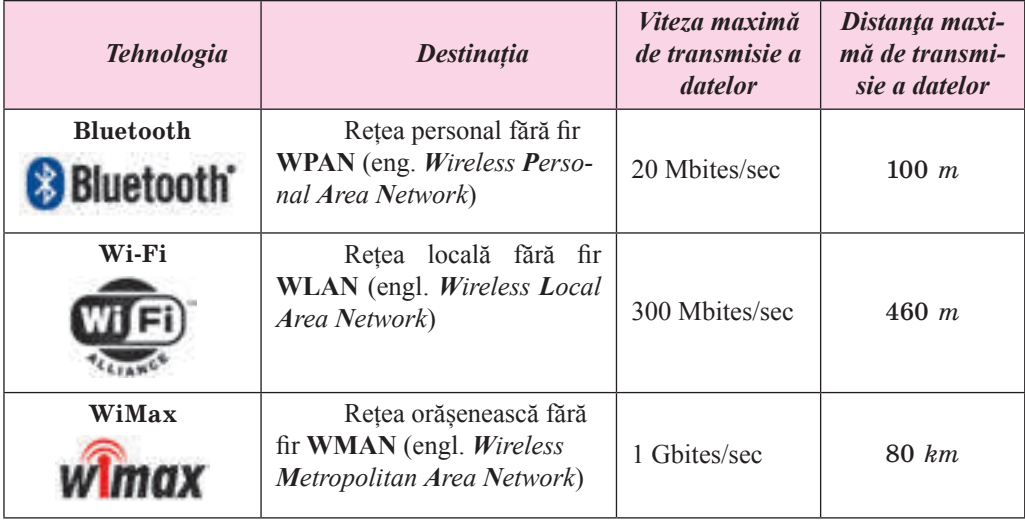

#### **Tehnologiile legăturii fără fir**

#### **HARDUL ȘI SOFTUL REȚELELOR**

Conexiunea calculatoarelor în rețea se efectuează cu folosirea canalelor de transmisie a datelor și **adaptoare de rețea**, ce asigură transmiterea datelor prin aceste canale:

**adaptor de rețea** – pentru conectarea calculatorului la canalul de transmitere a datelor. Adaptoare de rețea există atât pentru rețelele cu cablu (fig. 2.2) cât și pentru cele fără fir;

• **comutator** (engl. *switch* – întrerupător) pentru transmiterea datelor prin canalele de legătură în interiorul rețelei (fig. 2.3). În reţelele fără fire rolul comutatorului îl execută **punctul de acces** (engl. *accesspoint* – punct de acces);

• **router** (engl. *router* – marşrutizator) – pentru transmiterea datelor între două sau mai multe părți ale rețelei sau între două rețele aparte. Astăzi sunt populare Wi-Fi router-ele (fig. 2.4) destinate pentru conexiunea dispozitivelor în rețea locală prin intermediul tehnologiei fără fir, și transmiterii datelor între această rețea și Internet.

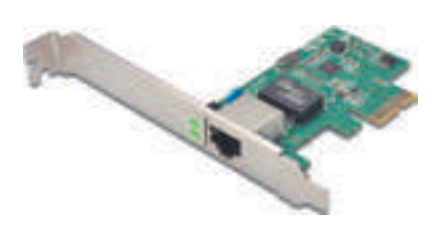

*Fig. 2.2.* Adaptor de rețea pentru rețelele cu cablu

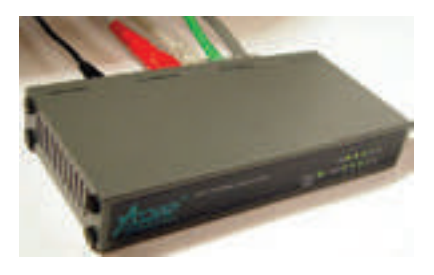

*Fig. 2.3.* Comutator pentru rețelele cu cablu

**29**

Pentru organizarea schimbului de date între calculatoarele rețelei se folosesc câteva tipuri de soft:

programe de gestiune cu retelele computationale. ce sunt incorporate în sistemele operaționale;

driver-ele dispozitivelor, ce asigură transmiterea datelor prin rețea;

programe aplicative.

• 

Sistemul operațional **Windows 10** conține programe pentru organizarea lucrului precum în rețeaua locală, atât și în Internet, O parte din ele este accesibilă din fereastra **Centru de dirijare cu rețelele și accesul comun**, care poate fi deschisă, folosind meniul contextual al pictogra-

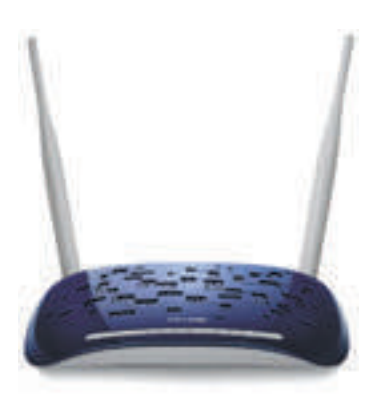

*Fig. 2.4.* Wi-Fi router-ele

mei de pe **Bara de însărcinări.**

Dacă rețeaua locală are server dedicat, atunci pe el se instalează soft special. Aceasta poate fi, de exemplu sistemul operațional pentru server **Microsoft Windows Server** sau alta, care nu este din familia **Windows**, de exemăplu, **FreeBSD, Linux, Novel Net Ware** etc. Sisteme operaționale pentru servere se instalează și pe serverele rețelelor globale.

O arte considerabilă de programe aplicative, care se execută pe calculatoare în rețea, funcționează în baza **tehnologieiclient-server**. Pentru asigurarea acestei tehnologii sunt necesare programe de două tipuri:

**a clientului** – se instalează pe calculatorul utilizatorului și oferă posibilitatea de a se adresa cu cerere la resursele serverului;

**a serverului** – și răspunde la cererile componentei clientului.

Conform unei asemenea tehnologii se pot alcătui, de exemplu, programe de testare a cunoștințelor elevilor. Pe calculatorul profesorului se instalează programul server, care păstrează însărcinările test, le livrează la cererea elevului, obține, controlează și fixează răspunsurile elevului, duce catalogul reușitei. Pe calculatoarele elevilor se instalează programul client, care obține din server însărcinările și transmite la server răspunsul elevului.

#### **PROTOCOLUL DE REȚEA**

În timpul schimbului de date între reţelele de calculatoare se prevede, că datele vor ajunge de la expeditor la destinatar fără schimbare şi pierderi. În acest scop e necesar, ca diferite calculatoare, dispozitive de comunicare, echipamente de rețea și soft să execute transmisia datelor conform unor reguli determinate strict. Aceste reguli se numesc **protocol de reţea**.

*Protocolul de reţea* prezintă un set de reguli, conform cărora se execută schimbul de date între calculatoare și dispozitivele, ce sunt conectate la reţea și între diferite rețele.

Datele, care se transmit prin reţea, se împart în **pachete** mici (părți ale mesajului inițial) şi se completează cu datele calculatoarelor destinatarului. Fiecare pachet se transmite aparte prin canalul de legătură. Marşrutul transmiterii îl determină router-ele, ele urmăresc de

asemenea predarea pachetelor. După ce toate pachetele ajung la punctul de destinație ele se unesc şi datele capătă aspectul iniţial.

Regulile divizării datelor în pachete, distribuirea lor adresatului și unirea pachetelor într-un întreg este determinat de protocolul **TCP** (engl. *Transmition Control Protocol* – protocol de control al transmisiei). Transmiterea pachetelor între calculatoare se efectuează pe baza protocolului **IP** (engl. *Internet Protocol –* protocol între rețele).

Datorită faptului, că datele sunt divizate în pachete aparte, transmiterea prin rețea se efectuează rapid si sigur. De aceea majoritatea rețelelor de calculatoare contemporane efectuează transmiterea datelor în baza seturilor de protocoale, care se numește **TCP/IP**.

#### **ADRESAREA ÎN REȚELE**

În mod tradiţional, dacă oamenii doresc să comunice la distanţă, fac schimb de adrese sau numere de telefoane. Indicând pe plicul poștal adresa, noi suntem siguri că scrisoarea noastră va nimeri la locul, unde se află destinatarul. Dacă vrem sa stabilim o legătură cu un anumit calculator din rețea, noi trebuie să știm adresa lui în rețea. Și această adresă trebuie să fie unică – în reţea nu trebuie să fie două calculatoare cu adrese identice, ca și la serviciul poștei tradiționale.

Adresa calculatorului în rețea se numește **IP-adresă** (engl. *Internet Protocol Address* – adresă conform Internet–protocolului). Adresa–IP constă din 4 numere întregi de la 0 până la 255, despărțite prin punct.

Exemple de adrese-IP: 66.249.93.104, 193.109.248.70, 82.144.223.61.

Adresele-IP se folosesc pentru obținerea accesului la calculatoare nu numai în Internet, ci şi în reţeaua locală.

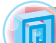

 *Pentru cei ce vor să cunoască mai multe*

Adresa-IP în care se folosesc 4 numere întregi de la 0 până la 255, aparţine standardului **IPv4** (engl. *Internet Protocl version 4* – protocol pentru Internet versiunea 4). În cadrul acestui standard se pot folosi peste 4 mlrd de adrese unice. Însă în legătură cu creşterea rapidă a reţelei Internet se prevede, terminarea adreselor libere în câţiva ani. Pentru prevenirea acestei situaţii în prezent se elaborează un standard nou de adresare în Internet – **IPv6**.

Adresa potrivit standardului nou se va compune din opt numere întregi de la 0 până la 65 535, despărţite prin două puncte.

## Exemple de adrese-**IPv6**:

Numerele în adresă sunt scrise cu folosirea sistemul de numerație în baza 16-e Standardul **IPv6** poate folosi 340 trilioane de adrese (aproximativ 3,4·1038).

**31**

#### *Lucrăm la calculator*

**Atentie!** În timpul lucrului la calculator respectati regulile de securitate și normele sanitar igienice.

Aflați adresa IP a calculatorului vostru. Pentru aceasta:

- 1. Deschideți meniul contextual al pictogramei  $\mathbf{I}$  de pe **Bara de activități**.
- 2. Selectați comanda **Centrul de dirijare cu rețelele și accesul comun.**
- 3. Alegeți denumirea conexiunii existente.
- 4. Tastați butonul **Informații** în fereastra, ce s-a deschis.
- 5. Notați adresa, menționată în rândul **Adresa IPv4**.

6. Notați adresa, menționată în rândul **Adresa locală IPv6**. Comparați înscrierea IP-adresa versiunii 4 și a versunii 6.

#### **Сel mai important în acest punct**

**Reţeaua de calculatoare** este o totalitate de calculatoare şi alte dispozitive, unite prin canale de transmisie a datelor.

Rețelele de calculatoare se pot clasifica conform diferitor proprietăți: **conform dreptului de acces la resurse –** personale, corporative, de uz comun; **potrivit ariei cuprinse** – locale, regionale, globale; Conform **repartizării funcţiilor între calculatoare** – de acelaşi rang, cu server dedicat; **potrivit canalelor de transmisie a datelor –** cu cablu, fără fir.

Pentru asigurarea transmiterii datelor în rețele se folosesc **dispozitive de rețea**: adaptoare de rețea, comutatoare, marșrutizatoare (router-e) ș. a.

Pentru organizarea schimbului de date între calculatoarele rețelei se folosesc softurile: programe de gestiune ale rețelele computaționale, care intră în componența sistemelor operaționale; draiverele dispozitivelor, care asigură transmiterea datelor prin rețea; programe aplicative, alcătuite după tehnologia **client-server**.

*Protocolul de reţea* prezintă un set de reguli, conform cărora se execută schimbul de date între calculatoare și dispozitivele, ce sunt conectate la reţea, și între diferite rețele. Majoritatea rețelelor de calculatoare contemporane efectuează transmiterea datelor pe baza setului de protocoale, care are denumirea **TCP/IP**.

Adresa calculatorului în rețea se numește **adresă–IP**. Adresa–IP a calculatorul se alcătuiește din patru numere întregi de la 0 până la 255, despărțite prin puncte.

#### **Răspundeți la întrebări**

1°. Ce este rețeaua de calculatoare?

2°. Ce tipuri de rețele computaționale există conform teritoriului cuprins; conform dreptului de acces la resurse; conform distribuirii funcțiilor între calculatoare?

3• . Care poate fi accesul la resursele rețelelor computaționale pentru clasificarea conform dreptului de acces la resurse?

4°. Ce fel de canale de transmitere a datelor se folosesc în rețele de calculatoare?

5• . Ce echipamente de rețea se folosește în rețelele de calculatoare? Care este destinația lor?

6°. Ce tipuri de programe aplicative se folosesc în rețelele computaționale?

7• . Care este particularitatea programelor aplicative, ce funcționează conform tehnologiei client-server?

8°. Ce este protocolul de rețea?

9∗ . După părerea voastră, prin ce se explică necesitatea în elaborarea protocoalelor de rețea?

10• . În baza cărui set de protocoale se transmit datele în rețelele contemporane? Numiți componentele acestui set, pe care le știți. Explicați destinația lor.

 *Îndeplinți însărcinările*

- 1• . Determinați tipul rețelei conform accesului la resurse și conform teritoriului cuprins:
- a) rețeaua clasei de calculatoare a așezământului de învățământ;
- b) rețeaua ce unește calculatorul casnic, laptop-ul și calculatorul planșetă;
- c) rețeaua resurselor didactice de limba ucraineană.
- 2• . Explicați destinația dispozitivelor de rețea:
- a) adaptor de rețea;
- b) comutator;
- c) marșrutizator.
- 3∗ . Numiți, ce prioritățile și neajunsuri, după părerea voastră, posedă:
- a) rețelele de calculatoare cu cablu; b) rețele wireless.
- 4∗ . Descrieți schema rețelei locale a cabinetului de informatică al școlii voastre.
- 5• . Explicați destinația protocoalelor de rețea **TCP** și **IP**.

6• . Indicați înscrierile, ce sunt adrese-IP corecte, și explicați în ce constau erorile altor înscrieri:

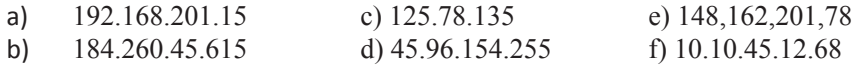

7• . Aflați și scrieți adresa-IP a calculatorului vostru staționar sau notebook de acasă.

- **2.2. STRUCTURA INTERNET-ULUI. TRANSMITEREA DATELOR ÎN REȚEAUA INTERNET**
- 1. Ce tipuri de rețele computaționale cunoașteți?
- 2. Care este structura adresei-IP?

3. Ce este protocolul de transmitere a datelor? Ce protocoale se folosesc în rețele de calculatoare?

#### **DESTINAȚIA ȘI STRUCTURA INTERNET-ULUI**

**Internet** (engl. *Inter connected Networks* – rețele interconexate) este cea mai mare și cunoscută din rețelele globale, care unește calculatoarele și rețelele de calculatoare în baza setului de protocoale **TCP/IP**.

Fiecare utilizator al retelei Internet are acces la resursele informationale, care sunt amplasate pe calculatoare în diferite colturi ale planetei. Internet-ul este de asemenea și un mijloc de comunicare la distantă a oamenilor, un mediu de organizare a învătământului la distantă, pentru consultări medicale, de afaceri, de publicitate, de comerţ, etc.

Baza structurii de aparate a reţelei Internet poate fi considerată **Backbone** (Engl. *backbone* – coloana vertebrală). Transmiterea datelor prin aceste canale este dirijată de super calculatoare puternice, care crează nivelul primar de acces la Internet. Organizațiile, care le deservesc, se numesc **provider-i primari** ale serviciilor Internet (engl. *provider* – furnizor) de servicii Internet. La provider-ii primari se alătură provider-ii următoarelor nivele, care, la rândul lor, asigură clienților accesul la canalele Internet-ului – unor utilizatori aparte, unor reţele şi provider-ilor de nivel inferior.

Pentru conectarea la Internet utilizatorii se adresează, de regulă, la **Internet-provider-ii** locali.

În figura 2.5. este prezentată schema conectării calculatoarelor și rețelelor la Internet.

**Backbone**

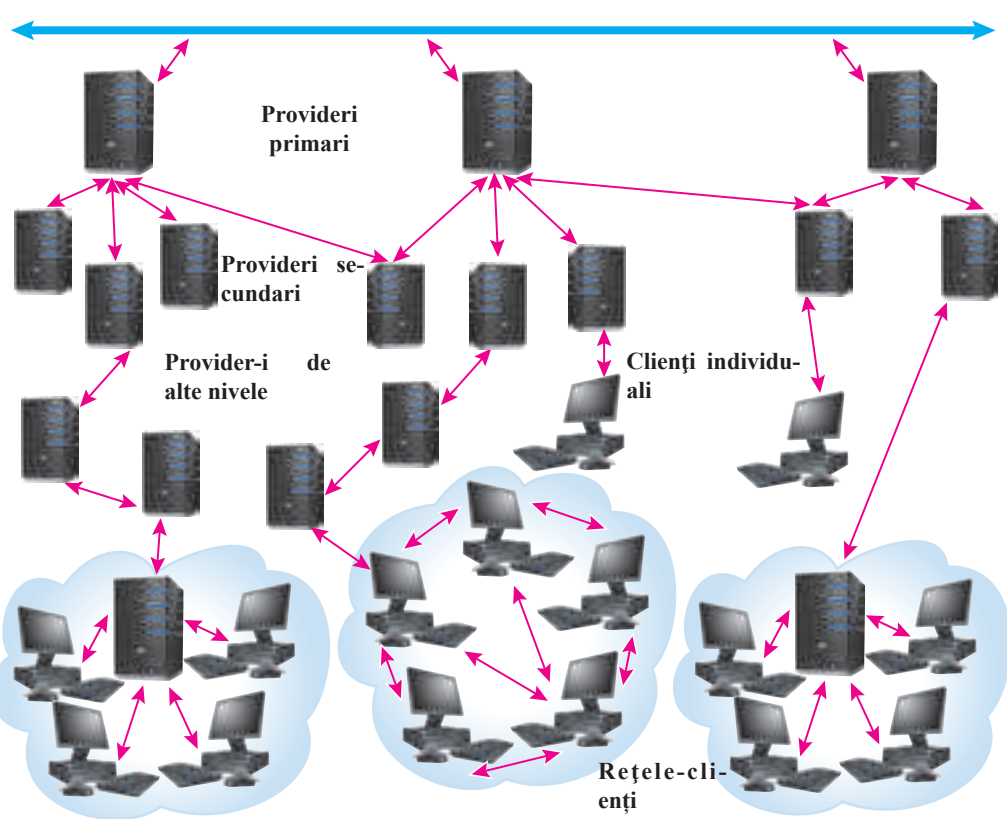

**34**

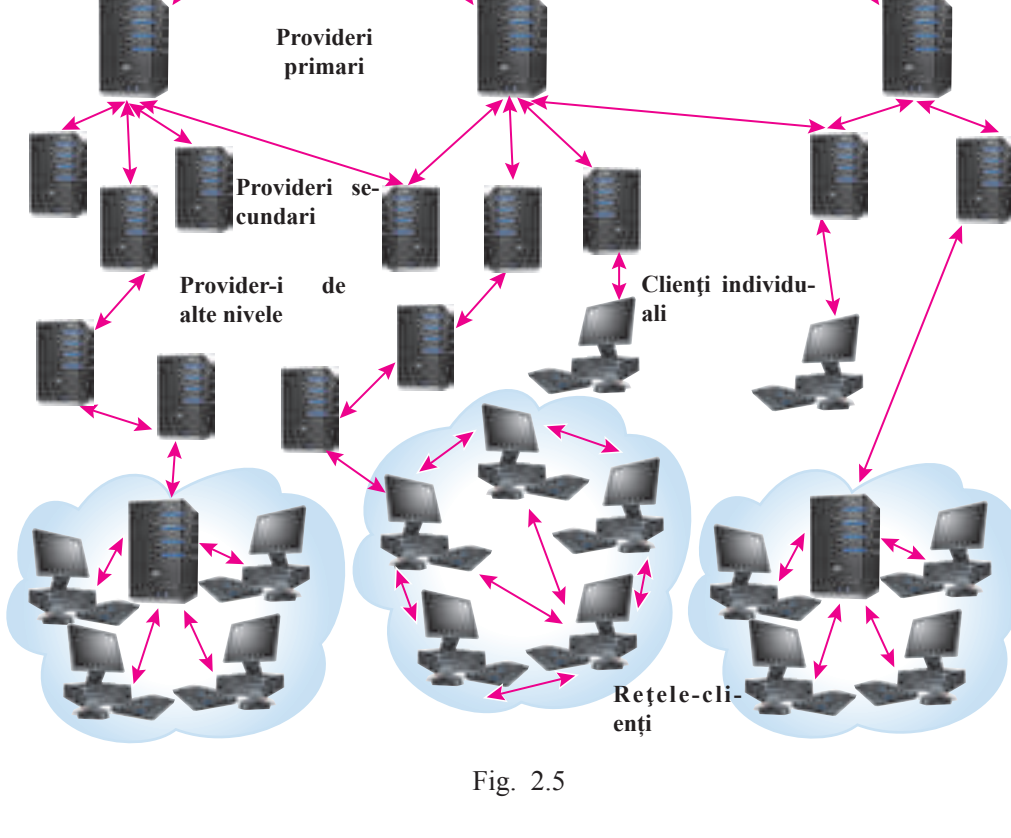
## *<sup>Ș</sup>tiați voi oare, că…*

Premergătoarea rețelei Internet a fost rețeaua **ARPANet**, creată de agenția **ARPA** (engl. *Advanced Reseach Projects Acency* – agenția de cercetare a proiectelor avansate) a Ministerului Fortelor Armate ale SUA.

Ziua de naștere a **ARPA** se socoate 29 octombrie 1969, când s-a petrecut prima încercare de legătură între două calculatoare a două universități din SUA. Și cu toate că după transmiterea a două simboluri legătura s-a întrerupt, de la aceasta a început istoria Internet-ului.

Cu timpul majoritatea rețelelor globale, create în diferite părți ale lumii, au intrat în componența internet-ului.

 *<sup>Ș</sup>tiați voi oare, că…*

Din anul 1998 la totalitatea de sărbători s-a adăugat și Ziua Internațională a Internet-ului. Ea a fost declarată de Papa de la Roma Ioan Paul al II-lea şi l-a numit ca ocrotitor al reţelei Internet pe sf. Isidor din Sevilia (fig. 2.6). Acest episcop Spaniol a trăit în anii 560-636 şi a fost autorul primei enciclopedii, în lumea creştină, în 20 volume în toate domeniile de cunostinte "Etimologie". **Ziua internatională a Internetului** se sărbătoreşte la **4 aprilie** în cinstea înălţării sfântului Isidor din Sevilia.

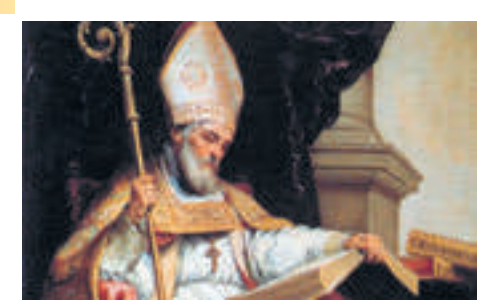

*Fig. 2.6.* Sf. Isidor din Sevilia

#### **PROTOCOALELE DE TRANSMITERE A DATELOR**

Cunoașteți deja că transmiterea datelor în rețelele computaționale se efectuează după anumite reguli. Setul de protocoale **TCP/IP** descrie regulile de împărțire a datelor în pachete, și transmiterea acestor pachete prin rețele. În componența setului **TCP/IP** sunt incluse și alte reguli, care determină particularitățile funcționării diferitor servicii ale Internet-ului. Ele descriu:

• **FTP** (engl. *File Trtansfer Protocol* – protocol de transfer al fişierelor) – regulile de transmitere a fișierelor;

• **SMTP** (engl. *Simple Mail Transfer Protocol* – protocol simplu de transmitere a poştei) – regulile de transmitere a mesajelor poștale prin poșta electronică;

**POP3** (engl. *Post Office Protocol version 3* – protocol al oficiului poștal versiunea 3) – destinat pentru obţinerea mesajelor poștale prin poşta electronică.

• **SIP** (engl. *Session Initiation Protocol* – protocolul de stabilire al sesiunii) – regulile de transmitere ale semnalului sonor prin canalul de legătură în formă digitală.

**RTP** (engl. *Real Time Protocol –* protocol al timpului real) – regula de primire a semnalului sonor.

**HTTP** (engl. *HyperText Transfer Protocol* – protocol de transmisie a hipertextului) – regulile de transmitere a documentelor hipertext.

#### **NUMELE DE DOMENII ALE RESURSELOR INTERNET**

De-acum știți, că fiecare calculator în rețea are adresa-IP a sa, care se alcătuiește din patru numere întregi de la 0 până la 255, delimitate prin puncte. Adresele numerice ale calculatoarelor sunt comode pentru prelucrarea lor de către calculator, însă omul le memorizează greu. Mai comodă este utilizarea adreselor, ce sunt înregistrate prin cuvinte cu un sens sau abrevierile lor. De exemplu, adresa-IP 193.243.159.109 nu spune nimic despre destinaţia resursei. Însă potrivit adresei acestei resurse **olimp.vinnica.ua** e usor să întelegem, că ea aparține organizației ucrainene din orașul Vinița, care e organizator al olimpiadelor. În realitate 193.243.159.109 și **olimp.vinnica.ua** sunt două adrese a uneia și aceleeași resurse, a Centrului de susținere și petrecere a olimpiadelor școlărești cu folosirea posibilităților Internet-ului.

Adresa resursei în retea, care este înregistrată prin cuvinte sau abrevierile lor, ce sunt despărțite prin punct, se numește **nume de domeniu** (engl. *domain* – teritoriu, moșie).

De exemplu, nume de domeniu sunt: www.mon.gov.ua, ostriv.in.ua, google.com și altele. Suprapunerea numelor de domeniu şi adresa-IP se execută automat. Această juxtapunere este asigurată de serviciul special de reţea **DNS** (engl. *Domain Name System* – **s**istemul de **n**ume de **d**omeniu). Pe serverele acestui serviciu se păstrează tabelul corespunderii numelor de domenii şi adresei-IP.

Resursele Internet-ului pot aparține la diferite categorii de resurse – resurse ale ţărilor sau organizaţiilor, resurse cu o tematică anumită etc. Însemnarea acestor categorii se foloseşte pentru construirea numelor de domeniu. În sistemul de nume de domenii sunt determinate zone – **domenii**.

Partea numelui de domeniu ce este scrisă după ultimul punct, este **domeniul de nivel superior**. Domeniile de nivel superior sunt stabilite potrivit unei conventii internationale. Ele se împart în 2 tipuri – **funcţionale** (potrivit sferei de activitate) şi **naţionale**. Exemple de domenii sunt prezentate în tabelul 2.3.

*Tabelul 2.3.*

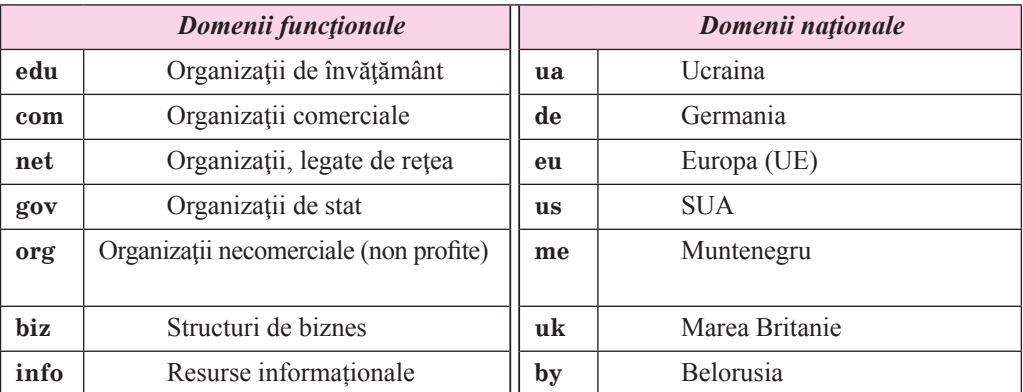

#### **Exemple de domenii în numele de domenii ale Internet-ului**

În domeniile de nivel superior pot fi înregistrate **domenii de nivelul doi**, în care, la rândul său, pot fi înregistrate **domenii de nivelul trei** etc.

Pentru a obține nume personal al domenului, este necesar de se adresat la înregistratorul

**36**

regional. Domenul național ucrainean *ua* din 2001 este administrat de compania (hostmaster. ua). Cel mare înregistrator din Ucraina al numelor de domeniu este **Imena.UA.**

## **Pentru cei ce vor să cunoască mai multe**

Primul nume de domeniu înregistrat la 15 martie 1985, a devenit **Symbolics.com**. El există și acum și aparține corporației-producătoare de sisteme de calcul cu destinație specială. Următoarele au fost înregistrate în zona **edu** domeniile a sase universități din SUA. În 2016 numărul total de nume de domeniu, înregistrat în toată lumea în toate domeniile de nivel superior, a atins 314 mln.

În anul 2017, domeniul **ua** va împlini 25 ani. În timpul existentei sale numărul de nume de domeniu în zona **ua** a depăşit 550 mii.

Pentru fiecare regiune a Ucrainei sunt stabilite unu sau doua domenii de nivelul doi. Unele din ele sunt prezentate în figura 2.7.

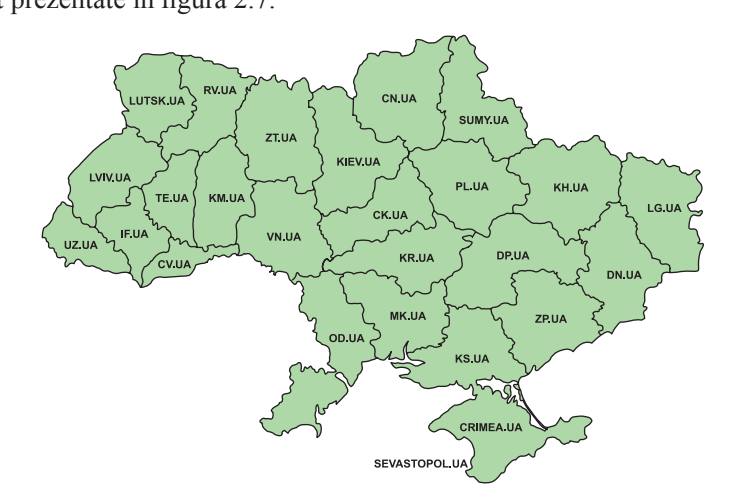

*Fig. 2.7.* Domeniile Ucrainene de nivelul doi

#### **ADRESELE-URL ALE RESURSELOR INFORMAȚIONALE**

În Internet pentru noi cel mai frecvent ne interesează anumite resurse informationale – documente, fotografii, audio- şi video-înregistrări etc. Pentru folosirea acestor resurse, lor li se atribuie adrese unicate.

Adresa resursei informaţionale în reţea se numeşte **adresă-URL** (engl. *Uniform Universal Resourse Locator* – locator uniform universal de resurse) indicator al locului de aflare a resursei.

În înregistrarea adresei-URL se indică denumirea protocolului, după regulile căruia se va face transmiterea fişierelor prin reţea şi calea la resursă. Calea la resursă include numele de domeniu sau adresa-IP, calea la fişier pe calculatorul propriu-zis şi numele fişierului. Adresa-URL are următoarea structură:

## **Protocol://numele de domeniu/calea de acces la fişier/numele fişierului**

De exemplu, înregistrarea **http://uk.wikipedia.org/wiki/DNS.htm** este adresa-URL a fisierului cu articolul în enciclopedia-Internet Wikipedia, care contine descrierea notiunii de **DNS**. Transmiterea acestui fişier se va face în baza protocolului **http**. Resursa pe care se păstrează acest fişier, are numele de domeniu **uk.wikipedia.org**. Denumirea dosarului, în care este amplasat fişierul, e **wiki.** Numele fişierului este **DNS.htm**.

#### **Pentru cei ce vor să cunoască mai multe**

La notarea adresei-URL nu-i de dorit să folosim literele alfabetelor naţionale (mai ales a aşa numitelor diacritice) românesc, ucrainean, grecesc, german şi a unor litere din cel francez etc. Dacă numele fişierului este înregistrat cu folosirea acestor litere, atunci la crearea adresei-URL acest nume va fi codificat. De exemplu, fişierul în Wikipedia cu numele ., Комп'ютер" are adresa-URL:

#### **http://uk.wikipedia.org/wiki/%D0%9A%D0%BE%D0%BC%D0%BF%27%D1 %8E%D1%82%D0%B5%D1%80**.

În prezent a apărut posibilitatea utilizării la adresa resurselor literele alfabetului chirilic şi a altor alfabete. Astfel de adrese sunt numite **IRI** (engl. *Internatinalized Resource Identifier* – identificator internaţional de resurse).

Din 4 aprilie anul 2014 s-a început înregistrarea numelor de domeniu în domeniul *chirilic .укр.* De exemplu, numele de domeniu *президент.укр* se poate folosi pentru adresarea la site-ul președintelui Ucrainei, *математика.укр* este numele de domeniu a site-ului de învățământ la distanță a universității naționale din Kremenciuk în numele lui Mihail Ostrogransckii. În octombrie 2016 în domeniul *chirilic.укр* au fost înregistrate aproape 10 mii de nume de domeniu.

#### **MIJLOACELE DE CONECTARE LA INTERNET. FUNCȚIILE PROVIDER-ULUI**

Pentru a conecta calculatorul la Internet, trebuie să ne adresăm la un provider de Internet, care deserveşte localitatea voastră. O să vi se propună diferite metode de conectare: prin intermediul canalelor cu cablu, sau prin legătură fără fir. În dependență de tipul canalului provider-ii vă propun echipamentul corespunzător, astfel, la alegerea canalului de legătură cu cablu se pot folosi **modem-e** pentru cablu (dispozitive pentru stabilirea legăturii individuale cu provider-ul) sau marșrutizator pentru conectarea la rețeaua locală a provider-ului. Echipamentul pentru conectarea la canalele cu legătură fără fir pot fi modem-e fără fir și antene satelit (fig. 2.8).

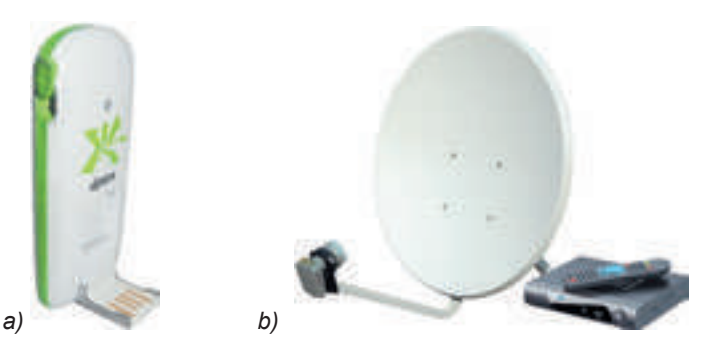

*Fig. 2.8.* Echipament pentru conectarea la Internet conform tehnologiei fără fir: a) modem fără fir; b) antenă satelit

Право для безоплатного розміщення підручника в мережі Інтернет має Міністерство освіти і науки України http://mon.gov.ua/ та Інститут модернізації змісту освіти https://imzo.gov.ua

De obținut acces la Internet se poate de asemenea, folosind canalele de legătură ale operatorilor de legătură mobilă.

Viteza şi calitatea schimbului de date între calculatorul vostru şi alte calculatoare ale rețelei Internet va depinde de canalul de conexiune ales si posibilitățile provider-ului.

În funcţiile provider-ului de asemenea intră şi prestarea diferitor servicii:

instalarea și deservirea tehnică a aparatelor și soft-ului pentru conectarea la canalele de legătură a provider-ilor; de nivel superior;

trasarea canalelor de legătură pentru conectarea propriilor clienți;

instalarea la client a echipamentului pentru conectarea la retea, setarea softului ce asigură transmiterea datelor prin canale de legătură create;

- prestarea către client a diferitor servicii:
- o acordarea accesului la Internet;
- o deservirea tehnică a echipamentului la client;

 $\circ$  acordarea posibilității creării și deservirii cutiutelor postale electronice ale clientului;

rezervarea spațiului pe disc pentru amplasarea site-urilor-web ale clienților, acordarea numelui de domeniu, asigurarea accesului la ele din Internet; ș. a.

# *Lucrăm la calculator*

Atentie! În timpul lucrului la calculator respectați regulile de securitate și normele sanitar-igienice.

1. Determinați, adresa cărei resurse este adresa-IP *173.194.44.79.* Pentru aceasta introduceți această adresa-IP în rândul adreselor ale brouser-ului și apăsați tasta **Enter**. Vizionați pagina web, care se va deschide după aceasta.

2. Determinați, care adresă-IP a **site-ului didactic de matematică** este justapusă cu numele de domeniu *formula.co.ua*. pentru aceasta:

1. Deschideți fereastra programului **Explorer.**

2. Introduceți în rândul adreselor comanda *cmd* și apăsați tasta **Enter.**

3. În fereastra **Rând de comandă**, ce s-a deschis, introduceți comanda *ping formula. co.ua* și apăsați comanda **Enter**.

- 4. Notați adresa-IP, cu care se petrece schimbul de pachete.
- 5. Închideți fereastra **Rând de comandă**.

3. Determinați, cum se codifică adresa-URL a resursei în cazul folosirii literelor alfabetelor latin și chirilic. Pentru aceasta:

1. Deschideți în fereastra brouser-ului pagina web cu adresa-URL *nature.land.kiev. ua/red-book.html*.

2. Copiați adresa din rândul de adrese ale brouser-ului și inserați-o într-un document text nou.

- 3. Comparați aspectul adresei-URL în rândul brouser-ului și în documentul text.
- 4. Deschideți în fereastra brouser-ului pagina web cu adresa іоі.укр.

5. Copiați adresa din rândul de adrese ale brouser-ului și inserați-o într/un document text.

6. Comparați aspectul adresei-URL în rândul brouser-ului și în documentul text.

7. Explicați rezultatul obținut prin utilizarea în adresa-URL a simbolurilor din tabele de codificare **ASCII** și **Unicode**.

4. Aflați costul înregistrării numelui de domeniu în domeniul regiunii voastre. Pentru aceasta:

1. Găsiți în site-ul **Hostmaster Ltd** (*hostmaster.ua*)numele înregistratorilor de nume de domeniu în domeniul regiunii voastre. Câți înregistratori ați găsit?

2. Răsfoiți site-urile câtorva înregistratori.

3. Comparați costurile de înregistrare a numelor de domeniu în domeniul regiunii voastre la diferiți înregistratori.

4. Închideți toate ferestrele.

#### **Cel mai important în acest punc***t*

**Internet** este cea mai mare și cunoscută din rețelele globale, care unește calculatoarele și rețelele de calculatoare în baza setului de protocoale **TCP/IP**.

Baza structurii rețelei Internet sunt canalele de legătură cu viteză înaltă de transmitere a datelor. Cu transmiterea datelor prin aceste canale dirijează calculatoarele **provider-ilor primari** ale serviciilor Internet. La provider-ii primari se conectează provider-ii următoarelor nivele, care asigură accesul la canalele Internet-ului clienților lor, și așa mai departe.

În componența setului **TCP/IP** sunt incluse și alte reguli, care determină particularitățile funcționării diferitor servicii ale Internet-ului.

Adresa resursei în retea, care este înregistrată prin cuvinte sau abrevierile lor, ce sunt despărţite prin punct, se numesc **nume de domeniu.**

Pentru ca să obții nume de domeniu pentru resursa personală, este necesar de se adresat la registratorul regional de nume de domeniu. Uneori numele de domeniu poate fi acordat de provider-ul Internet.

Adresa resursei informaţionale în reţea se numeşte **adresă-URL.**

Adresa-URL are următoarea structură:

#### **Protocol://numele de domeniu/calea de acces la fişier/numele fişierului**

Pentru a conecta calculatorul la Internet, trebuie să ne adresăm la un provider de Internet, care deserveşte localitatea voastră. O să vi se propună diferite metode de conectare: prin intermediul canalelor cu cablu sau prin legătură fără fir. În dependență de tipul canalului provider-ii vă propun echipamentul corespunzător.

În funcțiile provider-ilor intră: trasarea canalelor de transmitere a datelor pentru clienții săi, instalarea și deservirea tehnică a echipamentului și softului clienților, acordarea accesului la Internet ș. a.

 *Îndepliniți însărcinările*

1• . Care este structura rețelei Internet?

2• . Ce protocoale asigură transmiterea datelor în diferite servicii ale Internet-ului? Explicați destinația lor.

3°. Ce se numește nume de domeniu? Dați exemple de nume de domenii.

4• . Ce tipuri și exemple de nume de domeniu de nivel superior cunoașteți?

5• . Cum se poate de obținut nume de domeniu pentru resursa personală?

6• . Care este destinația serverelor-DNS?

7• . Ce se numește adresă-URL? Care este structura adresei-URL? Dați exemple.

8• . Ce legătură există între numele de domeniu și adresa-URL a fișierului?

9• . Ce metodele de conectare la Internet cunoașteți?

10°. Ce intră în funcțiile provider-ilor de servicii Internet?

# **Îndepliniți însărcinările**

1∗ . Pregătiți o comunicare despre rețelele globale care existau până la apariția Internet-ului.

2• . Pentru numele de domeniu prezentate, indicați domeniul de nivel superior, apartenen-

ța națională, sferă de activitate:

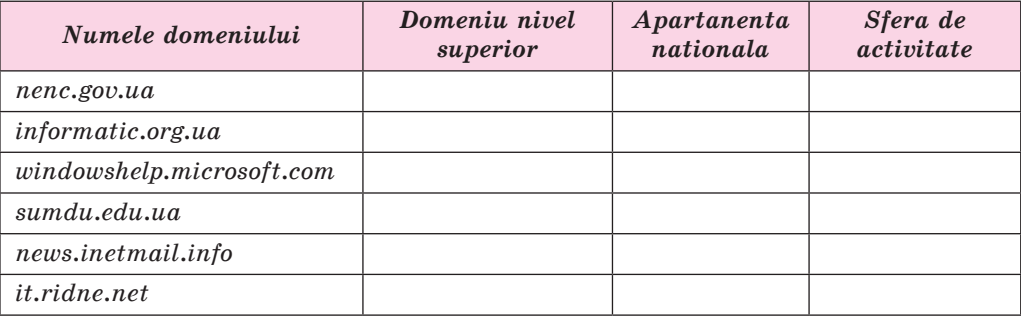

3∗ . Faceți presupuneri asupra destinației resurselor cu nume de domeniu *man.dov.ua, uk.wikipedia.org, hosmaster,net.ua, ua.textreferat.com, windowshelp.microsoft.com.* 

4• . Esplicați structura adreselor-URL ale rsurselor:

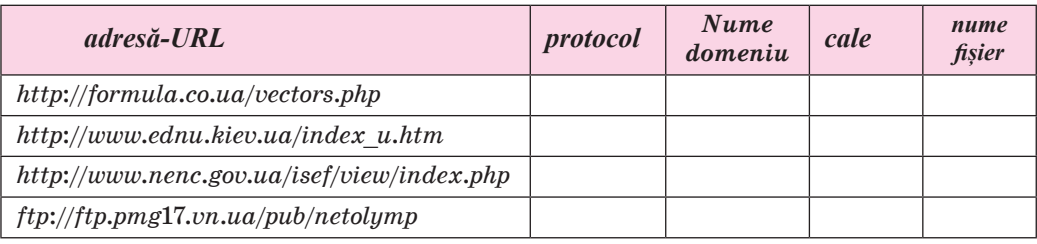

5• . Explicați care-i eroarea în înscrierea adreselor-URL ale resurselor prezentate

a) *http://comp.org.ua-folder-index.html*

b) *http:\\comp.org\uafolder\index.html*

- c) *http://index.htm*
- d) *http://comp.org.ua/*новини/факт*. htm*

6• . Pregătiți o comunicare despre limitele existente la înregistrarea numelor de domeniu în domeniile *.ua, .gov.ua* și *.edu.ua.*

7• . Aflați ce serviciu vă oferă în calitate de client provider-ul vostru de Internet.

## **2.3. SERVCIILE CONTEMPORANE ALE INTERNET-ULUI**

- 1. De care servicii ale Internet-ului v-ați folosit?
- 2. În ce constă tehnologia client-server?
- 3. Ce mijloace de comunicare de interese folosiți voi?

# **SERVICIILE INTERNET-ULUI**

Lucrând în Internet deja v-ați folosit de serviciile funcțiilor de revizuire a documentelor hipertext WWW, căutării în Internet și a poștei electronice. În afară de ele în Internet există multe alte servii. Unele servicii ale Internetului modern sunt prezentate în figura 2.9.

Un număr considerabil de servicii sunt destinate pentru comunicarea utilizatorilor în In-

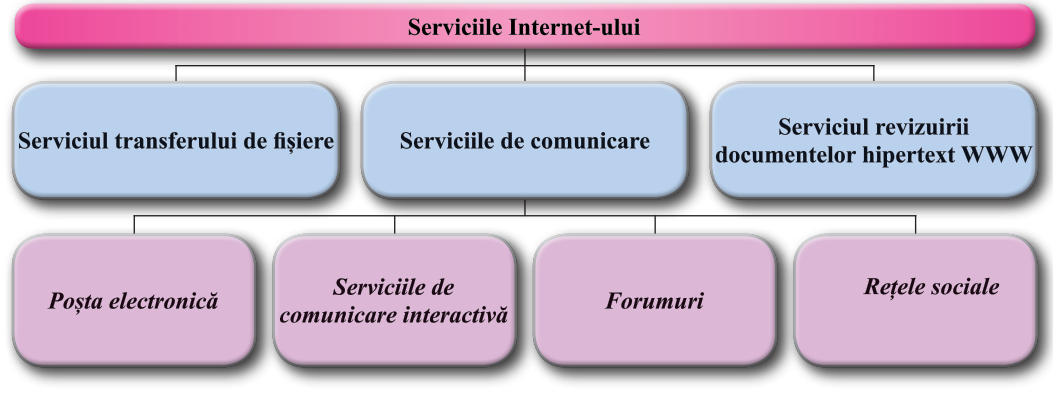

*Fig. 2.9.* Exemple de servicii Internet

**Cominucative** (lat. *Communicatio* – unnitate, transfer, unire, înștiințare) – legat cu căi de comunicare, linii de legătură, mijloace de comunicare.

**Serviciu** (engl. *service* – serviciu) – deservirea populației în diferite sfere ale vieții cotidiene.

ternet. Aceste servicii au obținut denumirea de **comunicative**.

Fiecare serviciu oferă utilizatorilor Internet-ului diverse servicii, care este acceptat să fie numite **servis-e.**

Să cercetăm mai detaliat posibilitățile unor servicii ale internet-ului modern.

#### **COMUNICAREA INTERACTIVĂ**

Serviciile comunicării interactive oferă posibilitate unui grup de utilizatori de a schimba între ei mesaje text, sonore sau video prin intermediul Internet-ului în timp real.

**Interactiv** (engl. interaction *– interacțiune*) – capabil la interacțiune, dialog.

Servicii de comunicare interactivă populare la ora actuală sunt Skype Sopel, ooVoo , Viber , WhatsApp **S**whatsApp și altele.

Majoritatea serviciilor de comunicare sunt alcătuite conform tehnologiei client-server. Pentru a se folosi de serviciile comunicării interactive, este necesar:

de instalat un program client al serviciului ales;

**42**

de înregistrat imprimarea;

de executat căutarea utilizatorilor, cu care vă interesează comunicarea, de-i adăugat în lista proprie de contacte.

Pentru schimbul de mesaje ale utilizatorilor în timp real cu folosirea serviciilor interactive de comunicare este necesar, ca ambii utilizatori să fie înregistrați în același serviciu, calculatoarele lor să fie conectate la Internet și să fie lansat în execuție programul client al acestui serviciu. Dacă grupul de utilizatori fac schimb de mesaje în Internet în timp real, atunci o astfel de formă de comunicare este numită **chat** (engl. *chat* – conversație).

Folosind programele serviciilor de comunicare interactivă, se pot organiza **teleconferințe** (grec. *tele* – depărtat, lat. *confero* – culeg, strâng) – discutarea unor teme anumite în grupuri de interlocutori, care se află unul de la altul la distanțe mari. **Videoconferința** prevede utilizarea mijloacelor de transmitere a mesajelor video în timpul comunicării a participanților la conferință. Conferințele, care sunt organizate cu scopul schimbului de experiență, învățământ, prezentarea produselor și altele, sunt numite **webinar** (engl. *web* – păinjeniș, lat. *seminarium* – seminar, o formă de ocupație în grup cu un anumit subiect). Pentru petrecerea webinar-elor pot fi folosite atât programele client ale serviciilor de comunicare, cât și site-uri speciale – platforme pentru webinar-e. de exemplu, **eTutorium** (*etutorium*.com. ua), **OnWebinar** (*wewbinar.ua*), **WIP education** (*webinar.ipo.kpi.ua*), **Coogle Hangouts**

(*hangouts.google.com*) ș. a.

#### **FORUMURI**

Serviciile de comunicare oferă posibilitate utilizatorilor rețelei să facă schimb de noutăți, să discute diferite probleme nu numai în timp real.

Teleconferinţele îndelungate (ce sunt ţinute permanent), pe parcursul cărora interlocutorii trimit şi citesc mesaje în momente potrivite pentru ei, se numesc **forumuri** (grec. *forum* – piaţă pentru adunări).

Pentru organizarea forum-urilor se pot crea site-uri web speciale. De exemplu, pe site-ul **Aquaforum** (*aquaforum.kiev.ua*) este organizat forumul iubitorilor de acvariu, pe site-ul **Zoo** Світ (*zoosvit.ukraineanforum.net*) – forumul **organizației obștești Atotucrainene "Zoo** Світ**"**, pe site-ul Ваш Форум (*forum.vash.ua*) – forumul locuitorilor Lvov-ului și regiunii Lvov.

De asemenea pentru organizarea forumului se poate rezerva o parte de site-ul. În acest caz tematica forum-ului, de regulă, va coincide cu tematica site-ului web. Astfel, forum-urile de pe site-urile școlilor cel mai frecvent sunt destinate discuției diferitor întrebări ale vieții școlii, pe site-urile grupurilor de muzicieni sau interpreți – sunt discutate creațiile lor muzicale, pe site-urile administrațiilor orășenești – problemele locuitorilor orașului etc. De exemplu, pe site-ul Мої знання (*forum.mz.com.ua*) pentru discutarea problemelor școlii de către elevi și profesori din diferite școli ale Ucrainei. În fig. 22.10 este prezentată pagina principală a forum-ului Мої знання.

În structura forum-ului se crează **categorii** tematice, în interiorul lor – **capitole**. În capitole pot fi evidențiate **subcapitole**, care la rândul lor, conțin **teme**. Utilizatorii forum-urilor

| Мої знання<br><b>INSTERNATION CONTRACTOR</b> |                                                                                 | Holder General Term, San 1914; Editors #4 |     |                                                                                                    |  |
|----------------------------------------------|---------------------------------------------------------------------------------|-------------------------------------------|-----|----------------------------------------------------------------------------------------------------|--|
|                                              | Has paradoxic continuously designed                                             |                                           |     | Reserves the Atlanta Art Alle                                                                           |  |
| مستعلة                                       |                                                                                 |                                           |     |                                                                                                    |  |
|                                              | <b>Ninkmow ocaline's expans</b><br>High-of-station' shorted made a mani-        | Followings                                |     | <b>Georgianis Wischonleys and Holland</b><br>a reunion securities.<br>Honteneg of, 2016, 22141          |  |
|                                              | <b>Introduces sends</b><br>hairday assessed day that I featured a treatment and | <b>Full Georgia</b>                       |     | Divisions equivales tra-decise Christie-<br>a bat basicial biastroposition.<br>Brancous 21, 1614, 20108 |  |
|                                              |                                                                                 | <b><i><u>Symbood</u></i></b>              |     | <b>Referred Standards by Industry</b><br>at the win since and the<br>Rentries VA. 2714, 12-41.          |  |
|                                              | <b>Window continues making</b>                                                  |                                           |     |                                                                                                    |  |
|                                              | berecker yourse.                                                                | <b>The Country of Country</b>             | to: | Vincenzo allamentari sia liferiti<br>a Record<br><b>Xinovingini</b> a 153.159                           |  |
|                                              | <b>Businessed churche</b><br>and dealer interviews to provincial contribution.  | Polygommas                                |     | Oversees eigeneige Va Hontfile.<br>a for Auctionautologicity or<br>Denving GE, 2014; 24117.             |  |
| ▬                                            | Sizesellariusis stimular.a-<br>Texts entirely are falseted                      |                                           |     | Diversion single-since that factories<br>A DEATRICE BANKANSAH !<br>Recorded 16, 2014, 20194             |  |
|                                              | Fashki Lak almost<br>with the substantial and the country                       | <b>Selection</b>                          |     | Un'issued International that Refinite<br>a restart part point of<br>National CL 2019, 25:00.            |  |

*Fig. 2.10.* Pagina principală a forum-ului Мої знання

aleg temele ce prezintă interes pentru ei, fac cunoștință cu mesajele existente – **comentariile** – și pot lăsa mesajele sale ca răspuns la cele existente.

De exemplu, pe forum-ul Острів Знань (*ostriv.in.ua*) este creată o astfel de structură (fig. 2.11):

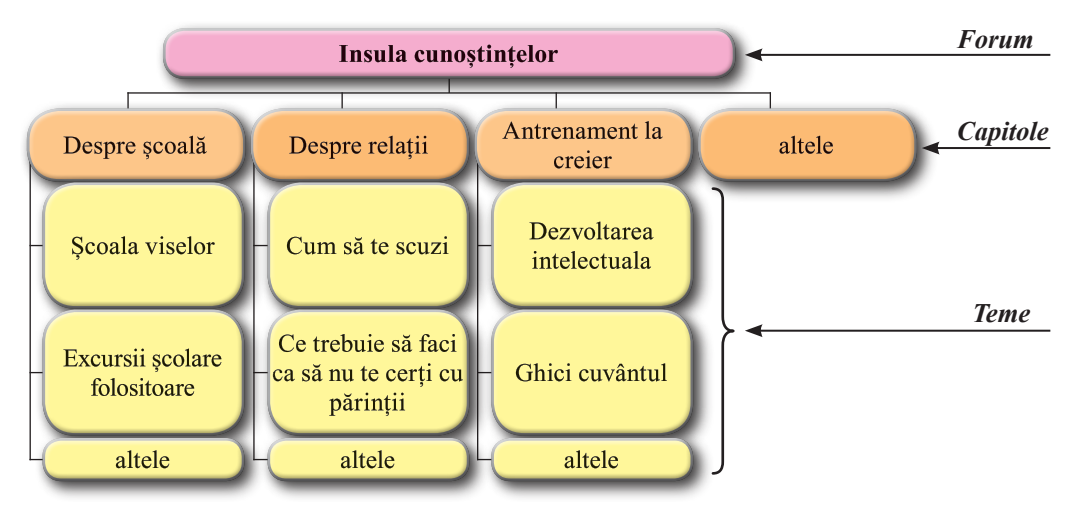

*Fig. 2.11.* Structura forum-ului pe site-ul Острів Знань

Право для безоплатного розміщення підручника в мережі Інтернет має Міністерство освіти і науки України http://mon.gov.ua/ та Інститут модернізації змісту освіти https://imzo.gov.ua

Drepturile utilizatorilor pe forumuri sunt diferite. Utilizatorii cu drept de **administrator** (de regulă, proprietarii site-urilor sau persoanele numite de ei) creează categorii, capitole și subcapitole, temele forum-urilor, au posibilitate să redacteze și să elimine mesajele, să stabilească drepturile pentru alți utilizatori. Utilizatorii cărora le este dat dreptul de **moderator** (engl. *moderator* – arbitru, capul adunării), urmărește respectarea temei discuției și a controlului respectării regulilor de comunicare pe forum.

Când utilizatorul nimerește prima dată pe forum, lui îi este dat statutul de **Oaspete** (**Vizitator**). Pe forumurile libere **Oaspetele** poate răsfoi mesajele, dar pentru ca să participe în discuții, majoritatea forum-urilor cer înregistrare. Pentru a propune o temă nouă pentru discuții, înregistrarea este obligatorie.

*Știți voi oare, că…*

Denumirea de **forum** a fost obținută de la denumirea pieței principale ale Romei Antice (fig. 2.12). pe această piață era amplasată piața, permanent se strângea multă lume. Ei comunicau pe diferite teme, discutau noutățile orașului. O destinație asemănătoare au și forum-urile internet tematice.

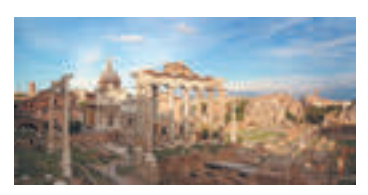

*Fig. 2.12.* Forumul Roman

**45**

## **REȚELE SOCIALE**

**Rețelele sociale** sunt servicii ale Internet-ului, care oferă posibilitatea căutării prietenilor și cunoscuților, asigură comunicare, prezentarea personalității, răspândirea ideilor, viziunilor, amplasării de materiale interesante etc. În mijlocul rețelelor sociale se petrece reuniuni de oameni după interese în formă de grupuri de utilizatori cu o anumită tematică.

Cea mai populară în lume este rețeaua socială **Facebook** (*facebook.com*) și **LinkedIn** (*linkedin.com*) – rețea socială pentru căutarea și stabilirea contactelor de afaceri. Pentru

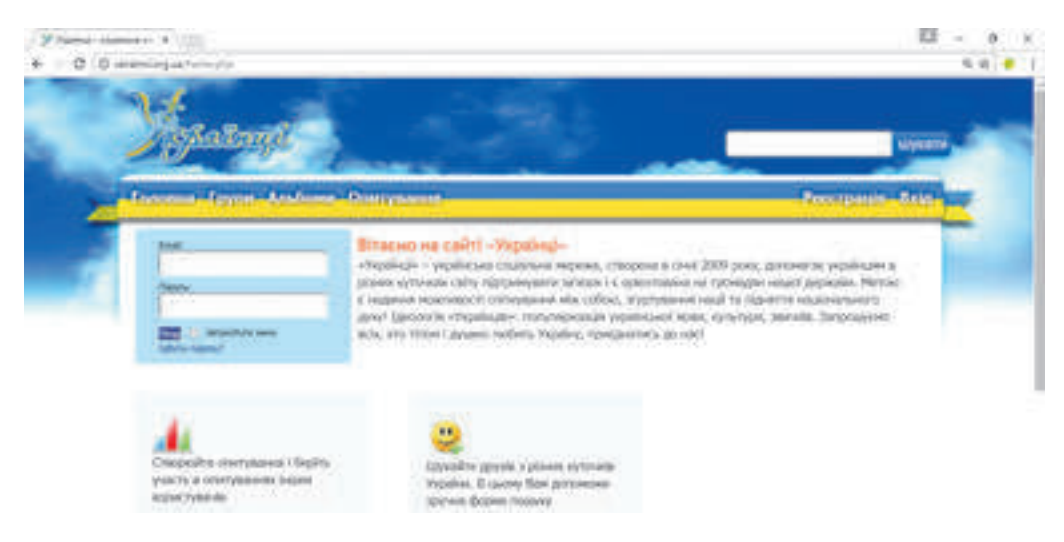

*Fig. 2.13.* Pagina principală a site-ului rețelei sociale

tineretul ucrainean una dintre cele mai cunoscute rețele sociale este **UkrOpen** (*ukropen.net*) (fig. 2.13), destinație Ц.УКР (ц.укр), **Google+** (*plus.google.com*) ș.a. Participanții acestor rețele sunt uniți conform diferitor criterii – după interesele comune, locul de învățământ,

lucru, odihnă, serviciu în armată, etc.

Folosind mijloacele, ce sunt prezentate de site-urile rețelelor sociale, se poate comunica cu utilizatorii, care sunt incluși în lista prietenilor, de vizionat fotografiile lor, și de expus pentru vizionare ale sale, de informat despre evenimentele, ce se petrec în viața voastră, și de se interesat despre noutățile prietenilor voștri. Totodată, pe site-uri se poate amplasa materiale video, înregistrări muzicale, suplimente de joacă ș. a.

**Image sau stil** (engl. *image* – imagine) – prezentarea formei exterioare a oricărui obiect, mai ales a persoanei.

**Image-ul sau stilul omului** – este părerea despre omul dat într-un grup de persoane, care apare ca urmare a contactului lor cu acest om sau în urma informațiilor obținute de la alți oameni despre acest om.

În rețelele sociale se crează grupuri după interese, la care se poate alătura, pentru comunicare cu adepții, orice utilizator al rețelei.

Totodată cu mijloacele rețelelor de multe ori se folosesc răufăcătorii pentru obținerea datelor personale ale utilizatorilor Internet-ului. Pe lângă aceasta, rețelele sociale sunt folosite de către grupurile infractoare, în ele se petrec răspândirea informațiilor neadevărate,

propagandiste etc.

Amplasând mesajele proprii în rețelele sociale, urmează de avut grijă despre propria securitate și image-ul sau stilul său. Conform acestor informații utilizatorii rețelei își creează părerea despre fiecare personalitate și corespunzător ca ea se comportă.

### **SERVICIILE WEB 2.0**

Serviciile Internet-ului pentru crearea comunităților de rețea, păstrarea comună a fișierelor audio, video și grafice, redactarea colectivă a documentelor hipertext și altele se numesc **servicii sociale Web 2.0**.

Printre site-urile, ce oferă servicii Web 2.0, populare sunt site-urile pentru păstrarea comună a resurselor multimedia, Aceste site-uri prezintă posibilitatea vizionării sau a schimbului și comentării resurselor păstrate de diferiți utilizatori. Exemple de site-uri, ce oferă astfel de servicii sunt prezentate în tabelul 2.4.

*Tabelul 2.4*

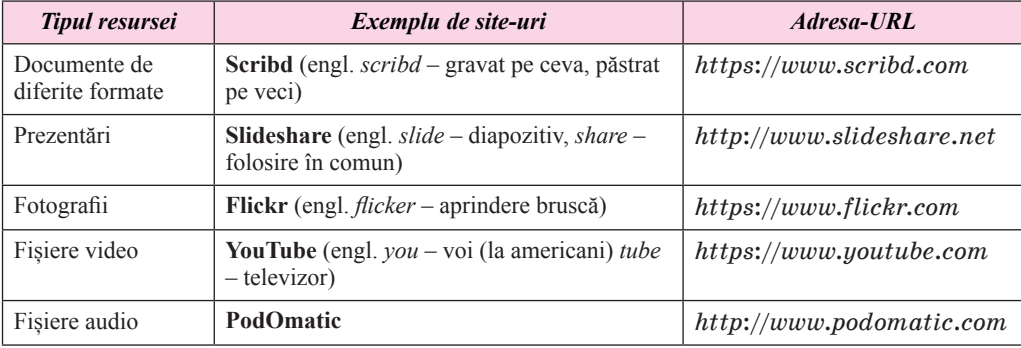

**Exemple de site-uri pentru păstrarea colectivă a resurselor multimedia**

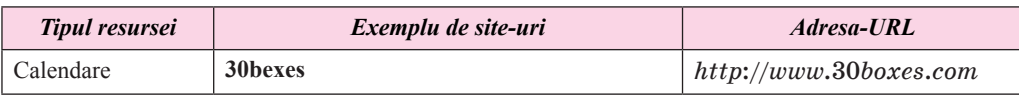

Documentele cu acces comun de asemenea se pot crea în oficii online, de exemplu în **Google Documents** (*docs.google.com/document*).

Inițial până la începerea folosirii cu serviciile Web 2.0 pentru păstrarea fișierelor, în majoritatea din ele este necesar de înregistrat imprimarea sa.

Un loc aparte printre serviciile Web 2.0 ocupă enciclopediile electronice, alcătuite cu tehnologia **wiki.** Tehnologia wiki este elaborată pentru a oferi utilizatorilor posibilitatea de sine stătător de a modifica conținutul paginii web folosind brouser-ul.

Cel mai important din proiectele wiki este enciclopedia liberă cu multe volume **Wikipedia**, în care articolele se crează cu efortul tuturor doritorilor. Enciclopedia a fost inițiată în ianuarie anul 2001. Totodată în Wikipedia în limba ucraineană (*uk.wikipedia.org*) sunt amplasate peste 650 mii articole, autorii cărora sunt utilizatorii Internet-ului.

**Table interactive online (pereți)** sunt servicii web 2.0, care oferă instrumente pentru a învăța unind textul, imaginea, video, audio în regim interactiv. La ora actuală în rețeaua Internet pentru crearea tablelor online există multe resurse, de exemplu **Gloster** (*edu.gloster.com*), **Padlet** (*padlet.com*) și altele. Aspectul unui perete creat în școala ucraineană pe site-ul **Padlet**, este prezentat în figura 2.14.

Serviciile Web 2.0 numite anterior pot fi folosite în învățământ și oferă omului posibilitatea pentru afirmarea personală în Internet. Totodată, nemijlocit pentru învățământ sunt create medii virtuale educaționale, de exemplu **Learning Apps** (*learningapps.or*) și **Scratch** (iscratch.mit.edu), muzee și excursii virtuale, de exemplu **Muzee online** (*incognita.day. kiev.ua/exposition*), **Excursii virtuale (***travel.land.kiev.ua***)** ș. a.

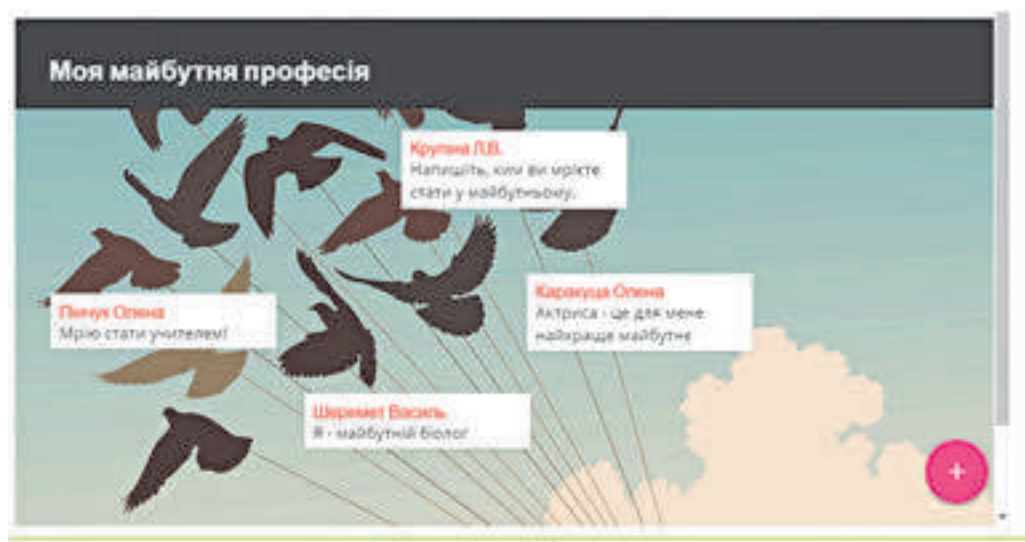

Created with Padlet

**47**

## *Fig. 2.14.* Aspectul peretelui, creat pe site-ul **Padlet**

Următorul pas în dezvoltarea păienjenișului mondial poate deveni tehnologia Web 3.0, care va uni diferite rețele sociale în una singură și va face serviciile Internet-ului mai "Intelectuale", capabile să selecteze și să prelucreze datele pe baza conținutului lor.

#### **GEOSERVICII**

**Geoserviciile** sunt servicii Web 2.0, care sunt destinate pentru determinarea locului amplasării pe hărțile suprafeței pământești, descrierii lor, alăturării la hărți a fotografiilor și video a diferitor obiecte, trasării și aprecierii rutelor, folosind datele, obținute de la sateliții geo-staționari.

Unul din cele mai populare geoservicii este **Hărțile Google** (*imaps.google.com*). Folosind **Hărțile Google**, se poate găsi locul necesar pe hartă, de vizionat fotografiile, de citit informații scurte (fig. 2.15).

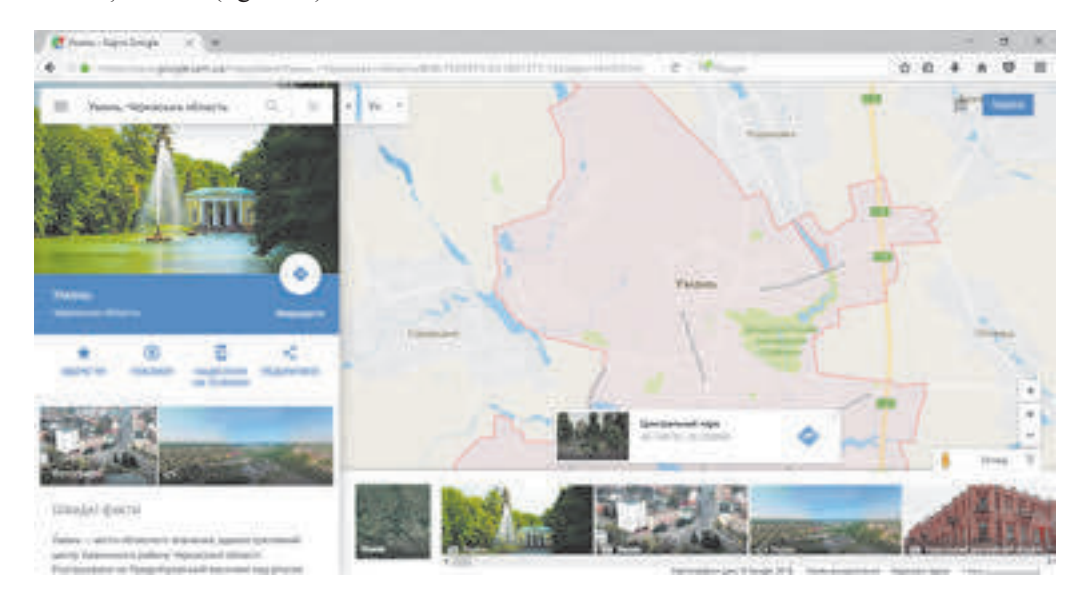

*Fig. 2.15.* Informații pe **Hărțile Google** despre locul ales

Reprezentarea suprafeței pământului în serviciul **Hărțile Google** poate fi prezentată în aspect de hartă, sau fotografie din satelit a suprafeței. Scara vizionării poate fi mărită sau micșorată. Totodată pentru multe locuri este realizată posibilitatea revizuirii localității în format 3D.

Totodată, se pot găsi alături cu locul căutat muzee, expoziții, așezăminte de învățământ, spitale hoteluri și altele, de trasat trasee pe hartă între obiectele menționate pentru deplasarea pietonilor și diferitor tipuri de transport (fig. 2.16). Traseele găsite se pot păstra în imprimarea lor de evidență **Google**, de o tipărit și de o transmis pe smartfon.

**48**

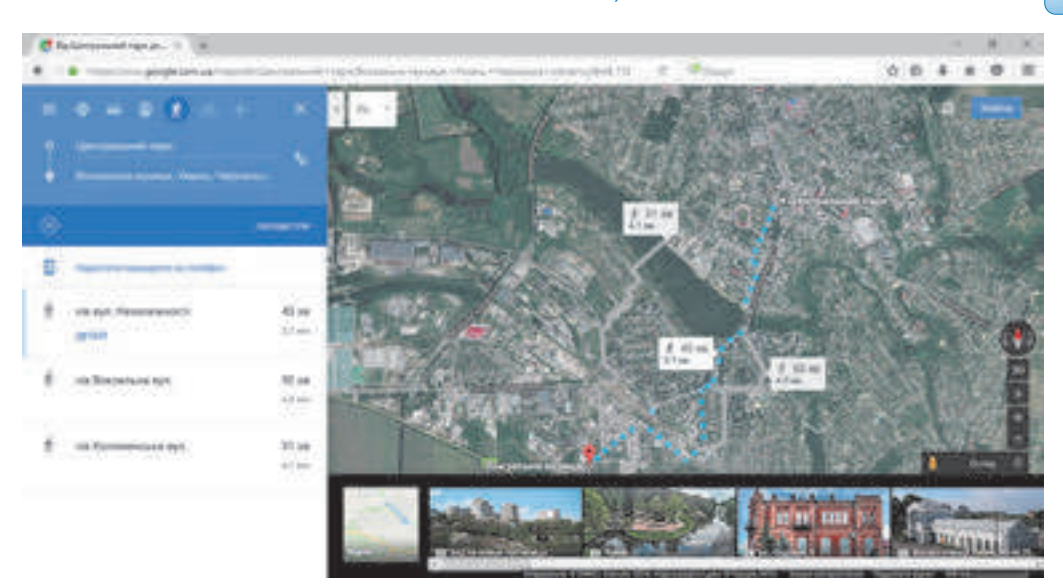

*Fig. 2.16.* Traseul, trasat pe **Hărțile Google**

**Google** propune încă un serviciu pentru vizionarea imaginii suprafeței pământului – **Google Planeta Pământ. Google Planeta Pământ** este un program separat, care se poate descărca gratis din site-ul *earth.google.com* și de folosit modelul tridimensional al globului pământesc pe calculatorul local.

Încă un geoserviciu – **Wikimapia** (*wikimapia.org*), un proiect ce îmbină posibilitățile tehnologiei wiki și a hărților electronice **Google**. Acest proiect prevede, crearea unui îndreptar online a obiectelor fixate pe harta electronică, în care orice utilizator poate adăuga propriile articole de îndreptar și să redacteze cele existente.

## *Lucrăm la calculator*

**Atentie!** In timpul lucrului la calculator respectati regulile de securitate si normele sanitar*-igienice.*

Găsiți folosind serviciul **Hărțile Google** imaginea localității voastre pe suprafața pământului și determinați lungimea traseului de pietoni de la clădirea voastră până la școala în care învățați. Pentru aceasta:

1. Deschideți în fereastra principală a brouser-ului geoserviciul **Hărțile Google** (*imaps.google.com*).

2. Introduceți în câmpul **Caută pe Hărțile Google** adresa voastră de acasă în lista ce se deschide. Atrageți atenția, cum este notată clădirea voastră pe hartă.

3. Revizuiți imaginea suprafeței în aspect de fotografii satelit al suprafeței pământului,

# selectând butonul **Pămân** .

4. În caz de necesitate modificați scara vizionării, folosind butoanele instrumentului **Scalarizare** .

5. Întoarceți-vă la regimul de vizualizare a hărții, selectând butonul **Hartă** .

6. Răsfoiți imaginile, legate cu locul ales de pe hartă, selectând butonul **Arată ima-**

**gini** Pentru trecerea la regimul de vizualizare al imaginilor alegeți una din schițe. Pentru a se întoarce la regimul de vizualizare a hărții selectați butonul  $\blacksquare$  alături de descrierea fotografiei.

- 7. Tastați butonul **Trasee** .
- 8. Înscrieți adresa asezământului vostru de învățământ.
- 9. Selectați butonul **Pietonal pentru trasarea traseului pietonal.**
- 10. Determinați lungimea și durata celui mai mic traseu din cele trasate.
- 11. Închideți fereastra brouser-ului.

*Cel mai important în acest punct*

**Serviciile de comunicare** ale Internet-ului sunt destinate pentru comunicarea utilizatorilor din Internet.

**Serviciile comunicării interactive** oferă posibilitate unui grup de utilizatori de a schimba între ei mesaje text, sonore sau video prin intermediul Internet-ului în timp real.

**Teleconferințe** (grec. *tele* – depărtat, lat. *confero* – culeg, strâng) – discutarea unor teme anumite în grupuri de interlocutori, care se află unul de la altul la distanțe mari. **Videoconferința** prevede utilizarea mijloacelor de transmitere a mesajelor video în timpul comunicării a participanților la conferință. Conferințele, care sunt organizate cu scopul schimbului de experiență, învățământ, prezentare produselor și altele, sunt numite **webinar.**

Teleconferintele îndelungate (ce sunt tinute permanent), pe parcursul cărora interlocutorii trimit şi citesc mesaje în momente potrivite pentru ei, se numesc **forumuri.** În structura forum-ului se creează **categorii** tematice, în interiorul lor – **capitole**. În capitole pot fi evidențiate **subcapitole**, care la rândul lor, conțin **teme**. Utilizatorii forum-urilor aleg temele ce prezintă interes pentru ei, fac cunoștință cu mesajele existente – **comentariile** – și pot lăsa mesajele sale ca răspuns la cele existente.

**Rețelele sociale** sunt servicii ale Internet-ului, care oferă posibilitatea căutării prietenilor și cunoscuților, asigură comunicare, prezentarea personalității, răspândirea ideilor, viziunilor, amplasării de materiale interesante, etc.

Serviciile Internet-ului pentru crearea comunităților de rețea, păstrarea comună a fișierelor audio, video și grafice, redactarea colectivă a documentelor hipertext și altele se numesc **servicii sociale Web 2.0**.

**Geoserviciile** sunt servicii Web 2.0, care sunt destinate pentru determinarea locului amplasării pe hărțile suprafeței pământești, descrierii lor, alăturării la hărți a fotografiilor și video a diferitor obiecte, trasării și aprecierii rutelor, folosind datele, obținute de la sateliții geo-staționari.

### *Răspundeți la întrebări*

1• . Ce servicii ale Internet-ului cunoaște și care este destinația lor?

2°. Ce servicii ale Internet-ului aparțin serviciilor de comunicare?

3• . Ce servicii ale Internet-ului sunt servicii de comunicare interactivă? Dați exemple de astfel de servicii.

4• . Ce acțiuni este necesar de executat, pentru a se folosi de serviciile servise-lor de comunicare interactivă?

5°. Ce este teleconferința; videoconferința; webinar?

6• . Ce servicii dau posibilitatea de a organiza teleconferințe?

7°. Ce se numește forum în Internet? Care este structura forumurilor?

8°. Pentru ce se creează rețelele sociale? Ce rețele sociale cunoașteți?

9• . Ce servicii sunt numite servicii sociale Web 2.0: Prezentați exemple.

10• . Care este destinația geoserviciilor? Prezentați exemple de geoservicii.

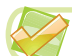

## *Îndepliniți însărcinările*

1• . Numiți programele serviciilor de comunicare interactivă, pe care le cunoașteți. Explicați particularitățile folosirii serviciilor acestor servis-e.

2• . Deschideți fereastra principală a site-ului Острів знань (*ostriv.in.ua*) și alegeți butonul **Forum**. Determinați, ce capitole sunt create pe forum, când și ce fel de mesajepe forum au fost crate ultimele. Faceți cunoștință cu regulile de pe forum.

3• . Deschideți fereastra principală a site-ului Мої знання (*vz.com.ua*) și selectați hipe-**KN** radresarea **Forum**. Determinați, ce categorii și capitole sunt create pe forum. Alegeți în categoria **Comunicare vie** capitolul **Camera elevului**. Revizuiți mesajul din tema **Care este disciplina mea școlară îndrăgită**? Care disciplină este numită cel mai frecvent de elevi?

4• . Deschideți fereastra principală a site-ului Українці (*ukrainci.org.ua*) și selectați hiperadresarea **Grupuri**. Alegeți din listă **Arătați** valoarea **Grupuri populare**. Ce grupuri după interese sunt cele mai populare în această rețea socială?

**A** 5• . Deschideți fereastra principală a site-ului **YouTube** (*youtube.com*). În câmpul **Căutare** introduceți textul *lecție expres limba ucraineană*. Revizuiți prima lecție din cele găsite, alegând imagine respectivă. Cărei teme este dedicată lecția? Lăsați un comentariu la video cu mulțumiri profesorului pentru lecție, introducând textul în câmpul **Comentariu**. Conform căror condiții se poate lăsa comentariu pe serviciul **YouTube**?

6• . Deschideți fereastra principală a site-ului **Wikipedia** (*uk.wikipedia*.org). În câmpul **Căutare** din **Wikipedia** denumirea localității voastre sau alegeți-o din lista ce se deschide. Există oare un articol respectiv în **Wikipedia**? Dacă exista articolul, atunci vizionați conținutul lui, capitolele existente. Alegeți hiperadresarea **Redactare**. Aveți oare posibilitate de introdus modificări la conținutul articolului? Alegeți hiperadresarea **Revizuire istorie.** Când și de cine a fost efectuată ultima corectare în textul articolului? Faceți concluzii despre veridicitatea materialelor, amplasate în articolele **Wikipedia.**

7• . Găsiți cu folosirea geoserviciului **Hărțile Google** adresa centrului Național ecologico-naturalist al școlarilor, ce se află în orașul Kiev. Răsfoiți imaginile, legate cu locul ales de pe hartă. Determinați, ce muzee sunt amplasate alături de centrul ecologico-naturalist. Trasați traseul de la gara de căi ferate ale Kievului până la centrul ecologico-naturalist. Aflați

ce rute de transport obștesc sunt între aceste obiecte, care este intervalul lor și durata. 8∗ . Determinați, ce posibilități pentru folosirea serviciului **Hărțile Google** oferă elementele de dirijare însemnate (fig. 2.17). Folosirea căror elemente necesită livrarea de către voi a unor informații suplimentare?

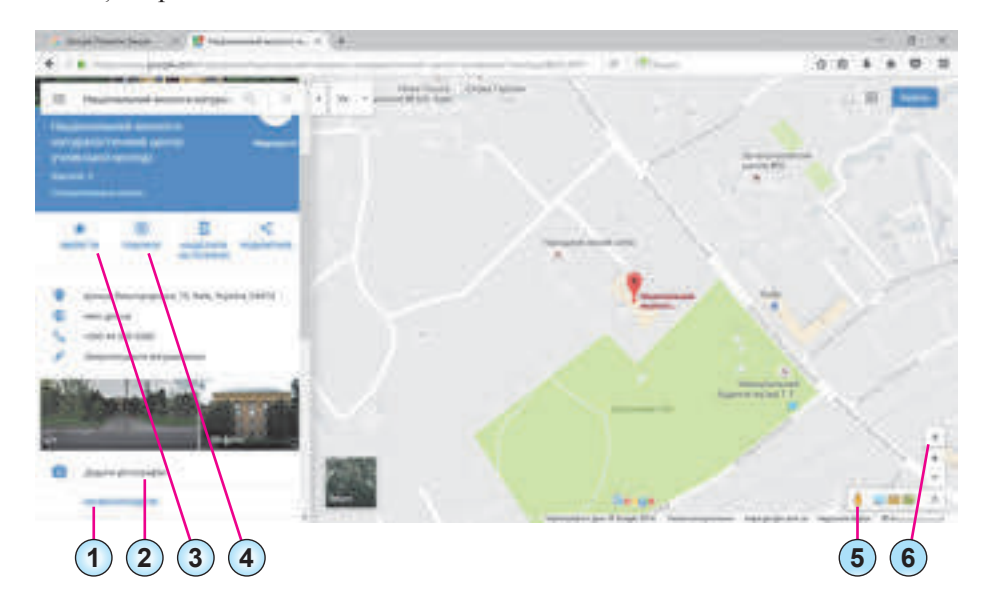

*Fig. 2.17*

9∗ . Găsiți cu ajutorul geoserviciului **Hărțile Google** imaginea localității voastre pe harta suprafeței pământului. Adăugați la hartă fotografii ale locurilor îndrăgite ale localității voastre, pe care le-ați făcut singuri.

10<sup>∗</sup> . Faceți cunoștință cu geoserviciul **Google Planeta Pământ** (*google.com/int/uk/ earth*). Cercetați posibilitățile serviciului, executând *Revizuire* ⇒*Prezentare* și selectând prezentarea pentru cunoștință. Descărcați și instalați pe calculatorul vostru programul respectiv. Pregătiți o prezentare despre posibilitățile programului **Google Planeta** 

Pământ pentru a face cunoștință cu obiectele pământești și cosmice.

# **2.4. INSTRUMENTELE DE CĂUTARE ÎN INTERNET**

- 1. Ce se numește sistem de căutare?
	- 2. Ce sisteme de căutare a Internet-ului cunoașteți?
		- 3. Cum de efectuat căutarea informațiilor cu folosirea sistemelor de căutare?

## **CĂUTAREA AVANSATĂ A INFORMAȚIILOR ÎN INTERNET**

În procesul de căutare a informațiilor în Internet v-ați folosit de serviciile diferitor sisteme de căutare. Fiecare sistem de căutare conține baza de date cu referințele la diverse resurse ale Internet-ului. Se completează cu date aceste baze de date datorită unor programe speciale – **roboți de căutare**. Aceste programe revizuiesc conținutul paginilor web din Internet,

**A** 

Право для безоплатного розміщення підручника в мережі Інтернет має Міністерство освіти і науки України http://mon.gov.ua/ та Інститут модернізації змісту освіти https://imzo.gov.ua determină cuvintele, care se întâlnesc mai frecvent în text, și salvează rezultatul prelucrării ale conținutului paginilor în baza de date ale sistemului de căutare.

În timpul căutării cu folosirea sistemelor de

căutare voi obțineați un număr foarte mare de referințe la paginile web. Însă nu totdeauna paginile web conțineau informațiile necesare. Cuvintele-cheie, pe care le-ați introdus, se întâlneau în diferite părți ale paginii web și nu erau legate între ele. Conținutul paginilor se deosebea de cel așteptat.

Pentru obținerea rezultatelor mai exacte – **relevante** – ale căutării se folosesc mijloace speciale. Să cercetăm unele din ele.

Dacă cererea de căutare este o frază, ce se alcătuiește din câteva cuvinte, atunci în timpul căutării obișnuite vom obține trimiteri la toate paginile, în textul cărora se întâlnește fraza dată în întregime, precum și orice parte a ei. De modificat rezultatul căutării se poate, dacă folosim în cererea de căutare anumite însemnări (tab. 2.5).

*Tabelul 2.5*

**Relevanță** (engl. *relevance* – adecvat, potrivit, corespunzător) în ce măsură corespunder rezultatul obținut cu cel dorit.

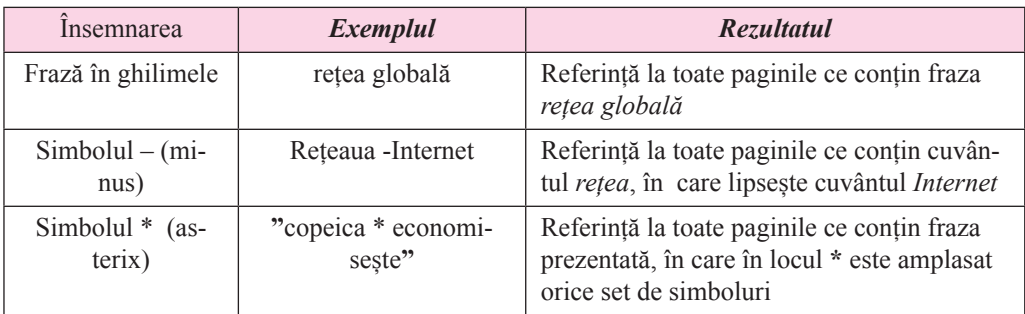

# **Însemnări în cererea de căutare**

În motorul de căutare **Google** se poate concretiza cererea, selectând butonul **Instrumente**, care este situat în meniul căutării mai jos de rândul de căutare (fig. 2.18).

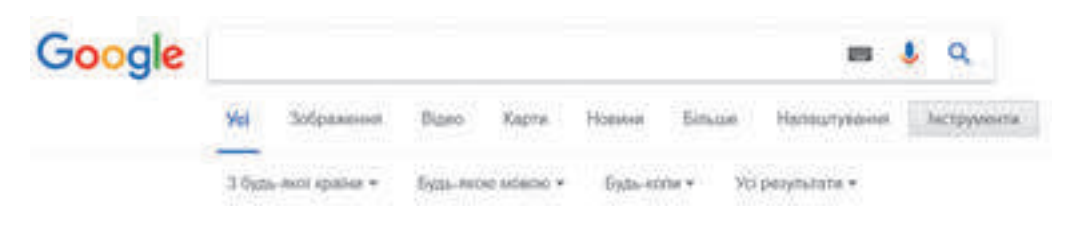

*Fig. 2.18.* Instrumentele de căutare în motorul de căutare **Google**.

După selectarea butonului **Instrumente** apare lista pentru precizarea parametrilor de căutare. Selectând comenzile din aceste liste, căutarea informațiilor se poate efectua pe paginile web:

- din oricare țară sau numai din Ucraina;
- în orice limbă sau numai limba ucraineană:

- amplasate în Internet oricând sau într-o perioadă anumită;
- ce contin cuvinte aparte din fraza de căutare sau o repetă exact.

De concretizat mai mult cererea de căutare se poate, completând forma pe pagina **Căutare avansată** (fig. 2.19). Pentru deschiderea paginii căutării avansate urmează de tastat butonul **Stări**, care se află mai jos de rândul de căutare, și comanda **Căutare avansată** în lista acestui buton.

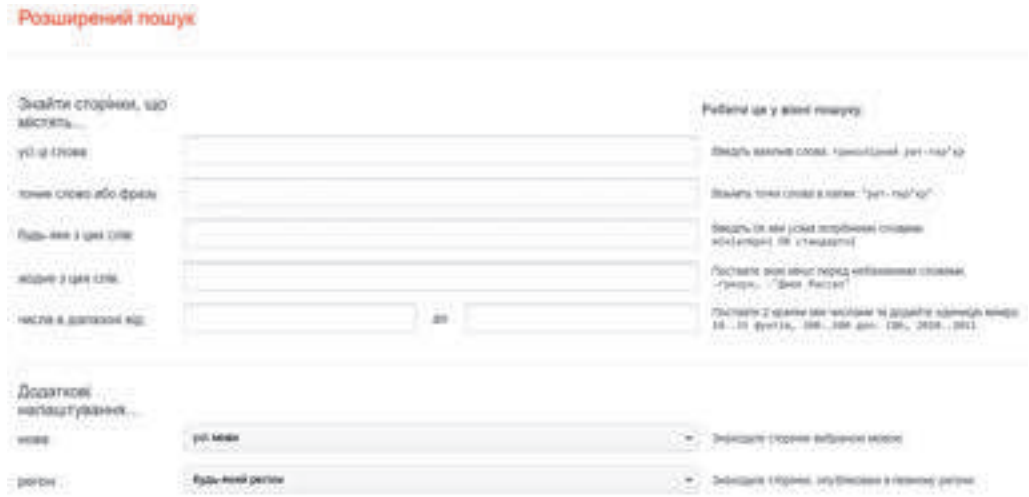

#### *Fig. 2.19.* Pagina **Căutare avansată**

În motorul de căutarea **Google** de căutat se poate nu numai pagini web, dar și imagini, video, hărți, noutăți și altele. Pentru aceasta este necesar de selectat hiperadresarea corespunzătoare, care este amplasată mai jos de rândul căutării. De exemplu. Pentru căutarea imaginilor conform cuvântului cheie sau frază este necesar:

- 1. De introdus cuvântul cheie sau fraza în câmpul de căutare.
- 2. De selectat hiperadresarea **Imagini**.
- 3. De revizuit schițele obținute și de ales acela, care ne satisfac mai mult.
- 4. De selectat acțiunea pentru continuarea lucrului cu imaginea (fig. 2.20):
- **De vizitat pagina** de trecut pe pagina web, ce conține imaginea aleasă. Anume la această pagină este necesar de se referit, dacă în viitor veți folosi imaginea;

**De vizionat imaginea** – de deschis imaginea aleasă într-o etichetă separată a brouser-ului în dimensiuni întregi pentru viitoarea salvare a imaginii în calitate bună;

Salvare – de salvat referința la imaginea aleasă în etichetele **Google**;

**54**

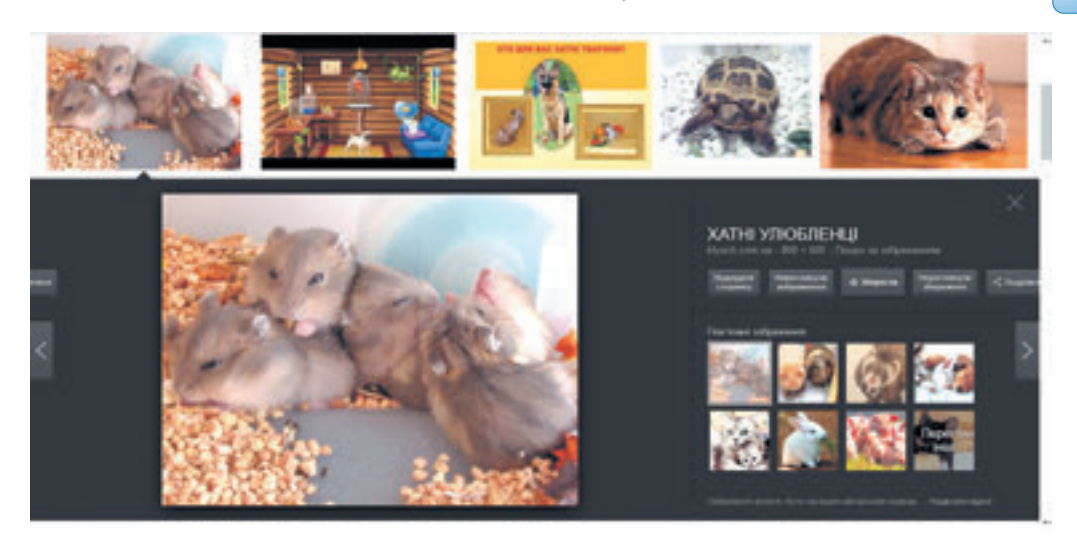

*Fig. 2.20.* Acțiunile pentru continuarea lucrului cu imaginea

**Vizionare salvată** – de trecut la vizionarea referințelor salvate, cele care au fost salvate mai devreme;

**De se împărțit** – de amplasat referința la imagine în una din rețelele sociale propuse sau de copiat referința și de-o trimis prin poșta electronică.

Totodată, se poate de trecut la vizionarea altor imagini, ce au fost găsite de motorul **Go-**

**ogle**, alegând schițele imaginii respective sau a butonului **Înainte , Înapoi , Închide** 

# **ALTE INSTRUMENTE DE CĂUTAREA A INFORMAȚIILOR ÎN INTERNET**

Pentru ca să se facă mai comodă și relevantă căutarea informațiilor în Internet, se crează și alte instrumente de căutare.

Astfel, pe unele site-uri aparte se crează o **colecție de referințe** pentru resursele cu o tematică concretă. De exemplu, pe site-ul Iзборник (*litopys.org.ua*), ce conține biblioteca electronică a literaturii vechi ucrainene, este creată o colecție de referințe la diverse resurse ale Internet-ului pe teme istorice: biblioteci electronice, letopisețe, texte electronice etc. (fig. 2.21).

Astfel de colecții de referințe, dar pe diferite teme, sunt amplasate pe site-uri, care sunt numite **directorii de căutare (directorii web).** Referințele la paginile web în directoriile de căutare se împart după capitole pe teme, care, la rândul lor se împart în rubrici. Rubricile conțin referințe la pagini web, ce sunt ghidate cu o scurtă descrie a lor.

De exemplu, la o rubrică sunt repartizate toate legăturile, ce ţin de călătorii, la alta – de calculatoare, la a treia – de business etc. (fig. 2.22). La rândul său, fiecare rubrică se împarte în subrubrici. Astfel, la rubrica **Business** pot fi evidenţiate subrubricile **Industrie, Construcţii, Transport,** etc. După deschiderea subrubricii obținem lista legăturilor cu paginile-web concrete.

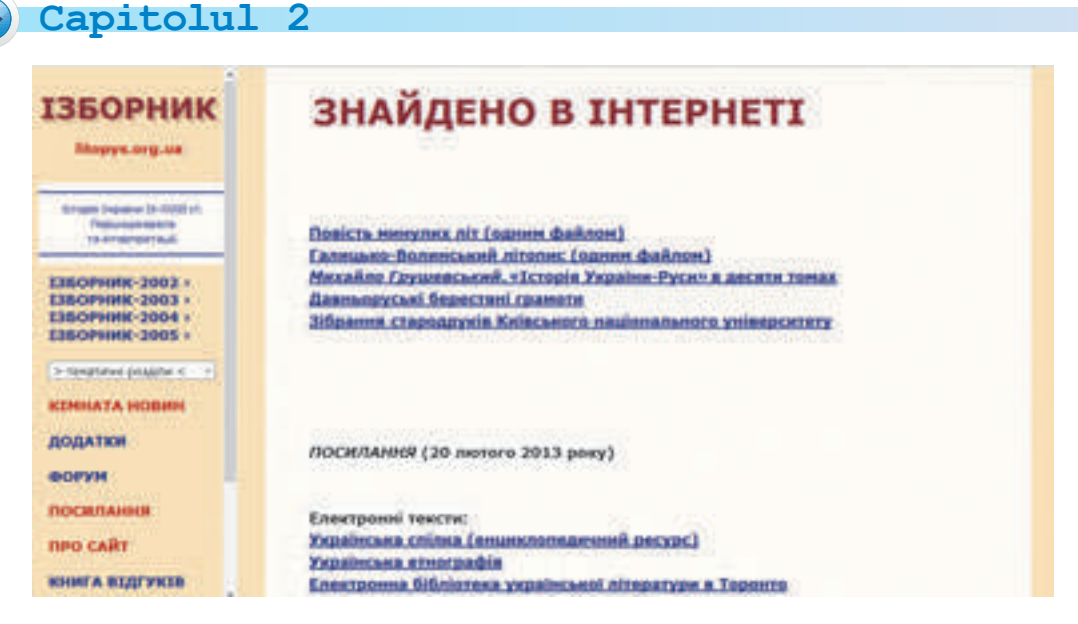

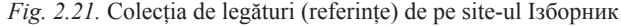

| <br>SMETA> - Veganes I Pleastic call tie | Peerty cairis<br>Ann                         |               |                                   |                               |          |
|------------------------------------------|----------------------------------------------|---------------|-----------------------------------|-------------------------------|----------|
| <meta/><br>KATAROL                       |                                              |               |                                   | Энием у роестре               |          |
| <b>Boi utiera</b>                        | Усі сайти України                            |               |                                   |                               |          |
| <b>Diversion</b><br><b>DHITSIL</b>       | <b>BRSHOP</b>                                | 17.048 calima | <b>Asto MOTO</b>                  | $-2200$ centris               |          |
| <b>Greenway</b>                          |                                              |               |                                   |                               |          |
|                                          | <b>Photosy Editorial Manager</b>             |               |                                   |                               | 22       |
| Kattonna                                 | MK. AGORCH TRIDGMONETH                       |               |                                   |                               | т        |
| <b>APPEARED</b>                          | at advanced<br><b><i>Distances</i></b>       | 4 (2)         |                                   |                               |          |
| <b>Admin-Ockerwings</b>                  | behindbesauran.<br><b>CALIFORNIA COMPANY</b> | hiri)         | АГЛИНОЙНААН ЖИСНАЛТРУ, ИМПОРЕННО  |                               |          |
| furin                                    | <b>SALTERIA AUNDRESSING ROMANIA</b>          | ìŵ            | corporated and control to the top |                               |          |
| Плотивная дина                           |                                              |               | Alternations pand                 |                               |          |
| $\sim$                                   |                                              | ăn            |                                   |                               |          |
| <b><i><u>Dermanant</u></i></b>           |                                              |               | <b>ART TENNISSEE</b>              |                               |          |
|                                          |                                              |               |                                   |                               | 64       |
| <b>Tymes</b>                             | <b>MARINE MARTINE REA</b>                    |               |                                   |                               | EER<br>÷ |
| <b>Dunie</b>                             | <b>Tool shorter</b>                          |               |                                   | al ana seromestry. CTD, seeka |          |
| <b>MARKETTEN</b>                         | <b><i><u>December of Verenia</u></i></b>     | 開始            | Operate secondario, reposer       |                               |          |
| <b>Johnson</b>                           | <b>Floorpasse</b> , 703 gove dosseros        |               | <b>This course shows</b>          |                               | ă        |

*Fig. 2.22.* Pagina directorului de căutare **Meta**

Completarea bazei de date a directoriilor o fac colaboratorii serviciilor, de regulă manual. Ei revizuiesc paginile-web, selectează acelea, care, după părerea lor, pot prezenta interes pentru utilizatorii Internetului, înregistrează adresele-URL ale acestor pagini-web cu o descriere scurtă la rubrica respectivă a bazei de date. Unul şi acelaşi site-u poate fi repartizat la câteva rubrici. Proprietarii site-urilor-web pentru popularizarea resurselor de care dispun pot sa-şi înregistreze independent site-ul lor în directoriile de căutare

Există multe directorii Web, inclusiv şi cele ucrainene **Meta** (http:// meta.ua), **UAport** (http:// uaport.net), **UkrKatalog (***ukrkatalog.info***)**, **Zacladca** (*zakladka.org.ua*) etc.

În diferite directorii tematice rubricile pot fi numite diferit, bazele de date pot să difere substantial ca volum, colaboratorii serviciilor de căutare pot prelucra diferite resurse ale Paianjenişului Mondial. De aceea rezultatele căutării în diferite directorii Web se vor deosebi unul de altul.

Încă un instrument de căutare sunt **sistemele de căutare intelectuale**. Componentele lor sunt **sistemele expert** – programe computaționale, ce operează cu faptele și regulile unui domeniu de obiect, cu scopul formulării recomandărilor pentru utilizatori sau pentru rezolvarea problemei. Față de directoriile de căutare, sistemele expert au destinația, livrarea utilizatorului nu a listei de referințe, dar a răspunsurilor la cererile concrete.

De exemplu, sistemul intelectual **Start** (*start.csail.mit.edu*) poate da răspuns la un mare număr de întrebări puse în limba engleză despre locul (de exemplu, orașul, țara, lacul și altele), filmele (de exemplu, denumirea, actorii, regizorii), oamenii (de exemplu, data nașterii, biografiile), definiții de vocabular și multe altele. Întrebarea pusă, se descompune în părți componente și răspunsurile pot fi obținute din capitolele bazei de date corespunzătoare ale sistemului expert. În figura 2.23 este prezentat aspectul paginii sistemului expert intelectual **St-60art** cu răspunsul la întrebarea *How many peaple live in Ucraine?* (*Câți oameni locu-*

*iesc în Ucraina?*).

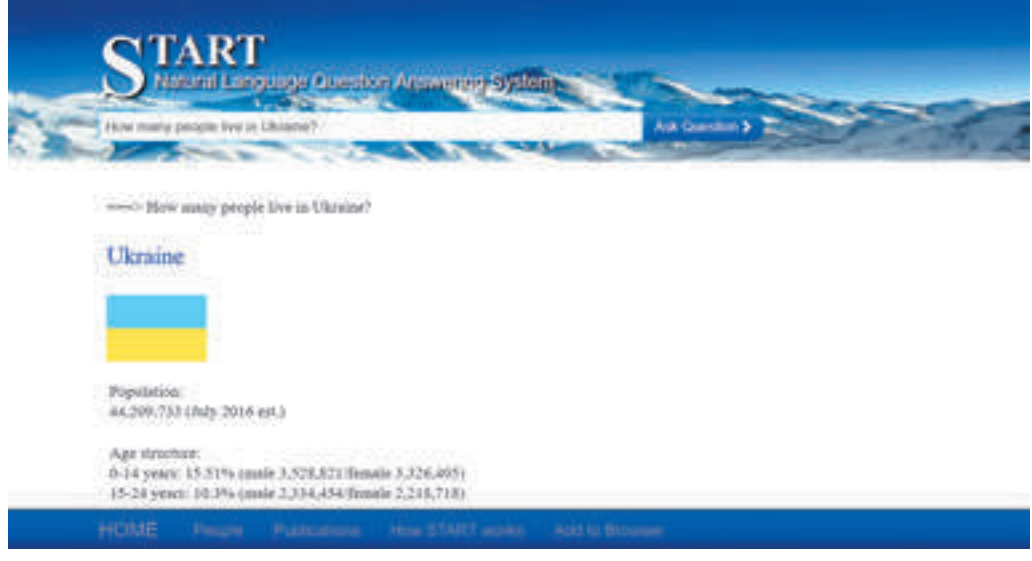

*Fig. 2.23.* Aspectul paginii sistemului de căutare intelectual **Start**

# **STRATEGIA CĂUTĂRII INFORMAȚIILOR ÎN INTERNET**

Fiecare instrument de căutare are prioritățile și neajunsurile sale. Pentru a căuta efectiv informații în Internet, este important de ținut cont de aceste particularități.

Astfel, volumul bazelor de date ale motoarelor de căutare semnificativ întrec volumul bazelor de date ale directoriilor de căutare, de aceea anume aici în motoarele de căutare este cel mai verosimil de obținut mai multe referințe utile. Însă paginile web, la care referința este găsită în directorii de căutare, mai mult va corespunde temei utilizatorului, decât acele, ce sunt găsite de motoarele de căutare.

Alegerea mijloacelor de căutare depinde de datele, pe care utilizatorul doreste să le obtină. Dacă vă interesează chestiuni generale pe o anumită temă (de exemplu, diverse actiuni organizate pentru elevi, care au loc în Ucraina), e mai logic să le căutati în directorii tematice. În cazul când întrebarea este mai concretă (de exemplu, condițiile petrecerii internet-olimpiadei pentru elevi la fizică), se poate folosi un motor de căutare.

Efectuând căutarea în directoriile de căutare, utilizatorii pot mărgini rezultatul căutării cu resursele unui anumit teritoriu, de le ordonat după data înregistrării în director sau rating, pentru a apropia rezultatul căutării de necesitățile lor.

În timpul utilizării motoarelor de căutare în primul rând este necesar de ales foarte atent cuvintele cheie și îmbinările de cuvinte pentru cererea de căutare și, e posibil, de câteva ori de-o modificat, schimbând cuvintele cu sinonimele lor, de precizat formularea, etc. De exemplu, dacă alegem fraza cheie *cultura tripoliană (cucuteni*)<sup>1</sup>, atunci în rezultatul căutării în motorul de căutare **Google** vom obține 77 mii de referințe. Completarea la frază *istoria Ucrainei cultura tripoliană* duce la micșorarea numărului de referințe până la 45 mii. În rezultatul căutării cu fraza de căutare *istoria străveche a Ucrainei cultura tripolian*ă vor fi doar 1890 de referințe. De micșorat rezultatele căutării de asemenea se poate, folosind mijloacele căutării avansate.

#### *Lucrăm la calculator*

**Atentie!** În timpul lucrului la calculator respectati regulile de securitate si normele sanitar-igienice.

1. Comparați rezultatele căutării după cuvintele cheie *Almanahul "Sirena Nistreană"*, dacă folosim diferite instrumente de căutare. Pentru aceasta:

1. Executați căutarea conform cuvintelor cheie *Sirena Nistreană*. Notați numărul paginilor web găsite.

2. Executați căutarea conform cuvintelor cheie *Sirena Nistreană*, punând înaintea cuvântului *Nistreană* semnul *minus*. Notați numărul paginilor web găsite.

3. Executați căutarea, luând în ghilimele cuvintele cheie "*Sirena Nistreană"*. Notați numărul paginilor web găsite.

4. Explicați de ce numărul paginilor web găsite s-a dovedit a fi diferit în rezultatul celor trei căutări.

2. Determinați, când ultima oară au fost postate în Internet materiale cu cuvintele cheie *Sirena Nistreană*. Pentru aceasta:

1. Executați căutarea conform cuvintelor cheie *Sirena Nistreană*.

2. Selectați butonul **Instrumente**.

3. În lista *Oricând* selectați consecutiv comenzile: *Pe parcursul ultimei ore, În ultimele 24 ore, În ultima săptămână*.

4. Notați numărul paginilor web găsite, în urma selectării fiecărei comenzi.

Право для безоплатного розміщення підручника в мережі Інтернет має

Міністерство освіти і науки України http://mon.gov.ua/ та Інститут модернізації змісту освіти https://imzo.gov.ua

**58**

<sup>1</sup> Termen uzual în literatura română de specialitate. Uneori se folosește si termenul *cucuteni-tripolian* **–** nota traducătorului.

5. Găsiți printre rezultatele căutării materialele, care au fost amplasate ultimele, și revizuiți-le. Despre ce merge vorba în ele?

3. Executați o căutare extinsă a materialelor la lecția de bazele sănătății pe tema *Ritmurile biologice și sănătatea*. Asigurați căutarea doar a resurselor în limba ucraineană, amplasate în domeniul *ua*. Excludeți din rezultate paginile web cu cuvintele *programa*. Pentru aceasta:

1. Introduceți în câmpul de căutare a motorului de căutare **Google** fraza cheie *Ritmurile biologice și sănătatea*.

2. Executați *Setarea* ⇒ *Căutare avansată*.

3. Introduceți in câmpul căutării **frază exactă sau cuvânt** fraza *Ritmurile biologice și sănătatea*.

- 4. Introduceți în câmpul **nici un cuvânt din** cuvântul *program*.
- 5. Selectați în lista **limbă** valoarea *ucraineană*.
- 6. Alegeți în lista **termenii, care se afișează** valoarea în textul paginii.
- 7. Introduceți în câmpul **site-u sau domeniu** cuvântul *ua*.
- 8. Acționați butonul **Căutarea avansată.**
- 9. Notați câte rezultate s-au obținut.

10. Vizionați prima pagină web din cele găsite. Corespund oare temei rezultatele obținute?

4. Găsiți folosind directoriul de căutare **Meta** enciclopedia animalelor, întemeietorii căreia locuiesc în orașul Sumî. Pentru aceasta:

- 1. Deschideți în brouser pagina principală a site-ului **Meta** (*meta.ua*).
- 2. Selectați eticheta **Registru**.

3. Alegeți capitolul Știință pentru învățământ. Câte site-uri sunt înregistrate în acest capitol?

- 4. Selectați rubrica **Enciclopedii.** Câte site-uri sunt înregistrate în această rubrică?
- 5. Alegeți referința **În lumea animalelor**.
- 6. Materiale despre care ființe sunt prezentate în site-u?

*Cel mai important în acest punct*

Pentru obținerea rezultatelor **relevante** ale căutării se folosesc mijloace speciale.

Dacă cererea de căutare este o frază, atunci în timpul căutării obișnuite vom obține trimiteri la toate paginile, în textul cărora se întâlnește fraza dată în întregime, precum, și orice parte a ei. De modificat rezultatul căutării se poate, dacă folosim în cererea de căutare anumite însemnări (tab. 2.5).

În motorul de căutare **Google** se poate concretiza cererea, selectând țara căutării, limba paginii web, timpul amplasării paginii web în Internet, conținerea cuvintelor în fraza de căutare. Mai mult se poate concretiza cererea de căutare, completând forma pe pagina **Căutare avansată**.

Pentru ca să se facă mai comodă și relevantă căutarea informațiilor în Internet, se crează și alte instrumente de căutare. Pe unele site-uri aparte se crează o **colecție de referințe** pentru resursele cu o tematică concretă.

Astfel de colecții de referință, sunt amplasate pe site-uri, care sunt numite **directorii de căutare (directorii web).** Referința la paginile web în directoriile de căutare se împart după capitole pe teme, care, la rândul lor se împart în rubrici. Fiecare rubrică conține referințe la pagini web, ce sunt ghidate cu o scurtă descrie a lor.

**Sistemele de căutare intelectuale,** față de cele tradiționale, au destinația livrarea utilizatorului nu a listei de referințe, dar a răspunsurilor la întrebările concrete. În componența sistemelor de căutare intelectuală intră **sistemele expert** – programe computaționale, ce operează cu faptele și regulile unui domeniu de obiect cu scopul formulării recomandărilor pentru utilizatori sau pentru rezolvarea problemei.

De la motoarele de căutare este cel mai verosimil de obținut mai multe referințe utile, însă paginile web, la care referința este găsită în directorii de căutare, mai mult va corespunde temei utilizatorului, decât acele, ce sunt găsite de motoarele de căutare. Alegerea mijloacelor

de căutare depinde de datele, pe care utilizatorul doreşte să le obţină.

#### *Răspundeți la întrebări*

1• . Cum este organizată completarea bazei de date în motoarele de căutare, informațiile despre resursele Internet-ului?

2°. Care rezultate ale căutării în Internet sunt numite relevante?

3• . Ce însemnări pot fi folosite în frazele cheie pentru concretizarea cererii de căutare? Explicați destinația lor.

4• . Ce posibilități pentru precizarea cererii de căutare oferă folosirea butonului **Instrumente** în motorul de căutare **Google**? Explicați destinația lor.

5• . Cum de executat căutarea avansată în motorul de căutarea **Google**? Explicați destinația ei.

6• . Care este destinația colecției de referințe: cine le crează?

7• . Ce sunt directorii de căutare? Din ce sunt alcătuite ele? Cum de se folosit de ele?

8• . Cum este organizată completarea bazelor de date cu informații despre resursele Internet-ului, ale directoriile de căutare?

9• . Prin ce diferă căutarea informației cu folosirea sistemelor expert de la căutarea în sistemele de căutare tradițională?

10• . La ce trebuie de atras atenție în timpul alegerii strategiei de căutare a materialelor informaționale în Internet?

#### **Îndepliniți însărcinările**

1°. Executați căutarea în Internet a materialelor despre baladele populare ucrainene. Comparați numărul rezultatelor, obținute după folosirea frazei cheie *baladele populare ucrainene* și a frazei cheie neschimbate "*baladele populare ucrainene*".

2• . Căutați în Internet materiale despre cântecele populare ucrainene, povești, și frământări de limbă, alte creații populare, cu excepția baladelor. Ce cerere de căutare ați folosit? Câte rezultate ați obținut?

**A** 

伯

3∗ . Pentru lecția de limbă ucraineană este necesar de găsit explicația frazeologizmului, în care voi nu cunoașteți un cuvânt. O parte a acestui frazeologizm este *вкрити … рядном.* În locul celor trei puncte se află cuvântul care nu vă este cunoscut. Alcătuiți o cerere de căutare și executați căutarea în Internet a tuturor frazelor posibile, Alegeți printre ele frazeologizmul. Găsiți tălmăcirea lui.

4• . Găsiți, folosind motoarele de căutare, informații despre petrecerea săptămânii Mondiale a banilor (**Global Money Week**). Aflați, când ultima oară s-a petrecut în Ucraina, ce acțiuni s-au petrecut în această săptămână în așezămintele de învățământ ale Ucrainei. Pregătiți o comunicare în fața clasei, bazându-vă pe informațiile, amplasate în Internet în ultimul an.

5• . Găsiți, folosind cătarea avansată, un site-u în limba ucraineană, destinat matematicii, în denumirea căruia este cuvântul *formulă*. Determinați ce servicii online pentru rezolvarea problemelor oferă acest site-u.

6°. Găsiți folosind directoriul de căutarea **Meta** (*meta.ua*) site-ul **Bibliotecii de stat a Ucrainei pentru tineret** (capitolul Știința pentru învățământ, rubrica **Biblioteci, arhive**). Aflați, ce proiecte în acțiune se petrec la bibliotecă.

7∗ . Găsiți, folosind sistemul de căutarea intelectual **START** (*start.csail.mit.edu*), răspuns la întrebarea *Prin ce este cunoscut Taras* Ș*evcenko?* (*Whatis Taras Shevchenko faumous for?*). Din ce sursă este obținut răspunsul la întrebare?

8∗ . Găsiți, folosind sistemul de căutarea intelectual **START** (*start.csail.mit.edu*), lista celor mai mari orașe ale Ucrainei (*List somelarge sitiesin Ukraine*). Din ce sursă este obținut răspunsul la întrebare? Executați căutarea în Internet și comparați datele obținute cu datele din alte surse, disponibile în limba ucraineană.

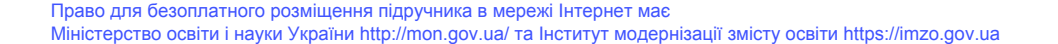

# Capitolul 3. **Prezentări electronice**

*În acest capitol veţi afla despre:*

- etapele elaborării prezentărilor;  $\triangleright$
- elementele de design al prezentărilor;  $\triangleright$
- folosirea diagramelor în prezentări;  $\triangleright$
- hiperadresările și elementele de dirijare în prezentări;  $\triangleright$
- adăugarea clipurilor video, efectelor sonore și a supravegherii vocale la prezentări;
- elementele de animație pe diapozitivele prezentării;  $\triangleright$

Право для безоплатного розміщення підручника в мережі Інтернет має

Міністерство освіти і науки України http://mon.gov.ua/ та Інститут модернізації змісту освіти https://imzo.gov.ua

- gestionarea demonstrării prezentării;  $\triangleright$
- tipărirea prezentării;  $\triangleright$

# **3.1. ETAPELE ELABORĂRII PREZENTĂRII ELEMENTELE DE DESIGN ALE PRERZENTĂRII**

- 1. Care sunt obiectele principale ale prezentării electronice?
	- 2. Ce este macheta diapozitivului prezentării?

 3. Ce se numește stil? Pentru care obiecte ale documentului text sunt elaborate stiluri în programul **Word**?

## **ETAPELE ELABORĂRII PREZENTĂRII**

Voi de acum nu o dată ați creat prezentări electronice pentru prelegeri cu comunicate la lecții, apărarea proiectelor, povestiri cu demonstrarea fotografiilor despre ocupațiile îndrăgite, etc. Să ne amintim etapele elaborării prezentărilor computaționale (fig. 3.1).

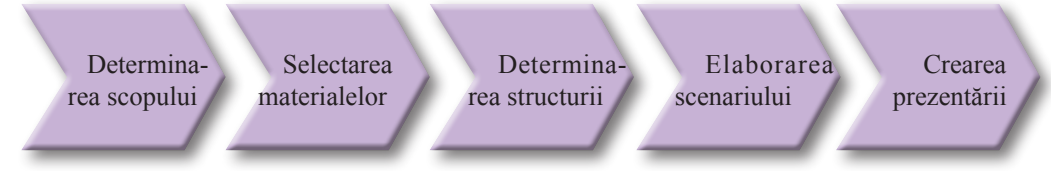

*Fig. 3.1.* Etapele creării prezentărilor electronice

Înainte de a începe elaborarea este necesar de determinat, ce anume vreți să aduceți la cunoștință prin prezentarea voastră, adică să subliniați **scopul prezentării**. Totodată este important de ținut cont, cine vor fi ascultătorii voștri sau dacă vor viziona prezentarea de sinestătător.

După determinarea scopului este necesar de efectuat **căutarea și alegerea** imaginilor,textelor, video și audio materialelor, ce vor fi folosite în prezentare.

La următorul pas se determină **structura** prezentării electronice. Pentru aceasta este necesar de răsfoit materialele alese și de determinat, în ce ordine de le plasat în prezentare.

Mai departe se elaborează **scenariul** prezentării electronice, în care se planifică conținutul fiecărui diapozitiv. Este nevoie de determinat numărul de diapozitive, titlurile lor, de ales macheta fiecărui diapozitiv. În scenariu se determină de asemenea și sistemul de navigare – mijloacele de trecere (tranziția<sup>1</sup>) între diapozitive.

În ultima etapă a elaborării se petrece nemijlocit **crearea prezentării** în mediul redactorului de prezentări: adăugarea diapozitivelor, amplasarea pe ele a obiectelor text, grafice și altele, redactarea și formatarea obiectelor prezentării.

## **ELEMENTELE DE DESIGN ALE PREZENTĂRII**

Designul prezentării influențează asupra percepției ei, de aceea în procesul alegerii lui este binevenit să ținem cont de principiile principale

ale **compoziției, coloristicii** și **ergonomicii**.

**Compoziția** (lat. *compositio* – alcătuirea, legarea) este structura obiectelor de creație direcționată spre coordonarea componentelor obiectului. pentru a-i da lui atractivitate exterioară,

**Design** (engl.*design* – zămislire, plan, proiect) – este un proces de proiectare artistică a produselor sau complexelor lor.

**63**

<sup>1</sup> În prezentările electronice trecere

sau navigare între diapozitive este primit să fie numită *tranziție* – nota traducătorului.

și funcționalitate. Compoziția se elaborează atât pentru toată prezentarea cât și pentru fiecare diapozitiv aparte.

**Coloristică** – știința despre culoare, proprietățile ei, particularitățile percepției culorilor de către oamenii de diferite grupe sociale și de vârstă.

În timpul creării prezentării se alege **culoarea principală** – culoarea fundalului majorității diapozitivelor. Această culoare creează dispoziția în procesul vizionării prezentării. **Culorile secundare** sunt culorile, care se folosesc pentru fundalurile imaginilor grafice, textului, tabelelor, elementelor pentru diagrame etc. (fig. 3.2).

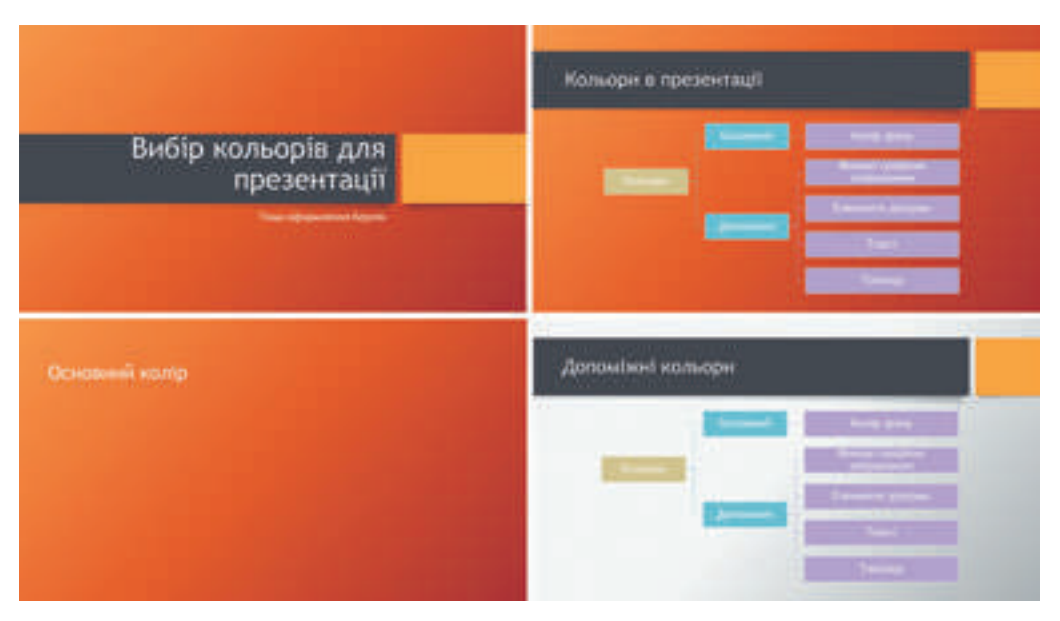

*Fig.3.2. Culorile* principale și secundare în prezentare

Alegând culoarea, urmează de luat în considerație influența ei asupra stării psihice a omului. Prezentăm unele caracteristici ale unor culori:

roșie – caldă, energizantă, agresivă, excitantă, pe un anumit timp activizează toate funcțiile organismului, ridică dispoziția;

• galbenă – micșorează oboseala, stimulează organele de vedere și sistemul nervos, stimulează activitatea gândirii și rezolvării problemelor;

verde – cea mai favorabilă fiziologic pentru om, micșorează tensiunea și liniștește sistemul nervos, pe un timp îndelungat mărește capacitatea de lucru, favorizează abordarea critică și justă la rezolvarea problemelor, micșorării numărului de erori în timpul luării deciziilor;

albastru – micșorează majoritatea funcțiilor fiziologice ale organismului – pulsul, tensiunii, tonusului mușchilor, favorizează apariția senzației de dezamăgire și suspiciune.

**Ergonomica** (grec.  $\tilde{\epsilon}$ PYOU – lucru,  $\nabla$ **Q** $\mu$ OC – lege) este știința despre utilizarea efectivă de către om a dispozitivelor și instrumentelor în baza considerentului particularităților construcției și funcționării organismului omului.

Prezentare ergonomică înseamnă comoditatea ei în percepția materialelor, amplasate pe diapozitive, în dirijarea cu demonstrarea prezentării, în discursul cu prezentarea, etc.

# **CERIN**ȚELE FAȚĂ DE PREZENTARE

Să cercetăm cerințele față de prezentare, ce sunt dictate de regulile compoziției, coloristicii și ergonomicii.

În **compoziția** prezentării este important de ținut cont de următoarele:

prezentarea trebuie să înceapă cu diapozitivul de titlu, pe care se desemnează denumirea ei și, de regulă, informații despre autori;

informațiile în prezentare se amplasează, de regulă în ordine logică (de la fixarea scopului până la concluzii) sau cronologică;

fiecare diapozitiv trebuie să conțină titlu, care descrie ideea principală a conținutului acestui diapozitiv;

• în total pe diapozitiv este rațional de amplasat 6–8 rânduri de text, fiecare a câte 6-8 cuvinte în rând;

textul diapozitivelor trebuie să fie alcătuit din fraze simple, și de dorit din cuvinte scurte;

numărul de imagini trebuie să fie suficient pentru ilustrarea textului diapozitivului sau prelegerii, dar să nu îngreuneze percepția materialului;

toate diapozitivele trebuie să fie definitivate într-un stil.

Din punct de vedere al **coloristicii** pentru prezentări sunt înaintate astfel de cerințe:

la alegerea culorii principale influențează condițiile vizionării prezentării: pentru vizionarea pe cranul monitorului este binevenit de ales nuanțe întunecate de culori, ca să nu obosim participanții, dacă se planifică de demonstrat prezentare pe un ecran mare cu folosirea proiectorului multimedia, atunci culoarea fundalului trebuie să fie deschisă;

culorile auxiliare trebuie să se unească armonios cu cea principală. Armonia poate fi atinsă, dacă culoarea principală și cele auxiliare sunt nuanțe ale aceleiași culori (armonie de același ton), sau dacă culorile sunt apropiate (armonia culorilor apropiate), sau dacă ele sunt contraste (armonia culorile contraste) (fig. 3.3);

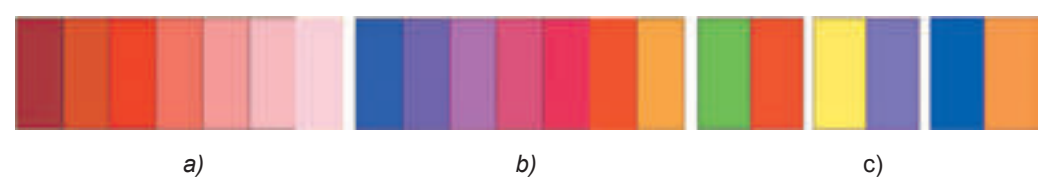

*Fig. 3.3.* culori armonice: *a*) armonie de același ton; *b*) armonia culorilor apropiate; *c*) armonia culorilor contraste.

culoarea textului trebuie să fie contrastă față de culoarea fundalului;

în gama de culori a prezentării se recomandă de folosit 2-3 culori; se poate de asemenea de folosit 2-3 culori ce sunt nuanțe ale culorilor principale și auxiliare.

Din retrospectiva regulilor de **ergonomică** sunt astfel de cerințe la prezentare:

nu este binevenit de amplasat obiecte grafice cu un număr mare de detalii asemănătoare fundalului diapozitivului, deoarece pe ele este complicat de perceput textul;

dacă imaginile de pe diapozitive necesită înscrieri, atunci ele sunt rațional de le plasat sub imagine;

este bine de ales astfel de imagini, pe care detaliile se deosebesc bine;

dimensiunile simbolurilor textului trebuie să fie suficiente pentru recunoaștere din cel mai îndepărtat punct al auditoriului,unde se petrece demonstrarea;

verbele este bine de le folosit în aceeași formă de timp;

tabelele și diagramele trebuie să posede un număr mic de rânduri; dacă este necesar de demonstrat un număr mare de date, atunci ele sunt rațional de le împărțit în grupuri;

animația și efectele sonore nu trebuie să abată de la conținutul prezentării și de încetinit timpul demonstrării materialului fără necesitate;

pentru comoditatea demonstrării cu vizionarea prezentării este rațional de folosit elementele de dirijare, destinația cărora este intuitivă și înțeleasă.

#### **DEFINITIVAREA CU STIL A DIAPOZITIVELOR PREZENTĂRII**

Pentru respectarea cerințelor designului prezentării este oportun de folosit pentru definitivare stilurile elaborate de design-eri.

Vă amintim **stilul** este un set de proprietăți ale obiectului, care are numele său propriu.

Prelucrând documentele text, voi ați utilizat stiluri pentru documentele text, tabele, obiecte grafice, etc. În redactoarele de prezentări de asemenea este o bibliotecă de stiluri pentru tabele, figuri, obiecte **SmartArt**, etc. Totodată stilurile pot fi aplicate și pentru diapozitivele prezentării.

**Stilul diapozitivului** stabilește culorile principale și auxiliare, **formatele** simbolurilor (fontul, dimensiunile simbolurilor, aspectul, efecte, culoare, etc.), ale obiectelor grafice, fundalului (culoarea, prezența, amplasarea și tipul obiectelor grafice).

Stilurile diapozitivelor sunt predefinite în **temele** prezentărilor, care mai sunt numite șabloane de definitivare. După cum cunoașteți tema poate fi selectată înaintea creării prezentării sau în timpul lucrului cu ea. Colecția temelor este inclusă în biblioteca redactorului de prezentări **PowerPoint**, și totodată șabloanele de definitivare se pot obține de pe site-ul **Office.com** în timpul creării prezentării (fig. 3.4).

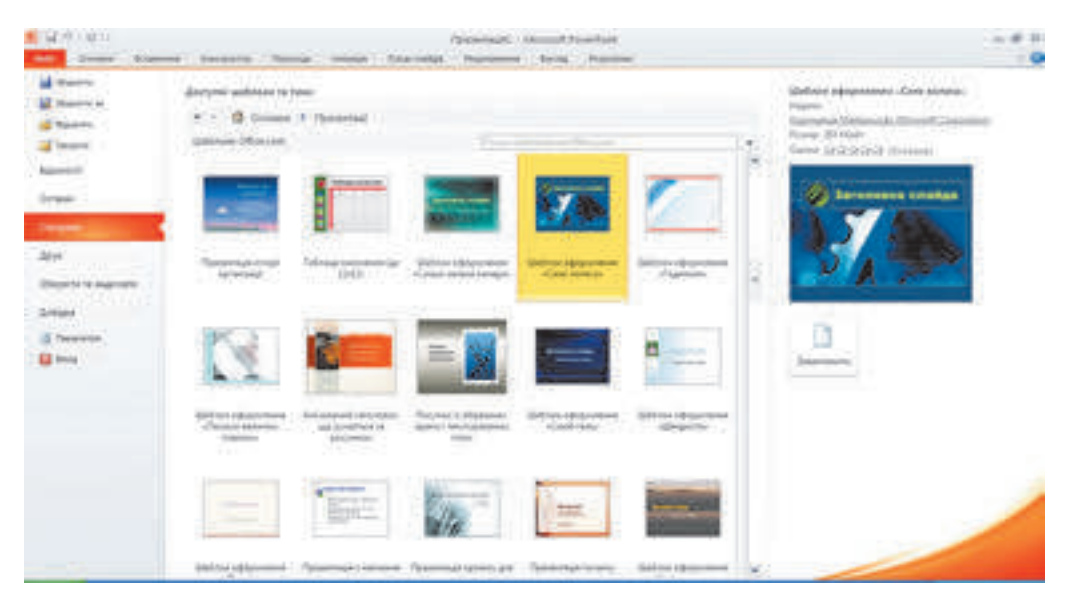

*Fig. 3.4.* Exemple de șabloane pentru definitivare de pe site-ul **Office.com**

Pentru modificarea șablonului definitivării prezentării în timpul prelucrării este necesar de selectat pe **Ribbon** eticheta **Constructor** și în grupul **Teme** de ales din listă tema necesară (fig. 3.5).

#### **66**

Право для безоплатного розміщення підручника в мережі Інтернет має Міністерство освіти і науки України http://mon.gov.ua/ та Інститут модернізації змісту освіти https://imzo.gov.ua

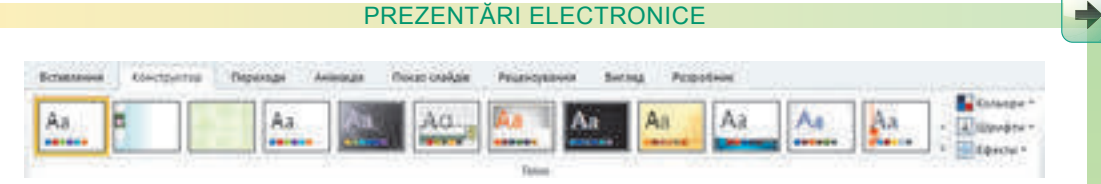

*Fig. 3.5.* Grupul **Teme** din eticheta **Constructor**

Selectând tema, utilizatorul poate modifica în ea culorile, fonturile, efectele și stilurile fundalului. Pentru modificarea gamei de culori a definitivării diapozitivelor trebuie de executat *Constructor* ⇒ *Teme* ⇒ *Culori* și în lista cu setul de culori de ales cel necesar.

Pentru modificarea fonturilor, ce se folosesc pentru titluri și textul principal în prezentări trebuie de executat *Constructor* ⇒ *Teme* ⇒ *Fonturi* și în lista cu setul de fonturi, ce se deschide, de ales cel necesar.

De modificat definitivarea prezentării de asemenea se poate, schimbând fundalul diapozitivelor. Pentru aceasta folosind elementele de dirijare a grupului **Fundal** din eticheta **Constructor** (fig. 3.6).

Modificările executate ale temei întregi de culori, fonturi și ale stilurilor fundalului se poate aplica la toate diapozitivele prezentării sau numai la cele marcate. Varianta de aplicare se poate alege în meniul contextual al modelului necesar din setul de culori, fonturi sau a stilului fundalului.

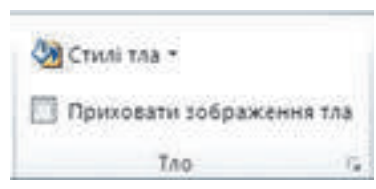

*Fig. 3.6.* Grupul **Fundal** al etichetei **Constructor**

## **MACHETELE DIAPOZITIVELOR**

Elaborând scenariul prezentării, este important de ales corect macheta diapozitivelor. Vă amintim, **macheta diapozitivului** este un șablon, care determină numărul și amplasarea reciprocă a obiectelor text și grafice pe diapozitiv.

În fiecare temă de definitivare a prezentării se propun diferite machete de diapozitive.

Fiecare machetă are denumirea sa. În majoritatea temelor se propun nouă machete de diapozitive (fig. 3.7). Însă în unele teme, mai ales din cele obținute din Internet, pot fi mai multe machete (fig. 3.8).

Design-ul diapozitivului prezentării este legat cu macheta. În unele teme pentru diapozitivele cu macheta *Diapozitiv de titlu* și *Titlul capitolului* culoarea fundalului se deosebește de culoarea de pe diapozitivele din alte machete.

În dependență de machetă pe diapozitive se vor deosebi numărul, tipurile și amplasarea indicatorilor locului de completare, pe care utilizatorul îl va completa cu materialele sale.

Creând un diapozitiv nou al prezentării, se poate deodată de selectat macheta, care corespunde cel mai mult necesităților utilizatorului. Pentru aceasta urmează de deschis lista butonului **Creare diapozitiv** în grupul **Diapozitive** al etichetei Început și de ales schița necesară a machetei diapozitivului.

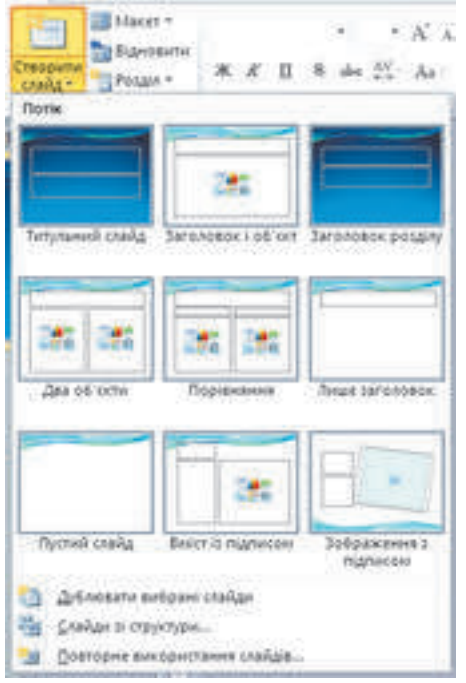

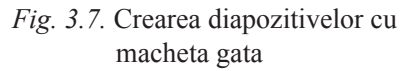

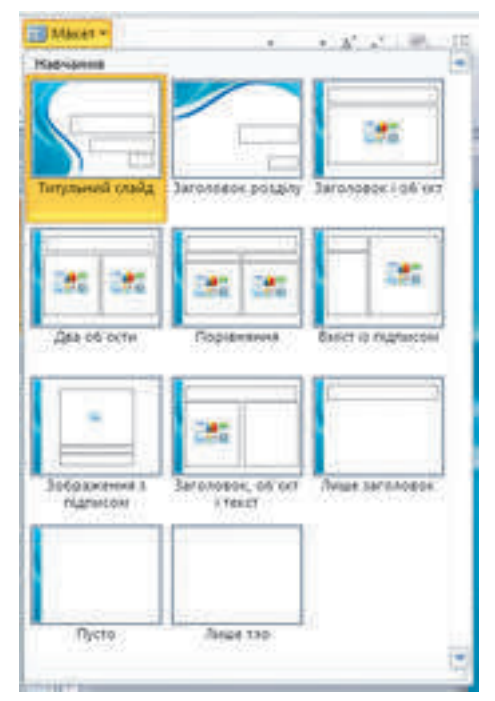

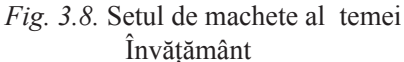

Macheta diapozitivului se poate modifica și după crearea lui. Pentru aceasta este necesar de executat Început ⇒ *Diapozitive* ⇒ *Machetă* și de ales altă machetă în lista, ce se deschide.

## *Lucrăm la calculator*

**Atenţie!** În timpul lucrului la calculator respectaţi regulile de securitate şi normele sanitar igienice.

Deschideți o prezentare gata, modificați definitivarea prezentării și machetele diapozitivelor. Pentru aceasta:

1. Deschideți prezentarea, de exemplu din fișierul **Capitolul 3\Punctul 3.1\model.pptx**.

2. Modificați tema definitivării prezentării, executând *Constructor* ⇒*Teme* și alegând în listă tema *Alăturat*. Atrageți atenție, cum se modifică culorile, fonturile, amplasarea și dimensiunea obiectelor.

3. Modificați macheta diapozitivului al doilea cu cel *Conținut cu subscriere*. Pentru aceasta selectați schița celui de-al doilea diapozitiv și executați Început ⇒ *Diapozitive* ⇒ *Machetă* ⇒ *Conținut cu subscriere***.** Ce indicator de loc suplimentar pentru completare se conține pe diapozitiv în macheta aleasă?

4. Modificați macheta celui de-al treilea diapozitiv cu cea *Două obiecte*, macheta diapozitivului al patrulea cu cea *Comparare*. Atrageți atenția la deosebirile machetelor alese.

5. Modificați macheta ultimului diapozitiv cu cea *Titlul capitolului*. Este oare oportun de ales această machetă din punctul de vedere a conținutului diapozitivului? Alegeți o machetă, care va corespunde mai mult pentru acest diapozitiv, și inserați-o.

6. Salvați prezentarea în folder-ul vostru cu același nume.

**68**

Право для безоплатного розміщення підручника в мережі Інтернет має

#### $\triangle$ **Cel mai important în acest punct**

Etapele elaborării prezentărilor computaționale: determinarea scopului, selectarea materialelor, determinarea structurii, elaborarea scenariului, crearea prezentării.

În procesul alegerii design-ului este binevenit să ținem cont de principiile principale ale **compoziției, coloristicii** și **ergonomicii**.

În timpul creării prezentării se alege **culoare principală** – culoarea fundalului majorității diapozitivelor. **Culorile auxiliare** sunt culorile, care se folosesc pentru fundalurile imaginilor grafice, ale textului, ale tabelelor, ale elementelor pentru diagrame etc.

Cerințele față de prezentare, se bazează pe regulile compoziției, coloristicei și ergonomicii.

**Stilul diapozitivului** stabilește culorile principale și auxiliare**, formatele** simbolurilor (fontul, dimensiunile simbolurilor, aspectul, efecte, culoare, etc.), a obiectelor grafice, fundalului (culoarea, prezența, amplasarea și tipul obiectelor grafice).

Stilurile diapozitivelor sunt determinate în **temele** prezentărilor, care mai sunt numite șabloane de definitivare.

**Macheta diapozitivului** este un șablon, care determină numărul și amplasarea reciprocă a obiectelor text și grafice de pe diapozitiv. În fiecare temă de definitivare a prezentării se propun diferite machete de diapozitive.

## **Răspundeți la întrebări**

1• . Care sunt etapele de elaborare a prezentărilor electronice? Caracterizați-le.

2• . Ce este compoziția? Ce cerințe către prezentare sunt înaintate conform regulilor de compoziție?

3• . Ce este coloristica? Ce cerințe către prezentare sunt înaintate conform regulilor de coloristică?

4• . Ce este ergonomica? Ce cerințe către prezentare sunt înaintate conform regulilor de ergonomie?

5• . Ce este stilul? Ce stabilește stilul de definitivare a diapozitivului?

6• . Ce este macheta diapozitivului? Explicați destinația machetei.

7°. Cum de inserat în prezentare un diapozitiv cu o anumită machetă? Cum de modificat machetul diapozitivului?

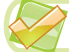

#### **Îndepliniți însărcinările**

1°. Elaborați structura și scenariul prezentării din cinci diapozitive pe tema *Sportul meu preferat*. Determinați titlurile și amplasarea obiectelor prezentării pe diapozitive. Alegeți macheta pentru fiecare diapozitiv. Creați diapozitivele prezentării respectiv scenariului în baza unei teme de definitivare fără completare. Salvați prezentarea în folder-ul vostru cu numele însărcinarea 3.1.1.pptx.

2°. Elaborați structura și scenariul prezentării din cinci diapozitive pe tema *Eu locuiesc aici*. Determinați titlurile și amplasarea obiectelor prezentării pe diapozitive. Alegeți macheta pentru fiecare diapozitiv. Creați diapozitivele prezentării respectiv scenariului în baza unei teme de definitivare. Completați prezentarea cu materiale text și imagini, obținute

de pe site-ul localității voastre. Salvați prezentarea în folder-ul vostru cu numele însărcinarea 3.1.2.pptx.

3• . Elaborați structura și scenariul prezentării care trebuie să conțină șase diapozitive pe tema *Clasa mea*. În scenariu prevedeți: titlurile fiecăror diapozitive, utilizarea unei teme anumite pentru definitivare, machetele diapozitivelor, consecutivitatea lor, materialul orientativ de ilustrații (fotografii, desene, scheme) și texte (textele diapozitivelor, subscrierile sub fotografii, tabele, etc.). Creați prezentarea după scenariu fără completare. Salvați prezentarea în folder-ul vostru cu numele însărcinarea 3.1.3.pptx.

4• . Elaborați structura și scenariul prezentării carte trebuie să conțină șase diapozitive pe tema Școala mea. În scenariu prevedeți: titlurile fiecăror diapozitive, utilizarea unei teme anumite pentru definitivare, machetele diapozitivelor, consecutivitatea lor, materialul orientativ de ilustrații (fotografii, desene, scheme) și texte (textele diapozitivelor, subscrierile sub fotografii, tabele, etc.). Creați prezentarea după scenariu conform temei alese de definitivare. Completați prezentarea cu materiale text și imagini, obținute de pe site-ul așezământului vostru de învățământ. Salvați prezentarea în folder-ul vostru cu numele însărcinarea 3.1.4.pptx.

5∗ . Pregătiți un proiect de definitivare cu stil al prezentării pe tema *Serviciile contemporane ale Internet-ului*, în care determinați: scenariul prezentării (numărul și succesiunea diapozitivelor, titlurile, machetele diapozitivelor, amplasarea obiectelor pe fiecare diapozitiv) și gama de culori (culoarea principală, culorile auxiliare, culorile fonturilor). Creați prezentarea după proiectul vostru fără completare. Salvați prezentarea în folder-ul vostru cu numele însărcinarea **3.1.5.pptx.**

# **3.2. UTILIZAREA SCHEMELOR ȘI DIAGRAMELOR ÎN PREZENTĂRI**

1. Ce tipuri de obiecte **SmartArt** cunoașteți? Cum de inserat în documentul text obiecte **SmartArt**?

2. Ce este diagrama? Ce tipuri de diagrame cunoașteți? Pentru ce se folosesc ele?

3. Cum se execută redactarea și formatarea diagramelor în redactorul tabelar?

#### **INSERAREA OBIECTELOR SMARTART PE DIAPOZITIVELE PREZENTĂRII**

Corespunzător cerințelor definitivării prezentărilor informațiile pe diapozitive trebuie să fie prezentate compact, intuitiv, structurat. Una din metodele de structurare ale informațiilor este utilizarea diverselor scheme.

Vă amintim, că obiectele **SmartArt** sunt un tip de obiecte grafice, care sunt destinate pentru prezentarea datelor în aspect de scheme. Obiecte **SmartArt** voi ați folosit în documentele text. Ele se pot folosi și în prezentări.
Pentru inserarea obiectelor **SmartArt** pe diapozitivele prezentării este necesar: De executat *Inserare* ⇒ *Ilustrații* ⇒ *SmartArt* sau de ales butonul **Adăugare grafică** 

**SmartArt in** substituent-ul locului de completare a diapozitivului.

1. De ales tipul și aspectul obiectului în fereastra **Selectare desen SmartArt**, care s-a deschis (fig. 3.9). Tipurile și aspectele obiectelor **SmartArt** sunt analogice celor pe care le-ați folosit în procesorul de text.

2. Actionati butonul **Ok**.

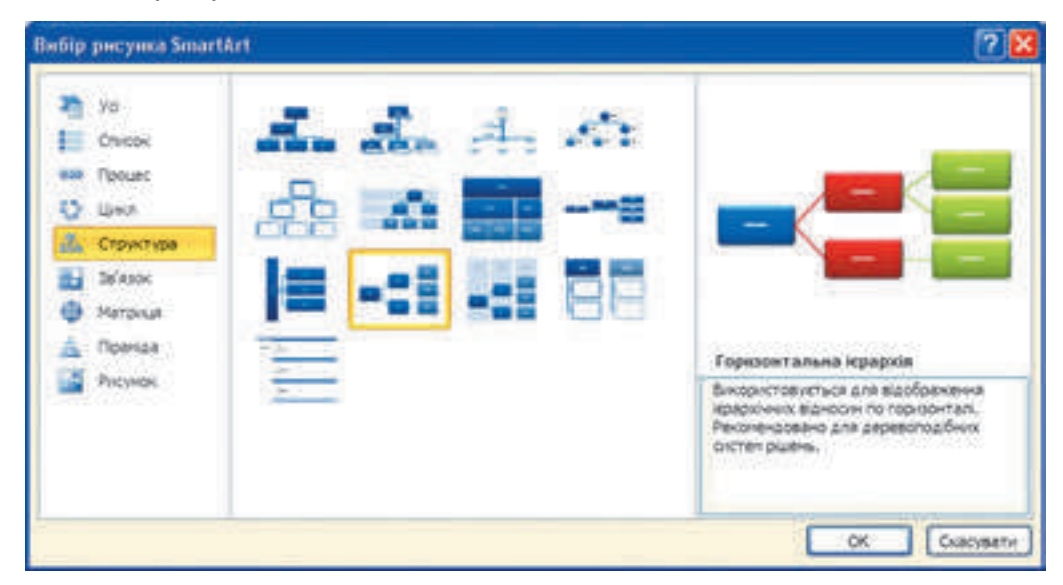

*Fig. 3.9.Fereastra* **Selectare desen SmartAr**

Ca rezultat substituentul locului de completare pe diapozitiv va fi schimbat cu macheta obiectului **SmartArt**, iar pe **Ribbon** va apărea un compartiment temporar **Instrumente pentru desene SmartArt** cu etichetele **Constructor** și **Format**.

Redactarea și formatarea de mai departe a obiectelor **SmartArt** se execută similar, ca și în procesorul tabelar.

# **INSERAREA DIAGRAMELOR ÎN DIAPOZITIVELE PREZENTĂRII**

Pentru prezentarea informațiilor în prezentare, ce se bazează pe date numerice, este comod de folosit diagrame.

Amintim, că **diagrama** este o imagine grafică, în care valorile numerice se reprezintă cu folosirea figurilor geometrice. Voi deja ați construit diagrame în mediul procesorului tabelar, prelucrând date, ce se conțineau în tabele.

Pentru inserarea diagramelor pe diapozitivele prezentării este necesar:

De executat *Inserare* ⇒ *Ilustrații* ⇒ *Diagrame* sau de selectat butonul **Inserare dia-**

**grame** in substituentul locului de completare al diapozitivului.

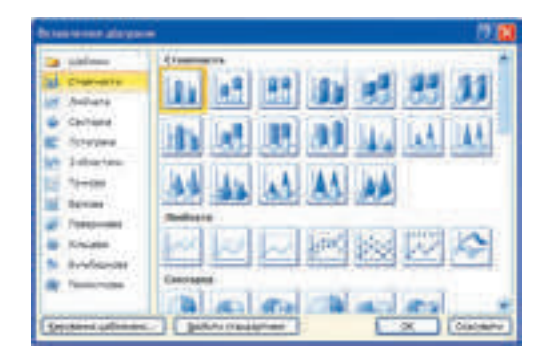

*Fig. 3.10.* Fereastra **Inserare diagramă**

 2. De ales tipul și aspectul diagramei în fereastra **Inserare diagramă**, ce s-a deschis (fig. 3.10). Tipurile și aspectele diagramelor în prezentări sunt identice cu cele ce se foloseau în procesorul tabelar.

1. De acționat butonul **OK**.

Ca rezultat va fi automat:

• lansat în execuție procesorul tabelar **Microsoft Excel**;

• amplasate alături ferestrele redactorului de prezentări și a procesorului tabelar cu dimensiunile jumătate de ecran fiecare;

• pe coala procesorului tabelar cu tabelul creat cu datele text și numerice, care sunt stabilite implicit;

pe diapozitivul prezentării va fi inserată diagrama, ce este construită în baza datelor numerice din procesorul tabelar;

pe Ribbon în redactorul prezentărilor este deschis compartimentul temporar In**strumente pentru diagrame**.

Aspectul ferestrelor redactorului prezentărilor și a procesorului tabelar, ce s-au deschis după selectarea diagramei de tip *Histogramă* din categoria *Coloană*, este prezentată în figura 3.11.

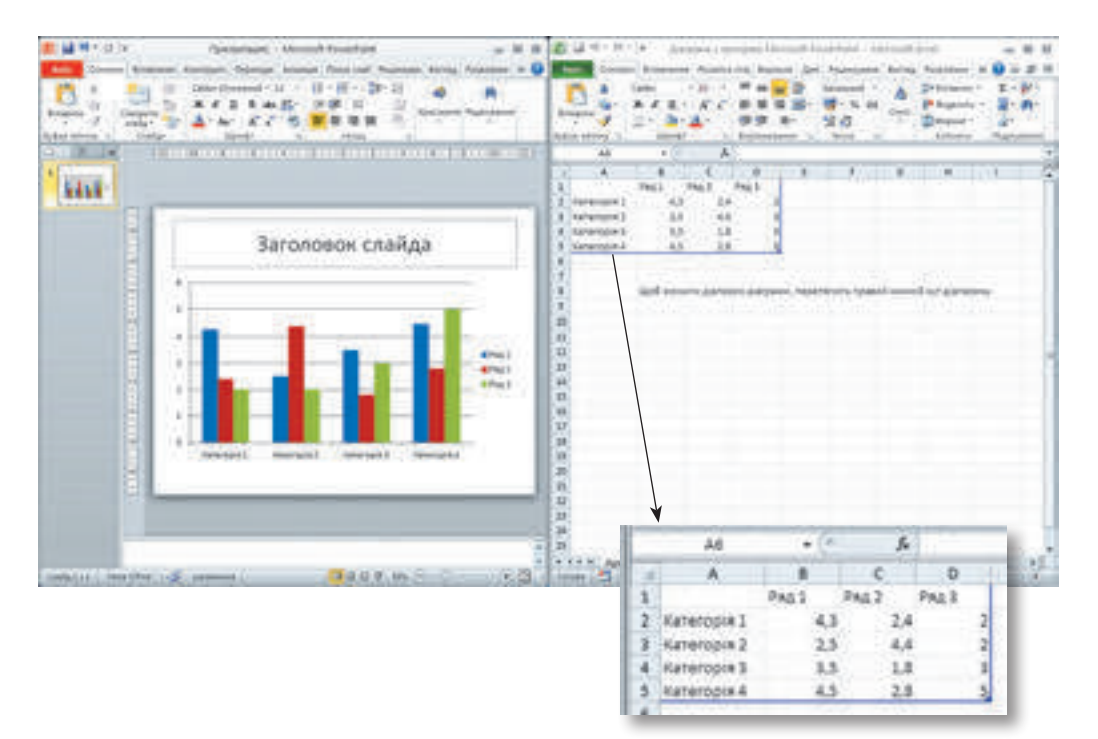

*Fig. 3.11.* Aspectul ferestrelor redactorului de prezentări și a procesorului tabelar conform selectării diagramei de tipul *Histogramă*

**72**

#### **REDACTAREA ȘI FORMATAREA DIAGRAMELOR**

Modificarea datelor, necesare pentru construirea diagramei, se efectuează în fereastra procesorului tabelar. Introducerea și redactarea datelor numerice și text se efectuează prin mijloacele, pe care deja le cunoașteți.

Pe diagramă se afișează datele, ce se conțin în diapazoanele, luate în chenar albastru pe coala procesorului tabelar (vezi fig. 3.11). Unghiul stâng de sus al diapazonului – celula **A1**, unghiul drept de jos este marcat cu marcaj albastru.

Pentru modificarea diapazonului de date, ce se va deschide pentru construirea diagramei, urmează de glisat marcajul astfel, ca să marcăm toate datele necesare. Adăugarea datelor în rânduri și coloane, ce se mărginesc cu diapazonul de date, duce la extinderea automată a diapazonului și includerii acestor date la diapazon.

Reprezentarea datelor pe diagramă în fereastra redactorului de prezentări se modifică automat în timpul redactării datelor.

După inserarea și selectarea datelor pentru construirea diagramei se poate închide fereastra procesorului tabelar. Totodată fereastra redactorului de prezentări se va deschide în regim de ecran întreg.

Alte acțiuni de redactare și formatare a diagramei se execută în fereastra redactorului de prezentări cu folosirea elementelor de dirijare, care sunt amplasate în etichetele **Constructor, Machetă** și **Format** al compartimentului temporar **Instrumente pentru diagrame.** Elementele de dirijare pe aceste etichete sunt analogice celor din procesorul tabelar **Microsoft Excel**.

 *Lucrăm la calculator*

**Atentie!** În timpul lucrului la calculator respectati regulile de securitate si normele sanitar igienice.

1. Inserați pe diapozitivul prezentării obiectul **SmartArt** pentru clasificarea fenomenelor atmosferice. Pentru aceasta:

1. Deschideți prezentarea, de exemplu din fișierul **Capitolul 3\Punctul 3.2\model. pptx**.

2. Selectați diapozitivul cu titlul *Clasificarea fenomenelor naturii*.

3. Executați *Inserare* ⇒ *Ilustrații* ⇒ *SmartArt*.

4. Alegeți în lista din stânga a ferestrei **Selectare desen SmartArt** tipul obiectului *Structura*, în partea centrală – aspectul obiectului *Ierarhie orizontală*. Apăsați butonul **OK**.

5. Deschideți domeniul **Inserați text**, selectând

butonul pe granița obiectului **SmartArt**.

6. Introduceți în rândurile domeniului textul conform modelului (fig. 3.12). pentru crearea unui rând nou apăsați tasta **Enter**, pentru indentarea în dreapta a rândului – tasta **Tab,** pentru indentarea în stânga **– Shift + Tab**.

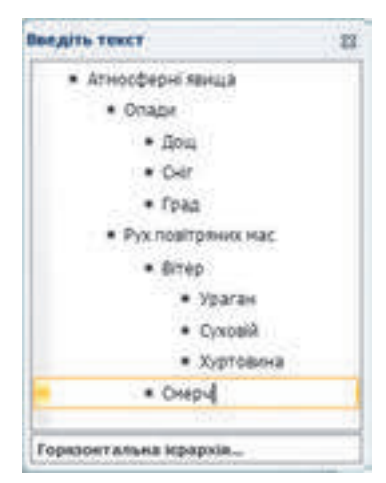

#### *Fig. 3.12.* Modelul textului

**73**

Închideți domeniul de introducere a textului.

Pentru aceasta:

- 1. Executați *Instrumente pentru desene SmartArt*⇒*Stiluri SmartArt*⇒*Efect slab*.
- 2. Executați *Instrumente pentru desene SmartArt*⇒*Modificare culori*⇒*Colorat* ⇒

# *Colorat* ⇒ *culori accent*.

1. Inserați pe diapozitivul prezentării o diagramă pentru compararea condițiilor climaterice în diferite anotimpuri ale anului. Pentru aceasta:

1. Alegeți diapozitivul cu titlul *Compararea condițiilor climaterice*.

2. Selectați butonul **Inserare diagramă** în substituentul locului de completare a diapozitivului.

3. Alegeți tipul diagramei *Coloană*, aspectul *– Histogramă cu grupare*. Acţionaţi butonul **OK**.

4. În fereastra procesorului tabelar redactați datele în tabel după model (fig. 3.13). Atrageți atenția la reprezentarea datelor în diagramă.

5. Schimbați cu locurile rândurile și coloanele în diagramă. Pentru aceasta executați *Instrumente pentru diagrame* ⇒ *Constructor* ⇒ *Date* ⇒ *Trecere rând/coloană*. Atrageți atenția la modificarea aspectului diagramei.

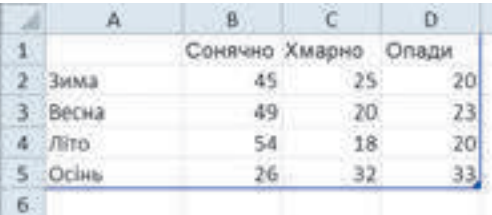

*Fig. 3.13.* Modelul tabelului

6. Închideți fereastra procesorului tabelar.

7. Adăugați denumire la diagramă. Pentru aceasta:

1. Executați *Instrumente pentru diagrame* ⇒ *Constructor* ⇒*Machete diagrame* ⇒ *Machetă 1*.

2. Redactați textul în înscriere. Modificați *Denumirea diagramei* cu *Timpul în diferite anotimpuri ale anului*.

8. Reprezentați pe diagramă valorile numerice deasupra coloanelor corespunzătoare. Pentru aceasta executați *Instrumente pentru diagrame* ⇒ *Machetă* ⇒ *Subscrieri* ⇒*S ubscrieri date* ⇒*Cercul vârfului, exterior.*

3. Salvați prezentarea în folder-ul vostru în fișierul cu numele **exercițiul 3.2.pptx.**

## **Cel mai importatnt în acest punct**

Pentru inserarea obiectului **SmartArt** pe diapozitivul prezentării este necesar de executat *Inserare* ⇒ *Ilustrații* ⇒ *SmartArt* sau de ales butonul **Adăugare grafică Smar-**

**tArt** în substituentul locului de completare al diapozitivului, de ales tipul și aspectul obiectului **SmartArt**.

**74**

Право для безоплатного розміщення підручника в мережі Інтернет має

Міністерство освіти і науки України http://mon.gov.ua/ та Інститут модернізації змісту освіти https://imzo.gov.ua

Redactarea și formatarea obiectelor **SmartArt** se execută cu folosirea elementelor de dirijare, care sunt amplasate pe eticheta **Constructor** și **Format** al compartimentului temporar **Instrumente pentru desene SmartArt**, de asemenea ca și în procesorul de text.

Pentru inserarea diagramelor pe diapozitivele prezentării este necesar de executat *Insera-*

*re*⇒ *Ilustrații* ⇒ *Diagrame* sau de selectat butonul **Inserare diagrame** în substituentul locului de completare al diapozitivului, de selectat tipul și aspectul diagramei.

Modificarea datelor, necesare pentru construirea diagramei, se efectuează în fereastra procesorului tabelar. Pentru modificarea diapazonului de date, ce se va deschide pentru construirea diagramei, urmează de glisat marcajul astfel, ca să marcăm toate datele necesare.

Alte acțiuni de redactare și formatare a diagramei se execută în fereastra redactorului de prezentări cu folosirea elementelor de dirijare, care sunt amplasate în etichetele **Construc-**

**tor, Machetă** și **Format** al compartimentului temporar **Instrumente pentru diagrame.**

#### **Răspundeți la întrebări**

1°. Cum de inserat un obiect **SmartArt** pe diapozitivul prezentării?

2• . Ce elemente de dirijare se folosesc pentru redactarea și formatarea obiectelor **SmartArt**? Explicați destinația lor.

- 3°. Cum de inserat o diagramă pe diapozitivul prezentării?
- 4• . Ce acțiuni se petrec automat în timpul inserării diagramei pe diapozitiv?
- 5• . Cum de modificat datele, ce se reprezintă pe diagramă?

6°. Unde sunt amplasate elementele de dirijare pentru redactarea și formatarea diagramei?

## **Îndepliniți însărcinările**

1• . Creați prezentarea *Ciclul apei în natură*. Pe primul diapozitiv introduceţi denumirea prezentării și numele vostru. Inserați pe al doilea diapozitiv al prezentării un obiect **SmartArt**. Alegeți tipul obiectului *Ciclu*, aspectul – *Ciclu bloc*. Culegeți textul *Evaporarea, Condensarea, Precipitații, Mișcarea prin izvoarele subterane*. Pentru eliminarea rândului apăsați tasta **Backspace**. Alegeți stilul **SmartArt** – *Efect saturat*, gama de culori *Umplere colorată – accent 2*. Salvați fișierul prezentării în folder-ul vostru în fișierul cu numele î**nsărcinarea 3.2.1.pptx**.

2• . Creați prezentarea *Anotimpurile anului*. Pe primul diapozitiv culegeți denumirea pre-**K** zentării și numele vostru. Inserați pe al doilea diapozitiv al prezentării un obiect **SmartArt**. Alegeți tipul obiectului *Listă*, aspectul – *Listă cu scop*. Culegeți textul *anotimpurile anului și lunile corespunzătoare*. Alegeți stilul **SmartArt** – *Scenă plată*, gama de culori *Diapazon colorat – culorile accent 5-6*. Salvați fișierul prezentării în folder-ul vostru în fișierul cu numele î**nsărcinarea 3.2.2.pptx**.

3°. Creați prezentarea *Alimentarea sănătoasă*. Pe primul diapozitiv culegeți denumirea prezentării și numele vostru. Inserați pe al doilea diapozitiv al prezentării o diagramă cu sectoare, ce va reprezenta recomandările medicilor cu repartizarea normei zilnice de mâncare. Medicii recomandă de repartizat norma zilnică de mâncare în patru părți: primul dejun  $-25$  %, al doilea dejun – 15 %, prânzul – 45 %, cina – 15 %. Salvați fișierul prezentării în folder-ul vostru în fișierul cu numele î**nsărcinarea 3.2.3.pptx**.

4°. Creați prezentarea *Durata vieții*. Pe primul diapozitiv culegeți denumirea prezentării și numele vostru. Inserați în prezentare o diagramă cu coloane, ce va reprezenta durata medie a vieții ale diferitor animale: calul – 20 de ani, cămila – 25 de ani, cimpanzeul – 60 de ani, crocodilul – 40 de ani. Salvați fișierul prezentării în folder-ul vostru în fișierul cu numele **însărcinarea 3.2.4.pptx**.

5• . Creați prezentarea *Roadă*, ce va reprezenta repartizarea cantității de cereale după felul culturilor: 40 % din roadă prezintă grâul, 10 % – ovăzul, 20 % – orzul, 30 % – secara. Inserați pe un diapozitiv al prezentării diagrama cu coloane, iar pe alt diapozitiv – diagrama cu sectoare cu aceleași date. Salvați fișierul prezentării în folder-ul vostru în fișierul cu numele **însărcinarea 3.2.5.pptx**.

# **3.3. HIPERADRESĂRI ȘI BUTOANELE DE ACȚIUNI ÎN PREZENTĂRI**

- 1. Ce este hiperadresarea? Care este destinația hiperadresărilor?
	- 2. Cum arată indicatorul după plasarea lui pe hiperadresare?
	- 3. Cum de inserat în diapozitivul prezentării o figură? Cum de formatat figura?

## **UTILIZAREA HIPERADRESĂRILOR**

Voi deja știți, în timpul demonstrării prezentării se poate modifica succesiuni vizionării diapozitivelor. Pentru aceasta se folosește butonul de dirijare cu vizionarea, ce apar în procesul demonstrării în colțul stâng de jos al diapozitivului. De asemenea pentru dirijarea cu vizionarea prezentării se poate de folosit hiperadresările.

**Hiperadresarea** în prezentări ca și pe paginile web, poate fi legată cu obiecte text sau grafice de pe diapozitiv și asigură trecerea la vizionarea unei oarecare pagini web sau a altui diapozitiv al prezentării, deschiderii unui anumit document, de expediat o scrisoare prin poșta electronică şi a.

Pentru a crea pe diapozitiv o hiperadresare pentru trecerea la vizionarea altui diapozitiv al prezentării, este necesar:

1. De ales obiectul grafic sau de marcat fragmentul de text de pe diapozitiv, cu care va fi legată hiperadresarea.

2. De executat *Inserare* ⇒ *Referință* ⇒ *Hiperadresare.*

3. De selectat în domeniul **Legarecu** butonul **locul în document** în fereastra **Adăugare hiperadresare**, ce s-a deschis (fig. 3.14).

- 4. De selectat diapozitivul necesar în domeniul **Selectați loc în document.**
- 5. Acționați butonul **OK**.

În timpul demonstrării conform alegerii obiectului, legat cu hiperadresarea, se va petrece trecerea la diapozitivul stabilit.

Право для безоплатного розміщення підручника в мережі Інтернет має

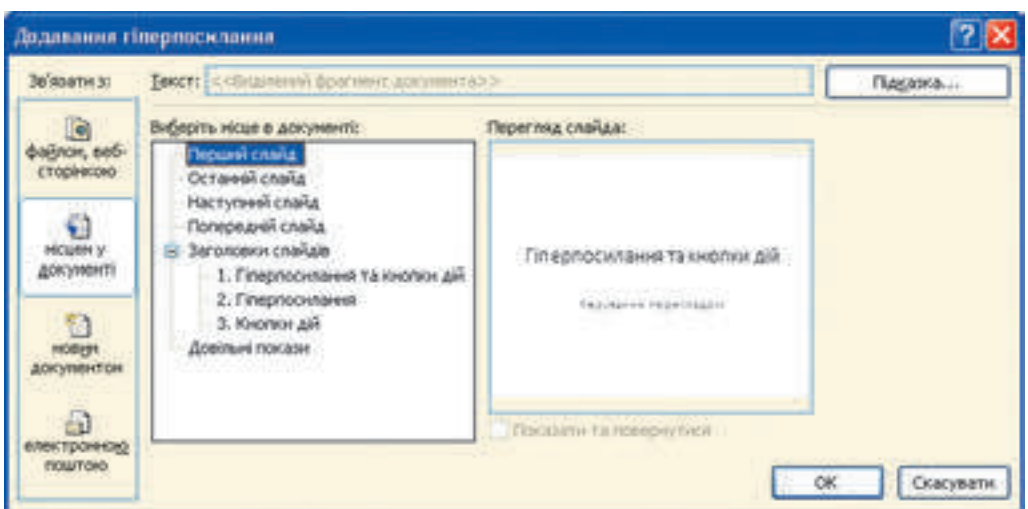

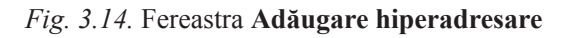

## **Pentru cei ce vor să cunoască mai multe**

Datorită folosirii hiperadresărilor se poate asigura nu numai trecerea de pe un diapozitiv la altul al aceleeași prezentări, dar și la alte fișiere și pagini web.

Dacă în timpul stabilirii hiperadresării în fereastra Adăugare hiperadresare de ales în domeniul Legare cu butonul fișierul, pagina web, atunci se poate de ales fișierul sau adresa paginii web, la care se va petrece trecerea conform hiperadresării (fig. 3.15).

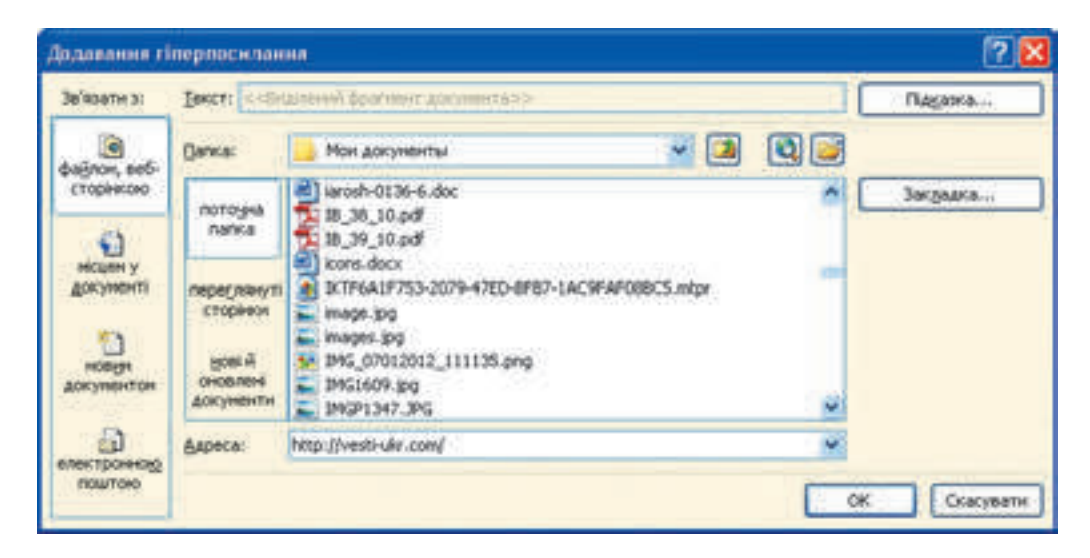

#### Fig. 3.15. Inserarea hiperadresării pentru trecerea la pagina web

În cazul dacă hiperadresarea este destinată pentru vizionarea paginii web, atunci după selectarea ei în timpul demonstrării prezentării se va deschide fereastra browser-ului și se va oglindi pagina web, adresa căreia a fost scrisă în rândul adreselor.

Dacă hiperadresarea este setată la revizuirea unui oarecare fișier, atunci se va deschide fereastra programului, care este destinată pentru lucru cu fișierele de acest tip, și în mediu programului se va deschide fișierul selectat.

De exemplu, dacă în timpul creării hiperadresării am selectat un fișier text, atunci după selectarea hiperadresării se va deschide fereastra procesorului de text și în ea se va încărca documentul ales.

După închiderea ferestrei programului demonstrarea prezentării va continua, începând cu diapozitivul cu hiperadresare.

# **UTILIZAREA BUTOANELOR DE ACȚIUNE ÎN PREZENTĂRI**

Altă posibilitate de a dirija vizionarea prezentării este folosirea **butoanelor de acțiune**. Butoanele de acțiune au imagine proprie și denumire. Pentru majoritatea din ele este determinată de la bun început acțiunea: de asigurat trecerea la vizionarea anumitor diapozitive sau de executat alte acțiuni (tab.3.1).

*Tabelul 3.1*

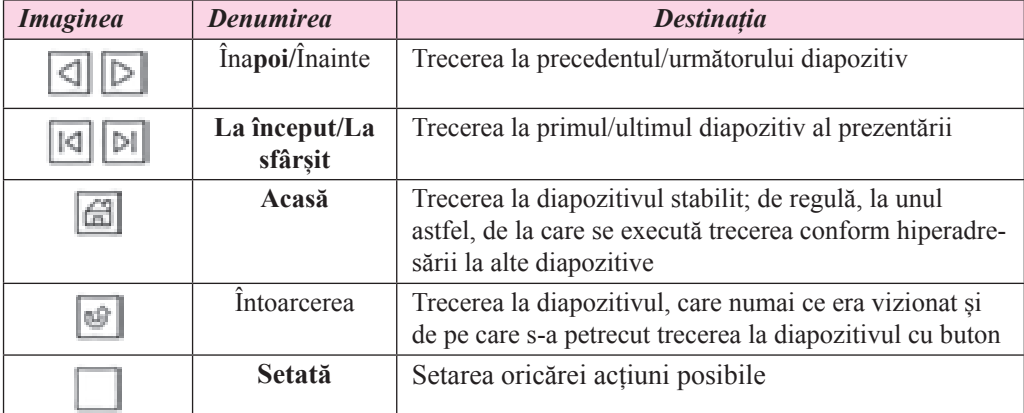

#### **Destinația unor butoane de acțiuni**

Pentru inserarea butonului de acțiuni pe diapozitiv este necesar:

*Fig. 3.16.* Fereastra **Setare acțiuni**

**78**

1. De executat *Inserare* ⇒ *Imagini* ⇒*Figuri*.

- 2. De selectat imaginea butonului necesar din grupul **Bu-**
- 1. **toane acțiune**.
- 2. 3. De ales locul pe diapozitiv, unde se planifică amplasarea **butonului**

4. De selectat în fereastra **Setare acțiune**, ce s-a deschis (fig. 3.16), în lista **Tranziție conform hiperadresare** diapozitivul sau alt obiect, la care se va efectua trecerea după selectarea butonului.

5. De acționat butonul **OK**.

După inserare se poate de formatat butonul de acțiuni, folosind mijloacele, pe care de acum le cunoașteți.

6. În timpul demonstrării prezentării butoanele de acțiuni, ca și hiperadresarea, asigură trecerea la diapozitivul stabilit al prezentării sau la alt obiect. Indicatorul după stabilirea pe ele își modifică aspectul său, ca și pe hiperadresări.

Право для безоплатного розміщення підручника в мережі Інтернет має

**Ches** Giacones

Міністерство освіти і науки України http://mon.gov.ua/ та Інститут модернізації змісту освіти https://imzo.gov.ua

## **Pentru cei ce vor să cunoască mai multe**

În prezentări se pot seta acțiuni, care se vor executa nu numai după selectarea obiectului text sau grafic, dar și după stabilirea pe el al indicatorului. Pentru aceasta este necesar:

- 1. De selectat obiectul, destinat setării acțiunilor.
- 2. De executat *Inserare* ⇒ *Referință* ⇒*Acțiune*.

3. De selectat în fereastra **Setare acțiuni** eticheta **După clicul cu mouse-ul** – pentru setarea acțiunilor după selectarea obiectului sau etichetei **La stabilirea indicatorului mouse-ului**, dacă acțiunea trebuie să se petreacă după stabilirea indicatorului.

4. De ales acțiunea, care va avea loc după selectarea obiectului sau stabilirii pe el a indicatorului în timpul demonstrării prezentării:

**De trecut conform hiperadresării** – pentru alegerea diapozitivului prezentării, terminării demonstrării, trecerii la vizionarea paginii web sau a altei prezentări, lansării unui oarecare fișier în execuție;

- **Lansarea unui program** pentru selectarea unui fișier executabil, care va fi lansat;
- **Sunet** pentru selectarea efectului sonor;
- **Marcare** pentru împrejmuirea obiectului cu chenar.
- 5. De selectat butonul **OK**.

## **Lucrăm la calculator**

**Atentie!** În timpul lucrului la calculator respectati regulile de securitate și normele sanitar igienice.

Asigurați tranziția între diapozitivele prezentării cu utilizarea hiperadresărilor și a butoanelor acțiune.

1. Deschideți o prezentare, de exemplu din fișierul **Capitolul 3\Punctul 3.3\model. pptx**.

2. Inserați o hiperadresare pentru trecerea de pe diapozitivul cu titlul *Tipuri diagrame*  pe alt diapozitiv al prezentării. Pentru aceasta:

- 1. Marcați pe diapozitivul cu titlul *Tipuri diagrame* textul *Diagramă cu coloane*.
- 2. Executați *Inserare* ⇒ *Referință* ⇒ *Hiperadresare.*

3. Alegeți în domeniul *Legar*e *cu* butonul *locul în document*.

4. Selectați diapozitivul cu titlul *Diagramă cu coloane* în domeniul **Selectare loc în document**.

5. Acționați butonul **OK**.

6. Repetați acțiunile indicate mai sus pentru crearea hiperadresărilor la diapozitivele cu titlurile *Diagramă cu sectoare* și *Digramă cu puncte*.

3. Inserați butoane acțiune pe diapozitivele prezentării pentru trecerea pe diapozitivul cu titlul *Tipuri diagrame*. Pentru aceasta:

- 1. Treceți pe diapozitivul cu titlul *Diagramă cu coloane*.
- 2. Executați *Inserare* ⇒ *Imagini* ⇒ *Figuri*.
- 3. Selectați imaginea butonului **Acasă** în grupul **Butoane acțiuni**.
- 4. Alegeți locul pe diapozitiv, unde se prevede amplasarea butonului.
- 5. Selectați în lista **Trecere conform hiperadresare** comanda **Diapozitiv**.

6. Selectați în fereastra **Hiperadresare la diapozitiv** titlul diapozitivului *Tipuri diagrame*.

7. Închideți fereastra acționând butonul **OK**.

8. Repetați acțiunile indicate mai sus pentru crearea hiperadresărilor la diapozitivele cu titlurile *Diagramă cu sectoare* și *Digramă cu puncte*.

9. Amplasați pe diapozitivul cu titlul *Tipuri diagrame* butonul acțiune **Pentru setare .**  Selectați în lista **Trecere conform hiperadresării** acțiunea *Terminare demonstrare*.

4. Lansați demonstrarea.

5. Executați trecerea consecutivă de pe diapozitivul cu titlul *Tipuri diagrame* pe diapozitivele cu diagrame, folosind hiperadresările. Întoarceți-vă la diapozitivul *Tipuri diagrame* cu folosirea butoanelor acțiune. Terminați demonstraţia prin selectarea butonului de

acțiuni cu setare.

#### **Cel mai importatnt în acest punct**

De dirijat vizionarea prezentării se poate cu folosirea hiperadresărilor și butoanelor de acțiune.

**Hiperadresarea** poate fi legată cu obiecte text sau grafice de pe diapozitiv și asigură trecerea la vizionarea unei oarecare pagini web sau a altui diapozitiv al prezentării, deschiderii unui anumit document, de expediat o scrisoare prin poșta electronică şi a. Pentru inserarea pe diapozitiv a hiperadresării pentru trecerea pe alt diapozitiv al prezentării, este necesar, de ales obiectul, de executat *Inserare* ⇒ *Referință* ⇒ *Hiperadresare,* de selectat în domeniul **Legare cu** butonul **locul în document**, de selectat diapozitivul necesar în domeniul **Selectați loc în document.**

**Butoanele de acțiune** au imagine proprie și denumire. Pentru majoritatea din ele este predefinită acțiunea: de asigurat trecerea la vizionarea anumitor diapozitive sau de executat alte acțiuni. Pentru inserarea butonului de acțiuni pe diapozitiv este necesar de executat *Inserare* ⇒ *Imagini* ⇒ *Figuri*, de selectat imaginea butonului necesar din grupul **Butoane acțiune**, de ales locul pe diapozitiv, unde se planifică amplasarea butonului, de selectat în lista **Trecere conform hiperadresării** diapozitivul sau alt obiect, la care se va efectua trecerea după selectarea butonului.

# **Răspundeți la întrebări**

1°. Cu care obiecte de pe diapozitiv poate fi legată o hiperadresare?

2• . La care obiecte se poate executa trecerea după selectarea hiperadresării pe diapozitivul prezentării în timpul demonstrării?

3• . Cum de creat o hiperadresare pentru trecerea la vizionarea unui anumit diapozitiv în timpul demonstrării?

4• . Cum de creat o hiperadresare pentru trecerea la vizionarea pagini web în timpul demonstrării?

5• . Cum de se întors la demonstrarea prezentării, dacă a fost selectată hiperadresarea, care a deschis fereastra procesorului de text?

6• . Ce fel de butoane de acțiune există? Numiți destinația lor.

7• . Cum de inserat butoanele acțiune în diapozitiv și de setat acțiunea lor?

8• . Cum de setat executarea acțiunilor după stabilirea indicatorului pe obiectul grafic al diapozitivului în timpul demonstrării prezentării?

**80**

Право для безоплатного розміщення підручника в мережі Інтернет має

#### **Îndepliniți însărcinările**

1• . Deschideți prezentarea, de exemplu din fișierul **Capitolul 3\Punctul 3.3\însărcinarea 3.3.1.pptx**. Inserați hiperadresarea pentru trecerea de pe diapozitivul cu numele *Cuprins* la alte diapozitive al prezentării. Inserați butoane de acțiune pe diapozitivele 3-5 al prezentării la diapozitivul cu titlul *Cuprins*. Amplasați pe diapozitivul cu titlul *Cuprins* butoane de acțiune pentru terminarea demonstrării prezentării, Vizionați prezentarea în regim demonstrare. Convingeți-vă, că hiperadresarea și butoanele de acțiune funcționează corect. Salvați prezentarea în folder-ul vostru în fișierul cu numele însărcinarea **3.3.1.pptx.**

A

2∗ . Deschideți prezentarea, de exemplu din fișierul **Capitolul 3\Punctul 3.3\**însărcinarea **3.3.2.pptx**. Inserați hiperadresări pentru trecerea de pe diapozitivul cu numele *7 minuni ale Ucrainei* la alte diapozitive ale prezentării. Inserați butoane de acțiune pe diapozitivele 3-9 ale prezentării pentru trecerea la diapozitivul cu titlul *Cuprins*. Amplasați pe diapozitivul cu titlul *7 minuni ale Ucrainei* o hiperadresare, legând-o cu un obiect grafic pentru trecerea la pagina web **7 minuni ale Ucrainei** (*7chiudes.in.ua*). Vizionați prezentarea în regim demonstrare. Convingeți-vă, că hiperadresarea și butoanele acțiune funcționează corect. Salvați prezentarea în folder-ul vostru în fișierul cu numele însărcinarea **3.3.2.pptx**.

3• . Deschideți prezentarea, de exemplu din fișierul **Capitolul 3\Punctul 3.3\**însărcinarea **3.3.3.pptx**. Inserați hiperadresări pentru trecerea de pe diapozitivul cu numele *Culorile anului* la alte diapozitive ale prezentării, legându-le cu imagini respective. Inserați hiperadresări pe diapozitivele 3-6 ale prezentării la diapozitivul cu titlul *Culorile anului*, legându-le cu imaginea nourașului în colțul drept de jos al diapozitivului. Amplasați pe diapozitivul cu titlul *Culorile anului* butoane de acțiune pentru terminarea demonstrării prezentării. Vizionați prezentarea în regim – demonstrare. Convingeți-vă, că hiperadresarea și butoanele acțiune funcționează corect. Salvați prezentarea în folder-ul vostru în fișierul cu numele însărcinarea **3.3.3.pptx**.

4• . Deschideți prezentarea, de exemplu din fișierul **Capitolul 3\Punctul 3.3\însărcinarea 3.3.4.pptx**. Adăugați un diapozitiv, care va conține cuprinsul prezentării, Setați navigarea prin diapozitive, folosind hiperadresările și butoanele de acțiune. Adăugați un element de dirijare pentru terminarea demonstrării. Vizionați prezentarea în regim – demonstrare. Convingeți-vă, că hiperadresarea și butoanele de acțiune funcționează corect. Salvați prezentarea în folder-ul vostru în fișierul cu numele însărcinarea **3.3.4.pptx**.

#### LUCRAREA PRACTICĂ NR. 2

"**Proiectarea și elaborarea prezentării conform criteriilor determinate. Elemente de dirijare ale prezentaţiilor**"

**Atenţie!** În timpul lucrului la calculator respectaţi regulile de securitate şi normele sanitar – igienice.

1. Elaborați structura și scenariul prezentării pe tema *O zi a mea*, care trebuie să conțină cinci diapozitive. În scenariu prevedeți prezența diapozitivelor cu cuprinsul prezentării, cu digrama distribuirii timpului pe parcursul zilei, cu imaginile ocupațiilor voastre pe parcursul zilei.

2. Creați diapozitivele prezentării conform scenariului.

3. Stabiliți tema definitivării *Rafinată*. Alegeți gama de culori *Afluent*.

4. Inserați pe diapozitive imagini din colecția de imagini **Microsoft Office** conform titlurilor diapozitivelor.

5. Inserați pe unul din diapozitive o diagramă cu sectoare a repartizării timpului pe parcursul zilei conform următoarelor date: pentru somn, elevul cheltuiește 35 % ale zilei, pentru învățământ 30 %, pentru ocupația cu sportul – 5 %, pentru ajutorarea părinților, odihnă și distracții – 30 %.

6. Setați navigarea prin diapozitivele prezentării, folosind:

- hiperadresări pentru trecerea de pe diapozitivul cu cuprins la alte diapozitive;
- butoane de actiune pentru trecerea de la alte diapozitive la diapozitivul cu cuprins.

7. Adăugați la diapozitivul cu conținut butoane de acțiune pentru terminarea demonstrării prezentării.

8. Vizionați prezentarea în regim – demonstrare. Convingeți-vă, că hiperadresarea și butoanele de actiune funcționează corect.

9. Salvați prezentarea în folder-ul vostru în fișierul cu numele **lucrarea practică nr\_2.pptx**.

# **3.4.  ADĂUGAREA DATELOR AUDIO ȘI VIDEO ÎN PREZENTARE**

1. Care este destinația substituenților locului de completare de pe diapozitivele prezentării?

2. Fișierele căror formate conțin date video, date audio?

3. Ce programe de prelucrare ale sunetului și video ați folosit? Ce posibilități oferă ele?

#### **ADĂUGAREA VIDEO LA DIAPOZITIVELE PRZENTĂRII**

La prezentări se pot adăuga date multimedia: imagini animate, fișiere audio și video, de înregistrat supraveghere sonoră.

Fișierul video pentru adăugare la prezentare trebuie să fie montat și salvat în prealabil în formatele **vmv, avi, mp4, swf** sau în altul compatibil.

Pentru adăugarea de video pe diapozitiv trebuie:

1. De executat *Inserare* ⇒ *Conținut media* ⇒ *Video*⇒*Video din fișier* sau de selectat butonul **Inserare clip din colecție** în substituentul locului de completare al diapozitivului.

2. De ales în fereastra **Inserare video** fișierul necesar.

3. De selectat butonul **Inserare**.

În timpul inserării în acest mod a filmul video va fi incorporat în prezentare. După salvare dimensiunea fișierului prezentării se va mări cu dimensiunea filmului video.

**82**

Право для безоплатного розміщення підручника в мережі Інтернет має

Міністерство освіти і науки України http://mon.gov.ua/ та Інститут модернізації змісту освіти https://imzo.gov.ua

Dacă la ultimul pas al algoritmului prezentat în loc de selectarea butonului **Inserare** de deschis lista acestui buton și de ales comanda **Legare cui fișierul**, atunci fișierul nu va fi imbricat în prezentare, în loc de acesta va fi inserată referința la el. Dimensiunea fișierului prezentării în acest caz nu se mărește.

*Atragem atenția voastră*: dacă planificați de trecut prezentarea cu video pe alt calculator, atunci înainte de legarea fişierul cu video este necesar de-l amplasat în acelaşi folder, în care este salvată prezentarea, şi de trecut împreună ambele fişiere.

Lucrul de mai departe cu video prin ambele metode de adăugare va fi acelaşi.

După adăugarea video prin oricare din metodele descrise se petrec astfel de actiuni:

- imaginea primului cadru video va apărea pe diapozitiv;
- sub imagine va fi plasat panelul de dirijare cu vizionarea video;

pe Ribbon va apărea compartimentul temporar Instrumente pentru înregistrare **video** cu etichetele **Format** şi **Creaţii video** (fig. 3.17).

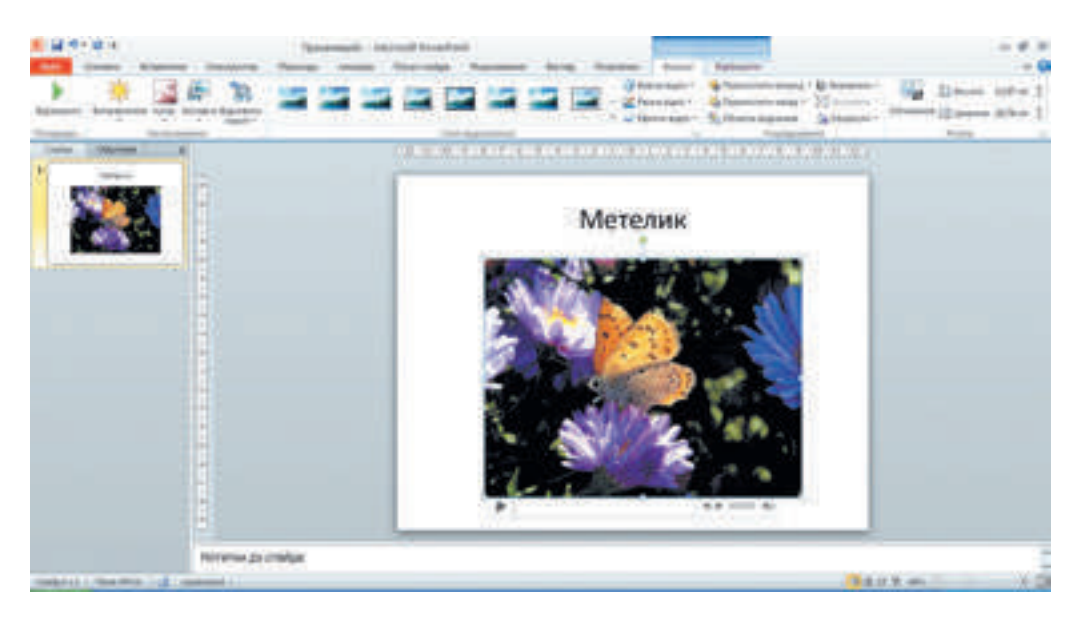

*Fig. 3.17*. Diapozitivul prezentării cu video inserat

# **SETAREA VIDEO ÎN PREZENTĂRI**

Folosind elementele de dirijare ale etichetei **Format** (fig. 3.18), se poate viziona video, seta luminozitatea, contrastul, gama de culori, de ales stilul definitivării chenarului, în interiorul căreia se va petrece demonstrare video, şi altele. Cu ajutorul butonului **Substituent** se poate selecta o imagine, care se va reprezenta pe diapozitiv înainte de lansarea video.

|                |               | <b>BUYER-NOWAK</b>  |                                            | Lourtypetty. | - Dependia | <b>Contractor</b>                  | <b>C. Gmill readant</b> |          |  | Projection - Battery |  | <b>Wepass.</b>                   |  |
|----------------|---------------|---------------------|--------------------------------------------|--------------|------------|------------------------------------|-------------------------|----------|--|----------------------|--|----------------------------------|--|
| Biztezon       | <b>CALLED</b> |                     | $\mathbf{A}$<br>Child Telletics Experience | TRUST MONTH  |            |                                    |                         | کا کا کا |  |                      |  | - Cheva stare +<br>A SONY ROLL * |  |
| Thinkenia part |               | <b>SEATTAGERANE</b> |                                            |              |            | <b>YOU BE WILLIAM E RAPTISHTUR</b> |                         |          |  |                      |  |                                  |  |

*Fig. 3.18.* Eticheta **Format**

Elementele de dirijare de pe eticheta **Reprezentare** sunt destinate pentru setarea parametrilor de reprezentare video în timpul demonstrării prezentării (fig. 3.19).

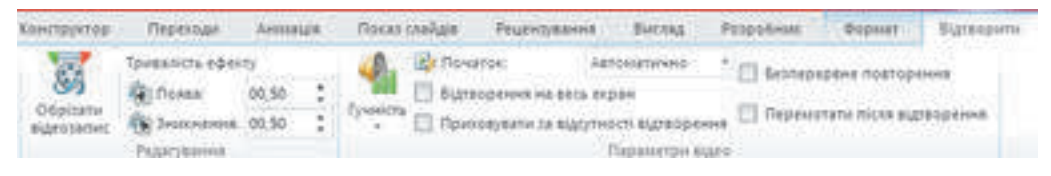

#### *Fig. 3.19.* Eticheta **Reprezentare**

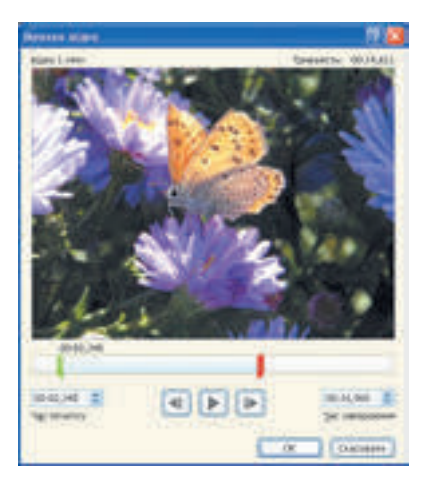

După selectarea butonului **Retezare video înregistrare** se deschide fereastra **Montare video** (fig. 3.20), în care se poate stabili durata reprezentării, indicând de la ce timp de la începutul video de început reprezentarea lui şi în care moment de terminat. Timpul poate fi stabilit cu folosirea câmpurilor respective cu contoare sau deplasând culisoarele: cel verde semnifică timpul de începere al reprezentării, cel roşu – finalizarea reprezentării. La alegerea butonului **OK** setările se păstrează, fereastra **Montare video** se închide. La necesitate setările îndeplinite se pot modifica, pentru că modificarea însăși a fragmentului video

nu se petrece.

Contoarele **Aparitie** si **Disparitie** în grupul **Redactare** al etichetei **Reprezentare** este destinat pentru stabilirea duratei efectelor corespunzătoare**,** care pot fi

*Fig. 3.20.* Fereastra **Montare video**

folosite la începutul şi sfârşitul video.

În grupul **Parametri video** elementele de dirijare sunt destinate pentru executarea a astfel de setări:

Volumul sunetului stabilirea volumului sunetului în fragmentul video inserat;

Începutul – alegerea modalității de lansare a reprezentării video: după clicul cu butonul stâng al mouse-ului sau automat după deschiderea diapozitivului. Implicit reprezentarea video începe după clicul cu butonul stâng al mouse-ului;

**Reprezentare pe ecran întreg** – selectarea regimului de reprezentare video: într-un domeniu mărginit al diapozitivului sau în regim de ecran întreg;

• **De ascuns în lipsa reprezentării** – stabilirea regimului reprezentării sau ascunderii al domeniului de reprezentare video până la începutul sau terminarea reprezentării;

**Reprezentare continuă** stabilirea regimului de repetare al reprezentării video după terminarea lui până la terminarea vizionării diapozitivului;

Reîntoarcerea după reprezentare stabilirea regimului de reprezentare a primului cadru video după terminarea reprezentării fragmentului video.

În timpul demonstrării prezentării panelul de dirijare pentru reprezentarea video este amplasat în partea de jos a domeniului de reprezentare (fig. 3.21). Folosindu - l, se poate începe sau termina reprezentarea video, de stabilit volumul sunetului.

**84**

La prezentări de asemenea se poate adăuga imagine animată din colecţia **Microsoft Office**. Pentru aceasta este necesar de executat *Inserare* ⇒ *Conţinut media* ⇒*Video*   $\Rightarrow$  *Fisier video din colectia* grafică. Ca rezultat se deschide panelul **Ilustrate**, care va contine schitele imaginilor.

În coltul fiecăror schite se conține însemnarea . Pentru a stabili astfel de imagine pe diapozitiv, este necesar de selectat schita ei. De prelucrat imaginea animată se poate ca pe o imagine grafică obișnuită. Animatia se va reprezenta numai în timpul demonstrării prezentării. Dirijarea cu reprezentarea animației nu est prevăzută.

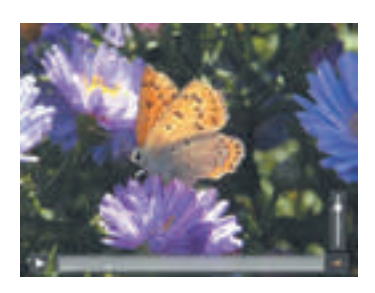

*Fig. 3.21.* Panelul de dirijare al reprezentării video în timpul demonstrării prezentării

## **ADĂUGAREA ŞI SETAREA SUNETULUI**

La prezentări se poate adăuga de asemenea şi fişiere sonore şi efecte sonore.

În programul **PowerPoint** este prevăzut lucrul cu fişierele sonore ce posedă formatele **aiff, au, midi, mp3, wav, wma**.

Pentru adăugarea fişierului sonor la prezentări este necesar:

1. De executat *Inserare* ⇒ *Conţinut media* ⇒ *Audio* ⇒ *Audio din fişier*.

2. De selectat un fişier audio în fereastra **Inserare sunet**.

00:00:00

3. De selectat butonul **Inserare** sau comanda **Legare cu fişierul** din lista acestei comenzi. După adăugarea fișierului sonor se vor petrece astfel de acțiuni:

- pe diapozitiv va apărea semnul
- • sub semn se va afla panelul de dirijare cu redarea sunetului

;

нtй

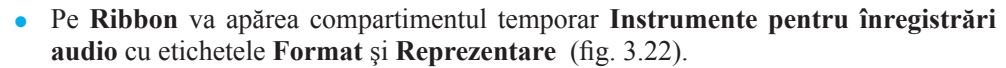

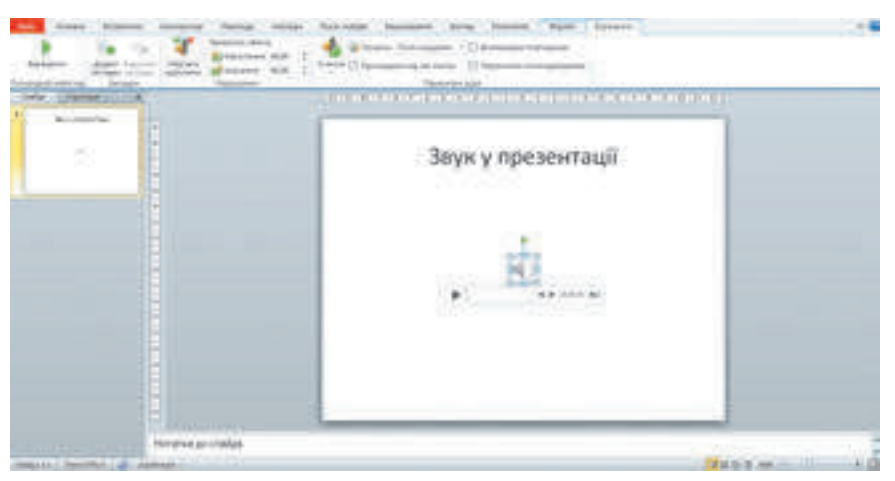

*Fig. 3.22.* Adăugarea fişierului sonor pe diapozitivul prezentării

Dacă executăm *Inserare* ⇒ *Conţinut media* ⇒*Audio* ⇒ *Audio din colecţie grafică*, atunci se poate de selectat un fişier sonor pe panelul **Ilustrate**, ce se deschide. Fiecare schi-

tă a fisierului sonor conține pictograma . După alegerea schitei fisierul sonor va fi adăugat la prezentare, la fel ca şi în cazul inserării audio din fişier.

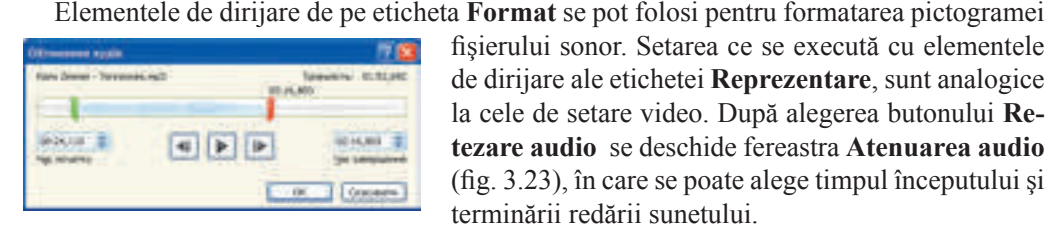

*Fig. 3.23.* **Retezarea audio**

fişierului sonor. Setarea ce se execută cu elementele de dirijare ale etichetei **Reprezentare**, sunt analogice la cele de setare video. După alegerea butonului **Retezare audio** se deschide fereastra **Atenuarea audio**  (fig. 3.23), în care se poate alege timpul începutului şi terminării redării sunetului.

Dacă în lista Început din grupul **Parametri audio** al etichetei **Reprezentare** de ales comanda **Pentru** 

**toate diapozitivele**, atunci în timpul demonstrării prezentării reprezentarea sunetului nu se termină după trecerea la următorul diapozitiv, dar va dura până la terminarea compoziţiei muzicale sau terminarea demonstrării prezentării.

În timpul demonstrării prezentării pentru începutul reprezentării sunetului este necesar de selectat butonul lansării de pe panelul de dirijare, care apare după plasarea indicatorului

pe semnul .

## ÎNREGISTRAREA SUPRAVEGHERII SONOR

Uneori este util de completat prezentarea cu ghidare sonoră, adică cu o înregistrare sonoră a comentariilor.

Pentru crearea supravegherii sonore se poate folosi programul de înregistrare al sunetului, ce intră în componența sistemului operațional, și a altor programe de înregistrare ale sunetului. Cu folosirea lor se poate înregistra comentariile, care sunt necesare de adăugat la prezentare, şi de salvat fişierul sonor obţinut. După aceasta fişierul sonor se poate adăuga la prezentare astfel, cum a fost descris mai sus.

De înregistrat supravegherea sonoră se poate nemijlocit cu folosirea redactorului de prezentări. Pentru aceasta este necesar:

1. De executat *Inserare* ⇒ *Conţinut media* ⇒*Audio* ⇒ *Înregistrare audio.*

2. De introdus denumirea fragmentului sonor în câmpul **Denumire** în fereastra Înregistrare sunet ce se deschide (fig. 3.24).

- 3. De selectat butonul
- 4. De pronuntat textul necesar în microfon.

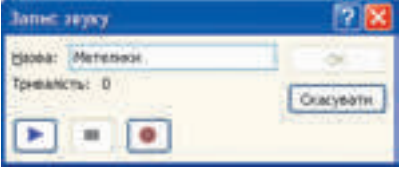

*Fig. 3.24.* Înregistrare audio

**86**

5. De oprit înscrierea prin selectare a butonului .

Înregistrarea se poate asculta, alegând butonul şi în caz de necesitate de executat repetarea înregistrării. Fragmentul creat se inserează în prezentare prin selectarea butonului **OK**. Setările ulterioare sunt analogice setărilor pentru fişierele sonore inserate.

Міністерство освіти і науки України http://mon.gov.ua/ та Інститут модернізації змісту освіти https://imzo.gov.ua

# **ADĂUGAREA EFECTELOR SONORE**

În prezentări se pot adăuga efecte sonore, care se vor reda după alegerea anumitor obiecte text sau grafice sau prin plasarea indicatorului pe ele.

Pentru aceasta este necesar:

1. De selectat obiectul text sau grafic pe diapozitiv, pentru care este aplicat efectul sonor.

2. De executat *Inserare* ⇒ *Referință* ⇒ *Acțiune*.

3. De ales eticheta **După clicul cu mouse-ul** sau **După plasare indicatorului mouse-ului** în fereastra **Setare acțiune**, ce se deschide.

4. De stabilit validarea **Sunet**.

5. De ales în listă efectul sonor dorit sau comanda **Alt sunet** pentru alegerea sunetului din fișier.

6. De selectat butonul **OK**.

Redarea efectului se va efectua în timpul demonstrării prezentării, dacă utilizatorul va alege obiectul sau va plasa pe el indicatorul.

# **Lucrăm la calculator**

**Atenţie!** În timpul lucrului la calculator respectaţi regulile de securitate şi normele sanitar - igienice.

1. Adăugați la prezentare video din fișierul **Capitolul 3\Punctul 3.4\Video\gândac. mov**. Inserați un frontispiciu pentru video. Setați reprezentare pe parcursul a 10 s. Pentru aceasta:

1. Deschideți prezentarea, de exemplu **Capitolul 3\Punctul 3.4\model.pptx**.

2. Inserați pe al doilea diapozitiv video din fișierul **gândac.mov**, ce este amplasat în folder-ul **Capitolul 3\Punctul 3.4\Video**. Pentru aceasta:

1. Treceți pe diapozitivul al doilea.

2. Alegeți în substituentul locului de completare butonul **Inserare clip din colecție .**

3. Alegeți în fereastra I**nserare video** fișierul **Capitolul 3\Punctul 3.4\Video\gândac.mov**.

4. Acționați butonul **Inserare**.

3. Adăugați un frontispiciu pentru video din fișierul **Capitolul 3\Punctul 3.4\Foto\ gândac.jpg**. Pentru aceasta:

1. Executați *Instrumente pentru înregistrare video* ⇒ *Format* ⇒*Vinietă<sup>2</sup>* ⇒*Imagine din fișier*.

2. Alegeți fișierul **Capitolul 3\Punctul 3.4\Foto\gândac.jpg**.

3. Acționați butonul **Inserare**.

4. Redactați video pentru reprezentare pe durata de 10 s. Pentru aceasta:

1. Executați *Instrumente pentru înregistrări video* ⇒*Creații video* ⇒ *Retezare video*.

De stabilit timpul terminării 00:10, folosind contorul **Timpul terminării** sau glisând culisorul roșu.

Selectați butonul **OK**.

2 Vinietă și frontispiciu sunt sinonime.

2. *Ad*ă*uga*ț*i la diapozitivul trei sunet din fi*ș*ierul* **Capitolul 3\Punctul 3.4\Sunet\zborul bondarului.mp3**. *Seta*ț*i reprezentarea automat*ă *a lui cu cre*ș*terea intensit*ăț*ii sunetului pe durata de* 2 *s*. *Durata sunetului* – 12 *s*. *Pentru aceasta*:*Executa*ț*i Inserare* ⇒ *Conţinut media* ⇒ *Audio* ⇒ *Audio din fi*ș*ier*

1. Executați *Inserare* ⇒ *Conţinut media* ⇒*Audio* ⇒ *Audiodin fi*ș*ier*

2. Alegeți în fereastra **Inserare sunet** fișierul **Capitolul 3\Punctul 3.4\Sunet\zborul bondarului.mp3**.

- 3. Alegeți în lista butonului **Inserare** comanda **Legare cu fișierul**.
- 4. Executați *Instrumente pentru înregistrare audio* ⇒ *Redare*.
- 5. Stabiliți valoarea *02,00* pe contorul **Creștere** în grupul **Redactare**.
- 6. Alegeți în lista Început al grupului **Parametri audio** valoare *Automat*.
- 7. Stabiliți durata sunetului *12 s*.
- 2. Înscrieți o supraveghere sonoră pentru al patrulea diapozitiv, folosind textul din

fișierul **Capitolul 3\Punctul 3.4\Text\fluturi.docx.** Pentru aceasta:

- 1. Executați *Inserare* ⇒ *Conţinut media* ⇒*Audio* ⇒Înregistrare audio*.*
- 2. Culegeți denumirea *Fluturi* în câmpul **Denumire** în fereastra Înregistrare sunet.
- 3. Selectați butonul  $\bullet$
- 4. Citiți în fața microfonului în voce textul prezentat în fișierul **Capitolul 3\Punctul**

#### **3.4\Text\fluturi.docx.**

- 5. Opriţi înregistrarea prin selectarea butonului .
- 6. Ascultați înregistrarea executată selectând butonul .
- 7. Acționați butonul **OK**.
- 3. Lansați demonstrarea prezentării. Convingeți-vă în corectitudinea reprezentării vi-
- deo, sunetului, supravegherii sonore.
	- 4. Salvați prezentarea în folder-ul vostru în fișierul cu același nume.
	- **Cel mai importatnt în acest punct**

La prezentări se pot adăuga date multimedia: imagini animate, fișiere audio și video, de înregistrat supraveghere sonoră, de adăugat efecte sonore.

Pentru adăugarea video pe diapozitiv trebuie de executat *Inserare* ⇒ *Conținut media* 

⇒ *Video* ⇒*Video din fișier* sau de selectat butonul **Inserare clip din colecție** în substituentul locului de completare al diapozitivului de ales fișierul necesar**,** de selectat butonul **Inserare**, sau comanda **Legare cu fișierul**, din lista acestui buton.

Folosind elementele de dirijare ale etichetei **Format** a compartimentului temporar **Instrument pentru înregistrare video** se poate viziona și redacta video.

Elementele de dirijare de pe eticheta **Reprezentare** sunt destinate pentru setarea parametrilor de reprezentare video în timpul demonstrării prezentării.

Pentru adăugarea fişierului sonor la prezentări este necesar de executat *Inserare* ⇒ *Conţinut media* ⇒*Audio* ⇒ *Audio din fişier*, de selectat un fişier audio și butonul **Inserare** sau comanda **Legare cu fişierul** din lista acestui buton.

Pentru crearea și înserarea supravegherii sonore pe diapozitiv se poate de executat *In-*

*serare* ⇒ *Conţinut media* ⇒ *Audio* ⇒ *Înregistrare audio,* de selectat butonul , de

pronunțat textul necesar în microfon, de oprit înscrierea prin selectarea butonului |

În prezentări se pot adăuga efecte sonore, care se vor reda după alegerea anumitor obiecte text sau grafice sau prin plasarea indicatorului pe ele. Pentru aceasta este necesar de selectat obiectul, de executat *Inserare* ⇒ *Referință* ⇒ *Acțiune*, de ales eticheta **După clicul cu mouse-ul** sau **După plasare indicatorului mouse-ului,** de stabilit validarea **Sunet**, de ales în listă efectul sonor dorit.

#### **Răspundeți la întrebări**

1• . Cum de adăugat video într-un diapozitiv al prezentării?

2∗ . Prin ce se deosebește rezultatul selectării butonului **Inserare** de la rezultatul executării comenzii **Legare cu fișierul** din lista acestui buton în timpul adăugării video la prezentare.

- 3• . Ce setări video se pot executa în prezentare?
- 4• . Ce parametri ai reprezentării video se pot seta?
- 5°. Cum se poate dirija vizionarea video în timpul demonstrării prezentării?
- 6°. Pentru ce se folosește comanda *Inserare* ⇒ *Conținut media* ⇒ *Video*⇒ *Fișier video din colecția grafică*?
	- 7°. Cum de adăugat sunet dintr-un fișier sonor în diapozitivul prezentării?
	- 8• . Ce setări ale sunetului se pot executa în prezentare?
	- 9• . Ce trebuie de executat pentru înregistrarea supravegherii sonore?
	- 10• . Cum de adăugat efecte sonore la obiectele text și grafice ale prezentării?
- 

## **Îndepliniți însărcinările**

1°. Creați prezentarea *Ariciul*. Pe primul diapozitiv culegeți denumirea prezentării și numele vostru. Pe la doilea diapozitiv al prezentării inserați video din fișierul **Capitolul 3\Punctul 3.4\Video\ariciul.mov**. Salvați prezentarea în folder-ul vostru în fișierul cu numele însărcinarea **3.4.1.pptx**.

2• . Creați prezentarea *Broasca țestoasă* Pe primul diapozitiv culegeți denumirea prezentării și numele vostru. Pe al doilea diapozitiv al prezentării inserați video din fișierul **Capitolul 3\Punctul 3.4\Video\broasca țestoasă.mov**. Setați durata video 5 s, începând de la început. Lansarea video – automată, în regim de ecran întreg. Inserați un frontispiciu pentru video din fișierul **Capitolul 3\Punctul 3.4\Foto\broasca țestoasă.jpg**. Salvați prezentarea în folder-ul vostru în fișierul cu numele însărcinarea **3.4.2.pptx**.<br>3<sup>2</sup>. Creati prezentarea *Broasca testoasă*. Pe primul diapozitiv culegeti

3• . Creați prezentarea *Broasca țestoasă.* Pe primul diapozitiv culegeți denumirea prezentării și numele vostru. Inserați pe al doilea diapozitiv primele patru filme video, găsite în colecția **Microsoft Office**. Salvați prezentarea în folder-ul vostru în fișierul cu numele însărcinarea **3.4.3.pptx**.

4• . Deschideți prezentarea **Capitolul 3\Punctul 3.4\ însărcinarea 3.4.4.pptx**. Inserați în diapozitivul al doilea sunetul din fișierul **Capitolul 3\Punctul 3.4\Sunet\muzică.mp3**. Setați redarea sunetului fără terminare în timpul trecerii la vizionarea următoarelor diapozitive. Salvați prezentarea în folder-ul vostru în fișierul cu numele însărcinarea **3.4.4.pptx**.

5°. Deschideți prezentarea **Capitolul 3\Punctul 3.4\ însărcinarea 3.4.5.pptx**. Înregis-**IF Y** trați o supraveghere sonoră la diapozitivele prezentării, folosind textul din fișierul **Capitolul 3\Punctul 3.4\Text\animale.docx**. Salvați prezentarea în folder-ul vostru în fișierul cu numele însărcinarea **3.4.5.pptx.**

6• . Deschideți prezentarea **Capitolul3\Punctul3.4\ însărcinarea3.4.6.pptx**. Adăugați la obiectele grafice ale prezentării efecte sonore corespunzător conținutului imaginilor. Salvați prezentarea în folder-ul vostru în fișierul cu numele însărcinarea **3.4.6.pptx**.

7∗ . Elaborați structura și scenariul și creați o prezentare pe tema *Clasa mea*. Adăugați video, pe care l-ați făcut în clasa voastră. Înregistrați supravegherea sonoră cu povestirea despre clasa voastră.

# **3.5. ELEMENTE DE ANIMAȚIE ÎN PREZENTĂRI**

1. Ce efecte de animație se folosesc în timpul creării clipurilor?

2. Cum de adăugat efecte sonore la obiectele text și grafice ale prezentării?

 3. Ce evenimente se pot petrece cu obiectele formei în proiectele, create în mediul **Lazarus**?

## **EFECTE DE ANIMAȚIE ÎN TIMPUL TRANZIȚIEI DIAPOZITIVELOR**

O particularitate a prezentărilor este posibilitatea adăugării efectelor de animație la diapozitive și la unele obiectele ale lor aparte. Aceasta asigură o luciditate mai mare și dinamism în demonstrare, iar ca rezultat – o eficacitate mai mare a prezentării.

Efectele de animație, legate de diapozitive, se redau în timpul schimbării diapozitivelor. Aceste efecte se numesc **efecte de treceri**. Ele sunt asemănătoare cu efectele, ce se folosesc în timpul creării filmelor video pentru schimbarea cadrelor. Acesta poate fi unul și același efect pentru schimbarea tuturor diapozitivelor sau diferit la trecerea între diapozitive. Schimbarea diapozitivelor poate fi supravegheată cu efecte sonore.

Pentru a aplica la diapozitiv efecte de trecere animate, este necesar:

1. De selectat diapozitivul, pentru trecerea la care voi doriți să aplicați efect de animație.

2. De selectat eticheta **Tranziții**.

3. De ales în grupul **Tranziție la acest diapozitiv** schița efectului necesar (fig. 3.25)

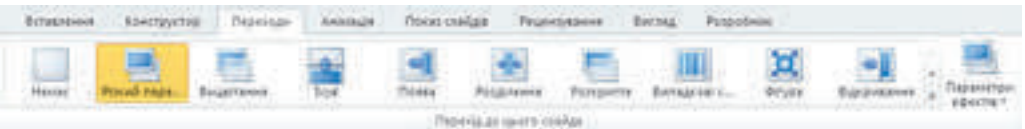

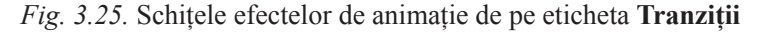

Diferite efecte de animație ale diapozitivelor prezentării au proprietățile lor: *direcția trecerii, aspectul figurii geometrice*, ce este folosită în animație, *timpul redării* și altele.

Valorile proprietăților efectelor de animație se pot modifica, selectând butonul **Para-**

**metri efecte** de pe eticheta **Tranziții**. După selectarea acestui buton se deschide lista valorilor accesibile ale proprietății efectului ales.

**90**

Pentru inserarea duratei efectului este necesar de stabilit timpul dorit în secunde, folosind câmpul cu contorul **Durata**.

Pentru utilizarea efectului sonor, ce va supraveghea trecerea la diapozitivul ales, este necesar de selectat sunetul dorit în lista **Sunet**.

Pentru vizionarea schimbării diapozitivelor cu valorile stabilite ale efectelor de animație

și sunet se poate selecta butonul **Previzualizare** . Dacă rezultatul vă satisface, atunci

se poate trece la alegerea efectului pentru alt diapozitiv. Însă nu se recomandă de folosit diferite efecte pentru diapozitivele aceleeași prezentări. Dacă doriți să aplicați efectul ales pentru trecerea între toate diapozitivele prezentării, este necesar de selectat butonul **Aplică la toate**.

Totodată, se poate alege evenimentul, după care se va petrece schimbarea diapozitivelor: după clicul butonului stâng al mouse-ului sau peste un interval oarecare de timp. Pentru alegere este necesar de se folosit de elementele corespunzătoare de dirijare în grupul **Cronometraj** al etichetei **Tranziții** (fig. 3.26). Acest parametru se poate aplica pentru toate diapozitivele prin selectarea butonului respectiv.

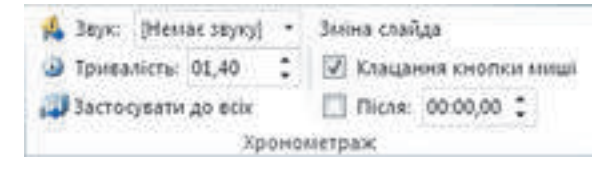

*Fig. 3.26*. Grupul **Cronometraj** al etichetei **Tranziții**

Dacă ați hotărât de eliminat efectele de animație ale trecerii de pe diapozitiv, atunci trebuie de selectat schița efectului **Nu este** în grupul **Tranziție la acest diapozitiv**.

## **APLICAREA EFECTELOR DE ANIMAȚIE LA OBIECTELE DIAPOZITIVELOR**

Efectele de animație, legate cu obiectele diapozitivelor, sunt împărțite în patru grupuri (tab. 3.2). *Tabelul 3.2*

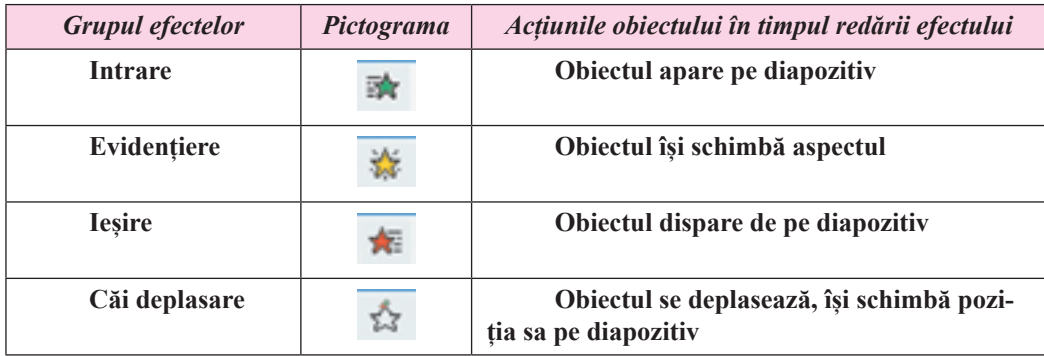

**Efectele de animație ale obiectelor prezentării**

În fiecare grup este un set de efecte de animație, fiecare având numele său și pictogramă. Culoarea pictogramei efectului corespunde culorii pictogramei grupului.

Diferite efecte de animație ale obiectelor diapozitivului au diferite proprietăți: *direcția* efectuării efectului, *numărul de părți*, *culoarea* și altele.

Pentru aplicarea efectelor de animație la obiectele text și grafice ale diapozitivelor se folosesc elementele de dirijare ale etichetei **Animație** (fig. 3.27).

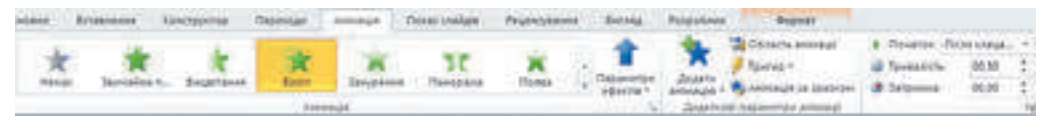

#### *Fig. 3.27.* Eticheta **Animație**

Pentru aplicarea efectului asupra obiectului ales urmează de selectat schița efectului de animație în grupul **Animație.** Dacă efectul necesar nu se afișează pe etichetă, atunci trebuie

de deschis lista prin alegerea butonului **Suplimentar** în grupul **Animație** sau cu butonul

# **Adăugare animație** din grupul **Parametri suplimentari de animație**.

După aplicarea efectului de animație alături cu obiectul de pe diapozitiv apare un semn cu număr, care înseamnă numărul acestui efect în succesiunea efectelor pe acest diapozitiv. Pentru efectele de animație ale obiectelor se pot stabili valorile proprietăților, selectând

butonul **Parametri efecte** în grupul **Animație** al etichetei

#### **Animație.**

La un obiect se pot adăuga câteva efecte de animație diferite (fig. 3.28). Pentru adăugarea celui de-al doilea și următoarelor efecte de animație este necesar de utilizat butonul **Adăugare animație**.

Modificarea valorilor proprietăților efectelor de animație se poate executa cu folosirea elementelor de dirijare ale grupului **Cronometraj** (tab. 3.3).

#### *Tabelul 3.3*

#### **Elementele de dirijare pentru setarea efectelor de animație ale obiectelor diapozitivelor**

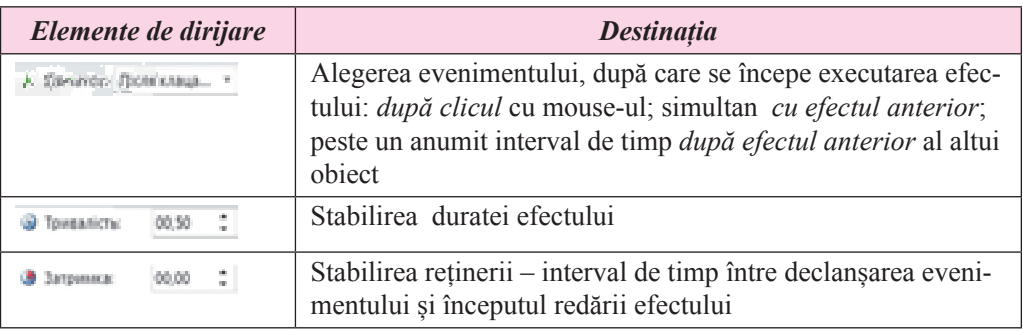

Setări suplimentare se pot stabili, deschizând **Domeniu de animație** (fig. 3.29) prin selectarea butonului corespunzător ... Compare a minimului .

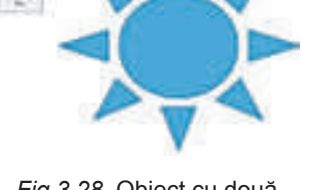

*Fig 3.28.* Obiect cu două efecte

Право для безоплатного розміщення підручника в мережі Інтернет має

Міністерство освіти і науки України http://mon.gov.ua/ та Інститут модернізації змісту освіти https://imzo.gov.ua

#### PREZENTĂRI ELECTRONICE

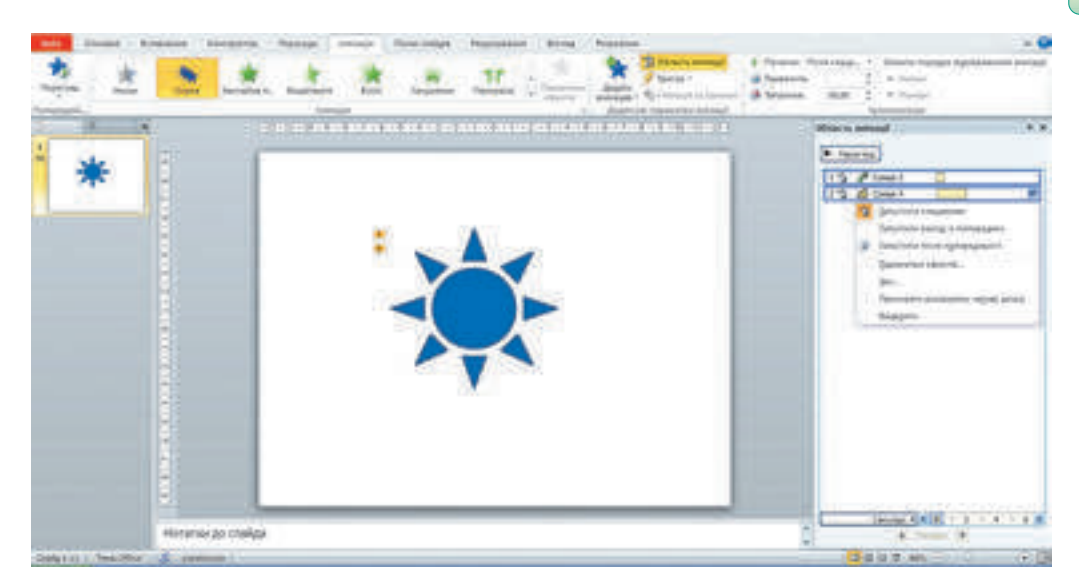

*Fig. 3.29.* Fereastra programului **PowerPoint** cu **Domeniu de animație** deschis

În **Domeniu de animație**se reprezintă informații despre obiecte și efectele corespunzătoare lor. De exemplu. Explicația pictogramelor în rândul doi din **Domeniu de animație** sunt prezentate în figura 3.30.

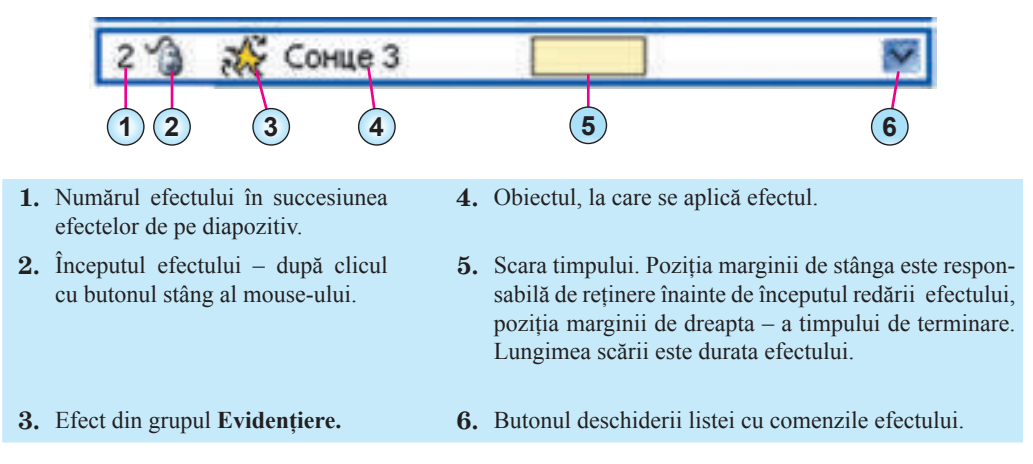

*Fig. 3.30*. Explicații la pictogramele din rândul de efecte din **Domeniu de animație**

Selectând butonul de deschidere al listei în rândul de efecte în **Domeniu animație**, se poate modifica valorile altor proprietăți ale efectelor de animație. Alegerea comenzii **Parametri efecte** provoacă deschiderea ferestrei de setări (fig. 3.31), în care se pot stabili particularitățile începutului și terminării efectului, direcția mișcării, supravegherea sonoră a efectului, particularitățile animației obiectului text etc.

Pentru efectele, destinate pentru animația obiectelor text ale diapozitivului, se poate stabili, dacă va fi aplicat efectul la tot textul sau la fiecare paragraf aparte.

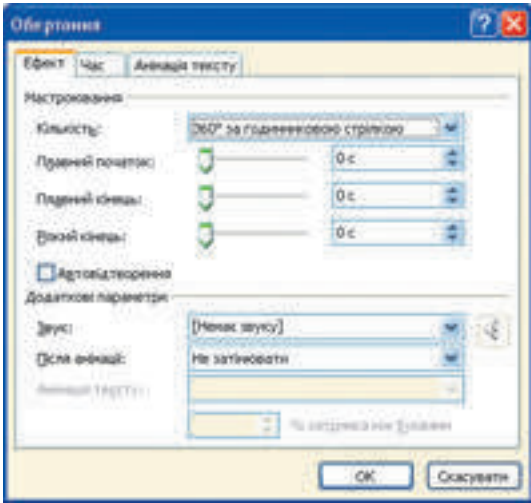

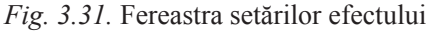

Dacă la obiect sunt aplicate efectele din grupul **Căi deplasare**, atunci în procesul de setare se poate modifica traiectoria mișcării lui, deplasând marcajele începutului (marcaje verzi) și de terminare ale căii (roșu), care se afișează pe diapozitiv alături de obiect (fig. 3.32).

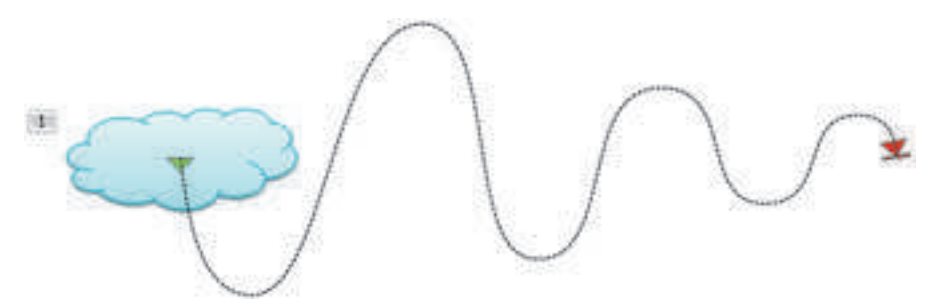

*Fig. 3.32.* Reprezentarea traiectoriei deplasării obiectului după alegerea efectului din grupul **Căi deplasare**

Ordinea executării efectelor de animație ale obiectului se pot modifica, folosind butoane-

le  $\left[\begin{matrix} \bullet & \bullet \\ \bullet & \bullet \end{matrix}\right]$  în partea de jos a **Domeniu de animație** sau a butoanelor **Mai degrabă** și **Mai târziu** în grupul **Cronometraj** pe eticheta **Animație**.

Pentru eliminarea efectului de animație se poate selecta rândul efectului în **Domeniu de animație** și de apăsat tasta **Delete**.

#### **Lucrăm la calculator**

**Atenţie!** În timpul lucrului la calculator respectaţi regulile de securitate şi normele sanitar - igienice.

1. Setați în prezentări animația tranziției diapozitivelor. Pentru aceasta:

1. Deschideți prezentarea, de exemplu din fișierul **Capitolul 3\Punctul 3.5\exercițiul 3.5.1.pptx**.

2. Stabiliți pentru toate diapozitivele prezentării efectul de tranziție a diapozitivelor *Dividere* cu durata de *1,5 s*. pentru aceasta:

- 1. Selectați eticheta **Traziții**.
- 2. Alegeți schița *Dividere* în grupul **Tranziție la acest diapozitiv**.
- 3. Stabiliți în contorul **Durata** grupului **Cronometraj** valoarea *01,50*.
- 4. Alegeți în grupul **Cronometraj** butonul **Aplicare la toate**.

3. Lansați prezentarea în regim de demonstrare. Convingeți-vă, că ați aplicat corect efectele.

4. Salvați prezentarea în folder-ul vostru în fișierul cu numele **exercițiul 3.5.1.pptx**.

2. Aplicați efectul de animație *Mișcare în sus* al obiectului grafic al prezentării și setați redarea lui până la *terminarea vizionării diapozitivului*.

1. Deschideți prezentarea, de exemplu din fișierul **Capitolul 3\Punctul 3.5\exercițiul 3.5.2.pptx**.

2. Inserați pe diapozitivul *Jocuri cu mingea* efectul *Linii* pentru imaginea mingii. Pentru aceasta:

- 1. Alegeți diapozitivul *Jocuri cu mingea*.
- 2. Selectați imaginea mingii.

3. Executați *Animație* ⇒ *Parametri suplimentari animație* ⇒ *Adăugare animație* și selectați în grupul **Căi deplasare** schița *Linii*.

- 4. Alegeți butonul **Parametri efecte** în grupul **Animație**.
- 5. Selectați comanda În sus în grupul **Direcție**.
- 6. Selectați butonul **Domeniu de animație** în grupul **Parametri suplimentaride ani-**

**mație**.

- 7. Alegeți rândul efectului în **Domeniu de animație**.
- 8. Selectați butonul de deschidere al listei comenzii de setare a efectului.
- 9. Alegeți comanda **Parametri efect**.
- 10. Stabiliți astfel de valori ale proprietăților în fereastra În sus, ce s-a deschis:
- **–** pe eticheta **Efect:**
- $\hat{L}$  **h** inceput **treptat** 0 s,
- **– Terminare treptată** *0 s*;
- **–** pe eticheta**Timp:**
- **–** Început *Cu precedentul,*
- **– Durata**  *1 s (repede),*
- **– Repetare** *Până la terminarea diapozitivului*.
- 11. Acționați butonul **OK**.

3. Aplicați efectul de animație *apariții* pentru obiectul text al prezentării și setați redarea lui *pe paragrafe* cu reținerea *0,5 s*. Pentru aceasta:

- 1. Alegeți diapozitivul *Sporturi de iarnă*.
- 2. Stabiliți cursorul în mijlocul obiectului text cu lista tipurilor de sport.
- 3. Selectați schița **Zbor** în grupul **Animație**.

4. Selectați butonul **Parametri efecte** și în lista butonului – comanda **După paragraf** în grupul **Succesiune**.

5. Selectați rândul efectului în **Domeniu de animație** și deschideți lista comenzii de setare a efectului.

- 6. Selectați comanda **Parametri efecte**.
- 7. Alegeți eticheta **Animație text** în fereastra **Apariție în sus**, ce s-a deschis.
- 8. Stabiliți validarea **automat după** și valoarea *0,5 s* pe contorul respectiv.
- 9. Acționați butonul **OK**.

4. Lansați prezentarea în regim de demonstrare. Convingeți-vă că ați aplicat corect efectele.

5. Salvați prezentarea în folder-ul vostru în fișierul cu numele **exercițiul 3.5.2.pptx**.

## **Cel mai importatnt în acest punct**

În prezentări se aplică efecte de animație, legate de diapozitive, și totodată legate de obiecte aparte ale diapozitivului.

Efectele de animație, aplicate la diapozitive, se redau în timpul tranziției diapozitivelor. Ele se numesc **efecte de treceri**.

Pentru a aplica la diapozitiv efecte de tranziție, este necesar, De selectat diapozitivul, pentru trecerea la care voi doriți să aplicați efectul, de selectat eticheta **Tranziții**, de ales în grupul **Tranziție la acest diapozitiv** schița efectului necesar. Efectele pot fi setate, selectând butonul **Parametri efecte**.

Efectele de animație, legate cu obiectele diapozitivelor, sunt împărțite în patru grupuri **Intrare**, **Evidențiere**, **Ieșire**, **Căi deplasare**.

Pentru aplicarea efectelor de animație la obiectele diapozitivului se folosesc elementele de dirijare ale etichetei **Animație**. La un obiect al diapozitivului se pot adăuga câteva efecte de animație, fiecare din ele va avea numărul său și setările sale.

Setările se pot stabili, deschizând **Domeniu de animație** (fig. 3.29) prin selectarea butonului corespunzător.

În **Domeniu de animație** se reprezintă informații despre obiecte și efectele corespunzătoare lor. Selectând rândul de efecte în **Domeniu animație**, se poate deschide lista cu comenzile de setare.

 $\mathbf C$ 

## **Răspundeți la întrebări**

1°. La care obiecte ale prezentării se pot aplica efectele de animație?

2• . Cum se pot aplica efectele de animație la tranziția diapozitivelor prezentării?

3°. Ce proprietăți pot avea efectele de animație la tranziția diapozitivelor?

4• . Cum se pot modifica valorile proprietăților efectelor de animație la tranziția diapozitivelor?

5°. Cum de eliminat efectul de animație la tranziția diapozitivelor?

6• . Ce grupuri de efecte de animație există pentru obiectele prezentării?

7°. Ce proprietăți pot avea efectele de animație ale obiectelor diapozitivelor?

8• . Cum se pot aplica efectele de animație la obiectele diapozitivului?

9• . Cum se pot modifica valorile proprietăților efectelor de animație pentru obiectele diapozitivelor?

Право для безоплатного розміщення підручника в мережі Інтернет має

10• . Cum de deschis **Domeniul de animație**? Cu ce scop poate fi el utilizat?

#### **Îndepliniți însărcinările**

1°. Deschideți prezentarea, de exemplu din fișierul **Capitolul 3\ Punctul 3.5\ însărcinarea 3.5.1**. Stabiliți pentru toate diapozitivele prezentării efectul de tranziție al diapozitivelor *Ceasornic* cu durata*2 s*. Salvați prezentarea în folder-ul vostru în fișierul cu numele însărcinarea 3.5.1.pptx.

A

**A** 

(M)

2• . Deschideți prezentarea, de exemplu din fișierul **Capitolul 3\ Punctul 3.5\ însărcinarea 3.5.2**. Stabiliți pentru toate diapozitivele prezentării efectul de tranziție al diapozitivelor *Scânteiere* în aspect de *romburi* direcția în sus cu durata *3 s*. Stabiliți efectul sonor *Tobă* pentru tranziția diapozitivelor. Salvați prezentarea în folder-ul vostru în fișierul cu numele însărcinarea 3.5.2.pptx.

3• . Deschideți prezentarea, de exemplu din fișierul **Capitolul 3\ Punctul 3.5\ însărcinarea 3.5.3**. Stabiliți pe primul diapozitiv *Competiții pe gheață* pentru prima imagine efectul *Răsucire* din grupul **Intrare**, început – *odată cu premergătorul*, repetare – *până la terminarea diapozitivului,* pentru a doua imagine – efectul *Legănare* din grupul **Evidențiere**, începutul – *după precedentul* peste *0,5 s*, repetare – de *10 ori*. Salvați prezentarea în folder-ul vostru în fișierul cu numele însărcinarea 3.5.3.pptx.

4• . Creați o prezentare pentru demonstrarea procesului de conectare la unitatea centrală a calculatorului a dispozitivelor de intrare – ieșire. Imaginile pentru inserarea în prezentare sunt amplasate în folder-ul **Capitolul 3\ Punctul 3.5\Calculator**. Folosiți efectele de animație pentru deplasarea imaginilor dispozitivelor și reprezentarea inscripțiilor corespunzătoare. Salvați prezentarea în folder-ul vostru în fișierul cu numele însărcinarea 3.5.4.pptx.

5∗ . Ascultați fișierul audio **Capitolul 3\ Punctul 3.5\cântec.mp3**. Elaborați structura și scenariul unui clip – prezentare pentru cântecul prezentat. Alegeți imagini, aplicați efecte de animație. Inserați în prezentare fișierul dat pentru supraveghere muzicală. Salvați prezentarea în folder-ul vostru în fișierul cu numele însărcinarea 3.5.5.pptx.

6∗ . Elaborați structura, scenariul și creați o prezentare-clip pentru cântecul vostru preferat. Alegeți imagini, aplicați efecte de animație. Găsiți și inserați fișierul audio cu înregistrarea cântecului. Salvați prezentarea în folder-ul vostru în fișierul cu numele însărci-

narea 3.5.6.pptx.

## LUCRAREA PRACTICĂ NR. 3

"**Elaborarea prezentării cu elemente de animație, video, efecte sonore și supraveghere vocală**"

**Atentie!** În timpul lucrului la calculator respectati regulile de securitate si normele sanitar – igienice.

1. Creați o prezentare pentru ilustrarea poeziei lui T.G. Șevcenko "Vuiește și suspină Niprul larg" conform scenariului. Materialul pentru prezentare se conține în folder-ul **Capitolul 3**\**Lucrarea practică nr. 3**.

- Diapozitivul 1:
- **–** Macheta: *Diapozitiv de titlu*;
- **–** Titlul : *Vuiește şi suspină Niprul larg*, *Taras* Șevcenco;
- **–** Subtitlu: *Executat de: numele elevului*;
- **–** Efectul de tranziție al diapozitivelor: *Divizare*, durata *1s*, *Aplicare la toate*.
- Diapozitivul 2:
- **–** Macheta: *Diapozitiv gol*,
- **–** Obiecte: video din fișierul **Vântul înainte de furtună**, **Nipru.mp4**, reprezentarea
- **–** *Pe tot ecranul*, începutul *Automat*, de stabilit durata corespunzător supravegherii vocale;

**–** Supravegherea vocală: înregistrarea textului primul cuplet al poeziei (Textul întreg

se conține în fișierul **Vuiește şi suspină Niprul larg**.**docx**).

- Diapozitivul 3:
- **–** Macheta: *Titlu și obiect*;
- **–** Titlul : Și luna palidă, în acel timp…;

**–** Textul: al doilea cuplet al poeziei (fără marcaje), animația – *Apariție* din grupul **Intrare**, parametri – *De sus, Conform paragrafelor,* animația textului *– Automat după 0.5 s*:

**–** Supravegherea muzicală: din fișierul **Vuiește şi suspină Niprul larg**.**mp3**, începutul – *pentru toate diapozitivele*;

- **–** Tranziția diapozitivelor *peste 8 s*.
- Diapozitivul 4:
- **–** Macheta: *Două obiecte*;
- **–** Titlul : *Bufnițele în dumbravă se chemau…*;
- **–** Primul obiect: textul cupletului trei al versului (fără marcaje);

**–** Al doilea obiect: imaginea din fișierul **Bufnițele în duimbravă.png**, efectul de animație – *Impuls* din grupul **Evidențiere**, începutul *Cu cel precedent*, durata – *4 s*, repetare – *Până la terminarea diapozitivului*.

2. Salvați prezentarea în folder-ul vostru cu numele **lucrarea practică nr\_3.pptx**.

# **3.6.  DIRIJAREA CU DEMONSTRAREA PREZENTĂRII. TIPĂRIREA PREZENTĂRII**

1. Cum se poate de stabilit intervalul de timp pentru tranziția automată a diapozitivelor? 2. În urma căror evenimente se poate petrece tranziția diapozitivelor prezentării în timpul demonstrării ei?

3. Cum se pot tipări documentul text; tabelele electronice?

#### **SETAREA PARAMETRILOR DE TIMP PENTRU EXPUNEREA PREZENTĂRII**

Deja cunoașteți, cum se poate în timpul creării prezentării de indicat pentru fiecare diapozitiv aparte sau pentru toate diapozitivele intervalul de timp, după care se va petrece tranziția la vizionarea următorului diapozitiv.

Totodată, programul **PowerPoint** posedă mijloace pentru automatizarea setării duratei de expunere a diapozitivelor. Dacă utilizatorul pregătește de asemenea textul expunerii pentru prezentare, atunci se poate pentru fiecare diapozitiv să se stabilească durată

de expunere, care este necesară pentru sonorizarea textului. Pentru aceasta este necesar de executat *Expunere diapozitiv*⇒ *Setare* ⇒ *Setare timp*. Se va începe expunerea prezentării și se va deschide fereastra Înregistrare (fig. 3.33). Destinația elementelor de dirijare a ferestrei Înregistrare sunt prezentate în tabelul 3.4.

*Tabelul 3.4*

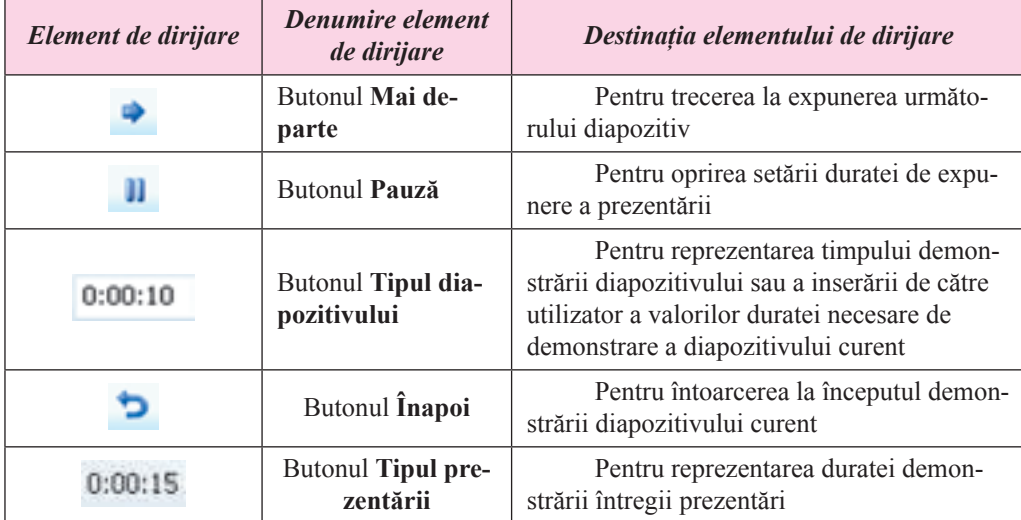

## **Destinația elementelor de dirijare al ferestrei Înregistrare**

În timpul setării duratei de demonstrare a prezentării utilizatorul poate citi textul expunerii, pentru o înțelegere mai bună a diapozitivului care a fost pregătit, și în momentul oportun de selectat butonul **Mai departe** . Astfel se petrece setarea timpului de expunere al fiecărui diapozitiv a prezentării. Totodată indicatorul **Timpul prezentării** afișează timpul integral de demonstrare a prezentării.

După terminarea setării ultimului diapozitiv sau după apăsarea tastei **Enter** pe ecran se va afișa cererea, în care va fi indicat timpul integru de demonstrare a prezentării și va fi propus de salvat setările stabilite.

Pentru ca setările timpului stabilite ale timpului demonstrării să fie executate în timpul expunerii prezentării, trebuie de stabilit validarea **Utilizare cronometraj** a grupului **Demonstrare diapozitive**.

## **SETAREA REGIMURILOR DE VIZIONARE A PREZENTĂRI**

**PowerPoint** are un set extins de mijloace pentru setarea regimurilor de vizionare ale prezentării.

*Fig. 3.33.* Fereastra Înregistrare

Dacă prezentarea va fi folosită de mai multe ori pentru diferite auditorii de ascultători sau pentru demonstrarea ei va fi rezervat timp diferit, atunci este comod de setat demonstrare selectivă de diapozitive. Totodată se prevede de demonstrat diferite seturi de diapozitive ale prezentării.

Pentru crearea unei variante noi de expunere a prezentării este necesar:

1. De executat *Expunere diapozitive* ⇒ *Începe expunere diapozitive* ⇒ *Expunere setată de diapozitive*.

- 2. De selectat în listă comanda **Expunere arbitrară**.
- 3. De ales butonul **Creare** în fereastra **Expunere arbitrară** (fig. 3.34).

4. De introdus numele variantei expunerii selective în câmpul **Diapozitivele expunerii selective** ale ferestrei **Determinare expunere arbitrară**.

5. De adăugat, folosind butonul **Adăugare**, în câmpul **Diapozitivele expunerii arbitrare** ale ferestrei **Determinare expunere arbitrară** (fig. 3.35) numele diapozitivelor, care urmează a fi incluse în această variantă de expunere.

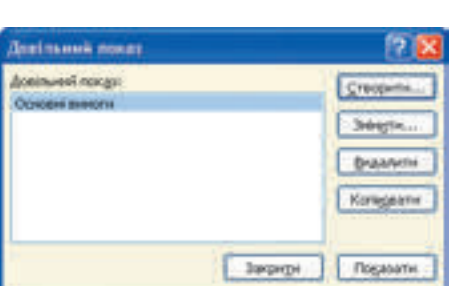

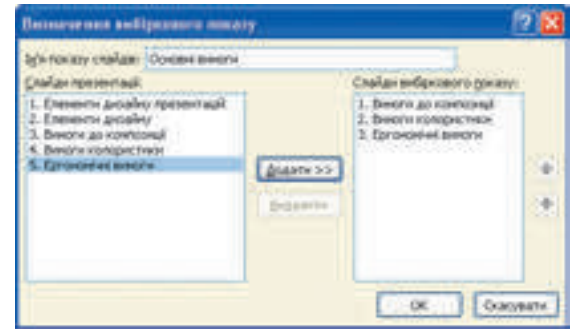

 *Fig. 3.34.* Fereastra **Expunere arbitrară** *Fig. 3.35.*Fereastra **Determinare expunere selectivă**

- 6. De stabilit, folosind butoanele **de contracts**, succesiunea expunerii diapozitivelor.
- 7. De acționat butonul **OK**.
- 8. De selectat butonul Închide.

În așa mod se pot crea câteva variante de expunere setată ale diapozitivelor.

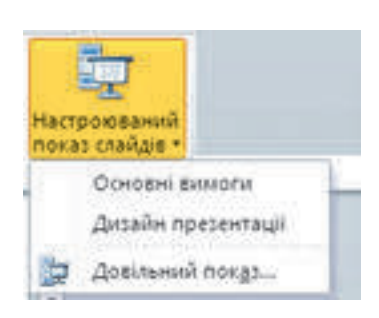

**setată diapozitive**

Dacă au fost create câteva variante de expunere, numele lor se reprezintă în listă după selectarea butonului **Expunere setată diapozitive** (fig. 3.36). Înaintea începerii demonstrării trebuie de ales varianta necesară de expunere din lista menționată.

Totodată, utilizatorul poate stabili valorile parametrilor de demonstrare în fereastra **Setare prezentare** (fig. 3.37). Pentru a deschide această fereastră, este necesar de executat *Expunere diapozitive* ⇒ *Setare* ⇒ *Setare expunere diapozitive*. Folosind grupul de comutatoare **Expunere diapozitive,** utilizatorul poate stabili unul din trei regimuri *Fig. 3.36.* Lista **Expunere** de demonstrare ale diapozitivelor:

**100**

#### PREZENTĂRI ELECTRONICE

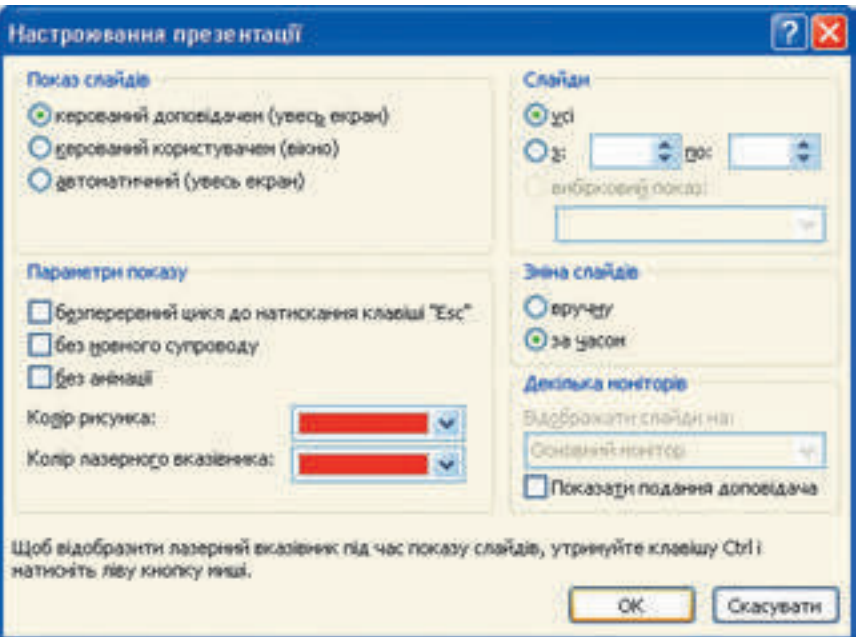

*Fig. 3.37.* Fereastra **Setarea prezentare**

• **dirijată de reporter** (pe tot ecranul) – pentru cazul, când reporterul demonstrează prezentarea auditoriului;

• **dirijată de utilizator (fereastră)** – pentru cazul, când prezentarea este creată pentru vizualizare sine stătătoare de utilizator pe monitorul calculatorului;

• **automată** (tot ecranul) – pentru cazul, când se prevede intervenția spectatorului în procesul demonstrării prezentării – prezentare pe standul de expoziție, pe monitor pentru demonstrări, în sală de comerț, la gară etc.

Elementele de dirijare ale grupului **Parametri expunere** sunt destinați pentru:

stabilirea/anularea regimului de redare neîntreruptă al prezentării în timpul demonstrării prezentării până la apăsarea tastei **Esc**; după terminarea expunerii ultimului diapozitiv se petrece tranziția la primul diapozitiv;

- decuplarea/introducerea supravegherii vocale;
- decuplarea/introducerea animației obiectelor prezentării;

stabilirii culorilor pictogramelor, pe care le va lăsa instrumentul **Peniță** în timpul demonstrării prezentării;

stabilirii culorii indicatorului laser. El poate fi afișat în timpul demonstrării prezentării, dacă ținem apăsată tasta **Ctrl** și de apăsat butonul stâng al mouse-ului.

Elementele de dirijarea ale grupului **Diapozitiv** sunt destinate pentru selectarea diapozitivelor ce vor fi reprezentate în timpul demonstrării prezentării. Este necesar de stabilit validarea comutatorului **Toate** sau de ales diapazonul de numere ale diapozitivelor pentru expunere, sau de selectat numele variantei expunerii selective din lista **expunere selectivă**.

Pentru tranziția diapozitivelor în fereastra **Setare prezentare** se poate stabili una din variante: *manual*ă, adică folosind mouse-ul sau tastatura, sau *conform timpului* expunerii diapozitivelor, stabilit anticipat de utilizator.

După terminarea setărilor în fereastra **Setare prezentare** pentru salvarea lor urmează de apăsat tasta **OK**.

În unele cazuri concrete apare necesitatea prescurtării expunerii prezentării, de ascuns detaliile puțin importante de ascultătorii auditoriului. Aceasta se poate face, ascunzând anumite diapozitive. Pentru aceasta este necesar de eliminat diapozitivul sau grupul de diapozitive și de executat *Expunere diapozitive*⇒ *Setare*⇒ *Ascunde diapozitiv*. Totodată diapozitivele rămân în prezentare, dar ele nu se reprezintă în timpul demonstrării. Schița unui asemenea diapozitiv se va reprezenta cu culoare sură. Pentru anularea ascunderii diapozitivelor este necesar încă o dată de se selectat butonul **Ascunde diapozitiv**.

#### **DIRIJAREA CU DEMONSTRAREA PREZENTĂRII**

În timpul demonstrării prezentării utilizatorul poate dirija cu expunerea, folosind comenzile meniului contextual al diapozitivului (fig. 3.38):

- Înainte trecere la următorul diapozitiv;
- $\hat{I}$ napoi trecere la diapozitivul precedent;
- **Trecere la diapozitivul** trecere la diapozitivul cu numărul indicat;
- **Expunere arbitrară** selectarea unei variante de expunere arbitrară;
- **Terminare expunere** terminarea demonstrării prezentării.

În procesul de demonstrare al prezentării, în care este prevăzută tranziția diapozitivelor conform indicațiilor lectorului, după terminarea tuturor efectelor de animație ale obiectelor

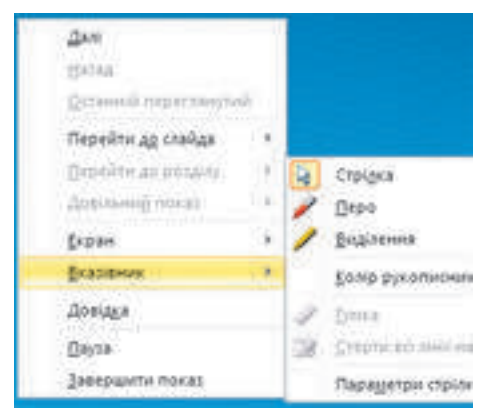

*Fig. 3.38.* Meniul contextual al diapozitivului, ce se demonstrează

diapozitivului în colțul stâng de jos al ecranului apar patru butoane semitransparente, destinate pentru dirijarea demonstrării, selectarea butoa-

nelor duce la reprezentarea premergătorului (următorului) efect de animație al obiectului sau tranziția la premergătorul (următorul) diapozitiv. Selectarea butonului  $\Box$  duce la des-

chiderea meniului comenzii **Indicator** (analogic cu imaginea din figura 3.38), iar a butonului

 – la deschiderea meniului contextual al diapozitivului prezentării ceva modificat.

#### **Pentru cei ce vor să cunoască mai multe**

În procesul demonstrării prezentării se poate adăuga însemnări manuscrise la imaginea diapozitivului, ce se demonstrează. Pentru aceasta în meniul contextual al diapozitivului este necesar de ales comanda Indicator. Mai departe de executat astfel de acțiuni:

- 1. De selectat comanda Culoare date manuscrise.
- 2. De selectat în paletă culoarea necesară.

**102**

P.

3. De selectat unul din instrumente: Peniță sau Marcare. Folosindu-le, se pot desena linii arbitrare de diferite grosimi: Peniță – subțiri, iar Marcare – groase.

4. De inserat însemnări analogic operațiilor de desenare ale curbelor arbitrare. Instrumentul Radieră este destinat pentru eliminarea însemnărilor introduse.

Utilizatorul poate în timpul demonstrării de multe ori să modifice precum instrumentul, așa şi culoarea lui. După terminarea demonstrării programul propune de salvat însemnările introduse în fișierul prezentării pentru utilizarea de mai departe.

#### **TIPĂRIREA PREZENTĂRII**

Prezentarea așa ca și alte documente se poate tipări.

Pentru aceea ca să trecem la setarea parametrilor de tipărire, este necesar de executat *Fi*șier⇒*Tipar*. În regimul de setare al tiparului (fig. 3.39) se pot stabili parametri de tipar și totodată de previzualizat, cum va arăta prezentarea pe hârtie.

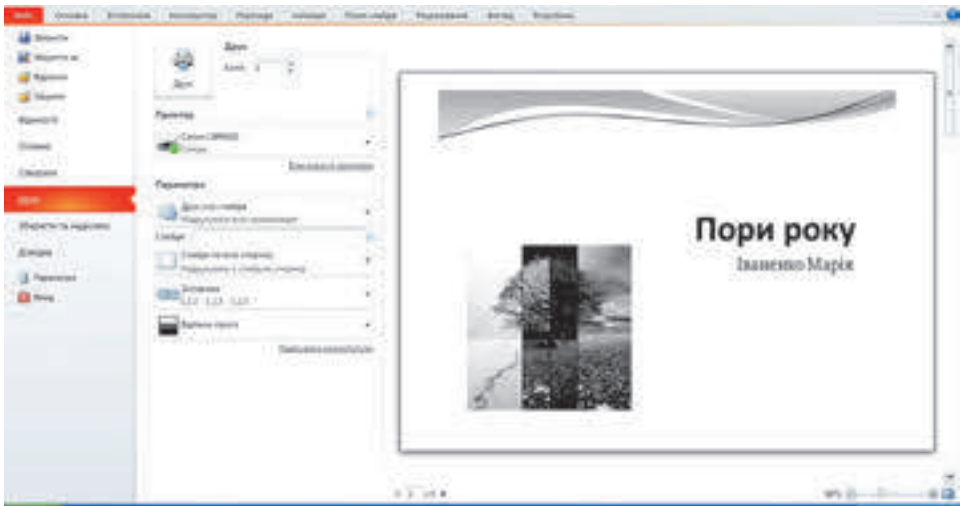

*Fig. 3.39.* Regimul de setări al tiparului

Selectând în domeniul **Parametri** butonul **Tipărire toate diapozitivele**, se pot stabili, vor fi tipărite toate diapozitivele prezentării, numai diapozitivul curent sau diapozitivele cu numerele indicate.

Selectarea butonului **Diapozitive pe toată pagina** duce la deschiderea listei (fig. 3.40), în care se poate alege forma prezentării materialelor pe hârtie.

În grupul **Tipărire machetă** se pot stabili astfel de parametri:

**Diapozitive pe toată pagina** – aspectul diapozitivului se va tipări pe foaie aparte;

**Pagini de notițe** – pe fiecare foaie aparte vă fi prezentat aspectul unui diapozitiv și text de notițe, pe care utilizatorul le poate adăuga ca explicații sau textul comunicării la acest diapozitiv; notările se pot introduce în timpul elaborării prezentării în domeniul **Note diapozitiv**, ce este amplasată în partea de jos a ecranului sub diapozitiv;

**Structura** – pe foaie va fi tipărit doar titlul și textul tuturor diapozitivelor.

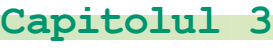

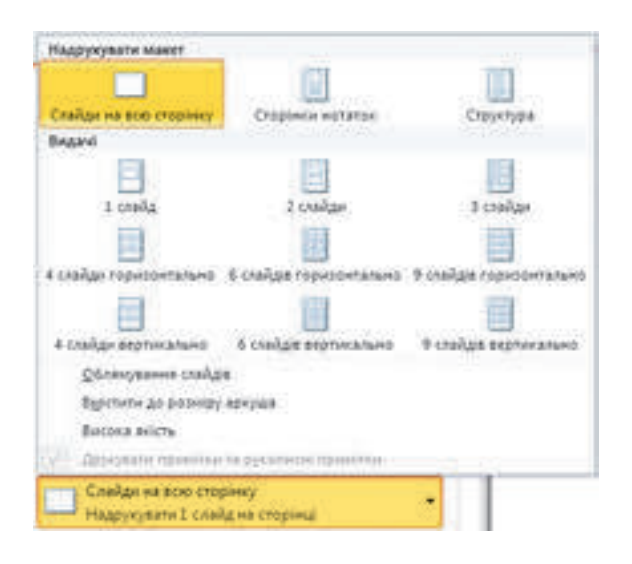

*Fig. 3.40.* Selectarea formei prezentării materialelor pe hârtie

În grupul **Distribuire** se poate alege numărul și amplasarea diapozitivelor, aspectul cărora va fi prezentat pe o foaie. După alegerea comenzii **Bordurare diapozitiv** imaginea fiecărui diapozitiv va fi luată în chenar.

La alegerea comenzii **Nuanțe sur** se pot stabili parametrii:

**Culoare** – tipărirea diapozitivului în aspect colorat, dacă imprimanta este alb-negru, atunci fundalul diapozitivului și imaginea va fi tipărită în nuanțe de sur;

**Nuanțe sur** – culoarea fundalului diapozitivului nu va fi tipărită, în nuanțe de sur vor fi tipărite elementele grafice ale diapozitivelor și textul. Pentru imprimanta alb-negru regimul de tipărire în nuanțe de sur se stabilesc implicit;

Alb-negru – fundalul diapozitivului și elementele grafice ale fundalului nu se vor tipări, în procente de sur vor fi tipărite imaginile grafice și textul inserat al diapozitivelor.

După selectarea hiperadresării **Redactare antet** se deschide fereastra **Antete** (fig. 3.4) în care se poate stabili, ce antete este necesar de reprezentat în timpul tipăririi.

Pe eticheta **Diapozitiv** sunt plasate elementele de dirijare, după selectarea cărora se poate suplimentar reprezenta, la aspectul diapozitivului pe foaie:

**Data și ora** – informații despre data și timpul tipăririi prezentării. Data poate fi actualizată automat în timpul următoarei imprimări sau să fie fixată. Data și ora în cazul tipăririi este amplasată în subsol la stânga.

**Numărul diapozitivului** – în cazul tipăririi este amplasat în subsol în partea dreaptă;

**Subsolul** – poate fi inclus un text, care în cazul tipăririi va fi plasat în subsol la centru;

**De nu afișat pe diapozitivul de titlu** – în cazul stabilirii validării computatorului toate antetele nu se vor reprezenta în timpul tipăririi diapozitivului de titlu.

**104**

Право для безоплатного розміщення підручника в мережі Інтернет має

Міністерство освіти і науки України http://mon.gov.ua/ та Інститут модернізації змісту освіти https://imzo.gov.ua

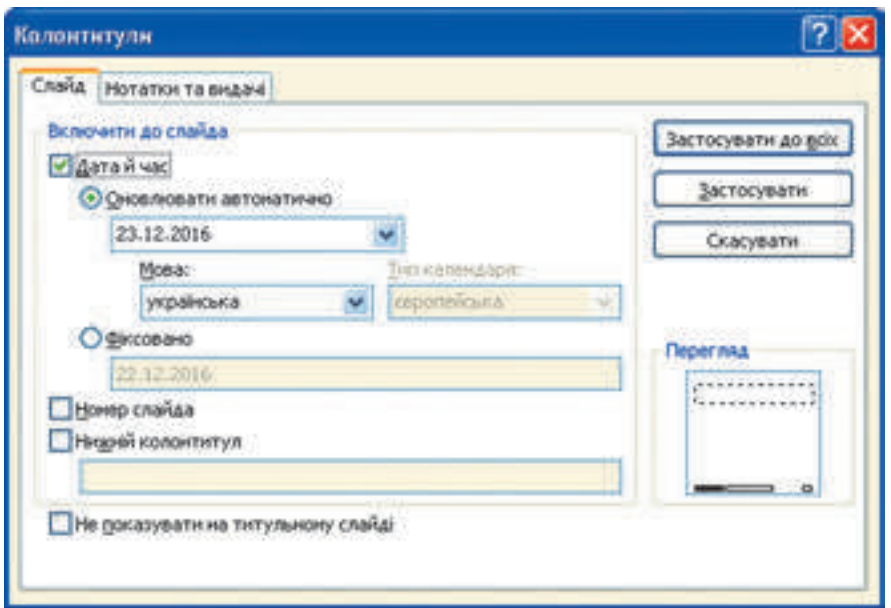

*Fig. 3.41.* Fereastra **Antete**

Pe eticheta **Notări și distribuiri** se poate introduce suplimentar textul antetului.

După selectarea butonului **Aplicare la toate** antetele determinate vor fi reprezentate pe fiecare diapozitiv și for fi afișate la tipar.

După stabilirea setărilor se poate vizualiza rezultatul obținut în domeniul de previzualizare,

de stabilit numărul de copii și de început procesul de tipărire, alegând butonul **Tipărire** .

Pentru întoarcerea la regimul de redactare a prezentării este necesar de ales eticheta Î**nceput**.

# **Lucrăm la calculator**

**Atenţie!** În timpul lucrului la calculator respectaţi regulile de securitate şi normele sanitar igienice.

1. Setați timpul expunerii prezentării, stabilind la diapozitivele cu numere impare durata de *3 s*, cu cele pare – *5 s*, pentru aceasta:

- 1. Deschideți prezentarea, de exemplu **Capitolul 3\Punctul 3.6\exercițiul 3.6.1.pptx**.
- 2. Executați *Expunere diapozitive*⇒ *Setare*⇒ *Setare timp.*

3. Așteptați apariția în câmpul **Timpul diapozitivului** a valorii *0:00:03*, selectați butonul Înainte.

4. Introduceți de la tastatură în câmpul **Timpul diapozitivului** valoarea *0:00:05*, selectați butonul Înainte.

5. Repetați punctele 3 și 4 pentru toate diapozitivele următoare.

6. Alegeți butonul **Da** în fereastra, ce se deschide după vizionarea ultimului diapozitiv.

7. Lansați demonstrarea prezentării. Convingeți-vă, că este corect setat timpul.

8. Salvați prezentarea în folder-ul vostru în fișierul cu numele **exercițiul 3.6.1.pptx**.

2. Inserați notări la diapozitivele prezentării. Tipăriți prezentarea.

Pentru aceasta este necesar:

1. Deschideți prezentarea, de exemplu **Capitolul 3\Punctul 3.6\exercițiul 3.6.2.pptx**.

2. Alegeți diapozitivul 1 și în domeniul **Notări diapozitiv** introduceți numele și prenumele vostru.

3. Alegeți diapozitivul 2 și în domeniul **Notări diapozitiv** introduceți câte o propoziție pentru fiecare imagine, ce este amplasată pe diapozitiv.

4. Introduceți notări pentru fiecare diapozitiv al prezentării.

- 5. Executați *Fișier*⇒ *Tipar*.
- 6. Alegeți butonul **Tipărire toate diapozitivele** în domeniul **Parametri**.

7. Selectați în domeniul **Distribuire** butonul **3 diapozitive.** Atrageți atenție la modificarea imaginii în domeniul de previzualizare.

8. Stabiliți antetele: data curentă și numărul paginii. Pentru aceasta selectați hiperadresarea **Redactare antete**, stabiliți validările corespunzătoare, selectați butonul **Aplicare la toate**.

9. La permisiunea profesorului tipăriți prezentarea, selectând butonul **Tipărire**.

10. Salvați prezentarea în folder-ul vostru în fișierul cu numele **exercițiul 3.6.2.pptx**.

#### **Cel mai importatnt în acest punct**

Programul **Power Point** posedă mijloace pentru automatizarea setării duratei de expunere a diapozitivelor. Pentru aceasta este necesar de executat *Expunere diapozitiv*⇒ *Setare* ⇒ *Setare timp* și de stabilit tipul demonstrării fiecărui diapozitiv cu folosirea elementelor de dirijare al ferestre Înregistrare.

În fereastra **Setarea prezentare** se pot stabili valorile parametrilor de demonstrare: regimul demonstrării diapozitivelor, stabilirea reprezentării neîntrerupte a prezentării în timpul demonstrării, setul de diapozitive pentru reprezentarea în timpul expunerii prezentării, modalitate de tranziție a diapozitivelor și altele.

În timpul demonstrării prezentării utilizatorul poate adăuga însemnări manuscrise la imaginile diapozitivului, ce se demonstrează, și de modificat succesiunea expunerii diapozitivelor.

Pentru setarea parametrilor de tipar al prezentării este necesar de executat *Fișier* ⇒*Tipărire.* Se poate stabili care diapozitive ale prezentării vor fi tipărite, de ales forma prezentării materialelor pe foaie, numărul amplasarea diapozitivelor pe o foaie, gama de culori, antetele.

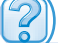

 $\mathbf{\Omega}$ 

#### **Răspundeți la întrebări**

1• . Cum de setat durata expunerii diapozitivelor cu folosirea elementelor de dirijare al ferestrei Înregistrare? În ce cazuri de folosește această operație?

 2• . Ce regimuri de expunere ale prezentării poate seta utilizatorul? Care este diferența între ele?

**106**

Міністерство освіти і науки України http://mon.gov.ua/ та Інститут модернізації змісту освіти https://imzo.gov.ua
3• . Cum de stabilit expunerea selectivă a diapozitivelor pentru demonstrarea prezentării? Cu ce scop este rațional de executat aceasta?

4°. Cum de ascuns diapozitivele? Cum de anulat ascunderea?

5°. Cum de trecut la regimul de introducere a notelor în timpul demonstrării prezentării?

6°. Care este destinația butoanelor semitransparente de dirijare a demonstrării prezentării?

7°. Cum de tipărit diapozitivele?

8• . Ce setări se pot executa înaintea de a începe tipărirea?

9• . Cum de introdus și de tipărit notele pentru diapozitiv?

**Îndepliniți însărcinările**

1°. Deschideți prezentarea, de exemplu din fișierul **Capitolul 3\ Punctul 3.6\ însărcinarea 3.6.1**. Stabiliți astfel de setări a timpului de demonstrare a diapozitivelor: primul  $-3$  s, al doilea  $-4$  s, al treilea  $-3$  s, al patrulea  $-4$  s, al cincilea  $-3$  s, al saselea  $-3$  s, al șaptelea – 5 s al opta – 4 s. Salvați prezentarea în folder-ul vostru în fișierul cu numele însărcinarea **3.6.1.pptx.**

**IF Y** 

2°. Deschideți prezentarea, de exemplu din fișierul **Capitolul 3\ Punctul 3.6\ însărcinarea 3.6.2**. Stabiliți astfel de setări a timpului de demonstrare a diapozitivelor: primul  $-2$  s, al doilea – 4 s, al treilea – 6 s, al patrulea – 3 s, al cincilea – 3 s, al șaselea – 3 s, al șaptelea – 6 s. Salvați prezentarea în folder-ul vostru în fișierul cu numele însărcinarea 3.6.2.pptx.

3• . Deschideți prezentarea, de exemplu din fișierul **Capitolul 3\ Punctul 3.6\ însărcinarea 3.6.3**. Stabiliți varianta demonstrării, numele căreia va fi numele vostru, la care va fi inclus diapozitivul de titlu, și toate diapozitivele, pe care vor fi reprezentate dispozitivele de introducere. Diapozitivul cu imaginea tastaturii puneți-l al doilea. Lansați demonstrarea acestei variante de expunere. Salvați prezentarea în folder-ul vostru în fișierul cu numele însărcinarea **3.6.3.pptx.**

4°. Deschideți prezentarea, de exemplu din fișierul **Capitolul 3\ Punctul 3.6\ însărcinarea 3.6.4**. Vizionați prezentarea în regim de expunere setată ale variantelor: **Expunere arbitrară 1** și **Expunere arbitrară 2**. Creați propria variantă de expunere.

5• . Deschideți prezentarea, de exemplu din fișierul **Capitolul 3\ Punctul 3.6\ însărcinarea 3.6.5**. Adăugați la diapozitive câteva cu notițe pentru prezentarea diapozitivelor. Stabiliți antetele – data curentă și numărul diapozitivului. Tipăriți paginile cu notițele prezentării. Salvați prezentarea în folder-ul vostru în fișierul cu numele însărcinarea **3.6.5.pptx**.

 $\binom{N}{1}$ 

A

6. Găsiți informații despre problemele globale ale omenirii și creați o prezentare pe această temă cu un conținut de 6 diapozitive. Pregătiți textul prelegerii la prezentare, înregistrați supravegherea vocală și setați demonstrarea neîntreruptă a prezentării până la apăsarea tastei **Esc**. Salvați prezentarea în folder-ul vostru în fișierul cu numele însărcinarea **3.6.6.pptx.**

# Сapitolul 4. **Bazele securității informaționale**

*În acest capitol veţi afla despre:*

- clasificarea pericolelor pentru securitatea și alterarea datelor în sistemele computaționale;
- protejarea datelor, bazele etice și de drept ale protejării datelor și informației;
- programe periculoase, tipurile lor, principiile acțiunii și lupta contra lor;  $\triangleright$
- pericolele, ce apar în timpul lucrului în Internet;  $\triangleright$
- mijloacele browser-ului, destinate pentru garantarea securității; D
- protejarea contra spam-ului; D
- păstrarea în siguranță a datelor;  $\triangleright$
- copierea de rezervă și restabilirea datelor. ▷

**MZH DERMIN** 

# **4.1.BAZELE PROTEJĂRII DATELOR ÎN SISTEMELE COMPUTAȚIONALE**

- 1. Ce pericole pot apărea în timpul lucrului la calculator?
	- 2. Ce metode de protejare a datelor personale cunoașteți?
	- 3. Ce norme etice ale utilizatorilor de calculatoare cunoașteți?

#### **NO**Ț**IUNE DE SECURITATE INFORMAȚIONALĂ**

Vă este de-acum cunoscut rolul important, pe care îl joacă tehnologiile informaționale în viața omului contemporan, în dezvoltarea cu succes a întregii omeniri. Informatica ca știință studiază metodele și mijloacele prelucrării, transmiterii și păstrării mesajelor. Aceea, că mesajele se pot pierde, știe din propria experiență majoritatea utilizatorilor de calculatoare. De aceea problema protejării datelor contra pierderii din neglijență, din cauza calamităților

naturale sau furt este una din principalele în industria calculatoarelor.

Folosirea sistemelor informaționale automate în dirijarea instituțiilor de stat considerabil a sporit calitatea și viteza prelucrării și transmiterii diferitor informații, ceea ce influențează pozitiv eficacitatea administrării. Însă acest proces are și partea inversă – apare pericolul furtului datelor confidențiale, distrugerii lor sau utilizarea în folosul altor oameni sau state.

Astfel, de exemplu în ianuarie 2015 infractorii au efectuat un atac asupra calculatoarelor sistemului de dirijare a companiei Pricarpa*Confidențial* (lat. confidentia – *încredere*) – ce nu trebuie afișat.

toblenergo, în rezultatul căreia au fost deconectați de la electricitate sute de mii de consumatori. Economia regiunii Ivano-Frankovsc a suferit pierderi substanțiale. În ianuarie 2016 a fost deranjat lucrul site-urilor Ministerului apărării al Ucrainei, Ministerului de finanțe, a visteriei de Stat și fondului de Pensii.

Majoritatea statelor consideră securitatea în ramura tehnologiilor informațional-comunicative ca un component principal al securității naționale. În legătură cu rolul mereu în creștere al TIC în viața societății contemporane, prezenței numeroaselor pericole, legate cu posibilitatea accesului răuvoitorilor la datele confidențiale și secrete, protejarea lor necesită atenție sporită.

**Securitatea informațională** este un capitol al informaticii, ce studiază legitățile asigurării protejării resurselor informaționale ale persoanelor fizice, întreprinderilor, organizațiilor, instituțiilor de stat etc. de la pierderea, încălcarea funcționării, deteriorării, deformarea, copierea și folosirea nesancționată. Securitatea informațională se bazează pe așa principii

(fig. 4.1):

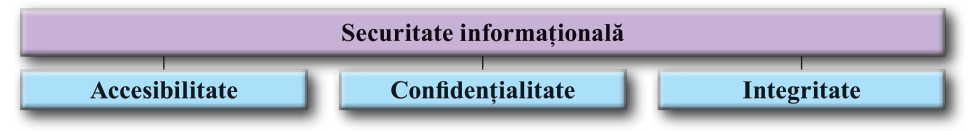

## *Fig. 4.1.* Principalele principii ale securității informaționale

**Accesibilitatea** – asigurarea accesului la datele de uz comun de către toți utilizatorii, protejarea acestor date contra deformării și a blocării de către răuvoitori.

**Confidențialitatea** este asigurarea accesul la date în baza rezervării drepturilor de acces. Sunt date, accesul la care o au toți utilizatorii, la altele – anumite grupuri de oameni, de exemplu dispecerii serviciilor de aviație, dar sunt date personale, accesul la care poate avea numai un om, de exemplu la conținutul cutiuței poștale electronice, la fișierele arhivei personale, etc.

**Integritatea** – protejarea datelor contra eliminării sau deformării întâmplătoare sau răuvoitoare.

#### **CLASIFICAREA PERICOLELOR SECURITĂȚII INFORMAȚIONALE**

În dependență de volumul pierderilor aduse, pericolele securității informaționale se împart în:

- **nepericuloase** nu aduc pierderi;
- **periculoase** aduc pierderi considerabile;

foarte periculoase – aduc pierderi critice sistemelor informaționale, ce duc la oprirea totală sau pe un timp îndelungat a funcționării SI.

În dependență de rezultatul acțiunilor periculoase, pericolele securității informaționale se pot împărți în așa tipuri:

- obținerea accesului la datele confidențiale și secrete;
- încălcarea sau oprirea totală a lucrului sistemului informațional computațional;
- obținerea accesului la dirijarea lucrului sistemului informațional computațional.

Se examinează și alte clasificări ale pericolelor: **conform scopului** (răuvoitoare, întâmplătoare), **după locul apariției** (extern, intern), **după proveniență** (naturală, tehnologică, cauzate de om) etc. Lista principalelor pericole ale securității informaționale este prezentată în figura 4.2.

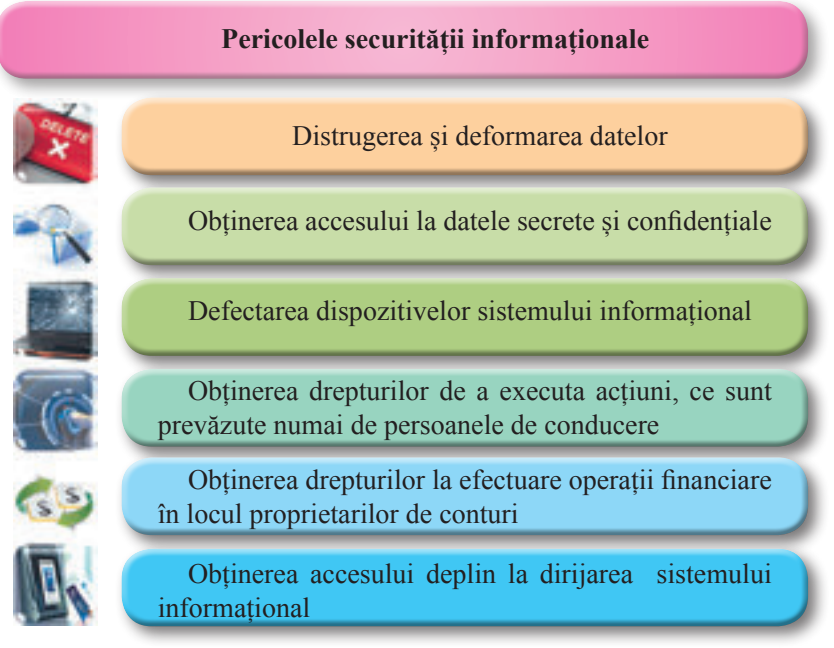

*Fig. 4.2.* Principalele pericole ale securității informaționale

#### **110**

Право для безоплатного розміщення підручника в мережі Інтернет має Міністерство освіти і науки України http://mon.gov.ua/ та Інститут модернізації змісту освіти https://imzo.gov.ua

## **BAZELE ETICE ȘI DE DREPT AL PROTEJĂRII DATELOR**

La începutul studierii informaticii în clasa a 9-a ați făcut cunoștință cu normele etice, care sunt urmate de majoritatea comunității utilizatorilor de calculatoare. Principalele din ele sunt: să nu folosim tehnica de calcul și softul în defavoarea altor oameni, să nu încălcăm drepturile de autor. Fundamentul de drept al protejării sunt un rând de acte.

În primul rând aceasta sunt actele, ce afirmă drepturile și libertățile omului:

**Declarația generală a drepturilor omului** (adoptată de Asambleea Generală ONU 10.12.1948): "Articolul 19. Fiecare om are dreptul la … libera căutare, obținerea și răspândirea informației și ideilor prin orice mijloace, neluând în considerație granițele țărilor";

**Convenția despre protejarea drepturilor omului și a libertăților de bază** (adoptată de Consiliul European 04.11.1950) declară, că libertatea manifestării vederilor poate fi mărginită de lege "... pentru prevenirea dezvăluirii informației confidențiale";

**Constituția Ucrainei** "Articolul 32. ... Nu se admite culegerea, păstrarea utilizarea și răspândirea informației confidențiale despre persoană fără acceptul ei, în afara cazurilor, prevăzute de lege…". "Articolul 54. Cetățenilor li se garantează libertatea creației literare, artistice, științifice și tehnice, protejarea proprietății intelectuale, a drepturilor lor de autor…".

Legislația Ucrainei și alte acte normative stabilesc răspunderea penală pentru încălcarea drepturilor și libertăților omului, pentru crimele în domeniul securității informaționale. Astfel de **Codul penal al Ucrainei** este prevăzută răspunderea penală pentru:

"Încălcarea tainei corespondenței, convorbirilor telefonice, corespondenței telegrafice și altele, ce se transmit prin mijloacele de legătură sau calculator";

"Reproducerea contra legii, răspândirea creațiilor științifice, literare și de artă, a programelor computaționale și a bazelor de date, … multiplicarea lor contra legii și răspândirea prin casete video și audio, dischete și alți purtători de informații";

• "Acțiunile contra legii cu documentele pentru transfer, cu carduri de plată și a altor mijloace de acces la conturile bancare, bani electronici, aparate pentru producerea lor";

• "Amestecul nesancționat în funcționarea mașinilor electronice de calcul (calculatoarelor) sistemelor automatizate, rețelelor computaționale sau a rețelelor electrice de legături";

"Crearea, cu scopul folosirii, răspândirii sau vânzării programelor sau a dispozitivelor tehnice periculoase, totodată răspândirea lor sau vânzarea";

• "Vânzarea sau răspândirea informațiilor cu acces limitat, care se păstrează în mașinile electronice de calcul (calculatoare), sisteme automatizate, rețele computaționale sau pe purtători de astfel de informații", etc.

Respectarea normelor etice și celor de drept este indicele omului cu un înalt nivel de conștiință și responsabilitate, a cetățeanului cu o poziție de viață activă.

**PROTEJAREA DATELOR**

Protejarea datelor se bazează pe principii de **drept** și **organizatorice**.

**Capitolul 4**

Principiile de drept sunt oglindite în actele normative și legislative, despre care a mers vorba mai devreme. Principiile organizatorice se realizează printr-o sistemă de măsuri, prezentate în tabelul 4.1.

*Tabelul 4.1*

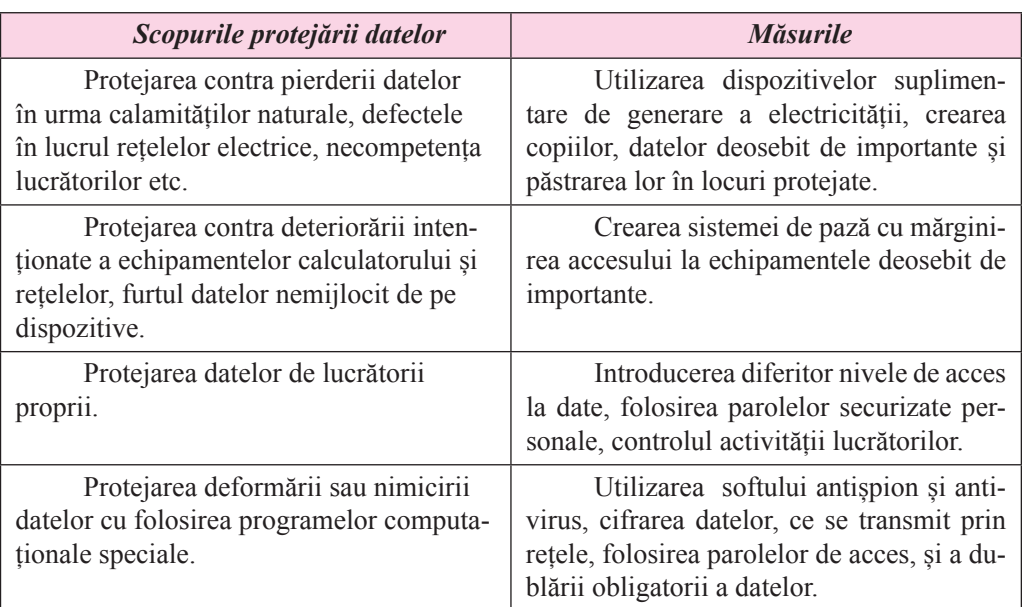

#### **Măsurile realizării principiilor de protejare a datelor**

Trebuie de menționat, dacă în anii 2000 – 2005 principalele pierderi de către diverse firme și organizații erau din cauza furtului de date de foștii și actualii colaboratori, atunci în 2015 conform datelor Institutului de securitate computațională (SUA) majoritatea pierderilor este adusă de programele computaționale periculoase și această tendință este în creștere.

#### **PROGRAME DĂUNĂTOARE, TIPURILE LOR ȘI PRPINCIPIILE DE ACȚIUNE**

În afară de programele utile, care îi ajută utilizatorului să prelucreze datele, există şi programe dăunătoare. Pentru programele computaționale dăunătoare este caracteristic:

- înmulțirea rapidă pe calea alipirii copiilor lor la alte programe, copierea pe alți purtători de date, expedierea copiilor prin reţelele de calculatoare;
- executarea automată a **actiunilor destructive;**
- o nimicirea datelor pe calea lichidării fişierelor de anumite tipuri sau formatării discurilor;
- o introducerea unor schimbări în fişiere, schimbarea structurii amplasării fişierelor pe disc;

schimbarea sau eliminarea totală a datelor din memoria constantă;

- $\circ$  reducerea vitezei de funcționare a calculatorului, de exemplu, prin umplerea memoriei RAM cu copiile sale;
- o amplasarea permanentă (rezidentă) în memoria RAM din momentul adresării către obiectul infectat până la decuplarea calculatorului şi infectarea continuă a noilor obiecte;

**Rezident** (lat. *resident* – cel, ce rămâne pe loc) – un cetățean străin ce trăiește permanent într-o oarecare țară.

- $\circ$  reîncărcarea fortată a sistemului operational:
- o blocarea lansării unor programe concrete;
- $\circ$  colectarea si transmiterea copiilor de date prin retele de calculatoare (spionaj), de exemplu, expedierea codurilor de acces la datele secrete;
- o utilizarea resurselor calculatoarelor infectate pentru organizarea atacurilor colective asupra altor calculatoare din retele;
- o reproducerea mesajelor sonore sau text, deformarea imaginilor pe ecranele monitoarelor, etc.

Potrivit **nivelului acțiunilor periculoase** programele dăunătoare se împart în:

*inofensive* – care se manifestă prin efecte video și sonore, nu schimbă sistemul de fişiere, nu deteriorează fişiere şi nu fac spionaj;

*periculoase* – care dereglează functionarea sistemului calculatorului; micsorează volumul memoriei operative disponibile, reîncarcă calculatorul, etc.

deosebit de periculoase – care distrug datele din memoria constantă și cea exterioară, fac spionaj, etc.

Potrivit **principiilor de răspândire și funcționare** programele dăunătoare se împart în (fig. 4.1):

viruși computaționali – programe capabile să se răspândească automat și să execute operatii destructive nesanctionate în calculatorul infectat.

Printre ele se evidențiază:

*viruși de discuri* (de încărcare sau boot-are) – care se înmultesc prin copiere în domeniile de serviciu ale discurilor şi pe alţi purtători detaşabili, când utilizatorul încercă să citească datele de pe purtătorul infectat;

*virusi de fisiere* – care își plasează copiile lor în fisierele de diferite tipuri. De regulă, acestea sunt fişierele programelor executabile cu extensia numelui **exe** sau **com.** Însă există şi aşa numiţii *macroviruşi*, care infectează, de exemplu, fişierele documentelor text, ale tabelelor electronice, ale bazelor de date, etc.;

 *viermi ai reţelelor computaţionale* – care transmit copiile lor prin reţelele de calculatoare cu scopul de a pătrunde în calculatoarele îndepărtate. Majoritatea viermilor se răspândesc, alipindu-se de fişierele poştei electronice, de documentele electronice, etc. De pe calculatorul infectat viermii încearcă să pătrundă pe alte calculatoare, folosind lista adreselor poştale sau prin alte metode.

**programe troian** sunt programe, ce pătrund în calculatoarele utilizatorilor odată cu alte programe, pe care utilizatorul le "primește" prin rețelele de calculatoare sau pe purtători detașabili.

• *module publicitare, sau Adware* (engl. *Ad* – abreviere de la *advertisment –* publicitate, reclamă, *ware* – marfă) – programe ce se incorporează în browser-ul utilizatorului pentru expunerea publicității în timpul vizionării paginilor web. Totodată pot direcționa la serverul răufăcătorului datele utilizatorului referitor la lucrul lui în Internet;

• *altele* **– rootkit-uri** (engl. *root* – în **Linux** director rădăcină, *kit* set de instrumente), **exploit-uri** (engl. *exploit* – a exploata, a folosi pentru folos personal), **back door-uri** (engl. *back door* – ieșire îndosită), **downloader-e** (engl. *downloader –* încărcător) etc.

O parte considerabilă de programe dăunătoare în perioada iniţială de infectare nu acţionează destructiv, ci doar se înmultesc. Aceasta este *faza pasivă* a existentei lor. Peste un anumit timp, în ziua fixată sau la comanda de pe un calculator din retea, programele dăunătoare încep să îndeplinească acţiuni destructive – trec în *faza activă* a existenţei lor.

Distribuirea aproximativă a pericolelor, pe care le crează programele dăunătoare la începutul anului 2017 după datele site-ului **Zillya** (*zillya.ua*), este prezentat în figura 4.3.

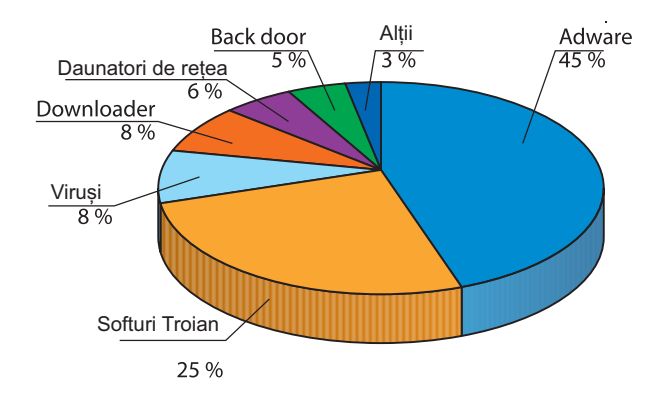

*Fig. 4.3.* Diagrama distribuirii răspândirii programelor dăunătoare

# **MIJLOACELE DE LUPTĂ CONTRA PROGRAMELOR DĂUNĂTOARE**

Pentru protejarea datelor şi dispozitivelor calculatorului de programe dăunătoare se foloseşte un soft special. El și-a păstrat denumirea veche – **programe antivirus**, cu toate că majoritatea din ele asigură protejarea contra programelor dăunătoare de diferit tip. Programele antivirus contemporane sunt programe complexe, care au un set de module pentru protejarea contra diverselor pericole. Astfel de programe sunt **AVAST, Avira, NOD32, Microsoft Security Esentials, NORTON Anti Virus, Panda, Zillya!** etc.

De exemplu, **Laboratorul Ucrainean antivirus** propune câteva variante al antivirusului său **Zillya!** (ucr. Зілля – diverse, de cele mai multe ori plante erbicee mirositoare). În dependență de destinație în componența programului pot intra astfel de module:

**monitor de fisiere (santinelă)** – se află permanent (*rezident*) în memoria operativă a calculatorului din momentul încărcării sistemului operational și controlează toate fisierele şi discurile, la care se apelează, blochează acţiunile, care pot fi identificate ca acţiuni ale unei programe dăunătoare;

**analizator de comportare (inspector)** – analizează starea sistemului de fișiere și dosare și o compară cu starea existentă la începutul funcționării programului antivirus. În cazul stabilirii unor schimbări concrete, caracteristice pentru activitatea programelor dăunătoare, afişează mesajul despre pericolul infectării;

**filtru postal** – controlează posta utilizatorului la prezenta programelor dăunătoare, asigură blocarea obținerii mesajelor poștale de pe site-urile suspecte, ce transmit spam;

**proteiare–USB** efectuează controlul conexiunii purtătorilor detașabili, la necesitate îi controlează la prezența programelor dăunătoare;

• **analizator euristic** – efectuează analiza euristică (grec. – *a găsit, a inventat*) analiza – căutarea programelor dăunătoare noi după acțiunile lor standard sau fragmentele de cod;

**ecran de rețea (brandmauer)** – asigură executarea pentru programele calculatorului ale regulilor de acces la rețele, blochează în caz de necesitate conexiunile suspecte, urmărește transmiterea, de către programe, a datelor în rețea;

**antiphishing** (engl. *phishing* de la *fishing* – pescuit) – blochează site-urile, destinate pentru furtul datelor personale ale utilizatorului cu scopul pătrunderii la conturile lui;

**antispam** (engl. *spam* – publicitate sâcâitoare) – blochează pătrunderea mesajelor de publicitate pe calculatorul utilizatorului;

**control părintesc** – oferă părinților posibilitatea de a controla lucrul copilului în rețelele de calculatoare;

**shredder de fisiere** (engl. *shredder* – dispozitiv de măruntire al hârtiei) – asigură distrugerea datelor de pe purtătorii calculatorului fără posibilitatea restabilirii lor etc.

În afară de programele complexe elaboratorii de soft, de regulă, propun programe aparte pentru scanarea rapidă a calculatorului contra prezenței programelor dăunătoare și nimicirea lor. Astfel de programe se răspândesc gratis de pe site-urile elaboratorilor în aspect de un singur fișier. Aceste programe se numesc **scannere**. Pentru lucru cu ele nu este necesară instalarea. Este suficient de lansat programul în execuție, de exemplu **ZillyaSaner\_ua.exe**.

Dacă programul antivirus complex este instalat pe calculatorul vostru, atunci în timpul pornirii calculatorului el va fi unul din primele care se va încărca automat în memoria operativă a calculatorului și va executa operațiile de control ale prezenței programelor dăunătoare și blocarea acțiunilor lor. Totodată în **Domeniul de anunțuri** va apărea pictograma acestui program.

Pentru lupta efectivă cu pericolele virușilor noi este necesar permanent de actualizat **baza antivirus** – o totalitate de date despre programele dăunătoare cunoscute la momentul dat și a mijloacelor de luptă cu ei. Implicit în majoritatea programelor antivirus este stabilită actualizarea automată a bazelor de viruși în fiecare zi de pe site-ul elaboratorilor.

Dacă utilizatorul vrea să modifice acest grafic sau să execute actualizarea momentan, el trebuie să modifice setarea programului.

În programul **Zillya!Antivirus Gratis** pentru efectuarea actualizării programelor antivirus urmează de deschis fereastra programului, apoi eticheta **Actualizare** (fig. 4.4) și de selectat butonul lansării actualizarea .

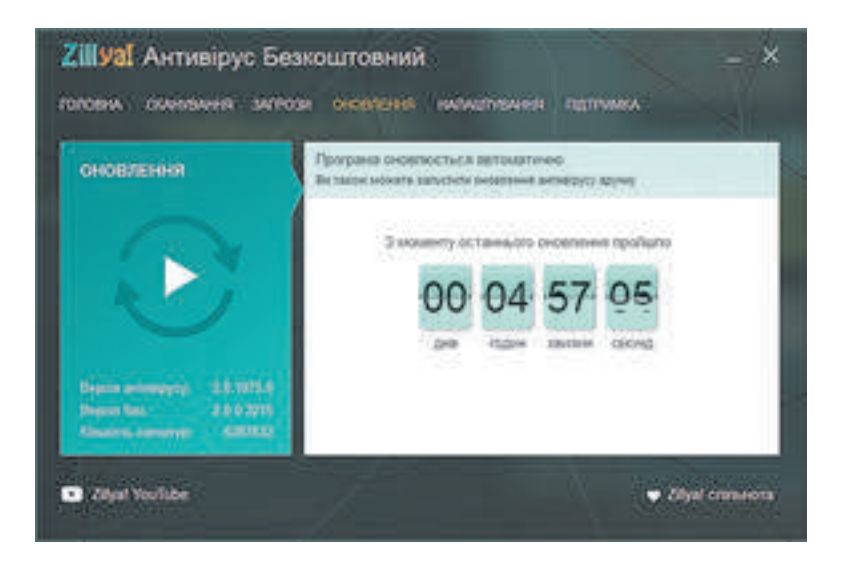

*Fig. 4.4.* Eticheta actualizării bazelor antivirus

Stabilirea periodicității executării controlului antivirus se efectuează cu folosirea elementelor de dirijare ale etichetei **Setare** după alegerea în partea stângă a ferestrei comanda **Planificator** (fig. 4.5).

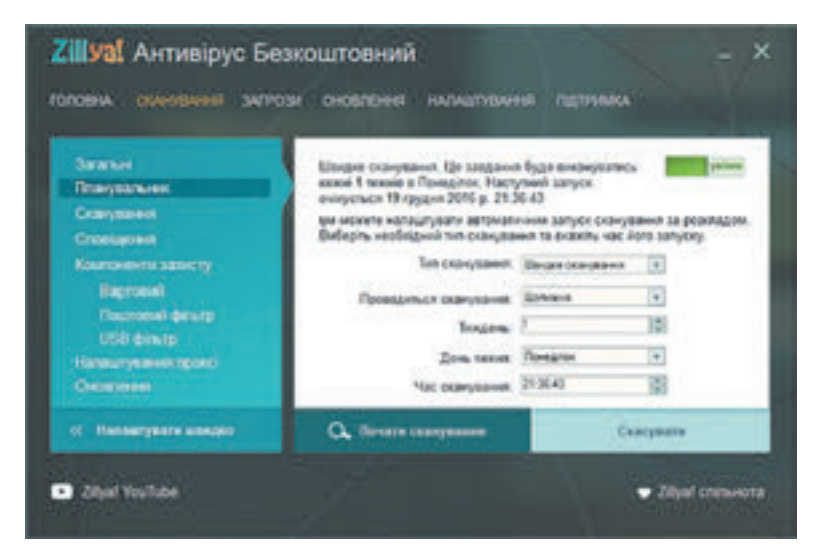

*Fig. 4.5.* Eticheta **Setare** (stabilirea setărilor controlului automat al calculatorului la prezența programelor dăunătoare)

# **PROFILAXIA INFECTĂRII CU PROGRAME COMPUTAŢIONALE DĂUNĂTOARE**

Pentru a evita infectarea calculatorului cu programe dăunătoare şi a păstra datele respectați următoarele cerințe:

- utilizati doar soft licentiat:
- instalati programul-monitor antivirus;

efectuati cu regularitate controlul total al calculatorului pentru stabilirea prezentei viruşilor, utilizând una din programele antivirus;

- permanent înnoiți baza antivirus;
- faceți regulat copii de rezervă ale celor mai valoroase date;

controlați cu programe antivirus toți putătorii detașabili, obținuți din surse străine, înainte de a-i folosi;

nu deschideti fisierele atasate la scrisorile din posta electronică, primite de la corespondenti necunoscuti;

limitați cercul de utilizatori la calculatorul vostru, faceți-le cunoștință cu regulile securității antivirus, insistați să le respecte strict.

#### **Știți voi oare, că…**

Bazele teoretice ale creării programelor, ce pot să se ..înmultească" independent și să execute actiuni fără intervenția utilizatorului, au fost elaborate pe parcursul perfecționării dispozitivelor automate (teoria automatelor) în anii 1950–1970. La începutul anilor şaptezeci ai secolului trecut au fost create primele variante experimentale ale unor asemenea programe.

Una din primele programe de acest tip a devenit programul, care a apărut în rețeaua de calculatoare a trupelor militare americane *ARPANet*. Ea a fost numită *Creeper* şi putea să se răspândească de sinestătător prin reţea, să creieze copia sa pe alt calculator şi să afişeze pe monitor mesajul *"IM THE CREEPER: CATH ME IF YOU CAN"* (engl. – "Sunt o reptilă: prindeţi-mă dacă puteţi"). Concomitent acest program şi altele analogice din acelea timpuri (de exemplu **Animal, Xerox worm**) nu cauzau daune, ci doar demonstrau veridicitatea teoriei elaborării programelor pentru calculatoare, capabile să se înmulţească independent si să îndeplinească automat unele actiuni concrete.

Unele dintre primele programe pentru cauzarea daunelor programelor şi datelor computaţionale au fost programele **Virus 1, 2, 3** şi **ElkCloner**, elaborate pentru calculatoarele personale **Epple II**. Programul **ElkCloner** se înmulţea pe calea înregistrării copiei sale în sectoarele inițiale ale dischetelor, care pe timpul acela erau principalul purtător de date al PC-urilor. Funcţiile ei dăunătoare se limitau la întoarcerea imaginii pe ecran, clipirea textului, afişarea diferitor mesaje, etc. Aproximativ în acelaşi timp acest tip de programe dăunătoare a fost numit – **viruşi computaţionali**.

#### **Lucrăm la calculator**

#### *Lucrăm la calculator*

**Atenţie!** În timpul lucrului la calculator respectaţi regulile de securitate şi normele sanitar – igienice.

Efectuați controlul la prezența programelor dăunătoare ale fișierelor din folder-ele **Documente** și **Descărcări**.

**Capitolul 4** Pentru aceasta:

- 1. Deschideți fereastra programului antivirus **Zillya! Antivirus Gratis**.
- 2. Deschideți eticheta **Scanare** (fig. 4.6).

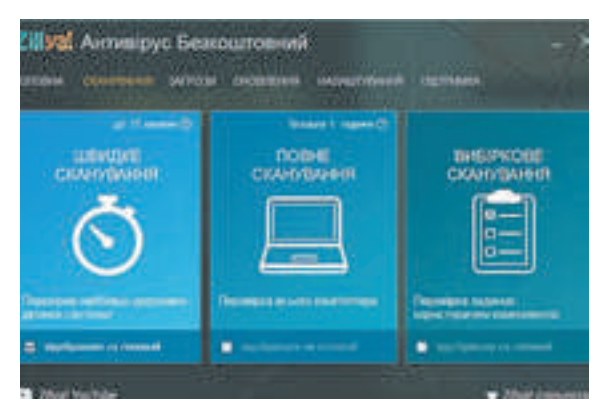

*Fig. 4.6.* Eticheta **Scanare**

- 3. Alegeți tipul de control **Scanare selectivă**.
- 4. În fereastra, ce s-a deschis, succesiv deschideți:
- • conținutul discului, de exemplu **C**;
- • conținutul folder-ului **Users;**
- continutul folder-ului cu numele utilizatorului, sub care voi lucrați în sistem (fig. 4.7).

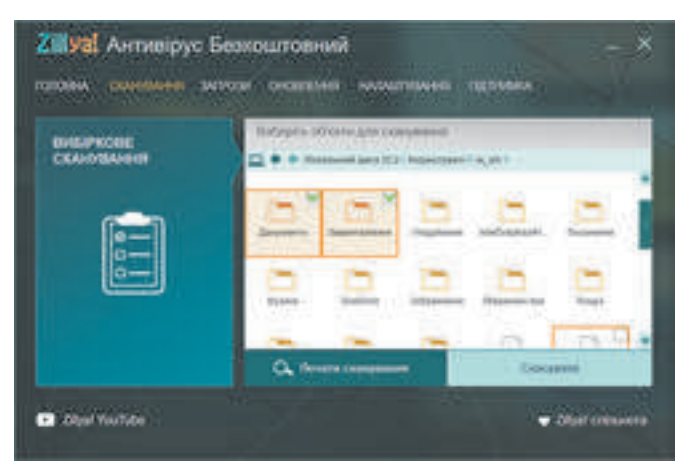

*Fig. 4.7.* Fereastra selectării obiectelor pentru scanare

5. Stabiliți validări alături de folder-ele **Documente** și **Descărcări**, pentru aceasta țineți apăsată tasta **Ctrl** în timpul apăsării pe butonul stângă al mouse-ului.

- 6. Lansați controlul acționând butonul Începe scanarea.
- 7. Așteptați terminarea scanării și determinați:
- câte fișiere cu programe dăunătoare au fost găsite;
- câte fișiere cu programe dăunătoare au fost neutralizate;
- cât timp a durat scanarea.
- 8. Închideți fereastra programului.

#### **Cel mai importatnt în acest punct**

**Securitatea informațională** este un capitol al informaticii, ce studiază legitățile asigurării protejării resurselor informaționale ale persoanelor fizice, întreprinderilor, organizațiilor, instituțiilor de stat, etc. de la pierderea, încălcarea funcționării, deteriorarea, deformarea, copierea și folosirea nesancționată. Securitatea informațională se bazează pe așa principii: **accesibilitate, confidențialitate, integritate**.

Principalele pericole ale securității informaționale sunt: distrugerea și deformarea datelor; obținerea accesului la datele secrete și confidențiale; defectarea dispozitivelor sistemului informațional, obținerea drepturilor de a executa acțiuni, ce sunt prevăzute numai de persoanele de conducere; obținerea drepturilor la efectuarea operațiilor financiare în locul proprietarilor de conturi; obținerea accesului deplin la dirijarea cu sistemul informațional.

**Normele etice** prevăd ca utilizatorii să nu folosească tehnica de calcul și softul în dauna altor oameni, nu încălcă drepturile de autor.

Fundamentul de drept al protejării datelor se bazează pe un șir de acte de drept, ce afirmă drepturile și libertățile omului, cu care sunt stabilite responsabilitatea pentru infracțiunile din domeniul securității informaționale.

Protejarea datelor se bazează pe principii de **drept** și **organizatorice**.

Programele computaționale dăunătoare se împart în așa tipuri: **viruşi computaţionali,**  *viermi ai reţelelor computaţionale*, *programe troian*, *module publicitare,* sau *Adware* și altele

Pentru protejarea datelor şi dispozitivelor calculatorului contra programelor dăunătoare se foloseşte un soft special – **programe antivirus**. Programele antivirus contemporane sunt programe complexe, care au un set de module pentru protejarea contra diverselor pericole. În afară de programele complexe sunt programe pentru scanarea rapidă a calculatorului contra prezenței programelor dăunătoare și nimicirea lor. Aceste programe se numesc **scan-**

#### **nere**.

#### **Răspundeți la întrebări**

1• . Ce măsuri prevede securitatea informațională a persoanei fizice; a întreprinderii, a organizației, a așezământului?

2• . Care sunt componentele principale ale securității informaționale?

3• . În ce tipuri se împart pericolele securității informaționale în dependență de volumele pierderilor aduse?

4• . În ce tipuri se împart pericolele securității informaționale în dependență de rezultatele pierderilor aduse?

5°. Ce norme etice ale utilizatorilor de calculatoare cunoașteți?

6• . Care sunt normele de drept ale protejării datelor?

- 7• . Ce măsuri se efectuează pentru protejarea datelor?
- 8• . Care acțiuni sunt caracteristice pentru programele dăunătoare?

9• . În ce tipuri se împart programele periculoase după nivelul pericolului acțiunilor lor? Care acțiuni sunt caracteristice pentru fiecare tip?

10• . În ce tipuri se împart programele periculoase conform principiilor de răspândire și functionalitate? Care actiuni sunt caracteristice pentru fiecare tip?

11• . Cum sunt numite programele, ce se folosesc pentru protejarea calculatorului contra programelor dăunătoare? Aduceți exemple.

12• . Ce module pot conține programele pentru protejarea calculatoarelor, contra programelor dăunătoare? Ce acțiuni execută ele?

13• . Ce măsuri referitor la profilactica calculatoarelor cu programe dăunătoare este necesar de aplicat?

14∗. Explicați, de ce printre măsurile de profilaxie contra contaminării cu viruși una din principalele cerințe este utilizarea softului licențiat.

## **Îndepliniți însărcinările**

1• . Indicați, ce acțiuni distructive nu pot executa programele computaționale dăunătoare:

a) să nimicească fișierele;

b) să distrugă schemele integrate ale memoriei operative ale calculatorului;

c) să transmită datele la alt calculator;

d) să modifice structura logică a discului magnetic rigid;

e) să redea efecte sonore și video.

2°. Executați controlul antivirus al dispozitivului de memorie extern, indicat de profesor.

3• . Scrieți algoritmul verbal al controlului calculatorului dacă există programe periculoase.

4°. Îndepliniți actualizarea bazelor antivirus ale programelor, instalate pe calculatorul vostru.

5• . Lansați un program antivirus și:

a) stabiliți astfel de parametri al controlului: acțiunile asupra obiectelor infectate – *lecuire*, în caz că nu-i posibil de lecuit – *eliminare*.

b) efectuați controlul folder-ului vostru referitor la prezența programelor periculoase.

6∗ . Lansați în execuție un program antivirus și:

a) stabiliți astfel de parametri ai controlului: nivelul de control – *protejare maxim*ă; acțiunile asupra obiectelor infectate – *de întrebat utilizatorul*; *fișierele arhivate să nu se controleze*;

b) controlați discul **C** de programe periculoase;

c) revizuiți raportul despre executarea controlului. S-au găsit programe malițioase? Dacă da, atunci cărui tip aparțin ele?

7∗ . Pregătiți o comunicare pe una din temele: "Mijloacele contemporane de protejare antivirus", "Ce pot și ce nu pot virușii computaționali", "Virușii computaționali: mituri și realitate", sau "Istoria virușilor computaționali".

8∗ . Determinați reieșind din îndreptarul programului antivirus, ce este instalat pe calculatorul vostru, dacă execută în acest program astfel de funcții:

a) de detector (scanner); b) monitor; c) revizor.

# **4.2.  SECURITATEA ÎN INTERNET. PĂSTRAREA ȘI ELIMINAREA SIGURĂ A DATELOR**

- 1. La ce pericole poate fi expus utilizatorul în Internet?
- 2. Ce reguli ale utilizării Internetului în siguranță cunoașteți?
- 3. Ce este arhivarea datelor? Cu ce scop se efectuează ea?

# **PERICOLELE CE APAR ÎN TIMPUL LUCRULUI ÎN INTERNET**

Știți deja principalele pericole, ce pot apărea în procesul de lucru la calculator. O parte considerabilă a acestor pericole este legată de utilizarea activă a Internetului. Omul contemporan nu poate pur și simplu să refuze Internetul, pentru a-și proteja calculatorul și datele sale. Pentru că, datorită Internetului, noi obținem momentan noutăți din toată lumea, comunicăm liber cu oamenii ce se află în diferite colțuri ale lumii, căutăm materiale pentru învățământ și dezvoltarea aptitudinilor noastre creative, etc. (fig. 4.8). De aceea noi trebuie real să apreciem riscurile posibile în timpul lucrului în Internet și să le putem minimiza.

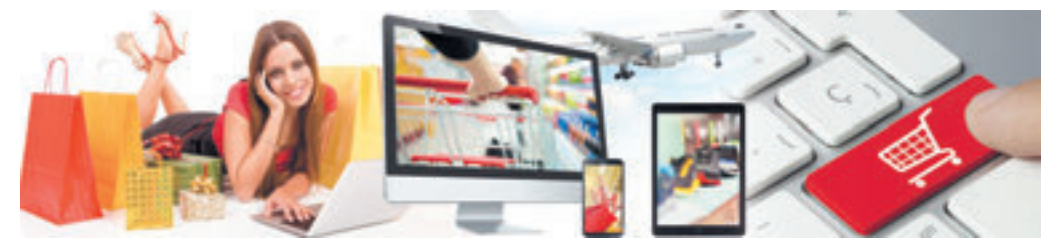

*Fig. 4.8.* Internetul în viața noastră

Rezultatele cercetărilor savanților indică faptul, că cea mai vulnerabilă categorie de utilizatori ai Internetului sunt tinerii cu vârsta între 12 până la 17 ani. (fig. 4.9). În primul rând, aceasta este una din cele mai active categorii ale utilizatorilor. După diferite date, ei folosesc zilnic Internetul de la două până la șase ore, din care aproape 40 % ocupă comunicarea prin folosirea modelelor noi de calculatoare – smartfoane și tablete. Încrederea adolescenților în cunoștințele și deprinderile proprii destul de des duc la erori și acțiuni neatente, sporind riscurile lucrului în rețea.

Din datele cercetărilor, efectuate la inițiativa companiei "Kievstar" 28 % al copiilor întrebați au trimis fotografiile lor oamenilor necunoscuți în Internet, 17 % au transmis date despre sine și familie – de la adresa și orarul de lucru al părinților până la obiectele de preț

din acasă, 22 % din copii au nimerit pe site-uri pentru adulți, 28 % de copii, utilizând publicitatea din Internet au încercat să cumpere alcool și țigări, iar 11 % – chiar și droguri. Aproape 14 % trimiteau mesaje SMS plătite la cererea jocurilor Internet pentru trecerea la alt nivel sau pentru obținerea bonus-urilor.

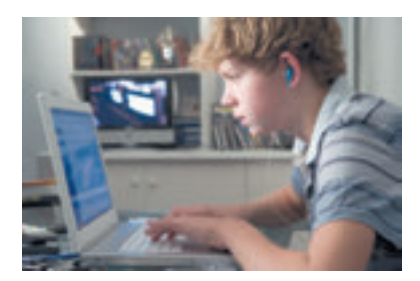

*Fig. 4.9.* Utilizator al Internetului

Printre principalele pericole ale utilizării rețelelor de calculatoare pentru utilizatori, mai ales a adolescenților, se evidențiază:

**Bulling** (engl. *bully* – înspăimântare, hărțuială, ridicare) – înspăimântarea persoanei pentru supunerea totală a intereselor sale, compromiteri.

**Compromiterea** (fr. *compromettre* – a face neplăceri, a duce la pericol) – a prezenta într-o ipostază neplăcută, a dăuna reputației bune.

• *pericolele de comunicare* – pericole, ce sunt legate cu comunicarea în rețea și a folosirii jocurilor online:

o *bulling* – înspăimântarea, înjosirea, hărțuiala, urmărirea, compromiterea oamenilor prin folosirea materialelor personale sau a materialelor falsificate, amplasate în Internet, trimiterea mesajelor folosind diferite servise. Aproape fiecare al cincea copil din Europa, ce folosește Internetul, a devenit jertfa bulling-ului;

o *compromitere* – a prezenta intr-un aspect neplăcut, a dăuna bunei reputații;

o *chiber-grooming* – a intra in încrederea omului pentru a-l folosi în scopuri sexuale;

o *obsesia jocurilor computaționale în rețea* – poate duce la pierderea realității, neînțelegerea și neacceptarea normelor și regulilor coexistenței omenești, a dependenței computaționale;

*riscuri de content* – riscuri ce sunt legate de accesul la materialele amplasate în rețea, – materiale cu caracter dăunător sau astfel, ce nu corespund particularității de vârstă ale dezvoltării psihicii copilului. Astfel de materiale, de regulă, conțin:

o scene de violență, comportament violent cu oamenii și animalele;

o propaganda discriminării rasiale sau a urei naționale;

o publicitatea sau propaganda folosirii tutunului, alcoolului și a drogurilor, a jocurilor de hazard;

o propaganda credințelor religioase, interzise de legislație, sau a societăților ce nu au permis oficial pentru activitatea sa;

o propaganda mijloacelor medicinale dăunătoare și a metodelor de combatere a bolilor, refuzul de la lecuire;

- o lexică necenzurată;
- o materiale pentru adulți;

• *riscuri de consum* – riscurile legate de încălcarea drepturilor de consumator:

o publicitatea și vânzarea prin intermediul internet-magazinelor a produselor de calitate joasă;

o cumpărarea produselor contrafact ale producătorilor cunoscuți;

o pierderea banilor din caza neîndeplinirii promisiunilor de trimitere a mărfurilor, necorespunderea calității mărfii sau a producătorului (fraudă);

o furtul datelor personale pentru ridicare de pe conturile lui a banilor fără permisiunea utilizatorului;

**riscuri** *tehnice* – riscuri ce sunt legate cu lucrul programelor dăunătoare, cercetate în punctul precedent.

Pentru a ocoli riscurile, legate de lucrul în Internet, este binevenit de respectat astfel de sfaturi:

**–** *nu amplasați în Internet:* adresa de domiciliu, numere de telefoane (precum al celui fix cât și al celui mobil); orarul zilei (personal și al părinților), anunțuri despre posibile călătorii îndelungate sau plecarea la țară; fotografii ce vă pot compromite pe voi sau pe cunoscuții voștri, fotografii ce conțin imaginile lucrurilor de preț, a cadourilor etc.;

**–** *nu dați oamenilor necunoscuți* și nu trimiteți prin rețelele deschise datele personale, datele despre parolele de acces la cutiuțele electronice poștale, conturilor din rețelele sociale;

**–** *comunicați* părinților sau celor apropiați despre încercările oamenilor străini de a obține informații suplimentare despre voi, familia voastră; despre încercările oamenilor străini de a continua comunicarea în afara Internetului, în întâlnire personală; despre încercările de intimidare sau urmărire din partea atât a celor de-o vârstă cât și acelor adulți;

**–** *nu deschideți* atașările la scrisorile de la persoane necunoscute;

**–** *folosiți* mijloacele de securitate ale browser-ului, un program antivirus complex, regulat actualizați bazele antivirus;

**–** *nu expediați* mesaje SMS pentru obținerea oricăror servicii în Internet.

#### **Pentru cei ce vor să cunoască mai multe**

Setări mai complete pentru securitatea acelor utilizatori, ce folosesc înregistrarea de evidență **Google,** oferă pagina Înregistrarea mea de evidență (*Suplimente Google***⇒**Înregistrarea mea de evidență). De exemplu, dacă folosim referința Începe al blocului **Control securitate**, atunci se poate:

de controlat corectitudinea numărului de telefon mobil sau al adresei suplimentare a poștei electronice pentru cazurile, când vor fi detectate încălcări al securității, de exemplu, cineva străin s-a folosit de înscrierea voastră de evidență, sau pentru actualizarea parolei de acces la înregistrarea voastră de evidența, dacă voi ați uitat-o;

răsfoi lista dispozitivelor (laptop, tabletă, smartfon etc.) de pe care ați obținut acces la înregistrarea de evidență, cu indicarea despre amplasarea acestui dispozitiv;

vizualiza lista programelor și a site-urilor web, care fiind folosite, voi v-ați conectat la înregistrarea voastră de evidență, și de eliminat programele ne- găsite sau ce nu sunt necesare.

# **MIJLOACELE BROWSER-ULUI, DESTINATE PENTRU ASIGURAREA SECURITĂȚII**

Cu destinația browser-elor și particularitățile funcționării lor voi de-acum ați făcut cunoștință. Acum vom cerceta acele setări ale browser-ului, datorită cărora se poate asigura siguranța contra marelui număr de pericole în Internet.

În primul rând urmează de revizuit și dacă e necesar de modificat setările browser-ului din meniul, în care sunt colectate proprietățile legate cu securitate. De exemplu în browser-ul **Google Chrome** pentru vizualizarea lor trebuie de executat *Setări și gestionări Google Chrome*⇒ *Setări* și pe pagina setărilor de selectat referința **Arată setările extinse**. Se va afișa o listă mai completă de setări ale browser-ului, printre care în grupul **Confidențialitate** urmează de controlat, dacă este stabilită validarea **Protejare dispozitiv personal contra site-urilor periculoase**. Conectarea acestei funcții prevede, că browser-ul înaintea trecerii la un site-u nou va controla, dacă adresa lui nu este introdusă în lista celor periculoase. Și dacă aceasta este așa, atunci trecerea pe acest site-u se va bloca. De asemenea

programul va controla prezența programelor dăunătoare pe site-urile, care le vizitați.

Pentru setările ulterioare ale securității este necesar de selectat butonul **Setare conținut**. Se va deschide fereastra **Setare conținut** (fig. 4.10), în care este rațional de selectat astfel de comutatori:

**De a interzice tuturor site-urile să reprezinte ferestre aparente (pop-up) – pen**tru anularea deschiderii automate ale ferestrelor noi, totodată cu trecerea la alte site-uri;

• **De a întreba, dacă site-ul încearcă urmărirea locației voastre fizice** – pentru interzicerea urmăririi automate a conectării voastre la rețea fără permisiunea voastră **(se poate** 

**în general de interzis site-urilor a face aceasta);**

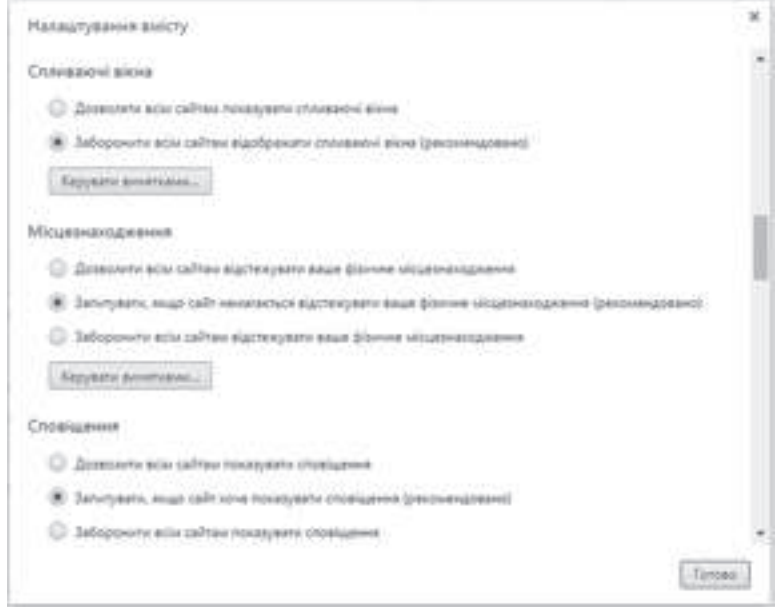

*Fig. 4.10.* Fereastra **Setare conținut**

De a întreba, dacă site-ul dorește să indice anunțare – pentru anularea indicării automate a mesajelor suplimentare, ceea ce poate fi generat de site-u, totodată și a celor de publicitate;

De a interzice ste-urilor accesul la telefonul vostru – pentru blocarea urmăririi posibile a discuțiilor voastre cuplarea automată a microfonului. Dacă este necesar de folosit microfonul pe un site-u oarecare, de exemplu pentru introducerea unui mesaj vocal, trebuie de adăugat adresa acestui site-u la lista excepțiilor, folosind butonul **Dirijare excepții;**

**De a interzice site-urilor accesul la camera voastră** – pentru blocarea folosirii camerei voastre de către răufăcătorii din Internet;

**De a interzice tuturor site-urilor încărcare automată a câtorva fișiere** – pentru blocarea copierii nesancționate pe calculatorul vostru a fișierelor străine.

În alte browser-e aceste setări pot avea alte denumiri, dar acțiunile principale rămân analogice pentru majoritatea browser-lor.

În Internet pentru o mai mare siguranță o mare parte de browser-e efectuează cifrarea datelor, ce se transmit. De exemplu, conectarea între calculator și serverul serviciului poștal **Gmail** permanent se cifrează, ceea ce complică considerabil posibilitatea urmăririi transmiterii de către voi a datelor chiar și în rețele deschise **Wi-Fi**. Trăsătura faptului, că conexiunea cu un site-u oarecare este securizată cu folosirea cifrării, este prezența unei totalități de simbolurilor **https://.** În unele browser-e în rândul adreselor alături de **https://** se reprezin-

tă semnul lacătului (fig. 4.11). Site-urile cu astfel de trăsături se numesc **site-uri protejate**.

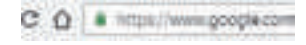

*Fig. 4.11.* Semnele de protejare ale site-ului

#### **PROTEJAREA CONTRA SPAM-ULUI**

**Spam**-ul este transmiterea mesajelor, de regulă, cu caracter publicitar unui număr mare de utilizatori. Aceste mesaje se transmit utilizatorilor fără permisiunea lor. Majoritatea spam-ului trece prin intermediul poștei electronice, de aceea adesea serverele poștale au în componența lor module pentru protejarea contra spam-ului, care urmărește și acumulează informații despre adresele, de la care se petrece transmiterea spam-ului, și direcționează astfel de scrisori în folder-ul special – **Spam**. Modulul antispam de asemenea încearcă după conținutul scrisorii de determinat spam-ul și de direcționat astfel de scrisoare în același folder. Însă se petrec și erori și la folder-ul **Spam** nimeresc scrisori utile. De aceea este necesar periodic de revizuit conținutul acestui folder. Dacă modulul anti-spam al serverului poștal a omis spam-ul, atunci utilizatorul, de exemplu **Gmail**, poate însemna scrisoare cu spam, selectând butonul **Anunțare despre spam** (fig. 4.12). Astfel des scrisoare se va deplasa în folder-ul **Spam**, și pe viitor toate scrisorile de la adresa expeditorului vor nimeri în folder-ul respectiv.

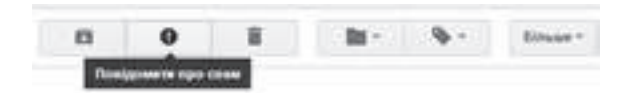

*Fig. 4.12.* Butonul **Anunțare despre spam**

#### **Pentru cei ce vor să cunoască mai multe**

Spam poate fi considerat și un volum mare de blocuri de publicitate, ce apar pe multe site-uri. Pentru lupta contra demonstrării a astfel de publicitate se folosesc programe speciale,

ce sunt încorporat în browser. În Google Chrome astfel de programe se numesc extensiuni. Pentru blocarea publicității în Google Chrome trebuie de executat Setare și gestinoare Google Chrome⇒ Alte instrumente⇒ Extensiuni, de ales referința Alte extensiuni și de introdus în câmpul Căutare în magazin denumirea programului – blocatorului de publicitate – Adblock Plus. După tastarea butonului Enter se va afișa lista extensiunilor (fig. 4.13).

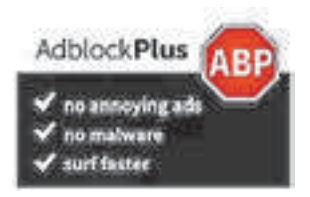

Selectând necesarul, urmează de selectat butonul Adăugare în Chrome. După reîncărcarea browser-ului aproape toate blocurile cu publicitate de pe paginile web nu se vor afișa. Extensiunea menționată se poate atașa gratis la browser-ul Google Chrome.

# **PĂSTRAREA SECURIZATĂ A DATELOR. COPIEREA DE REZERVĂ**

#### **ȘI RESTABILIREA DATELOR**

Păstrarea securizată a datelor în sistemele computerizate prevăd copierea obligatorie a tuturor datelor sau a celor mai importante dintre ele. În clasa a 8-a ați făcut cunoștință cu una din metodele de creare a copiilor pentru date – **copierea de rezervă**. Majoritatea sistemelor operaționale contemporane posedă în componența sa mijloace pentru crearea copiilor de rezervă a celor mai importante date, precum și mijloace pentru restabilirea datelor. De exemplu, în sistemul operațional **Windows 10** pentru crearea copiilor de rezervă a datelor trebuie de executat *Start*⇒ *Servicii Windows*⇒ *Panelul de dirijare*⇒ *Copiere de rezervă și restabilire*. Și pe parcurs trebuie de urmat indicațiile programului (fig. 4.14). În program este prevăzută stabilirea orarului pentru copierea de rezervă a datelor.

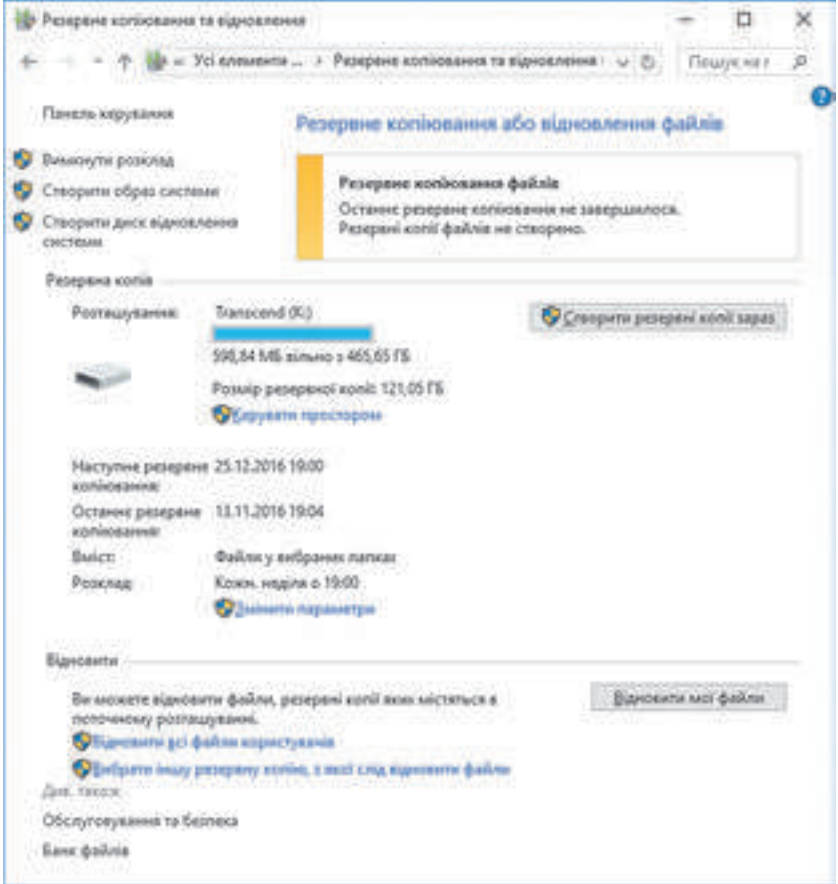

*Fig. 4.14.* Fereastra **Copiere de rezervă și restabilire**

#### **Pentru cei ce vor să cunoască mai multe**

ក

Există sisteme computaționale, care necesită copiere de rezervă momentană. Acestea sunt serverele așezămintelor financiare, sistemele de vânzare a biletelor, a poștei electronice, a serviciilor de comunicare interactivă etc. În asemenea cazuri în timpul salvării datelor ele în același timp se dublează pe câțiva purtători – discuri magnetice rigide. Totalitatea astfel de purtători are denumirea de **RAID-masiv** (engl. *Redudant Array of Independent/Inexpensive Disck* – masiv redundant de discuri independente/ieftine). Există câteva tehnologii de scriere a datelor pe purtătorii **RAID-masive**, ele sunt numite **nivele**. De exemplu, RAID de nivelul 0 nu prevede crearea copiilor de rezervă, conform acestei tehnologii datele se împart în fragmente, care se scriu paralel pe două discuri magnetice rigide separate: pe primul – fragmentele 1, 3, 5, 7, ..., iar pe al doilea – fragmentele 2, 4, 6, 8, ... (fig. 4.15). Aceasta substanțial accelerează operația de scriere și citirea datelor, însă nu protejează contra pierderilor de date.

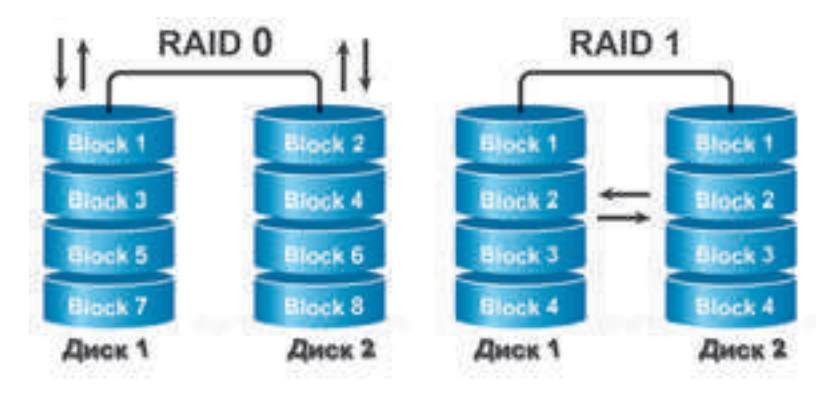

*Fig. 4.15.* Schema funcționării RAID-masivelor de nivelul 0 și nivelul 1

RAID de nivelul 1, invers, este destinat pentru protejarea datelor contra pierderilor de date – datele simultan se scriu pe două discuri diferite ("oglindire"). Fiecare disc are dublură, ce conține copia exactă a datelor. În cazul pierderii datelor de pe un disc ele sunt posibil de restabilit de pe altul. RAID – masivele funcționează sub gestiunea programelor speciale – **driver-e RAID-masivelor**.

#### **ELIMINAREA SIGURĂ A DATELOR**

Destul de frecvent în diferite filme despre spionaj ați văzut, cum datele se restabilesc de pe purtătorii de date chiar și după eliminarea lor. Îndeosebi frecvent se întâmplă aceasta cu discurile magnetice rigide. Chestia constă în aceea, că după eliminarea fișierului scrierea altor date nu se petrece momentan. Procesul de ștergere constă în aceea, că din tabelul amplasării fișierelor se elimină datele despre acest fișier, și clusterele discului, pe care le ocupă el, se înseamnă ca libere. Cu timpul aceste clustere se completează cu fișiere noi. Însă deodată după eliminarea fișierului sistemul operațional păstrează pe disc tot conținutul acestui fișier. Pe aceasta se bazează acțiunea multor programe de restabilire a fișierelor. De exemplu, a astfel de programe ca **Recuva, Recover MyFiles, PC inspector File Recovery, Dead Disck Doctor,** etc.

Totodată destul de des există cazuri când datele trebuie eliminate astfel, ca nimeni să nu le poată restabili. De exemplu, voi ați hotărât să vindeți calculatorul vostru personal sau discul rigid și datele voastre personale trebuie șterse fără posibilitatea restabilirii lor.

Parțial aceasta se poate rezolva pe calea formatării purtătorilor de date. Însă dacă după formatare date noi nu se scriu, atunci cele vechi se pot restabili. Pentru eliminarea datelor fără posibilitatea restabilirii (*eliminarea sigură*) se folosesc programe speciale, de exemplu, **CCleaner, Prevent Restore, Eraser, Freeraser, Disk Wipe,** etc.

Astfel folosind programul **Ccleaner Free** (fig. 4.16), utilizatorul poate sau integral să elimine datele de pe un anumit disc sau să elimine datele de pe o parte a discului, care în sistemul operațional este indicată ca liberă. Eliminarea datelor se efectuează pe calea înscrierii multiple în clusterele purtătorului unui set de date întâmplătoare.

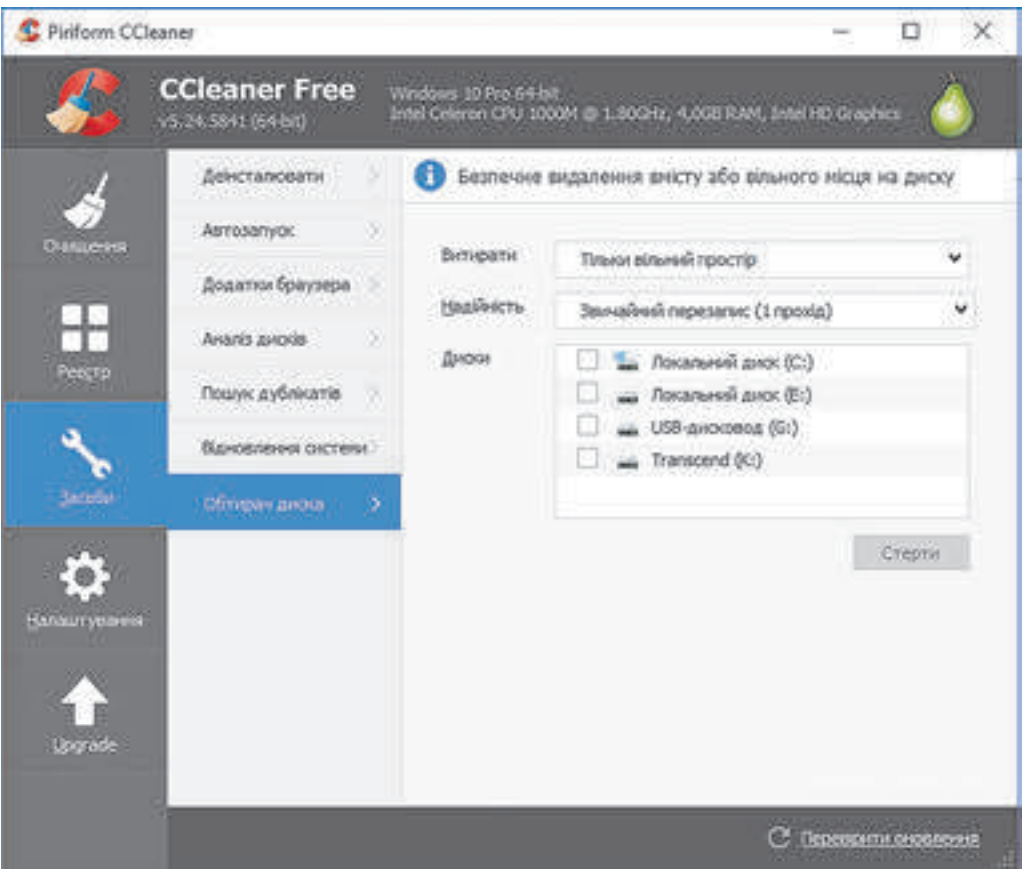

*Fig. 4.16.* Fereastra programului **Ccleaner Free**

Pentru ștergerea deplină a datelor de pe un anumit disc în programul **CCleanerFree** este necesar:

1. *De selectat butonul* **Mijloace** .

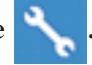

2. De selectat butonul Ștergător **disc**.

3. De ales în lista **Discuri** purtătorul de date pentru eliminare sigură a datelor, de exemplu **Purtătorul USB**.

4. De stabilit în listă Ștergere domeniul pentru eliminare sigură a datelor – **Tot discul**.

5. De selectat în lista **Siguranță** regimul de eliminare a datelor, de exemplu **Reînscriere complexă** (**7 treceri**).

6. De acționat butonul Șterge.

Pentru eliminarea sigură a datelor din domeniile, însemnate ca libere, la pasul patru al algoritmului urmează de stabilit alt domeniu pentru eliminare – Doar **domeniu liber**.

## **Lucrăm la calculator**

**Atentie!** In timpul lucrului la calculator respectati regulile de securitate si normele sanitar-igienice.

Creați o copie de rezervă a fișierelor cu datele unui utilizator al calculatorului. Pentru aceasta:

1. Deschideți fereastra mijlocului **Copiere de rezervă și restabilire** (*Start*⇒ *Servicii Windows*⇒ *Panelul de dirijare*⇒ *Copiere de rezervă și restabilire*).

- 2. Alegeți referința **Modificare parametri**.
- 3. Așteptați lansarea serviciului copierii de rezervă.
- 4. Indicați discul pentru păstrarea copiei de rezervă, de exemplu **D**: și alegeți butonul **Mai departe**.

5. Selectați comutatorul **Alegeți singuri** pentru selectarea de sinestătătoare a conținutului copiei de rezervă și de selectat butonul **Mai departe**.

6. De modificat validările, dacă ele sunt stabilite pentru alte folder-e, în afara folder-ului **Bibliotecile Login**, unde Login – este numele utilizatorului. Datele căruia vor fi salvate în copia de rezervă. Alegeți butonul **Mai departe**.

7. Vizionați parametrii stabiliți pentru copierea de rezervă și selectați butonul **Salvare setare și ieșire**.

- 8. Selectați butonul **Creare copie de rezervă acum**.
- 9. Așteptați terminarea copierii de rezervă.
- 10. Închideți fereastra **Copiere de rezervă și restabilire**.
- 11. Deschideți în fereastra **Explorer** locul salvării fișierului copiei de rezervă.
- 12. Determinați volumul acestui fișier.
- 13. Închideți fereastra programului **Explorer**.

## **Cel mai importatnt în acest punct**

**CU** 

Printre principalele pericole ale utilizării rețelelor de calculatoare pentru utilizatori se evidențiază *pericolele de comunicare* (bulling, chiber-grooming, jocurilor computaționale în rețea etc.), *riscuri de content* (mesaje ce conțin scene de violență, comportament violent, lexică necenzurată, materiale pentru adulți, propaganda discriminării rasiale sau a urei naționale, a alcoolului, tutunului, drogurilor, etc.), *riscuri de consum* (fraude, obținerea produselor de calitate joasă, furtul banilor etc.), **riscuri** *tehnice* (rezultatele activității programelor dăunătoare).

Fiecare browser, posedă un sistem de setări pentru îmbunătățirea nivelului de securitate în timpul lucrului în Internet. De regulă, printre acești parametri sunt interzicerea afișării ferestrelor aparente, interzicerea sau acceptul conform interpelării pentru stabilirea locației voastre, pentru afișarea diverselor anunțuri, interzicerea accesului la microfon și camera web, etc.

Site-urile ce efectuează cifrarea datelor în timpul transmiterii lor, se numesc **site-uri protejate**. În rândul de adresă a astfel de site-uri este adăugarea simbolului *s* la denumirea protocolului **https://**și imaginea lacătului.

**Spam**-ul este transmiterea mesajelor, de regulă, cu caracter publicitar unui număr mare de utilizatori. Aceste mesaje se transmit utilizatorilor fără permisiunea lor. Spam-ul de regulă, se urmărește automat de server-ele poștale. Dacă utilizatorul vrea să însemne scrisoarea ca spam, atunci el trebuie să aleagă butonul **Anunțare despre spam** sau una asemănătoare, în dependență de serverul poștal.

Crearea copiilor de rezervă a datelor și restabilirea lor în cazul pierderilor se efectuează cu programe corespunzătoare, care intră în componența sistemelor operaționale, de exemplu **Copierea de rezervă și restabilire** în **Windows 10**.

Eliminarea sigură a datelor este posibilă doar după reînscrierea multiplă a datelor pe purtători. Aceasta se poate efectua cu folosirea programelor speciale, de exemplu **Ccleaner Free**.

#### **Răspundeți la întrebări**

1°. Numiți felurile de riscuri, cu care se întâmpină utilizatorul în Internet.

2• . De ce riscurile din Internet sunt deosebit de periculoase pentru adolescenți? Explicați părerea voastră.

3• . Care riscuri sunt parte componentă a riscurilor comunicative? De ce ele se numesc astfel?

4• . Care riscuri sunt parte componentă a riscurilor de content? Caracterizați-le.

5• . Care riscuri sunt parte componentă a riscurilor de consum: ce trebuie de făcut, pentru a le ocoli?

6• . Cum de micșorat riscurile în timpul folosirii serviciilor Internetului?

7• . Ce setări este de dorit de stabilit în browser pentru ridicarea nivelului securității utilizării Internetului?

8°. Ce este site-u protejat? Care sunt trăsăturile lui?

9°. Ce este spam-ul? Ce mijloace se folosesc pentru protejarea contra spam-ului?

10• . Cum de efectuat copia de rezervă a datelor? Pentru ce scopuri se efectuează ea?

11• . Cum de restabilit datele din copia de rezervă? Ce trebuie pentru aceasta?

12• . De ce se poate restabili fișierul eliminat? Cum se efectuează?

13• . Cum de eliminat sigur datele? Cu ajutorul căror programe se poate realiza aceasta?

14• . Prin ce, după părerea voastră, ar trebui să difere comportarea în Internet a omului adult de cea a unui elev din clasa a 9-a?

# **Îndepliniți însărcinările**

1°. Corespunzător materialelor manualului pregătiți în procesorul de text schema clasificării pericolelor, ce apar în timpul lucrului în Internet. Salvați schema în folder-ul vostru sub numele însărcinarea 4.2.1.

2• . Folosind materialele Internetului pregătiți o colecție de istorii reale despre fraudele din Internet. Pregătiți o prezentare pe această temă. Trimiteți fișierul prezentării create pe adresa electronică a profesorului.

3• . Folosind căutarea în Internet, găsiți informații despre proveniența termenului "spam". Copiați materialele găsite în procesorul de text, în care pregătiți un articol pe această temă. Salvați articolul în folder-ul vostru sub numele însărcinarea 4.2**.**3.

4• . Efectuați o căutare în Internet și pregătiți o comunicare pe astfel de întrebări:

- a) Riscurile, ce apar în timpul folosirii conexiunii deschise **Wi-Fi.**
- b) De ce restabilirea datelor este posibilă după formatare?
- c) Regulile de securitate în timpul folosirii **Skype-ului**.
- d) Regulile de securitate în **Facebook**.

5• . Pe pagina **On-Leandia – țară web în siguranță** (*http://disted.edu.vn.ua/madia/bp/ html/etusivu.htm*) găsiți referința **Pădure fără margini**. Vizitați această pădure, iar după terminarea călătoriei răsfoiți, ce promisiuni a dat Nicolai referitor la utilizarea Internetului.

6• . Pe pagina **On-Leandia – țară web în siguranță** revizuiți istoriile **Conflicte și evenimente** (*http://disted.edu.vn.ua/madia/bp/solmuja?\_ja\_sattumuksia.html*). La ce tip de pericole în Internet trebuie de repartizat cazurile descrise în aceste istorii?

# LUCRAREA PRACTICĂ NR. 4

#### "**Setarea parametrilor de securitate în mediul browser-ului**"

**Atentie!** In timpul lucrului la calculator respectati regulile de securitate si normele sanitar-igienice.

- 1. Porniți browser-ul instalat pe calculatorul vostru.
- 2. Stabiliți astfel de setări în browser:
- • *protejați-vă și dispozitivul vostru contra site-urilor periculoase* **incluse**;
- • *interziceți tuturor site*-*urilor deschiderea ferestrelor aparente;*
- • *interziceți tuturor site*-*urilor urmărirea locației fizice ale voastre;*
- • *interziceți tuturor site*-*urilor de a afișa anunțuri;*
- • *interziceți site*-*urilor accesul la microfonul vostru;*
- • *a interzis site*-*urilor accesul la camera voastră;*
- • *interziceți tuturor site*-*urilor de a descărca câteva fișiere*.
- 3. Creați în procesorul de text un document cu raportul despre lucrarea practică.
- 4. Indicați în raport denumirea lucrării practice și adăugați screenshort-uri corespun-

zător cu cele stabilite în însărcinarea 2 pentru setările browser-ului.

5. Salvați articolul în folder-ul vostru sub numele **lucrarea practică nr. 4.**

# Capitolil 5. **Modelare cupmputațională**

*În acest capitol veţi afla despre:*

- modele computaționale, tipurile lor;
- experimente computaționale;
- etapele principale ale modelării computaționale;  $\triangleright$
- crearea și prelucrarea modelelor computaționale;  $\triangleright$
- hărțile de cunoștințe și redactorii pentru crearea lor.  $\triangleright$

ння підручника в мережі Інтернет має<br>іи http://mon.gov.ua/ та Інститут модернізації зм і науки України http://mon.gov.ua/ та Інститут модернізації змісту освіти https://imzo.gov.ua

## **5.1. MODELE COMPUTAȚIONALE**

 1. Ce este modelul obiectului? În care cazuri și pentru ce se folosesc modelele obiectelor?

2. Ce tipuri de modele cunoașteți? Dați exemple.

3. Ce etape ale construirii modelului informațional cunoașteți?

#### **NOȚIUNE DE MODEL COMPUTAȚIONAL.**

#### **TIPURILE MODELELOR COMPUTAȚIONALE**

Voi deja cunoașteți, că în multe cazuri nu este posibil sau nu este rațional de cercetat însăși obiectele nemijlocit, de aceea se cercetează modelele acestor obiecte. În timpul de față, când unul din cele mai puternice instrumente de cercetare este calculatorul, o răspândire și aplicare largă au obținut **modelele computaționale**.

**Modelul computațional** este un model informațional, ce se elaborează și cercetează cu folosirea programelor computaționale.

Astfel, de exemplu, folosind programele computaționale, se poate cerceta, cât este necesar de cheltuit pentru carburanți pentru o excursie cu automobilul din Kiev la Lvov, procesul de înmulțire ale bacteriilor în dependență de condițiile mediului, în care se află ele, intensitatea mișcării troleibuzelor pe diferite rute și altele.

Modelele computaționale se împart în: **de calcul** (**matematice**), **de imitație** și **grafici** (fig. 5.1).

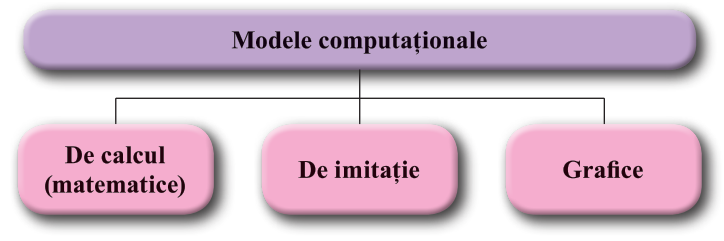

*Fig. 5.1.* Tipurile modelelor computaționale

**Modelul computațional de calcul (matematic)** al obiectului se creează și se cercetează cu folosirea programelor, în care se execută calcularea valorilor proprietăților acestui obiect pe baza formulelor, ecuațiilor, inecuațiilor, sistemelor de ecuații și inecuații etc.

Astfel, de exemplu, se pot stabili formulele, care calculează costul lipirii cu tapete al camerei noastre, și de executat aceste calcule, folosind procesorul tabelar sau creând un program în limbajul de programare **Object Pascal**.

**Modelul computațional de imitație** al obiectului se creează și se cercetează cu folosirea programelor, ce reconstituie modificarea acelor valori, care se modifică întâmplător și ele nu se pot descrie din punct de vedere matematic.

Astfel, de exemplu, sunt programele, ce cercetează modificarea numărului populației în țări sau regiuni în anumite intervale de timp, cantitatea de precipitații în anumite localități după luni sau ani, prevăd valorile lor în viitor și altele.

**Modelul computațional grafic** al obiectului se crează și se cercetează cu folosirea programelor, în care se poate construi și modifica imagine grafică a obiectului.

Astfel, de exemplu, este construirea diagramelor în procesorul tabelar, al imaginilor grafice plane și spațiale în redactoarele grafice și altele.

Metoda de rezolvare a problemelor cu folosirea modelelor computaționale se numește **modelare computațională**.

Modelarea computațională accelerează procesul creării și studierii obiectelor. Totodată, modelarea computațională este folosită pentru studierea obiectelor și fenomenelor, care nu este posibil este costisitor sau periculos de le realizat în condiții reale. Aceasta oferă posibilitatea nu numai a economisi resursele materiale, dar și a păstra condițiile ecologice ale existenței omului, a ocoli urmările dăunătoare sau destructive ale experimentelor. Modelarea computațională este un instrument unic de cunoaștere al proceselor rapide sau foarte încete. Ele pot fi cercetate pe calculator, prelungind sau prescurtând timpul sau chiar oprindu-l pentru cercetarea anumitor faze ale procesului. De modelat și de studiat cu ajutorul calculatorului pot și astfel de fenomene, care nu au avut loc, sau nu se știe, dacă vor avea loc cândva în viața reală, de exemplu ciocnirea planetei noastre cu alte corpuri cerești.

Pentru modelarea computațională se pot folosi sau **programele existente (pachete Office, pachete matematice, tabele electronice, redactoare grafice etc.)**, sau se pot **elabora programe originale**, folosind limbajele de programare.

Creând modelul computațional, se pot modifica datele de intrare și în dependență de ele, de obținut diferite rezultate finale. Astfel, se poate cerceta modificările valorilor proprietăților modelului, utilizând pentru aceasta calculatorul.

Cercetarea modelului obiectului cu folosirea modelării computaționale se numește **experiment computațional**.

## **ETAPELE MODELĂRII COMPUTAȚIOALE**

Modelarea computațională, adică crearea și cercetarea modelului cu folosirea programelor computaționale, pot fi divizate în câteva etape. Să cercetăm aceste etape pe exemplul unei astfel de probleme.

**Problema 1.** Utilizând calculatorul, elaborați proiectul unui teren sportiv scolăresc.

Pentru rezolvarea acestei probleme la început trebuie de clarificat dimensiunile terenului, ce obiecte trebuie de amplasat pe el (terenuri de baschet şi volei, cort de tenis, teren de fotbal, echipamente de gimnastică etc.) şi în ce aspect e necesar de elaborat acest proiect, de exemplu, în formă de plan (desen tehnic) al acestui teren, bugetul etc. Această etapă este numită **formularea problemei**.

După aceasta este necesar de determinat, ce proprietăți ale obiectelor terenului sportiv vor fi reprezentate pe planul lui, ce valori vor obtine ele. Unele din aceste valori sunt standarde, iar unele noi trebuie să le determinăm singuri. De exemplu, dacă pe terenul sportiv este necesar de stabilit scuturile de baschet, atunci dimensiunile lor, înălţimea marginii de jos de la pământ, înălţimea cercului deasupra pământului sunt standarde, dar lungimea barei, şi numărul lor în peretele suedez noi îl putem determina singuri.

În această etapă trebuie de determinat și dependențele între obiecte, de exemplu, distanțele între ele, şi formulele conform cărora pot fi socotite rezultatele, în particular ale costurilor Această etapă de rezolvare a problemei se numeşte **construirea modelului informaţional**.

Mai departe trebuie de selectat mijlocul care va fi folosit pentru crearea acestui proiect. În cazul nostru acesta poate fi un program aplicativ: un redactor grafic vectorial sau de rastru, un pachet special de desenare tehnică, etc. Sau se poate alcătui un program propriu, care conform datelor initiale ale problemei pe baza modelului informational va propune unul sau câteva variante de proiecte ale unui astfel de teren. Această etapă se numeşte **selectarea softului pentru rezolvarea problemei**.

Dacă ne-am hotărât să folosim una din programele aplicative, atunci mai departe trebuie:

1. De selectat acele mijloace ale acestui program, care ne vor oferi posibilitatea creării proiectului necesar.

2. De alcătuit algoritmul creării lui, ţinând cont de mijloacele programului.

3. De executat algoritmul si de obtinut modelul computational al proiectului terenului. Această etapă se numeşte **alegerea mijloacelor în mediul programei aplicative, alcătuirea algoritmului, executarea algoritmului şi obţinerea modelului computaţional al obiectului**.

Dacă totuşi am hotărât să alcătuim un program propriu pentru rezolvarea acestei probleme, atunci mai întâi de toate e necesar de selectat limbajul de programare. După aceasta este necesar:

1. De alcătuit algoritmul (algoritmele) rezolvării problemei.

2. De alcătuit programul în limbajul de programare ales respectiv algoritmilor alcătuiţi, de elaborat interfaţa utilizatorului programului.

3. De lansat programul alcătuit în executie, de introdus datele de intrare și de obtinut rezultatele finale (în problema dată – modelul computaţional al proiectului terenului).

Aceste etape se numesc **selectarea limbajului de programare, alcătuirea algoritmului rezolvării programului, alcătuirii programului, executarea programului şi obţinerea modelului computaţional al obiectului**.

După ce vom obţine rezultatul, sau folosind programul aplicativ, sau folosind programul special creat, el trebuie cercetat dacă corespunde condiţiilor problemei formulate. Dacă toate cerințele condiției problemei se îndeplinesc, atunci se poate socoti că problema este rezolvată corect și noi am obținut o rezolvare corectă, în cazul dat, proiectul terenului sportiv. Dacă nu, atunci trebuie de căutat erorile comise în etapele precedente ale rezolvării problemei (ele se numesc **erori logice**), de le corectat şi de căutat din nou rezolvarea corectă a problemei, adică o astfel de rezolvare, care pe deplin corespunde condiţiei problemei. Această etapă se numeşte **cercetarea corespunderii realităţii rezultatelor obţinute şi la corespunderea condiţiilor problemei**.

*Atragem atenția voastră*, că cercetarea rezultatelor obținute cel mai frecvent se face nu pe un set de date de intrare, dar a unei serii întregi de asemenea seturi (seturi de date de testare), care se aleg astfel, ca să putem cât mai deplin, din toate părţile, în diferite situaţii cerceta rezultatele obtinute la aceea, dacă ele sunt reale și corespund condiției problemei.

Din exemplul cercetat se pot evidenția astfel de etape principale de rezolvare ale problemei cu folosirea calculatorului (fig. 5.2):

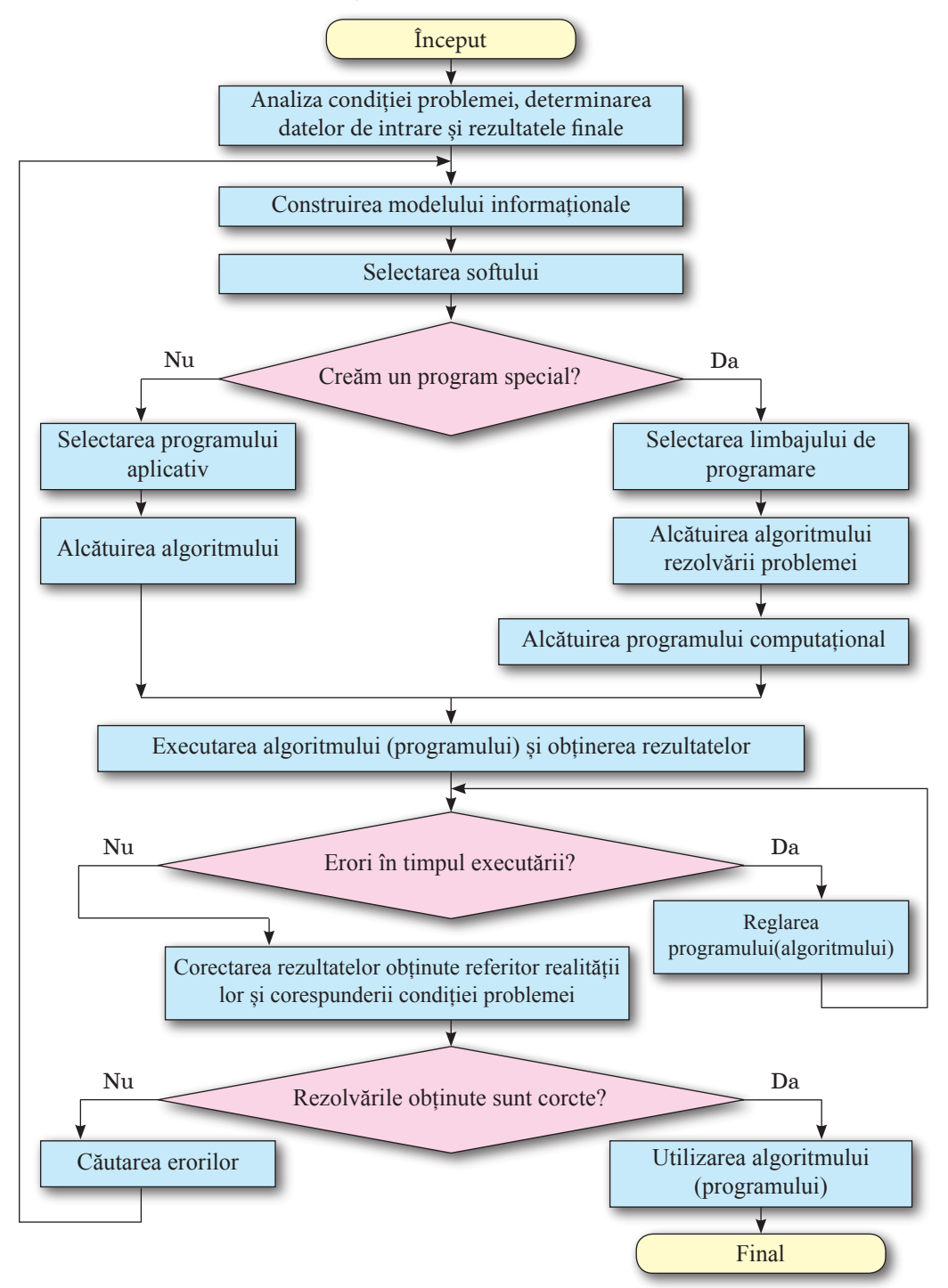

*Fig. 5.2.* Etapele modelării computaționale

## **Lucrăm la calculator**

**Atenţie!** În timpul lucrului la calculator respectaţi regulile de securitate şi normele sanitar - igienice.

**Problema 2.** La un depozit comercial se păstrează mărfuri, care sunt produse în Ucraina şi sunt exportate în diferite ţări. Sunt cunoscute denumirile lor şi preţurile în grivne. De trecut preturile mărfurilor în dolari, euro și lire sterline.

#### *I etapă.* **Analiza condiţiei problemei, studierea datelor de intrare şi a rezultatelor finale** Datele de intrare:

- denumirea mărfurilor:
- preturile mărfurilor în grivne;
- cursul dolarului, euro și liră sterlină în raport cu grivna.

Rezultatele finale:

preturile mărfurilor în dolari, euro și lire sterline.

#### *A II-a etapă.* **Construirea modelului informaţional**

Evident, modelul informational al rezolvării acestei probleme este un model matematic, care este alcătuit din formulele, conform cărora se trece pretul din grivne în dolari, euro si lire sterline.

Aceste formule vor avea aspectul:

$$
D=\frac{G}{KD},~~E=\frac{G}{KE},~~F=\frac{G}{KF},
$$

**G –** preţulîn grivne**, D, E, F –** preţul mărfii în dolari, euro şi lire sterline, **KD, KE, KF**  – cursul dolarului, euro şi liră sterlină în raport cu grivna respectiv.

Pe lângă toate, preturile obtinute este de dorit să fie rotuniite până la sutimi.

#### *A III-a etapă.* **Selectarea softului pentru rezolvarea problemei**

Ca soft aplicativ, care se poate folosi pentru rezolvarea problemei, poate servi, de exemplu, programul-calculator sau procesorul tabelar. Sau se poate alcătui un program special pentru rezolvarea acestei probleme, utilizând unul din limbajele de programare.

#### *A IV-a etapă.* **Crearea algoritmului rezolvării problemei**

Dacă va fi selectat softul aplicativ procesorul tabelar **Excel 2010**, atunci algoritmul rezolvării acestei probleme poate fi următorul:

- 1. De introdus în celula **A3** textul "Cursul dolarului".
- 2. De introdus în celula **A4** textul "Cursul euro".
- 3. De introdus în celula **A5** textul "Cursul liră sterlină".
- 4. De introdus în celula **B3** valoarea cursului dolarului.
- 5. De introdus în celula **B4** valoarea cursului euro.
- 6. De introdus în celula **B5** valoarea cursului liră sterlină.
- 7. De introdus în celula **C2** textul "Denumirea mărfii".
- 8. De introdus în celula **D2** textul "Prețul în grivne".
- 9. De introdus în celula **E2** textul "Prețul în dolari".
- 10. De introdus în celula **F2** textul "Prețul în euro".

11. De introdus în celula **F2** textul "Prețul în funți sterlini"**.**

12. De introdus în celulele coloanei **C**, începând cu celula **C3**, denumirile mărfurilor prezente în depozit: *Mixer, Noptieră, Televizor, Aspirator*.

13. De introdus în celulele coloanei **D**, începând cu celula **D3**, preţurile mărfurilor în grivne.

- 14. De introdus în celula **E3** formula **= ROUND(E3/SB\$3;2).**
- 15. De introdus în celula **F3** formula **= ROUND(E3/SB\$4;2).**
- 16. De introdus în celula **G3** formula **= ROUND(D3/SB\$5;2).**
- 17. Marcaţi celule diapazonului **E3:G3**.

18. Copiaţi conţinutul celulelor diapazonului marcat în celulele respective ale coloanelor **E:G**.

#### *A V-ea etapă.* **Obţinerea modelului computational**

Ca rezultat vom obţine un tabel, fragmentul căruia se vede în tabelul 2.2.

*Tabelul 2.2.* 

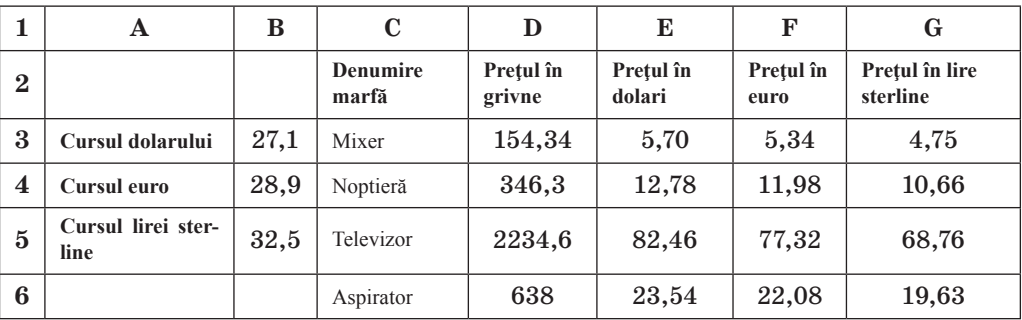

#### **Tabelul rezolvării problemei în procesorul tabelar Excel 2010**

#### *Al VI-a etapă.* **Cercetarea rezultatelor obţinute dacă ele corespund realităţii şi condiţiei**.

După obţinerea tabelului de totalizare trebuie de analizat în ce măsură el corespunde realității. De exemplu, cursul dolarului 27,1, mărturisește că prețul în dolari trebuie să fie de 30 ori mai mic, decât în grivne. Se pot verifica câteva valori, folosind alte mijloace de calcul. Se pot introduce în tabel astfel de valori pentru control, pentru care rezultatul este cunoscut în prealabil, de exemplu, 2710 grn = 100\$. Analogic trebuie de controlat funcţionarea formulelor şi în alte coloane.

În cazul că astfel de cercetare găseşte erori, trebuie de căutat cauzele, de le corectat şi iarăşi de trecut toate etapele, care urmează celor unde s-au găsit erorile.

Dacă în etapa a III-a ar fi fost ales ca mijloc de rezolvare a acestei probleme alcătuirea unui program special, atunci mai departe rezolvarea acestei probleme ar arăta astfel:

#### *A IV-a etapă.* **Crearea algoritmului rezolvării problemei**

Algoritmul rezolvării acestei probleme, în baza căruia s-ar alcătui programul computaţional, ar fi, de exemplu, următorul (fig. 5.3):

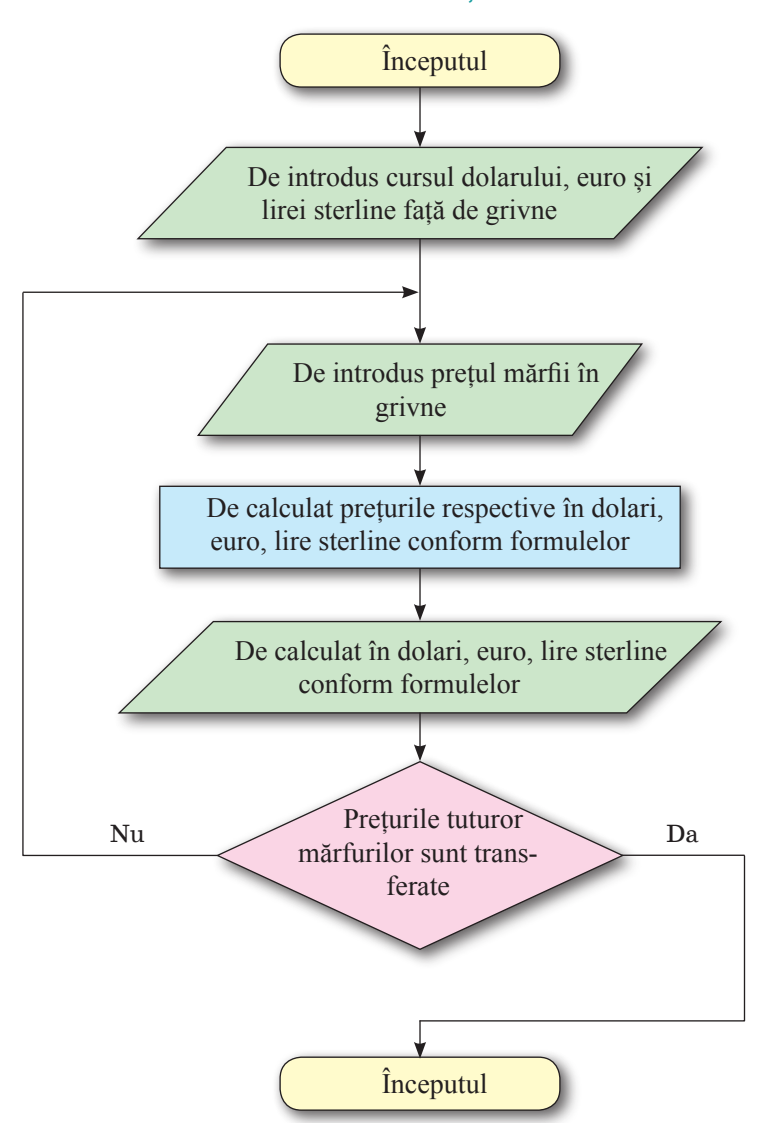

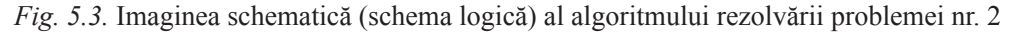

Se poate alcătui şi alt algoritm de rezolvare al acestei probleme. De exemplu, la început de introdus toate preţurile tuturor mărfurilor în grivne, apoi pe rând de le transferat în valutele respective.

#### *V-ea etapă***. Alcătuirea programului computaţional**

După alcătuirea algoritmului trebuie de selectat limbajul de programare, de elaborat interfaţa pentru lucrul utilizatorului cu programul şi de alcătuit programul.

Alegem limbajul de programare **Object Pascal** și mediul de elaborare **Lazarus.**

**1.** Deschidem fereastra mediului **Lazarus**.

**2.** Amplasăm pe formă câmpuri, înscrieri și butoane, așa cum este prezentat în figura 5.4.

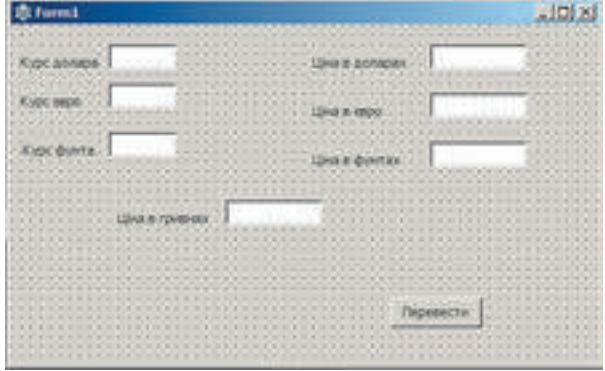

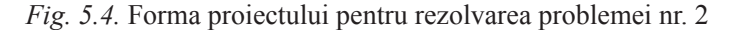

**3.** Salvați proiectul în folder-ul vostru în fișierul cu numele **exercițiul 5.1**.

**4.** Creați handler-ul evenimentului **Click** pentru butonul **Transfer** și introduceți astfel de text al procedurii:

```
var d, e, f, cg, cd, ce, cf: real;
begin
 cd := StrToFloat(Edit1.Text);
 ce := StrToFloat(Edit2.Text);
 cf := StrToFloat(Edit3.Text);
 g := StrToFloat(Edit4.Text);
 d := round(g/cd*100)/100;
 e := round(g/ce*100)/100;
  f := round(g/cf*100)/100;Edit5.Text := FloatToStr(d);
 Edit6.Text := FloatToStr(e);
  Edit7.Text := FloatToStr(f);
end;
```

```
Atenție: în limbajul Object Pascal funcția standard Round rotunjește numărul până la 
întreg și nu poate rotunji numărul până la un semn oarecare după virgulă, de aceea, pentru a 
rotunji numărul până la sutimi, se poate de-l înmulțit cu o 100, de-l rotunjit și rezultatul de-l 
împărțit la o 100. De exemplu, x= 23,45678; x * 100 = 2345,678; round(x*100) = 2346; 
round(x*100)/100 = 23,46.
```
- **5.** Salvați versiunea actualizată a proiectului.
- **6.** Lansați proiectul în execuție.

#### *A VI-a etapă.* **Reglarea programului, cercetarea rezultatelor obţinute dacă ele corespund realității și condiţiilor problemei**

După crearea programului computaţional, programul trebuie executat cu folosirea câtorva seturi de exemple test. Dacă vor ieşi la iveală rezultate ce nu corespund celor aşteptate, atunci aceasta înseamnă că programul contine erori. Este necesar de găsit aceste erori și de le corectat.

Selectarea exemplelor test este o chestiune importantă şi complicată şi trebuie să respecte un şir întreg de cerinţe. Cele mai principale din ele sunt:

1. Exemplele test trebuie să fie astfel, ca să fie uşor de determinat rezultatul final şi de-l comparat cu acela, ce-l oferă programul calculatorului.

2. Setul acestor exemple trebuie să fie astfel, ca el să cuprindă toate cazurile, care se întâlnesc la folosirea programului pentru datele reale.

3. De exemplu introduceți pentru testarea proiectului *cursul dolarului* – 20, *cursul euro* – 25, *cursul lirei sterline* – 40, *prețul în grivne* – 100.

- 4. Acționați butonul **Transfer**.
- 5. Analizați rezultatele obținute.
- 6. Alegeți încă câteva seturi de date de intrare pentru testări.

## *A VII-ea etapă.* **Utilizarea programului**

După ce ne vom convinge, că pentru toate exemplele test programul funcționează corect, ea poate fi executată pentru toate valorile datelor de intrare și de obtinut rezultatele necesare.

## **Cel mai importatnt în acest punct**

**Modelul computational** este un model informational, ce se elaborează și cercetează cu folosirea programelor computaționale.

Modelele computaționale se împart în: **de calcul** (**matematice**), **de imitație** și **grafice**.

**Modelul computațional de calcul (matematic)** al obiectului se crează și se cercetează cu folosirea programelor, în care se execută calcularea valorilor proprietăților acestui obiect pe baza formulelor, ecuațiilor, inecuațiilor, sistemelor de ecuații și inecuații, etc.

**Modelul computațional de imitație** al obiectului se creează și se cercetează cu folosirea programelor, ce reconstituie modificarea acelor valori, care se modifică întâmplător și ele nu se pot descrie din punct de vedere matematic.

**Modelul computațional grafic** al obiectului se crează și se cercetează cu folosirea programelor, în care se poate construi și modifica imagine grafică a obiectului.

**Modelarea computațională** este o metodă de rezolvare a problemelor cu folosirea modelelor computaționale.

Etapele modelării computaționale sunt prezentate în figura 5.2.

**Experimentul computațional** este cercetarea modelului obiectului cu folosirea modelării computaționale.

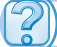

# **Răspundeți la întrebări**

- 1• . Ce este modelul computațional?
- 2°. Ce tipuri de modele computaționale există?
- 3• . Care model computațional se numește de calcul? Prezentați exemple.
- 4• . Care model computațional se numește de imitație? Prezentați exemple.
- 5• . Care model computațional se numește grafic? Prezentați exemple.
- 6°. Ce este modelare computațională?

íĤ

A7

A1

7• . Ce etape ale modelării computaționale cunoașteți? Caracterizați-le pe fiecare din ele.

8• . Ce este experimentul computațional: Dați exemple.

#### **Îndepliniți însărcinările**

**1.** Pentru fiecare din problemele prezentate detaliați fiecare etapă a rezolvării ei cu ajutorul calculatorului:

a) ° Determinați prețul vopselei pentru vopsirea podelii în clasa voastră.

b)• Determinați prețul tapetelor pentru înnoirea pereților în cabinetul de informatică.

c) • Două trenuri au pornit în același timp din punctele *A* și *B* unul în întâmpinarea celuilalt, Este dată distanța între puncte și vitezele trenurilor. Determinați distanța între ele peste un anumit număr de ore.

**2.** Alcătuiți un tabel din două coloane. În prima coloană scrieți denumirile etapelor modelării computaționale, iar în a doua – caracteristica scurtă a fiecăreia din ele.

**3.** Executați modelarea computațională pentru fiecare din problemele prezentate:

a) **•**Două trenuri au pornit în același timp din punctele *A* și *B* în direcții opuse. Este dată distanța între puncte și vitezele trenurilor. Determinați distanța între ele peste un anumit număr de ore.

b)• Într-un triunghi sunt date lungimile a două laturi și măsura unghiului cuprins între ele. Găsiți lungimea celei de-a treia latură și aria lui.

c) • Într-un paralelogram sunt date lungimile a două laturi megieșe și măsura unghiului cuprins între ele. Găsiți aria lui și lungimile diagonalelor.

d) ∗O bancă propune pentru clienții săi câteva feluri de depozite. În particular, se pot depune banii sub 12 % pe un an sau 6 % pe jumătate de an. Care tip de depozit este mai convenabil, dacă clientul dorește să depună banii pe 2 ani?

e) ∗ Un corp la început se mișcă pe un plan înclinat, apoi – pe orizontală până la oprire. Determinați timpul mișcării corpului.

f) \* Pentru producerea vaccinei la o uzină se crește una din culturile bacteriilor. Este cunoscut, că atunci masa bacteriei este *x* **g**, atunci peste o zi ea se mărește cu (*a – b\*x***)\****x* **g**, unde *a,* și *b* – coeficienți, ce depind de tipul bacteriilor. Zilnic pentru cerințele producției se ieu *m* g de bacterii. Cercetați, cum se modifică masa bacteriilor după zile (de la 1 până la 30), dacă *a* **= 1***, b* **= 0,0001***, x***<sup>0</sup>** = 12 000 g, *m* **= 2000 g**. Dați răspuns la întrebările:

1) Este oare masa inițială a bacteriilor minimală pentru *a, b* și *m* date?

2)Care cea mai mare masă *m* se poate lua, ca uzina să funcționeze fără întreruperi pe parcursul unei luni pentru  $a$ ,  $b$  și  $x_0$  date?

## LUCRAREA PRACTICĂ NR. 5

#### "**Modelarea computațională**"

**Atenţie!** În timpul lucrului la calculator respectaţi regulile de securitate şi normele sanitar- igienice.

**Problemă**. Mama a dat fiului o anumită sumă de bani și l-a rugat să cumpere 3 kg de zahăr și 2 kg de făină. Pe banii care vor rămânea mama a permis fiului să-și cumpere bomboane. Câte grame de bomboane va cumpăra fiul?

1.

**142**

Право для безоплатного розміщення підручника в мережі Інтернет має
- 1. Descrieți etapele modelării computaționale pentru această problemă.<br>2. Executati modelarea computațională pentru această problemă în proc
- 2. Executați modelarea computațională pentru această problemă în procesorul tabelar.
- 3. Salvați registrul electronic în folder-ul vostru în fișierul cu numele **Lucrare prac-**

#### **tică nr\_5**.

- 4. Creați un proiect pentru rezolvarea acestei probleme în mediul **Lazarus.**
- 5. Salvați proiectul în folder-ul **Lucrare practică nr\_5** în fişierul cu numele **proiectul\_5**.

6. Comparați rezultatele, obținute în ambele modele pentru aceleași seturi de date de intrare.

#### **5.2. HĂRȚI DE CUNOȘTINȚE. REDACTORUL HĂRȚILOR DE CUNOȘTINȚE**

- 1. Ce este domeniul de obiect al cercetării?
	- 2. În ce formă poate fi prezentat modelul informațional?
	- 3. Ce mijloace pot fi utilizate pentru crearea modelului informațional?

# **NOȚIUNE DE HARTĂ A CUNOȘTINȚELOR**

În timpul studierii diferitor discipline şcolare, voi faceţi cunoştinţă cu domeniile de obiect ale lor. Astfel, domeniul de obiect al unei părți a cursului de biologie poate fi lumea plantelor, al geografiei – scoarța Pământului, al chimiei – substanțele, etc. Cunoștințele voastre despre aceste domenii de obiect permanent se completează cu informații noi. Pentru ca să aveţi cunoştinţe serioase ale obiectului, este necesar nu numai să memorizaţi o mulţime de informații, dar și să înțelegeți legăturile reciproce între obiectele și fenomenele domeniului de obiect. Cu acest scop se poate construi modelul structural al domeniului de obiect, reprezentând în el principalele obiecte şi fenomene şi legăturile între ele.

De exemplu, în figura 5.5 este prezentată schema, ce reprezintă totalitatea datelor despre structura anului, cu care ați făcut cunoștință în cursul de științe ale naturii în școala primară.

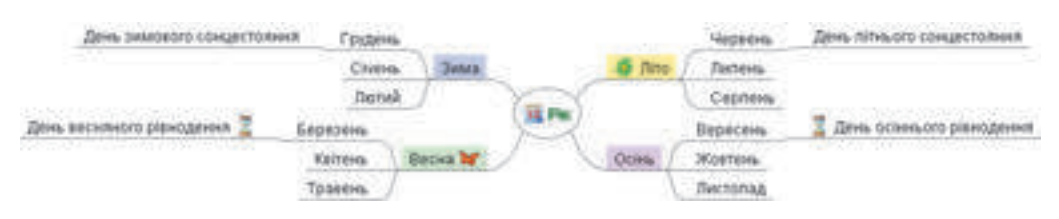

*Fig. 5.5.* Modelul de structură al anului

Modelul informational prezentat sub formă structurală în aspect de schemă, care arată vizual legăturile între obiectele şi fenomenele unui oarecare domeniu de obiect, se numeşte **hartă a cunoştinţelor.**

Hărțile de cunostințe de asemenea se numesc hărți **mentale, asociative**, sau hărți ale minții.

**Mintal (**lat. *mens –* minte**) –** mintallegat cu mintea.

**Asiciativ** (lat. *Associatio* – legătură) – acel, ce se referă la legătură, combinare a ceva într-un întreg

Adesea se foloseşte denumirea engleză **mindmap** (engl. *mindmap* – harta **minţii**).

De regulă, pe harta cunostintelor este un obiect central – rădăcina, sau **nodul rădăcină**. În figura 5.5 un astfel de nod este nodul cu inscripţia *An*. De la el se ramifică ramurile centrale, fiecare dintre ele corespunde unei proprietăți a obiectului sau fenomenului sau este legată de acest obiect sau fenomen. Fiecare ramură are inscripție. În figura 5.5, ramurile centrale sunt ramurile cu inscriptiile *Iarna, Primăvara, Vara, Toamna*. Aceste ramuri, la rândul lor se pot ramifica, reprezentând proprietăți dependente, obiecte sau fenomene (în figura 5.5. acestea sunt ramurile cu denumirile lunilor).

Ramurile în hărțile de cunostințe se numesc **noduri**. Nodul, care este ramificare de la un oarecare nod anterior, se numeşte nod **fiică**, iar cel anterior – **părinte**. Astfel, în figura 5.5 nodul *Decembrie* este nod fiică faţă de nodul *Iarnă* şi părinte faţă de nodul *Ziua solstiţiului de iarnă*. Astfel se crează o structură ramificată complicată cu aspect de noduri legate reciproc.

Folosind hărtile cunostintelor, se pot planifica afaceri importante pentru voi, se poate pregăti o informație la lecție, se poate alcătui planul unei compuneri, se poate structura și ordona informaţiile, se poate organiza lucru în echipă asupra proiectelor, etc. De exemplu, în figura 5.6 este prezentată harta cunoştinţelor, care a fost creată în timpul planificării unei călătorii turistice.

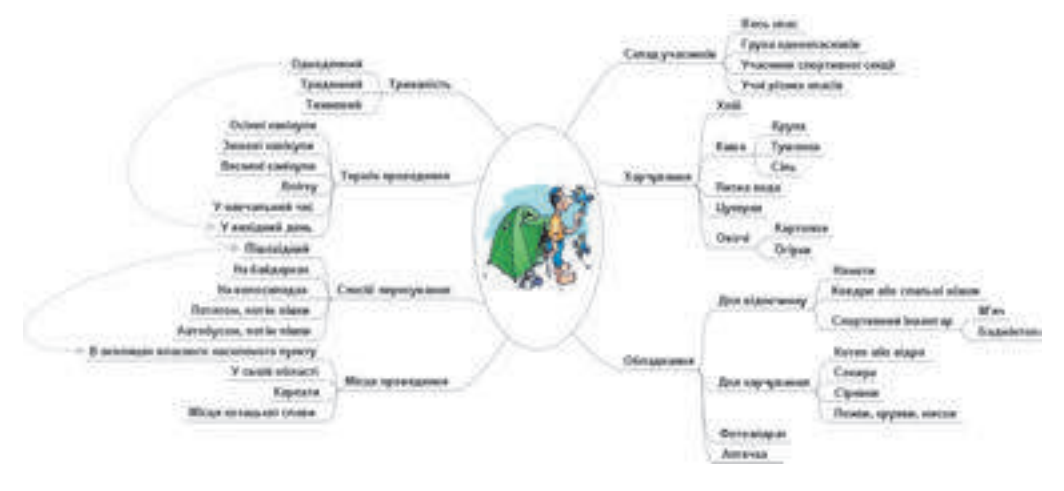

*Fig. 5.6.* Harta cunostințelor, creată în timpul planificării unei călătorii turistice

În timpul planificării călătoriei turistice participanţii discuţiei au inclus în harta de cunoștințe toate aspectele importante ale pregătirii: componența posibilă a participanților, termenul, durata, locul petrecerii călătoriei, mijlocul de deplasare şi lucrurile, care este necesar de le luat cu sine în călătorie. Harta cunoștințelor se completează și se extinde treptat, în măsura faptului, precum participanții exprimă idei importante referitor la organizare.

Unele noduri ale hărții cunoștințelor pot avea legături nu numai cu nodurile părinte și fiice, dar şi cu nodurile, ce sunt amplasate în alte ramuri. De exemplu, în figura 2.12. astfel de legături demonstrează, că călătoria cu durata de o zi este raţional de planificat ca pietonală în preajma localităţii sale şi de o petrecut într-o zi liberă.

**144**

#### Ştiţi voi oare, că…

 Autorul teoriei hărţilor de cunoştinţe este psihologul britanic Tony Biuzen (a.n. 1942) (fig. 5.7). El a elaborat metodica memorizării şi organizării gândirii, pe care a descris-o în mai mult de o sută de cărţi. Datorită metodicii lui el a stabilit recordul memorizării unor volume mari de date. A fost initiatorul si fondatorul olimpiadelor internaţionale de memorie, ce se petrec din anul 1997.

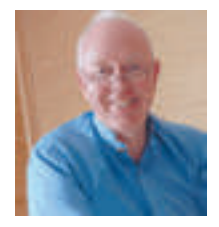

*Fig. 5.7.* Tony Buizen

# **NOŢIUNE DE REDACTOR AL CUNOŞTINŢELOR**

De creat harta cunoştinţelor se poate pe hârtie, desenând cu mâna liberă, sau în formă electronică cu folosirea programelor computaţionale – procesoarelor de text sau redactoarelor grafice. Însă există multe alte programe – **redactoare ale** hărţilor de cunoştinţe, care sunt elaborate special pentru crearea şi prelucrarea hărţilor de cunoştinţe.

Redactoare de cunostinte sunt programele **FreeMind, Freeplain, EndrawMindMap, TheBrain; XMind** si altele. De creat harta cunostintelor se poate utilizând resursele Internet-ului, de exemplu **Bubbl.us (***bbubbl.us***), Mind42.com (***mind42.com***) Glinkr**(*glinkr.net*) şi altele.

Folosind hărțile de cunoștințe, se poate:

- crea, redacta și formata hărțile de cunoștințe;
- adăuga obiecte grafice la nodurile hărților de cunoștințe;
- adăugarea inscripțiilor la nodurile hărților de cunoștințe;
- crearea hiperadresări la resurse suplimentare;
- dirija cu prezentarea hărților de cunoștințe;
- căuta date în harta cunoștințelor;
- lansa, salva, tipări hărțile cunoștințelor

#### şi altele.

Noi vom folosi pentru crearea hărții cunostințelor redactorul **FreeMind** (engl. *free* – liber, *mind* – minte). Programul poate fi descărcat gratis de pe site-ul oficial al elaboratorilor **FreeMiond** (*freemind*.*sourceforge.net*).

#### MEDIUL REDACTORULUI HĂRŢILOR DE CUNOŞTINŢE

În urma instalării programului **FreeMind** pe **Suprafaţa de lucru (DeskTop)** se creează

shortcut-ul , care poate fi folosit pentru lansarea programului.

Aspectul ferestrei programului este prezentat în figura 5.8.

Cea mai mare parte a ferestrei este ocupată de **Domeniul de lucru**, în centru căruia este plasat nodul rădăcină al hărţii de cunoştinţe noi. Înscrierea în interiorul nodului *Hartă asociativă nouă* poate fi modificată în timpul elaborării hărţii.

Principalele acțiuni pentru crearea și prelucrarea hărții se execută cu utilizarea meniului programului. Unele comenzi se pot executa cu ajutorul elementelor de dirijare, ce sunt amplasate în **Bara de instrumente**.

Panelul din partea dreaptă a ferestrei este destinat pentru inserarea și eliminarea pictogramelor. În partea de jos a ferestrei se află câmpul pentru introducerea și formatarea notițelor, care pot fi folosite pentru explicarea obiectelor de pe harta cunoștințelor.

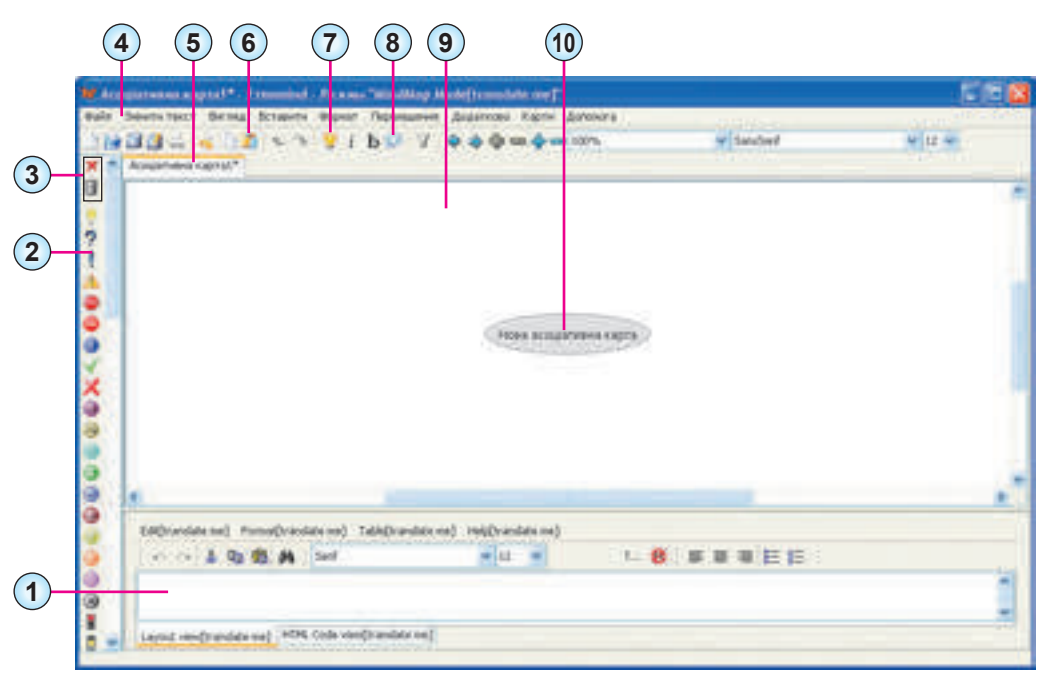

**1.** Câmpul pentru introducerea notiţelor **6. Bara de instrumente 2. Panelul pictogramelor 7.** Butonul **nod fiică nou 3.** Butoanele eliminării pictogramelor **8.** Butonul **Nour 4. Bara de maniu 9. Domeniul de lucru 5.** Titlul hărţii **cunoştinţelor 10.** Nodul rădăcină

*Fig. 5.8.* Fereastra programului **FreeMind**

# CREAREA HĂRŢII CUNOŞTINŢELOR

În urma lansării programului **FreeMind** se deschid automat hărţile de cunoştinţe, care au fost deschise în sesiunea precedentă de lucru cu programul. Pentru crearea unui document nou, în care va fi elaborată harta cunoştinţelor, este necesar de executat *Fişie* ⇒*Nou*. Se deschide o filă nouă, ce conţine titlul *Harta asociativă 1*. În centrul domeniului de lucru va fi amplasat nodul rădăcină cu textul *Hartă asociativă nouă*.

Crearea hărții cunoștințelor constă în adăugarea nodurilor noi la nodul rădăcină și a nodurilor fiice, precum şi la stabilirea legăturilor între unele noduri.

Pentru a crea un nod fiică, este necesar să:

- 1. Selectăm unul din nodurile existente, care va fi **părinte** pentru nodul, ce se crează
- 2. De acționat butonul **Nod fiică nou ve Bara de instrumente**.
- 3. De introdus înscriere pentru nodul nou.
- 4. De selectat un punct în afara nodului creat sau de actionat butonul **Enter**.

După aceasta va fi creat nodul fiică, care este legat cu o linie cu nodul părinte.

**146**

**Capitolul 5**

Право для безоплатного розміщення підручника в мережі Інтернет має Міністерство освіти і науки України http://mon.gov.ua/ та Інститут модернізації змісту освіти https://imzo.gov.ua În astfel de mod pentru fiecare nod se poate crea orice număr de noduri fiice.

Pentru a stabili legături între nodurile, ce pot fi amplasați în diferite ramuri, este necesar de selectat două sau mai multe noduri, ţinând apăsată tasta **Ctrl**, apoi de executat *Inserare*⇒ *Creare legătură*. În urma acestui fapt vor fi trasate linii de legătură de la toate nodurile selectate la nodul, care a fost selectat ultimul. Pentru eliminarea legăturilor, modificarea culorilor și aspectului săgeților este necesar de se folosit de comenzile meniului contextual al săgeții create.

Nodurile hărţii de cunoştinţe se pot folosi ca hiperadresări pentru deschiderea documentelor. Pentru ca să legati nodul cu documentul, este necesar:

- **1.** De selectat nodul.
- **2.** De executat *Inserare*⇒ *Indicare adresare* **(***selectarea fişierului***)**.
- **3.** De selectat fişierul, în care este salvat documentul necesar.
- **4.** De acţionat butonul **Open**.

După aceasta butonul va deveni hiperadresare, la alegerea căruia va fi deschis documentul legat. Alături de textul nodului va apărea semnul cu aspectul unei săgeți roșii → Dacă plasăm indicatorul pe un asemenea nod, se modifică aspectul indicatorului, iar în bara de stare a ferestrei, se va reprezenta numele fişierului legat.

Pentru crearea hiperadresării către o oarecare pagină-web din Internet, este necesar:

**1.** De selectat nodul.

2. De executat *Inserare*  $\Rightarrow$  *Indicare adresare (un câmp text).* 

**3.** De introdus adresa paginii-web în câmpul **Modificare adresare manual** în fereastra **Input** (engl. *input* – intrare).

**4.** De acţionat butonul **Ok**.

#### **REDACTAREA ŞI FORMATAREA NODURILOR**

Textul înscrierilor în fiecare nod poate fi redactat. Pentru aceasta se poate alege nodul şi de tastat tasta **F2** sau de executat dublu clic pe textul nodului. Ca rezultat în textul nodului va apărea cursorul. Redactarea se îndeplineşte asemenea operaţiei din procesorul de text. După terminarea redactării este necesar de tastat tasta **Enter** sau de selectat un punct oarecare în afara granitelor nodului.

Pentru perceperea mai intuitivă a datelor din harta de cunoștințe la textele nodurilor se

pot adăuga **pictograme**. Astfel în figura 2.11 sunt folosite pictogramele în nodul rădăcină *Anul ,* în nodurile *Primăvară* , *Vară* , *Ziua echinociului de primăvară* şi *Ziua echinociului de toamnă* .

Programul **FreeMind** contine un set de pictograme, ce sunt amplasate în partea stângă a

**Pictogramă** (lat. *pictus* – desenat, grec. γράμμα – semn scris, cratimă, linie) – un desen condiţional cu imaginile celor mai importante carateristici ale unor oarecare acțiuni, fenomene, obiecte etc.

ferestrei pe panelul pictogramelor. Pentru adăugarea pictogramelor la textul nodului urmează de selectat nodul şi după aceasta pictograma necesară pe panel. Imaginea vă fi amplasată alături de textul nodului. La un nod pot fi adăugate câteva pictograme.

Pentru eliminarea ultimei pictograme adăugate e necesar de selectat butonul **Eliminare ultima pictogramă**  $\mathbb{X}$  în partea de sus a panelului pictogramelor. Pentru eliminarea tuturor pictogramelor este destinat butonul **Eliminare pictograme** .

Textul nodului poate fi completat cu o imagine oarecare, care se păstrează în fişier. Pentru inserarea imaginii din fişier este necesar de:

- **1.** Selectat nodul.
- **2.** Executat *Inserare*⇒ *Selectare fişier imagine*.
- **3.** Selectat fişierul cu imagine în fereastra **Open**.
- **4.** De acţionat butonul **Open**.

În figura 5.9 imaginile sunt inserate în nodurile hărţii de cunoştinţe cu textul *Păpuşă manuală* şi *Dulciuri*.

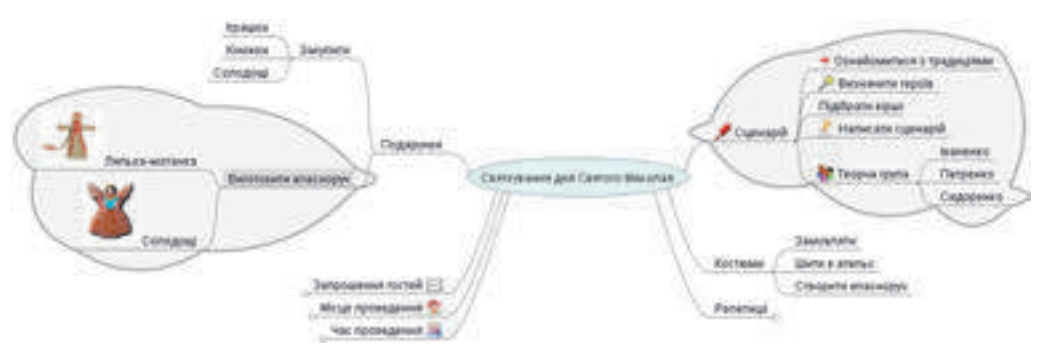

*Fig. 5.9.* Harta cunostintelor cu imagini și nouri inserate

Trebuie de tinut cont, că după inserarea imaginii textul nodului dispare. Pentru ca să adăugați la imaginea text, trebuie de executat dublu clic pe imaginea din nod. După aceasta se deschide fereastra **Modificare text în redactor** (fig. 5.10), în care se poate culege textul,

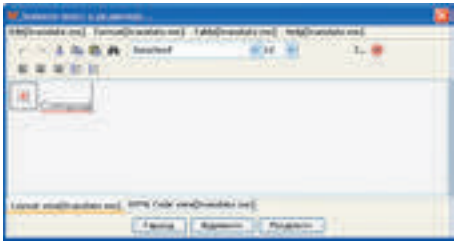

*Fig. 5.10.* Fereastra *Modificare text în redactor*

care după acţionarea butonului **Acceptare** va fi amplasat alături de imagine în nod.

*Fiţi atenţi*, că modificarea dimensiunilor imaginilor în nod este imposibilă, de aceea înaintea inserării imaginii este binevenit de se încredinţat, că imaginea necesară are dimensiuni mici.

Pentru o reprezentare mai bună a grupului de obiecte legate reciproc, care sunt fiice pentru un nod oarecare, ele pot fi marcate, utilizând **norul**. În figura 5.9 un nor marchează nodurile, care sunt fiice nourului *Producem singuri*, alt nor –

pentru nodul *Scenariu*.

Pentru a accentua norul, este necesar de selectat nodul, care va fi părinte pentru toate nodurile din nor, şi de selectat butonul **Nor** pe **Bara instrumentelor**. În mijlocul norului poate fi desenat altul. Dacă imaginea norului nu este necesară, atunci urmează de repetat aceleaşi acţiuni.

În hărţile de cunoştinţe se pot modifica formatul simbolurilor în noduri, culoarea fundalurilor nodurilor, culoarea şi grosimea liniilor, tipul nodurilor. Comenzile pentru executarea tuturor acestor operații sunt amplasate în meniul **Format** şi în meniul contextual

#### **148**

Право для безоплатного розміщення підручника в мережі Інтернет має

al nodurilor hărții. În afară de aceasta, fontul și dimensiunile textului se poate modifica. selectând valorile în câmpurile respective pe **Bara instrumentelor** în fereastra redactorului hărții cunoștințelor.

# **REDACTAREA HĂŢII CUNOŞTINŢELOR**

Harta cunostințelor se poate redacta: prin mutarea nodurilor în stânga sau în dreapta față de nodul rădăcină, de mutat dintr-un ram în altul, de eliminat nodurile şi altele.

Pentru a modifica amplasarea nodului față de cel rădăcină, trebuie de selectat nodul, pentru care nod părinte este nodul rădăcină, şi de executat *Mutare*⇒ *Node Left* sau (*No*deRight) (engl, *node* – nod, *left* – în (la) stânga, *right* – în (la) dreapta). Structura hărții cunoştinţelor, în acest caz nu se modifică, nodul rămâne legat cu o linie cu nodul rădăcină. Odată cu nodul îşi schimbă amplasarea şi nodurile fiice ale lui.

Dacă selectăm nodul, pentru care nod părinte nu este nodul rădăcină, atunci în timpul executării *Mutare*⇒ *Node Left* nodul se va deplasa în stânga, modificând nodul părinte, iar în timpul executării *Mutare*⇒ *NodeRight* – în dreapta. În acest caz structura hărţii cunoştintelor se modifică.

Nodurile de asemenea se pot elimina, copia şi muta între diferite ramuri, modificând astfel structura hărții. Pentru aceasta se pot utiliza comenzile respective ale barei de meniu **Modificare text** sau meniul contextual al nodului. În timpul îndeplinirii actiunii asupra nodului părinte operația respectivă se execută asupra tuturor nodurilor fiice ale lui.

# **SALVAREA, ÎNCHIDEREA, ŞI DESCHIDEREA HĂRŢII CUNOŞTINŢELOR**

Hărtile de cunostinte se păstrează în fisiere cu extensiunea .**mm.** Pentru a salva harta creată, e necesar de îndeplinit *Fişier*⇒ *Salvare ca*, de selectat folder-ul pentru salvare, de introdus numele fişierului, şi de selectat **Save**.

Dacă intenționați să inserați harta cunoștințelor într-un document text sau prezentare, atunci harta de cunostințe se poate salva ca imagine de tipul **PNG** sau **JPEG**. Pentru aceasta trebuie în loc de comanda **Salvare ca** de executat *Exportare*⇒ *Ca PNG* (sau *JPEG*).

**Export** (lat. *exporto* – scot, duc afară) – scoaterea în afara teritoriului ţării peste graniţă a mărfurilor şi serviciilor fără necesitatea de a le întoarce.

Dacă aţi terminat lucru cu harta, atunci ea se poate închide, executând *Fişier*⇒ Închide. Pentru a deschide harta salvată, se poate de executat *Fişier*⇒ *Deschide*, de deschis folder-ul şi de ales fişierul cu harta necesară.

Harta de cunoştinţe se poate tipări. Înaintea tipăririi este binevenit de stabilit parametrii paginii, executând *Fişier*⇒ *Parametri pagină*. În fereastra **Scară tipar**, ce se deschide,

se poate de stabilit validarea **Potrivire pe o pagină** sau de introdus coeficientul tiparului în câmpul respectiv (fig. 5.11). După selectarea scării tiparului, se poate de previzualizat, cum va fi amplasată harta pe hârtie după tipărire, executând *Fişier*  ⇒*Print Preview* (engl. *preview*– previzualizare). După alegerea parametrilor optimali pentru tipar se poate începe tipărirea, îndeplinind *Fişier*⇒*Tipărire*.

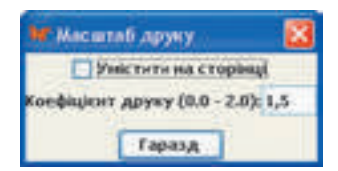

*Fig. 5.11.* Fereastra **Scara tiparului**

# **DIRIJAREA CU DEMONSTRAREA HĂRŢII CUNOŞTINŢELOR**

Harta de cunostinte, ca și prezentarea poate fi folosită pentru demonstrare în fața unui auditoriu cu comentarii orale în procesul învățării, pentru organizarea lucrului în echipă, de aceea este important de a putea dirija cu demonstrarea hărții.

Cel puțin unul din nodurile hărții de cunoștințe este selectat, el se deosebește prin culoarea gri a fundalului. Nodul se poate selecta cu indicatorul mouse-ului sau cu tastele de dirijare a cursorului.

Dacă domeniul de obiect, pentru care este creată harta , este mare, atunci harta poate avea multe noduri şi ramuri, ce ies din nodul rădăcină. Pentru ca harta să încapă în domeniul de lucru, se pot ascunde o parte de ramuri. Pentru aceasta se poate selecta nodul şi de îndeplinit *Mutare*⇒ *Rotire/răsucire*. Ca rezultat se vor ascunde toate ramurile, ce ies de la nodul selectat, iar la marginea lui va apărea un semn în formă de cerculeţ mic. În urmă plasării indicatorului pe acest semn el se mărește  $\Box$ , iar la selectare – se deschide ramul ascuns. În figura 5.12 ascunse sunt ramurile, ce ies de la nodurile *Iarnă, Toamnă, Iunie* şi *Martie*, iar indicatorul este plasat pe semnul de alături cu nodul *Iunie*.

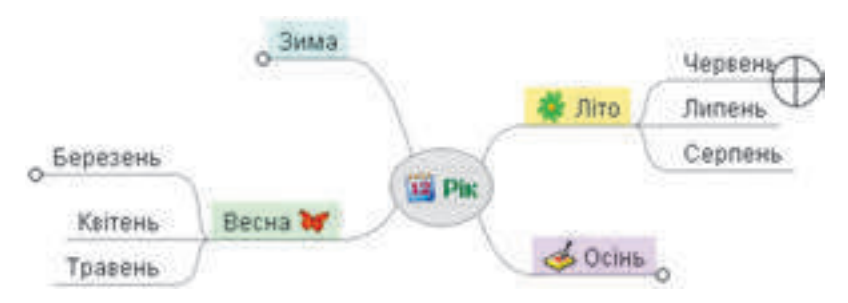

*Fig. 5.12.* Harta cunostințelor cu ramuri ascunse

În timpul demonstrării, ramurile se pot deplasa pentru o amplasare mai bună a lor. Pentru aceasta trebuie de plasat indicatorul pe un punct al nodului, care este mai aproape de nodul

părinte. In fața nodului va apărea semnul | , Indicatorul va obține înfățișarea + , și nodul se va putea deplasa în domeniul de lucru împreună cu nodurile fiice.

Pentru plasarea nodului rădăcină în mijlocul domeniului de lucru, este necesar de apăsat tasta **Esc**.

La noduri se pot adăuga notite – texte explicative, care pot să se afiseze în timpul demonstrării harții cunoștințelor. Petru aceasta este destinat câmpul de notițe (fig. 5.8, 1). Dacă nodul are astfel de explicaţii, atunci pe el se reprezintă pictogram . In urma plasării indicatorului pe astfel de nod apare o șoaptă aparentă cu textul notițelor (fig. 5.13).

#### **150**

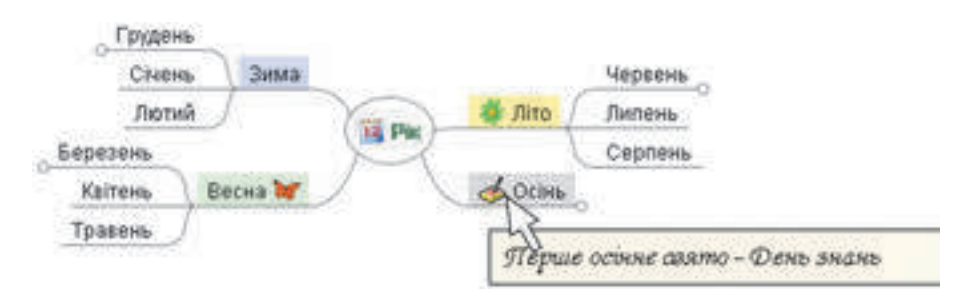

*Fig. 5.13.* Afisarea notitelor după plasarea indicatorului pe nodul *Toamna* al hărții cunoştinţelor

Dacă nodul hărții cunoștințelor este hiperadresare la document oarecare sau Site-ul, atunci la selectarea acestui nod în timpul demonstrării hărții, documentul sau site-ul se deschide în fereastra programului corespunzător. După închiderea acestei ferestre demonstrarea hărții se poate continua.

În harta de cunoştinţe se poate executa căutarea textului în noduri conform cuvintelor cheie. Pentru aceasta trebuie de:

- **1.** Selectat nodul, dintre nodurile fiice, pentru care se va executa căutarea textului.
- 2. De executat *Modificare text*  $\Rightarrow$  *Căutare*.
- **3.** De introdus cuvintele cheie în câmpul **Textul căutat**.
- **4.** De acţionat butonul **Ok**.

Ca rezultat va fi marcat nodul, în textul căruia nemijlocit sau în textul nodurilor fiice se conține textul căutat. Pentru căutarea următorului nod, ce conține textul căutat, urmează de executat *Modificare text*⇒ *Continuare căutare*.

# **Lucrăm la calculator**

**Atentie!** În timpul lucrului la calculator respectati regulile de securitate si normele sanitar – igienice.

Creați o hartă de cunoștințe conform modelului (fig. 5.5).

- 1. Lansaţi programul **FreeMind**.
- 2. Închideţi toate hărţile de cunoştinţe, dacă astfel sunt, executând *Fişier*⇒ Închide.
- 3. Creaţi un fişier nou, executând *Fişier*⇒ *Nou*.

4. Redactaţi textul nodului rădăcină. Pentru aceasta tastaţi tasta **F2**, eliminaţi textul implicit, culegeți textul *Anul* și selectați un punct în afara nodului.

5. Adăugaţi la nodul rădăcină pictograma cu imaginea calendarului. Pentru aceasta selectati în panelul de pictograme,  $\boxed{12}$  pictograma.

6. Adăugaţi la nodul rădăcină nodul fiică *Iarna*. Pentru aceasta selectaţi butonul **Nod** 

**fiică nou |p**e bara instrumentelor, culegeți textul *Iarna* și alegeți un punct în afara nodului. 7. Modificaţi culoarea fundalului nodului *Iarna* în albastru. Pentru acesta selectaţi nodul *Iarna*, executaţi *Format*⇒ *Culoarea fundal nod*, alegeţi în paleta culorilor culoarea potrivită şi acţionaţi butonul **Ok***.* Selectați nodul *An*, pentru a vedea modificarea culorii nodului *Iarnă*.

8. Adăugati nodurile *Primăvara, Vara, Toamna*, și nodurile cu denumirile lunilor, inserati pictogramele, modificati culorile fundalelor corespunzător modelului. Adăugati nodul fiică *Ziua solstiţiului de iarnă* la nodul *Decembrie*.

9. Copiati nodul *Ziua solstitiului de iarnă*pe ramul *Iunie*, pentru aceasta selectati nodul *Ziua solstiţiului de iarnă*, executaţi *Modificare text*⇒ *Copiere*. Selectaţi nodul *Iunie*, executaţi *Modificare text*⇒ *Inserare*. Marcaţi nodul inserat, apăsaţi tasta **F2**, modificaţi textul *iarnă* cu *vară*, apăsaţi tasta **Enter**.

10. Adăugaţi nodul *Ziua echinochiuluii de primăvară* la nodul *Martie*. Adăugaţi pictograma . Copiaţi acest nod pe ramul *Septembrie*. Redactaţi textul, modificând cuvântul *primăvară* cu *toamnă*.

11. Amplasați nodurile conform anotimpurilor pe ambele părți de nodul rădăcină. Dacă pentru un nod oarecare este necesar de modificat amplasarea lui, atunci selectati acest nod şi executaţi *Mutare*⇒ *Node Left* **(**sau *NodeRight*).

12. Ascundeţi ramul cu toate nodurile, ce sunt fiice pentru nodul *Vara*. Pentru aceasta selectați nodul *Vara* și executați *Mutare⇒ Rotire/răsucire*. Atrageți atenția la apariția pe marginea nodului a semnului cu aspectul de cerculet mic. Duceti cursorul pe acest semn, atrageti atentia la modificarea aspectului lui. Selectati semnul, pentru a deschide ramul ascuns.

13. Ascundeţi toate ramurile, ce se încep de la nodurile cu denumirile anotimpurilor.

14. Desenaţi norul în jurul ramului, ce începe de la nodul *Primăvara*. Pentru aceasta selectați nodul *Primăvara* și butonul *Nord* pe Bara de instrumente. Desfășurați ramul și atrageți atenția la modificarea formei nourului. Eliminați norul, repetând selectarea nodului *Primăvara* şi butonul *Nor*.

15. Desenaţi nori în jurul tuturor ramurilor cu denumirile anotimpurilor.

16. Adăugaţi notiţe la nodul *Toamna*. Pentru aceasta selectaţi nodul şi câmpul pentru notițe și culegeți textul *Prima sărbătoare de toamnă – Ziua cunoștințelor*. Dacă câmpul pentru notiţe nu se afişează, atunci executaţi

*Aspect*⇒ *Note Window*. În urma culegerii textului selectaţi un punct oarecare în domeniul de lucru. Atrageti atentie la apariția pictogramei în nodul *Toamna*. Duceți cursorul pe nodul *Toamna*, atrageți atenție la apariția șoaptei, ce alunecă.

17. Adăugați la nodul *Ziua echinochiului de primăvară* adresare la fișierul Ziua echi**nochiului de primăvară.docx** din folder-ul **Capitolul 5\Punctul 5.2**. pentru aceasta selectaţi nodul, executaţi *Inserare*⇒ *Indicare adresare (alegerea fişierului)*, alegeţi fişierul şi acţionaţi butonul **Open**. Atrageţi atenţie la apariţia semnului cu aspect de săgeată, în nod şi aspectul semnului în cazul trecerii cu indicatorul peste el. Selectați nodul Ziua echinochiu*lui de primăvară*. Revizuiţi documentul ce s-a deschis. Închideţi fereastra procesorului de text.

18. Salvaţi harta cunoştinţelor în folder-ul vostru în fişierul cu numele **exerciţiul 5.2.** Pentru aceasta executaţi *Fişier*⇒ *Salvare ca*, deschideţi folder-ul vostru, culegeţi numele fişierului **exerciţiul 5.2** în câmpul **File name** şi acţionaţi butonul **Save**.

19. Salvaţi harta cunoştinţelor ca imagine în folder-ul vostru în fişierul cu numele **exerciţiul 5.2.jpg**. Pentru aceasta executaţi *Fişier*⇒ *Exportare*⇒ *Ca JPEG*, culegeţi numele fişierului **exerciţiul 5.2** în câmpul **File name** şi acţionaţi butonul **Save**.

- 20. Închideţi programul.
- 21. Convingeţi-vă în prezenţa fişierelor salvate în folder-ul vostru.

**152**

#### $\mathbf{C}$ **Cel mai importatnt în acest punct**

Modelul informaţional, prezentat în formă structurală, care arată vizual legăturile reciproce între obiectele şi fenomenele unui oarecare domeniu de obiect, se numeşte **hartă de cunoştinţe.**

Harta cunostintelor contine un obiect central – **nodul rădăcină**, de la care se ramifică ramurile cu inscriptiile – **noduri**. Nodul, ce este ramificare de la un nod oarecare anterior, se numeşte nod **fiică**, iar cel precedent – **părinte**.

Pentru crearea și prelucrarea hărților de cunoștințe se folosesc redactoare ale hărților **de cunoştinţe**.

Utilizând redactoarele hărților de cunostințe, se pot crea, redacta, formata, salva și tipări hărțile de cunoștințe, dirija reprezentarea lor, executa căutarea textului în noduri, etc.

#### **Răspundeți la întrebări**

**1°.** Ce este harta cunoştinţelor? Cu ce scop se poate folosi ea?

**2• .** Care sunt principalele obiecte ale hărţii de cunoştinţe?

**3°.** Ce mijloace se pot folosi pentru elaborarea hărții de cunoștințe?

**4• .** Ce posibilităţi au redactoarele hărţilor de cunoştinţe?

**5°.** Cum se poate de creat o hartă de cunoștințe nouă?

**6• .** Ce operaţii de redactare se pot executa asupra hărţii de cunoştinţe? Cum de le efectuat?

**7• .** Ce operaţii de redactare şi formatare se pot executa asupra nodurilor hărţii de cunoştinte? Cum de le efectuat?

**8• .** În ce tipuri de fişiere se pot salva hărțile de cunoștințe? Cum de făcut aceasta? Prin ce se deosebesc hărțile, ce sunt salvate în fisiere de diferite tipuri?

**9• .** În ce constă dirijarea cu demonstrarea hărții de cunoștințe? Cum de îndeplinit aceste actiuni?

**10**<sup>∗</sup> **.** Cum este raţional de modificat amplasarea ramurilor faţă de nodul rădăcină în harta de cunostinte din figura 2.20 pentru o structurare mai intuitivă a materialului?

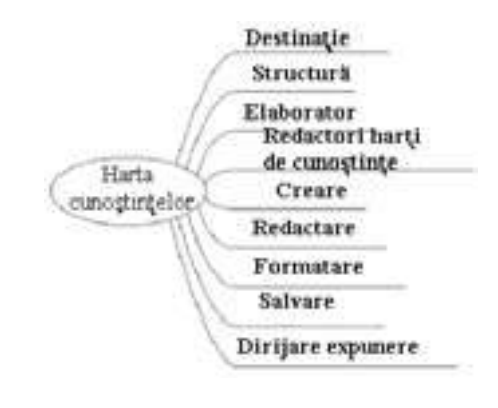

*Fig. 5.14*

# **Îndepliniți însărcinările**

**1• .** Construiţi o hartă de cunoştinţe, ce conţine informaţii despre *plante*, conform textului (obţinut din enciclopedia Internet Wikipedia): *Lumea plantelor conţine peste 1000 mii de specii. Toate plantele se împart 2 categorii: Avasculare, algele verzi (Chlorophyta), la care se numără majoritatea algelor verzi şi Vasculare (Streptophyta)*, *la care se numără unele alge verzi compuse şi toate plantele terestre*.

Inseraţi în nodul rădăcină o imagine din fişierul **flori.jpg** din folder-ul **Capitolul 5\ Punctul 5.2.** Salvati documentul creat în folder-ul vostru în fisierul cu numele însărcinarea **5.2.1.**

**A** 2°. Alcătuiți și formatați conform modelului (fig. 2.21) harta cunoștințelor cu informaţii despre *stările de agregare a apei*. Salvaţi documentul creat în folder-ul vostru în fişierul cu numele însărcinarea **5.2.2.**

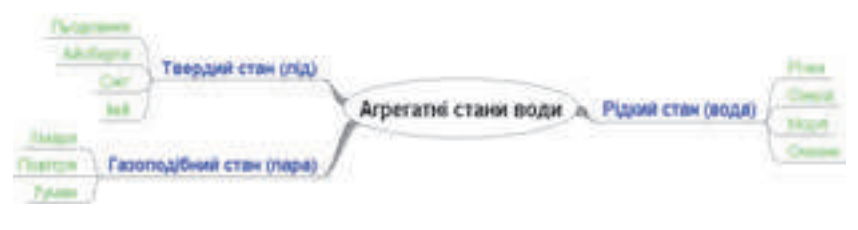

*Fig. 5.15*

**3• .** Construiţi o hartă de cunoștinţe despre *procesele principale ale activităţii vitale ale plantelor* după datele, care sunt obţinute din site-ul **Elevul Ucrainei** (shkolyar*.*in*.*ua*/* budova*-*ta*-*jyttediyalnist*-*roslyn*7*):

*Funcţiile organismului plantei – fotosinteza, respiraţia, hrănirea minerală, transportul de apă, substanţe organice şi neorganice, creşterea şi dezvoltarea, înmulţirea etc. este studiată de ştiinţa fiziologia plantelor*.

Fiecare proces completaţi-l cu o descriere, cunoscută de la lecţia de biologie. Adăugaţi pictograme la nodurile, pentru care nodul rădăcină este părinte. Salvaţi documentul creat în folder-ul vostru în fişierul cu numele însărcinarea **5.2.3.**

**4• .** Deschideţi harta cunoştinţelor *Călătorie turistică* din fişierul însărcinare **5.2.4.mm** din folder-ul **Capitolul 5\Punctul 5.2.** adăugati noduri, indicând ce producte sunt necesare pentru prepararea caşei şi ce inventar sportiv este raţional de luat cu sine în călătoria turistică. Desenaţi nori, marcând informaţiile adăugate de voi. Stabiliţi legături între noduri, indicând varianta voastră a termenului şi duratei călătoriei, locului de desfăşurare, modalitatea de deplasare. Salvaţi documentul creat în folder-ul vostru cu acelasi nume. Pregătiți o comunicare în fața clasei despre pregătirea către călătoria turistică cu demonstrarea hărţii de cunoştinţă.

**5**∗ **.** Alcătuiţi harta cunoştinţelor cu informaţii despre *Marea migrare a popoarelor* conform datelor, obţinute din site-ul **Elevul Ukrainei** (*shkolyar.in.ua/budova-ta-jyttediyalnist-roslyn7*):

*În veacurile IV–VII s-a petrecut Marea migrare a popoarelor, care a dus la confruntarea a două lumi – cea romană (unde avea loc declinul treptat al imperiului, ca consecinţă a crizei economice, războaielor interne, decăderii credinţei vechi, descreşterii populaţiei) şi a celei barbare (unde nu exista state şi legi). Aceasta a favorizat pierii Imperiului roman de apus în anul 4756. Pe ruinele imperiului sau creat cinci imperii barbare mari: Vandal, VestGotic, EstGotic, Franc şi Burgund.*

În harta de cunoștințe reprezentați perioada, când s-a petrecut Marea migrarea a popoarelor, cauzele și consecintele. Salvati documentul creat în folder-ul vostru în fişierul cu numele însărcinarea **5.2.5.**

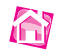

**6**∗ **.** Deschideţi harta cunoştinţelor *Harta cunoştinţelor* din fişierul însărcinarea **5.2.6.mm** din folder-ul **Capitolul 5\Punctul 5.2**. Modificati amplasarea ramurilor față de nodul rădăcină, amplasând la stânga ramurile ce se referă la noțiunea de hartă de cunoștințe, iar la dreapta – ce se referă la redactorul hărților de cunoștințe. Deplasați nodurile *Denumirile redactoarelor* şi *Operaţiile principale*, determinând pentru ele ca nod părinte nodul *Redactori ai hărtilor de cunostinte*. Pentru nodurile cu denumirile operaților faceți părinte nodul *Operațiile principale*. Prelungiți ramurile, adăugând informații despre harta cunoștințelor și redactorii hărților de cunoștințe, prezentate în manual. Salvaţi documentul creat în folder-ul vostru în fişierul cu acelaşi nume.

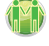

 $\left(\widetilde{N}\right)$ 

**7**∗ **.** Construiţi harta cunoştinţelor cu informaţii despre *localitatea voastră*. Adăugaţi imagini și denumiri ale locurilor semnificative, numele oamenilor vestiti ale localității voastre. În notitele nodurilor culegeti descrierea locurilor și informații despre oameni. Inserați hiperadresări la documente și site-uri, din care au fost alese materialele. Salvați documentul creat în folder-ul vostru în fişierul cu numele însărcinarea **5.2.7** şi exportaţi în imagine de tipul **JPEG** cu numele, ce corespunde denumirii localităţii voastre.

**8**∗ **.** Găsiți informații despre regulile modului de viață sănătos și creați o hartă de cunoștințe pe această temă. Reprezentați pe hartă principiile și recomandările, ce se referă la alimentare, activitatea fizică, refuzul de la deprinderile dăunătoare, respectarea regimului zilei, etc. Salvați documentul creat în folder-ul vostru în fișierul cu numele

însărcinarea **5.2.8**. Pregătiți o expunere cu harta de cunoștințe.

**155**

# Copitolul 6. **Mărimile tabelare și algoritmele prelucării lor**

*În acest capitol veți afla:*

complex cinut femmi

complex ci.

- mărimea tabelară, elementele ei;
- formarea mărimii tabelare și afișarea valorilor elementelor mărimii tabelare cu folosirea câmpului text cu multe rânduri;
- principalele algoritme de prelucrare a mărimilor tabelare;  $\triangleright$
- vizualizarea elementelor mărimii tabelare.  $\triangleright$

# **6.1.  MĂRIMI TABELARE**

1. Ce determină tipul variabilei? Ce tipuri de variabile cunoașteți?

2. Unde se întâlnesc seturi de date ordonate? În ce constă comoditatea folosirii lor?

 3. Care este aspectul general și cum se utilizează comanda ciclului cu contor în limbajul de programare **Object Pascal**?

# **NOŢIUNE DE MĂRIME TABELARĂ**

În clasa a 8-a ați cercetat probleme, în care se foloseau un număr mic de variabile. Însă există un număr mare de probleme, în care trebuie de prelucrat valorile unui număr destul de mare de variabile de unul și același tip.

De exemplu, dacă este necesar de alcătuit un program pentru calcularea mesei medii a 100 de elevi ale claselor a 9-a, atunci probabil va trebui de folosit 100 de variabile, valoarea fiecăreia fiind masa elevului respectiv din clasa a 9-a, de determinat suma valorilor acestor variabile și de le împărțit la 100.

 Dacă vom folosi 100 de variabile cu nume arbitrar, de exemplu, *a, b, c, ..., z, aa, ab, ac, …, az, ba, bb, bc, …, ba, ca, cb, cc,…, cv*, atunci comanda determinării sumei valorilor lor va contine în partea dreaptă a sa 100 de termeni sau este necesar de inclus *în* textul programului 100 de comenzi:

```
sum := a;
sum := sum + b;sum := sum + c;
...
sum := sum + cv;
```
Toate acestea fac textul programului voluminos şi incomod, ţinând cont de faptul că numărul elevilor poate fi şi mai mare sau în general arbitrar.

Pentru rezolvarea problemelor, în care se prelucrează valorile unui mare număr de variabile, se poate merge pe o astfel de cale: **de cercetat toate aceste variabile ca elemente ale unui oarecare set ordonat de variabile**. Acest set de variabile are nume, iar numele variabilei din set se alcătuieşte din numele setului şi numărul de ordine a acestei variabile în set.

Un set ordonat de variabile de acelaşi tip se numeşte **mărime tabelară** sau **masiv unidimensional.**

Fiecare variabilă, ce intră în componența mărimii tabelare, se numeşte **element al tabloului**.

**Numele elementului mărimii tabelare** se alcătuieşte din numele acestei mărimi tabelare şi numărul de ordine al acestui element în mărimea tabelară luat în paranteze pătrate.

Astfel pentru exemplul, cercetat mai sus, în loc de o sută de variabile aparte, este raţional de cercetat mărimea tabelară, ce este alcătuită din 100 de elemente. Dacă vom atribui mărimii tabelare numele **a**, atunci numele variabilelor – elementelor acestei mărimi tabelare – vor fi următoarele: **a[1], a[2], a[3], ..., a[100]**. Fiecare din aceste variabile va avea tipul **real**.

Atunci pentru a găsi suma tuturor valorilor acestor variabile, este suficient de scris astfel de comenzi:

**sum :**= **0; for i :**= **1 to 100 do**  $sum := sum + a[i]$ ;

Executarea acestui fragment de program se petrece astfel:

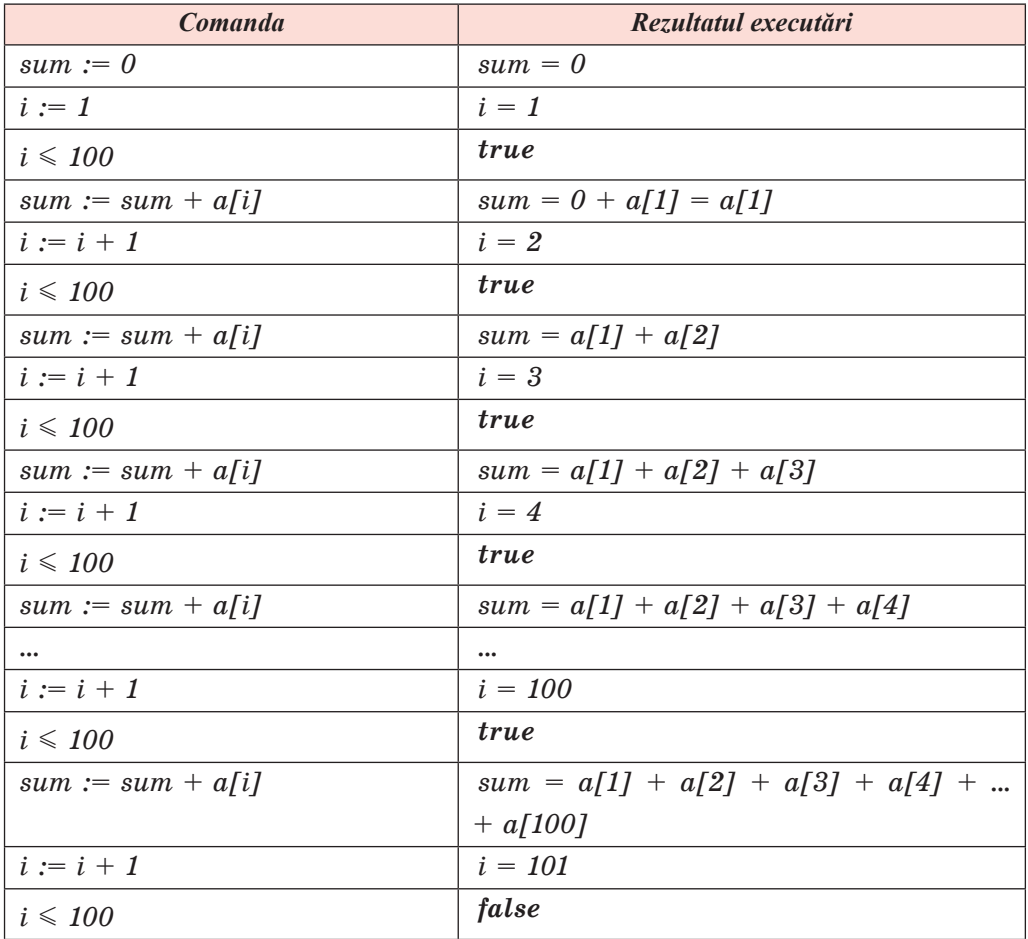

În rezultatul executării fragmentului de program prezentat, valoarea variabilei *sum* va fi egală cu suma valorilor tuturor 100 de variabile – elementele mărimii tabelare, adică a mesei sumare a celor 100 de elevi dați.

În rândul **var** variabila *a* de tipul mărime tabelară se anunţă astfel:

**var a: array [1..100] of real** (engl. array – tablou, masiv, câmp).

În paranteze pătrate se indică **diapazonul numerelor elementelor mărimii tabelare**: de la 1 până la 100. Conform acestei înscrieri compilatorul rezervă (alocă) în memoria calculatorului 100 de porțiuni pentru fiecare din cele 100 de variabile – elemente ale mărimii tabelare. Dimensiunea fiecărei porţiuni depinde de tipul elementelor mărimii tabelare.

Право для безоплатного розміщення підручника в мережі Інтернет має

#### *Atenție:*

uneori este comod de numerotat elementele tabloului, începând nu de la  $1$  Astfel în unele probleme (câteva din ele le vom cerceta mai jos) este comod de numerotat elementele mărimii tabelare, începând cu 0, de exemplu, **a: array [0 .. 12] of** real, iar în problema în care se folosește mărimea populației anuale a Ucrainei în perioada de la anii 1991 până la anii 2017 se poate utiliza mărimea tabelară**: array [1991..2017] of integer**.

Numărul elementului mărimii tabelare poate să fie dat precum cu un număr întreg. așa și ca valoare a unei expresii, ce primește valori întregi, de exemplu **a[2\*i – 5]**, unde *i* – variabilă de tipul **integer**.

# **INTRODUCEREA ŞI AFIŞAREA VALORILOR ELEMENTELOR MĂRIMII TABELARE**

Pentru introducerea şi afişarea valorilor elementelor mărimii tabelare în mediul **Lazaraus** se poate folosi de **câmpul text cu multe rânduri** (componentă (element de dirijare) **TMemo**), care poate fi plasată pe formă la fel ca şi alte componente (fig. 6.1).

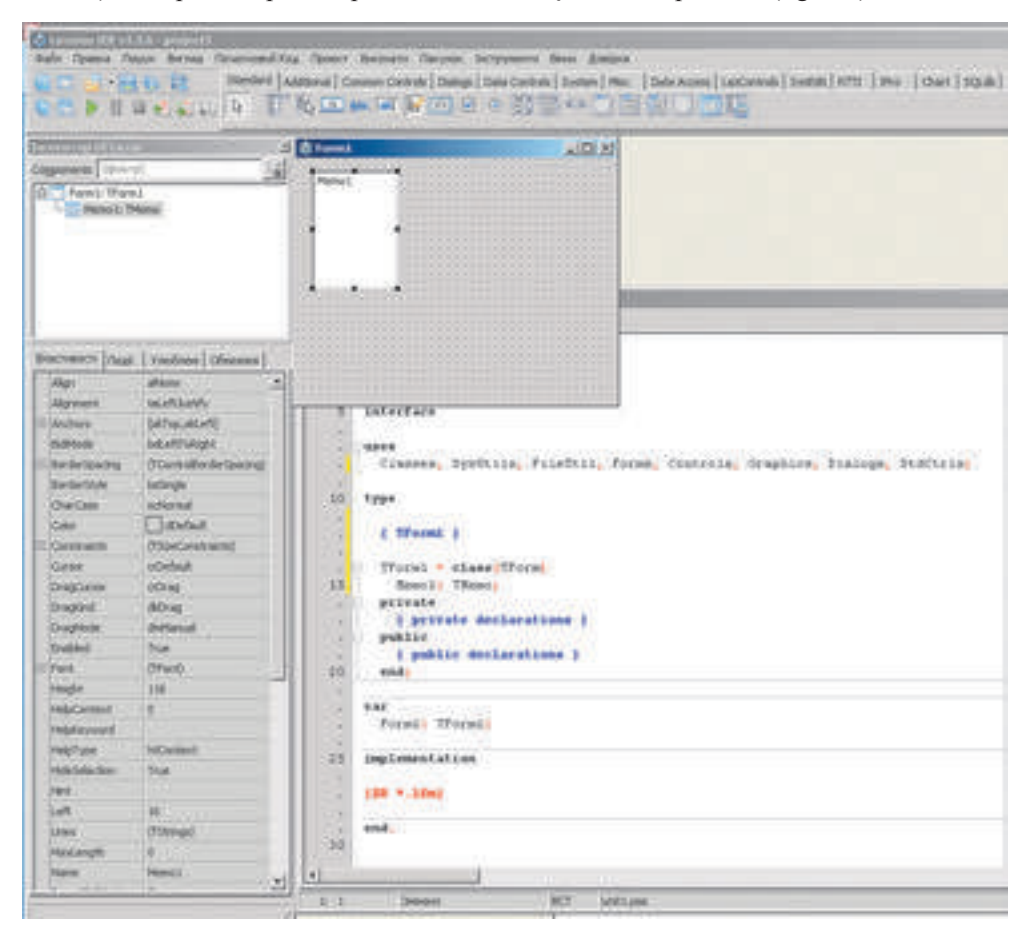

*Fig. 6.1.* Câmp text cu multe rânduri și proprietățile lui

Printre proprietățile acestui component sunt multe astfel, care de-acum vă sunt cunoscute: **Nume, Color, Font, Enable, Visible, Heigh, Width, Top, Left** etc.

Vom cerceta încă câteva proprietăți ale câmpului text cu multe rânduri:

**ScrollBars** (engl. *scroll* – defilare, derulare *bars* – bare dreptunghiulare) – valoarea acestei proprietăţi determină prezenţa sau lipsa acestui component a **barelor de derulare**  (orizontale – *ssHorizontal,* verticale – *ssVertical*, a ambelor – *ssBoth*) pentru revizuirea textului, care trece granitele componentului;

**ReadOnly** (engl. *read*–a citi, *only* – numai) – valoarea acestei proprietăți determină posibilitatea redactării rândurilor componentului: *False* – se poate redacta, *True* – nu se poate (doar pentru citire);

Lines (engl. *lines* – linii, rânduri) – valoarea acestei proprietăți este un set de valori, amplasate în rândurile acestui component; fiecare rând are număr, numerotarea rândurilor începe de la 0;

• Lines. Count (engl. *count* – calculare) – valoarea acestei proprietăți este egală cu numărul rândurilor completate cu date ale componentului; *menţionăm*, că această proprietate lipseşte în lista **Proprietăţi** al ferestrei **Object Inspector**.

Să cercetăm problema în care vom ilustra, cum să introducem elementele mărimii tabelare din câmpul cu multe rânduri şi cum de afişat elementele mărimii tabelare în câmpul text cu multe elemente.

**Problema 1.** De introdus valorile elementelor mărimii tabelare din 10 numere reale, care se află în rândurile câmpului text cu multe rânduri, de ridicat aceste numere la pătrat şi de afişat pătratele lor în alt câmp text cu multe rânduri.

Plasăm pe formă două câmpuri text cu multe rânduri cu numele *Memo1* şi *Memo2* şi stabilim pentru ele valorile proprietăților: **Heith** = 180, **ScrollBars** = *ssVertical*, **ReadOnly** = *False*. Vom plasa de asemenea pe formă un buton, și vom stabili pentru ea **Caption** = . La pătrat' şi vom crea handler-ul procedurii, legată cu evenimentul **Click** pentru acest buton.

Mai jos vom prezenta textul procedurii și fereastra cu rezultatul executării proiectului (fig. 6.2). În textul procedurii sunt folosite două metode standard, care sunt legate de câmpul text cu multe rânduri: **Clear** (engl.*clear* – a curăţi), ce curăţă toate rândurile componentului şi **Lines.Append** (engl. *append* – a adăuga), ce adaugă la câmpul text cu multe rânduri un rând nou şi afişează în el valoarea parametrului, indicat în paranteze.

```
procedure TForm1.Button1Click(Sender: TObject);
var a: array [0..9] of real; i: integer;
begin
 for i := 0 to 9 do
```

```
 a[i] := StrToFloat(Memo1.Lines[i]); // datele din rândurile primului câmp 
                         text cu multe rânduri de transformat în numere și de 
                         le atribuit elementelor corespunzătoare ale mărimii 
                         tabelare
```
**for i :**= **0 to 9 do**

 **a[i] :**= **a[i] \* a[i]; //** de ridicat la pătrat elementele mărimii tabelare **Memo2.Clear; //** de curățat al doilea câmp text cu multe rânduri **for i :**= **0 to 9 do**

**160**

Право для безоплатного розміщення підручника в мережі Інтернет має

Міністерство освіти і науки України http://mon.gov.ua/ та Інститут модернізації змісту освіти https://imzo.gov.ua

**Memo2.Lines.**

**Append(FloatToStr(a[i])); // de afișat valorile elementelor** mărimii tabelare în rândurile celui deal doilea câmp text cu multe rânduri **end;**

După lansarea proiectului în executie în fereastra ce s-a deschis, în primul câmp cu multe rânduri trebuie de şters textul Memo1, care se află acolo implicit şi de introdus în fiecare rând câte un număr, care şi vor fi valorile respective ale elementelor tabloului.

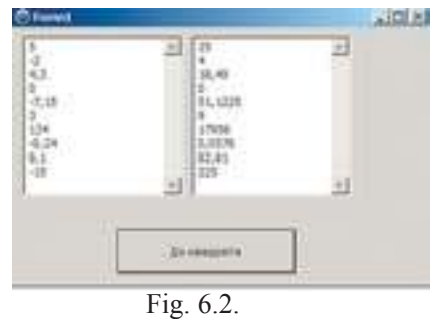

După aceasta este necesar de selectat butonul **La pătrat** şi în rezultatul executării procedurii numerele din rândurile câmpului text cu multe rânduri vor fi atribuite elementelor corespunzătoare ale mărimii tabelare (ale masivului unidimensional), apoi valorile acestor elemente vor fi ridicate la pătrat şi valorile noi vor fi introduse în rândurile celui de-al doilea câmp text cu multe rânduri.

Atât timp cât nu am închis fereastra proiectului, se pot introduce în primul câmp text cu multe rânduri alte numere și din nou de acționat butonul **La pătrat**. Atunci în al doilea câmp text cu multe rânduri vom vedea pătratele numerelor noi introduse.

În procedura prezentată este utilizată mărimea tabelară, elementele căreia au numerele de la 0 până la 9. Aceasta este făcut din considerentul, că numerele rândurilor câmpului text cu multe rânduri se începe cu 0. Adică, primul după ordine, în câmpul text cu multe rânduri este numărul 0 și nu 1 cum suntem noi obișnuiți.

S-ar fi putut de cercetat mărimea tabelară, elementele căreia au numerele de la 1 până la 10. În acest caz procedura ar arăta astfel:

```
procedure TForm1.Button1Click(Sender: TObject);
var a: array [1..10] of real; i: integer;
begin
  for i := 1 to 10 do a[i] := StrToFloat(Memo1.Lines[i-1]):for i := 1 to 10 do a[i] := a[i] * a[i];
  Memo2.Clear; 
  for i := 1 to 10 do Memo2.Lines.Append(FloatToStr(a[i])); 
end;
```
Dacă se va închide fereastra executării proiectului și apoi încă o dată se va lansa în execuție proiectul, atunci este necesar de introdus numerele în rândurile primului câmp text cu multe rânduri. Dar se poate preventiv de introdus numerele în rândurile primului câmp text cu multe rânduri până la lansarea proiectului. Pentru aceasta este necesar:

1. De selectat câmpul text cu multe rânduri.

2. De acționat butonul la sfârșitul rândului **Lines** al ferestrei **Object Inspector** (fig. 6.3).

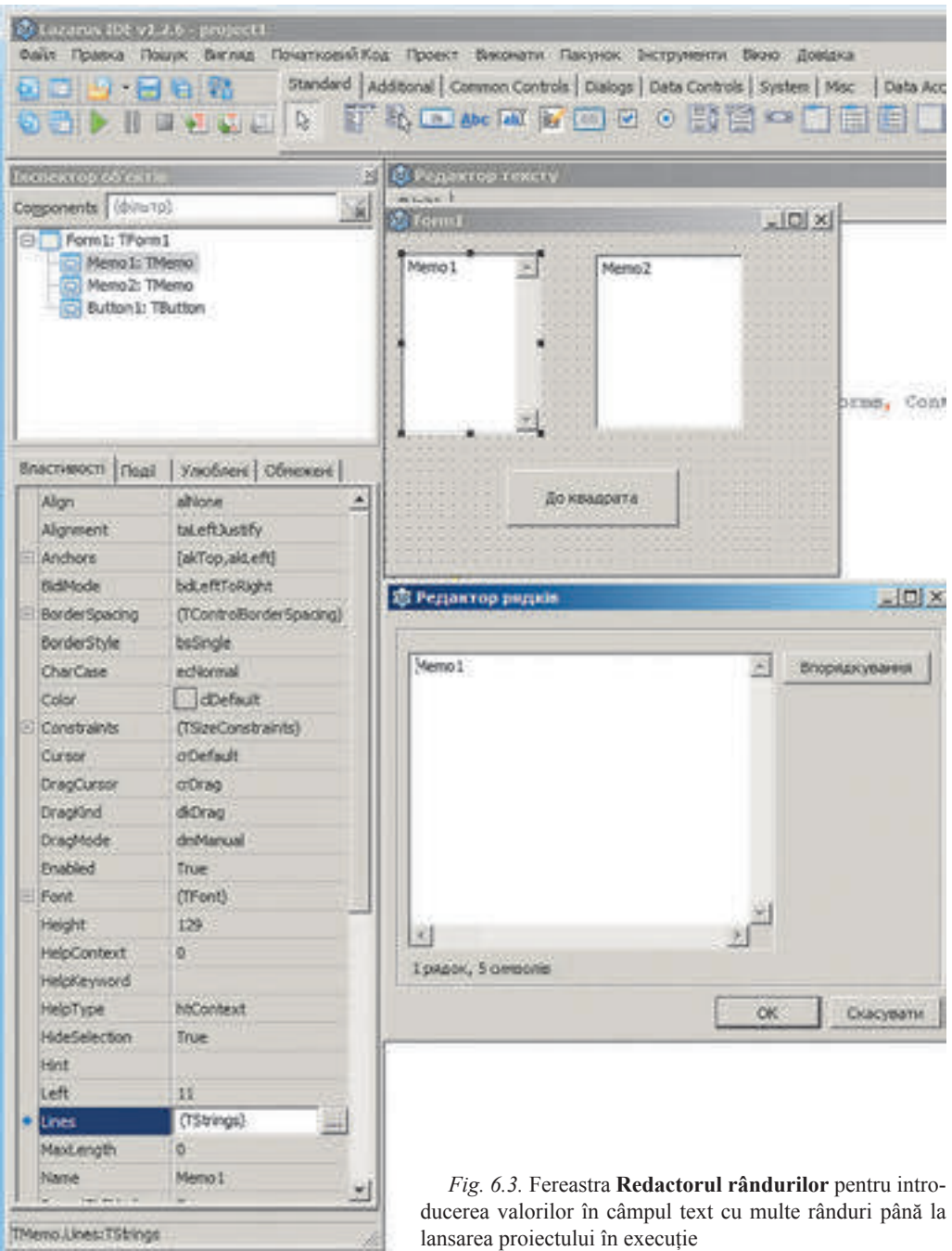

- 3. În fereastra **Redactor rânduri** de eliminat textul primului rând și de introdus 10 numere.
- 4. De acționat butonul **OK**.

#### **MĂRIMILE TABELARE ȘI ALGORITMELE LOR**

Atunci în timpul salvării proiectului aceste valori de asemeni se vor salva și automat vor apărea în câmpul text cu multe rânduri după lansarea proiectului în execuție.

# **Lucrăm la calculator**

**Atentie!** În timpul lucrului la calculator respectati regulile de securitate si normele sanitar-igienice.

**Problema 2**. De creat un proiect, în care se introduc valorile elementelor mărimii tabelare din 8 numere întregi, ce se află în câmpul text cu multe rânduri, fiecare din numere se mărește cu numărul său și rezultatul se afișează în alt câmp text cu multe rânduri.

**1.** Deschideți fereastra mediului **Lazarus**.

**2.** Amplasați pe formă două câmpuri text cu multe rânduri cu înălțimea de 200 pixeli și butonul cu textul *Modificare*.

- **3.** Salvați proiectul în folder-ul cu numele **Exercițiul 6.1**, creat în folder-ul vostru.
- **4.** Creați handler-ul evenimentului **Click** pentru buton și introduceți în el astfel de

text:

```
var a: array [0..7] of integer; i: integer;
begin
  for i := 0 to 7 do a[i] := StrToInt(Memo1.Lines[i]);
  for i := 0 to 7 do ali := ali + i:
  Memo2.Clear; 
  for i := 0 to 7 do Memo2.Lines.Append(IntToStr(a[i])); 
end;
```
- **5.** Salvați versiunea nouă a proiectului.
- **6.** Porniți proiectul.

**7.** Curățați primul câmp text cu multe rânduri și introduceți în el numerele: –6; 12,

- $-13$ ; 0; 4; 138;  $-34$ ; 55.
	- **8.** Selectați butonul **Modificare**.
	- **9.** Analizați valorile, afișate în al doilea câmp text cu multe rânduri.
	- **10.** Modificați câteva numere în primul câmp text cu multe rânduri.
	- **11.** Apăsați butonul **Modificare**.
	- **12.** Analizați valorile, afișate în al doilea câmp text cu multe rânduri.
	- **13.** Închideți fereastra executării proiectului.
	- **14.** Închideți fereastra mediului **Lazarus**.

# **Cel mai importatnt în acest punct**

Un set ordonat de variabile de acelaşi tip se numeşte **mărime tabelară** sau **masiv unidimensional.**

Fiecare variabilă, ce intră în componența mărimii tabelare, se numeşte **element al tabloului**.

**Numele elementului mărimii tabelare** se alcătuieşte din numele acestei mărimi tabelare şi numărul de ordine al acestui element în mărimea tabelară luat în paranteze pătrate.

Dacă de cercetat mărimea tabelară din 100 elemente de tip real, atunci în rândul **var** variabila corespunzătoare *a* de astfel de tip se scrie astfel: **var a: array [1..100] of real**.

Numele elementelor acestei mărimi tabelare:**a[1], a[2], a[3], ..., a[100]**. Fiecare din aceste variabile va avea tipul **real**.

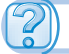

**A** 

# **Răspundeți la întrebări**

- 1°. Ce este mărimea tabelară?
- 2°. Din ce se alcătuiește numele elementului mărimii tabelare?
- 3• . Cum se anunță variabila de tipul *mărime tabelară* în rândul **var**?
- 4• . Ce poate fi folosit ca număr al elementului mărimii tabelare?
- 5°. Care poate fi diapazonul numerelor elementelor mărimii tabelare?
- 6• . Ce proprietăți ale câmpului text cu multe rânduri cunoașteți?

7• . Cum de introdus numerele în câmpul text cu multe rânduri înaintea lansării proiectului?

8°. Cum de introdus valorile elementelor mărimii tabelare în câmpul text cu multe rânduri?

9°. Cum de afișat valorile elementelor mărimii tabelare în câmpul text cu multe rânduri? 10<sup>∗</sup> . Ce priorități are utilizarea mărimilor tabelare față de utilizarea variabilelor separate?

# **Îndepliniți însărcinările**

1°. Scrieți executarea fragmentului prezentat pentru mărimea tabelară, valorile elementelor căreia sunt numerele: 2; –2; 3; 0,25; –4.

```
dob := 1:
for i := 1 to 5 do dob := dob * a[i];
```
2°. Scrieți executarea fragmentului prezentat pentru mărimea tabelară, valorile elementelor căreia sunt numerele 0,5; –3; 2; –1,6.

```
 sum := 0;
for i := 1 to 4 do sum := \text{sum} + a[i] * a[i];
```
3• . Scrieți rândul de anunț ale variabilelor de tipul *mărime tabelară*:

- a) cu numele *x*, care este alcătuit din elementele de tip real cu numerele 1 până la 50;
- b) cu numele *mas*, care este alcătuit din elementele de tip real cu numerele 10 până la 35;
- c) cu numele *tab*, care este alcătuit din elementele de tip întreg cu numerele 7 până la 12; Câte elemente sunt în fiecare din aceste mărimi tabelare?

4°. Scrieți un fragment de program, ce afișează valorile elementelor în mărimea tabelară din 8 numere reale, care le conține câmpul text cu multe rânduri.

5°. Scrieți un fragment de program, ce afișează valorile elementelor mărimii tabelare din 11 numere în rândurile câmpului text cu multe rânduri.

A1 6• . Creați un proiect, în care se introduc valorile elementelor mărimii tabelare din 8 numere întregi, fiecare din ele se mărește cu 17 și rezultatul se afișează în alt câmp text cu multe rânduri. Salvați proiectul în folder-ul cu numele Însărcinarea 6.1.6, creat în folder-ul vostru.

**A** 7• . Creați un proiect, în care se introduc valorile elementelor mărimii tabelare din 6 numere reale, fiecare din ele se înmulțește la 3 și rezultatul se afișează în alt câmp text cu multe rânduri. Salvați proiectul în folder-ul cu numele Însărcinarea 6.1.7, creat în folder-ul vostru.

8∗ . Creați un proiect, în care valorile elementelor mărimii tabelare din 12 elemente se determină după regula 3\**i* – 2, unde *i* – numărul de ordine al elementului în această mărime tabelară. Valorile elementelor mărimii tabelare introduceți-le în câmp text cu multe rânduri. Salvați proiectul în folder-ul cu numele Însărcinarea 6.1.8, creat în folder-ul vostru.

# **6.2.  PRELUCRAREA MĂRIMILOR TABELARE**

- 1. Care mărime se numește tabelară?
	- 2. Ce este elementul mărimii tabelare? Din ce se alcătuiește numele lui?
	- 3. Cum se descrie mărimea tabelară în rândul var?

# **CALCULAREA SUMEI VALORILOR ȘI NUMĂRULUI DE ELEMENTE ALE MĂRIMII TABELARE**

Vom cerceta câteva probleme tip de prelucrare a mărimilor tabelare: calcularea sumei valorilor tuturor elementelor, sumei și numărului valorilor elementelor, ce corespund unor condiții anumite, găsirea celui mai mic și celui mai mare element, căutarea elementului dat.

Astfel de probleme destul de des se rezolvă în practică. Vom prezenta doar câteva exemple. Astfel, sinopticii determină temperatura cea mai mare, cea mai mică și cea medie a zile, cantitatea medie de precipitații pe parcursul lunii, etc. În procesul de apreciere a învingătorilor în unele competiții sportive se aruncă cea mai mare și cea mai mică notă ale arbitrilor și se calculează media aritmetică din notele rămase. Administrația școlii o poate fi cointeresată, câți elevi din clasa a 9-a au note pe semestru de 10, 11 sau 12 la informatică, dacă sunt în clasa voastră elevi care au obținut nota 8 la ultima lucrare practică, etc.

În toate problemele, cercetate mai jos, vom introduce valorile elementelor mărimii tabelare din câmpul cu multe rânduri, valorile altor variabile din câmpuri text. Dacă rezultatul este valoarea elementelor mărimii tabelare, atunci le vom afișa în câmp text cu multe rânduri, iar valorile altor elemente – în înregistrări.

Pentru rezolvarea acestor probleme vom crea proceduri, ce vor prelucra evenimentul **Click** pentru buton. Dacă este necesar, puteţi crea analogic o procedură legată cu alte evenimente sau cu alte obiecte.

Vom cerceta toate mărimile tabelare ce constau din 10 elemente. Dacă numărul elementelor mărimii tabelare este altul, atunci trebuie de introdus la textul procedurilor prezentate modificările respective.

**Problema 1.** De determinat suma tuturor valorilor elementelor reale ale mărimii tabelare.

Prelucrarea elementelor mărimii tabelare se va efectua cu folosirea ciclului. Vom folosi variabila *s* pentru acumularea sumei valorilor elementelor mărimii tabelare. Înainte de ciclu îi atribuim ei valoarea **0**.

În ciclu consecutiv vom revizui elementele mărimii tabelare și adăugăm valorile lor la variabila *s*.

```
procedure TForm1.Button1Click(Sender: TObject);
var a: array [1..10] of real; i: integer; s: real; 
begin
```
**for i := 1 to 10 do a[i] := StrToFloat(Memo1.Lines[i-1]); // datele din** rândurile câmpului text cu multe rânduri le transformăm în numere reale și le atribuim corespunzător elementelor mărimii tabelare

> **s :**= **0; //** valoarea inițială pentru variabila, valoarea căreia va determina suma valorilor elementelor mărimii tabelare

 **for i :**= **1 to 10 do s :**= **s + a[i]; //** adăugarea la variabila *s* a următoarei valori a elementului mărimii tabelare

Label1.Caption := FloatToStr(s); // afișarea rezultatului în înscriere **end;** 

*Atenție*: dacă în ciclu se folosește comanda modificării valorii unei anumite mărimi (în problema dată **s := s + a[i]**), atunci înainte de crearea ciclului acestei variabile trebuie de-i atribuit valoare inițială (în problema dată **s := 0**).

**Problema 2.** De determinat de câte ori se întâlneşte numărul real dat printre valorile elementelor mărimii tabelare date.

Probabil, pentru rezolvarea acestei probleme trebuie să revizuim consecutiv toate valorile elementelor mărimii tabelare, de comparat fiecare din ele cu numărul dat şi dacă unul din ele este egal cu acest număr, atunci de mărit cu 1 contorul a astfel de elemente ale mărimii

tabelare.

```
procedure TForm1.Button1Click(Sender: TObject);
var a: array [1..10] of real; i, k: integer; x: real;
begin
```
 **for i :**= **1 to 10 do a[i] :**= **StrToFloat(Memo1.Lines[i-1]); //** Introducerea valorilor elementelor mărimii tabelare din câmpul cu multe rânduri

 **x :**= **StrToFloat (Edit1.Text); //** Introducerea numărului dat

**k :**= **0; //** Contorul numărului de elemente ale mărimii tabelare, ce sunt egale numărului dat х, – ele încă nu au fost întâlnite niciodată

 **for i :**= **1 to 10 do** 

**If a[i] = x Then**  $k := k + 1$ **;** // Dacă valoarea elementului următor al mărimii tabelare este egal cu numărul dat, atunci valoarea contorului se măreşte cu 1.

**Label1.Caption := IntToStr (k) +, ori' //Afișarea rezultatului în înscriere cu** adăugarea textului explicativ

**end;** 

**Problema 3.** De determinat dacă se întâlneşte numărul natural dat printre valorile elementelor acestei mărimi tabelare.

Problema dată s-ar putea rezolva analogic celei precedente: de determinat câte elemente ale mărimii tabelare sunt egale numărului dat şi dacă acest număr este egal cu 0, atunci acest element în mărimea tabelară nu este, iar dacă este mai mare de 0, atunci este.

Însă această metodă de rezolvarea este nerațională. Imaginați-vă, că numărul dat este valoarea primului element al mărimii tabelare. Atunci restul elementelor mărimii tabelare

**166**

Право для безоплатного розміщення підручника в мережі Інтернет має

Міністерство освіти і науки України http://mon.gov.ua/ та Інститут модернізації змісту освіти https://imzo.gov.ua

nu trebuie revizuite și aceasta substanțial economisește timpul pentru rezolvarea acestei probleme, mai ales dacă numărul de elemente este foarte mare.

Pentru realizarea unei metode rationale de rezolvarea a acestei probleme vom folosi o variabilă de tip logic *f* şi-i vom atribui valoarea iniţială *false,* ceea ce înseamnă că numărul dat până ce în mărimea tabelară nu s-a întâlnit, iar valoarea *true* – că este. Vom compara succesiv valorile elementelor mărimii tabelare cu numărul dat şi dacă unul din ele este egal cu numărul dat, atunci modificăm valoarea variabilei *f* în *true* şi întrerupem executarea repetării cu comanda **break** (engl. break – a întrerupe). Afişarea rezultatului îl realizăm în dependenţă de valoarea variabilei *f*.

```
procedure TForm1.Button1Click(Sender: TObject);
       var a: array [1..10] of real; i: integer; x: real; f: boolean;
       begin
          for i := 1 to 10 do a[i] := StrToFloat(Memo1.Lines[i-1]);
          x := StrToFloat(Edit1.Text);
           f := false; // Numărul dat până ce nu s-a întâlnit
          for i := 1 to 10 do
         If a[i] = xThen begin 
                   f := true; // Numărul dat s-a întâlnit
                  break; // Întrerupem executarea repetării, pentru că numărul s-a întâlnit 
în mărimea tabelară
                end; 
         If f = true Then Label1.Caption := 'numărul este'
                      Else Label1.Caption := 'numărul nu-i'; 
       end;
```
# **CEL MAI MIC ȘI CEL MAI MARE ELEMENT AL MĂRIMII TABELARE**

**Problema 4**. De determinat cea mai mare valoare a elementelor mărimii tabelare.

De la început vom presupune că valoarea primului element este şi cea mai mare dintre toate valorile elementelor mărimii tabelare. După ce vom revizui succesiv toate celelalte elemente ale mărimii tabelare şi dacă se întâlneşte valoare, care este mai mare decât aceea, care noi o socotim mai mare la momentul dat, atunci o facem pe această valoare mai mare.

```
procedure TForm1.Button1Click(Sender: TObject);
var a: array [1..10] of real; i: integer; max: real;
begin
  for i := 1 to 10 do a[i] := StrToFloat(Memo1.Lines[i-1]);
  max := a[1]; // Presupunem, că cel mai mare element este primul
   for i := 2 to 10 do If a[i] > max Then max := a[i]; // Modificăm valoarea 
                                                        celui mai mare element
```

```
Label1.Caption := FloatToStr (max) + ' – cea mai mare valoare'; 
end;
```
**Problema 5**. Este dată mărimea tabelară, valorile tuturor elementelor căreia sunt diferite. De determinat cea mai mare şi cea mai mică valoare şi de le schimbat cu locul.

Deoarece trebuie de schimbat cu locul cea mai mare valoare cu cea mai mică valoare dintre valorile elementelor mărimii tabelare, atunci este necesar nu numai de determinat aceste valori, dar încă şi numărul de ordine al elementului mărimii tabelare, valoarea căruia este mai mare şi numărul de ordine al elementului tabloului, valoarea căruia este mai mică. Vom încerca să determinăm toate acestea, revizuind elementele mărimii tabelare doar o singură dată.

De la început presupunem, că valoarea primului element al mărimii tabelare este totodată şi mai mare şi mai mică, iar numărul elementului mai mare şi mai mic al tabloului este 1. După aceasta succesiv revizuim celelalte elemente ale mărimii tabelare. Dacă valoarea următorului element al tabloului este mai mare decât valoarea, care noi la momentul dat o presupunem mai mare, atunci modificăm valoarea cea mai mare dintre elementele tabloului deja revizuite şi numărul elementului. Dacă nu, atunci posibil că această valoarea este mai mică decât aceea, care noi o presupuneam mai mică. Şi dacă aceasta este astfel, atunci schimbăm valoarea cea mai mică dintre elementele tabloului deja revizuite şi numărul ele-

mentului cel mai mic.

```
procedure TForm1.Button1Click(Sender: TObject);
var a: array [1..10] of real; i, nmax, nmin: integer; max, min: real;
begin
 for i := 1 to 10 do a[i] := StrToFloat(Memo1.Lines[i-1]);
 max := a[1]; nmax := 1; // Valoarea primului element se acceptă ca cea mai mare
  min := a[1]; nmin := 1; // Valoarea primului element se acceptă ca cea 
                            mai mică
 for i := 2 to 10 do
   If a[i] > max // Compararea elementului următor cu cel mai mare la 
                    momentul dat
    Then 
    begin
     max := a[i]; // Modificăm valoarea celui mai mare element
      nmax := i; // Modificăm valoarea celui mai mare element
    end
    Else
    If a[i] < min // Compararea elementului următor cu cel mai mic la 
                    momentul dat
    Then 
    begin
      min := a[i]; // Modificăm numărul celui mai mare element
      nmin := i; // Modificăm numărul celui mai mare element
    end;
    a[nmax] := min; a[nmin] := max; // Schimbarea cu valorile elementelor 
                                         celui mai mare cu cel mai mic
    for i := 1 to 10 do
   Memo2.Lines.Append(FloatToStr(a[i]); // Afişarea valorilor elementelor 
                          tabloului cu valorile cele mai mari şi cele mai mici 
                          schimbate
```
**end;** 

**168**

# **Lucrăm la calculator**

**Atentie!** În timpul lucrului la calculator respectati regulile de securitate și normele sanitar-igienice.

**Problema 6.** Un câmp text cu multe rânduri conține numere reale. Este cunoscut, că numărul lor nu este mai mare de 20. De introdus aceste numere ca valori ale elementelor mărimii tabelare. De determinat suma și numărul elementelor, care au valori pozitive. Determinați media aritmetică a valorilor acestor elemente. De afișat valorile acestor elemente în alt câmp text cu multe rânduri.

- 1. Deschideți fereastra mediului **Lazarus**.
- 2. Amplasați pe formă:
- • două câmpuri text cu multe rânduri cu înălțimea de 400 pixeli;

două înscrieri: deasupra primului câmp text cu multe rânduri cu textul *Elemente* și deasupra celui de-al doilea – cu textul *Elemente pozitive*;

trei câmpuri text;

trei înscrieri câte una din partea stânga a câmpului text cu textele corespunzător *Suma, Numărul, Media aritmetică*;

butonul cu textul *Elemente pozitive*.

Aspectul orientativ al formei cu componentele pe ea este prezent în figura 6.4.

3. Salvați proiectul în folder-ul cu numele **Exercițiul 6.2**, creat în folder-ul vostru.

4. Creați handler-ul evenimentului **Click** pentru buton pentru calcularea sumei valorilor pozitive ale elementelor mărimii tabelare.

Deoarece conform condiției problemei numărul de elemente ale mărimii tabelare nu este cunoscut și cunoaștem doar că el nu depășește 20, atunci în rândul **var** anunță mărimea tabelară cu numărul maximal de elemente (20) cu numerele de la 0 până la 19. Aceasta va da posibilitatea în timpul executării proiectului de introdus în primul câmp text cu mute rânduri un număr arbitrar de numere, care nu depășește 20.

Pentru determinarea numărului real de elemente pentru fiecare introducere ne vom folosi de proprietatea **Memo1.Lines.Count**, care vă amintim, determină numărul real de rânduri îndeplinite ale câmpului text cu multe rânduri.

3. *Introduce*ț*i astfel de text al procedurii*:

```
var a: array [0..19] of real; s: real; n, i: 
integer;
begin
 n := Memo1.Lines.Count;
  for i := 0 to n - 1 do
  a[i] := StrToFloat(Memo1.Lines[i]);
 s := 0;
  for i := 0 to n - 1 do
  If a[i] > 0 Then s := s + a[i];
  Edit1.Text := FloatToStr(s);
end;
```
*Fig. 6.4.* Firma cu componentele pentru problema 6

- 5. Salvați versiunea actualizată a proiectului.
- 6. Lansați proiectul.
- 7. Introduceți în primul câmp text cu multe rânduri numerele: 3,4; –7; 0; –13; 8,75;

23; 15. Selectați butonul **Elemente pozitive**. Analizați rezultatul obținut.

8. Eliminați numerele din primul câmp text cu multe rânduri și introduceți altele: –16; 98,43; 45; 0; 45; –1; 29; –2,67; 55. Acționați butonul **Elemente pozitive**. Analizați rezultatul obținut.

9. Închideți fereastra executării proiectului.

10. Adăugați la textul procedurii astfel de fragment:

```
k := 0:
for i := 0 to n - 1 do
If a[i] > 0 Then k := k + 1;
Edit2. Text := IntToStr(k);
```
Precum și variabila *k* la lista variabilelor de tipul **integer** în rândul **var**.

11. Salvați versiunea actualizată a proiectului.

12. Introduceți setul vostru de numere în primul câmp text cu multe rânduri. Acționați

butonul **Elemente pozitive**. Analizați rezultatul obținut.

- 13. Închideți fereastra executării proiectului.
- 14. Adăugați la textul procedurii astfel de fragment:

```
sa := s/k;
Edit3.Text := FloatToStr(sa);
Memo2.Clear;
for i := 0 to n - 1 do
If a[i] > 0Then Memo2.Lines.Append(FloatToStr(a[i]));
```
Precum și variabila *sa* la lista variabilelor de tipul **real** în rândul **var**.

15. Salvați versiunea actualizată a proiectului.

16. Introduceți setul vostru de numere în primul câmp text cu multe rânduri. Acționați butonul **Elemente pozitive**. Analizați rezultatul obținut. Atrageți o deosebită atenție la numerele ce vor fi afișate în al doilea câmp text cu multe rânduri.

17. Închideți fereastra executării proiectului.

18. Închideți fereastra mediului **Lazarus**.

# **Cel mai importatnt în acest punct**

Fragmentul procedurii calculării sumei valorilor tuturor elementelor mărimii tabelare:

```
s := 0;
for i := 1 to 10 do s := s + a[i];
```
Fragmentul procedurii pentru determinarea numărului de valori ale elementelor mărimii tabelare, ce sunt egale cu numărul dat:

```
k := 0:
for i := 1 to 10 do If a[i] = x Then k := k + 1;
```
Fragmentul procedurii pentru determinarea prezenței printre valorile elementelor mărimii tabelare:

**f :**= **false;** 

**170**

(U

```
for i := 1 to 10 do
If a[i] = xThen begin 
         f := true; break;
       end;
```
Fragmentul procedurii pentru determinarea valorii celei mai mari printre elementele mărimii tabelare:

```
max := a[1];
```

```
for i := 2 to 10 do If a[i] > max Then max := a[i];
```
Fragmentul procedurii pentru determinarea valorii celei mai mari și celei mai mici printre elementele mărimii tabelare, valorile tuturor elementelor căreia sunt diferite, a numerelor lor și a schimbării acestor valori cu locul:

```
max := a[1]; nmax := 1; 
min := a[1]; nmin := 1; 
for i := 2 to 10 do
If a[i] > maxThen 
  begin
    max := a[i];
    \mathbf{nmax} := \mathbf{i}:
  end
Else
If a[i] < minThen 
  begin
     min := a[i]; 
    nmin := i:
  end;
a[nmax] := min; a[nmin] := max;
```
# **Răspundeți la întrebări**

 1• . Pentru rezolvarea căror probleme de prelucrare a mărimii tabelare se pot folosi fragmentele prezentate?

a)  $s := 0$ ; for  $i := 1$  to 10 do  $s := s + a[i]$ ; **b**)  $k := 0$ ; for  $i := 1$  to 10 do If  $a[i] < 0$  Then  $k := k + 1$ ;  $k := 0$ ; for  $i := 1$  to 10 do If  $a[i] = x$  Then  $k := k + 1$ ;

2• . Cu ce scop în fragmentul prezentat este folosită variabila *f* ?

```
f := false:
 for i := 1 to 10 do
If \text{ a}[i] = x Then begin 
           f := true; break;
         end;
```
Care este tipul acestei variabile? S-ar putea oare cu același scop de folosit o variabilă de alt tip? Explicați răspunsul.

3• . Cum trebuie de modificat fragmentul prezentat, pentru ca în el să se determine cea mai mică valoarea a elementelor mărimii tabelare?

```
 max := a[1];
for i := 2 to 10 do If a[i] > max Then max := a[i];
```
4∗ . Dacă în mărimea tabelară câteva elemente au cea mai mare valoare printre valorile tuturor elementelor acestei mărimi tabelare, atunci fragmentul **max := a[1]; for i:= 2 to 10 do if a[i]>maxThenmax := a[i];** determină, care din ele este mai mare? Se va schimba ceva, dacă în ramificare vom schimba semnul **>** cu semnul **>=** ?

5∗ . Pentru rezolvarea cărei probleme procesarea elementelor mărimii tabelare se pot folosi fragmentele prezentate: comparați eficacitatea lor.

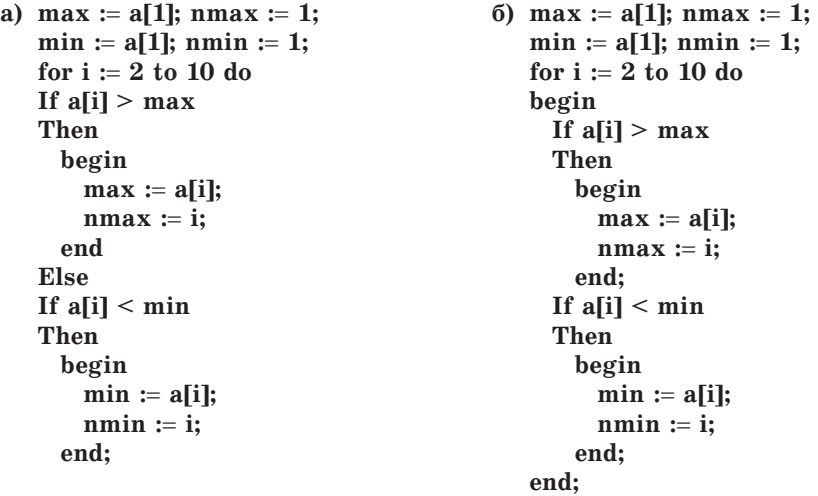

6• . Pentru ce se folosește proprietatea **Memo1.Lines.Count** al câmpului text cu multe rânduri?

7• . Pentru rezolvarea cărei probleme de prelucrare a elementelor mărimii tabelare se poate

folosi astfel de fragment?

```
s := 0; k := 0;
 for i := 1 to 10 do If a[i] > 0 Then begin s := s + a[i]; k := k + 1; end;
sa := s/k;
```
În care cazuri în timpul executării proiectului cu acest fragment poate apărea eroare?

# **Îndepliniți însărcinările**

1• . Creați un proiect, în care se introduc valorile elementelor mărimii tabelare din 7 numere întregi în câmpul text cu multe rânduri, se calculează suma elementelor negative dintre ele și rezultatul se afișează într-o înscriere. Salvați proiectul în folder-ul Însărcinarea 6.2.1, creat în folder-ul vostru.

í d 2• . Creați un proiect, în care se introduc valorile elementelor mărimii tabelare din 8 numere reale în câmpul text cu multe rânduri, se determină numărul lor, care este mai mare de 5 și rezultatul se afișează într-o înscriere. Salvați proiectul în folder-ul Însărcinarea 6.2.2, creat în folder-ul vostru.

#### **172**

3• . Creați un proiect, în care se introduc valorile elementelor mărimii tabelare din 7 numere întregi în câmpul text cu multe rânduri și se determină, dacă se întâlnesc printre elemente numere, care sunt mai mici ca 3, și rezultatul se afișează în înscriere. Salvați proiectul în folder-ul Însărcinarea 6.2.3, creat în folder-ul vostru.

4• . Absolventul clasei a 11-a poate obține foaie de laudă pentru succese deosebite la învățătură la un anumit obiect, dacă nota lui anuală la această disciplină este 12. Notele anuale ale elevilor clasei la informatică sunt introduse într-un câmp text cu multe rânduri. Creați un proiect pentru determinarea numărului foilor de laudă, pe care le pot obține elevii acestei clase. Salvați proiectul în folder-ul Însărcinarea 6.2.4, creat în folder-ul vostru.

5• . Creați un proiect, în care se introduc valorile elementelor mărimii tabelare din diferite numere reale în câmpul text cu multe rânduri. Numărul cărora nu depășește 50, se determină cel mai mic și se schimbă cu locul cu primul element. Mărimea tabelară obținută se afișează într-un câmp text cu multe rânduri. Salvați proiectul în folder-ul Însărcinarea 6.2.5, creat în folder-ul vostru.

6∗ . Creați un proiect, în care se introduc valorile elementelor mărimii tabelare din 10 numere reale în câmpul text cu multe rânduri, se determină cel mai mare printre valorile elementelor lui și câte elemente cu astfel de valori sunt în mărimea tabelară. Rezultatul obținut se afișează într-o înscriere. Salvați proiectul în folder-ul Însărcinarea 6.2.6, creat în folder-ul vostru.

7• . Creați un proiect, în care se introduc valorile elementelor mărimii tabelare din 15 numere reale diferite în câmpul text cu multe rânduri, se determină cel mai mic dintre valorile elementelor lui și se schimbă cu locul cu valoarea elementului din mijloc. Valoarea mărimii tabelare modificată se afișează în alt câmp text cu multe rânduri. Salvați proiectul în folder-ul Însărcinarea 6.2.7, creat în folder-ul vostru.

# LUCRAREA PRACTICĂ NR. 6

# "**Aflarea sumelor și numărului de valori ale elementelor mărimii tabelare conform condițiilor date**"

**Atentie!** În timpul lucrului la calculator respectati regulile de securitate si normele sanitar-igienice.

1. Deschideți mediul de proiectare vizuală.

2. Creați un proiect pentru rezolvarea problemei: *În câmpul text cu multe rânduri sunt plasate valorile temperaturii medii ale aerului a fiecărei zile a săptămânii. Determinați temperatura medie a aerului pentru toată săptămâna. Aflați, de câte ori pe săptămână temperatura medie a fost mai mare de zero grade.*

În proiect:

A

a) Amplasați pe formă elementele necesare de dirijare: câmp text cu multe rânduri, înscrieri, butoane.

b) Alcătuiți handler-ul evenimentului **Click** pentru primul buton, executarea căruia va duce la afișarea în înscriere a temperaturii medii a aerului pe săptămână.

c) Alcătuiți handler-ul evenimentului **Click** pentru al doilea buton, executarea căruia va duce la determinarea, de câte ori pe săptămână temperatura medie a aerului pe zi este mai mare de zero și afișarea rezultatului în înscriere.

d) Executați proiectul și convingeți-vă, că rezultatul lucrului lui este corect.

3. Salvați proiectul în folder-ul cu numele **Lucrarea practică nr. 6**, creat în folder-ul vostru.

# LUCRAREA PRACTICĂ NR. 7

#### "**Căutarea valorilor în mărimea tabelară**"

**Atenţie!** În timpul lucrului la calculator respectaţi regulile de securitate şi normele sanitar-igienice.

1. Deschideți mediul de proiectare vizuală.

2. Creați un proiect pentru rezolvarea problemei: *În câmpul text cu multe rânduri sunt plasate timpul, care l-a arătat fiecare din participanții șco*l*ii voastre la competițiile de alergări la 100 m. Determinați cel mai mare și cel mai mic timp. Determinați, câți sportivi au demonstrat cel mai mare timp și cel mai mic. A fost reînnoit oare recordul* școlii voastre *acestor la aceste competiții?*

3. Salvați proiectul în folder-ul cu numele **Lucrarea practică nr. 7**, creat în folder-ul vostru.

# **6.3.  VIZUALIZAREA ELEMENTELOR MĂRIMII TABELARE CU FOLOSIREA PRIMITIVELOR GRAFICE**

1. Unde și cu ce scop se folosesc diagramele?

2. Cum se pateu folosi componentul **Figură** pentru desenarea primitivelor grafice?

3. Cum se poate folosi proprietatea formei **Canvas** pentru desenarea primitivelor grafice?

# **VIZUALIZAREA ELEMENTELOR MĂRIMII TABELARE**

Știți deja că pentru o percepere mai bună a datelor, a relațiilor între ele se folosesc prezentarea grafică a lor cu ajutorul a diferitor figuri geometrice. Exemplu de astfel de reprezentare sunt diagramele, pe care le-ați studiat și le-ați folosit la lecțiile de matematică, geografie, în procesorul tabelar, etc.

Să cercetăm, cum se pot de prezenta (vizualizat) elementele mărimii tabelare, folosind componentul **Figură**, care voi de acum îl cunoașteți. De exemplu, cum se pateu reprezenta valoarea elementelor mărimii tabelare prin înălțimile dreptunghiurilor și astfel de obținut o imagine, analogică diagramei cu coloane.

#### **MĂRIMILE TABELARE ȘI ALGORITMELE LOR**

Vom cerceta mărimea tabelară din 5 elemente. Amplasăm pe formă 5 componente **Figură** și stabilim pentru fiecare din ele valoarea *stRectangle* al proprietății **Shape**.

În timpul executării handler-ului evenimentului **Click** pentru buton vor și citite numerele întregi din câmpul text cu multe rânduri, din ele se va crea mărimea tabelară din 5 elemente și valorile acestor elemente vor fi atribuite înălțimilor dreptunghiurilor corespunzătoare. Rezultatul executării acestei proceduri este prezentat în figura 6.5.

```
procedure TForm1.Button1Click(Sender: TObject);
var a: array [1..5] of integer; i: integer;
begin
  for i := 1 to 5 do
  a[i] := StrToInt(Memo1.Lines[i-1]);
  Shape1.Height := a[1];
  Shape2.Height := a[2];
  Shape3.Height := a[3];
  Shape4.Height := a[4];
  Shape5.Height := a[5];
end;
```
Se poate cerceta mărimea tabelară *b* din 5 elemente de tipul **TShape**, valorile căreia vor fi componentele **Figură,** ce sunt amplasate pe formă. Valori acestor elemente le vom da cu comenzile de atribuire: **b[1] := Shape1; b2] := Shape2; b[3] := Shape3; b[4] := Shape4; b[5] := Shape5,** unde **Shape1, Shape2, Shape3, Shape4, Shape5 –** numele acestor componente. Atunci în loc de cinci comenzi de atribuire înălțimilor dreptunghiurilor corespunzătoare a valorilor elementelor mărimii tabelare mărimea *a* se poate scrie cu o comandă de ciclu.

Procedura corespunzătoare arată astfel:

```
procedure TForm1.Button1Click(Sender: TObject);
var a: array [1..5] of integer; b: array [1..5] of TShape; i: integer;
begin
 b[1] := Shape1; b[2] := Shape2; b[3] := Shape3;
 b[4] := Shape4; b[5] := Shape5;
  for i := 1 to 5 do a[i] := StrToInt(Memo1.Lines[i-1]);
  for i := 1 to 5 do b[i]. Height := a[i];
end;
```
Dacă numerele introduse în câmpul text cu multe rânduri sunt mari, atunci mari vor fi și înălțimile triunghiurilor respective. Atunci unele dreptunghiuri pot să nu încapă în fereastră (fig. 6.6).

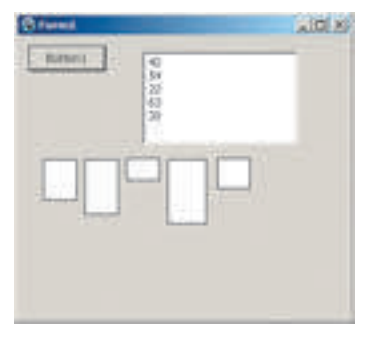

*Fig. 6.5.* Vizualizarea elementelor mărimii tabelare din 5 elemente

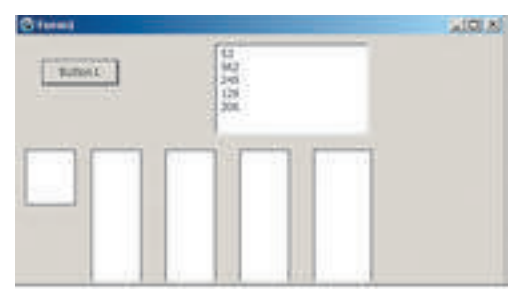

*Fig 6.6.* Dreptunghiuri, unele pot să nu încapă în fereastră

În așa caz, trebuie de mărit dimensiunile ferestrei astfel, ca toate dreptunghiurile să fie vizibile în întregime.

Dacă dimensiunile ferestrei din oarecare cauză în timpul executării proiectului nu se pot modifica, atunci este nevoie de executat **folosirea scării** pentru înălțimile dreptunghiurilor.

De exemplu, se poate stabili valoarea cea mai mare în mărimea tabelară și de stabilit că înălțimea dreptunghiului, care corespunde acestui element al mărimii tabelare, va fi fixat, de exemplu 100. Mai departe înălțimile tuturor dreptunghiurilor de le înmulțit cu coeficientul scării, care este egal cu raportul înălțimii maximale a triunghiului ales la valoarea maximală din mărimea tabelară *a*⋅**(100/max)**.

Prezentăm textul procedurii cu folosirea coeficientului de scară:

```
procedure TForm1.Button1Click(Sender: TObject);
var a: array [1..5] of integer; b: array [1..5] of TShape; i, max: integer;
begin
 b[1] := Shape1; b[2] := Shape2; b[3] := Shape3;
 b[4] := Shape4; b[5] := Shape5;
 for i := 1 to 5 do
 a[i] := strToInt(Memo1.Lines[i-1]);
 max := a[1];
 for i := 2 to 5 do
 If a[i] > max
 Then max := a[i];
 for i := 1 to 5 do
 b[i].Height := round(a[i]*100/max);
end;
```
*Atenție*: deoarece înălțimea dreptunghiului poate fi nu numai un număr întreg, iar în rezultatul operației de împărțire poate fi număr fracționar, în comanda **b[i].Height :**= **round(a[i]\*100/max)** este executată rotunjirea cu folosirea comenzii **round** (engl. *round* – rotund).

În figura 6.7. este prezentat rezultatul executării procedurii de folosire a scării pentru acele numere ca și la executarea precedentă fără folosire a scării.

Tot în așa mod se poate folosi scara pentru înălțimile dreptunghiurilor, dacă valorile elementelor mărimii tabelare *a* sunt mici, atunci mici vor fi și înălțimile respective ale dreptunghiurilor.

De vizualizat valorile elementelor mărimii tabelare numerice se poate de asemenea folosind proprietățile **Canvas** ale formei. Prezentăm un exemplu al unei proceduri corespunzătoare și fereastra executării ei (fig. 6.8).

```
procedure TForm1.Button1Click(Sender: TObject);
var a: array [0..7] of integer; i, l: integer;
begin
 for i := 0 to 7 do a[i] := StrToInt(Memo1.Lines[i]);
 l := 5:
 for i := 0 to 7 do
 begin
   Canvas.Rectangle(l, Form1.Height, l + 20, Form1.Height-a[i]);
   l := l + 25;
 end;
```
**176**

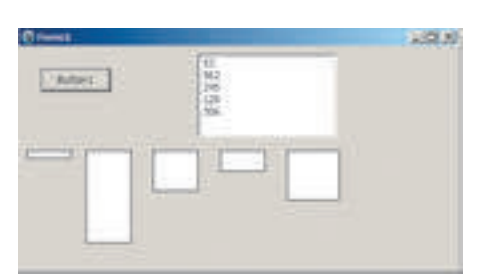

*Fig. 6.7.* Rezultatul executării procedurii de folosire a scării

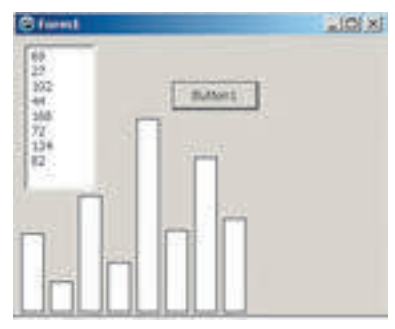

*Fig. 6.8.* Vizualizarea valorilor elementelor mărimii tabelare cu folosirea proprietății **Canvas**

Pentru ca vizualizarea să fie mai asemănătoare aspectului tradițional al diagramei, pentru ordonatele vârfurilor dreptunghiurilor stânga de jos și dreapta de sus se folosesc numerele **Form1.Height** și **Form1.Height-a[i]**. Variabila *l* este folosită pentru modificarea absciselor vârfurilor de stânga jos și de dreapta sus a dreptunghiurilor. Valoarea ei inițială este luată 5 (se putea lua și alta), lățimea dreptunghiului este luată 20 (de aceea abscisele vârfului de stânga jos și de dreapta sus a dreptunghiurilor sunt egale corespunzător cu *l* și *l +* **20**), dis-

tanța între dreptunghiuri este luată de 5 (de aceea în ciclu valorile *l* se măresc cu 25).

#### **Lucrăm la calculator**

**Atentie!** În timpul lucrului la calculator respectati regulile de securitate și normele sanitar igienice.

**Problemă**. Un câmp text cu multe rânduri conține 8 numere întregi. Creați handeler-ul evenimentului **Click** al butonului, executarea căruia va vopsi în culoare verde figurile, pentru care valorile corespunzătoare sunt pozitive, în roșu – figurile, pentru care valorile respective sunt numere negative, și în galben – figurile, pentru care valorile corespunzătoare sunt egale cu zero.

- 1. Deschideți fereastra mediului **Lazarus**.
- 2. Amplasați pe formă (fig. 6.9):
- câmp text cu multe rânduri cu înălțimea de 150 pixeli;
- buton cu textul *Reprezentați*;

• 8 componente **Figură** și stabiliți pentru fiecare din ele valoarea *stTriangle* ale proprietății **Shape** și valoarea *80* a proprietății **Height**.

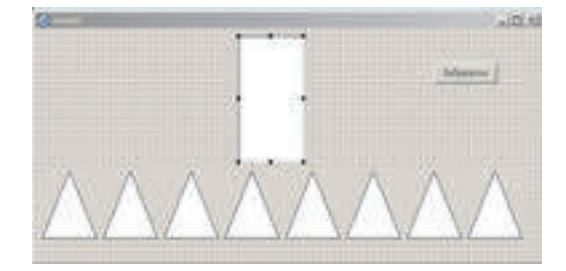

*Fig. 6.9.* Câmpul text cu multe rânduri, componentele **Figură** și butonul pe formă

3. Salvați proiectul în folder-ul cu numele **Exercițiul 6.3**, creat în folder-ul vostru.

4. Creați handler-ul evenimentului **Click** pentru buton. Introduceți un astfel de text al procedurii:

```
var a: array [0..7] of integer; b: array [0..7] of TShape; i: integer;
begin
 b[0] := Shape1; b[1] := Shape2; b[2] := Shape3; b[3] := Shape4;
```
**b[4] :**= **Shape5; b[5] :**= **Shape6; b[6] :**= **Shape7; b[7] :**= **Shape8; for i :**= **0 to 7 do a[i] :**= **StrToInt(Memo1.Lines[i]); for i :**= **0 to 7 do If a[i] < 0 Then b[i].Brush.Color :**= **clred Else If a[i]**  $= 0$  **Then b[i].Brush.Color**  $:=$  **clyellow Else b[i].Brush.Color :**= **clgreen;**

#### **end;**

- 5. Salvați versiunea actualizată a proiectului.
- 6. Lansați proiectul.

7. Introduceți în câmpul text cu multe rânduri numerele: 2; 5; –11; 56; –6; 0; 3; 0. Selectați butonul **Reprezentați**. Analizați rezultatul obținut (fig. 6.10).

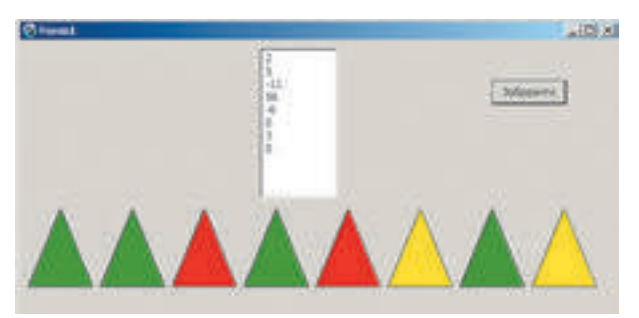

*Fig. 6.10.* Rezultatul executării proiectului

8. Ștergeți numerele din câmpul text cu multe rânduri și introduceți setul vostru de numere întregi. Acționați butonul **Reprezentare**. Analizați rezultatul obținut.

9. Închideți fereastra executării proiectului.

10. Stabiliți pentru fiecare din componentele **Figură** valoarea *stCircle* ale proprietății **Shape** și valoarea *60* a proprietăților **Hieght** și **Width**.

- 11. Salvați versiunea actualizată a proiectului.
- 12. Lansați proiectul.

13. Introduceți în câmpul text cu multe rânduri setul său de numere întregi. Selectați butonul **Reprezentați**. Analizați rezultatul obținut.

- 14. Închideți fereastra executării proiectului.
- 15. Închideți fereastra mediului **Lazarus**.

# **Cel mai importatnt în acest punct**

Procedura pentru formarea a două mărimi tabelare din cinci elemente: *a* – din numere întregi, *b* – din componentul **Figură** și reprezentarea numerelor prin figuri cu înălțimi corespunzătoare:

**178**

 $\overline{\mathbf{0}}$
```
var a: array [1..5] of integer; b: array [1..5] of TShape; i: integer;
begin
 b[1] := Shape1; b[2] := Shape2; b[3] := Shape3;
 b[4] := Shape4; b[5] := Shape5;
 for i := 1 to 5 do a[i] := StrToInt(Memo1.Lines[i-1]):for i := 1 to 5 do b[i]. Height := a[i];
end;
```
 Fragmentul procedurii de folosire a scării la înălțimile figurilor pentru comoditatea vizualizării numerelor mari.

```
max := a[1];
for i := 2 to 5 do
If a[i] > maxThen max := alil:
for i := 1 to 5 do
b[i].Height := round(a[i]*100/max);
```
Exemplu comenzii pentru vopsirea figurii în culoare roșie:

```
b[i].Brush.Color := clred;
```
Fragmentul procedurii pentru vizualizarea numerelor cu folosirea proprietății **Canvas**

```
1 \div 5for i := 0 to 7 do
begin
 Canvas.Rectangle(l, Form1.Height, l + 20, Form1.Height-a[i]);
 l := 1 + 25;
end;
```
#### **Răspundeți la întrebări**

1• . Pentru ce se folosește vizualizarea? Dați exemple.

- 2°. Ce obiecte se folosesc, pentru a putea vizualiza datele mărimii tabelare?
- 3°. Cu care comenzi se poate forma masivul din 6 componente **Figură**?
- 4°. Cum în rândul **var** de descris mărimea tabelară din 10 componente **Figură**?

5• . Cu ce comenzi se pot pune în corespundere numerele din mărimea tabelară figurile cu înălțimile corespunzătoare?

6• . Cu ce comenzi se pot pune în corespundere numerele din mărimea tabelară figurile cu culorile corespunzătoare?

- 7• . Cum de efectuat folosirea scării la figuri în cazul numerelor mari?
- 8• . Cum de efectuat folosirea scării la figuri în cazul numerelor mici?
- 9• . Cum de vizualizat numerele, folosind proprietatea **Cnavas**?
- 

## **Îndepliniți însărcinările**

1°. Creați un proiect, în care este necesar de format o mărime tabelară din 7 numere întregi, ce se află în rândurile câmpului text cu multe rânduri și de reprezentat valorile fiecărui element prin triunghi cu înălțimea corespunzătoare. Salvați proiectul în folder-ul cu numele Însărcinarea 6.3.1, creat în folder-ul vostru.

A7

2°. Creați un proiect, în care este necesar de format o mărime tabelară din 8 numere întregi, care se află în rândurile câmpului text cu multe rânduri și de reprezentat valorile fiecărui element printr-un cerc cu raza corespunzătoare. Salvați proiectul în folder-ul cu numele Însărcinarea 6.3.2, creat în folder-ul vostru.

3• . Creați un proiect, în care este necesar de format o mărime tabelară din 8 numere reale diferite, care se află în rândurile câmpului text cu multe rânduri și de vopsit în culoare verde figura care corespunde celui mai mic element al mărimii tabelare, iar în gri – restul figurilor. Salvați proiectul în folder-ul cu numele Însărcinarea 6.3.3, creat în folder-ul vostru.

4∗ . Creați un proiect, în care este necesar de format o mărime tabelară din 8 numere reale, ce se află în rândurile câmpului text cu multe rânduri și de vopsit în culoare verde figurile care corespund celor mai mari elemente a mărimii tabelare, iar în gri – restul figurilor. Salvați proiectul în folder-ul cu numele Însărcinarea 6.3.4, creat în folder-ul vostru.

5∗ . Creați un proiect, în care este necesar de format o mărime tabelară din 6 numere reale mici, ce se află în rândurile câmpului text cu multe rânduri și de reprezentat fiecare număr cu un triunghi cu înălțimea corespunzătoare, de prevăzut folosirea scării. Salvați proiectul în folder-ul cu numele Însărcinarea 6.3.5, creat în folder-ul vostru.

6∗ .Creați un proiect, în care este necesar de format o mărime tabelară din 10 numere reale, ce se află în rândurile câmpului text cu multe rânduri și de reprezentat fiecare număr cu un triunghi cu înălțimea corespunzătoare, de prevăzut folosirea scării, pentru cazul prezenței numerelor mari și mici. Salvați proiectul în folder-ul cu numele Însărcinarea 6.3.6, creat în folder-ul vostru.

7• . Creați un proiect, în care este necesar de format o mărime tabelară din 5 numere reale, ce se află în rândurile câmpului text cu multe rânduri, și de reprezentat fiecare număr printr-un cerc cu raza corespunzătoare, folosind proprietățile **Canvas**. Salvați proiectul în folder-ul cu numele Însărcinarea 6.3.7, creat în folder-ul vostru.

8∗ . Câmpul text cu multe rânduri conține 6 numere întregi. Creați handler-ul evenimentului **Click** pentru buton, executarea căruia va vopsi în culoarea albastră dreptunghiurile, pentru care valorile respective sunt mai mari de 100, iar în culoare verde – dreptunghiurile, pentru care valorile respective sunt mai mari de 200. Salvați proiectul în folder-ul cu numele Însărcinarea 6.3.8, creat în folder-ul vostru.

Право для безоплатного розміщення підручника в мережі Інтернет має Міністерство освіти і науки України http://mon.gov.ua/ та Інститут модернізації змісту освіти https://imzo.gov.ua

A7

# Capitolul 7. **Publicații computaționale**

*În acest capitol veţi afla despre:*

- publicațiile computaționale, tipurile și structura lor;  $\triangleright$
- softurile destinate pentru crearea publicațiilor computaționale; D
- algoritmele creării publicațiilor computaționale, salvarea lor, deschiderea și tipărirea;
- componentele principale ale publicațiilor computaționale;  $\triangleright$
- obiectele publicațiilor computaționale, legăturile dintre ele.  $\triangleright$

## **7.1. PUBLICAȚII COMPUTAȚIONALE, TIPURILE LOR ȘI STRUCTURA**

 $\Box$ 1. Ce softuri se folosesc pentru prelucrarea textelor? Prezentați exemple. 2. Ce feluri de producție tipărită cunoașteți? Care din ele le folosiți pentru învățământ și în viața de zi cu zi?

3. Ce obiecte pot fi amplasate pe diapozitivele prezentării? Cum de le inserat pe diapozitiv?

#### **NOŢIUNE DE PUBLICAȚIE COMPUTAȚIONALĂ**

**Publicație** se numește procesul de editare al unei oarecare creații. Ediția singulară (publicată) a creaţiei tot se numeşte **publicaţie.**

**Publicație** (lat. *publico* – a anunţa public, a face proprietate comună a da tuturor, a deschide pentru toți, a edita) – procesul și rezultatul dezvăluirii mesajelor, editare.

În dependenţă de modalitatea publicării documentului se deosebesc publicaţii **tipărite**  si **publicatii electronice**. La publicatiile tipărite apartin cărțile, broșurile, revistele, ziarele, buletinele, bucleele, foile volante etc., la cele electronice apartin documentele, amplasate în Internet, (site-uri web, scrisori electronice

etc.) sau alte mijloace electronice: rețele computaționale, purtători electronici de date (discuri compacte, purtători flash etc.).

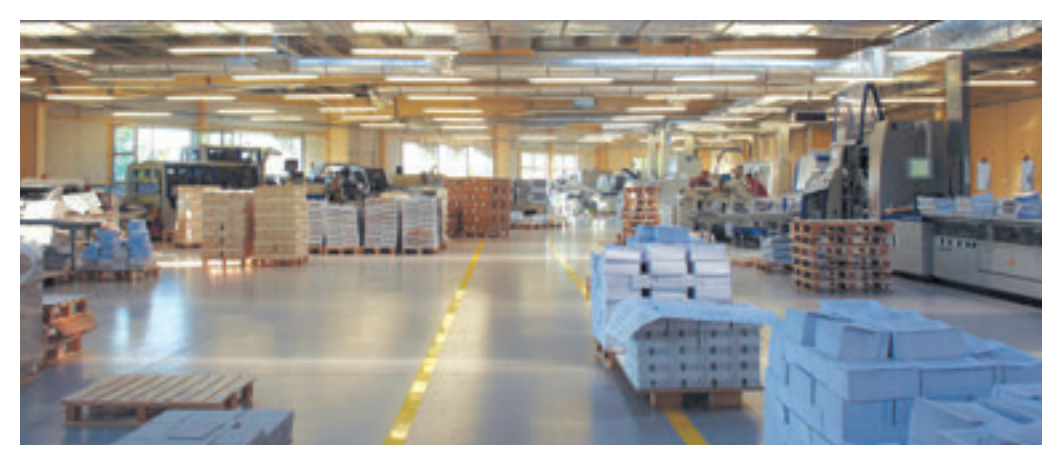

*Fig. 7.1.* O tipografie contemporană

Un timp îndelungat edițiile tipărite se creau exclusiv în tipografii (fig. 7.1). Și cu aceasta se ocupa o ramură întreagă de producție – **poligrafia**. Iar cu pregătirea materialelor pentru tipar se ocupau **editurile.** Pentru producții industriale cu tiraj mare și astăzi se petrece

**Poligrafie** (grec. πολύ - – mult și γραφειν – a scrie) – ramură a industriei, ce se ocupă cu confecționarea produselor de tipar.

astfel: editurile pregătesc **machetele** cărţilor, revistelor, ziarelor etc., iar întreprinderile poligrafice – tipăresc şi în caz de necesitate le cos.

Право для безоплатного розміщення підручника в мережі Інтернет має

#### **PUBLICAȚII COMPUTAȚIONALE**

Odată cu răspândirea largă a utilizării calculatoarelor personale și a imprimantelor laser şi cu jet de calitate înaltă, a aparatelor de copiere au căpătat răspândire aşa – numitele **sisteme editoriale de birou**. Aceste sisteme au componentele de aparate (hard) si programe (soft). În componenta de aparate apartin calculatorul personal, dispozitivele de tipărit (imprimante şi aparatul de copiat, ploter-ul), şi dispozitive de introducere a datelor (scannere, planşeta grafică), iar la cea de programe – programe speciale de pregătire a machetei publicatiei. Toate acestea se pot amplasa pe biroul utilizatorului, și de aceea aceste sisteme au obtinut denumirea **descktoppublishing** (engl. descktoppublishing – publicatii de birou) sau **sisteme editoriale de birou** (Fig. 7.2).

În timpul pregătirii machetei publicației se execută paginarea. **Paginarea** este un proces de aranjare a obiectelor text si grafice pentru crearea paginilor (spalturilor) editiei conform principiilor de design și a cerintelor tehnice.

După destinatie se deosebesc **paginare de carte și revistă, ziar** și **accidentală** (lat. *acci*-

*dentia* – caz, accident (întâmplător)). Paginarea accidentală se foloseşte pentru paginarea unor obiecte de regulă, nu prea mari după numărul de pagini și tiraj: anunturi, fișe, afișe, buclee, prospecte, cărți de vizită etc.

Publicatiile care au fost create cu folosirea tehnologiilor computationale, se mai numesc **publicaţii computaţionale**.

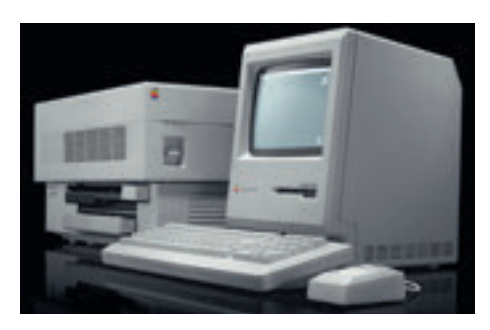

*Fig. 7.2.* Una din primele sisteme editoriale de birou ale corporației **Apple**

#### **TIPURILE PUBLICAȚIILOR TIPĂRITE**

Exemple de tipuri ale publicațiilor tipărite sunt prezentate în tabelul 7.1.

*Tabelul 7.1*

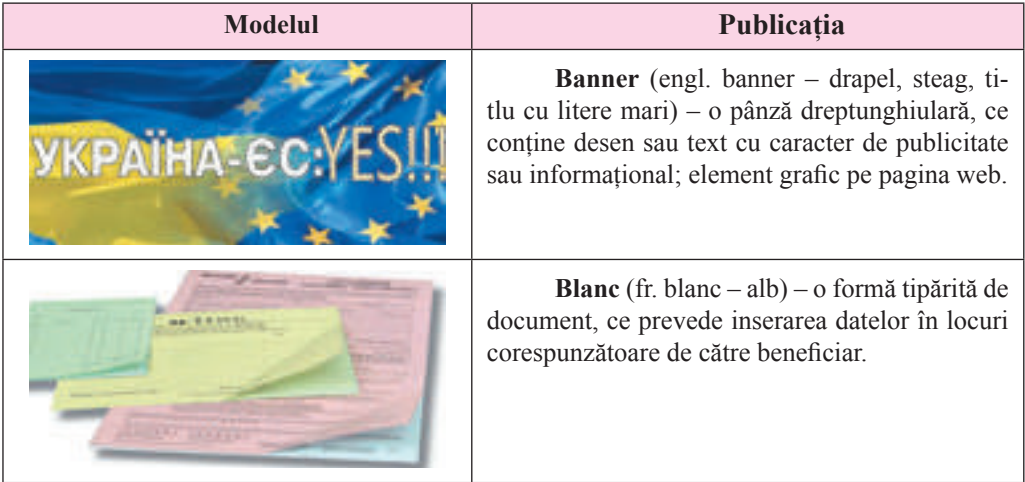

#### **Tipurile publicațiilor**

#### *Continuarea tabelului 7.1*

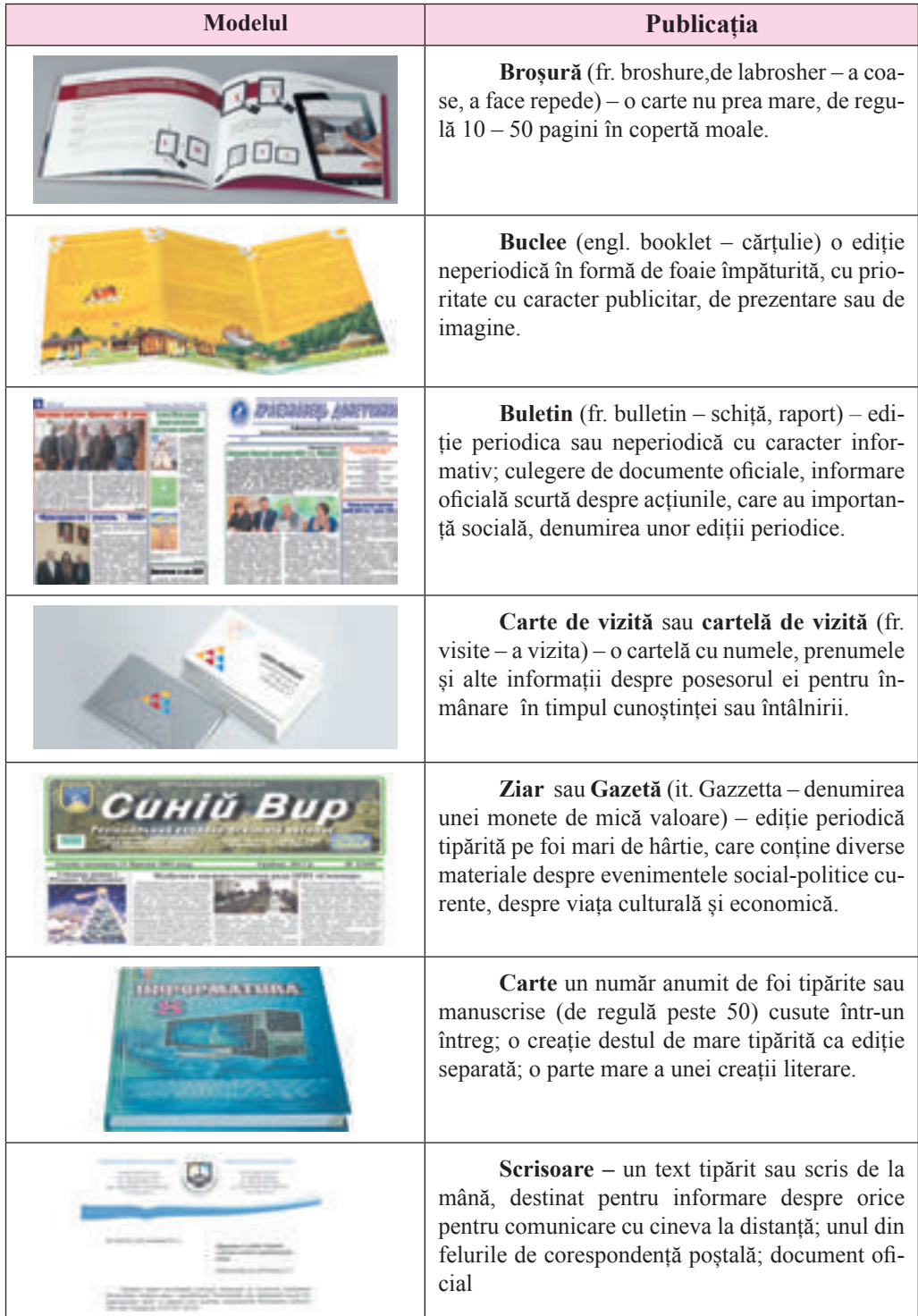

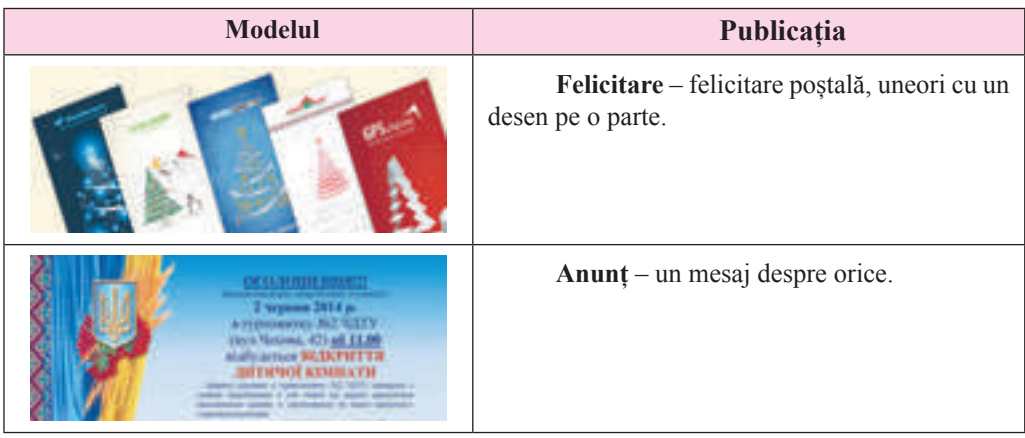

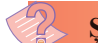

#### **Știți voi oare, că …**

**Un timp îndelungat cărțile se creau pe cale de manuscrise. Pregătirea unei cărți dura de la câteva luni până la câțiva ani. Aceste cărți conțineau tractate religioase, informații despre evenimente istorice, secrete ale măiestriei de diferite profesii, lucrări filosofice despre alcătuirea lumii și multe altele, Se foloseau de ele doar oamenii știutori de carte, care pe acele timpuri erau puțini.**

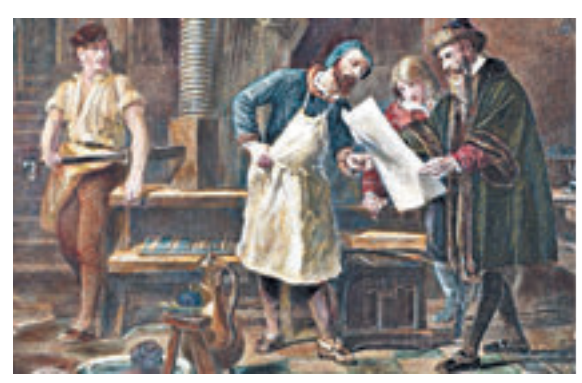

*Fig. 7.3.* Johannes Gutenberg (în dreapta) în tipografie

Cea mai veche ediție tipărită cunoscută în zilele noastre este "**Sutra de diamant**" editată în China în a. 868. Prima ediție tipărita în Europa a efectuat-o **Johannes Gutenberg (1397–1468)** (fig. 7.3), prima lui carte tipărită – **Biblia** a apărut în a. 1445. În Ucraina primul tipăritor din cei cunoscuți se socoate **Ivan Fiodorov (1510–1583)** (fig. 7.4). În anul 1574 la Lvov el a editat primul abecedar slavon **Abecedar** (fig. 7.5), iar în a. 1581 în Ostrog – prima **Biblie** in chirilică.

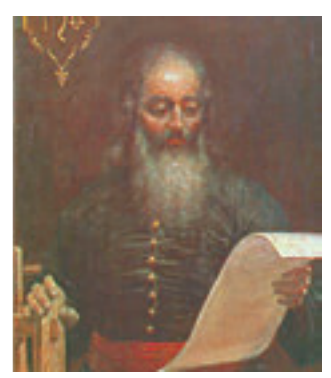

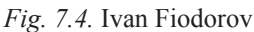

глэнсним техни **TLANSING PACIFIES** nar, ministeri gurina, GAGGIONITIAN, N  $\overline{u}$ no , é oceremor ides na enioni erugs oga rýmaia, napravý ENITI OSMALDITI IGRANA senmoins, wrythered me, mination, pipe cojan maginavnices **MAYWHA - ATAWEET** spornier come . Hope the malgulance Enterpri-

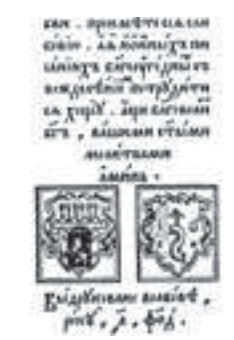

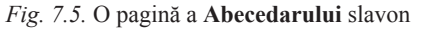

#### **SOFTURI PENTRU CREAREA PUBLICAȚIILOR**

Programele, ce sunt destinate pentru crearea machetelor ediţiilor poligrafice şi pregătirea lor pentru tipar, de asemenea se numesc **sisteme editoriale**. La aceste sisteme apartin **Adobe InDesign, QuarkXPress, Adobe PageMakere,** etc. Acestea sunt programe profesionale, care se folosesc, de regulă, pentru pregătirea la tipar a publicaţiilor cu volum mare (de la câteva sute până la câteva sute de mii) în tiraj de masă.

Ca sisteme editoriale pentru întreprinderi mici și organizații, așezăminte de învățământ, si de asemenea pentru crearea publicațiilor acasă se folosesc procesoare de text și programe specializate ale sistemelor editoriale de birou cu o interfață și un set de funcții simplificate – **Microsoft Publisher, Scribus, Page Plus, Avery DesingnPro, Publish-It!,** etc. Aceste programe și stau, de regulă, la baza sistemelor editoriale de birou.

Sistemele editoriale sunt destinate pentru:

automatizarea procesului de amplasare a blocurilor de text și imaginilor grafice corespunzător tipului de publicaţie ( **machetarea**);

inserarea corectă (convertirea) fragmentelor de text și imagini grafice, create în diferite programe aplicative;

prelucrarea fragmentelor de text, folosind stiluri și posibilități extinse referitor la modificarea valorilor altor proprietăți ale textului;

- automatizarea creării listelor de conținut și trimiteri (adresări);
- salvarea fisierelor publicației în formate, ce se folosesc în poligrafie,

și altele.

#### **Pentru cei ce vor să cunoască mai multe**

Primul sistem editorial de birou a apărut în a. 1985. El a fost creat pe baza calculatorului **Apple Macintosh**, imprimantei lazer **Apple LaserWriter** (engl. *Write* – a scrie, tipări), a programului **PageMaker** (engl, *Page* – pagină, *Maker* – creator; cel ce lucrează) al companiei **Aldus** (pe parcurs s-a contopit cu corporația **Adobe**), Înființătorul companiei **Pol Branerd**(fig. 7.6) a introdus în uz larg termenul "sisteme editoriale de birou".

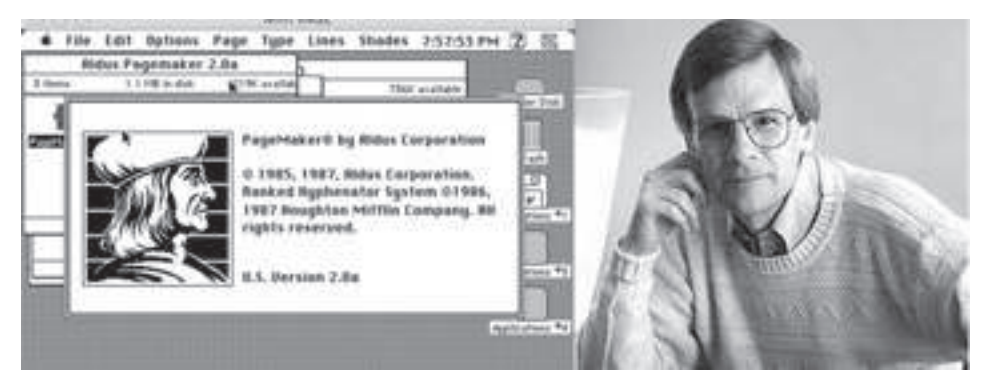

*Fig. 7.6.* Aspectul exterior al uneia din primele versiuni al programului **PageMaker** și elaboratorul ei Paul Brainerd

#### **SISTEMUL EDITORIAL MICROSOFT OFFICE PUBLISHER 2010**

Sistemul editorial de birou **Microsoft Office Publisher 2010** (mai departe **Publisher**), după cum s-a menţionat, este destinată pentru crearea publicaţiilor computaţionale cu tiraj mic la întreprinderi mici şi organizaţii, şi de asemenea pentru necesităţile personale ale utilizatorului. Programul **Publisher** se folosește pentru paginarea accidentală a publicației pe baza diverselor sabloane de continut

Formatul standard de salvare a publicaţiei, pregătite cu folosirea **Publisher** este formatul **PUB**. Programul oferă utilizatorului posibilitatea de a salva fișierul în formate diferite, de exemplu, **pdf, doc, docx, jpg**.

Principalul obiect în **Publisher** este **publicaţia** ca o totalitate de pagini. Pe paginile publicatiilor tipărite se pot amplasa obiecte text și grafice, iar pe paginile publicatiilor electronice încă şi obiecte sonore şi video şi hiperadresări. Proprietăţile obiectelor publicaţiei practic nu se deosebesc de la proprietăţile obiectelor asemănătoare cercetate în **Word** şi în **PowerPoint**. Asupra fiecărui obiect **Publisher** poate executa un anumit set de operaţii de redactare si formatare.

Programul **Publisher** se poate lansa în executie prin câteva metode. Prezentăm cele mai simple dintre ele:

• de executat **Start** ⇒ **Toate programele** ⇒ **Microsoft Office** ⇒ **Microsoft Office Publisher 2010**;

• de folosit un shortcut de program pe **Suprafaţa de lucru** sau pe **Bara lansării rapide;**

de făcut dublu clic pe semnul unui fisier al publicatiei **Publisher**;

*În cazul dacă este selectat unul din primele două variante de lansare al programului pe ecran apare fereastra iniţială a programului*, (fig. 7.7).

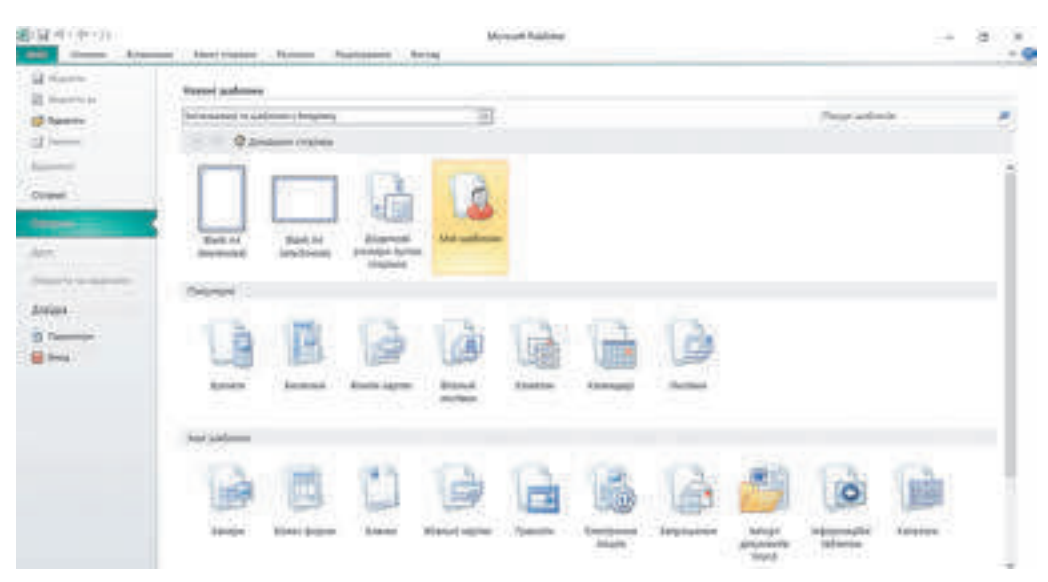

*Fig. 7.7.* Fereastra inițială a programului **Publisher 2010**

*În partea stângă sus*, a ferestrei, este amplasată comanda **Fișier**, folosind-o, se pot deschide fișierele publicațiilor create anterior.

În partea dreaptă a ferestrei sunt amplasate lista șabloanelor de diferite tipuri de publicații, care se pot crea în **Publisher**. După selectarea în această listă a unuia din obiecte, de exemplu **Publicații rapide**, se deschide fereastra programului pentru stabilirea valorilor proprietăților viitoarei publicații (fig. 7.8).

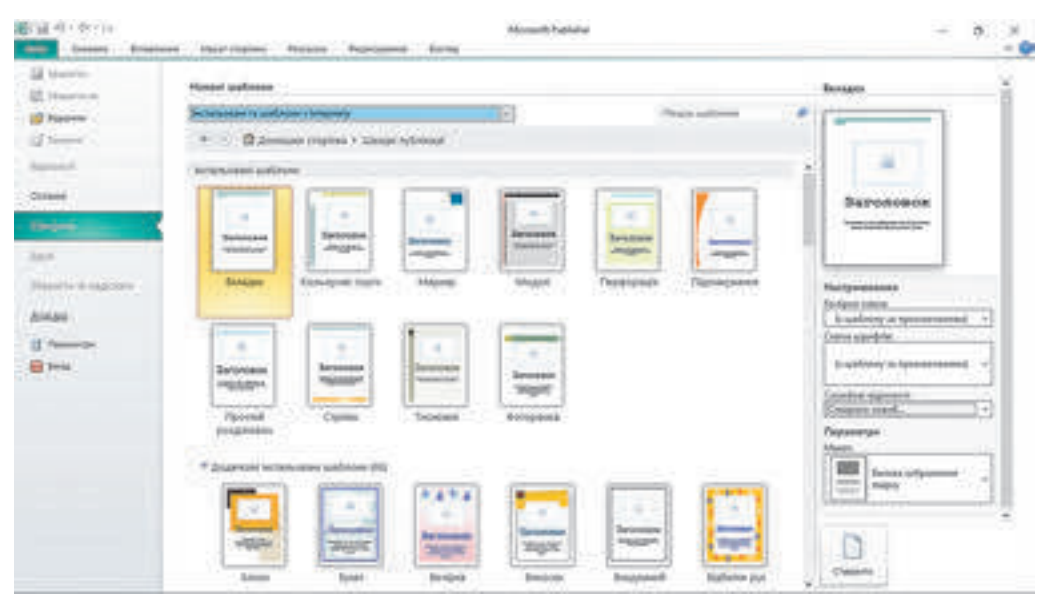

*Fig. 7.8.* Fereastra selectării șablonului și a setării valorilor proprietății publicației

În partea centrală a acestei ferestre se reprezintă schițele șabloanelor pentru publicația de tipul ales. Totodată în partea dreaptă se reprezintă panelul cu elementele de dirijare, pe care folosindu-le, utilizatorul poate stabile anumite valori ale viitoarei publicații:

**schema culorilor** – setul culorilor definitivării publicației;

**schema fonturilor** – totalitatea de fonturi și proprietățile lor, ce vor fi folosite implicit pentru titluri, textul principal etc.;

**informații de serviciu** – informații despre autor sau organizația, care este proprietarul publicației, pentru inserare implicit în locurile corespunzătoare ale publicației;

**macheta** – schema amplasării elementelor principale ale publicației: titlurilor, blocurilor cu text, imaginilor grafice, etc.

După selectarea butonului **Creare**, plasată sub setările proprietăților șablonului ales, se va stabili regimul de redactare și formatare al publicației.

#### ȘABLOANELE PUBLICAȚIILOR ȘI STRUCTURA LOR

Programul **Publisher** este destinat pentru crearea tipurilor extinse de publicații cu paginare accidentală:

- bannere:
- blancuri:
- buclee:
- buletine;

- cartele de vizite;
- felicitări și foi volante;
- foi de laudă;
- scrisori pentru posta electronică;
- etichete;
- invitații;
- tabele informative:

Pentru fiecare tip de publicație în program sunt prevăzute seturi de șabloane, folosindu-le, utilizatorul poate rapid să creeze publicația necesară.

În dependență de tipul publicației, în șabloane este prevăzută o anumită structură – un set de obiecte corespunzătoare şi amplasare reciprocă a lor în publicație. Astfel, șablonul *Anunț* prevede astfel de componente:

informații despre organizație, așezământ sau autor, sigla (fig. 7.9, 5);

- titlu (fig.  $7.9, 4$ );
- textul principal (fig.  $7.9, 3$ );
- ilustrație la anunț (fig.  $7.9, 2$ );
- date de contact (fig.  $7.9, 1$ ).

În dependență de destinația publicației utilizatorul poate elimina unele componente, să modifice amplasarea reciprocă a obiectelor (blocurilor), de exemplu să unească blocul datelor de contact cu blocul informațiilor despre organizație, să schimbe cu locurile textul principal și ilustrația sau să elimine acest bloc, etc.

Structura altor tipuri de publicații o să difere de cel descris. Astfel, în buclee și buletine, de regulă, sunt pagini (blocuri) de titlu, pagini (blocuri) cu textul principal, corespunzător temei și destinației publicării, pagini (blocuri) cu informații despre autorii publicației și date de contact etc. În edițiile cu multe pagini se adaugă pagini cu conținutul publicației, de exemplu în buletine.

calendare: registre;

- certificate pentru cadouri;
- programe pentru măsuri;
- publicații rapide;

etc.

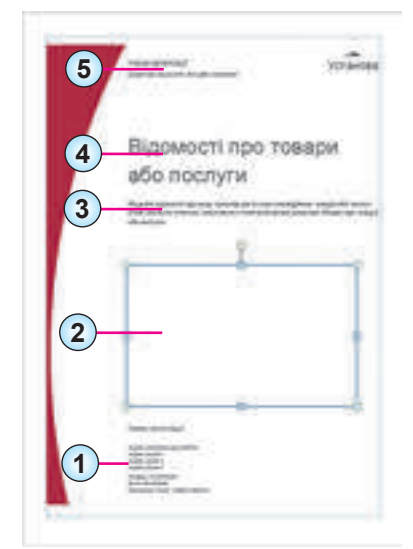

- **1.** Date de contact
- **2.** Ilustrație
- **3.** Textul principal
- **4.** Titlu
- **5.** Informații despre organizație, instituție sau autor

*Fig. 7.9.* Șablonul *Anunț*

#### **Pentru cei ce lucrează cu Scribus**

Dacă voi nu folosiți productele corporației **Microsoft**, puteți să alegeți pentru crearea publicațiilor programul **Scribus** (lat. *scribo* – a desena, a scrie, a descrie). Distributivul se răspândește gratis și poate fi descărcat de pe site-ul producătorului la adresa *https://www. scribus.net*. După lansare programul deschide fereastra de început (fig. 7.10).

#### **Folosind elementele de dirijare ale acestei ferestre, beneficiarul poate stabili proprietățile ferestrelor, care se planifică pentru crearea publicației.**

**Pe eticheta New FromTemplate** (**engl**. *New fromTemplate* – **nou din** ș**ablon**) (**fig**. 7.1) **se alege unul din** ș**abloanele publica**ț**iei**:

Grids (engl. *grids* – grilă) – pentru amplasare exactă a obiectelor publicației se folosește o grilă pentru marcare;

**Packaging** (engl. *Packing* – a împacheta) – șablonul desfășurării cutiei pentru împachetare;

- **PDF prezentări** șablon pentru crearea prezentării în format pdf;
- **Brosure** sabloane pentru crearea buclee-lor și broșure-lor;
- • **Cartele de vizită** șabloane pentru cărți de vizită;
- **Buletine informationale–** sabloanele buletinelor;
- **Cartele** șablonul blancului de meniu;

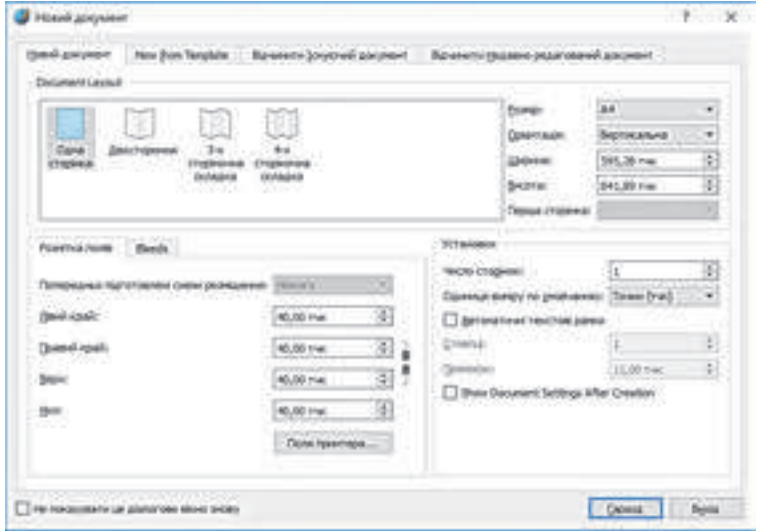

#### *Fig. 7.10.* Fereastra de început a programului **Scribus**

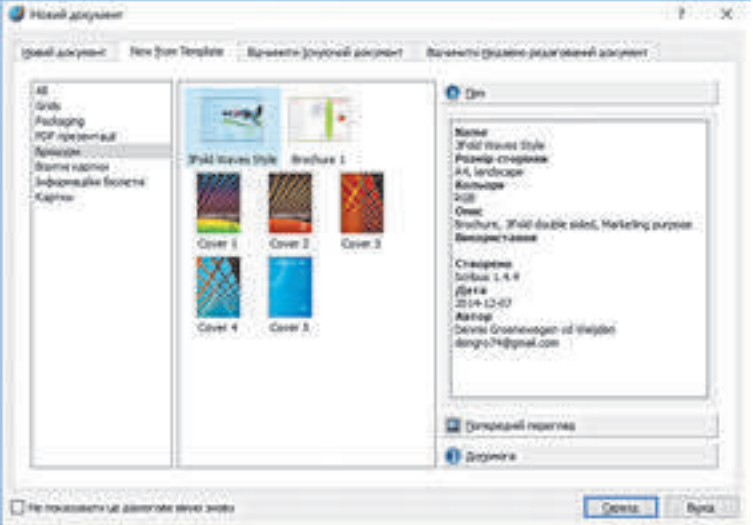

*Fig. 7.11.* Eticheta **Nou din Șabloane**

#### **Lucrăm la calculator**

Atentie! În timpul lucrului la calculator respectați regulile de securitate și normele sanitar - igienice.

Creați în programul **Publisher** în baza unui șablon o carte de vizită a clubului "Iubitori de calculatoare" al așezământului vostru. Includeți în ea sigla și adresa așezământului, site-ul și adresa poștei electronice a clubului.

Pentru aceasta:

- 1. Lansați programul **Publisher**.
- 2. În fereastra inițială a programului selectați un set de șabloane populare de publicații.

3. Acționați butonul **Cărți de vizite** în partea centrală a ferestrei inițiale a programului.

4. Alegeți unul din șabloane, de exemplu **Ornament** din grupul Șabloane implicite suplimentare.

5. Selectați în partea dreaptă a ferestrei în lista **Schemă culori** schema necesară de culori, de exemplu **Iris**.

6. Deschideți fereastra **Creare set nou de informații de serviciu** prin selectarea în lista **Infiomații de serviciu** a comenzii **Creare nou** (fig. 7.12).

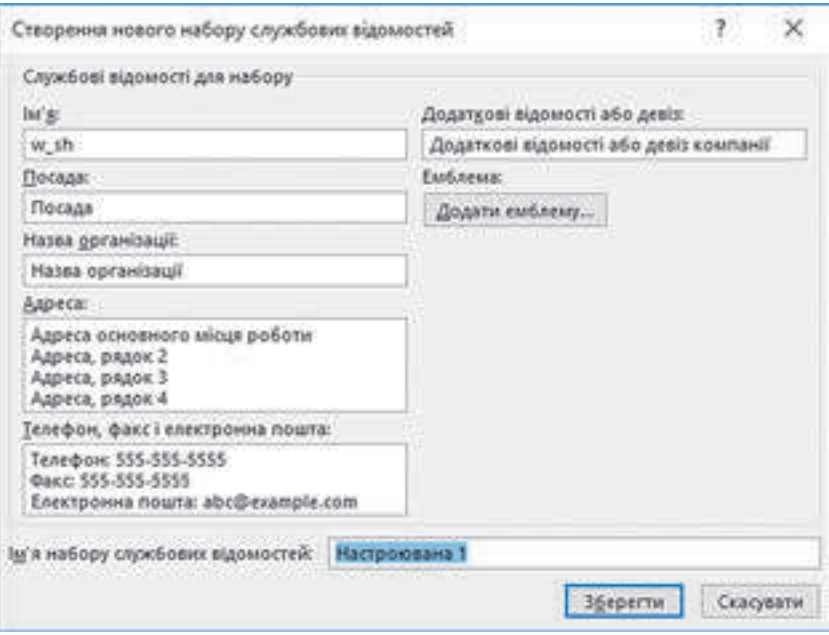

*Fig. 7.12.* Fereastra **Creare set nou de informații de serviciu**

- 7. Introduceți:
- • în câmpul **Nume** *numele* și *prenumele vostru*;
- • în câmpul **Post** *membru al clubului "Iubitori de calculatoare"*;
- • în câmpul **Denumirea organizației** *denumirea şcolii voastre*;

• în câmpul **Adresă** în două rânduri – adresa şcolii voastre (*localitate, strada, numărul clădirii*), alte rânduri eliminați-le;

în câmpul Telefon, fax și poșta electronică – datele corespunzătoare ale așeză*mântului* (informațiile luați-le din site-ul școlii);

- • în câmpul **Date suplimentare sau deviza** *deviza școlii* sau cea personală.
- 8. Inserați sigla așezământului. Pentru aceasta:
- 1. Copiați fișierul cu sigla din site-ul şcolii în folder-ul vostru.

2. Selectați butonul **Adăugare siglă** în fereastra **Creare set nou de informații de serviciu**.

3. Selectați fișierul cu sigla şcolii din folder-ul vostru.

4. Alegeți butonul **Deschide**.

9. Inserați în fereastra ce s-a deschis, în câmpul **Nume set informații de serviciu**  *numele vostru*.

10. Salvați informațiile de serviciu selectând butonul **Salvare** (exemplu orientativ al

ferestrei cu informațiile îndeplinite este prezentat în figura 7.13).

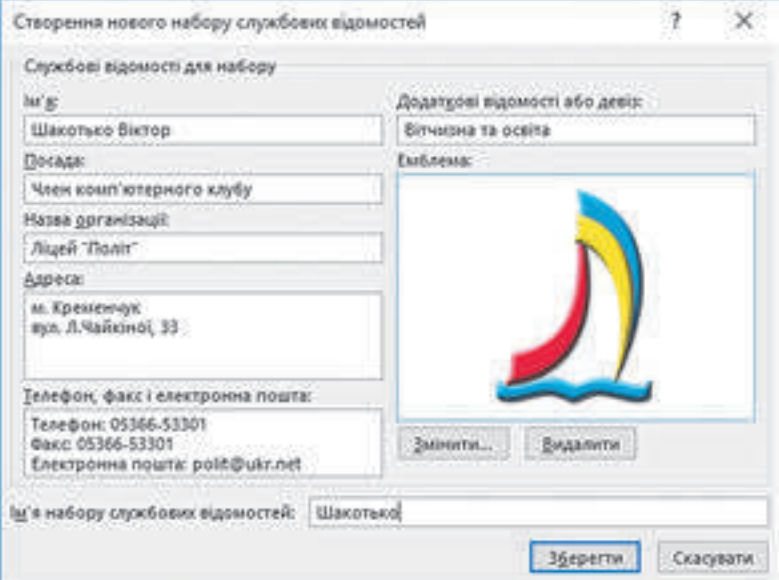

*Fig. 7.13.* Fereastra **Creare set nou de informații de serviciu** cu câmpurile completate

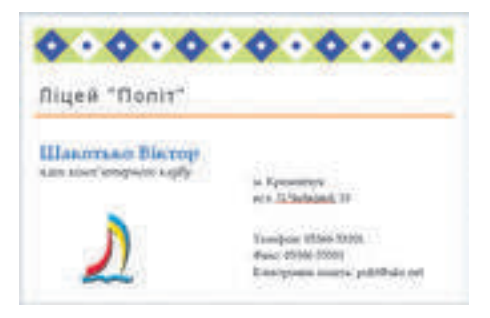

 1. Selectați butonul **Creare** al ferestrei inițiale a programului.

> 2. Redactați și formatați la necesitate înscrierile, modificând tipul fontului, dimensiunile lui, culoarea sau aspectul conform modelului (fig. 7.14).

3. Salvați cartea de vizită creată în folder-ul vostru în fișierul cu numele **exercițiul 7.1**. *Fig. 7.14.* Modelul cărții de vizită

#### **Cel mai importatnt în acest punct**

**Publicație** se numește procesul de editare a unei oarecare creații. Ediția singulară (publicată) a creaţiei tot se numeşte **publicaţie.**

La publicațiile tipărite aparțin cărțile, broșurile, revistele, ziarele, buletinele, bucleele, foile volante etc., la cele electronice apartin documentele, amplasate în Internet, (site-uri web, scrisori electronice etc.) sau alte mijloace electronice: rețele computaționale, purtători electronici de date (discuri compacte, purtători flash etc.).

**Sistemul editorial de birou** este o totalitate de soft-uri și hard-uri pentru crearea publicațiilor comparativ nu prea mari după volum și tiraj.

**Paginarea** este un proces de aranjare al obiectelor text şi grafice pentru crearea paginilor (şpalturilor) ediţiei conform principiilor de design şi a cerinţelor tehnice.

Programele, ce sunt destinate pentru crearea machetelor ediţiilor poligrafice şi pregătirea lor pentru tipar, de asemenea se numesc **sisteme editoriale**. La aceste sisteme apartin **Adobe InDesign, QuarkXPress, Adobe PageMakere, Microsoft Publisher, Scribus, Page Plus, Avery DesingnPro, Publish-It!** etc.

Pentru accelerarea pregătirii publicației către tipar în sistemele editoriale se folosesc șabloane, ce conțin deja structura corespunzător destinației și aspectului publicației.

Baza structurii publicației sunt blocurile text și blocurile obiectelor grafice.

#### **Răspundeți la întrebări**

- 1°. Ce este publicația?
- 2• . Ce este publicație tipărită? Dați exemple de publicații tipărite.
- 3• . Ce este publicație electronică? Dați exemple de publicații electronice.
- 4°. Ce este paginarea?
- 5°. Ce este sistemul editorial de birou;

6• . Ce intră în componența sistemelor editoriale de birou? Care este destinația fiecărei componente ale sistemului?

7• . Pentru executarea căror operații sunt destinate sistemele editoriale?

- 8• . Ce componente conține cartea de vizită: anunț?
- 9• . Ce este șablonul publicației? Cum de creat o publicație nouă cu folosirea șablonului?

10<sup>∗</sup> . Prin ce se deosebesc sistemele editoriale de procesorul de text?

 $\mathbf{C}$ 

## **Îndepliniți însărcinările**

1°. Folosind fereastra inițială a programului Publisher**,** creați o publicație nouă în baza șablonului *Anunț*⇒ *Marcaj*. Stabiliți schema de culori *Liliac*. Salvați publicația în folder-ul vostru în fișierul cu numele Însărcinarea 7.1.1.

2• . Creați în programul **Publisher,** o publicație nouă în baza șablonului *Foaie de laudă* pentru premierea învingătorilor la competițiile de ping-pong ale şcolii voastre. Alegeți singuri schema de culori, introduceți datele despre şcoala voastră și textele pentru iscălitura directorului și a profesorului de sport. Salvați publicația în folder-ul vostru în fișierul cu numele Însărcinarea 7.1.2.

合

3• . Creați în programul **Publisher,** o publicație nouă în baza șablonului *Meniu*⇒ *Deosebit* – meniul unei cine de sărbătoare consacrată unei zile de naștere. Alegeți singuri schema de culori, introduceți denumirile a 5-6 bucate și descrierea scurtă a lor. Salvați publicația în folder-ul **Documentele mele** în fișierul cu numele **Însărcinarea 7.1.3**. și expedi ați-l prin poșta electronică profesorului de informatică.

4∗ . Elaborați un blanc de firmă al şcolii voastre în baza șablonului *Blanc*⇒ *Geometric*. Incluzând la blanc denumirea şcolii, adresa și telefonul ei, sigla. Schema de culori alegeți-o respectiv culorilor drapelului şcolii sau al drapelului regiunii. Datele necesare luați-le din site-ul şcolii voastre. Salvați publicația în folder-ul vostru în fișierul cu nu-

mele Însărcinarea 7.1.3 și expediați-l prin poșta electronică profesorului de informatică.

#### LUCRAREA PRACTICĂ NR. 8

#### "**Crearea unei publicații simple în baza unui șablon**"

**Atenţie!** În timpul lucrului la calculator respectaţi regulile de securitate şi normele sanitar - igienice.

1. Lansați programul **Publisher**.

2. Creați și formatați publicația **Foaie de laudă** pentru premierea participanților activi în timpul săptămânii de informatică în şcoala voastră după modelul (fig. 7.15).

- 3. Executați în timpul elaborării foii de laudă:
- • Șablonul *Blocuri și linii*;
- Schema de culori *Orhidee*;
- • Desenul **Capitolul 7\Lucrarea practică nr\_8\Calculator.jpg**.
- 4. Redactați și formatați textul corespunzător modelului.
- 5. Salvați publicația în folder-ul vostru în fișierul cu numele **Lucrarea practică nr\_8.pub**.

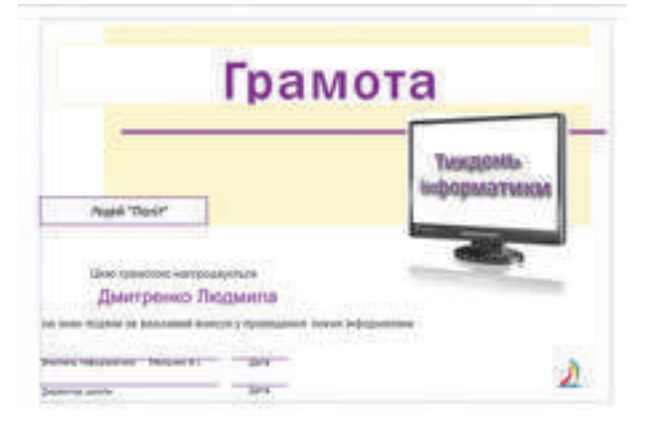

#### *Fig. 7.15.* Modelul publicației **Foaie de laudă**

## **7.2. CREAREA, REDACTAREA ȘI FORMATAREA PUBLICAȚIILOR COMPUTAȚIONALE ȘI ALE OBIECTELOR EI**

- 1. Cum de inserat un obiect text în prezentări?
	- 2. Ce feluri de obiecte se pot insera în prezentări și cum de efectuat aceasta?
	- 3. Ce operații de formatare ale obiectelor text și grafice se pot executa în prezentări?

#### **ALGORITMUL CREĂRII PUBLICAȚIEI COMPUTAȚIONALE**

După cu s-a menționat, în publicații se pot amplasa obiecte de două tipuri – text și imagini grafice. Vom cerceta particularitățile lucrului cu ele în timpul creării publicației în **Publisher**. Vom face aceasta în baza exemplului crearea buletinului.

În **Publisher** buletinul este o publicație cu una sau câteva pagini, care conține informații dintr-un cerc oarecare de întrebări, o colecție de acte normative, retrospectiva noutăților, raportul despre cercetările petrecute etc.

Buletinul nostru va fi consacrat expunerii rezultatelor cercetărilor din geografie, artă și a meșteșugurilor artistice (populare) din Ucraina. Ținând cont de numărul mare de astfel de meșteșuguri în diferite regiuni ale țării, sunt prevăzute editarea câtorva numere de buletin, conform însărcinărilor, ce au obținut diferite grupuri de cercetători. Aspectul orientativ al buletinului, destinat cusăturilor de reșetil și ștergarelor de croleveț, este prezentat în figura 7.16.

Unul din obiectele principale ale buletinului este **titlul**. După structura sa titlul buletinului este asemănător celui de ziar. El conține textul titlului (denumirea buletinului) și date despre editor, poate conține deviza, sigla, pentru edițiile periodice – numărul și data ediției.

Locul principal pe pagina de titlu îl ocupă primul sau articolul principal. În el, de regulă, este dezvăluit scopul ediției sau sunt descrise problemele, care se vor discuta în articolele următoare, se vor detalia și concretiza. Implicit programul **Publisher** propune 4 pagini în buletin, însă poate fi și una, dar poate și peste zece.

Ultima pagină a buletinului conține date despre redactorii și design-erii buletinului, precum și unele date de serviciu: tirajul publicației, rechizitele redacției și tipografiei etc.

Procesul creării buletinului, ca și procesul creării prezentației precedente, se începe de la elaborarea structurii și design-ului tipului dat de publicație.

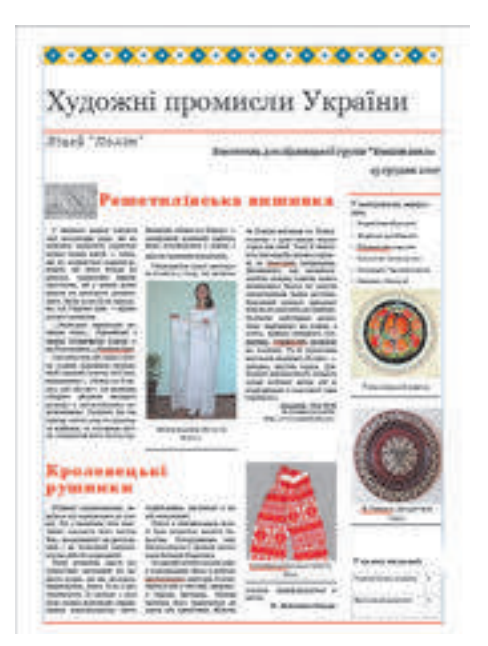

*Fig. 7.16.* Prima pagină a buletinului

De la bun început urmează de făcut cunoștință cu șabloanele publicației, ce sunt propuse de către program, de clarificat tematica și lista întrebărilor, ce se dezvăluie în publicație, de ales materialul pentru publicație: denumirea buletinului, titlul și textul articolelor, ilustrațiilor la ele, elementele de definitivare, etc. Mai departe trebuie de trecut la crearea nemijlocită a buletinului.

Vă amintim primii pași pentru crearea publicației computaționale în programul **Publisher**:

1. De lansat programul **Publisher**.

2. De ales printre tipurile publicațiilor acela, care se prevede pentru creare, de exemplu *buletin*.

3. De selectat în lista șabloanelor cel necesar, definitivarea căruia corespunde temei publicației, de exemplu *model*.

4. De selectat schema de culori, de exemplu *tropice*.

5. De ales setul de fonturi, de exemplu *arhivă*.

6. De introdus modificări în caz de necesitate sau de creat un nou *set de informații de serviciu*.

7. De stabilit numărul de pagini, ce vor fi amplasate pe o pagină **A4**, de exemplu *o pagină*.

8. De acționat butonul **Creare**.

Trebuie de menționat, că valorile tuturor proprietăților menționate ale publicației dacă este necesar se pot modifica în procesul redactării ei.

Următorii pași al algoritmului creării publicației constau în redactarea și formatarea publicației propriu-zise și a obiectelor ei.

#### **PARTICULARITĂȚILE LUCRULUI CU OBIECTELE TEXT**

Șablonul publicației stabilește o anumită amplasare a obiectelor pe pagină, însă utilizatorul poate nu numai să completeze câmpurile text și locurile obiectelor grafice propuse, dar și modifică aspectul lor, amplasarea și dimensiunile lor.

Pentru introducerea modificărilor în câmpul text al șablonului este necesar de marcat acest câmp și de introdus alt text. Astfel se poate modifica textul titlului buletinului.

Formatarea textului se petrece conform metodelor standard analogice formatării înscrierilor în **PowerPoint**.

Modificarea dimensiunilor câmpului text se efectuează cu folosirea marcajelor de modificare ale dimensiunilor pentru textul ales, iar deplasarea – cu operația standard de glisare după alegerea graniței câmpului. O particularitate a câmpurilor text în publicații este prezența preîntâmpinării despre faptul, că tot textul nu se reprezintă în acest câmp și el continuă în afara granițelor câmpului text. Astfel de câmp se poate numi **supraîncărcat**. Indicator de suprapopulare al câmpului este modificarea culorii umplerii marcajelor de redactare în roșu (fig. 7.17), și alături de câmpul text supraîncărcat poate apărea un dreptunghi cu trei puncte  $\|\cdot\|$ 

Conținutul articolelor în buletine ca și în ziare, de regulă, este amplasat în coloane, care sunt numite **colonițe**. Este rațional textul articolului în prealabil de-l creat într-un redactor de text sau procesor, și apoi de-l copiat și de-l inserat în colonița buletinului. După selectarea câmpului text al șablonului se evidențiază tot textul, chiar dacă el este amplasat în câteva co-

**196**

Право для безоплатного розміщення підручника в мережі Інтернет має

Міністерство освіти і науки України http://mon.gov.ua/ та Інститут модернізації змісту освіти https://imzo.gov.ua

lonițe (inscripții). Și după executarea comenzii **Inserare** textul nou îl schimbă pe cel vechi.

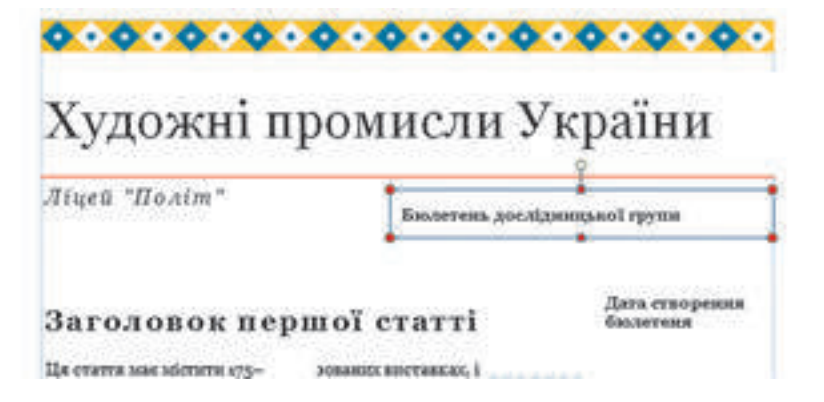

*Fig. 7.17.* Titlul buletinului cu câmpul text, în care nu se afișează tot textul

O particularitate a amplasării textului pe paginile publicaţiei este posibilitatea continuării automate a textului dintr-o coloană (înscriere) a articolului în alta. Continuarea automată a textului în câmpurile text următoare ale articolului este numit **debitul textului.** Debitul este posibil și în câmpul text pe altă pagină. Pentru indicaţia în ce câmp text continuă (începe) textul din câmpul text selectat, se folosesc butoane speciale – **Trecere la următorul** 

 $c$ âmp text  $\|\cdot\|$  si Trecerea la câmpul text precedent . Selectarea lui duce la marcarea înscrierii, în care continuă sau începe textul (fig. 7.18).

În şabloane este stabilit debitul automat al textului între coloanele articolului. Dacă utilizatorul crează independent macheta publicatiei, atunci lui îi este necesar să poată singur să stabilească şi să anuleze debitul textului dintr-un câmp text în altul. Această operație se numeşte **legarea câmpurilor text**.

Pentru legarea câmpurilor text este necesar de selectat câmpul text iniţial şi în grupul elementelor **Legare**  al etichetei **Format** al compartimentului temporar **Instrumente pentru câmpuri text** de ales butonul

**Creare legătură** (fig. 7.19).

Indicatorul va obține aspectul unei căni cu o săgea-

tă în jos –  $\mathbb{C}$ 

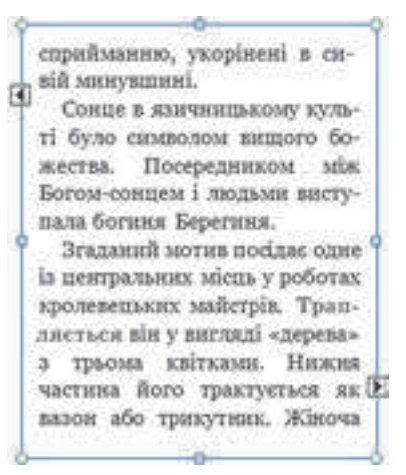

*Fig. 7.18.* Câmpul text, ce are începutul și continuarea în alte câmpuri text

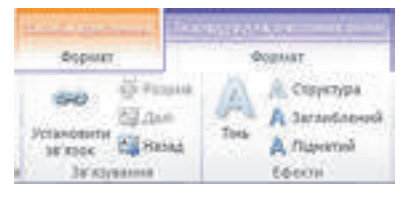

*Fig. 7.19.* Grupul elementelor **Legare**

**197**

一

El trebuie dus la câmpul text, cu care se pregăteşte stabilirea legăturii (cursorul trebuie să

obțină aspectul unei căni înclinate din care curg literele (e.g. ). Câmpul cu care se stabilește legătura, trebuie să fie gol.

Pentru ruperea legăturii este necesar de ales câmpul text necesar şi bara de instrumente **Legare** al etichetei **Format** al compartimentului temporar **Instrumente pentru câmpuri** 

text de actionat butonul **Rupere**  $\mathbf{C}$  . Ruperea se petrece cu câmpul text următor.

Dacă câmpurile disponibile nu pot găzdui tot textul prevăzut de utilizator, atunci se pot folosi alte operații de redactare și formatare:

de redactat textul eliminând din ele părțile neesențiale din el;

de formatat textul, modificând valorilor proprietăților simbolurilor (tipul fontului, dimensiunile lui) sau ale paragrafelor (indentarea, și spațiul între rânduri);

- de modificat dimensiunile câmpurilor text;
- de legat câmpurile text ale articolului cu altele pe această pagină sau pe alta.

Pe pagina de titlu a buletinului, de regulă, este amplasat **Panelul lateral** (poate fi altă amplasare, în dependență de șablon) cu două obiecte:

**Detalii importante** – de regulă, contine referințe la materiale interesante ale buletinului, informații despre autori, anunțul articolelor ale edițiilor următoare.

În această adiție – conține lista articolelor buletinului cu indicarea paginilor, pe care sunt plasate aceste articole.

Ultimul obiect este tabela, redactarea și formatarea căreia poate fi efectuată cu folosirea elementelor de dirijare ale etichetelor **Constructor** și **Machetă** ale compartimentului temporar **Instrumente pentru tabel** în același mod, ca și lucrul cu tabelele în **Word**.

#### **PARTICULARITĂȚILE LUCRULUI CU OBIECTELE GRAFICE**

Redactarea şi formatarea obiectelor grafice în publicaţiile **Publisher** se efectuează analogic operaţiilor asemănătoare în **Word** şi **PowerPoint**. Însă sunt și anumite deosebiri:

Implicit obiectele grafice din fișierele **Word**se înserează prin înfășurare **În text** iar în **PowerPoint** – cu înfăşurarea Înaintea textului, atunci în **Publisher** – cu înfăşurare În

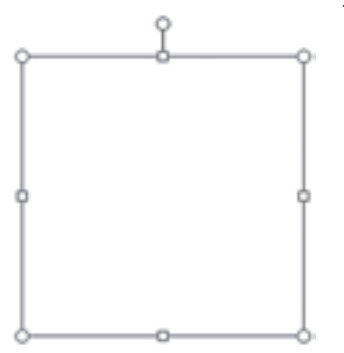

*Fig. 7.20.* Indicatorului locului de umplere a desenului

jurul chenarului.

• Pentru crearea unei machete preventive a publicației locurile amplasării obiectelor grafice se pot însemna cu folosi-

rea Indicatorului locului de umplere a desenului **din** din grupul elementelor **Imagini** al etichetei **Inserare**.

Folosirea **Indicatorului locului de umplere a desenului** prevede, că în urma selectării acestui instrument pe pagina publicației apare un dreptunghi (fig. 7.20) și utilizatorul stabilește dimensiunile lui, care vor corespunde dimensiunilor viitorului obiect grafic, și al locului poziționării lui.

Право для безоплатного розміщення підручника в мережі Інтернет має Міністерство освіти і науки України http://mon.gov.ua/ та Інститут модернізації змісту освіти https://imzo.gov.ua

#### **PUBLICAȚII COMPUTAȚIONALE**

Fotografiile și desenele este necesar să fie semnate. În șabloanele publicației obiectele grafice sunt deja inserate și ele au șabloanele semnăturilor. Dacă beneficiarul dorește să modifice imaginea, atunci la început el trebuie să execute operația de regrupare a obiectului grafic și a semnăturii. Pentru aceasta după selectarea obiectului grafic urmează de selectat

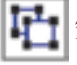

butonul Regrupare  $\left\| \mathbf{f} \right\|$  în grupul Ordonare al etichetei Format al compartimentului

temporar **Instrumente pentru imagini.** Mai departe e necesar de executat operația de inserare a obiectului grafic nou, prin intermediul unui oarecare mod sau de selectat în meniul contextual comanda **Modificare imagine**.

Pentru crearea unei semnături noi sub obiectul grafic este necesar de selectat butonul **Iscă-**

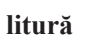

**litură** în grupul **Stiluri desene** al eti-

chetei **Format** al compartimentului temporar **Instrumente pentru imagini**, de ales unul din variantele amplasării iscăliturii (fig. 7.21) și de inserat textul.

În procesul de creare al publicației este necesar să nu încălcăm drepturile de autor al textului și al imaginilor. Toate articolele şi materialele grafice trebuie să posede referiri la autori. Pentru utilizarea materialelor din alte publicatii tipărite sau electronice trebuie de obținut permis de la autori pentru aceasta, sau de indicat de unde sunt luate aceste materiale.

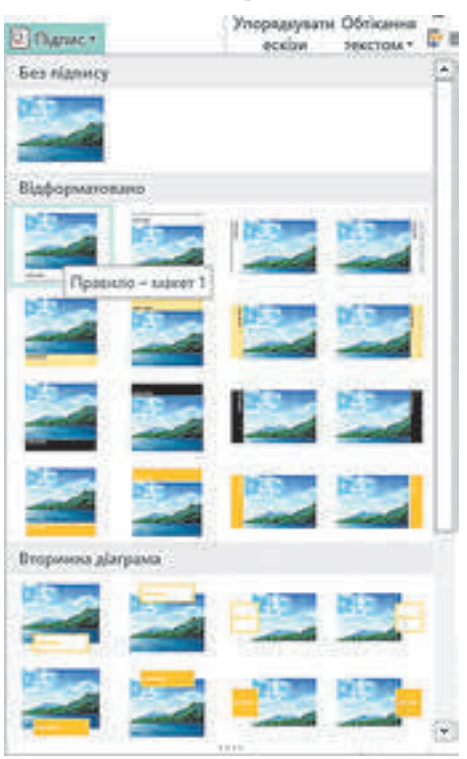

*Fig. 7.21.* Modele de amplasare ale semnăturii desenului în lista **Iscălitură**

#### REDACTAREA ȘI FORMATAREA PUBLICAȚIEI, TIPĂRIREA EI

După cum s-a menționat, utilizatorul poate modifica valorile majorității proprietăților publicației, care au fost stabilite în timpul creării ei. Pentru aceasta este necesar de se folosit de elementele de dirijare ale etichetei **Machetă pagină** (fig. 7.22). Destinația acestor elemente sunt prezentate în tabelul 7.2.

|  | <b>CONTROL</b> Street Protection   Hauti Platters   Palmark   Parties   District |                                                                        |  |
|--|----------------------------------------------------------------------------------|------------------------------------------------------------------------|--|
|  |                                                                                  | <b>B</b> X D B D D and the second the second the second that the S B D |  |
|  |                                                                                  |                                                                        |  |

*Fig. 7.22.* Elementele de dirijare ale etichetei **Machetă pagină**

*Tabelul 7.2*

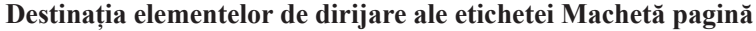

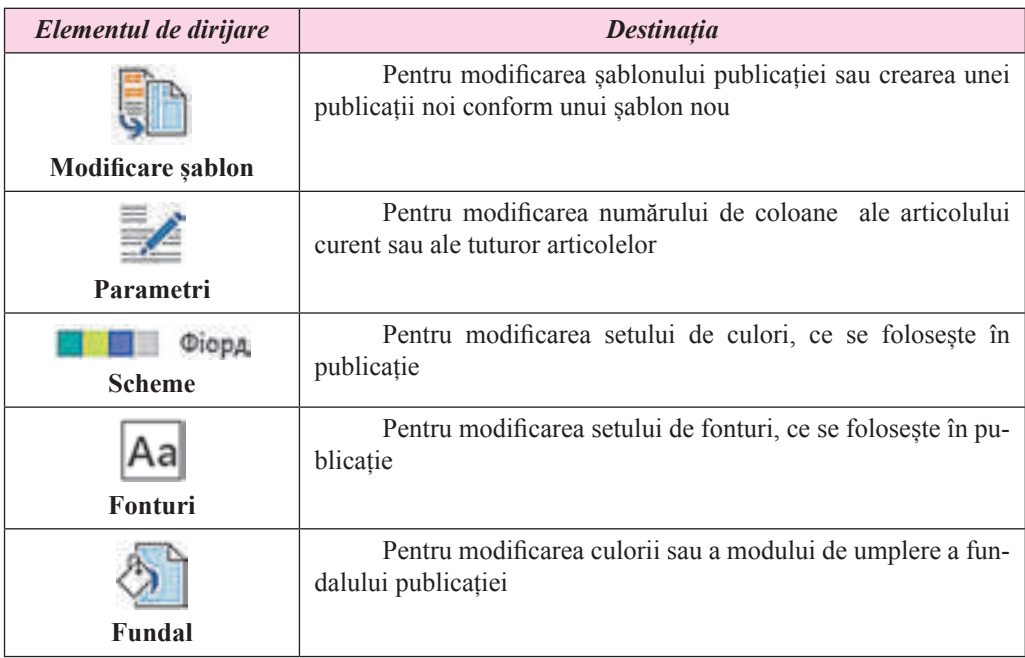

Pentru a modifica numărul, ordinea paginilor se poate cu folosirea elementelor de dirijare ale grupului **Pagini** al etichetei **Machetă pagină** sau a **Domeniu de treceri pe pagini**. Selectând pagina necesară în domeniul de treceri, ea poate fi reîntitulată  $\left| \cdot \right|$ ), deplasată ( sau eliminată  $\left( \right) \times$ ).

Pentru adăugarea unei pagini noi este necesar de selectat butonul **Pagină** al etichetei **Inserare**. Pe aceeași etichetă în grupul **Blocuri standarde** sunt amplasate elementele de dirijare pentru adăugarea obiectelor standard pe pagina publicației:

O parte a paginii – pentru inserarea panelelor laterale, segmentelor, artico-

lelor, etc.;

**Capitolul 7**

Calendare – pentru inserarea calendarelor lunii curente sau ale altor luni,

etc.;

Granițe și accente – pentru inserarea elementelor de evidențiere ale obiec-

telor, amplasării lor în chenare, etc.;

**Anunțuri de publicitare** – pentru inserarea blocurilor de înscrieri, care

atrag atentia.

Pentru afișarea la tipar a publicației create este necesar de executat *Fișier*⇒ *Tipărire* și în fereastra ce se deschide (fig. 7.23), de revizuit amplasarea obiectelor publicației și de setat valorile proprietăților necesare ale tipăririi: *numărul de copii, lista paginilor pentru tipar; numărul de foi pe coală*; *dimensiunile materialului*, *pe care se va efectua tipărirea*; *tipărire pe o parte sau pe ambele părți* etc.

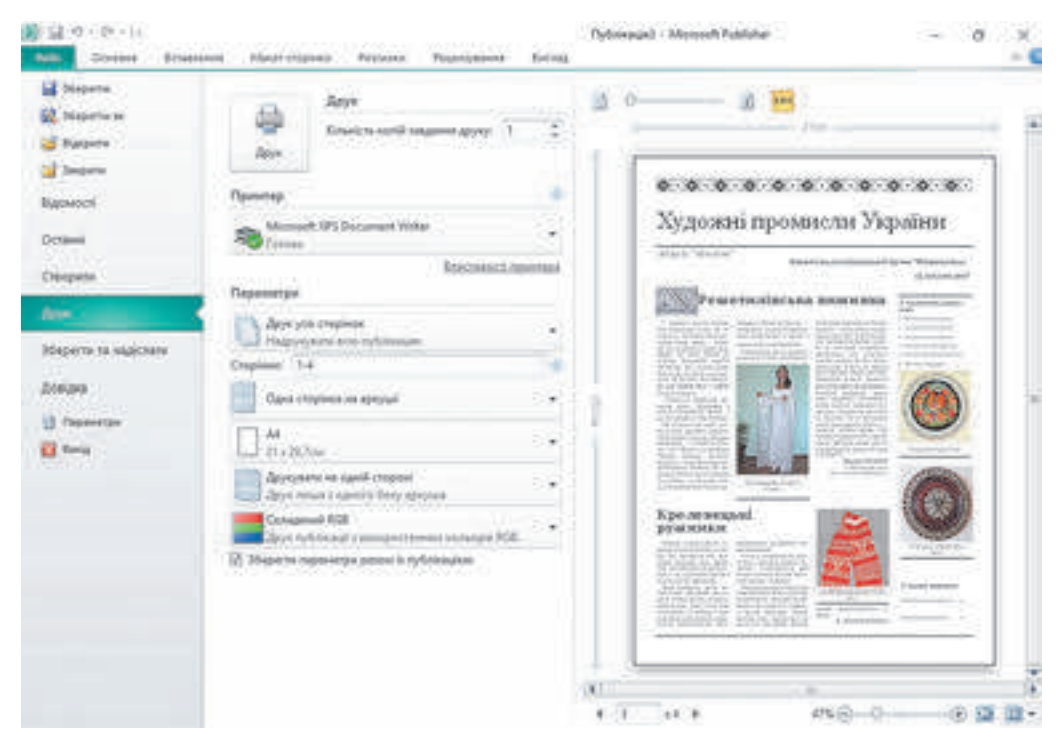

*Fig. 7.23.* Fereastra setării valorilor proprietăților pentru tipar

#### **Pentru cei ce lucrează cu Scribus**

#### **Particularitățile lucrului cu obiectele text în Scribus**

După crearea publicației conform unui oarecare șablon în **Scribus** utilizatorul efectuează schimbarea conținutului șabloanelor câmpurilor text cu cel ce corespunde gândului lui. Pentru modificarea conținutului câmpurilor text este necesar de executat dublu clic cu butonul stâng al mouse-ului în urma plasării indicatorului lui pe câmpul text și de redactat conținutul lui. Pentru folosirea posibilităților extinse de redactare și formatare este necesar de deschis fereastra **Redactor text** (fig. 7.24) (de selectat câmpul text necesar și de executat *Redactare*  ⇒ *Redactare text*). Inserarea și redactarea nemijlocită a textului se petrece în partea dreaptă a ferestrei redactorului. Trebuie de atras atenția la faptul, că nu toate fonturile în **Scribus** se susțin în chirilică. De aceea este posibilă varianta, când literele chirilice nu se vor afișa sau se vor afișa în formă de dreptunghiuri. Folosind butonul din lista **Font** , se poate stabili fontul necesar. Pentru reprezentarea textului nemijlocit în publicație se pot folosi butoanele:

一

| Редактор тексту - Текст18<br>файл Ведагувати Вставити Установки<br><b>DBBVOCDQ</b><br>Tr Times New Roman Regular |    |                                               |        | 252<br>▼ 11,00 PW 9 工 100,00 % 9 工 100,00 % 2 工 字 3 年 戸 三 Chefs re acra-cer > | × |
|----------------------------------------------------------------------------------------------------|----|-----------------------------------------------|--------|-------------------------------------------------------------------------------|---|
| U. M. T. L' K K Q, Q, S, II 0.00% : 0 100<br>Criste, ret ecrategeness<br>Стиль не встановлено                    |    | Ределийська внаивка 1<br>Кролевецькі руцькови |        | 100 %. Whenochromatic Dark * 100 %.                                           |   |
| <b>UNIVERSITY</b>                                                                                                | 25 | <b>Cynes</b>                                  | Chomar | Creature: 52                                                                  |   |

*Fig. 7.24.* Fereastra **Redactor text**

•  **Împrospătare chenar text și ieșire –** pentru inserarea textului din redactorul

textului în câmpul text și de închis **Redactorul textului**.

Împrospătare conținut chenar text – pentru inserarea textului din redactorul

textului în câmpul text fără a închide **Redactorul textului**.

Pentru stabilirea sau ruperea legăturilor între câmpurile text pentru debitul textului se folosesc butoanele de pe panelul **Instrumente:**

- Stabilire legături între chenarele text;
- • **Rupere legături între chenarele text**.

Pentru inserarea unui desen în publicație este necesar de executat astfel de algoritm:

1. De selectat butonul **Chenar imagine** pe bara **Instrumente.** 

2. De desenat pe pagina publicației un dreptunghi, pentru inserarea obiectului grafic.

3. De făcut dublu clic cu butonul stâng al mouse-ului după stabilirea indicatorului lui pe dreptunghiul desenat.

4. De redactat dimensiunile imaginii pe pagina publicației, folosind comenzile **Adjust Image to Frame** (din engl. – de ajustat imaginea la chenar), **De stabilit dimensiunile che-**

**narului conform dimensiunii imaginii** meniul contextual și marcajele modificării dimensiunilor.

### **Lucrăm la calculator**

**Atenţie!** În timpul lucrului la calculator respectaţi regulile de securitate şi normele sanitar – igienice.

Creați programul pentru spectacolul școlăresc după motivele dramei de moravuri ale lui I. Kotlearevcskii "Natalka Poltavka".

Pentru aceasta:

- 1. Lansați în execuție programul **Publisher**.
- 2. Deschideți *Alte* șabloane⇒ *Programe*.
- 3. Selectați unul din șabloane, de exemplu *Teatru*.
- 4. Acționați butonul **Creare**.
- 5. Selectați în **domeniu treceri între pagini** prima pagină a publicației.

6. Redactați înscrierea text deasupra desenelor. Indicați în caz de necesitate denumirea şcolii, care a pregătit spectacolul, de exemplu cercul teatral al gimnaziului "Vulturașul" prezintă.

7. Redactați în partea centrală câmpurile text **Denumirea spectacolului și** După numele autorului introducând corespunzător *Natalca Poltavka* și *I. Kotlearevskii*.

8. Inserați în domeniul central al primei pagini unul din desenele folder-ului **Capitolul 7\Punctul 7.2**.

9. Inserați în partea de jos a primei pagini data și ora începutului spectacolului.

10. Selectați în **domeniu treceri între pagini** paginile doi și trei ale publicației.

11. Introduceți titlul paginii doi – **Natalka Poltavka**. Introduceți numele și prenumele regizorului, de exemplu al profesorului de literatură ucraineană.

12. Deschideți fișierul cu descrierea acțiunilor din spectacol, de exemplu **Capitolul 7\ Punctul 7.2\descrierea spectacolului.docx.** 

13. Copiați din document text deschis și inserați în câmpurile din pagina a doua descrierea primului act, al doilea și al treilea.

14. Copiați din document text deschis și inserați în câmpurile din pagina a doua a publicației personajele spectacolului, ca actori propuneți singuri din rândul elevilor clasei voastre.

15. Introduceți titlul paginii a treia a publicației – **Natalka Poltavka**.

16. Copiați din documentul text deschis și inserați în câmpul din centrul paginii a treia a publicației adnotarea la spectacol.

17. Introduceți sub inscripția **Regie** denumirea cercului dramatic al şcolii voastre.

18. Introduceți în **domeniu treceri între pagini** pagina patra a publicației.

19. Introduceți în pagina a patra, folosind materialele din documentul text **descrierea spectacolului**, informații despre personalul tehnic și sponsorii spectacolului.

20. Salvați fișierul publicației în folder-ul vostru în fișierul cu numele **programul** 

#### **spectacolului**.

#### **Cel mai importatnt în acest punct**

Procesul de creare a publicației se începe cu elaborarea structurii și a design-ului tipului respectiv de publicație. Este necesar de făcut cunoștință cu șabloanele publicației de tipul dat, de clarificat tematica și lista întrebărilor, care vor fi reprezentate în publicație, de ales materialele pentru publicație: denumirea, titlurile și textele articolelor, ilustrațiile la ele, elementele de definitivare, etc. Mai departe trebuie de trecut la crearea nemijlocită a publicației după următorul algoritm:

1. De lansat programul **Publisher**.

2. De ales printre tipurile publicațiilor acela, care se prevede pentru creare, de exemplu *buletin*.

3. De selectat în lista șabloanelor cel necesar, definitivarea căruia corespunde temei publicației, de exemplu *model*.

4. De selectat schema de culori, de exemplu *tropice*.

5. De ales setul de fonturi, de exemplu *arhivă*.

6. De introdus modificări în caz de necesitate sau de creat un nou *set de informații de serviciu*.

7. De stabilit numărul de pagini, ce vor fi amplasate pe o pagină **A4**, de exemplu *o pagină*.

8. De acționat butonul **Creare**.

Pentru introducerea modificărilor în câmpul text al șablonului este necesar de marcat acest câmp și de introdus un text nou sau de-l introdus pe cel copiat. Dacă textul nu încape în câmp, atunci marcajele de redactare devin roșii și alături de câmpul text supraîncărcat poate apărea un dreptunghi cu trei puncte .

Conținutul articolelor într-un rând de publicații este amplasat în câteva coloane (colonițe). Continuarea automată a textului în câmpurile text următoare ale articolului este numit **debitul textului.**

Pentru legarea câmpurilor text este necesar de selectat câmpul text inițial și în grupul elementelor **Legare** al etichetei **Format** al compartimentului temporar **Instrumente pentru** 

**câmpuri text** (vezi fig. 7.19) de ales butonul **Creare legătură con**. Indicatorul va obține aspectul unei căni cu o săgeată în jos  $-$  . El trebuie dus la câmpul text, cu care se pregătește stabilirea legăturii (cursorul trebuie să obțină aspectul unei căni înclinate din care curg literele ( $\sum$ ) și de apăsat butonul stâng al mouse-ului. Câmpul cu care se stabilește legătura, trebuie să fie gol.

Pentru ruperea legăturii este necesar de ales câmpul text necesar şi în grupul de elemente **Legare** al etichetei **Format** al compartimentului temporar **Instrumente pentru câmpuri** 

**text** de actionat butonul **Rupere** .

Redactarea şi formatarea obiectelor grafice în publicaţiile **Publisher** se efectuează analogic operaţiilor asemănătoare în **Word** şi **PowerPoint**. Însă sunt și anumite deosebiri:

Implicit obiectele grafice din fișierele **Word** se înserează prin înfășurare **În text** iar în **PowerPoint** – cu înfăşurare Înaintea textului, atunci în **Publisher** – cu înfăşurare În jurul chenarului.

Pentru crearea unei machete preventive a publicației locurile amplasării obiectelor grafice se pot însemna cu folosirea **Indicatorului locului de umplere a desenului**

Pentru crearea unei semnături noi sub obiectul grafic este necesar de selectat butonul

**semnătură** în grupul **Stiluri desene** al etichetei **Format** al compartimentului temporar **Instrumente pentru imagini**, de ales unul din variantele amplasării semnăturii și de

inserat textul.

## **Răspundeți la întrebări**

- 1°. Cum de prezentat o înscriere nouă în publicație?
- 2• . Care este succesiunea creării publicației în programul **Publisher**?
- 3°. Cum de schimbat dimensiunile sau de deplasat coloana în alt loc al publicației?
- 4• . Cum de determinat dacă textul articolului continuă în alte coloane?

5• . Ce este debitul textului și cum de stabilit sau de anulat debitul textului dintr-o coloană în alta?

6. Despre ce mărturiseste semnul **.** Despre ce mărtului? Ce acțiuni trebuie să întreprindă beneficiarul, ca ea să dispară?

7• . Explicați ce este *debitul textului* și în ce cazuri se folosește el?

8• . Care sunt deosebirile în lucrul cu obiectele text în programul creării publicației în comparație cu procesorul de text și redactorul prezentărilor?

9• . Cum de făcut semnătura sub un desen în publicație? Pentru ce trebuiesc semnăturile sub desene și articole?

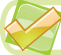

#### **Îndepliniți însărcinările**

1°. Lansați în execuție programul **Publisher**. Creați un buletin nou în baza șablonului *Chenar fotografic*. Stabiliți schema de culori *Marea*, schema fonturilor *Arhivă*, numărul de pagini – *una*. Salvați publicația în folder-ul vostru în fișierul cu numele însărcinarea 7.2.1.

2• . Creați în programul **Publisher** o broșură în baza șablonului *Geometrice*, stabiliți schema de culori *Hamei* schema de fonturi *Afaceri 1* numărul de pagini – *una*. Inserați în publicație forma *Blanc de înregistrare*. În titlul blancului pentru înregistrare introduceți: *Indicați datele D-voastre de contact*, eliminați înscrierile, ce se referă pentru organizarea măsurilor, a prețurilor și modalităților de plată. Poziționați titlul blancului și a șablonului pentru completarea datelor de contact astfel, ca ele să ocupe partea de jos ale aceleeași pagini. Salvați publicația în folder-ul vostru în fișierul cu numele însărcinarea 7.2.2.

**A** 

3• . Creați în programul **Publisher** o broșură consacrată clasei voastre. Șablonul, schemele de culori și fonturi alegeți-le singuri. Pe pagina de titlu amplasați fotografia şcolii și denumirea ei, denumirea localității și anul elaborării. Salvați publicația în folder-ul **Documente mele** în fișierul cu numele însărcinarea 7.2.3.

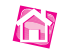

4• . Creați în programul **Publisher** în baza unuia din șabloane un buletin, consacrat unui scriitor, creația căruia voi o cunoașteți din literatura română sau universală. Numărul de foi – *una*. Introduceți la buletin pe pagina de titlu fotografia scriitorului și biografia pe scurt, iar în articolele următoare fragmente din creațiile versificate sau de proză, care v-au plăcut mai mult. Pe ultima pagină indicați datele voastre personale ca șef de ediție. Salvați publicația în folder-ul **Documente mele** în fișierul cu numele însărcinarea 7.2.4.

5∗ .Creați în programul **Publisher** un buletin destinat continuării studiilor în școală în clasele a 10-a – a 11-a conform unuia din profilurile care sperați să-l urmați. Alegeți materialul text și ilustrativ. Argumentați în articole oportunitatea alegerii anume a acestui profil. Salvați publicația în folder-ul vostru în fișierul cu numele însărcinarea 7.2.5

#### LUCRAREA PRACTICĂ NR. 9

#### "**Proiectarea și crearea unei publicații computaționale pentru prezentarea materialelor unei cercetări independente**"

Atentie! În timpul lucrului la calculator respectati regulile de securitate și normele sanitar - igienice.

1. Lansați programul **Publisher**.

2. Creați și formatați broșura conform cercetărilor despre unul din monumentele cultural-istorice ale Ucrainei sau ale regiunii. În procesul creării ei puteți folosi șablonul *Eclipsă* sau să elaborați o machetă proprie. Modelele primei și celei de-a doua pagini ale broșurii (fig. 7.25 și fig. 7.26) sunt amplasate în folder-ul **Capitolul 7 \Lucrarea practică nr\_9** în fișierele **Lucrarea practică nr\_9\_1.jpg** și **Lucrarea practică nr\_9\_2.jpg** corespunzător.

3. Pentru crearea broșurii folosiți materialele cercetării personale sau materialele text și grafice din fișierele folder-ului **Capitolul 7 \Lucrarea practică nr\_9**.

4. Salvați broșura în folder-ul vostru în fișierul cu numele **Lucrarea practică nr\_9**.**pub**.

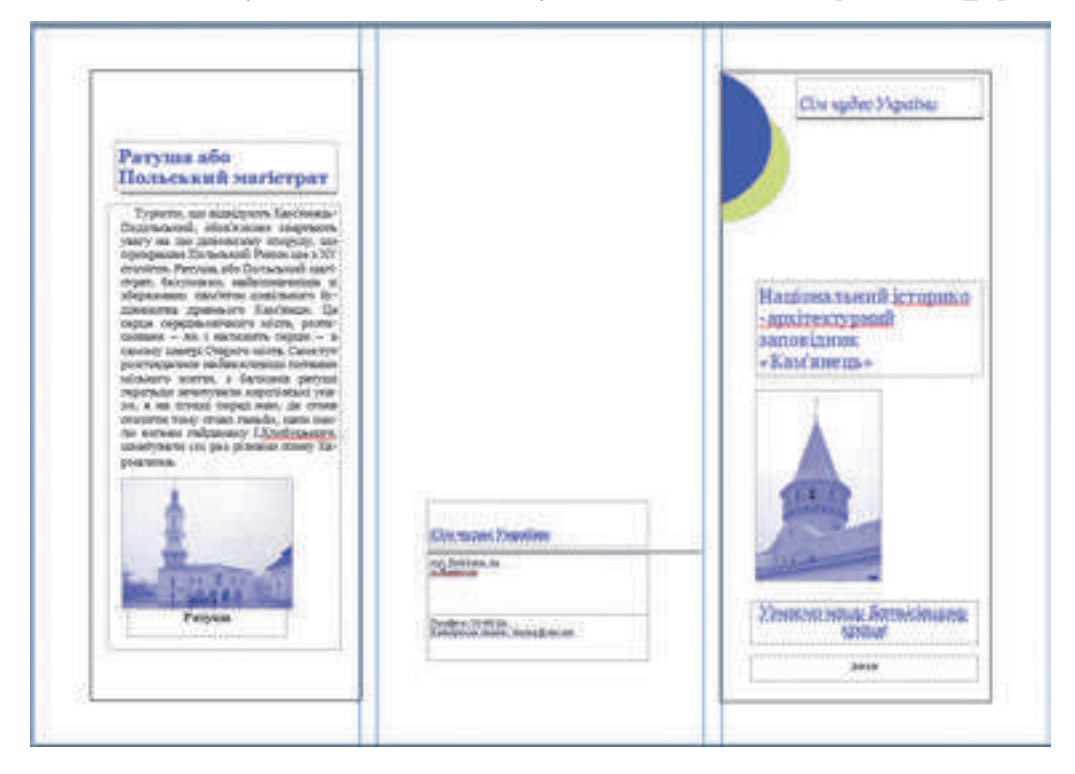

*Fig. 7.25.* Modelul definitivării broșurii (prima pagină)

#### **PUBLICAȚII COMPUTAȚIONALE**

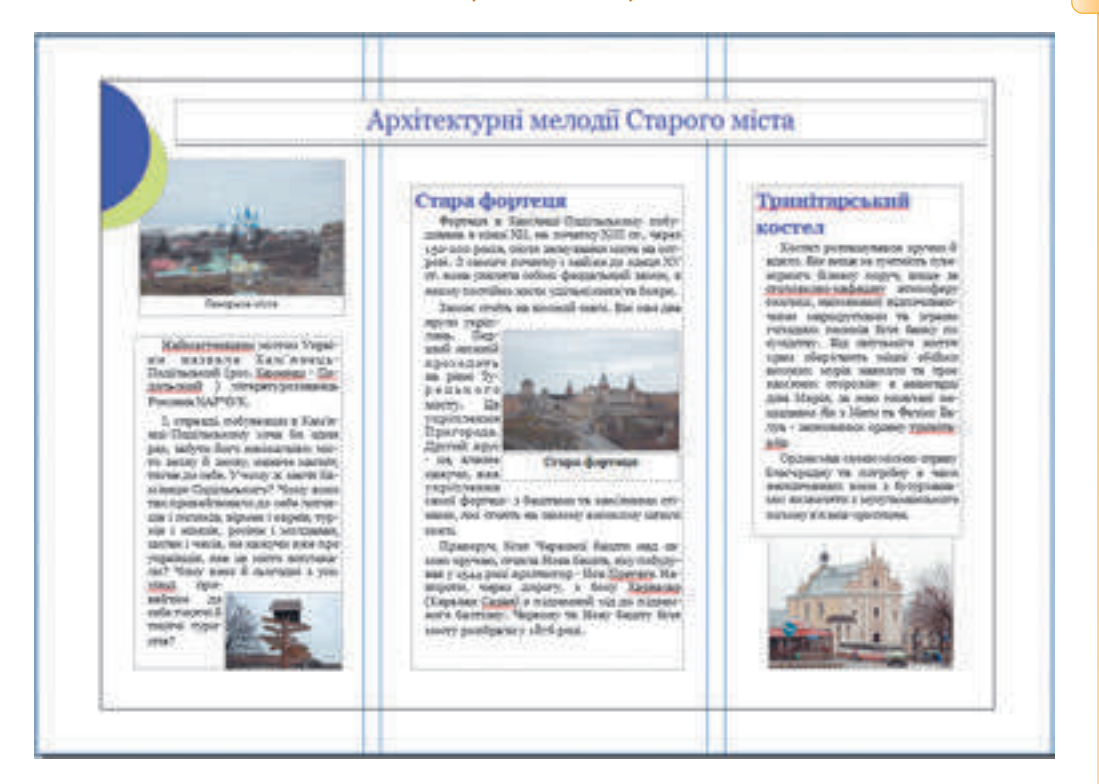

*Fig. 7.26.* Modelul definitivării broșurii (pagina doua)

 $\blacktriangle$ 

## Capitolul 8. **Grafică computațională. Editorul grafic vectorial**

*În acest capitol veţi afla despre:*

- codificarea datelor grafice;  $\triangleright$
- noțiunea model de culori;  $\triangleright$
- imagini de rastru și vectoriale, proprietățile lor; D
- formatele fișierelor cu imagini de rastru și vectoriale; D
- avantajele și neajunsurile diferitor tipuri de grafică;  $\triangleright$
- particularitățile prelucrării imaginilor vectoriale cu mijloacele editorului grafic vectorial;
- algoritmele creării imaginilor vectoriale cu folosirea primitivelor grafice de bază;
- utilizarea straturilor pentru crearea imaginilor vectoriale.  $\triangleright$

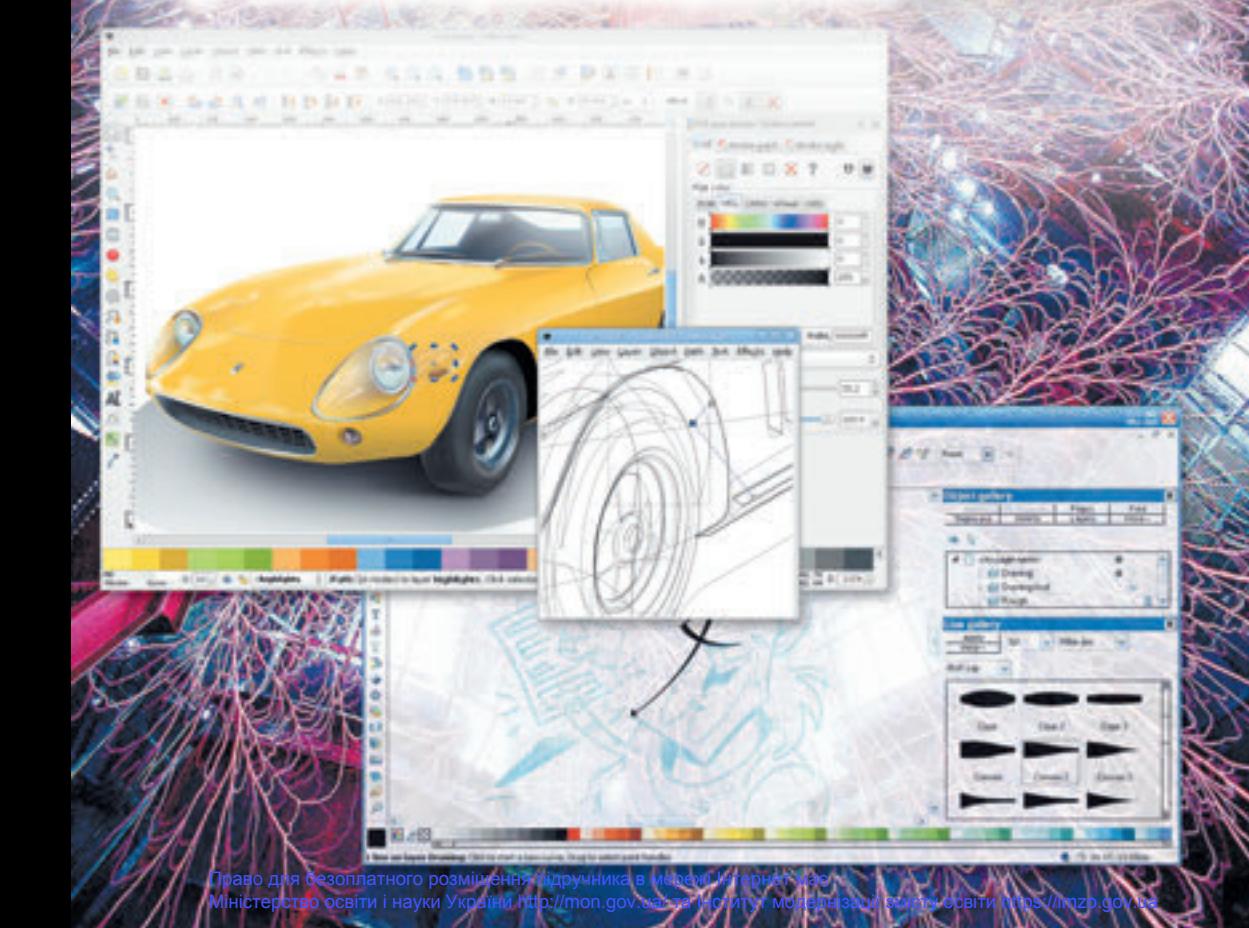

#### **8.1.  PRINCIPALELE NOȚIUNI ALE GRAFICII COMPUTAȚIONALE**

1. Ce este codificarea? Cum se petrece codificarea textului în sistemele computationale?  $2$ . Ce softuri se folosesc pentru prelucrarea imaginilor grafice? Ce dispozitive se folosesc pentru crearea imaginilor grafice?

3. Ce proprietăți posedă obiectele grafice, ce se inserează în documentele text, prezentări?

### **GRAFICĂ COMPUTAȚIONALĂ**

**Grafica computaţională** este un capitol al informaticii, care studiază tehnologiile de prelucrare ale imaginilor grafice cu ajutorul tehnicii de calcul. Grafica computaţională se aplică aproape în toate domeniile de activitate ale omului: în știință și tehnică, în medicină și învăţământ, în afacerile de publicitate, industria distracţiilor, etc.

Obiectul principalul al graficii computaţionale este **imaginea grafică**. Ea poate fi desen sau fotografie, diagramă sau grafic, schemă sau desen tehnic, schiţă de arhitectură sau o pancartă de publicitate, cadru dintr-un film de animatie sau un clip video etc.

În dependenţă de modul construirii imaginii grafice se disting imagini grafice de *rastru* şi *vectoriale*. Capitolele graficii computaționale, care studiază tehnologia prelucrării acestor imagini se numesc respectiv grafică de **rastru şi vectorială**.

Imaginea grafică de rastru este alcătuită din dreptunghiuri mici – **pixele**. O astfel de imagine se aseamănă cu un mozaic, care se confecţionează din obiecte cu dimensiuni egale (pietricele, sticlute etc.).

În timpul vizionării imaginii de rastru în scară obişnuită dimensiunile pixelilor sunt atât de mici că imaginea ne pare întreagă. Însă când mărim scara vizionării sau a dimensiunii imaginii grafice atunci devine vizibilă structura granuloasă a imaginii (fig. 8.1). Acest fenomen se numeşte **pixelizarea** imaginii.

Pixelul este cel mai mic obiect al imaginii de rastru și are astfel de proprietăți: **amplasare**, care indică unde este situat pixelul în totalitatea pixel-elor în rastru, şi **culoare**. Imaginile de rastru le- ați prelucrat în redactorul grafic **Paint.**

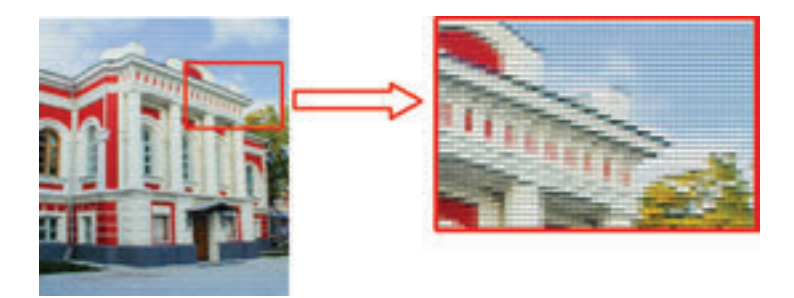

*Fig. 8.1.* Imagine de rastru

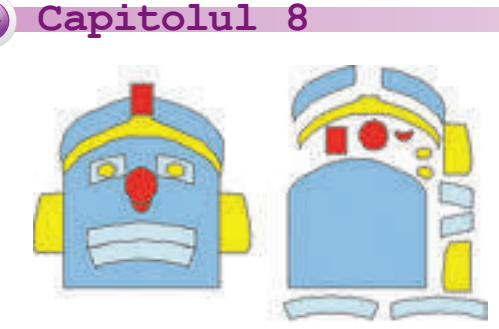

Fig. 8.2. O imagine vectorială

Imaginea **vectorială** se construieşte din obiecte de bază separate – **primitive grafice:** segmente, poligoane, curbe, ovale, etc. (fig. 8.2).

Primitivele grafice se caracterizează prin următoarele proprietăţile: **culoarea** şi **grosimea conturului, culoarea** şi **modalitatea umplerii volumului interior, dimensiune** ș. a. Mărirea dimensiunilor imaginii nu influențează la calitatea ei.

Astfel de imagine ne aminteşte o aplicaţie. Cu

crearea imaginilor vectoriale simple și redactarea lor ați făcut cunoștință în timpul studierii particularităților lucrului cu obiectele grafice în editorul de text.

#### **CODIFICAREA DATELOR GRAFICE ÎN GRAFICA DE RASTRU**

Codificarea imaginilor în grafica de rastru constă în codificarea culorii fiecărui pixel al imaginii. Cu cât mai multe pixele conține imaginea, cu atât ea este mai calitativă și cu atât este mai mare dimensiunea fișierului, care conține această imagine. Pe lângă numărul de pixeli, ce influențează calitatea imaginii și respectiv la dimensiunile fișierului va influența și numărul de culori, cu care se vopsește fiecare pixel.

Dacă se va crea o imagine numai din pixele negre și albe, atunci pentru codificarea fiecărui pixel va fi suficient de un bit. De exemplu, codificăm culoarea neagră cu unu, iar albă – zero. Dacă imaginea va conține, de exemplu, 256 de nuanțe ale culorii sure, atunci pentru codificarea unui pixel nouă ne va trebui 8 bits  $(256 = 2<sup>8</sup>)$ . Pixelul de culoare neagra va avea codul 11111111, iar cel alb – 00000000.

Fotografiile colorate computaționale, de regulă, posedă nu mai puțin de 16 777 217, sau 224 culori. Fiecare pixel se va codifica prin 24 bits, sau 3 bytes. Una și aceeași imagine, codificată prin metodele descrise mai sus este prezentată în fig. 8.3.

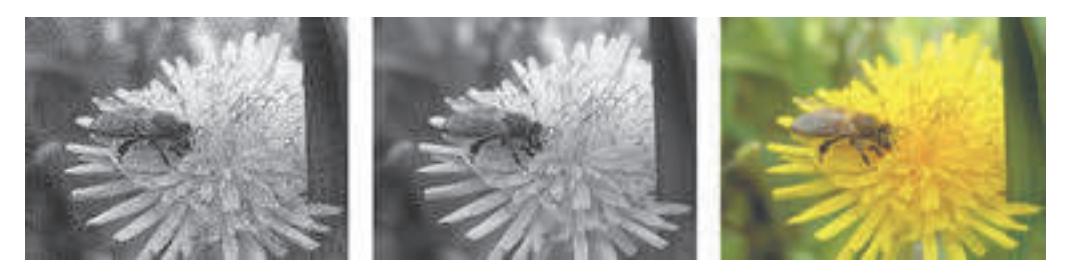

*Fig. 8.3.* Imagini cu codificarea de 1bit, 8 bits și 24 bits pentru un pixel pentru același număr de pixeli ai imaginii

**Știți voi oare, că …**

Smartfoanele contemporane au camere foto, ce pot crea fotografii, ce conțin de la 5 până la 20 milioane de pixeli (5–20 Mp). Dacă culoarea fiecărui pixel va fi codificată cu 24 bits, sau 3 bytes, atunci dimensiunea fișierului a astfel de fotografii din 15 000 000 de pixeli va fi 45 000 000bytes, sau aproximativ 42,9 Mbytes (Mb). De aceea majoritatea dispozitivelor

#### **210**

Право для безоплатного розміщення підручника в мережі Інтернет має Міністерство освіти і науки України http://mon.gov.ua/ та Інститут модернізації змісту освіти https://imzo.gov.ua implicit execută comprimarea datelor și fișierul imaginii, de exemplu al formatului **jpg**, are dimensiunea de aproximativ 5 Mb.

## **CODIFICAREA DATELOR GRAFICE ÎN GRAFICA VECTORIALĂ**

Codificarea în grafica vectorială este foarte asemănătoare cu codificarea primitivelor în limbajele de programare, cu care voi ați făcut cunoștință în clasa a 8-a. Pentru fiecare primitiv grafic se determină modelul matematic al descrierii lui. Adică se determină, ce date trebuie să prezinte utilizatorul pentru construirea unei sau altei figuri geometrice, Pentru con-

struirea cercului este suficient de indicat coordonatele centrului în sistemul cartezian de coordonate, raza cercului, grosimea și stilul liniei circumferinței, culoarea umplerii. În rezultat dimensiunile fișierului cu imaginea vectorială este cu mult mai muică, decât în grafica de rastru. Totodată dimensiunea fișierului nu depinde de dimensiunile imaginii. Pentru că mărirea dimensiunilor duce numai la modificarea datelor unor proprietăți ale ei, fără a mări numărul de date în total. În comparație cu programarea, în editoarele grafice vectoriale setul de primitive este determinat anterior și utilizatorul aplică mijloacele editorului pentru crearea și poziționarea primitive-

lor, stabilirea valorilor proprietății lui.

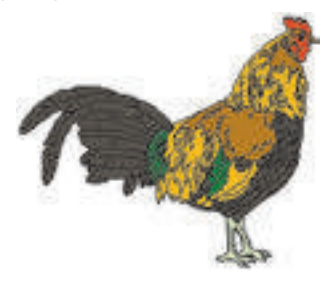

*Fig. 8.4.* Desen vectorial

Desenul vectorial nu se poate crea ca cel de rastru cu folosirea diverselor dispozitive, astfel ca camerele foto sau scanner-ele. Imaginile vectoriale se crează în mediile editoarelor grafice.

#### **NOȚIUNEA MODEL DE CULORI**

Lumea ce ne înconjoară e deosebit de policromă. Creând imagini grafice computaţionale, autorii lor se străduiesc să redea cât mai exact culorile naturale ale obiectelor. Pictorul pentru crearea nuanțelor de culori amestecă diferite vopsele pe paletă, iar în imprimanta color cu jet prin amestecul cernelilor de diferite culori. În majoritatea monitoarelor imaginea fiecărui pixel al ecranului se crează pe calea suprapunerii fasciculelor de lumină de la trei surse de culori corespunzătoare.

În grafica computațională pentru asigurarea reprezentării pe desene și mai ales pe fotografii, a colorilor naturale se folosesc modelele de codificare a culorilor – modelul de culori. **Modelul de culori** este modalitatea prezentării diferitor culori ale spectrului în forma unui set de caracteristici numerice ale unor anumite componente de bază.

Cel mai frecvent se folosesc modelele **RGB** și **CMYK**. Aceasta este legat cu faptul, că ele în totalitate modelează obținerea unei anumite culori pe ecranul monitorului sau în timpul tipăririi la imprimantă.

În modelul de culori **RGB** sunt trei culori ale spectrului – *roşu* (engl. *Red*), *verde* (engl. *Green*) şi *albastru* (engl. *Blue*), care au primit denumirea de **culori principale** (fig. 8.5).

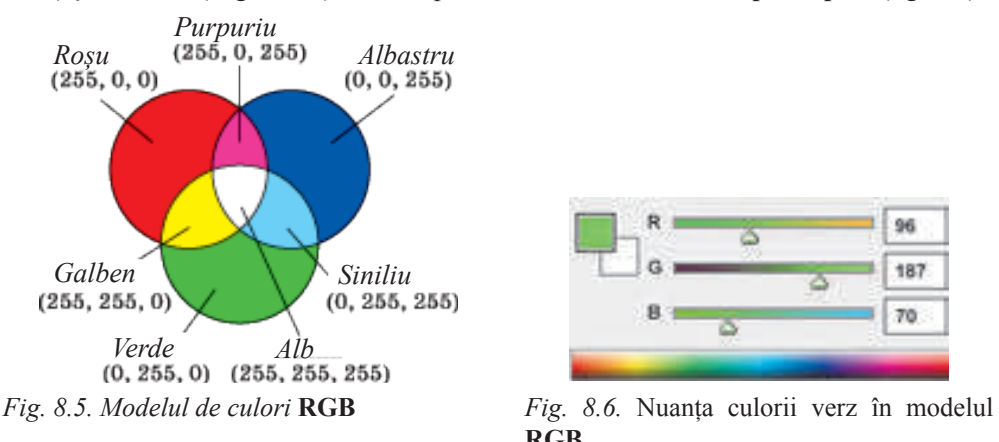

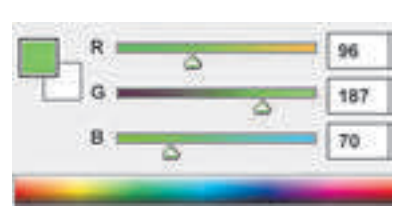

**RGB**

Valoarea intensității fiecărui component se stabilește printr-un număr întreg de la 0 până la 255 (fig. 8.6). Acest model se foloseşte atunci când imaginea computaţională se demonstrează pe monitorul calculatorului sau pe televizor.

Pentru imaginile computaționale, care vor fi folosite în viitor pentru tipărire la imprimantă sau vizionare pe ecranul de proiectare în lumină refractată, se foloseşte modelul de culori **CMYK**. În acest model se folosesc patru componente de bază: *azuriu* (engl. *Cyan*), *purpuriu* (engl. *Magenta*), *galben* (engl. *Yellow*) şi *negru* (engl. *blacK*) (fig. 8.7). Culorile azurie, purpurie şi galbenă au fost numite **culori suplimentare**. Ele completează culorile principale până la cea albă: azuriul completează roşul, purpuriul – verde, galbenul completează albastrul. Partea fiecăreia din componentele de bază în modelul **CMYK** se reprezintă în procente (numere întregi de la 0 până la 100) (fig. 8.8).

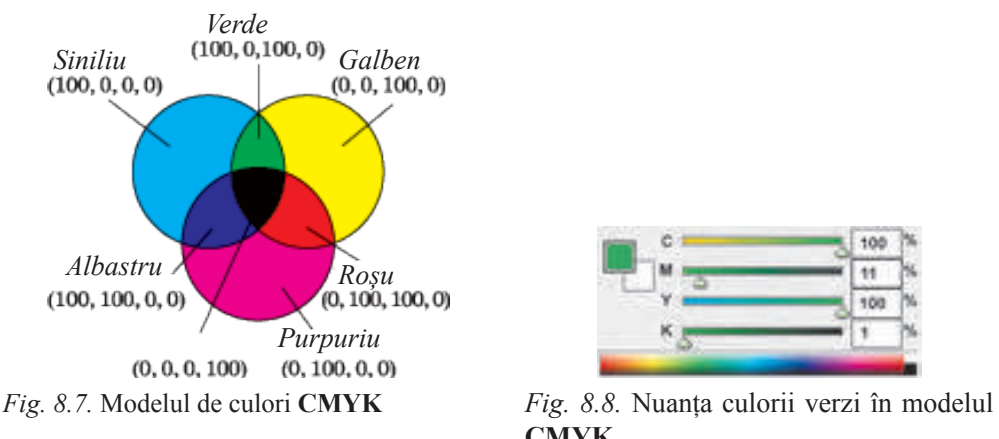

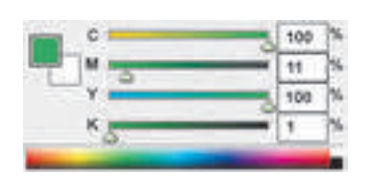

**CMYK**

#### **Pentru cei ce vor să cunoască mai multe**

În grafica computațională se folosesc și alte modele de culori. De exemplu:

- **HSB** fiecare culoare este caracterizată cu trei componente de bază: **nuanță** (engl.
- *Hue*), **saturare** *(contrast)* (engl. *Saturation*), **luminozitate** (engl. *Brightness*).

**Lab** – are trei componente: **sur deschis** (engl. *Lightness*), **a** – indică raportul com-

ponentelor de culori verde și roșie, **b** – raportul componentelor albastru și galben.

## **PROPRIETĂȚILE IMAGINILOR DE RASTRU ȘI VECTORIALE**

Orice imagine grafică de rastru ca un obiect grafic unic, are anumite proprietăţi. Să analizăm unele din ele.

dimensiunea – determină înălțimea și lățimea desenului; valoarea acestei proprietăţi se dă în unităţi de lungime (**centimetri, ţoli**) sau în **pixeli**;

**rezolutia** – numărul de pixeli pe o unitate de lungime a imaginii și se măsoară în **dpi** (engl. *dotsper inch* – puncte pe un țol) sau **pixeli/cm**. Cu cât este mai mare valoarea acestei proprietăți, cu atât este mai clară și calitativă imaginea, dar este și mai mare dimensiunea fișierului ei;

**adâncimea culorii – este numărul de bytes, care se folosește pentru codificarea** unui pixel; se măsoară în **bpp** (engl. *bitsper pixel* – bits pentru un pixel). Cu cât este mai mare lungimea codului binar al culorii pixelului, cu atât mai multe culori se pot folosi în desen. Determină numărul culorilor, ce se folosesc în codificarea imaginii.

Imaginile vectoriale, în comparație cu cele de rastru, au alte proprietăți, ele sunt cauzate de alte modalități și principii de codificare a datelor. Astfel, în imaginile vectoriale lipsește astfel de proprietate ca rezoluția. Nu au importanță pentru imaginile vectoriale lungimea și lățimea imaginii, fiindcă în viitor imaginea poate fi mărită sau micșorată fără pierderea calității. Principalele proprietăți ale imaginii vectoriale sunt tipurile și numărul primitivelor grafice, din care este constituită imaginea și numărul de culori, ce se folosește pentru crearea imaginii.

## **FORMATELE FIȘIERELOR IMAGINILOR DE RASTRU ȘI VECTORIALE**

Există câteva zeci de formate ale fişierelor grafice de rastru și vectoriale. Cu unele din ele de-acum ați făcut cunoștință. Fiecare din ele au avantajele şi neajunsurile lor, care determină oportunitatea folosirii lor în timpul lucrului cu unele sau altele imagini.

Formatele fișierelor imaginilor de rastru:

**BMP** (engl. *Bit Mapimage* – harta de bytes a imaginii). Imaginea în acest format se păstrează în fişier ca fiecare pixel aparte, fără comprimare, de aceea şi dimensiunile acestor fişiere sunt destul de mari. Extensia standard a numelor acestor tipuri de fişiere este – **bmp**.

• **JPEG** (engl. *Join Phoptographic Expert Group –* grupul unit de experţi în domeniul fotografiei) – în timpul, codificării se folosesc algoritme efective de comprimare a datelor, ceea ce oferă posibilitatea micşorării dimensiunilor fişierelor grafice. Însă această micsorare se atinge pe contul pierderii unei părți de date și scăderii calității imaginii. Extensia standard a numelui fișierului este **jpg** sau **jpeg**.

**GIF** (engl. *Graphics Interchange Format* – format grafic pentru schimb) – "cel mai compact" din formatele grafice, care folosesc comprimarea fără pierderea datelor. Acest format este destinat pentru păstrarea imaginilor, ce conţin până la 256 de culori (de exemplu, ilustraţiile desenate), precum şi a imaginilor animate. Extensia standard a numelui fişierelor este **gif**.

**PNG** (engl. *Potable Network Graphic* – grafică portabilă de retea) format universal pentru fişiere grafice care are o rată mare de comprimare a datelor în fişier fără pierderea lor. Oferă posibilitatea utilizării mai multor culori decât formatul **GIF**. Extensia standard a numelui fişierelor de tipul dat este **png**.

• **TIFF** (engl. *Tagged Image File Format* – format de fişiere imagini a tag-urilor). Fişierele de acest format păstrează imaginea de o calitate înaltă şi de aceea se folosesc în poligrafie, la scanarea imaginilor. Însă ca şi fişierele cu formatul **BMP** au dimensiuni mari. Extensia standard a numelui fişierelor de tipul dat este **tif** sau **tiff**.

Există şi alte formate ale fişierelor grafice de rastru aşa ca: **PCX, IFF, LBM, IMG, MAC, MSP, PGL.**

Pentru documentele, care se transmit prin rețeaua Internet, foarte importantă este dimensiunea mică a fişierelor, deoarece de aceasta depinde timpul de transmisie a datelor. De aceea la pregătirea paginilor-web se folosesc formatele grafice, care au rată mare de comprimare a datelor: **JPEG, GIF, PNG**.

O popularitate largă în rândurile utilizatorilor au căpătat câteva formate de fișiere pentru grafica vectorială:

• **AI** (engl. *Adobe Illustrator files –* fişiere **Adobe Illustrator**) format standard al fişierelor editorului grafic vectorial **Adobe Illustrator**. Poate conține nu numai grafică vectorială, dar și text și imagini de rastru. Fişierele au extensia numelui **ai**.

• **CDR** (engl. *Corel DRaw file* – fişiere **CorelDraw**) format standard al fişierelor editorului grafic **Corel Draw**. Imaginea în fişier poate avea câteva pagini, asigură nu numai păstrarea graficii vectoriale, ci şi a textului, precum şi a graficii de rastru. Fişierele acestui format pot avea extensiile numelui **cdr** sau **cdt**.

• **SVG** (engl. *Scalable Vector Graphics* – grafică vectorială, care schimbă scara) – format universal, care asigură păstrarea calitativă în fişiere a textelor, imaginilor şi animaţiilor. Se bucură de o utilizare largă în grafica inginerească şi la elaborarea site-urilor-web. Extensia standard a numelui fişierelor de tipul dat este **svg**.

• **WMF** (engl. *Widows Meta File* – metafişier **Windows**) – format universal pentru programe ce funcţionează în SO **Windows**. Se foloseşte pentru păstrarea colecţiilor de imagini grafice **Microsoft Clip Galery**. Extensiile posibile a numelor fişierelor – **wmf, emf, wmz, emz**.

În această varietate mare de formate nu există nici unul ideal, care ar satisface toate cerinţele posibile ale utilizatorilor. De aceea editoarele grafice oferă utilizatorului posibilitatea de a alege de sinestătător formatul fişierului, în care va salva imaginea, în dependenţă de scopu-

rile operării cu el şi a utilizării de mai departe.

#### **Pentru cei ce vor să cunoască mai multe**

Majoritatea covârșitoare a editoarelor graficii de rastru pot transforma grafica vectorială în cea de rastru. Acest proces nu ocupă prea mult timp.

Cu mult mai complicat este efectuarea transformării graficii de rastru în cea vectorială. Acest proces poate dura destul de mult și necesită un program separat. Exemplu de astfel de program poate fi **CorelTRACE**. Procesul transformării graficii de rastru în cea vectorială se numește **trasare**.
#### **AVANTAJELE ȘI NEAJUNSURILE DIFERITOR TIPURI DE GRAFICĂ**

Utilizarea unor sau altor tipuri de imagini grafice depinde de necesităţile utilizatorului, ţinându-se cont de avantajele şi neajunsurile lor (tab. 8.1).

*Tabelul 8.1.*

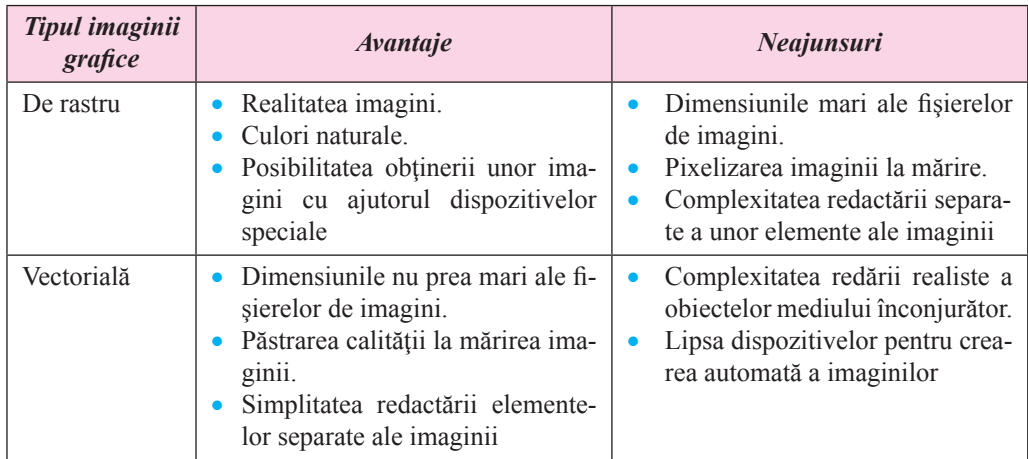

### **Avantajele şi neajunsurile imaginilor de rastru şi vectoriale**

### **Lucrăm la calculator**

**Atentie!** În timpul lucrului la calculator respectati regulile de securitate si normele sanitar igienice.

Comparați dimensiunile și calitatea imaginilor, salvate în diferite formate a fișierelor grafice de rastru.

Pentru aceasta:

- 1. Lansați programul **Paint**.
- 2. Deschideți imaginea grafică de rastru din fișierul **Capitolul 8\Punctul 8.1\ exerci-**

#### **țiul 8.1.1.bmp**.

- 3. Salvați pe rând această imagine în folder-ul vostru în fișiere cu astfel de formate:
- desen monocrom cu numele exercițiul 8.1.1 0.bmp.
- desen cu 16 culori cu numele **exercitiul 8.1.1 1.bmp**.
- $JPEG cu$  numele **exercitiul 8.1.1 2.jpg**.
- PNG cu numele exercițiul 8.1.1 3.png.
- $TIF cu$  numele **exercițiul 8.1.1 4.tif**.

Pentru aceasta:

- 1. Executați *Fișier*⇒*Salvați ca.*
- 2. Selectați formatul necesar pentru salvarea fișierului.
- 3. Redactați nulele fișierului.
- 4. Indicați locația salvării fișierului.
- 5. Acționați butonul **Salvare**.

4. Repetați algoritmul prezentat mai sus pentru salvare în fiecare din formatele fișierelor menționate, de fiecare dată deschizând fișierul inițial **Capitolul 8\Punctul 8.1\ exercițiul 8.1.1.bmp**.

- 5. Închideți fereastra programului **Paint**.
- 6. Determinați proprietățile fișierelor salvate și completați tabelul.

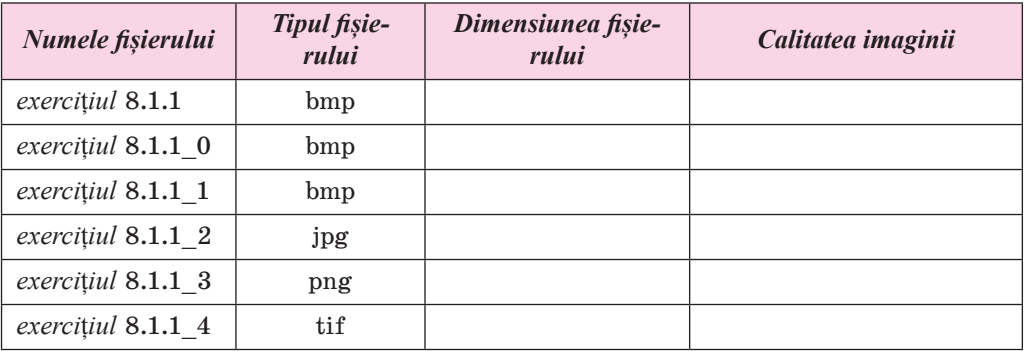

7. Faceți concluzii referitor la legătura adâncimii de culoare și a formatului fișierului cu calitatea imaginii.

#### **Cel mai importatnt în acest punct**

**Grafica computaţională** este un capitol al informaticii, care studiază tehnologiile de prelucrare a imaginilor grafice cu ajutorul tehnicii de calcul.

Obiectul principalul al graficii computaţionale este **imaginea grafică**. În dependenţă de modul construirii imaginii grafice se disting imagini grafice de *rastru* şi *vectoriale*.

Imaginea grafică de **rastru** este alcătuită din dreptunghiuri mici – **pixele**. Imaginea **vectorială** se construieşte din obiecte de bază separate – **primitive grafice:** segmente, poligoane, curbe, ovale, etc. Codificarea imaginilor în grafica de rastru constă în codificarea culorii fiecărui pixel al imaginii. Codificarea în grafica vectorială este foarte asemănătoare cu codificarea primitivelor în limbajele de programare pentru fiecare primitiv grafic se determină modelul matematic al descrierii lui.

**Modelul de culori** este modalitatea prezentării diferitor culori ale spectrului în forma unui set de caracteristici numerice ale unor anumite componente de bază. Cel mai frecvent se folosesc modelele **RGB** și **CMYK**. În modelul de culori **RGB** sunt trei culori ale spectrului – *roşu* (engl. *Red*), *verde* (engl. *Green*) şi *albastru* (engl. *Blue*), care au primit denumirea de **culori principale.**

În modelul de culori **CMYK** se folosesc patru componente de bază: *azuriu* (engl. *Cyan*), *purpuriu* (engl. *Magenta*), *galben*(engl. *Yellow*) şi *negru* (engl. *blacK*). Culorile azurie, purpurie şi galbenă au fost numite **culori suplimentare**.

Imaginea grafică de rastruare astfel de proprietăți: **dimensiune, rezoluție, adâncimea culorii,** etc. Imaginile vectoriale, în comparație cu cele de rastru, nu au astfel de proprietate ca rezoluția. Principalele proprietăți ale imaginii vectoriale sunt tipurile și numărul primitivelor grafice, din care este constituită imaginea, și numărul de culori.

Există câteva zeci de formate ale fişierelor grafice de rastru. Fiecare din ele are avantajele şi neajunsurile lor, care determină oportunitatea folosirii lor în timpul lucrului cu unele sau altele imagini.

Imaginile de rastru reprezintă realitatea, asigură naturalitatea culorilor, ele pot fi obținute cu folosirea dispozitivelor tehnice (camera foto, scanner-ul).

Imaginile vectoriale se păstrează în fișiere relativ nu mari, se supun ușor redimensionări, asigură simplitatea și comoditatea redactării elementelor imaginilor.

### **Răspundeți la întrebări**

1°. Ce este grafică computațională? Numiți tipurile ei.

2• . Ce este obiectul elementar al imaginii de rastru? Descrieți proprietățile lui.

3• . Ce dispozitive se folosesc pentru inserarea datelor în mod grafic?

4• . Din ce obiecte este alcătuită imaginea vectorială? Prin ce se caracterizează ele?

5• . Ce este modelul de culori? Ce modele de culori se folosesc cel mai frecvent?

6• . Ce formate ale fișierelor grafice cunoașteți? În care din ele se folosește comprimarea datelor?

7• . Asupra căror valori ale proprietăților fișierelor influențează formatul? Din ce considerente se efectuează alegerea formatului fișierului grafic?

8• . Ce proprietăți ale imaginilor grafice de rastru cunoașteți?

9• . Prin ce se deosebesc proprietățile imaginilor vectoriale de proprietățile celor de rastru?

10• . Comparați modalitățile vectoriale și de rastru de construire a imaginilor grafice. În ce constau avantajele și neajunsurile fiecăreia din ele?

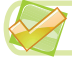

### **Îndepliniți însărcinările**

1°. Aflați lungimea codului binar al imaginii de rastru, care este alcătuită din 1024 pe 768 de pixeli, dacă pentru codificarea unui pixel se rezervă: a) 1 bit; 2) 3 Bytes: care purtător de date se poate folosi pentru a păstra astfel de imagini?

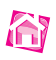

2• . Determinați adâncimea culorii pentru diferite formate ale fișierelor de rastru pe care le prelucrează editorul **Paint,** și completați tabelul.

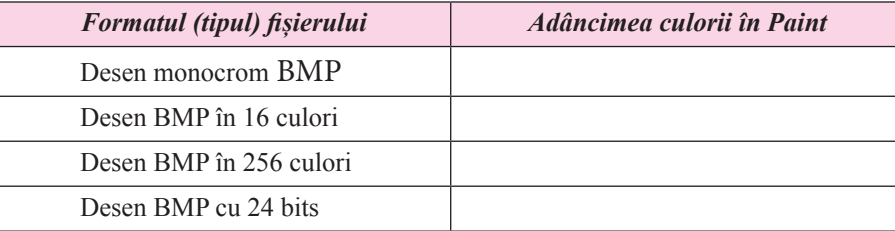

3• . Revizuiți valorile fișierelor imaginilor grafice (de exemplu, din folder-ul **Capitolul 8\ Punctul 8.1\însărcinarea 8.1.3**), folosind comanda.

**Proprietăți** al meniului contextual ale acestor obiecte și completați tabelul. Faceți concluzii, cum depinde dimensiunea fișierului de tipul graficii.

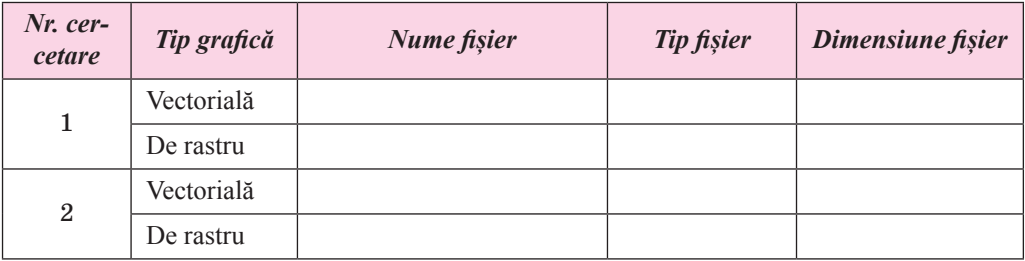

 4<sup>∗</sup> . Pregătiți o comunicare despre metodele de comprimare a datelor, care se folosesc în formatele fișierelor grafice de rastru.

5• . Deschideți în programul **Paint** fișierul grafic indicat de profesor (de exemplu, **Capitolul 8\Punctul 8.1\însărcinarea 8.1.5. bmp**) și:

- a) Modificați dimensiunile colii imaginii. Salvați desenul în folder-ul vostru;
- b) Modificați paleta imaginii în alb-negru. Salvați desenul în folder-ul vostru;
- c) Comparați dimensiunile celor trei fișiere. Explicați rezultatul.

### **8.2.  EDIITORUL GRAFIC VECTORIAL**

1. Cum se petrece codificarea în grafica vectorială?

2. Ce este modelul de culori? Ce modele de culori cunoașteți? Ce componente de bază se folosesc în ele?

3. Cum de inserat imaginea unui dreptunghi în redactorul de rastru **Paint;** în procesorul tabelar?

#### **EDITORUL GRAFIC VECTORIAL LIBREOFFICE DRAW**

Cum a fost menționat, imaginile grafice vectoriale se crează în mediile editoarelor grafice vectoriale sau prin trasare din imaginea de rastru. Editoarele grafice vectoriale pot intra în componența altora, de regulă, programe office (editoare de text, editoare de prezentări, editoare tabelare etc.), de exemplu programele **Libre Office, Microsoft Office**. Cu utilizarea lor se crează desene vectoriale simple. Imagini mai complexe, apropiate de fotografii, se pot obține în mediile editoarelor grafice vectoriale, care posedă mijloace pentru lucru profesionist cu imaginile, astfel ca **Adobe Illustrator, CorelDraw, Inkscape, Libre Office Draw**  etc.

Editorul grafic vectorial **LibreOffice Draw** (în continuare – **Draw**) intră în componența programelor office **LibreOffice** cu cod deschis. Pachetul de instalare poate fi obținut de pe site-ul elaboratorului *uk.libreoffice.org* pentru diverse sisteme operaționale. Acest editor este destinat pentru crearea, redactarea, formatarea, salvarea și tipărirea imaginilor grafice vectoriale, ce pot conține primitive grafice, text, imagini de rastru etc. **Draw** folosește o structură stratificată a desenelor, conține mijloace pentru crearea desenelor liniare și a diagramelor, figuri spațiale (3D) simple, pentru redactarea curbelor **Bezier.** 

Pentru lansarea lui în SO**Windows** este necesar de executat *Start*⇒ *LibreOffice 5.2*⇒ *Li***breOffice Draw**. Aspectul general al ferestrei programului este prezentat în fig. 8.9. După lansarea programului se deschide o pagină goală, pe care va fi creată imaginea. Implicit pagina are dimensiunea formatului **A4**. La necesitate dimensiunile imaginii se pot modifica în fereastra **Parametri pagină**, executând *Format* ⇒ *Proprietăți pagină*.

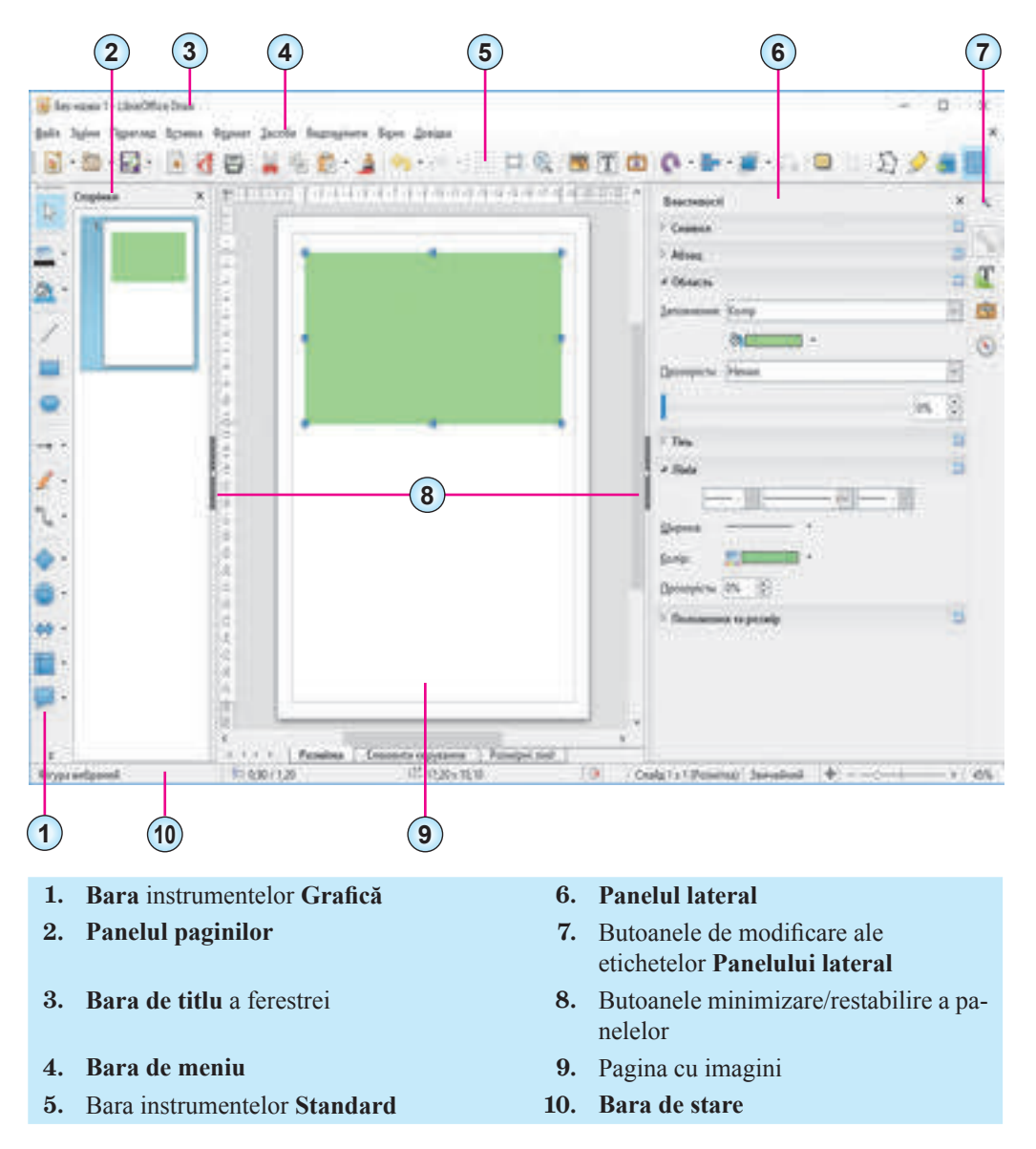

#### *Fig. 8.9.* Fereastra **Libre Office Draw**

Crearea imaginilor se efectuează pe calea desenării pe pagină cu instrumentele corespunzătoare sau prin inserarea altui obiect. După creare obiectul vectorial se poate redacta și formata, diferit de redactorul de rastru, în care valorile proprietăților obiectelor, de regulă, se stabilesc până la începutul desenării lui (culoarea, grosimea liniilor, umplerea, etc.).

#### **MIJLOACELE EDITORULUI GRAFIC VECTORIAL**

În editorul **Draw** ca și în **Paint**, operațiile de desenare se efectuează cu anumite instrumente. Să le cercetăm mai detaliat.

Implicit în partea stângă a paginii de desenare a imaginii este poziționată bara instrumentelor **Grafică**. Selectarea elementelor ei de dirijare face curent instrumentul respectiv. Destinația elementelor de dirijare este prezentată în tabelul 8.2.

*Tabelul 8.2*

#### **Elementele de dirijare ale barei de instrumente Grafică**

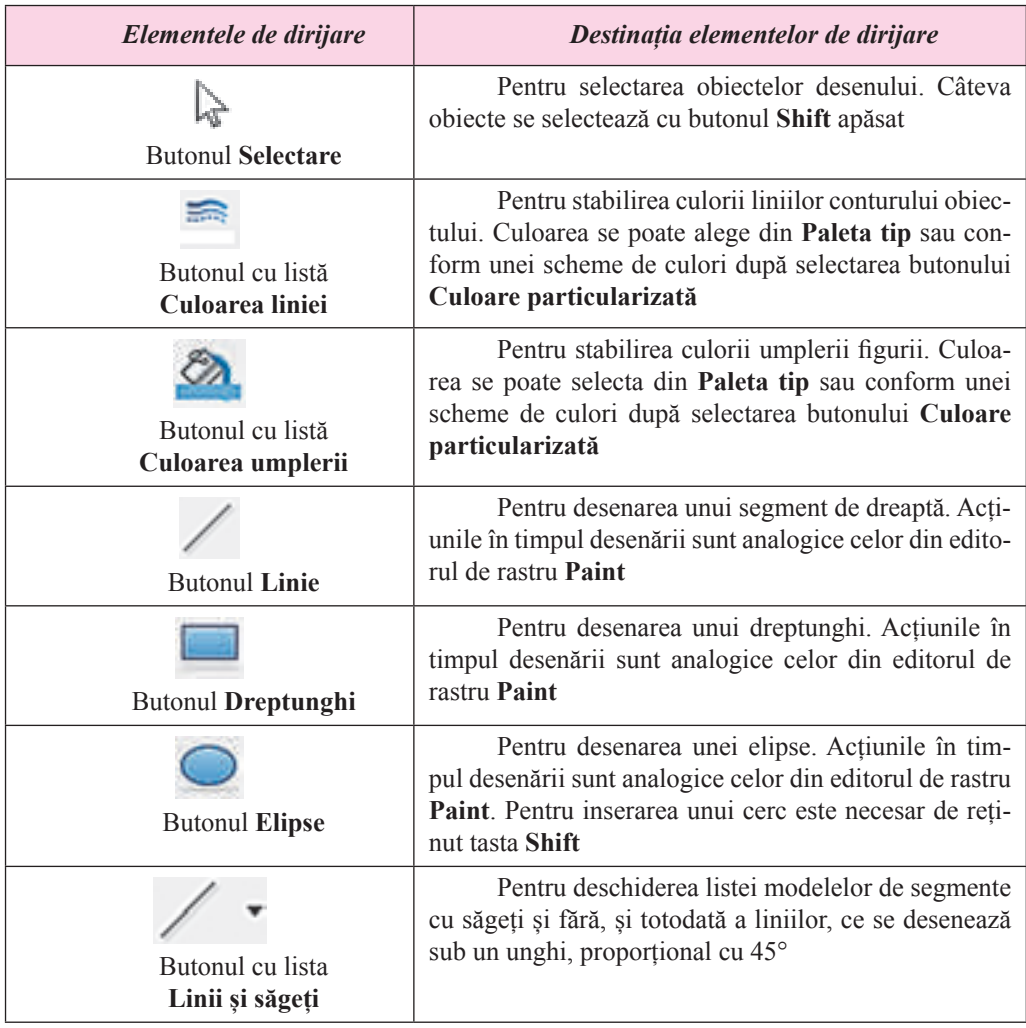

#### **GRAFICĂ COMPUTAȚIONALĂ. REDACTORUL GRAFIC VECTORIAL**

*Continuarea tabelului 8.2*

 $\overrightarrow{ }$ 

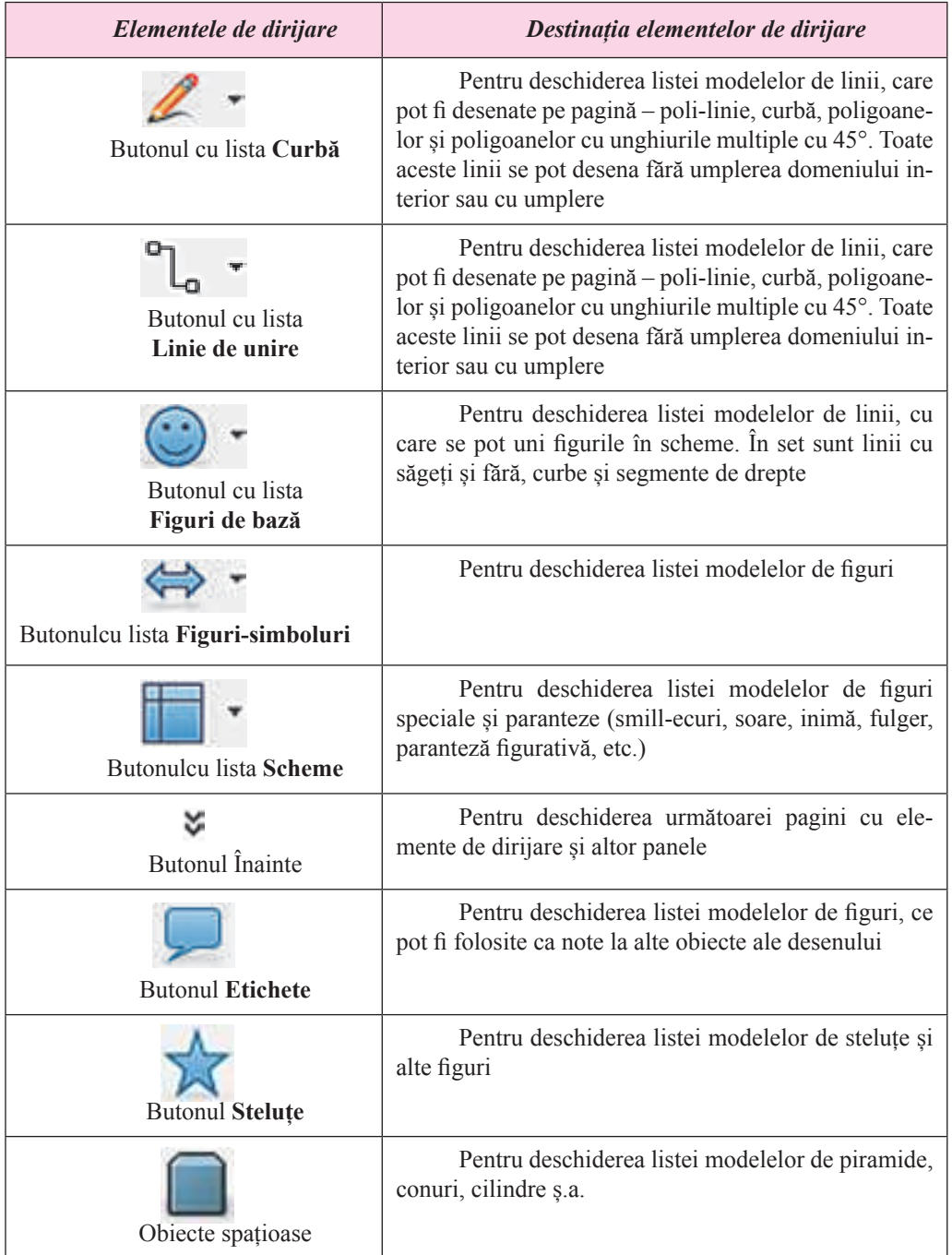

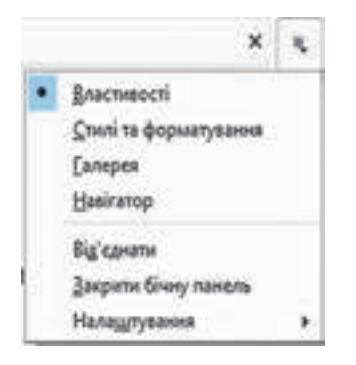

*Fig. 8.10.* Lista butonului de deschidere a etichetelor **Panelului lateral**

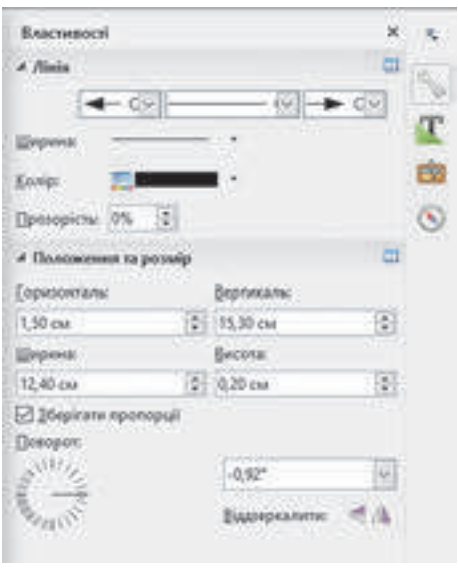

*Fig. 8.11.* Elementele de dirijare a listei **Lini**

După inserarea obiectului pe pagină, trebuie de stabilit valorile necesare ale proprietății lui. Aceste valori se stabilesc cu folosirea elementelor de dirijare ale **Panelului lateral**. Dacă el nu se reprezintă în fereastra redactorului, atunci trebuie de executat *Vizionare*⇒ *Panelul lateral.* Apoi în lista butonului de deschidere a etichetelor **Panelului lateral** urmează de selectat **Proprietăți** (fig. 8.10).

Dacă vă este necesar de stabilit proprietățile pentru una din linii, atunci pe **Panelul lateral** pe eticheta **Proprietăți**  trebuie de deschis lista elementelor de dirijare **Linie** (fig. 8.11) și de determinat:

aspectul săgeții la începutul și sfârșitul segmentului

– listele ce se deschid, **Selectați stilul începutului săgeții** și **Selectați stilul ascuțișului săgeții;**

stilul aspectului segmentului – lista, ce se deschide, **Selectați stilul liniei**;

lățimea segmentului – butonul cu lista **Lățime**;

• culoarea segmentului – butonul cu lista **Culoare**;

nivelul de transparență a segmentului – contorul **Transparență**.

Dacă această figură este umplută, atunci urmează de deschis lista **Domeniu** al acestei etichete și de stabilit valorile proprietăților domeniului interior:

 $t$ **ipul umplerii** – în lista, ce se deschide, **Culoare**, sunt posibile variantele:

o *nu este* – fără umplerea domeniului interior al figurii;

o *culoare* – umplere cu un ton;

o *gradient* – trecerea lină de la o culoare

la alta;

o întreruptă;

- o *imagine de rastru* domeniul interior se umple cu un tip de textură;
- **culoare, de la întrerupere sau textură** în lista butonului corespunzător;

• **tipul si nivelul de transparență** – în lista, ce se deschide, și în contorul **Transparență**. Poziționarea obiectului grafic pe pagina desenului, dimensiunile lui pot fi precizate cu folosirea elementelor de dirijare ale listei **Poziționare și dimensiuni** ale etichetei **Proprietăți**

pe **Panelul lateral**. Astfel obiectul se poate roti la un unghi oarecare sau de-l reflectat față de axa orizontală.

### **PARTICULARITĂŢILE CONSTRUIRII ŞI PRELUCRĂRII IMAGINILOR VECTORIALE**

Vom cerceta particularităţile construirii unei imagini vectoriale simple în baza creării desenului unei felii de pepene verde (fig. 8.12). În prima etapă a creării imaginii vom stabili dimensiunile paginii, pe care va fi amplasat desenul. Dimensiunile paginii şi dimensiunile desenului în cazul nostru vor coincide, de exemplu: lățimea 16 cm, înălţimea 10 cm. În fereastra **Parametri pagină** stabilim, ca câmpurile să posede indentarea zero, iar pe eticheta **Fundal** vom stabili culoarea umplerii fundalului **–** *Siniliu 10***.**

Următoarele etape ale creării desenului sunt prezentate în tabelul 8.3.

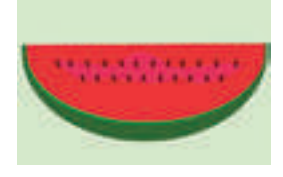

*Fig. 8.12.* Desenul vectorial al feliei de pepene verde

 *Tabelul 8.3*

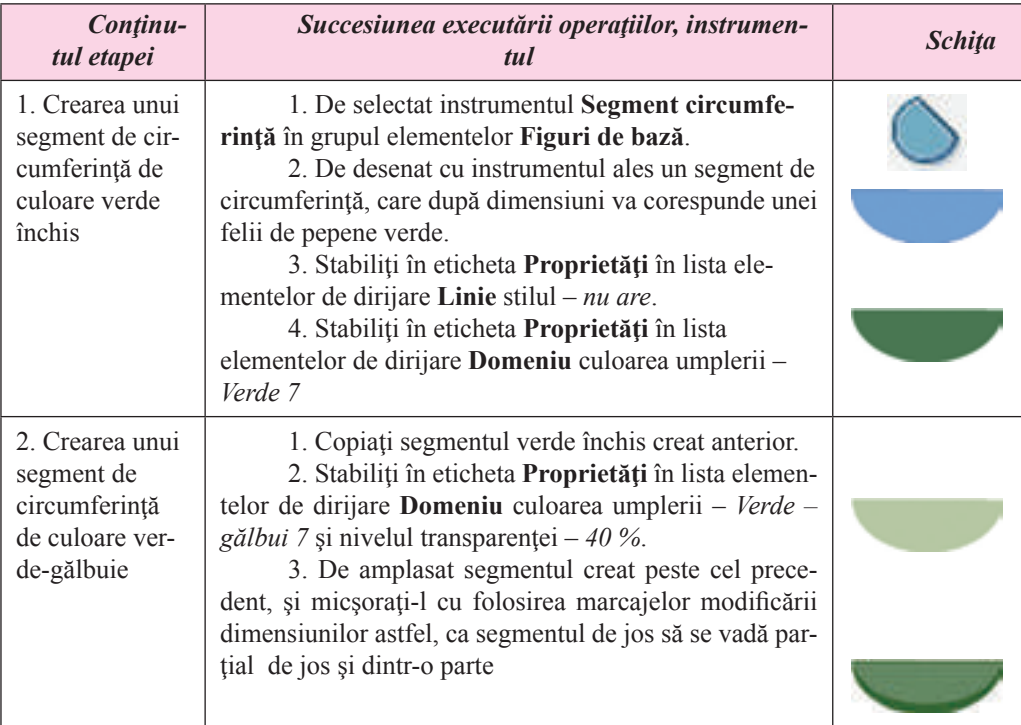

#### **Etapele creării desenului vectorial**

#### *Continuarea tabelului 8.3*

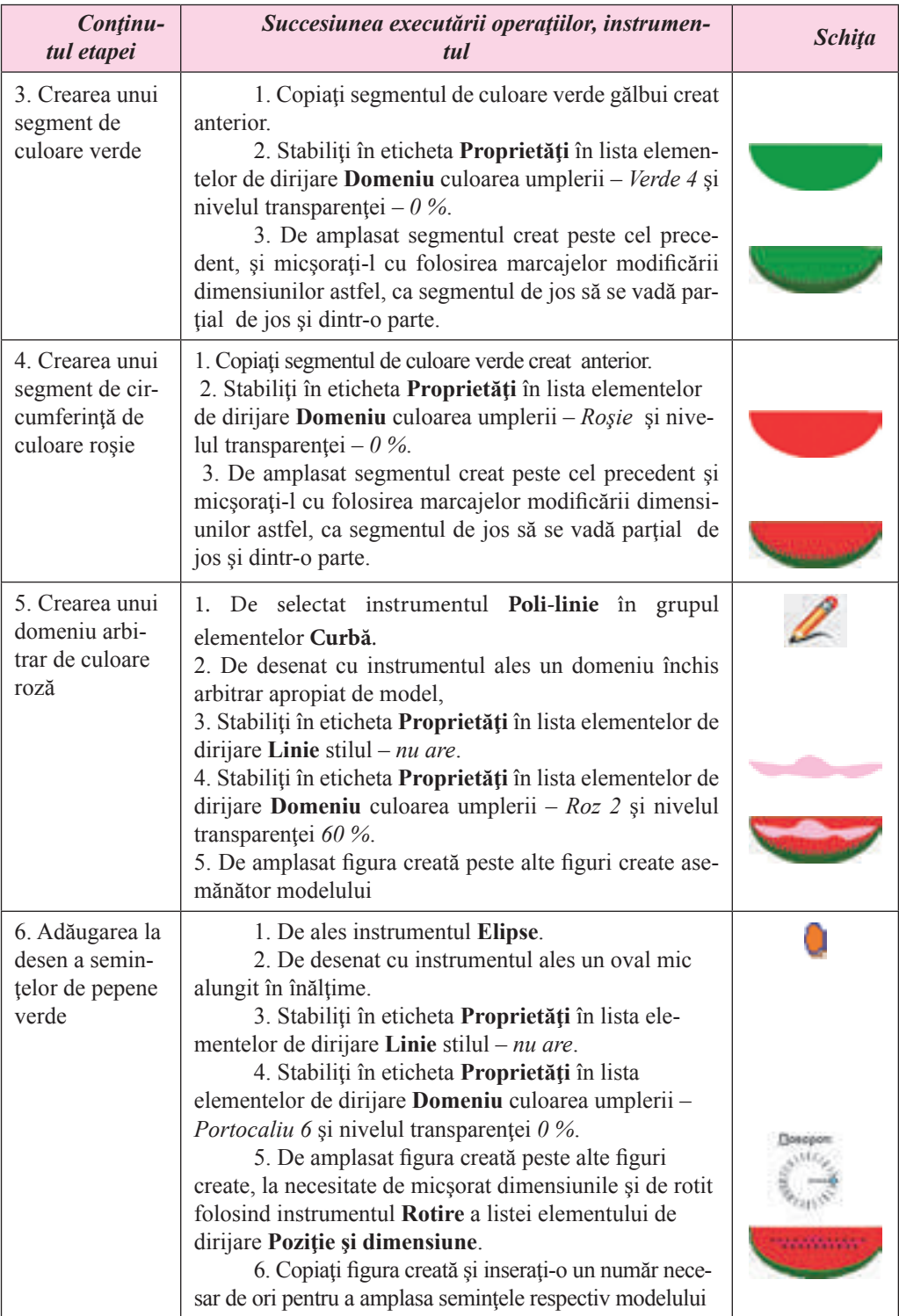

Право для безоплатного розміщення підручника в мережі Інтернет має

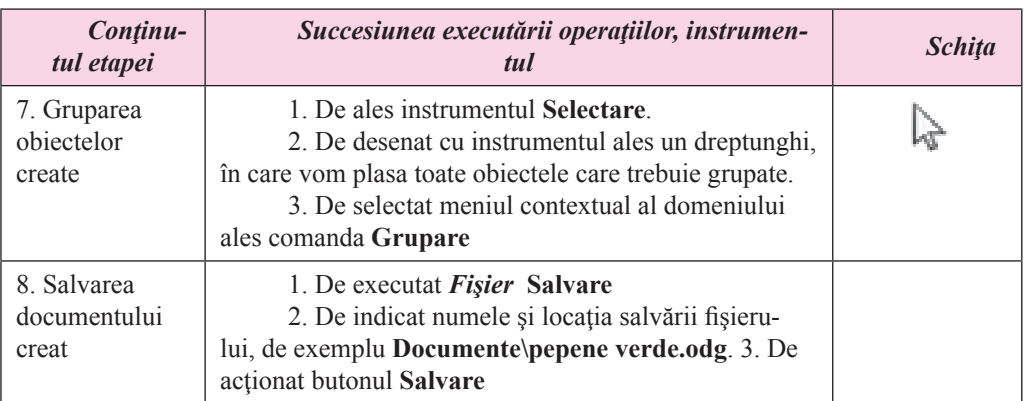

În **LibreOffice Draw** pentru salvarea fişierelor se foloseşte tipul său de fişiere grafice vectoriale – **ODF**. Pentru salvarea desenelor în alte formate trebuie de executat *Fişier* ⇒ *Export* şi de selectat tipul necesar al fişierului în lista respectivă.

### **ALGORITMUL COONSTRUIRII IMAGINII DIN PRIMITIVE GRAFICE**

Generalizând particularitățile creării imaginii grafice vectoriale din primitive grafice, vom alcătui un algoritm, după care se pot crea desene vectoriale în editorul grafic vectorial:

- 1. De elaborat un model imaginar sau grafic real (pe hârtie).
- 2. De elaborat sconsecutivitatea creării desenului, setul și valorile proprietăților obiectelor lui tinând cont de mijlocele alese ale editorului grafic vectorial (de elaborat tehnologia creării).
- 3. De lansat în execuţie programul editorului grafic vectorial.
- 4. De stabilit valorile proprietăţilor desenului (dimensiunile, dimensiunile câmpurilor, culoarea, etc.).
- 5. De creat primul obiect al imaginii în baza unuia din primitivele grafice.
- 6. De setat cu folosirea elementelor de dirijare ale **Panelului lateral** valorile proprietăţilor obiectului (culoarea, stilul, grosimea, transparenţa liniilor; culoarea, stilul, grosimea, transparenţa umplerii domeniului interior, etc.).
- 7. De creat următoarele obiecte și de stabilit valorile proprietăților lor.
- 8. De grupat obiectele.
- 9. De salvat imaginea creată în formatul fişierului ales.

#### **Lucrăm la calculator**

Atentie! În timpul lucrului la calculator respectati regulile de securitate și normele sanitar igienice.

Creaţi imaginea unei felii de pepene verde corespunzător figurii 8.12 şi a tabelului 8.3

### **Cel mai importatnt în acest punct**

Imaginile grafice vectoriale se crează în mediile editoarelor grafice vectoriale sau prin tra-

**225**

sare din imaginea de rastru. Exemple de editoare grafice vectoriale, care posedă mijloace pentru lucru profesionist cu imaginile, sunt **Adobe Illustrator, CorelDraw, Inkscape, LibreOffice Draw** etc.

Editorul grafic vectorial **LibreOffice Draw** intră în componența programelor office **Libre-Offic**e cu cod deschis. **Draw** folosește o structură stratificată a desenelor, conține mijloace pentru crearea desenelor liniare și a diagramelor, figuri spațiale (3D) simple, pentru redactarea curbelor **Bezier.** 

În editorul **Draw** desenarea se efectuează cu folosirea instrumentelor panelului **Grafică**. Valorile proprietăţilor obiectelor imaginii se stabilesc cu folosirea **Panelului lateral** al ferestrei programului.

Algoritmul construirii imaginii din primitive grafice prevede elaborarea prealabilă a modelului şi a tehnologiei creării desenului, stabilirii parametrilor generali ai lui, desenarea consecutivă și stabilirea valorilor proprietăților fiecărui primitiv grafic, gruparea lor și salvarea desenului într-un format din cele alese pentru fişierul grafic.

#### **Răspundeți la întrebări**

1°. Care editoare grafice pe care le cunoașteți se pot folosi pentru crearea imaginilor grafice vectoriale?

2• . Care este destinația editorul grafic **LibreOffice Draw**?

- 3• . Ce obiecte conține fereastra inițială a editorului grafic **LibreOffice Draw**?
- 4• . Cum de stabilit parametrii paginii, pe care va fi creat desenul în **LibreOffice Draw**?
- 5°. Cum de deschis **Panelul** lateral în fereastra editorului grafic **LibreOffice Draw**?
- 6°. Cum de stabilit valorile proprietăților liniilor primitivelor grafice?
- 7°. Cum de stabilit valorile proprietăților domeniului interior ale primitivelor grafice?

8• . Valorile căror proprietăți se pot stabili folosind elementele de dirijare a listei **Poziție și** 

#### **dimensiuni** al etichetei **Proprietăți panel lateral** al ferestrei **LibreOffice Draw**?

9°. Cum de grupat primitivele grafice în editorul vectorial?

10• . Care este algoritmul construirii imaginii din primitive grafice? Numiți pașii acestui algoritm.

### **Îndepliniți însărcinările**

1• . Creați o imagine grafică vectorială conform exemplelor orientative:

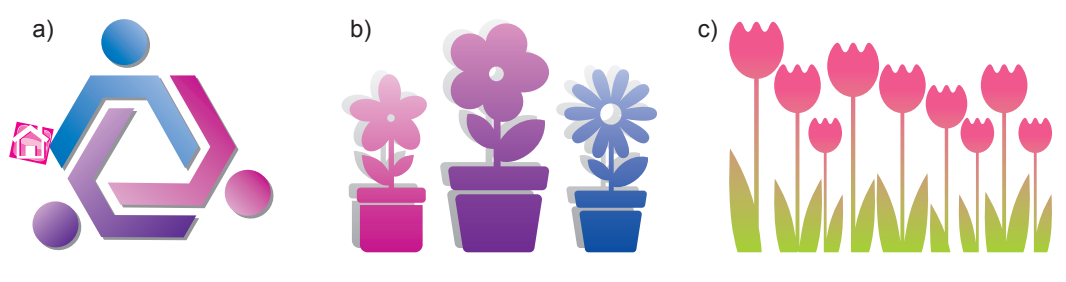

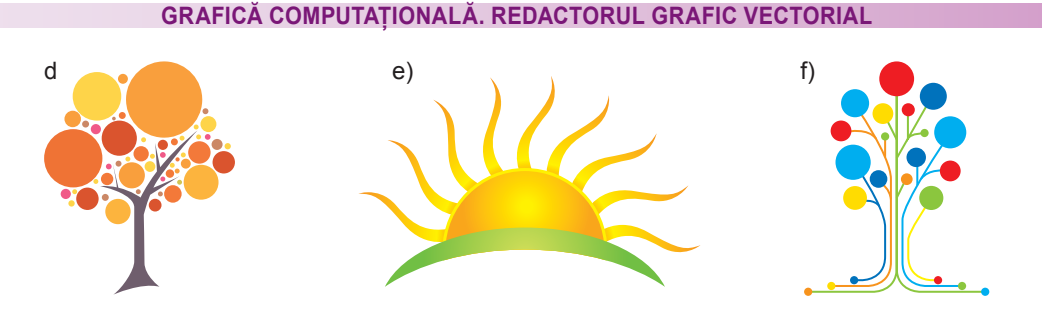

2• . Creați o imagine grafică vectorială a semnelor de circulație rutieră:

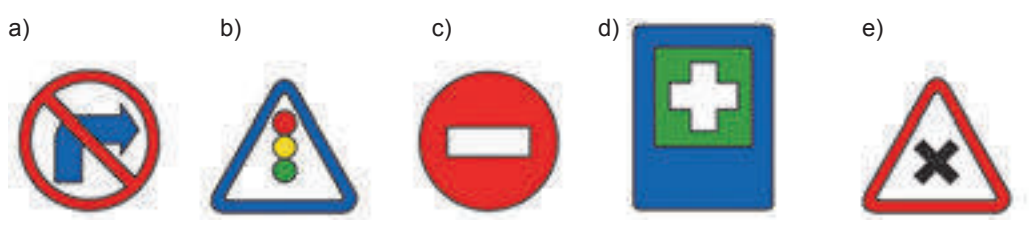

LUCRAREA PRACTICĂ NR. 10 "**Crearea imaginilor vectoriale simple**"

**Atentie!** În timpul lucrului la calculator respectati regulile de securitate şi normele sanitar igienice.

- 1. Lansați editorul grafic vectorial **Draw**.
- 2. Creați un desen vectorial corespunzător modelului (fig. 8.13), folosind instrumentele de desenare ale primitivelor grafice. 3. Formatați obiectele și
	- stabiliți valorile proprietăților maximal apropiate de model.
- 4. Salvați desenul creat în folder-ul vostru sub numele **Lucrarea practică nr. 10**.

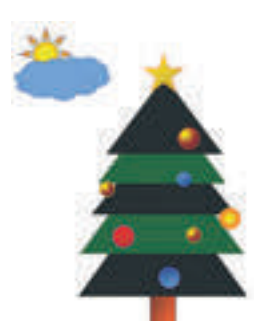

*Fig. 8.13.* Model pentru lucrarea practică nr.10

### **8.3.  PRELUCRAREA IMAGINILOR GRAFICE VECTORIALE**

1. Cum de modificat forma curbei, construită cu folosirea instrumentelor **Curbă desenată** în editorul de text?

2. Cum se poate insera, redacta și formata un fragment de text în editorul prezentărilor?

3. Cum de grupat obiectele în editorul grafic vectorial?

## **CREAREA DESENELOR DIN CURBE ȘI LINII FRÂNTE**

Una din principalele deosebiri ale lucrului cu imaginile vectoriale este lucrul cu curbele. În grafica vectorială se folosesc așa-numitele **curbe Bezier**.

Conform metodei de modelare a curbelor Bezier fiecare astfel de curbă conține noduri, între care sunt amplasate arcuri, forma cărora se determină de tangentele la curbe în locul

nodurilor. Cea mai simplă curbă Bezier are două noduri, la care sunt duse două tangente (fig. 8.14). Tangentele la curbele Bezier – nu sunt drepte, dar segmente de drepte, începutul cărora coincide cu nodul respectiv. Redactarea formei curbei se petrece pe calea modificării direcției și a lungimii tangentei. Pentru aceasta e necesar:

- 1. De ales nodul necesar.
- 2. De selectat marcajul de dirijare.
- 3. De glisat marcajul în punctul necesar, urmărind modificarea formei curbei.

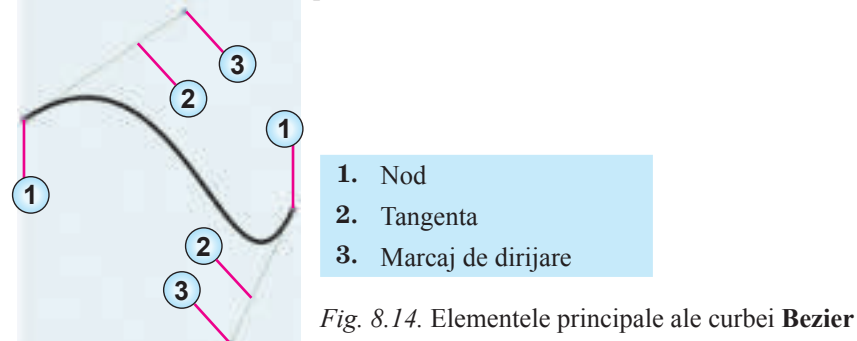

Dacă curba are câteva noduri, atunci pentru a simplifica redactarea ei se poate folosind tipurile standard de noduri. În editorul **Draw** se folosesc trei tipuri de noduri standard: *nod unghiular, trecere simetrică* și *trecere lină* (fig. 8.15).

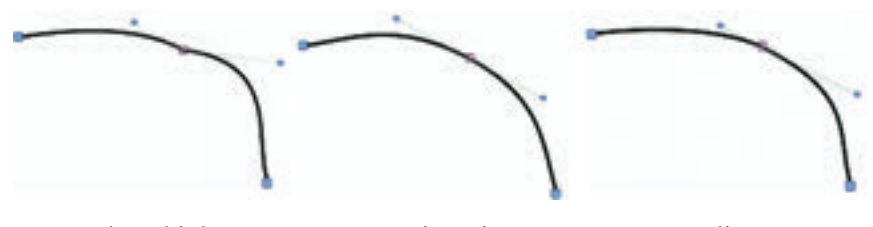

Nod unghiular Trecere simetrică Trecere lină

#### *Fig. 8.15.* Tipuri standard de noduri

**Nod unghiular**: în nod două arcuri se unesc fără trecere lină. Aceste curbe se redactează independent una de alta.

**Trecere simetrică:** în nod se unesc două asemenea arcuri. Modificarea lungimii și poziției unei tangente duce la aceeași modificare a altei tangente.

**Trecere lină**: în nod două arcuri trec lin una în alta, însă se redactează separat una de alta. Pentru stabilirea nodului standard de anumit tip urmează:

- 1. De selectat curba necesară.
- 2. De ales butonul **Modificare puncte** per bara instrumentelor **Standard**.
- 3. De ales nodul necesar.
- 4. De selectat pe panelul instrumentelor **Modificare geometrie** (fig. 8.16) butonul, ce co-

respunde unuia din tipurile standard de noduri: **nod unghiular , trecere lină** 

sau **trecere simetrică** .

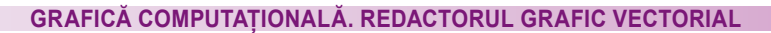

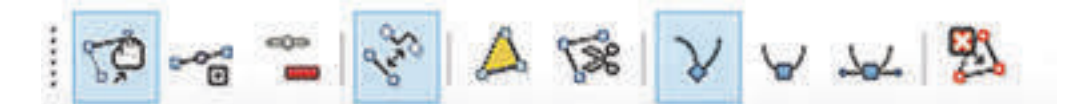

*Fig. 8.16.* Panelul instrumentelor **Modificarea geometriei**

Destinația altor elemente de dirijare al panelului **Modificarea geometriei** este prezentată în tabelul 8.4.

*Tabelul 8.4*

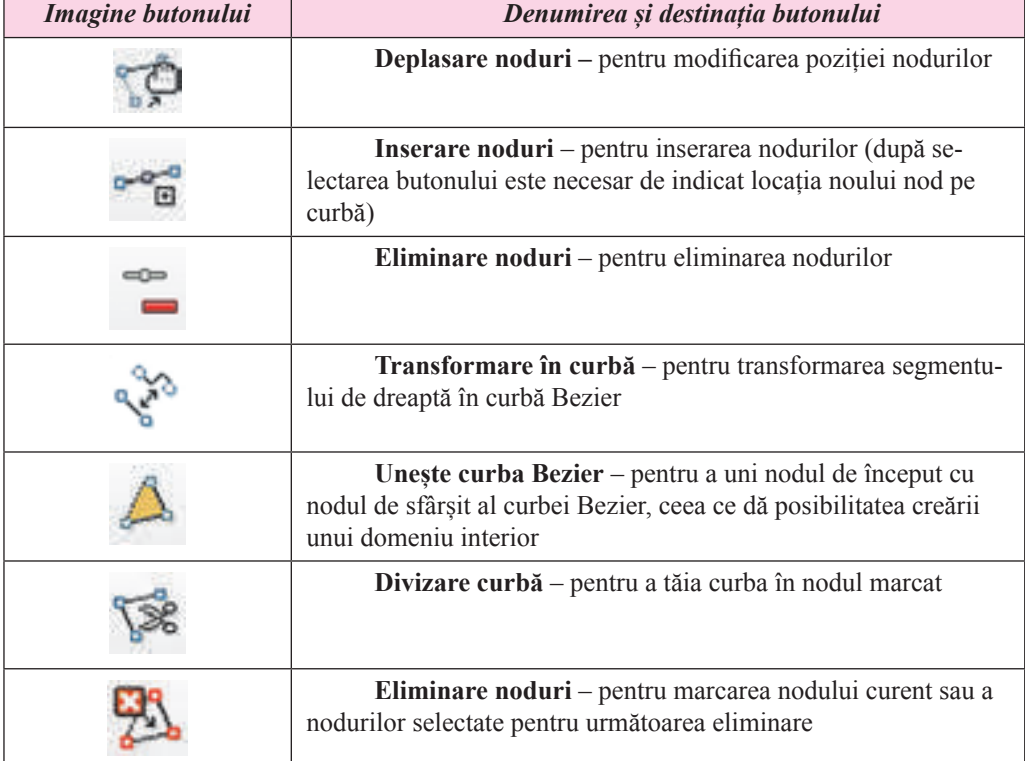

**Elementele de dirijare ale panelului Modificarea geometriei**

Linia frântă și poligoanele se inserează în desene analogic operațiilor similare în **Paint** sau în timpul lucrului cu obiectele grafice în progra-

mele office.

**Știți voi oare, că …**

**Curbele Bezier** au fost inventate pentru descrierea computațională a liniilor și suprafețelor în construcția de automobile. Savanții Francezi **Paul Casteljau** și **Pierre Bezier** (fig. 8.17) lucrau în diferite companii de automobile – **Citroen** și **Renault** corespunzător. Paul de Casteljau în a. 1959, iar Pierre Bezier în a. 1962 au elaborat modelul matematic al de- *Fig. 8.17.* Pierre

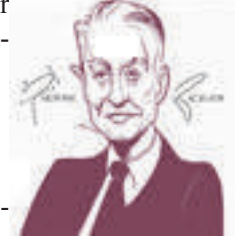

**229** Bezier

Право для безоплатного розміщення підручника в мережі Інтернет має

Міністерство освіти і науки України http://mon.gov.ua/ та Інститут модернізації змісту освіти https://imzo.gov.ua

scrierii curbelor, care pot fi folosite pentru automatizarea proceselor de creare ale desenelor tehnice și pentru programarea mașinilor unelte cu dirijare programată, care au început pe larg să se folosească la uzinele constructoare de mașini. Elaborările lui Paul de Casteljau au fost secrete în compania **Citroen**, de aceea ale au obținut răspândire mai târziu decât ale lui Pierre Bezier.

Pe modelele matematice ale De Casteljau și Bezier se bazează funcționarea editoarelor grafice vectoriale, precum și a sistemelor de proiectare automatizată.

#### **ADĂUGAREA TEXTULUI LA IMAGINILE GRAFICE ȘI FORMATAREA LUI**

Principalele operații de inserare, redactare și formatare a textului în editorul **Draw** sunt analogice operațiilor similare din editorul de prezentări, ca și în prezentări, în editorul vectorial textul se inserează într-un câmp text. Pentru inserarea textului în **Draw** este necesar:

- 1. De selectat butonul **Câmp text** pe bara instrumentelor **Standard**.
- 2. De ales locul pe pagină și de desenat un dreptunghi pentru câmpul text.
- 3. De-l inserat, redactat și formatat.

Pentru formatarea textului se folosesc listele **Simboluri** și **Paragrafe** ale etichetei **Proprietăți** pe **Panelul lateral** al editorul vectorial (fig. 8.18).

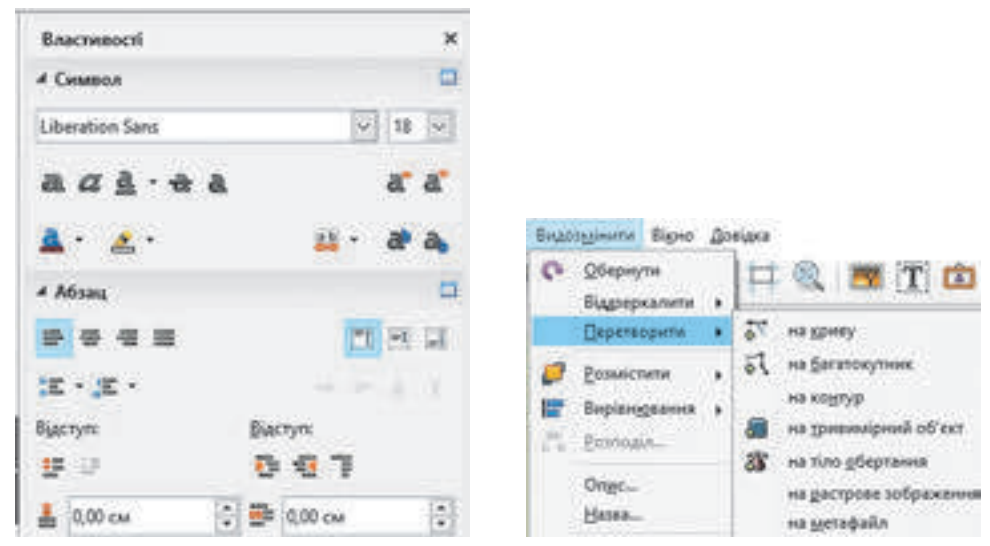

*Fig. 8.18.* Listele **Simbol** și **Paragraf** ale tichetei **Proprietăți Panel lateral** *Fig. 8.19.* Comenzile meniului **Modificare aspect**

O particularitate a lucrului cu textul în **Draw** este posibilitatea transformării lui în obiecte vectoriale, care se pot redacta la fel ca și alte obiecte grafice. Cu folosirea comenzilor, lis-

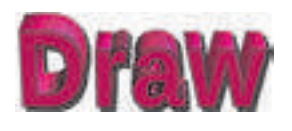

*Fig. 8.20.* Textul ca obiect tridimensional

ta cărora se deschide după executarea consecutivității de acțiuni *Modificare aspect*  $\Rightarrow$  *Transformare* (fig. 8.19), textul se poate transforma în:

 $curb\tilde{a}$  – textul se transformă într-o figură, în care toate simbolurile sunt grupate. După regrupare fiecare literă se poate redacta ca o curbă Bezier;

**poligon** – textul se transformă într-o figură, în

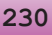

care toate simbolurile sunt grupate. După regrupare fiecare literă devine o figură, construită din segmente (așa cum se construiește un poligon);

- **contur** pentru text acțiunea este analogică transformării în curbă;
- **obiect tridimensional** textul devine spațial (fig. 8.20);
- **imagine de rastru** textul ca un fragment de imagine de rastru;

**-meta-fișier** – textul odată cu câmpul text se transformă într-o figură, în care nu este posibilă redactarea, se poate redacta numai însăși figura.

#### **OPERAȚII CU GRUPURI DE OBIECTE**

După cum s-a menționat anterior, fiecare obiect al desenului vectorial se crează într-un strat aparte, ceea ce oferă posibilitatea în orice moment de timp de se întors la redactarea și formatarea lui.

Poziția stratului cu obiectul selectat față de alte straturi cu obiecte se pot modifica, folosind comenzile meniului, ce se deschid după executarea *Modificare aspect* ⇒*Poziționare* (fig. 8.21).

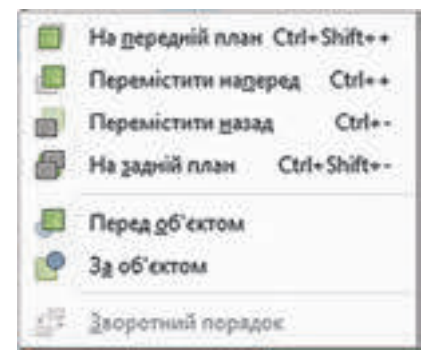

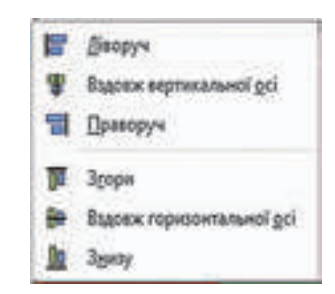

*Fig. 8.21.* Comenzile modificării poziției stratului *Fig. 8.22.* Comenzile de aliniere

De îndreptat poziția grupului de obiecte față de marginile foii se poate face prin folosirea grupului de comenzi **Aliniere** al meniului **Modificare aspect** (fig. 8.22).

#### **Lucrăm la calculator**

Atentie! În timpul lucrului la calculator respectați regulile de securitate și normele sanitar-igienice.

Creați imaginea unui măr corespunzător figurii 8.23.

- 1. Lansați în execuție programul **Draw**.
- 2. Stabiliți astfel de valori ale proprietăților paginii, executând *Format* ⇒ *Pagină*:
- lățimea  $15 \text{ cm}$ ;
- $\bullet$  înăltimea 10 cm;
- $c\hat{a}$ mpurile toate  $0 \text{ cm}$ ;
- fundalul *galben 10*.
- 3. Selectați pe panelul instrumentelor **Grafică** instrumentul **Elipse** și

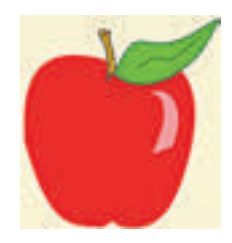

*Fig. 8.23.* Imaginea mărului

desenați un oval cu dimensiunile aproximativ:

- Lătimea 5 cm;
- Înălțimea 6cm.
- 4. Stabiliți astfel de valori ale proprietății ovalului:
- • linia conturului *nu este*;
- • culoarea umplerii *roșu 3*;
- 5. Executați *Modificare aspect*⇒ *Transformare* ⇒ *în curbă*.
- 6. Selectați pe bara de instrumente **Standard** butonul **Modificarea geometriei** .
- 7. Alegeți pe panelul de instrumente **Modificare geometrie** butonul **Inserare noduri**

și indicați locul inserării nodurilor noi în stânga și în dreapta de la nodurile de sus și

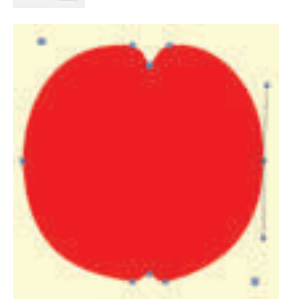

*Fig. 8.24.* Redactarea nodurilor

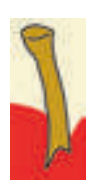

*Fig.* 8.25.

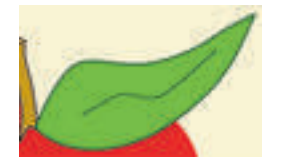

*Fig.* 8.26.

de jos ale ovalului.

8. Deplasați nodurile centrale de jos și de sus mai aproape de centrul ovalului (cel de jos la o distanță mai mică).

9. Aplicați la nodurile inserate trecerea lină. Pentru aceasta

selectați pe rând fiecare nod și butonul **Trecere lină** pe panelul de instrumente **Modificarea geometriei**.

10. Redactați arcurile imaginii astfel, ca figura să devină asemănătoare unui măr (fig. 8.24).

11. Selectați pe panelul de instrumente **Grafică** instrumentul **Paralelogram** și desenați un paralelogram îngust, care în viitor se va transforma într-o omidă a mărului.

12. Executați *Modificare aspect*⇒ *Transformare* ⇒ *în curbă*. Până la inserarea paralelogramului.

13. Stabiliți astfel de valori ale proprietății paralelogramului:

• linia conturului: culoarea – *neagră 6*, grosimea – *0,8 mm*;

• culoarea umplerii – *galben 3*;

14. Redactați liniile paralelogramului ca figura să devină asemănătoare omizii mărului. Adăugați în partea de sus o curbă cu aceleași proprietăți ca a conturului paralelogramului (fig. 8.25).

15. Desenați, folosind instrumentul **Curbă**, o curbă închisă, nodurile căreia redactați-le pentru obținerea imaginii unei frunze. Adăugați în mijlocul imaginii frunzei o curbă corespunzător modelului (fig. 8.26). Valorile proprietății frunzei:

 $\bullet$ linia conturului: culoarea – *verde* 5, grosimea – 0,8 mm;

16. Inserați, folosind instrumentul **Triunghi echilateral**, o strălucire pe suprafața mărului și redactați-o după model (fig. 8.27). Valorile proprietății strălucirii:

- • linia conturului *nu este*;
- • culoarea umplerii *albă*.
- Transparența  $40\%$ . •

*Fig.* 8.27.

**232**

• culoarea umplerii – *galben-verzui 4*.

Право для безоплатного розміщення підручника в мережі Інтернет має

Міністерство освіти і науки України http://mon.gov.ua/ та Інститут модернізації змісту освіти https://imzo.gov.ua

#### **GRAFICĂ COMPUTAȚIONALĂ. REDACTORUL GRAFIC VECTORIAL**

- 17. Grupați toate obiectele imaginii. Pentru aceasta:
- 1. Selectați pe rând toate obiectele imaginii cu tasta **Shift** apăsată.
- 2. Executați *Modificare aspect* ⇒ *Grupare*.
- 18. Adăugați în colțul drept de jos textul "Mărul" cu aceleași proprietăți ca ale textului:
- fontul *Bauhaus* 93;
- dimensiunea 40;
- stilul *bold, umbră*;
- • culoarea fontului *galben 2*.
- 19. Salvați imaginea creată în folder-ul vostru în fișierul cu numele **exercițiul 8.3.**

### **Cel mai importatnt în acest punct**

Una din principalele deosebiri ale lucrului cu imaginile vectoriale este lucrul cu curbele. În grafica vectorială se folosesc așa-numitele **curbe Bezier**. Redactarea formei curbei se petrece pe calea modificării direcției și a lungimii tangentei.

În editorul **Draw** se folosesc trei tipuri de noduri standard: *nod unghiular, trecere simetrică* și *trecere lină*.

Principalele operații de inserare, redactare și formatare a textului în editorul **Draw** sunt analogice operațiilor similare din editorul de prezentări. O particularitate a lucrului cu textul în **Draw** este posibilitatea transformării lui în obiecte vectoriale, care se pot redacta la fel ca și alte obiecte grafice.

Poziția stratului cu obiectul selectat față de alte straturi cu obiecte se pot modifica, folosind comenzile meniului, ce se deschid după executarea *Modificare aspect* ⇒ *Poziționare*

De aliniat poziția grupului de obiecte față de marginile foii se poate efectua prin folosirea grupului de comenzi *Aliniere* al meniului *Modificare aspect*.

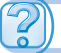

### **Răspundeți la întrebări**

1°. Ce este curba Bezier?

2°. Care și câte sunt elementele celei mai simple curbe Bezier?

3• . Cum se poate modifica forma curbei Bezier?

4°. Ce forme standard ale nodurilor curbelor Bezier se folosesc în editorul grafic vectorial **Draw**?

5• . Cum se poate stabili un tip anumit standard de nod al curbei Bezier în editorul grafic **Draw**?

6• . Ce destinație au elementele de dirijare ale panelului de instrumente **Modificare geometrie?** Cum de reprezentat acest panel?

7°. Cum de inserat într-un desen, în editorul grafic vectorial **Draw,** linii frânte și poligoane?

8°. Cum de inserat într-un un desen, în editorul grafic vectorial **Draw,** fragmente de text? Cum se pot stabili valorile proprietăților lor?

 9• . Prin ce se deosebește lucrul cu fragmentele de text, în editorul grafic vectorial **Draw,**  de lucrul cu ele în editorul de prezentări?

10°. Ce operații cu grupuri de obiecte se pot executa în editorul grafic vectorial **Draw**?

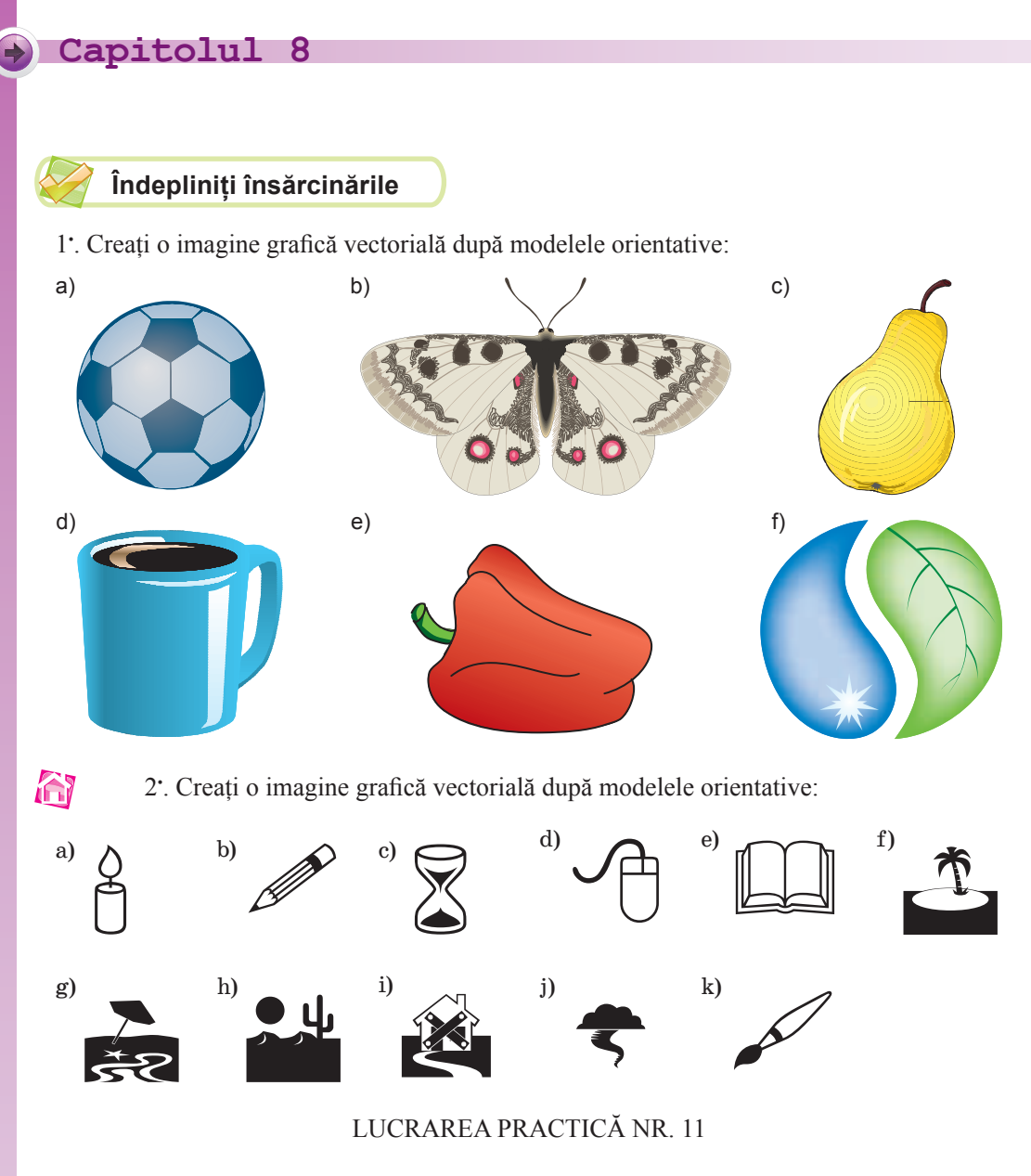

### "**Crearea imaginilor vectoriale compuse**"

**Atentie!** În timpul lucrului la calculator respectati regulile de securitate si normele sanitar-igienice.

- 1. Lansați programul editorului grafic vectorial **Draw**.
- 2. Creați un desen vectorial conform modelului (fig. 8.28), folosind instrumentele de desenare a primitivelor grafice din grupurile **Figuri de bază**, **Figuri Simboluri**, precum și a inserării obiectelor din grupul **Medii** (*Panelul lateral*⇒ *Galerie*).
- 3. În timpul desenării soarelui folosiți redactarea curbelor Bezier.
- 4. Formatați obiectele și stabiliți valorile proprietăților maximal apropiate de model.

- 5. Grupați toate obiectele.<br>6. Salvati desenul creat în
- 6. Salvați desenul creat în folder-ul vostru în fișierul cu numele **Lucrare practică nr. 11**.

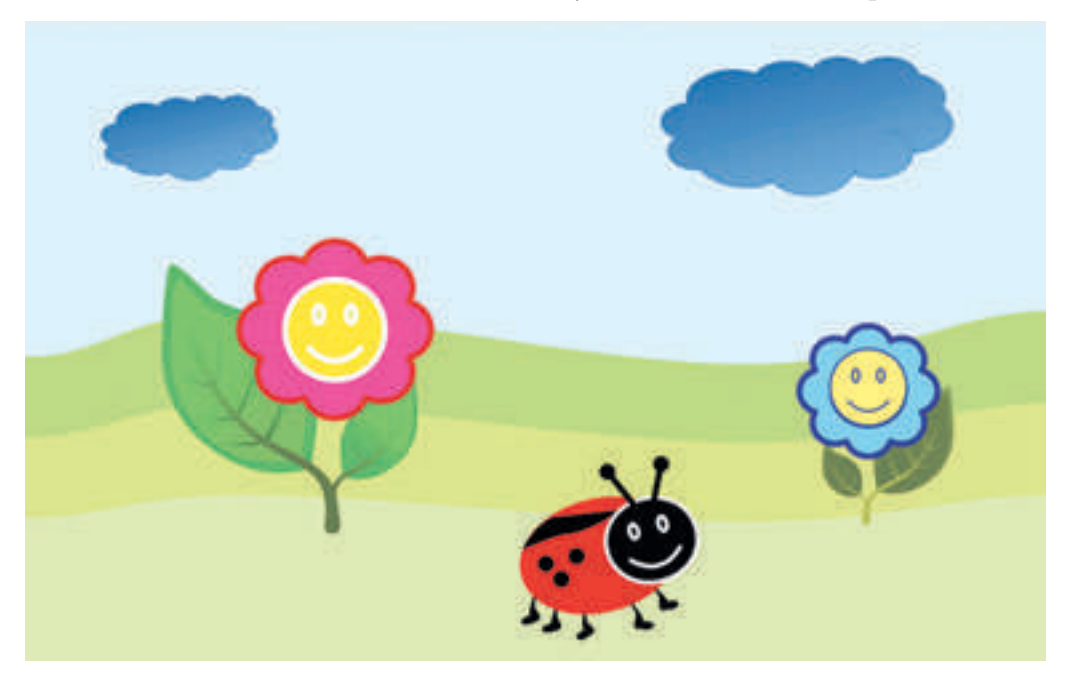

*Fig. 8.28.* Model pentru lucrarea practică nr. 11

# Capitolul 9. **Crearea mediului personal de învățare**

*În acest capitol veţi afla despre:*

- mediul personal de învățare și destinația lui;
- tehnologii cloud și folosirea lor pentru crearea mediilor personale de învățare;
- utilizarea mediilor online pentru crearea și publicarea documentelor de diferit  $\triangleright$ tip;
- $\triangleright$  folosirea programelor office web pentru crearea documentelor comune;
- sincronizarea datelor și setarea lor; D
- crearea formularelor online și folosirea lor pentru efectuarea sondajelor; D

BMP

2NG

TIFF

EIFLI

a

- crearea și folosirea marcajelor electronice comune;  $\triangleright$
- conectarea la canalul de noutăți; ▷
- utilizarea sistemelor online pentru crearea site-urilor; D
- limbajul de marcare hipertext.  $\triangleright$

# **BMP**

### **9.1. MEDIUL PERSONAL DE ÎNVĂȚARE. FOLOSIREA SERVICIILOR CLOUD PENTRU STOCAREA DATELOR**

 1. Ce servicii Internet cunoașteți și care este destinația lor? 2. Ce este înregistrarea de evidență, și din ce constă ea? La care serviciu poștal aveți înregistrare de evidență?

3. Ce operații cu fișierele, folder-ele se pot executa în sistemul operațional **Windows**? Cum se execută ele?

## **NOȚIUNI DE MEDIU PERSONAL DE ÎNVĂȚARE ȘI SERVICII CLOUD**

Pentru îmbunătățirea și organizarea efectivă a lucrului pentru învățământ beneficiarul crează **mediu personal pentru învățământ** (engl. *Personal Learning Environment*) – o totalitate de instrumente și servicii, utilizarea cărora asigură utilizatorului concret atingerea scopurilor personale în instruire. De exemplu, aceasta poate fi o colecție de manuale, îndreptare, literatură artistică, instrumente și echipamente, softuri computaționale.

Utilizarea pe larg a tehnologiilor informațional-comunicative crează condiții deosebite și pentru crearea mediului personal de învățământ, mai ales referitor la folosirea serviciilor moderne și a resurselor Internet – resurselor rețelelor, sistemelor de căutare, poștei electronice, forumurilor, rețelelor sociale, serviciilor de comunicare interactivă, serviciilor Web 2.0, portalurilor didactice, cursurilor la distanță, etc.

În ziua de azi utilizatorul pentru aceste scopuri folosește activ **tehnologiile cloud** (engl. *Cloud Technology*) – tehnologii informațional-comunicative, ce prevăd prelucrarea și stocarea datelor la distanță (fig. 9.1).

Tehnologiile cloud oferă posibilitate beneficiarilor de a folosi programele fără instalarea lor pe calculatorul local, asigură păstrarea și accesul la fișierele personale de pe orice calculator, care are conexiune la Internet, oferă posibilitatea salvării referințelor la resursele necesare fără a le descărca pe calculatoare. Utilizarea serviciilor cloud se poate pe

diverse dispozitive (notebook, tabletă, netbook, smartfon) necătând la tipul sistemului operațional, deoarece aceste servicii asigură susținerea lucrului în diferite sisteme operaționale **Linux, Windows, Android, Apple**.

Tehnologiile cloud asigură mobilitatea utilizatorului, fără legarea la un loc concret al aflării lui, de un calculator anume, asigură posibilitatea de a avea acces permanent la resursele proprii prin intermediul Internetului în orice moment, de economisit resurse pentru deservirea rețelelor și echipamentelor de calculatoare, la achiziționarea softurilor.

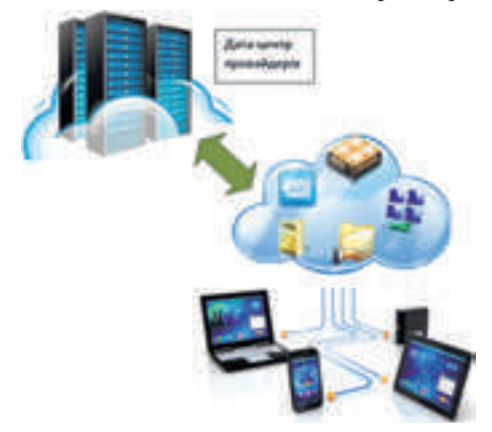

*Fig. 9.1.* Mediul de învățământ orientat pe cloud

La neajunsurile folosirii serviciilor cloud trebuie de avut în vedere dependența de prezența și calitatea legăturii Internet, riscurile defecțiunilor tehnice, pericolul încălcării confidențialității datelor și alte întrebări juridice.

Companii cunoscute, care oferă servise în folosirea serviciilor cloud, – **Google, Microsoft, Amazon, TheRackspace, Joyant, GoGrid, Terremark, Savvis, Verizon, NewServers.** La ora actuală cele mai populare sunt mediile cloud **G-Suite** de la compania **Google** și de la compania **Microsoft.**

Noi vom face cunoștință cu serviciile **Google** cloud. O enumerare necompletă a lor este prezentată în tabelul 9.1. Lista serviciilor cloud **Office 365** este prezentată în supliment la pagina 278.

*Tabelul 9.1*

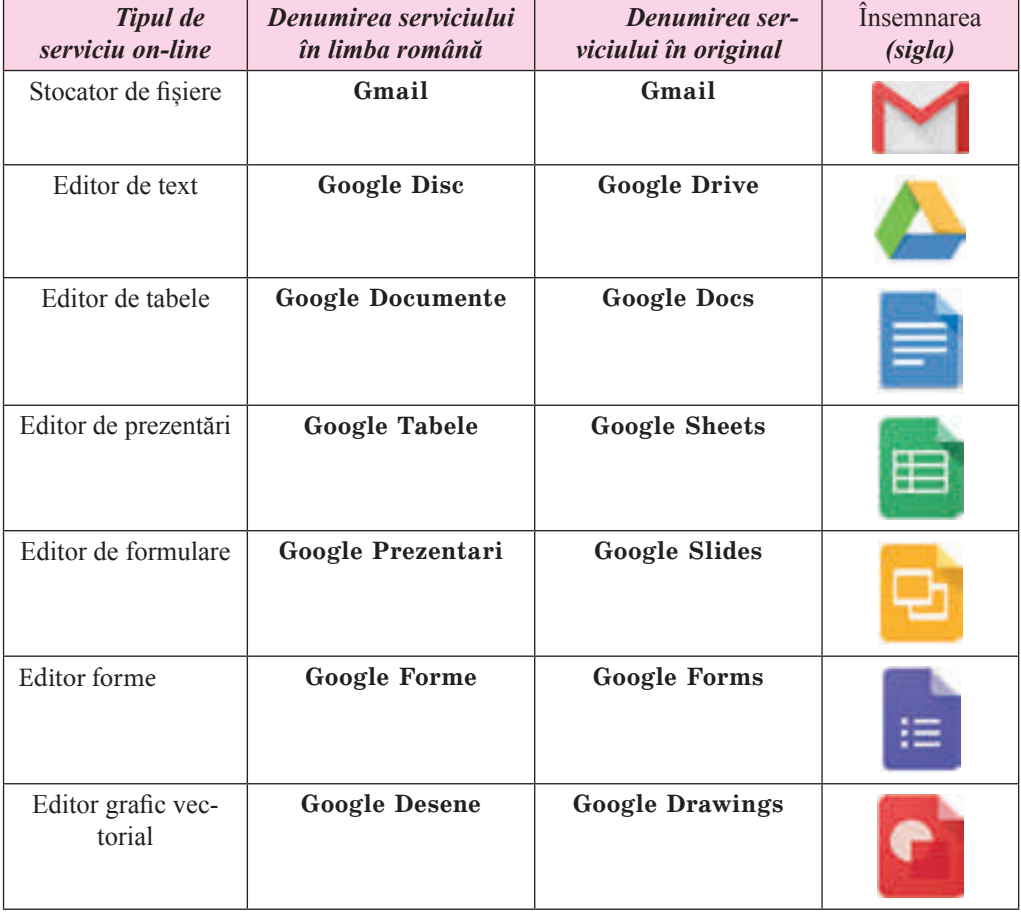

#### **Serviciile cloud Google**

#### **238**

Право для безоплатного розміщення підручника в мережі Інтернет має Міністерство освіти і науки України http://mon.gov.ua/ та Інститут модернізації змісту освіти https://imzo.gov.ua

*Continuarea tabelului 9.1*

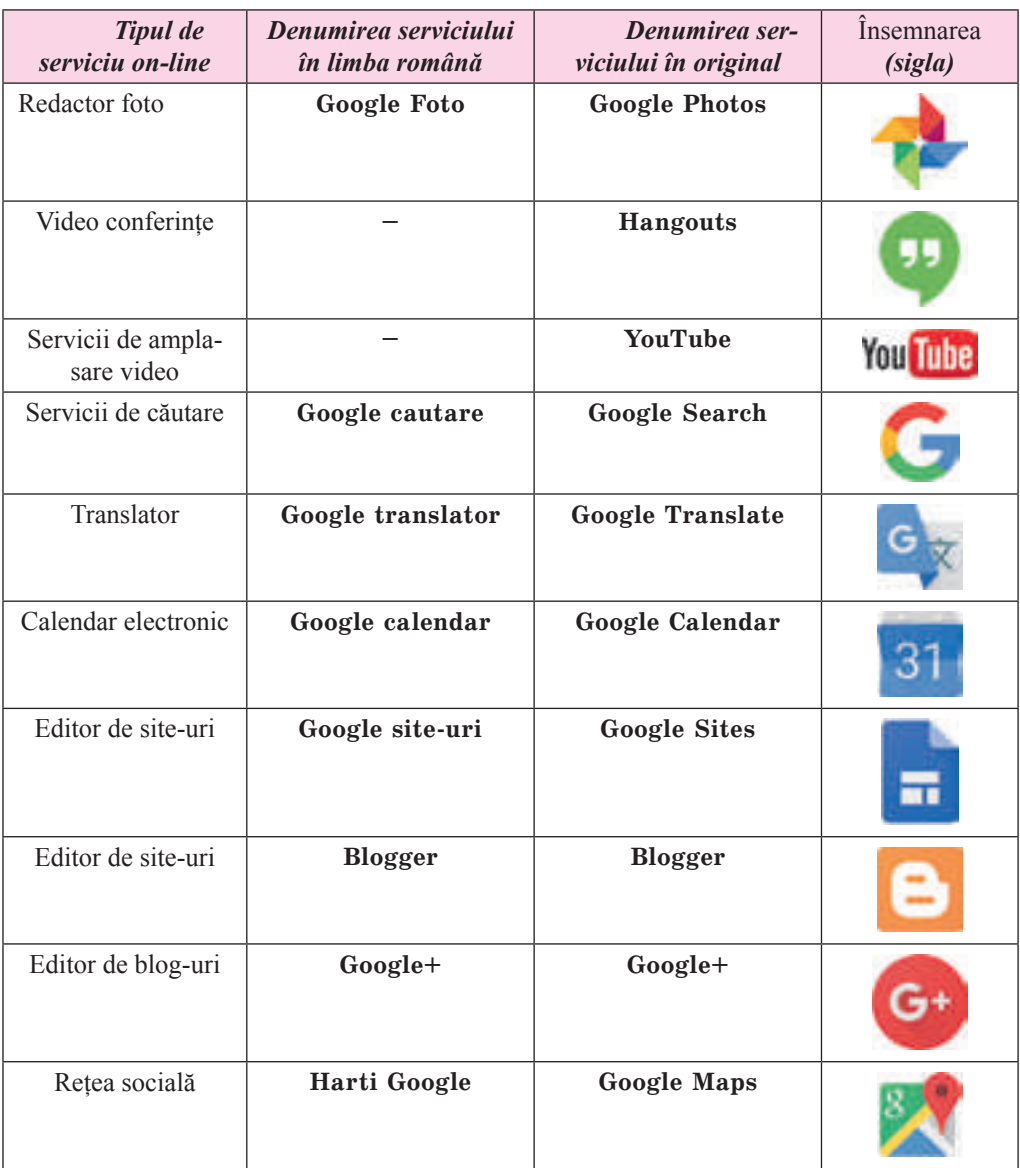

Pentru a folosi serviciile cloud **Google**, utilizatorul trebuie să posede înregistrare de evidență în mediu**l Google**. Dacă deja aveți cutiuță electronică poștală în serviciul poștal **Google**, atunci acest cont se poate folosi și pentru utilizarea altor servicii **Google**. În caz contrar așa o înregistrare de evidență trebuie creată.

#### **UTILIZAREA GOOGLE DRIVE PENTRU STOCAREA DOCUMENTELOR ELECTRONICE**

**Google Drive** este stocator de date cloud, unde beneficiarul poate păstra fișierele sale și poate oferi acces la ele altor utilizatori în Internet. Pe resursă se pot păstra documente text, fotografii, muzică, fișiere video și altele – treizeci de tipuri diferite de fișiere.

Fiecărui utilizator i se rezervă gratis 15 eGb de spațiu pe disc, dar pentru plată acest volum se poate mări.

Pentru a intra în mediul **Google Drive** este necesar:

- 1. De deschis orice browser (de dorit **Google Chrome**).
- 2. De introdus în rândul de adrese **Google.com.ua.**
- 3. De selectat în pagina de start a site-ului în colțul drept de sus butonul **Intrare**.

4. De introdus în rândul respectiv numele utilizatorului sau adresa deplină a cutiuței electronice poștale și de acționat butonul Înainte.

- 5. De introdus în câmpul corespunzător parola și de selectat **Intrare**.
- 6. De ales în colțul drept de sus al site-ului butonul **Suplimente Google .**
- 7. De selectat în lista serviciilor **Drive** (fig. 9.2).

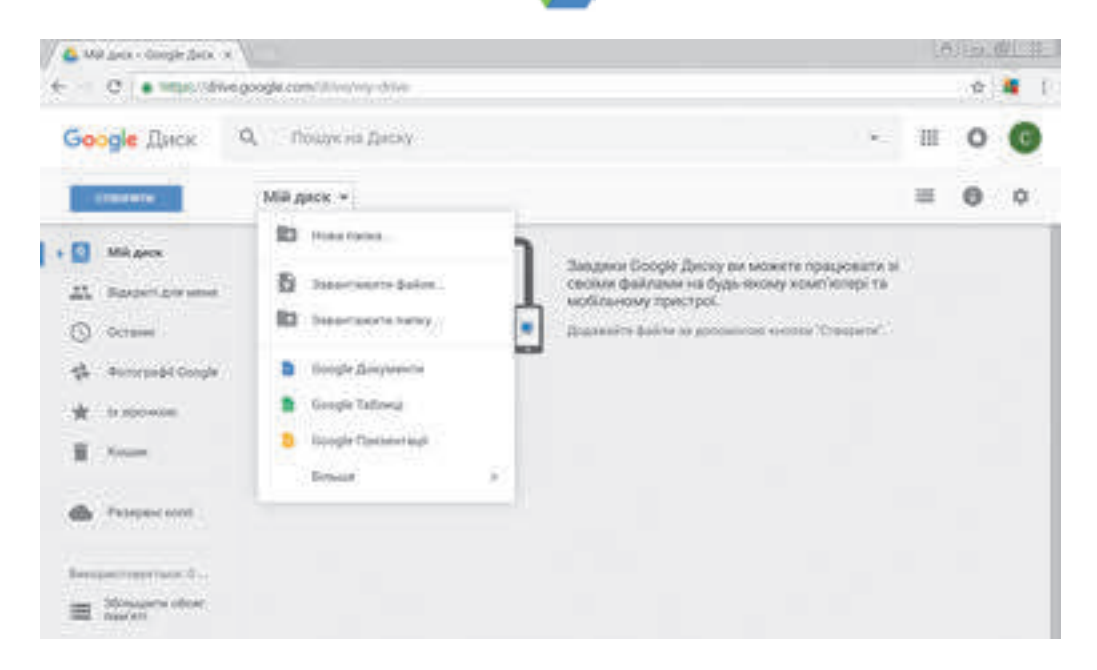

*Fig. 9.2.* Fereastra **Google Drive**

Partea centrală a ferestrei **Google Drive** o ocupă **Domeniul de lucru**, în care se reprezintă obiectele, ce sunt plasate pe disc. Pe panelul lateral din stânga se reprezintă structura folder-elor discului: în compartimentul **Discul meu** sunt amplasate fișierele personale și folder-ele utilizatorului, în capitolul **Deschise pentru mine** – acele obiecte, la care este deschis accesul de către alți utilizatori.

Deasupra **Domeniului de lucru** este amplasat panelul instrumentelor cu butoanele de dirijare:

– modificarea regimului de reprezentare a conținutului (în tabel sau listă); ≔

– deschiderea sau ascunderea panelului cu informații suplimentare despre

obiectul ales;

– setarea parametrilor discului la cerințele beneficiarului.

**240**

n

Sub **Rândul adreselor** este amplasat câmpul pentru introducerea cuvintelor cheie în timpul căutării obiectelor în **Google Drive**.

Pentru a încărca pe **Google Drive** un fișier de pe calculatorul vostru, este necesar:

1. De selectat deasupra **Domeniul de lucru** al ferestrei discului butonul **Discul meu** sau **Creare**.

2. De selectat în lista deschisă operația necesară (Încărcare fișier sau **Incărcare folder**).

3. De ales pe calculatorul vostru obiectele necesare în fereastra ce se deschide.

4. De acționat butonul **Deschide**.

Procesul de încărcare se va reprezenta într-o fereastra separată în colțul drept de jos al ecranului, ea poate fi închisă după terminarea executării acțiunilor necesare.

Dacă pe disc este necesar de creat un folder nou, atunci în lista butonului **Discul meu** este necesar de executat comanda **Folder nou.**

Obiectele încărcate pe disc, se reprezintă în partea centrală a ferestrei **Google Drive**, unde cu ele se pot executa operații standard: redenumirea, eliminarea, copierea, deplasarea, etc. Pentru revizuirea și selectarea operațiilor accesibile cu obiectul selectat este necesar de deschis meniul contextual al lui sau de folosit butoanele de dirijare de pe panelul instrumentelor (fig. 9.3).

| <b>ENGINEER</b>                                                                                                    | Мій диск -<br><b>MAGES AND</b>                                                                                                    | - - 주도<br>竺<br>GO<br>в                                                                                                    | ï<br>۰<br>一                             |
|----------------------------------------------------------------------------------------------------|----------------------------------------------------------------------------------------------------|----------------------------------------------------------------------------------------------------|-----------------------------------------|
| Mili giore<br>Ванрет для мене<br>25%<br><b>Octave</b><br>a<br>docurpage Gorgle<br>$\lambda$ is a procedure.<br>$\mathcal{R}^{\rm{max}}$<br>: Peaspee cool<br><b>MARK WE</b><br>Beenpactures/outstat.<br>Shirtuawww.olican<br><b>E Award Company</b><br>$-1.5$<br>۰<br>w<br>biserioone <sup>1</sup><br><b>Berg gentle</b> | Painter.<br>More<br>worsel's is podmitted<br>$\mathsf{F}_2(\mathsf{f}_2)$<br>$\frac{1}{2} \left( \frac{1}{2} \right) \left( \frac{1}{2} \right) \left( \frac{1}{2} \right)$<br><b>STATISTICS</b><br><b>Service</b><br><b>Secrets</b><br>Farm.<br><b>Corner</b><br>To 400 sees, creations<br><b>B</b> - www.inpvgst<br><b>CARD RACE WAY</b> | C. Research inserting<br>O Reporte to provident<br>$\mathbb{R}$<br>14 Alemin 3<br>GO : Thiosnesse gas environme avervire<br><b>El</b> Rosenviol<br>tennis visit ig<br>El reprimerato.<br>o<br>Tiliksioche Séraiki<br>Ð<br>Kapyante exposures :<br><b>Shiefarta Annier</b><br>Selectionity<br>±<br>D<br>Solowiate | HASKA<br>H.<br><b>Norters maker pro</b> |

*Fig. 9.3.* Meniul contextual al obiectului de pe **Google Drive**

Majoritatea operațiilor cu obiectele în **Google Drive** se efectuează în același mod, ca și în sistemul operațional **Windows**. Însă sunt și unele divergențe:

• comanda **Indică detalii** deschide un panel suplimentar, pe care se reprezintă proprietățile obiectului (tipul, dimensiunea, data creării, locul amplasării etc.) și enumerarea ultimelor acțiuni cu obiectul;

• comanda **Dirijarea versiuni** oferă posibilitatea modificării fișierului cu o versiune nouă, pe care se poate încărca din calculator, sau întoarcerea la una precedentă. Toate versiunile precedente se păstrează pe **Google Drive** pe parcursul a 30 de zile și ele se pot revizui, selectând această comandă.

În timpul deschiderii fișierelor în mediul **Google Drive**, care au fost create în astfel de medii de programe, ca **Word, Excel, Power Point, Paint** și formatările lor pot fi schimbate. De exemplu, altfel se vor reprezenta stilurile obiectelor, diagramele se vor transforma în desene, înfășurarea desenului cu text poate să lipsească, vor dispărea efectele de animație în prezentări etc. De aceea este de dorit de setat mediul **Google Drive** astfel, ca în timpul încărcării oricăror fișiere să se petreacă transformarea lor automată în formate Google-documente. Aceasta se efectuează prin stabilirea validării **Convertire fișier încărcat** în fereastra

**Setări** care se deschide cu butonul respectiv pe panelul instrumentelor.

#### **UTILIZAREA COMUNĂ A DOCUMENTELOR PE GOOGLE DRIVE**

Cu răspândirea Internetului s-a schimbat cardinal noțiunea colectiv de lucru. Oamenii, ce trăiesc în diferite țări și lucrează în diferite organizații, pot participa în elaborarea comună a proiectelor sau la prelucrarea unora și acelorași documente. Astăzi pe nimeni nu-l poți mira cu colaboratori, care nicicând n-au fost în office-ul companiei, dar execută exelent lor de acasă. Alții – permanent se deplasează prin lume și participă la diferite consfătuiri, seminare, fiind în drum.

Așa și voi, lucrând cu colegii din clasă asupra unui proiect comun, puteți să vă aflați în diferite locuri și în același timp folosind documentele comune, care, de exemplu, sunt amplasate pe **Google Drive**.

Pentru a da acces comun la fișiere sau folder-e utilizatorilor aleși, urmează:

1. De selectat fișierul necesar (folder-ul).

2. De ales pe panelul instrumentelor butonul **Oferă acces la fișier** sau comanda **Acces** în meniul contextual a obiectului.

3. În fereastra, ce s-a deschis, de introdus în câmpul **Utilizatori** adresele cutiuțelor electronice poștale a acelor persoane, cărora este necesar de dat acces (accesul se poate da doar pentru utilizatorii **Gmail)**.

4. De selectat butonul **pentru selectarea nivelului de acces al utilizatorilor**:

*redactare, comentare, revizuire* (fig. 9.4).

5. De acționat butonul **Expediere**.

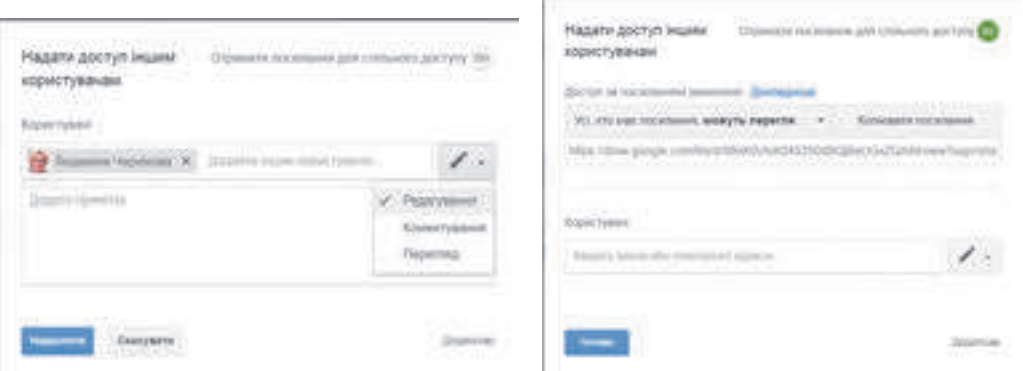

*Fig. 9.4.* Oferirea accesului la fișiere utilizatorului

*Fig. 9.5.* Oferirea accesului conform referinței

După aceasta pe adresele poștei electronice indicate, automat se trimit scrisori cu invitații, în care va fi dată referința la fișierul (folder-ul) comun. Utilizatorul poate trece după această referință și executa acele acțiuni, care au fost permise de autor. Nivelul de acces pentru diferiți utilizatori poate fi diferit – cineva poate redacta, cineva – comenta, iar cineva – doar să răsfoiască. În acest mod accesul la obiect îl vor avea numai un cerc anumit de persoane și nimeni altul (chiar având referința la acest obiect) nu va avea posibilitatea să lucreze cu acest obiect.

De asemenea accesul la fișiere (folder-e) se poate da, folosind comanda **Referință pentru acces comun**. Executarea acestei comenzi automat formează referința la fișierul dat. Pentru aceasta este necesar:

1. De ales nivelul respectiv de acces la fișier sau folder (*redactare, comentare, revizuire*).

2. De copiat referința cu ajutorul butonului **Copiere referință**.

3. De acționat butonul **Gata** (fig. 9.5).

4. De expediat aceste referințe utilizatorilor necesari sau de-l amplasat pe o resursă web oarecare.

În așa fel, toți, câți au aceste referințe, vor putea lucra cu acest fișier. Utilizatorii pot transmite aceste referințe unul altuia și ei toți o sa aibă acces la acest obiect. De fapt voi expuneți acest document la acces liber: chiar fără a avea cont în **Google**, utilizatorii vor putea accesa documentul vostru.

Lucrul cu documentele Google comune se petrece în timp real, adică dacă unul din utilizatori modifică conținutul documentului, atunci toate modificările se reprezintă și în ferestrele altor utilizatori. Cu unul și același document pot lucra simultan până la 200 de persoane, pe care autorul i-a invitat la lucru comun pentru redactarea acestui document. Informațiile despre aceasta se reprezintă deasupra **Barei de meniu** în aspect de pictograme-avatar.

Autorul documentului în caz de necesitate poate anula toate corectările, care au fost introduse de către coautori, întorcându-se la versiunea anterioară. Să elimine documentul sau să anuleze accesul comun poate numai autorul.

#### **SINCRONIZAREA DATELOR PE GOOGLE DRIVE**

Frecvent după lucru asupra documentului în mediul online utilizatorul are nevoie să aibă pe calculatorul local copia documentului, ca pe viitor să-l folosească în regim offline. Pentru aceasta el trebuie să copie documentul pe calculatorul local cu mijloacele comenzilor corespunzătoare Google editor. Însă utilizatorului îi va fi greu să-și amintească pentru copiere toate documentele, cu care a lucrat el, dacă desigur ele vor fi multe și lucru a fost executat în diferite momente de timp.

Pentru asemenea cazuri trebuie de setat pe calculator sincronizarea automată a fișierelor, care se află în depozitul cloud și pe calculatorul local.

**Sincronizarea** este un proces de urmărire a modificărilor și actualizărilor fișierelor în două sau mai multe amplasări ale lor. Scopul sincronizării este obținerea pe doi sau mai mulți purtători de fișiere a ultimei versiuni. De exemplu, într-un folder oarecare voi ați eliminat sau redactat fișierul – aceleași acțiuni se vor realiza și în folder-ele corespunzătoare în mediul cloud.

Pentru efectuarea sincronizării utilizatorului îi trebuie să instaleze pe calculatorul său un program-agent special, care va urmări în regim automat fișierele, care s-au modificat, și la alegerea comenzii corespunzătoare va modifica versiunile vechi cu cele mai noi pe acei purtători de date, pe care le va indica utilizatorul. Necătând la faptul, unde ă s-au petrecut modificările – în depozitul cloud sau pe calculatorul local.

Pentru instalarea programului-agent al serviciului cloud **Google Drive** trebuie:

1. De executat *Setări* ⇒ Încărcare.

2. De făcut cunoștință cu **Condițiile utilizării Google Drive** și de selectat butonul **Acceptare condiții și instalare**.

3. De lansat în execuție fișierul **google Drivesync.exe**.

4. Dacă sistemul operațional va cere permisiunea pentru instalarea programului și lansarea lui, de acționat butonul **Da**.

5. De deschis **Google Drive** și de se autorizat, introducând numele logic și parola contului său.

6. De selectat butonul Înainte și de terminat instalarea programului.

După aceasta pe calculatorul utilizatorului se va crea automat folder-ul cu numele **Google Drive**, în care este necesar de amplasat fișierele, care pe viitor se vor sincroniza cu fișierele din depozitul cloud.

Pentru ca sincronizarea datelor să aibă loc după terminarea lucrului cu documentele în mediul cloud, utilizatorul trebuie în fereastra **Setări** să stabilească validarea **Sincronizare fișiere** și de selectat butonul **Gata**. Sincronizarea va fi executată. Petru toți coautorii sincronizarea se va efectua automat, deodată cum vor intra în contul sau **Google**.

#### **Lucrăm la calculator**

Atenție! În timpul lucrului la calculator respectați regulile de securitate și normele sanitar-igienice.

Faceți cunoștință cu serviciul **Google Drive** și culegeți cu colegii de clasă fotografii ale locurilor interesante ale localității voastre.

Pentru aceasta:

- 1. Intrați în înregistrarea de evidență a voastră din mediul **Google**.
- 2. Alegeți serviciul **Google.**
- 3. Creați în **Google Drive** folder-ul **Cabinetul meu cloud**.

4. Încărcați în folder-ul creat din calculatorul vostru șase fișiere de diferite tipuri: text, desen, prezentare, tabel electronic, fișier audio, fișier video, de exemplu din folder-ul **Capitolul 9\Punctul 9.1\Exercițiul 4.**

5. Convingeți-vă că fișierele s-au încărcat în **Google Drive** și numele lor au apărut în lista obiectelor.

6. Deschideți pe rând aceste fișiere în mediul **Google**. Atrageți atenția la particularitățile deschiderii lor în mediul cloud.

7. Redenumiți documentul text și prezentarea cu numele **fișier 1** și **fișier 2,** alte fișiere eliminați-le, curățiți coșul.

8. Creați pe calculatorul local folder-ul **Mica mea patrie**.

9. Găsiți în Internet o fotografie interesantă a localității voastre și copiați-o în folder-ul creat.

10. Încărcați folder-ul **Mica mea patrie** în **Google Drive**.

11. Deschideți la folder-ul **Mica mea patrie** acces comun pentru redactare după referință.

12. Expediați câtorva colegi de clasă și profesorului o scrisoare electronică cu ajutorul poștei electronice **Gmail**, expediindu-le referința la folder-ul vostru.

13. Controlați cutiuța voastră poștală și primiți invitațiile analogice de la doi colegi de clasă.

14. Revizuiți folder-ele comune ale câtorva colegi de clasă, încărcați în ele imaginea grafică pe care ați găsit-o în Internet și ați salvat-o pe discul local.

15. Revizuiți folder-ul său **Mica mea Patrie** și clarificați, cine din colegii de clasă a încărcat în ea imaginile sale.

16. Ieșiți din cont și închideți site-ul **Google**.

#### **Cel mai importatnt în acest punct**

Pentru îmbunătățirea și organizarea efectivă a lucrului pentru învățământ beneficiarul crează **mediu personal pentru învățământ** o totalitate de instrumente și servicii, utilizarea cărora asigură utilizatorului concret atingerea scopurilor personale în instruire. În ziua de azi utilizatorul pentru aceste scopuri folosește activ **tehnologiile cloud** tehnologii informațional-comunicative, ce prevăd prelucrarea și stocarea datelor la distanță. La serviciile cloud aparțin: depozitele de fișiere, editoare online, serviciu pentru petrecerea conferințelor online, amplasarea de video, fotografii, editoare de site-uri, blog-uri, etc.

Cele mai populare sunt mediile cloud **G-suite** ale companiei **Google** și **Office 365** al companiei **Microsoft.**

**Google Drive** este stocator de date cloud, unde beneficiarul poate păstra fișierele sale și poate oferi acces la ele altor utilizatori în Internet. Pe resursă se pot păstra documente text, fotografii, muzică, fișiere video și altele – treizeci de diferite tipuri de fișiere.

La documentele din **Google Drive** se poate stabili accesul comun utilizatorilor necesari conform adreselor electronice sau după referințe. Se pot stabili diferite niveluri de acces – pentru *redactare, comentare* sau *vizionare*. Lucrul beneficiarilor cu Google documentul comun se petrece în timp real, adică dacă unul din utilizatori modifică conținutul documentului, atunci toate modificările se reprezintă și în ferestrele altor utilizatori.

Pentru comoditatea utilizatorilor, care lucrează cu fișierele lor în mediul cloud și pe calculatorul local trebuie să-și seteze pe calculatorul propriu sincronizarea automată a datelor. Pentru efectuarea sincronizării utilizatorului îi trebuie să instaleze pe calculatorul său un program-agent special, care va urmări în regim automat fișierele, care s-au modificat, și la alegerea comenzii corespunzătoare va modifica versiunile vechi cu cele mai noi pe acei purtători de date, pe care le va indica utilizatorul. Acest proces se numește **sincronizarea** 

#### **datelor.**

#### **Răspundeți la întrebări**

- 1°. Ce este mediul personal de învățământ? Pentru ce se crează el?
- 2∗ . Cum se pot folosi rețelele sociale pentru învățământul propriu?
- 3• . Ce sunt tehnologiile cloud? Care sunt avantajele folosirii lor?
- 4• . Ce servicii aparțin celor cloud? Care este esența lor?
- 5• . Ce posibilități oferă utilizatorului depozitul cloud **Google Drive?**
- 6• . Ce fel de tipuri de fișiere se pot încărca în **Google Drive**?
- 7°. Ce este office-ul virtual? Care este destinația lui?

8• . Care este esența utilizării în comun a documentelor? Ce niveluri de acces pot obține utilizatorii pentru utilizarea comună a documentelor?

9• . Care sunt modalitățile de stabilire a accesului la documente în **Google Drive**? Prin ce se deosebesc ele?

10°. Ce este sincronizarea datelor? Pentru ce se execută ea?

### **Îndepliniți însărcinările**

1• . Folosind hărțile de cunoștință, creați o hartă a mediului personal de învățământ. Explicați destinația componentelor ei.

2• . Creați într-un document text un tabel de comparație a cinci servicii cloud **Google** și **Office 365**.

3∗ . Faceți cunoștință cu serviciul cloud **Căutare web** în mediul **Google**. Creați o prezentare din 3-5 diapozitive, în care explicați destinația și posibilitățile acestui serviciu.

**A** 4∗ . Faceți cunoștință cu serviciul cloud **OneNote** în mediul **Office 365**. Creați o prezentare din 3-5 diapozitive, în care explicați destinația și posibilitățile acestui serviciu.

5∗ . Faceți cunoștință cu mediul cloud **Yandex**. Creați într-un document text schema serviciilor lui.

6∗ . Aflați, ce servicii cloud **Google** și **Office 365** au versiuni pentru folosirea pe telefoane mobile. Stabiliți pe telefonul vostru mobil unul din ele. Folosiți unul din ele. Explicați destinația și posibilitățile acestui serviciu.

7• . Încărcați pe **Google Drive** o prezentare și un document text. Deschideți-le în depozitul cloud. Determinați, ce parametri de formatare ale obiectelor acestor documente s-au modificat.

8• . Creați în **Power Point** o prezentare din două diapozitive prezentându-vă, când ați învățat în clasa a 1-a. Încărcați acest fișier în **Google Drive**, stabiliți pentru el acces comun conform referinței. Expediați această referință colegilor de clasă prin poșta electronică cu rugămintea să se prezinte în același mod ca elev în casa a 1-a. Revizuiți documentul peste câteva zile și aflați, cine din colegii de clasă a creat în documentul comun diapozitive despre sine.

9• . Creați un document text pentru colectarea informațiilor despre datele de naștere  $\left(\mathbb{N}\right)$ ale colegilor de clasă. Introduceți în el informații despre sine. Încărcați fișierul în **Google Drive** și stabiliți acces comun conform adreselor poștei electronice. Cercetați documentul peste o zi și aflați, cine din colegii de clasă a introdus date în documentul comun.

### **9.2. FOLOSIREA MEDIILOR ONLINE PENTRU CREAREA DOCUMENTELOR ELECTRONICE**

1. Ce servicii cloud pentru lucru cu documentele cunoașteți?

2. Ați participat voi oare în sondaje și testări? În ce mod s-a petrecut aceasta? Ce fel de tip de întrebări s-au folosit acolo?

3. În ce mod în browser se poate păstra eticheta unui site-u interesant pentru voi? Pentru ce se folosește această oportunitate?

#### **CREAREA DOCUMENTELOR CU MIJLOACELE EDITOARELOR ONLINE ALE MEDIULUI GOOGLE**

Pentru crearea documentelor electronice noi (documente text, tabele electronice, prezentări, desene etc.) în mediul cloud **Google** se pot folosi editorii online corespunzători: **Google** 

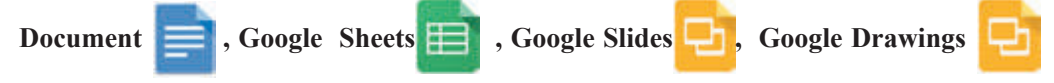

etc. (vezi tab. 9.1).

**AS** 

 $\binom{N}{n}$ 

Pentru crearea unui fișier nou cu mijloacele oricărui editor online al mediului **Google**  este necesar:

1. De intrat în contul său **Google**, folosind browser-ul **Google Ghrome**.

2. De deschis meniul serviciilor **Google** selectând butonul **Suplimente Google** .

3. De selectat în lista suplimentelor butonul **Drive** (vezi fig. 9.2).

4. De deschis în **Domeniul de lucru** al discului folder-ul necesar sau de cerat unul nou

5. De ales în meniu butonul **Creare** editorul necesar: **Google Document, Google Sheets, Google Slides, Google Drawings** sau altul.

6. De început lucrul pentru crearea documentului electronic respectiv.

Toate editoarele online în mediul cloud **Google** au o asemănare mare și cu interfețele, și în instrumentele, și în algoritmele executării lor, cu programele cunoscute de voi **Word, Excel, PowerPoin, Paint**. De acea nu este necesar de descris amănunțit aceste programe. Ne vom opri doar la unele deosebiri, particularități și posibilități noi.

Vă amintim deosebirile generale în lucrul tuturor editoarelor mediului **Google**, care s-au cercetat în punctul precedent:

documente în timpul creării și prelucrării lor se salvează automat peste fiecare 2-3 s, o comandă specială pentru salvare nu este prevăzută;

pentru orice fișier se poate stabili acces comun conform referinței sau adresei poștei electronice unor anumiți utilizatori;

fișierele create în alte medii și încărcate în **Google Drive** se pot deschide și prelucra în formate Google documente;

după terminarea lucrului cu fișierul în mediul cloud utilizatorul poate executa sincronizarea datelor;

În toate editoarele sunt astfel de comenzi noi în meniul **Fișier**:

**Redenumire** – modificarea numelui fișierului nemijlocit în mediul editorului: vă amintim, de modificat numele fișierului deschis în editoarele **Microsoft Office** a fost imposibil;

**Mutare în** – oferă posibilitatea de a muta fișierul în alt loc pe **Google Drive**;

**Mutare în cos** – efectuează eliminarea fișierului din Google Drive nemijlocit din mediul editorului. Restabilirea aici tot este posibilă;

**Revizuire istorie modificări** – utilizatorul pe un panel suplimentar poate face cunoștință cu acele acțiuni, pe care le-a executat cu acest document el sau alți coautori, cărora le-a fost dat accesul comun respectiv (este necesar de apăsat butonul adițional **Arată modificări amănunt** în colțul drept de jos al ecranului). După dorință se poate întoarce la una din versiunile anterioare.

*Atragem o deosebită atenție* la două comenzi, foarte asemănătoare după denumire, ale meniului **Fișier**, care au însemnătate direct inversă:

• Încărcare **–** dă posibilitatea de a salva în **Google Drive** fișierul de pe calculatorul local al utilizatorului;

• Încărcare **ca –** dă posibilitatea de a salva fișierul din **Google Drive** pe calculatorul local al utilizatorului în formatul, care se poate alege. De exemplu în formatul **docx** al editorul de text **Word.**

Pentru a atribui fișierului nume, urmează de ales în colțul stâng de sus al ferestrei programului câmpul text, unde este indicat numele implicit (de exemplu, *Nou name*) și de introdus numele necesar al fișierului.

Utilă pentru lucru în comun asupra documentelor, prezentărilor, tabelelor este comanda **Comentariu** în meniul **Inserare**. Ea dă posibilitatea marcării unui obiect al documentului, (fragmente text, diapazon de celule, obiect grafic) și de aplicat un comentariu la el într-un câmp suplimentar. Aceste comentarii le vor vedea toți coautorii documentului și ei pot duce discuții online pe această întrebare fără a redacta însăși documentul. Pentru executarea aceluiași lucru se poate folosi și butonul **Comentariu** de pe panelul instrumentelor.

În editorul de text **Google Documents** sunt comenzi noi:

**Inserare vocală** – se poate vorbi la microfon în regim de înregistrare audio, programul automat îl transformă în format text;

**Translare text** – se crează un document nou cu textul întreg tradus automat în altă limbă, care poate fi selectată dintr-o listă destul de mare.

Editorul tabelelor electronice **Google Sheets** pentru automatizarea introducerii datelor în celulele tabelului are în meniul **Date** comanda **Scindare text în coloane**. Dacă în celula tabelului electronic de introdus text, atunci el poate fi automat scindat în coloane, indicând, care simbol va fi despărțitor – virgula, spațiu punctul sau altul. Aceasta este foarte comod, pentru a structura un oarecare text și de reprezentat conținutul lui în aspect de tabel.

Editorul online **Google Drawing** este analogul editorului vectorial **Draw**, cu care voi deacum ați făcut cunoștință mai devreme. Printre suplimentele **Google** editor grafic de rastru nu este, dar se poate folosi programul **Pixlr**, care oferă posibilitatea de a lucra automat cu fișierele în **Google Drive**.

#### **CRAREA FORMULARELOR ONLIINE CU MIJLOACELE SERVICIULUI CLOUD GOOGLE FORMS**

Un serviciu interesant și util al mediului cloud **Google** este editorul de formulare online

Google Forms  $\cdot$  , care asigură posibilitatea creării unui tip de documente principial

noi. Folosind acest editor, se pot crea anchete pentru petrecerea chestionărilor online, se pot colecta răspunsuri de la respondenți în tabele electronice și se pot obținute automat rezultate statistice rezumate reprezentându-le în formă de diagrame. Cu ajutorul acestui serviciu se pot crea de asemenea și teste.

Pentru a deschide editorul de formulare în **Google Drive** e necesar de executat *Creare* ⇒ *Mai multe*⇒ *Google Forms*. Pe pagina ce s-a deschis alegeți **Deschide Google Formulare**, ceea ce va duce la deschiderea listei tuturor formularelor create anticipat și celor accesibile

vouă. Pentru crearea unui formular nou selectați butonul în colțul drept de jos.

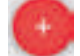

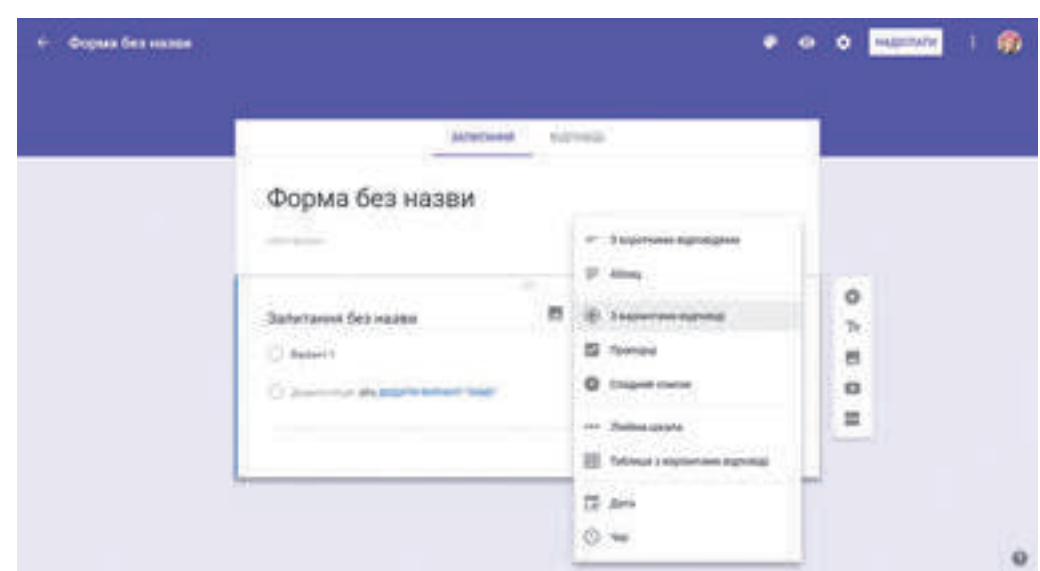

*Fig. 9.6.* Șablonul formularului

În fereastra se va reprezenta șablonul formularului (fig. 9.6), în care este necesar de completat câmpurile:

**Formular fără denumire** – de introdus denumirea formularului, pe parcurs acesta va fi folosit ca numele fișierului;

**Descrierea formularului** – de introdus un comentariu pentru această anchetă, indicând scopul sondajului, categoria utilizatorilor, pentru care se petrece această chestionare, termenii petrecerii. De menționat și alte momente principiale. Nu este obligatoriu de completat;

Întrebări fără denumiri – de inserat în câmpul pentru introducere textul întrebării;

**Tipul întrebării** – de deschis lista diferitor tipuri de întrebări și de selectat cel necesar;

**Varianta răspunsului** – de inserat în câmp prima variantă de răspuns la întrebare.

Pentru a adăuga încă o variantă de răspuns la întrebare, este necesar de selectat comanda **Adăugare opțiune**. Dacă se prevede și răspunsul liber aL participanților, atunci urmează de ales comanda **Adăugare variantă "Altul"**.

Mai departe trebuie de selectat, este obligatorie această întrebare sau nu, deplasând în dreapta sau în stânga cursorul din partea de jos din dreapta a formularului pentru blocul de întrebări și de apăsat butonul **Gata**. Aspectul unui formular completat cu o întrebare este prezentat în fig. 9.7.

Pentru introducerea următoarei întrebări trebuie de apăsat butonul pe panelul vertical

lateral din partea dreaptă alături de întrebare și analogic de completat formularul pentru următoarea întrebare. În acest mod este necesar de introdus toate întrebările anchetei (chestionarului).

La întrebări și răspunsuri se pot adăuga imagini grafice, selectând butonul respectiv **Adă-**

**ugare imagine** .

**Capitolul 9**
#### **CREAREA MEDIULUI PERSONAL DE ÎNVĂȚARE**

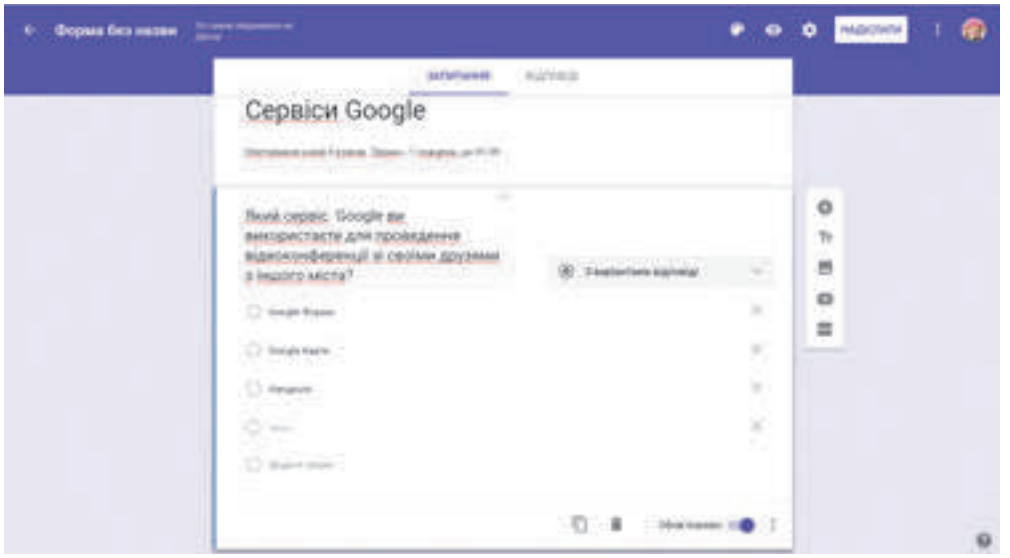

#### *Fig. 9.7.* Un formular completat

În caz de necesitate întrebările și variantele răspunsurilor introduse se pot redacta. Pentru eliminarea variantei răspunsului este necesar în rândul respectiv de apăsat butonul .

Pentru ștergerea întregii întrebări – butonul **Eliminare .**

Dacă următoarea întrebare are aceeași structură sau asemănătoare, cum și precedenta, atunci pentru accelerarea lucrului se poate selecta butonul **Copiere della**, apoi de redactat textul.

În anchetă întrebările se pot despărți după capitole separate, introducând pentru ele denumiri. Pentru aceasta se folosește butonul **Adăugare capitol .**

După introducerea tuturor întrebărilor este necesar de revizuit, cum va arăta formularul creat în timpul răspunsurilor respondenților în Internet (fig. 9.8). Pentru aceasta pe panelul de sus al instrumentelor urmează de selectat butonul **Previzualizare** . De revizuit tex-

tul, iar dacă este necesar de se întors la regimul de redactare (de selectat butonul **Redactare formular** ) și de introdus modificările necesare.

De asemenea se poate modifica oformarea cu culori, selectând pe panelul de sus al instrumentelor butonul **Paleta** și oformarea necesară. Pe lângă aceasta se poate seta modalitatea obținerii rezultatului prin folosirea butonului **Setări** .

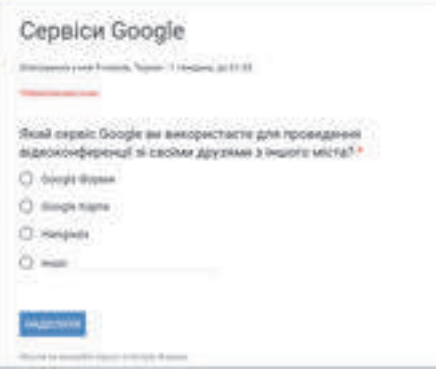

*Fig. 9.8.* Aspectul formularului în regim de sondaj

**251**

## **Capitolul 9**

După ce formularul pentru sondaj este gata, el trebuie expediat respondenților sau expus conform referinței pentru acces comun, sau de trimis referința pe adresele electronice utilizatorilor concreți.

Pentru aceasta trebuie de selectat butonul **Expediere** pe panelul de sus al instrumentelor și de setat parametrii necesari în fereastra **Expediere formular** (fig. 9.9). Referința la ancheta creată se poate amplasa pe resursele web din Internet, stabilind posibilitatea tuturor vizitatorilor să participe la chestionare.

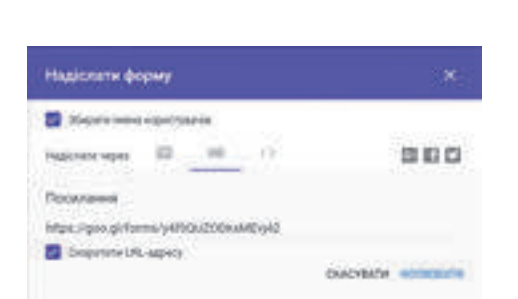

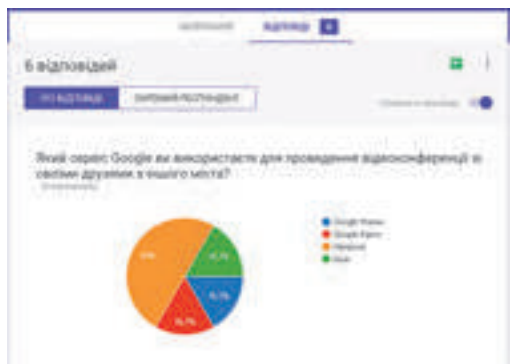

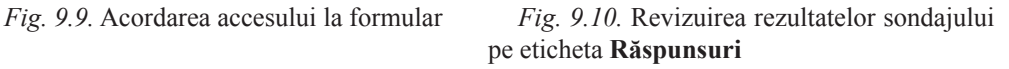

Pentru a revizui răspunsurile respondenților și rezultatelor generale ale sondajului, este necesar de deschis în **Google Drive** formularul creat în regim de redactare, de trecut pe eticheta **Răspunsuri** și de făcut cunoștință cu rezultatele, care automat se reprezintă în formă de diagramă (fig. 9.10).

Pe aceeași etichetă voi puteți finaliza sondajul, deplasând cursorul **Acceptare răspunsuri** în poziția stângă. După aceasta respondenții nu vor putea expedia răspunsurile lor, chiar dacă vor deschide ancheta.

Răspunsurile respondenților se pot automat încărca în tabelul electronic al mediului **Google Sheets** (fig. 9.11) pentru prelucrarea de mai departe a rezultatelor chestionării. Pentru aceasta pe eticheta **Răspunsuri** urmează de ales butonul **Creare tabel electronic (**în continuare el va avea denumirea **Vizionare răspunsuri în tabele).**

| Олигування Сервіси Сюрдії                                                      |  |
|--------------------------------------------------------------------------------|--|
|                                                                                |  |
|                                                                                |  |
|                                                                                |  |
| the Party of the company and<br>20. ST, 2010 SE 27. ST, Limited Brazer         |  |
| 36, 57, 38180, 581, 277, 35-14 p.m.                                            |  |
| 27 IF 2016 10 27 38 Hangsuit                                                   |  |
| 28.12.2030 TH 27.30 Stative close<br>18<br>39-11. 28 No 19, 27, 28   Highlands |  |
| 30.15.2016 NE27.30-Special.com                                                 |  |
|                                                                                |  |

*Fig. 9.11.* Revizuirea rezultatelor sondajului în aspect de tabel

Tabelul automat va fi creat în **Google Drive**, de asemenea el poate fi salvat pe calculatorul local în formatul **xlsx** al tabelului electronic **Excel** pentru utilizarea de mai departe.

#### **252**

*Atragem atenție*, că formularul și tabelul sunt legate reciproc, adică orice modificări în unul din documente automat duce la modificare în alt document. Deci, dacă modificăm în tabelul textul întrebării, atunci aceste modificări se vor petrece și în formular.

Astfel, algoritmul general al petrecerii sondajului cu ajutorul **Google Forms¸** are aspectul:

- 1. De creat formularul.
- 2. De vizionat aspectul lui în format de anchetă în regimul inserării răspunsurilor.

3. De expediat referința la anchetă utilizatorilor necesari sau de-o publicat în Internet pentru acces comun.

- 4. De așteptat terminarea timpului pentru răspunsuri.
- 5. De blocat posibilitatea de a răspunde după scurgerea timpul de sondaj.
- 6. De revizuit rezultatele generalizate ale sondajului.
- 7. De prelucrat rezultatele chestionării în tabele electronice (la necesitate).
- 8. De publicat rezultatele sondajului în Internet (dacă este necesar).

## **CREAREA ȘI UTLIZAREA MARCAJELOR ELECTRONICE COMUNE**

Deja știți, că utilizatorul, revizuind site-urile, poate crea marcaje pentru materialele interesante în compartimentul **Marcaje** ale browser-ului. Dar aceste marcaje o să fie accesibile doar numai lui pe calculatorul concret, pe care el a executat aceste setări. Aceasta este destul de incomod uneori.

Pentru ca marcajele să fie accesibile pe diferite dispozitive, în diferite locuri ale aflării utilizatorului, este necesar de păstrat marcajele în mediile cloud. Marcajele de asemeni se vor putea adăuga și revizui din orice locație a utilizatorului.

Există diferite servicii online pentru păstrarea marcajelor pentru site-urile interesante și utile pentru utilizator. În mediul **Google** aceste servicii sunt **Marcaje.**

Pentru a crea un marcaj, este necesar:

1. De intrat în contul **Google**.

2. De introdus în Rândul de adrese al ferestrei browser-ului *https:// www.google.com/ bookmarks/.*

- 3. De selectat comanda **Adăugare marcaj**.
- 4. De completat răspunsurile corespunzătoare în formular (fig. 9.12).
- 5. De acționat butonul **Adăugare marcaj**.

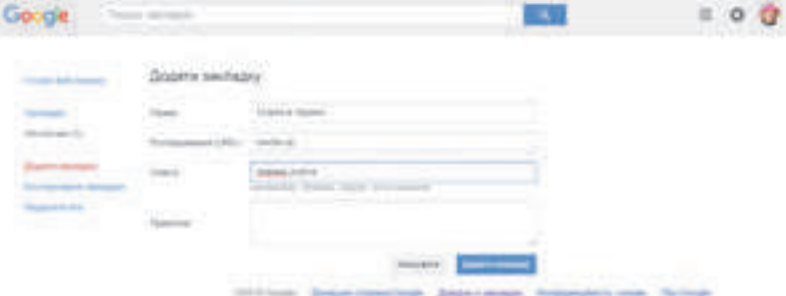

*Fig. 9.12.* Crearea marcajului

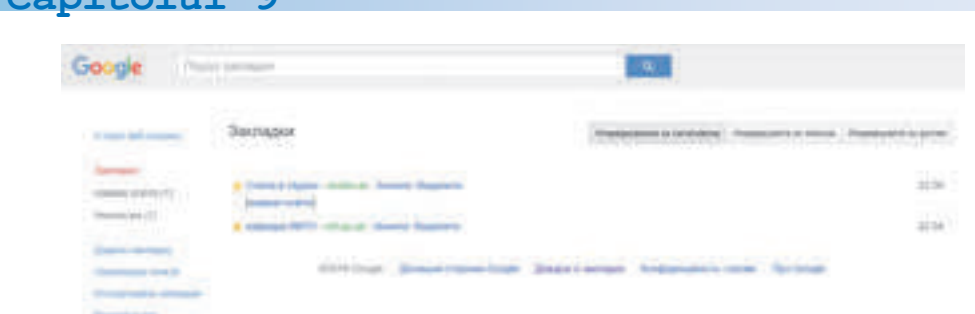

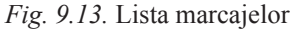

Toate marcajele se vor păstra în mediul **Google** (fig. 9.13). În caz de necesitate utilizatorul poate deschide serviciul și poate selecta marcajul necesar din orice locație de pe orice dispozitiv în orice moment.

# **CANALE DE NOUTĂȚI ÎN MEDIUL GOOGLE**

În zilele de azi unul din cele mai răspândite tipuri de utilizare a Internetului este informarea utilizatorilor cu noutățile și urmărirea lor pe diferite site-uri – utilizatorii fac cunoștință cu noutățile din diferite colțuri ale lumii, din regiunea, unde ei locuiesc, cu noutățile de pe site-urile de specialitate, site-urile întreprinderilor, școlilor, etc.

Fiecare utilizator are site-urile îndrăgite, pe care el le vizitează mai des. Și cel mai verosimil este că lista acestor site-uri se completează, se modifică. Vizionarea noutăților ocupă tot mai mult timp, pentru că site-ul trebuie deschis, revizuit, trebuie găsite și vizionate actualizările. Dacă noutățile pe site-u se actualizează neregulat, atunci vizitarea a astfel de site-uri ocupă timpul nostru în zadar.

Pentru a strânge toate noutățile folositoare pentru utilizator de pe diferite site-uri într-un

singur loc, se poate folosi serviciul **Google News** .

Capitalul

Pentru a deschide serviciul este necesar de intrat în contul **Google** și de ales în lista suplimentelor **Google News**. În editor se va deschide site-ul noutăților, pe care toate noutățile

sunt distribuite pe categorii: *Lumea, Ucraina, Știința și tehnica, Distracții, Cultură,* etc. (fig. 9.14).

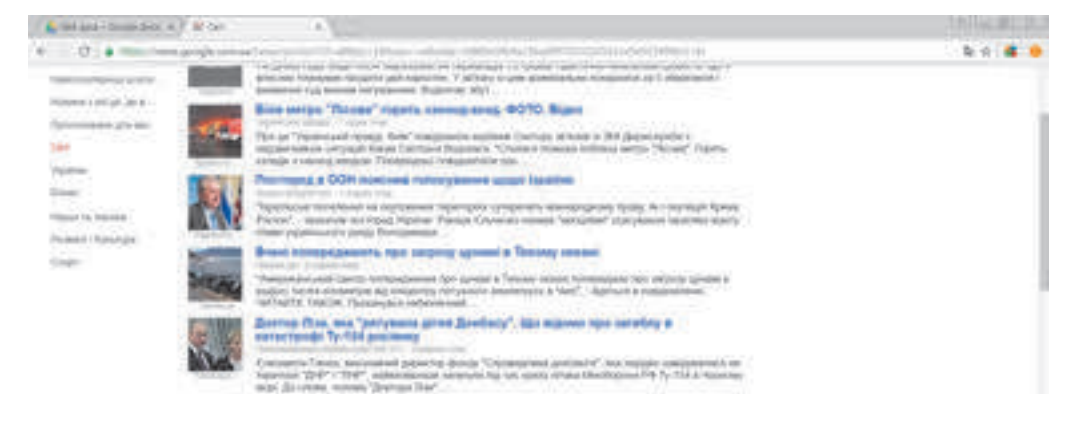

*Fig. 9.14.* Fereastra noutăților

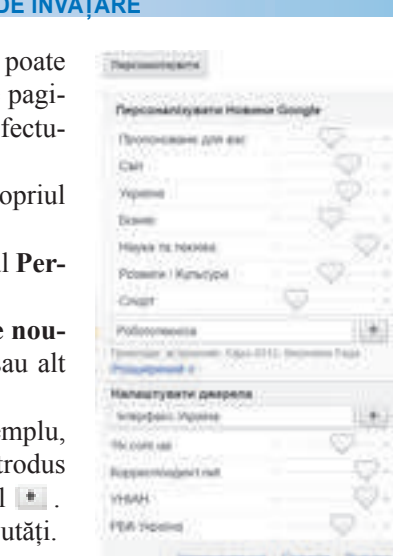

*Fig. 9.15.* Setarea canalului de noutăți

Utilizatorul revizuiește noutățile pe scurt și la dorință trece conform referinței la vizionarea textului deplin pe na web respectivă. Actualizarea panglicii de noutăți se e ează automat peste fiecare 15 minute.

Utilizatorul poate seta canalul **Google News** după pro plac. Pentru aceasta este necesar:

1. De ales în coltul drept de sus al site-ului butonul **sonalizare**.

2. De stabilit în fereastra de dialog **Personalizare tăți Google** (fig. 9.15) nivelul de interes pentru unul s capitol de noutăți, folosind cursoarele.

3. De adăugat la listă un capitol adăugător (de exemplu, Învățământul, Culinărie, tehnica de roboți, etc.), de int denumirea lui în câmpul respectiv și de actionat butonul

4. De repetat punctul 3 pentru alte categorii de nou

5. De selectat butonul **Salvare**.

De asemenea se poate seta alegerea noutăților de pe site-uri concrete. Pentru aceasta urmează de introdus denumirea lor în câmpul **Setare Sursă**, de ales butonul **†** si butonul **Salvare**.

# **Lucrăm la calculator**

Atentie! În timpul lucrului la calculator respectați regulile de securitate și normele sanitar-igienice.

1. Intrați în contul sau în mediul **Google**.

2. Executați *Google Drive*⇒ *Google Documents*.

3. Deschideți lista fișierelor, la care vă este oferit acces de către alți utilizatori, în compartimentul **Deschise pentru mine**.

4. Deschideți documentul text cu numele **Datele de naștere,** cu datele de naștere ale colegilor de clasă. Revizuiți interfața ferestrei programului **Google Documents**, a comenzilor meniului.

5. Inserați informațiile despre sine în rândul, care corespunde numărului de ordine al calculatorului vostru.

6. Mutați documentul în folder-ul vostru **Cabinetul meu cloud**.

7. Deschideți în compartimentul **Deschise pentru mine** fierul prezentării **Albumul nostru fotografic**. Revizuiți interfața ferestrei suplimentului **Google**, comenzilor meniului.

8. Inserați în diapozitivul, numărul căruia corespunde numărului calculatorului vostru, fotografia voastră, faceți iscălitură, inserați textul necesar.

9. Mutați documentul în folder-ul vostru **Cabinetul meu cloud**.

10. Deschideți în meniul mediului **Google** serviciul **Google News**. Revizuiți mesajele cu noutăți.

11. Deschideți panelul **Personalizare**, adăugați un capitol nou de noutăți Școala mea. Adăugați pentru vizionarea noutăților site-ul școlii voastre. Salvați setările.

## **Capitolul 9**

 $\mathbf 0$ 

12. Deschideți în meniul mediului **Google** serviciul **Google Bookmarks**. Creați marcaje pentru site-ul școlii voastre și a site-ului localității voastre. Salvați setările create.

13. Ieșiți din înregistrarea voastră de evidență și închideți fereastra browser-ului.

#### **Cel mai importatnt în acest punct**

Pentru crearea documentelor electronice noi (documente text, tabele electronice, prezentări, desene etc.) în mediul cloud **Google** se pot folosi editorii online corespunzători. Lucrul în acești editori este foarte apropiat de suplimentele corespunzătoare **Microsoft**, cu toate că sunt și unele deosebiri.

Editorul **Google Forms** asigură posibilitatea chestionărilor online, colectării răspunsurilor de la respondenți în tabele electronice și obținerea automat a rezultatelor statistice rezumate reprezentându-le în formă de diagrame. Cu ajutorul acestui serviciu se pot crea de asemenea și teste.

Cu ajutorul serviciului **Marcaje** ale mediului **Google** se poate crea registrul referințelor personale pentru site-urle interesante și utile, alte resurse.

Serviciul **Noutăți** al mediului **Google** este destinat vizionării noutăților interesante pentru utilizator.

#### **Răspundeți la întrebări**

1• . Ce tipuri de fișiere se pot crea prin folosirea editoarelor online **Google**?

2∗ . Ce este comun și ce diferă în folosirea editoarelor online **Google** și a editoarelor **Microsoft Office**?

3• . Ce posibilități noi oferă editorii online pentru lucru comun cu documentele?

4• . Care este deosebirea între comenzile Încărcare și Încărcare ca a editoarelor online **Google**?

5• . Care serviciu **Google** oferă posibilitatea creării formularelor online și petrecerea chestionării online?

6• . Ce tip de întrebări se pot folosi în formularele **Google**?

7• . Cum se reprezintă rezultatele sondajelor cu folosirea **Google Forms**?

8°. Care este algoritmul general al petrecerii sondajelor cu folosirea **Google Forms**?

9• . Care sunt avantajele folosirii serviciilor online pentru păstrarea marcajelor?

10<sup>∗</sup> . Prin ce se deosebește abonarea la canalul de noutăți în mediul Google de la folosirea canalului **RSS**?

## **Îndepliniți însărcinările**

1• . Creați în editorul **Google Documents** o compunere **Planurile mele pe vară.** Formatați textul după placul vostru. Dați fișierului numele însă**rcinarea 9.2.1**. Oferiți acces comun la doi colegi de clasă și profesorului pentru a comenta fișierul. Revizuiți comentariile lor, în caz de necesitate răspundeți.

#### **CREAREA MEDIULUI PERSONAL DE ÎNVĂȚARE**

2• . Creați în editorul **Google Sheets** un tabel, care reprezintă numărul populației în Ucraina pentru ultimii cinci ani (informații găsiți în Internet). Descrieți diferența dintre primii și ultimii ani. Determinați, folosind logica, ce se petrece cu populația Ucrainei crește sau descrește. Formatați diagrama după propriul plac. Dați fișierului numele **însărcinarea 9.2.2**. Oferiți acces comun unui coleg de clasă și profesorului pentru a redacta fișierul și pentru a modifica diagrama construită.

 $\left(\mathbb{N}\right)$ 

3• . Creați în editorul **Google Slides** o prezentare cu tema **Mica mea Patrie**, folosind imaginile, care au încărcat colegii de clasă în folder-ul respectiv anul trecut. Dați fișierului numele **însărcinarea 9.2.3**. Oferiți acces comun la câțiva colegi de clasă și profesorului pentru a viziona fișierul.

4• . Creați în editorul **Google Drawings** un desen despre vară din 2-3 obiecte. Dați fișierului numele **însărcinarea 9.2.4**. Oferiți acces comun câtorva colegi de clasă și profesorului. Desenați cu ei un desen "Degrabă vine vara!" în care fiecare să adauge la desen 2-3 obiecte.

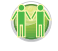

5∗ . Elaborați o anchetă despre utilizarea Internetului de către părinții și rudele elevilor școlii voastre. Invitații să participela sondaj. Peste o săptămână răsfoiți rezultatele și discutați-le între colegi.

6∗ . Elaborați un test pentru a verifica dacă elevii clasei a 9-a au însușit destinațile serviciilor **Google.** Expediați colegilor de clasă testul, conform rezultatelor creați o prezentare.

7∗ . Faceți cunoștință cu serviciul online pentru păstrarea marcajelor **Contentle** (*www. contentle.com*). Creați registru din cinci marcaje. Expediați referința pentru el profesorului de informatică prin poșta electronică.

8• . Vizionați noutățile prin intermediul contului vostru în **Google**. Setați noutățile obținute conform temei *Astronomie*. Salvați setările.

## LUCRAREA PRACTICĂ NR. 12

#### **"**P**rograme office web pentru crearea documentelor comune. Chestionarea cu folosirea formularelor online**"

**Atentie!** În timpul lucrului la calculator respectati regulile de securitate si normele sanitar-igienice.

Elaborați un proiect comun pe una din temele: "Ce vreau să devin?", "Cum voi petrece vara?", "Internetul – bine sau rău?", "Va rezista oare omenirea fluxului de informație?". Pentru crearea proiectului trebuie:

1. Împărțiți-vă în grupuri a câte trei elevi în fiecare.

2. Discutați în grup tematica proiectului, structura lui, alcătuiți planul elaborării proiectului, repartizați rolurile de participare la proiect.

3. În **Google Drive** creați un folder comun **Proiectul nostru**.

4. Pregătiți în comun diferite componente ale proiectului cu folosirea editoarelor online **Google** și salvați-le în folder-ul comun:

formularul online cu patru întrebări pentru anchetare în limitele tematicii proiectului;

în tabelul electronic după rezultatele sondajului faceți calculele necesare și construiți diagramele corespunzătoare;

**Capitolul 9**

în prezentare reprezentați rezultatele obținute și lucrul grupului vostru asupra proiectului;

pentru toate documentele create stabiliti acces comun pentru redactare de către membrii grupului vostru și a profesorului, altor colegi de clasă – pentru comentarii.

5. Revizuiți materialele proiectelor altor grupuri, adăugați comentarii la documentele lor.

6. Prezentați proiectul vostru colegilor de clasă.

# **9.3. ETAPELE CREĂRII SITE-URILOR WEB. CONSTRUIREA SUITE-URILOR**

# ELEMENTE ALE STRUCTURII PAGINILOR WEB

Paginile-web sunt resurse informationale ale serviciului **World Wide Web**, și voi ati făcut cunoștință cu aceea cum de efectuat căutare și vizionare a acestor resurse. Acum vom cerceta modalitățile creării lor.

În structura paginilor web se pot evidenția astfel de componente (fig. 9.16):

• **content** (engl. *content* – cuprins) – umplerea cu conţinut a paginii-web, accesibilă beneficiarului: texte, imagini, video, date sonore şi altele;

**elemente de navigație** – mijloace de trecere la alte pagini-web;

**elemente de design** – elemente de structurare a contentului și a formatării lui, definitivarea paginii.

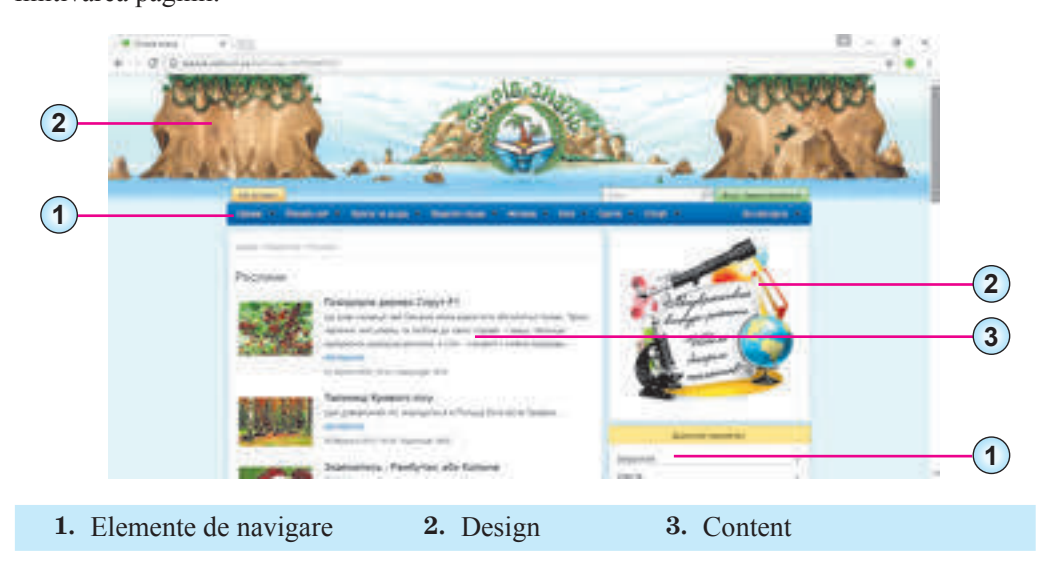

*Fig. 9.16.* Componentele pagini web

Paginile web se crează folosind **limbajul de marcare a hipertextului HTML** (engl. *Hiper Text Marckup Language* – limbaj de marcare hipertext). În ele se contin **codurile HTML** ale paginii, ce este alcătuit din date de două tipuri:

**258**

textul, care va fi afisat pe pagină;

• **tag-uri** (engl. tag – pictogramă, semn), comenzi ce determină **trasarea** textului: structura lui, formatul fragmentelor de text, asigură inserarea obiectelor netextuale ş. a.

Pentru vizualizarea codurilor **HTML** a paginii-web ce este deschisă în fereastra browser-ului **Google Chrome**, se poate, executând comanda **Revizuire sursă Pagină** din meniul contextual al ferestrei. În figura 9.17 este prezentată imaginea unei părți de pagină web și respectiv **codul HTML** al fragmentului.

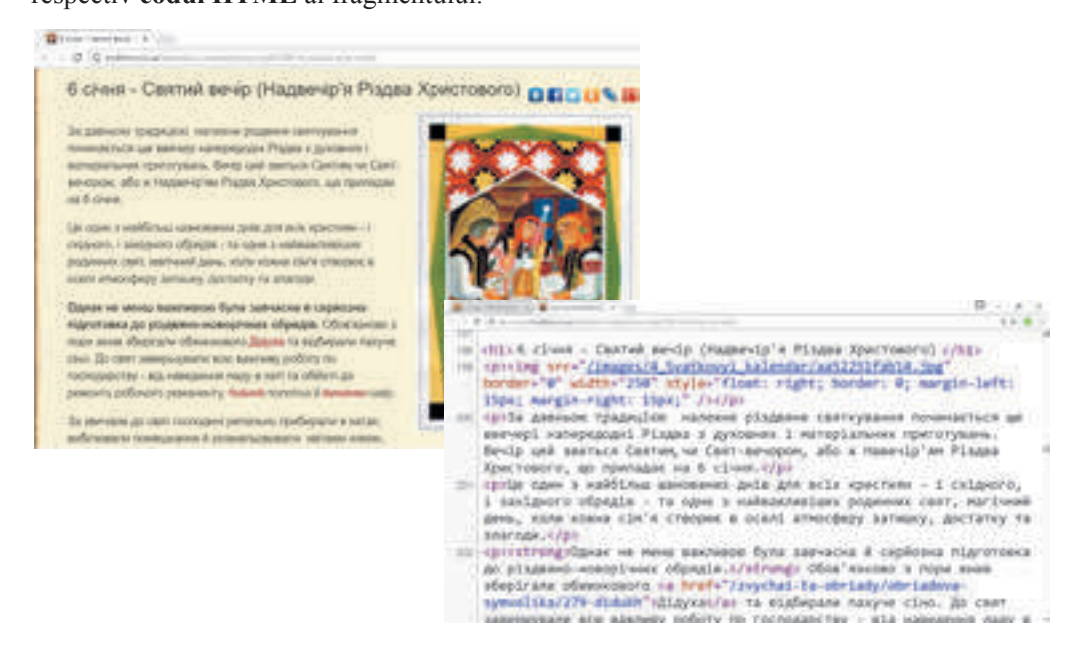

*Fig. 9.17.* Un fragment de pagină web și **codul HTML** corespunzător

#### **Pentru cei ce vor să cunoască mai multe**

În fragmentul codului, prezentat în figura 9.17, sunt prezente tag-uri, ce determină structura paginii:

**<h1>… </h1> –** tag-urile titlului pe pagina web. În titlul creat se introduce textul *6 ianuarie – Cina de Crăciun (seara înaintea Nașterii Mântuitorului);*

**<imgsrc="…"/> –** tag-ul inserării pe pagina web a imaginii și stabilirii proprietăților ei**.**  În fragmentul prezentat pe pagină este inserată imaginea din fișierul */images/4\_Svatkovyi\_ kalendar/aa52251fab14.jpg.*

**<p>…</p>** – tag-ul creării paragrafului pe pagina web. În paragraful creat de elevii unei ;coli din Ucraina este amplasat textul:

*а давньою традицією належне різдвяне святкування починається ще ввечері напередодні Різдва з духовних і матеріальних приготувань. Вечір цей зветься Святим, чи Свят-вечором, або ж Надвечір'ям Різдва Христового, що припадає на 6 січня.*

**<strong>**…</**strong**> – **tag-ul** marcării fragmentului de text cu aspect semigras. Pe pagină este marcat textul:

# **Capitolul 9**

*Однак не менш важливою була завчасна серйозна підготовка до різдвяно-новорічних обрядів*.

<**a href**="…">**…</a**> – **tag**-**ul cre**ă**rii hiperadres**ă**rii**. Î**n fragmentul prezentat hiperadresarea este legat**ă **de cuv**â**ntul** *D*і*dukha* **asigur**ă **trecerea la pagina web al aceluia**ș**i site**-**u dup**ă **adresa** */zvychai-ta-obriady/obriadova-symvolika/279-didukh*

## **ETAPELE CREĂRII SITE-ULUI WEB**

Elaborarea site-ului web se alcătuiește din câteva etape. Aceste etape sunt asemănătoare rezolvării problemelor cu ajutorul calculatorului.

1. **Stabilirea însărcinării** În această etapă se determină scopul creării site-ului, tematica lui principală, se alege tipul site-ului, se efectuează analiza site-urilor existente cu tematică similară sau asemănătoare. În rezultat elaboratorul trebuie să ştie:

- scopul creării site-ului;
- tematica site-ului, deosebirile site-ului de la altele cu aceeași tematică;

auditoriul vizitatorilor potențiali al site-ului: vârsta vizitatorilor, genul, cercul intereselor, etc.;

lista serviciilor pentru amplasare pe site-u: forum, chat, motor de căutare, dosar-web, postă electronică ș. a.;

perspectiva dezvoltării site-ului.

2. **Determinarea structurii site-ului**. În această etapă este important de alcătuit lista capitolelor site-ului pentru formarea sistemului de navigare, lista paginilor, de determinat legăturile între ele. Numărul de pagini va depinde de umplerea informațională care se prevede de amplasat în el. Ca rezultat trebuie să fie **harta site-ului** – diagrama, ce reprezintă vizual ierarhia paginilor site-ului, schema legăturilor şi a trecerii între ele, adică **structura interioară** a site-ului.

De exemplu, pentru site-ul clasei voastre, principalii vizitatori ai căruia vor fi elevii clasei voastre și părinții lor, harta site-ului poate fi astfel, cum este prezentat în figura 9.18.

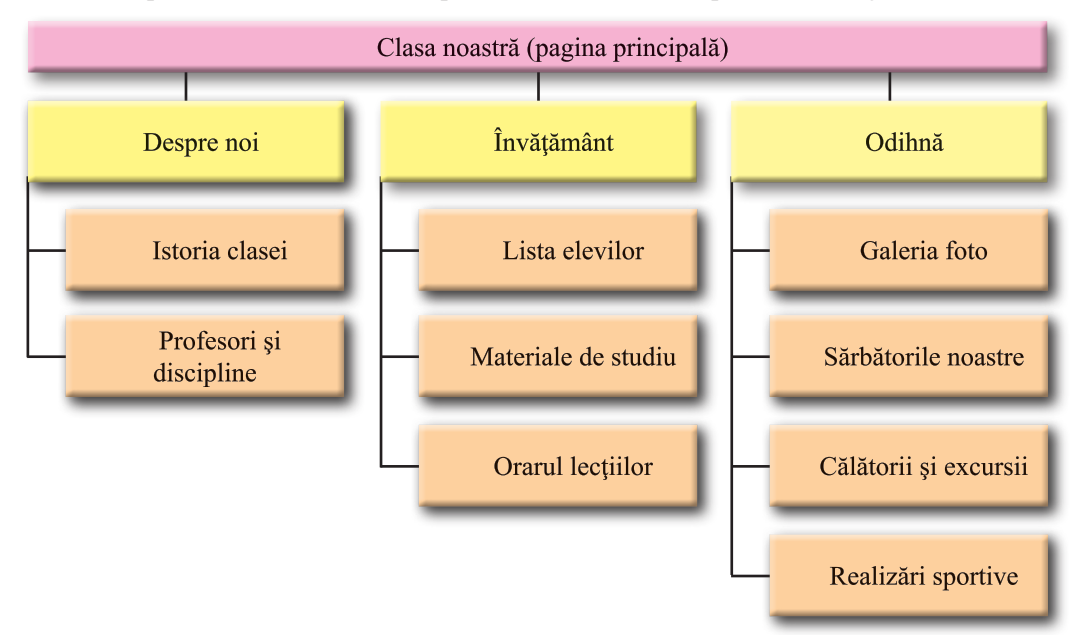

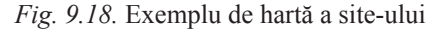

**260**

**3. Elaborarea structurii paginii web a site-ului.** Următoarea însărcinare a etapei este elaborarea aşa-numitei structuri a aspectului exterior al paginilor web a site-ului, Deoarece pentru majoritatea paginilor site-ului se recomandă de aplicat acelaşi stil de definitivare, atunci trebuie de determinat schema amplasării pe pagini a blocurilor principale: cum va fi amplasat materialul principal, blocurile cu informații suplimentare şi de publicitate, anunţuri, contorul vizitatorilor, etc.

De regulă pe paginile-web se prevede amplasarea:

blocului superior – titlul, în care se găsește logotipul și denumirea site-ului;

**Blocul de navigare (meniul)** pentru trecerea la capitolele principale ale site-ului;

**blocului informational** cu materialul principal, ce ocupă partea centrală a site-paginii;

blocului inferior – subsolul, pentru amplasarea datelor de contact, anuntarea drepturilor de autor, etc.

Exemplu de structură a paginii web al site-ului este prezentat în figura 9.19.

Dacă elaborarea paginilor site-ului se efectuează cu mijloace automatizate, atunci structura paginii web poate fi propusă în șablonul paginii.

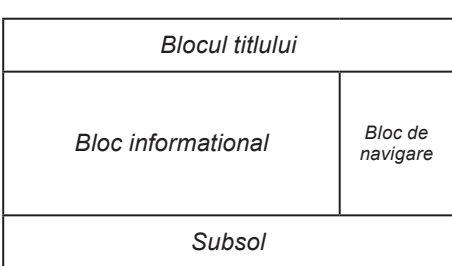

*Fig. 9.19.* Exemplu de structură a paginii web a site-ului.

4. **Elaborarea design-ului machetei paginilor-web.** Design-ul machetei paginilor include un set de valori ale proprietăților obiectelor text și grafice; gamei de culori, elementelor grafice de înfrumuseţare, setului de fonturi şi altele, adică determină **stilul site-ului**. Design-ul machetei se va baza pe structura exterioară a paginilor site-ului elaborată în prealabil. Important este ca stilul să corespundă destinației site-ului, să fie orientat spre oferirea comodităţilor mai mari pentru percepţia materialului principal.

**Macheta desingn-**ului (fig. 9.20) poate fi elaborată de un design-er, desenată pe hârtie etc. Dacă elaborarea site-ului se va efectua cu mijloacele creării automatizate, atunci varian-

tele machetei de design pot fi propuse în **temele** site-ului.

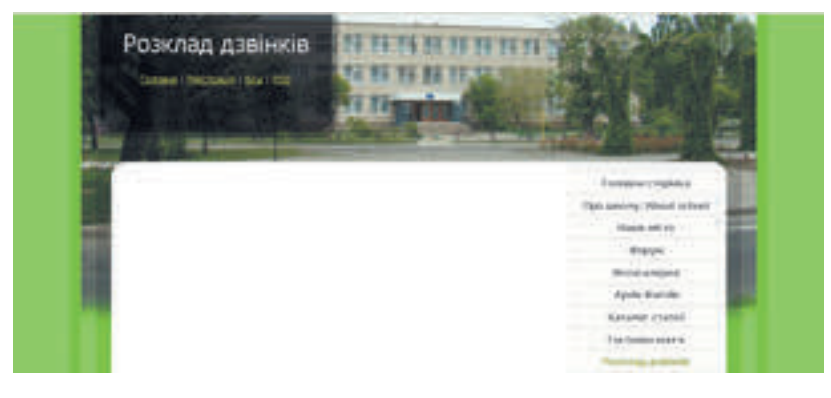

*Fig. 9.20.* Exemplu de machetă a design-ului

5. **Crearea şi paginarea site-ului.** Se crează paginile, de regulă cu limbajul de marcare a hipertextului **HTML**. În procesul creării se petrece paginarea. **Paginarea** este procesul de amplasare pe pagină în timpul creării a elementelor text şi grafice în aşa mod, ca pagina să obţină aspectul conform design-ului machetei elaborate. În etapa dată se execută popularea site-ului cu continut informational.

6. Dacă la etapa stabilirii însărcinării s-a prevăzut amplasarea pe site-u a serviciilor suplimentare elementelor interactive, astfel ca sisteme de căutare, de votare, forumuri şi altele, atunci este necesară şi **etapa de programare a site-ului**. La crearea automatizată a site-ului unele din mijloacele enumerate pot fi propuse din șabloanele gata.

7. Amplasarea (publicarea) site-ului în Internet. Pe parcursul etapelor anterioare paginile-web create se puteau păstra pe calculatorul local al elaboratorului. În timpul publicării în Internet site-ului i se dă un nume de domeniu. După aceasta site-ul devine accesibil vizualizării pentru toti doritorii, dacă el sau o parte a lui nu au restrictii de acces.

Serverul, pe care este amplasat site-ul, trebuie să asigure servicii de **hosting**. **Hosting** (engl. *hosting* – propunere de ospitalitate) – partajarea de aparate și programe ale serverului pentru amplasarea fișierelor utilizatorului, asigurarea accesului la ele, prelucrarea interpelărilor și altele. Organizaţiile ce oferă serviciu de hosting, se numesc **hosting**-**provideri**.

Există sisteme online de folosire a site-urilor, care în același timp cu serviciile de elaborare a site-urilor web oferă servicii de hosting gratis. Astfel de sisteme sunt **Google Sites, Webly, uCoz** și altele. În aceste sisteme crearea site-ului web se efectuează în regim online

deodată pe serverul hosting-ului.

#### **Pentru cei ce vor să cunoască mai multe**

Pentru ca site-ul vostru să fie vizitat de utilizatorii Internetului, este de dorit de-l înregistrat în motoarele de căutare şi dosare. De amplasat link-urile lui în alte site-uri. Acest proces se numeşte **popularizare** sau înaintare a site-ului. Pentru popularizare se folosesc şi alte mijloace, însă important este faptul, ca materialele, accesibile pe site-ul vostru, să fie demne, ca vizitatorii să se intereseze de ele.

## **CREAREA AUTOMATIZATĂ A SITE-ULUI WEB**

Crearea site-urilor web cu mijloacele sistemelor online de construire a site-urilor se petrece în câţiva paşi:

- 1. Înregistrarea pe serverul sistemului online de construire a site-urilor.
- 2. Selectarea numelui site-lui şi a şablonului pentru definitivarea lui.
- 3. Creare paginilor site-ului, a sistemului de navigare.
- 4. Completarea paginilor cu conținut.
- 5. Publicarea site-ului.

Să cercetăm, cum se petrece procesul de elaborare a site-ului web cu mijloacele, ce sunt oferite gratis utilizatorilor de serverul-web **Google**. Serviciul respectiv are numele **Google Sites.**

Cont în Google ați creat deja, lucrând cu poșta electronică și documentele comune **Google**.

**262**

Pentru crearea site-ului este necesar:

- 1. De intrat în (/pe) **Google Drive** cu contul vostru din **Google**.
- 2. De executat *Creare* ⇒ *Mai multe*⇒ *Google Sites*.

3. De răsfoit instrucțiunea pentru crearea site-ului, folosind panelul **Add content** (engl. *add content* – adăugare conținut) sau de-o închis.

După executarea acestor acțiuni în fereastra browser-ului va fi deschisă pagina principală a site-ului vostru (fig. 9.21). În partea dreaptă a ferestrei se deschide panelul lateral cu elementele de dirijare, destinate pentru crearea, redactarea și formatarea paginilor web ale site-ului. Totodată pe **Google Drive** va apărea schița site-ului cu inscripția *Site-ul fără denumire*, căruia îi corespunde semnul

În continuare pentru redactarea site-ului vostru – adăugarea și redactarea paginilor web, modificării definitivării, etc. – va trebui să folosiți instrumentele panelului lateral. De deschis site-ul în regim de redactare se poate prin dublu clic pe schița lui în **Google Drive**.

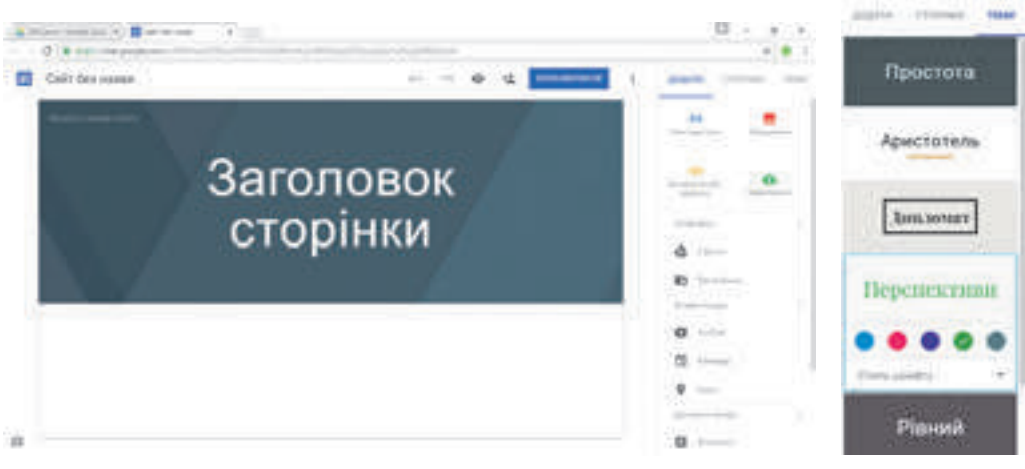

*Fig. 9.21.* Pagina principală a site-ului nou *Fig. 9.22.*

Temele definitivării site-urilor **Google**

## **SELECTAREA DENUMIRII SITE-ULUI ȘI A ȘABLONULUI DEFINITIVĂRII**

Pentru a da nume site-ului, este necesar de-l introdus în câmpul **Introduceți nume site-u** în partea de sus în stânga titlului paginii. Totodată se va modifica în denumirea site-ului și **Site-u fără** nume și iscălitura schiței site-ului pe **Google Drive**.

Ca și pentru documentele **Google**, toate modificările, executate pe site-u se vor salva automat.

Pentru alegerea șablonului definitivării este necesar:

- 1. De selectat eticheta **Teme** în partea dreaptă a ferestrei.
- 2. De ales una din temele propuse pentru definitivare (fig. 9.22).
- 3. De ales gama de culori și stilul fontului dintre cele, propuse pentru tema aleasă.

sorului pe titlu apare panelul de setare cu comenzile **Modificare imagine** și **Tipul Antetului**. Selectarea primei comenzi duce la deschiderea listei imaginilor, care pot fi folosite în titlul paginii. La selectarea celei de-a doua comenzi devine posibilă modificarea tipului de titlu – *Banner mare, Banner* sau *Doar titlu*.

## **CREAREA PAGINILOR WEB**

Imediat după creare site-ul conţine doar o pagină, pagina principală a site-ului. Fiecare pagină a site-ului are denumire. Denumirea paginii principale trebuie introdusă în câmpul **Titlu pagină**.

Pentru crearea unei pagini noi pe site-u este necesar:

1. De ales eticheta **Pagini** în partea dreaptă a ferestrei.

2. De selectat butonul **Adăugare pagină** .

3. De introdus denumirea paginii în câmpul **Denumire pagină**.

4. De selectat hiperadresarea **Gata**.

**Capitolul 9**

Panelul de navigare se formează automat în timpul creării paginilor noi și se afișează implicit în partea de sus a titlului fiecărei pagini.

Ordinea paginilor se poate modifica, glisând în partea dreaptă a ferestrei blocul de titlu al paginii în locul necesar.

Pentru crearea paginii principale a capitolului tematic este necesar de glisat blocul de titlu al altor pagini al acestui capitol peste titlul paginii principale al capitolului. În figura 9.23 este prezentat aspectul etichetei **Pagini** în timpul glisării titlului paginii *Materiale de învățământ* și capitolul tematic Învățământ.

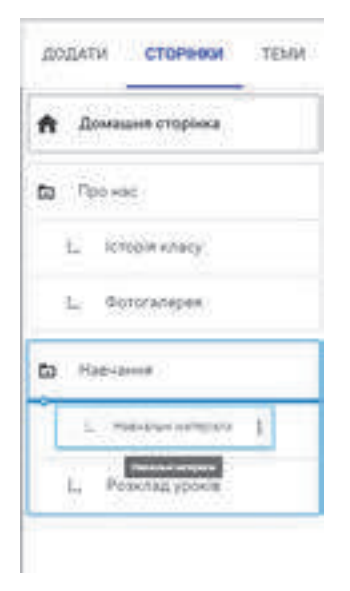

Astfel se formează structura interioară a site-ului.

## **INSERAREA OBIECTELOR PE PAGINA WEB**

Pe pagina web se pot insera diferite obiecte: câmpuri text, imagini, hiperadresări, documente, care sunt amplasate în **Google Drive** ș. a. Pentru aceasta este destinată eticheta **Adăugare** în partea dreaptă a ferestrei browser-ului.

Toate aceste obiectele care se adaugă pe pagina web, se poziționează în blocuri separate. Fiecare bloc se poate deplasa se pot modifica dimensiunile lui folosind marcajele pe margini și se pot elimina. Pentru fiecare bloc se deschide un panel de setări separat.

Destinația unor elemente aparte de dirijare al etichetei *Fig. 9.23.* Eticheta **Pagini Adăugare** sunt prezentate în tabelul 9.2.

## **Destinația unor elemente de dirijare al etichetei Adăugare**

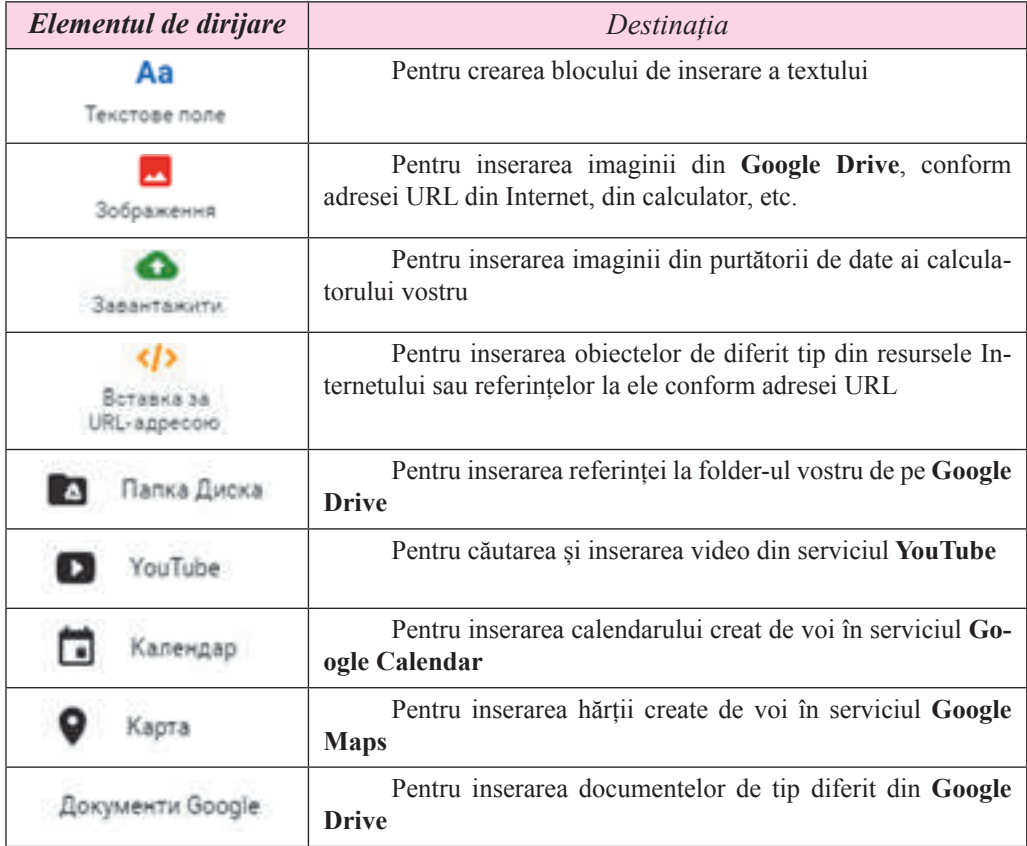

Pentru eliminarea obiectului inserat este necesar de selectat butonul **Eliminare** pe panelul de setări al blocului obiectului.

Pentru pervizualizarea paginilor site-ului creat se poate alege butonul **Previzualizare**

în partea de sus a ferestrei browser-ului. În acest regim se poate vedea, cum va arăta

site-ul în timpul vizualizării lui pe un ecran mare, planșetă sau telefon. Pentru aceasta sunt destinate butoanele de pe panelul de dirijare cu previzualizarea (fig. 9.24). De ieșit din

regimul de previzualizare se poate acționând butonul .

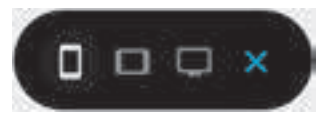

*Fig. 9.24.* Panelul de dirijare cu previzualizarea site-ului

## **PUBLICAREA SITE-ULUI**

Site-ul creat de voi va rămânea inaccesibil pentru utilizatorii Internetului, până când nu-l veți publica. Pentru publicare este necesar:

1. De selectat butonul **Publicare** în partea de sus a ferestrei browser-ului (vezi fig. 9.21).

2. De introdus folosind litere minuscule latine, cifre și cratima, ultima parte a adresei URL al site-ului. Prima parte a adresei (numele de domeniu al serverului și calea la fișier) pentru toate site-urile va fi aceeași: *site. google. com/view/.* Ultima parte trebuie sa fie unicată pentru fiecare site-u. Dacă adresa aleasă de voi nu este unicată, atunci despre aceasta va fi anunțat, ea va trebui modificată. Cererea adresei URL a site-ului se va afișa doar în timpul publicării site-ului.

3. De acționat butonul **Publicare**.

Site-ul publicat se poate vizualiza, selectând comanda **Vizualizare Site-u publicat** în lista **Publicare**. Adresa, care merită de propus pentru revizuirea site-ului vostru, se va afla în rândul adreselor în fereastra de vizualizare a site-ului publicat.

După introducerea modificărilor în site-ul vostru este necesar de executat repetarea publicării.

#### **ADMINISTRAREA SITE-ULUI**

Pentru funcționarea normală a site-ului este necesar de-l administrat – de-i asigurat funcționalitatea lui, de-l protejat contra programelor dăunătoare, de adăugat utilizatori, care pot redacta site-ul, de distribuit drepturile de acces ale utilizatorilor la paginile site-ului, de modificat structura interioară a site-ului ș. a. Execută aceste funcții administratorul site-ului. Frecvent administratorul site-ului este și proprietarul lui.

Administrarea site-ului, creat cu mijloace ale sistemelor online de construire a site-urilor, parțial este executată de serviciile tehnice de susținere al acestui sistem. În funcțiile ei intră asigurarea capacității de funcționare și protejarea de programelor periculoase. Adăugarea

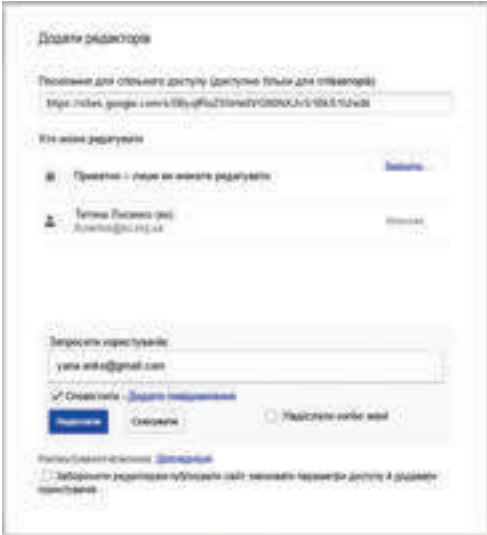

*Fig. 9.25.* Fereastra **Adăugare redactori**

utilizatorilor, împărțirea drepturilor de acces și modificarea structurii interioare a site-ului o execută, de regulă, proprietarul site-ului sau administratorul desemnat de el.

În timpul administrării **Google Sites** pentru ca să adaugi utilizatori și să le oferi acces la redactarea site-ului, este necesar:

1.De deschis site-ul în regim de redactare.

2.De selectat butonul **Adăugare redac-**

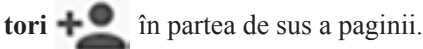

3.De adăugat adresa utilizatorului, căruia vreți să-i atribuiți acces la redactarea site-ului, în câmpul **Invitare Utilizatori** al ferestrei **Adăugare redactori** (fig. 9.25).

4.De acționat butonul **Expediere**.

**266**

5. De stabilit validarea **Interzicere Redactorilor, publicare, modificare parametri de acces și Adăugare utilizatori**, dacă doriți de a limita utilizatorilor permisul la redactare și administrare a site-ului.

6. De acționat **Gata**.

Administratorul tot are posibilitatea modificării adresei URL a site-ului și a opri publicarea lui. Comenzile respective se conțin în lista butonul **Publicare**.

## **Lucrăm la calculator**

**Atentie!** În timpul lucrului la calculator respectati regulile de securitate si normele sanitar-igienice.

- **1.** Creați în serviciul **Google** site-ul *Salon de artă*. Pentru aceasta:
- 1. Intrați în serviciul **Google** cu contul vostru **Google**.
- 2. Executați *Creare*⇒ *Mai multe*⇒ *Google Sites*.
- 3. Inserați denumirea *Salon de artă* în câmpul **Introducere nume site-u**.
- 4. Inserați denumirea *Frumusețea alături* în câmpul **Titlu Pagină**.

**2.** De selectat pentru site-ul tema definitivării *Perspective* și de modificat imaginea în titlul paginii principale. Pentru aceasta:

1. Selectați titlul etichetei **Teme** în partea dreaptă a ferestrei.

2. Selectați tema definitivării *Perspective*, culoarea – *verde*, stilul – fontului – *contemporan*.

- 3. Duceți cursorul pe imaginea titlului paginii principale.
- 4. Selectați comanda **Modificare imagine**.
- 5. Alegeți a doua din imaginile galeriei și butonul **Selectare**.
- **3.** Creați paginile site-ului conform structurii, prezentate în fișierul **Capitolul 9\Punc-**

**tul 9.3\exercițiul 9.3\schemă.docx**. Pentru aceasta:

1. Selectați eticheta **Pagini** în partea dreaptă a ferestrei.

2. Selectați butonul **Adăugarea pagină .**

- 3. Inserați denumirea paginii *Sală de expoziții* în câmpul **Denumire pagină**.
- 4. Acționați butonul **Gata**.
- 5. Creați paginile *Portrete*, *Peisaje, Muzeul cămeșilor brodate*.

6. Glisați blocul cu titlul *Portrete* astfel, ca să devină marcată granița de jos a blocului cu titlu *Sală de expoziții*.

7. Amplasați în același mod blocul cu titlul *Peisaj* din capitolul tematic *Sală de expoziții*.

**4.** Completați paginile cu materiale din folder-ul **Capitolul 9\Punctul 9.3\exercițiul 9.3**. pentru aceasta:

- 1. Selectați pagina *Frumusețea de alături*.
- 2. Selectați titlul etichetei **Adăugare** în partea dreaptă a ferestrei.
- 3. Selectați butonul **Câmp text**.
- 4. Copiați textul din fișierul **Capitolul 9\Punctul 9.3\exercițiul 9.3\salon de artă.**

**docx** și inserați-l în câmpul text pe pagina *Frumusețea de alături*.

5. Selectați butonul Încărcare pe eticheta **Adăugare**.

6. Alegeți butonul **Selectare fi**ș**ier din calculator** și deschideți fișierul **Vernisaj.jpg**  din folder-ul **Capitolul 9\Punctul 9.3\exercițiul 9.4**.

# **Capitolul 9**

7. Alegeți butonul Încărcare.

8. Glisați blocul imaginii, amplasându-l în centru în partea de jos a paginii. Atrageți atenție la apariția grilei pentru amplasarea blocului.

9. Amplasați textele și imaginile pe alte pagini ale site-ului corespunzător denumirii paginilor.

**5.** Publicați site-ul. Pentru aceasta:

1. Selectați butonul **Publicare** în partea de sus a ferestrei browser-ului.

2. Inserați partea adresei *salon-nume,* unde *nume* – numele vostru, scris cu litere latine.

3. Alegeți butonul **Publicare**.

4. Revizuiții site-ul publicat, selectând comanda **Revizuire site-u publicat** în lista butonului **Publicare**.

5. Copiați adresa site-ului din rândul adresei.

6. Expediați profesorului de informatică prin poșta electronică scrisoarea cu mesajul adresei electronice a site-ului creat.

#### **Cel mai importatnt în acest punct**

În structura paginii web se evidențiază **contentul, elementele de navigare** și **design-ul**. Pagina web este un documente text creat cu folosirea limbajului de marcare a hipertextului **HTML**. Codul **HTML** al paginii se alcătuiește din date de două tipuri: **textul**, care se va reprezenta pe pagină, și **tag-uri** – comenzi, ce determină **marcarea** textului.

Etapele creării site-ului web: stabilirea însărcinării, determinarea structurii interioare a site-ului, elaborarea structurii paginii web a site-ului, elaborarea design-ului machetei paginilor-web, crearea şi paginarea paginilor site-ului, programarea site-ului, amplasarea (publicarea) site-ului în Internet.

**Harta site-ului** – este schema, ce reprezintă vizual ierarhia paginilor site-ului, legăturile și trecerile între ele, adică **structura interioară** a site-ului. **Structura paginii web** este schema amplasării elementelor aspectului exterior al paginilor web: titlului, blocurilor de navigare, blocului informațional, subsolului ș. a.

**Macheta design-ului** paginilor include setul de valori ale proprietăților obiectelor text și grafice ale paginii: gamei de culori ale paginilor, elementelor de înfrumusețare grafică, setului de fonturi și altele, adică determină **stilul site-ului**. **Paginarea** este procesul de amplasare pe pagină în timpul creării ei a obiectelor text și grafice conform machetei design-ului elaborat.

**Hosting** – partajarea de aparate și programe ale serverului pentru amplasarea fișierelor utilizatorului, asigurarea accesului la ele, prelucrarea interpelărilor ș. a. Organizaţiile ce oferă serviciu de hosting, se numesc **hosting**-**provideri**.

Există sisteme online de folosire a site-urilor, care în același timp cu serviciile de elaborare a site-urilor web oferă servicii de hosting gratis. În aceste sisteme crearea site-ului web se efectuează în regim online deodată pe serverul hosting-ului.

Crearea site-urilor web cu mijloacele sistemelor online de construire a site-urilor se petrece în câţiva paşi: înregistrarea pe serverul sistemului online de construire a site-urilor, selectarea numelui site-lui şi a şablonului pentru definitivarea lui, crearea paginilor site-ului, sistemului de navigare, completarea paginilor cu content, publicarea site-ului.

**268**

**CU** 

**Administrarea site-ului** este asigurarea funcționalității lui, protejarea contra programelor dăunătoare, de adăugare a utilizatorilor, care pot redacta site-ul, distribuirea drepturilor de acces ale utilizatorilor la paginile site-ului, modificarea structurii interioare a site-ului și altele.

# **Răspundeți la întrebări**

- 1• . Ce componente se pot evidenția pe pagina web? Caracterizați fiecare grupă.
- 2• . Ce este codul HTML al paginii? Ce fel de date conține? Cum se poate de-l vizionat?
- 3• . Care sunt etapele creării site-urilor web? În ce constă fiecare etapă?
- 4• . Ce este structura interioară a site-ului web?
- 5• . Care sunt componentele de structură a paginii web?
- 6°. Ce este paginarea? Care este rezultatul paginării site-ului?
- 7• . Ce este hosting-ul? Cine este numit hosting-provider?

8• . Care sunt etapele creării site-urilor web cu mijloacele serviciului **Google Sites**? Explicați-le.

9• . Pentru ce se execută publicarea site-urilor? Cum de publicat site-ul?

10• . În ce constă administrarea site-ului? Cine o execută?

# **Îndepliniți însărcinările**

1• . Creați în editorul de text schema structurii interioare a site-ului cu tema *Animale periculoase*. Salvați-o în folder-ul vostru în fișierul cu numele însărcinarea **9.3.1.docx.**

2• . Creați în editorul de text schema structurii interioare a site-ului cu tema *Colecția recordurilor*. Salvați-o în folder-ul vostru în fișierul cu numele însărcinarea **9.3.2.docx**. 3• . Elaborați în editorul grafic structura paginilor site-ului cu tema *Descoperiri științifice*. Salvați–o în folder-ul vostru în fișierul cu numele **însărcinarea 9.3.3** cu extensiunea numelui, ce o propune editorul grafic ales.

4°. Creați un site-u cu folosirea serviciului **Google Sites** corespunzător structurii, date în figura 9.18. Dați site-ului denumirea *Clasa noastră*. Alegeți tema definitivării *Aristotel*. Publicați site-ul fără completare. Anunțați profesorului adresa URL a site-ului vostru.

5• . Creați site-ul *Vecinii noștri cosmici* cu folosirea serviciului **Google Sites**. Structura site-ului, textul și imaginile pentru amplasare pe pagini se află în folder-ul **Capitolul 9\ Punctul 9.3\Însărcinarea 9.3.5**. Alegeți pentru site-u tema definitivării *Diplomat*. Publicați site-ul. Anunțați profesorului adresa URL a site-ului vostru.

6• . Creați un site-u despre sportul îndrăgit cu folosirea mediului **Google Sites.** Elaborați schema structuri interioare a site-ului, alegeți materialul pentrucompletarea cu conținut a site-ului. Publicați site-ul. Anunțați profesorului adresa URL a site-ului vostru.

# LUCRAREA PRACTICĂ NR. 13

#### "**Construirea site-urilor cu folosirea sistemelor online**"

**Atentie!** În timpul lucrului la calculator respectati regulile de securitate si normele sanitar-igienice.

1. Creați site-ul *Cercetătorii ucraineni ai cosmosului* cu folosirea serviciului **Google Sites**.

## **Capitolul 9**

- 2. Alegeți tema oformării *Impresionantă*.
- 3. Creați și amplasați paginile web după următoarea schemă a structurii interioare:

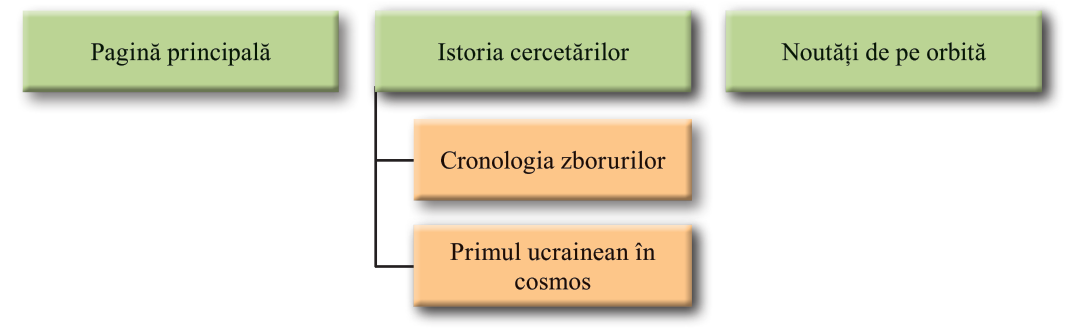

4. Completați *Pagina principală* cu descrierea materialelor, care vor fi amplasate pe paginile site-ului și a datelor despre voi ca elaborator al site-ului.

5. Completați pagina *Istoria cercetărilor* cu material text, de exemplu copiat din fișierul **Capitolul 9\Lucrarea practică nr.13\Cercetările cosmice.docx**.

6. Amplasați pe pagina *Primul ucrainean în cosmos* textul din fișierul **Pavel Popovici. docx** și fotografia, ce o conține folder-ul **Capitolul 9\Lucrarea practică nr.13\Popovici**.

7. Încărcați pe discul vostru **Google Drive** fișierul **Capitolul 9\Lucrarea practică nr.13\zboruri.docx**. Inserați fișierul de pe disc pe pagina *Cronologia zborurilor*.

8. Amplasați pe pagina *Noutăți de pe orbită* video din serviciul **YouTube**, care le găsiți la cererea de căutare *Martie*.

9. Publicați site-ul conform adresei *cosmos–nume*, unde *nume* este numele vostru, scris cu litere latine.

10. Revizuiți site-ul publicat.

11. Expediați profesorului de informatică prin poșta electronică o scrisoare cu mesajul adresei URL a site-ului vostru.

**270**

# Capitolul 10 **Rezolvarea problemelor de competență. Executarea proiectului didactic colectiv**

*În timpul realizării însărcinărilor acestui capitol veți perfecționa deprinderile sale în:*

- construirea modelului informațional; ▷
- alegerea mijloacelor de prelucrare ale datelor;  $\triangleright$
- $\triangleright$  lucrul în echipă asupra realizării proiectului;
- efectuarea căutării, analiza și prelucrarea informațiilor, necesare pentru rezolvarea problemelor de competență și executarea proiectului colectiv cu folosirea tehnologiilor informațional-comunicative;
- $\triangleright$  folosirea programelor web de office si a mediilor-internet pentru publicarea rezultatelor lucrului său;
- $\triangleright$  realizarea apărării proiectelor didactice;

ва в мережі Інтер Міністерство освіти і науки України http://mon.gov.ua/ та Інститут модернізації змісту освіти https://imzo.gov.ua

# **10.1.  REZOLVAREA PROBLEMELOR DE COMPETENȚĂ.EXECUTAREA PROIECTULUI DIDACTIC COLECTIV**

- 1. Care algoritm se poate aplica pentru rezolvarea problemelor indiferent de complexitatea lor și a ramurilor de aplicare?
	- 2. Ce etape de realizare ale proiectelor cunoașteți?
	- 3. Cu ce mijloace de căutare, prelucrare și prezentare ale informațiilor ați făcut cunoștință în clasa a 9-a?

## **REZOLVAREA PROBLEMELOR DE COMPETENȚĂ**

Vă amintim, că **de competență** se numesc problemele care formează în om priceperea folosirii în practică a cunoștințelor dobândite. Rezolvarea lor constă în rezolvarea unei oarecare probleme de viață cu folosirea cunoștințelor, abilităților și deprinderilor, pe care voi leați obținut la lecțiile din diferite discipline. Marea partea a astfel de probleme nu se limitează cu un domeniu de obiect al unei discipline de studiu, dar este interdisciplinară.

Problemele ce se propun mai jos, prevăd folosirea priceperii de a efectua căutarea, alegerea, analiza critică a informațiilor necesare, prelucrarea lor și prezentarea rezultatelor prelucrării și folosirea tehnologiilor informațional-comunicative corespunzătoare.

În clasa a 9-a la lecțiile de informatică ați făcut cunoștință cu tipuri noi de soft: programe pentru schimbul de date în rețelele computaționale, căutarea și protejarea datelor, crearea modelelor computaționale, prelucrarea publicațiilor computaționale și ale imaginilor vectoriale, amplasarea diverselor date în Internet, prelucrarea datelor în "cloud-uri" și în grupuri, etc. Ați perfecționat cunoștințele voastre în programare, prelucrarea datelor numerice și prezentări. În timpul rezolvării problemelor de competență trebuie să demonstrați priceperea aplicării acestor softuri.

 Deja știți etapele rezolvării problemelor de competență, ni le vom aminti și softul, ce poate fi folosit la fiecare din ele (fig. 10.1).

#### **EXECUTAREA PROIETULUI DIDACTIC COLECTIV**

După cum știți, activitatea de proiectare a elevilor constă în căutarea și prelucrarea de sinestătător a informațiilor, necesare pentru rezolvarea unei oarecare probleme dificile, pregătirea unui raport despre lucrul îndeplinit și apărarea rezultatelor lucrului de căutare.

Particularitatea executării proiectelor în clasa a 9-a este caracterul colectivist al lor. În timpul realizării proiectului colectiv (în grup):

se formează deprinderile de colaborare pentru atingerea scopului comun;

se efectuează o cercetare mai adâncită a întrebărilor proiectului: *ceea, ce este posibil de realizat unui grup de oameni, în majoritatea cazurilor, nu este în puterea unuia în limitele de timp determinat*;

#### **REZOLVAREA PROBLEMELOR DE COMPETENȚĂ...**

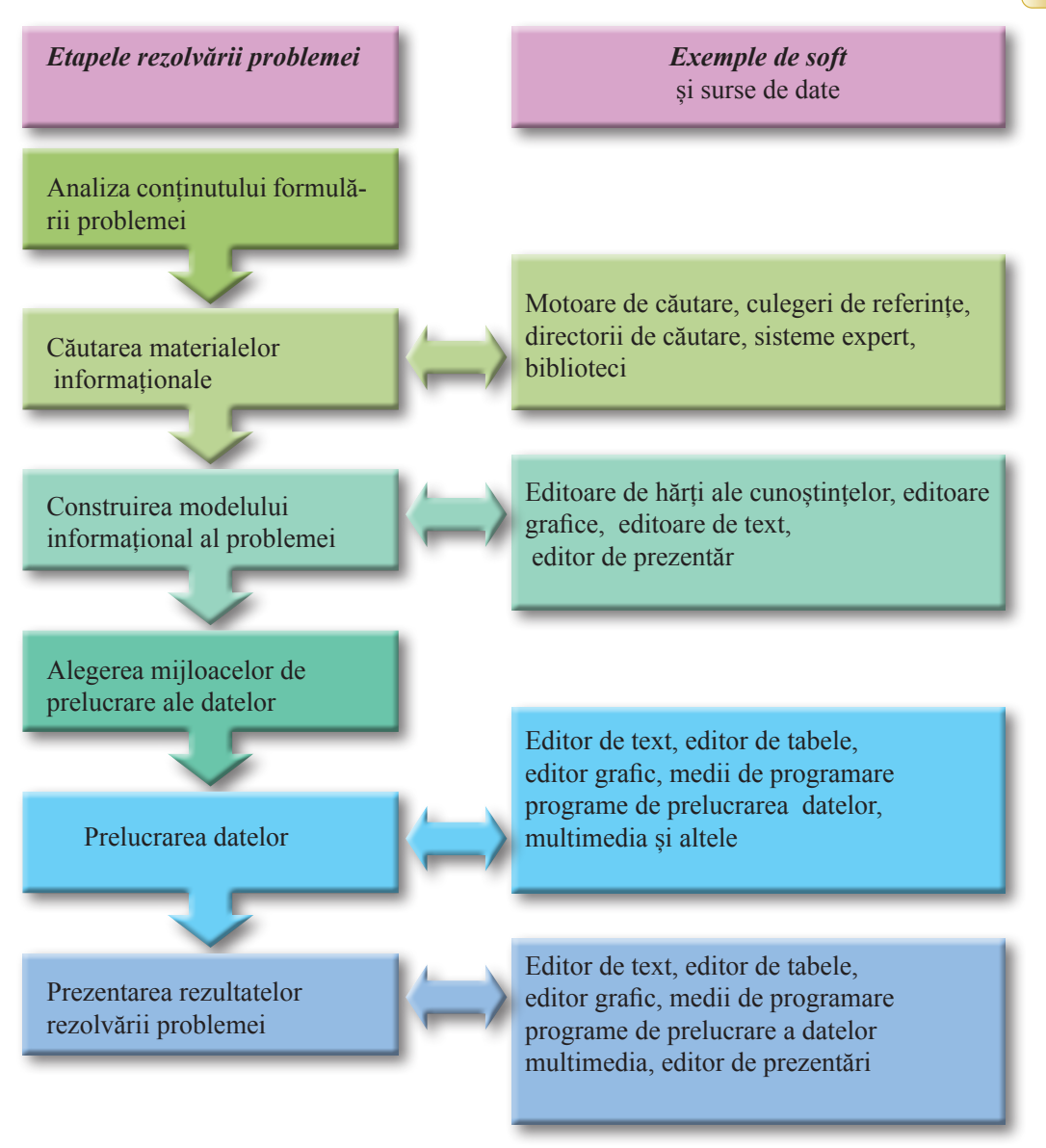

#### *Fig. 10.1.* Etapele rezolvării problemelor de competență

• se formează deprinderile de a executa diferite roluri în grup: *conducător – subaltern, generator de idei – realizator, expunător,* etc.;

se formează priceperea de a împărți rolurile în grup cu luarea în seamă a particularităților calităților fiecărui participant al grupului, abnegația lor pentru a atinge scopul proiectului;

În grupul ce realizează proiectul, se crează și grupuri mai mici, care studiază diferite părți ale problemei și pot avea diferite gânduri referitor la ideile realizării proiectului, ale prezentării – în baza unor astfel de idei controverse se organizează discuții, se ridică nivelul interesului în atingerea scopului proiectului.

etc.

**Сapitolul 10** 

Să ne amintim etapele realizării proiectelor:

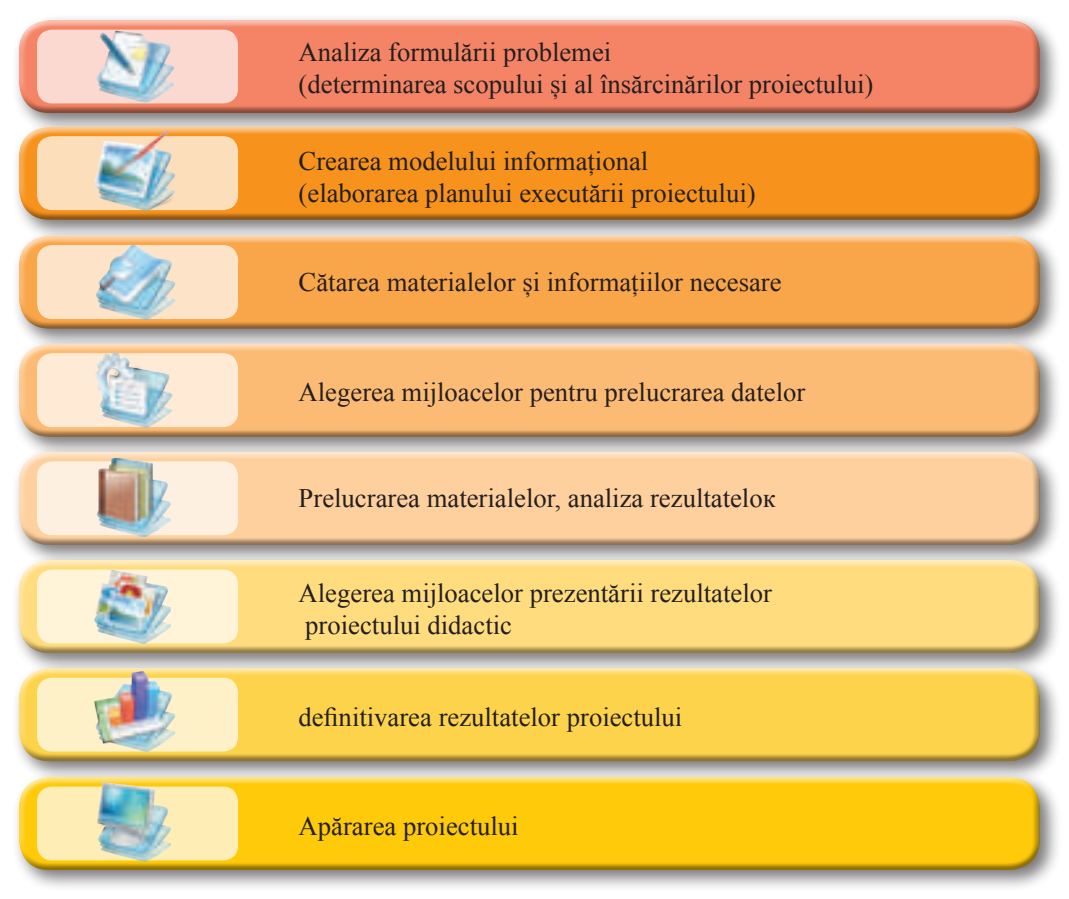

#### **PROBLEME DE COMPETENȚĂ**

**Booktrailer** (engl. *book* – carte, *trailer* – tractor, remorcă) – un fragment video scurt după motivele unei cărți, un clip la o carte, scopul căruia este trezirea interesului pentru citirea acestei cărți.

1• . Alcătuiți cu folosirea hărții de cunoștințe planul pregătirii serbării de absolvire al clasei a 9-a. Prevedeți elaborarea scenariului, invitarea oaspeților, asigurarea unei mese de desert și altele.

2∗ . Elaborați o prezentare pentru participarea la concursul booktrailer-ilor cu povestirea despre cartea voastră îndrăgită. Alegeți textul, imaginea, fragmentul video. Folosiți supraveghere muzicală și vocală.

3• . Alcătuiți harta cunoștințelor pentru disciplina bazele sănătății, care va reprezenta domeniul de obiect al cercetării pe tema *Probleme contemporane ale securității*.

4∗ . Creați un site-u și amplasați pe el materialele proiectului la disciplina bazele sănătății pe tema *Autoaprecierea caracterului. Proiect de auto-educare*. Pentru organizarea lucrului în grup folosiți **Google Drive**.

5∗ . Creați harta **Google** cu rezultatele executării proiectului din biologie *Determinarea nivelului antropogen în sistemul ecologic al localității voastre.* Elaborați site-ul pentru plasarea materialelor proiectului.

**274** 6• . Alcătuiți harta cunoștințelor pentru literatura ucraineană după motivele creației lui

Ivan Neciui-Levițkii "Familia Kaidașev". Expuneți în harta cunoștințelor ideea creației, eroii ei și legăturile între ei.

7• . Creați un film video cu declamarea de către colegii de clasă ale poeților români din a doua jumătate a sec. al XIX-a. Amplasați-l în canalul vostru pe **YouTube**.

8• . Creați harta **Google** cu rezultatele executării cercetării din literatura ucraineană *Călătoria lui T.G. Șevcenco în Ucraina în anul 1843*. Anunțați profesorul și elevii clasei voastre despre accesul oferit la această hartă.

9∗ . Pregătiți o publicare (buletin) pe tema *Tipurile artelor cinematografice, genurile cinematografice* conform materialelor manualului de artă pentru clasa a 9-a și materialelor suplimentare din Internet.

10<sup>∗</sup> . Pregătiți un booklet al unei întreprinderi din localitatea voastră. Folosiți pentru pregătire materialele Internetului. Amplasați booklet-ul pe **Google Drive** și organizați discutarea lui cu colegii de clasă.

11<sup>∗</sup> . Pregătiți și amplasați în Internet pe **YouTube** clipul video *Muzeele și galeriile plaiului natal*.

12<sup>∗</sup> . Creați prin mijloacele editorului grafic un set de logotipuri ale întreprinderilor și organizațiilor regiunii voastre (3–5 logotipuri). Executați-le în timpul pregătirii prezentării *Susținem producătorul autohton*.

13<sup>∗</sup> . Creați harta **Google** cu rezultatele executării cercetării din artă *Muzeele și galeriilor plaiului natal*. Elaborați un site-u pentru amplasarea materialelor proiectului.

14• . Alcătuiți harta cunoștințelor pentru geometria clasa a 9-a pe tema *Poligoane regulate. Lungimea circumferinței. Aria cercului*.

15• . Pregătiți o prezentare pentru lecția de fizică din clasa a 9-a cu tema: *Ucraina – țara cosmosului*. Atrageți la crearea ei și alți elevi din clasa voastră folosind mijloacele programelor web de office.

## **PROIECTE DIDACTICE**

Elaborați planul unui proiect didactic, alegeți unul din obiectele pentru cercetare corespunzător scopului, mijloacele de prelucrare și forma prezentării rezultatelor și executați proiectul la informatică:

#### **1 .** Tema: *Păinjenișul Internetului*

S c o p u l : Generalizarea informațiilor despre rețeaua Internet, istoria, hardul rețelei, serviciile internetului, importanța pentru om.

Forma prezentării rezultatelor: hartă de cunoștințe.

## **2 .** Tema: *Desenează visul tău*

S c o p u l : cercetarea tipurilor de grafică computațională, mijloacele pentru construirea imaginilor de diferit tip, de creat o galerie de desene, amplasând-o pe site-u.

Forma prezentării rezultatelor: hartă.

#### **3 .** Tema: *Vernisajul modelelor*

S c o p u l : prezentarea modelelor computationale ale obiectelor, ce sunt create cu folosirea diferitor softuri.

Forma prezentării rezultatelor: prezentare.

## **4 .** Tema: *Galeria diagramelor*

S c o p u l : generalizarea tipurilor de diagrame pentru vizualizarea datelor, crearea modelelor de diagrame cu mijloacele mediilor de programare.

## Forma prezentării rezultatelor: prezentare.

## **5 .** Tema: *Este oare necesar automobilului șoferul?*

S c o p u l : de a cerceta influența tehnologiilor informaționale în construcția automobilelor, ce se vor mișca fără omul-șofer.

## **6 .** Tema: *Societate informațională – dezvoltare sau regres?*

S c o p u l : stabilirea părților pozitive și negative ale dezvoltării societății moderne.

## **7 .** Tema: *Cum să fii prosper în societatea cunoștințelor?*

S c o p u l : de aflat cerințele referitor la competențele omului în societatea contemporană.

## **8 .** Tema: *Drepturile mele în rețelele sociale*

S c o p u l : de cercetat particularitățile aplicării legislației referitor la proprietatea intelectuală și drepturile de autor în timpul comunicării în rețelele sociale.

## **9 .** Tema: *Fantastica și realitatea*

S c o p u l : de cercetat îndeplinirea previziunilor scriitorilor de opere fantastice, folosind Internetul.

## **10.** Tema: *Pericolul din Internet?*

S c o p u l : de cercetat riscurile, legate de utilizarea Internetului.

## **11.** Tema: *Serviciile Internetului***:** *cum le folosim noi.*

S c o p u l : de cercetat popularitatea serviciilor Internetului prin anchetarea elevilor clasei a 9-a și de aflat cauzele acestei popularități.

## **12.** Tema: *Calculatorul și sănătatea*

S c o p u l : de cercetat influenta calculatoarelor moderne și a diferitor gadget-uri asupra sănătății omului, de determinat mijloacele de profilactică a influenței negative asupra sănătății.

## **13.** Tema: *De șapte ori măsoară și odată taie, sau pentru ce este necesară modelarea*

S c o p u l : de cercetat rolul modelării în dezvoltarea tehnologiilor contemporane.

# **14.** Tema: *Păinjenișul rețelelor computaționale, sau Cum de învățat în Internet*

S c o p u l : de cercetat și de alcătuit lista resurselor Internet pentru învățământul elevilor clasei a 9-a.

# **15.** Tema: *Dependența computațională și elevii şcolii noastre*

S c o p u l : timpul petrecut, care cheltuiesc elevii claselor a  $9 - 11$ -a al scolii voastre pentru diverse feluri de lucru cu calculatorul.

# **16.** Tema: *Eu cumpăr calculator*

S c o p u l : de cercetat, de ce depinde alegerea unui calculator nou, de propus pe bază de cercetare importanţa calculatorului pentru lucrul de acasă al elevului din clasa a 9-a.

# **17.** Tema: *Arhiva familiei: cum de păstrat memoria generațiilor*

S c o p u l : de cercetat siguranța mijloacelor de păstrare ale datelor (conform materialelor laboratoarelor de calculatoare și cercetătorilor) și a softurilor pentru păstrarea sigură și restabilirea datelor.

# **18.** Tema: *Ce prezintă prezentarea?*

S c o p u l : de cercetat mijloacele de creare și prelucrare ale prezentării, de făcut compa-

rarea lor și de determinat, pentru care cazuri este mai bine de le creat pe ele.

## **19.** Tema: *Publicările în școală*

S c o p u l : de cercetat ce publicații crează profesorii și elevii școlii și care mijloace folosesc pentru aceasta. De propus recomandări referitor al folosirea optimală a mijloacelor de creare ale publicațiilor.

## **20.** Tema: *Grafica vectorială în şcoală*

S c o p u l : de cercetat, pentru crearea căror imagini în școală se pot folosi mijloacele graficii vectoriale.

*Supliment*

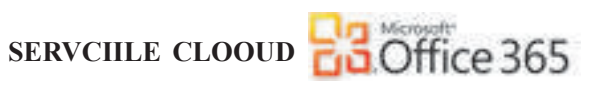

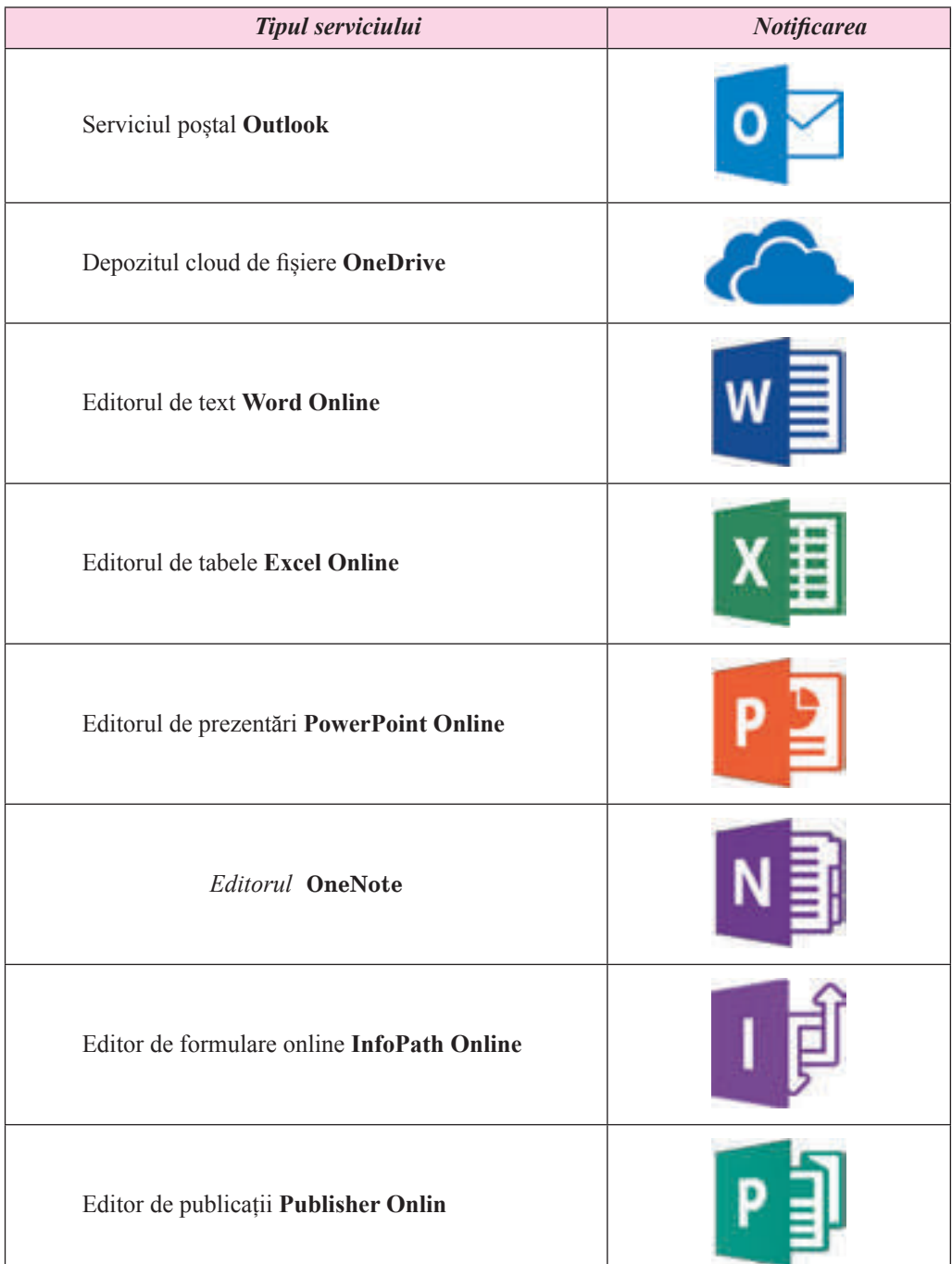

## **278**

 $\overline{\phantom{a}}$ 

Право для безоплатного розміщення підручника в мережі Інтернет має Міністерство освіти і науки України http://mon.gov.ua/ та Інститут модернізації змісту освіти https://imzo.gov.ua

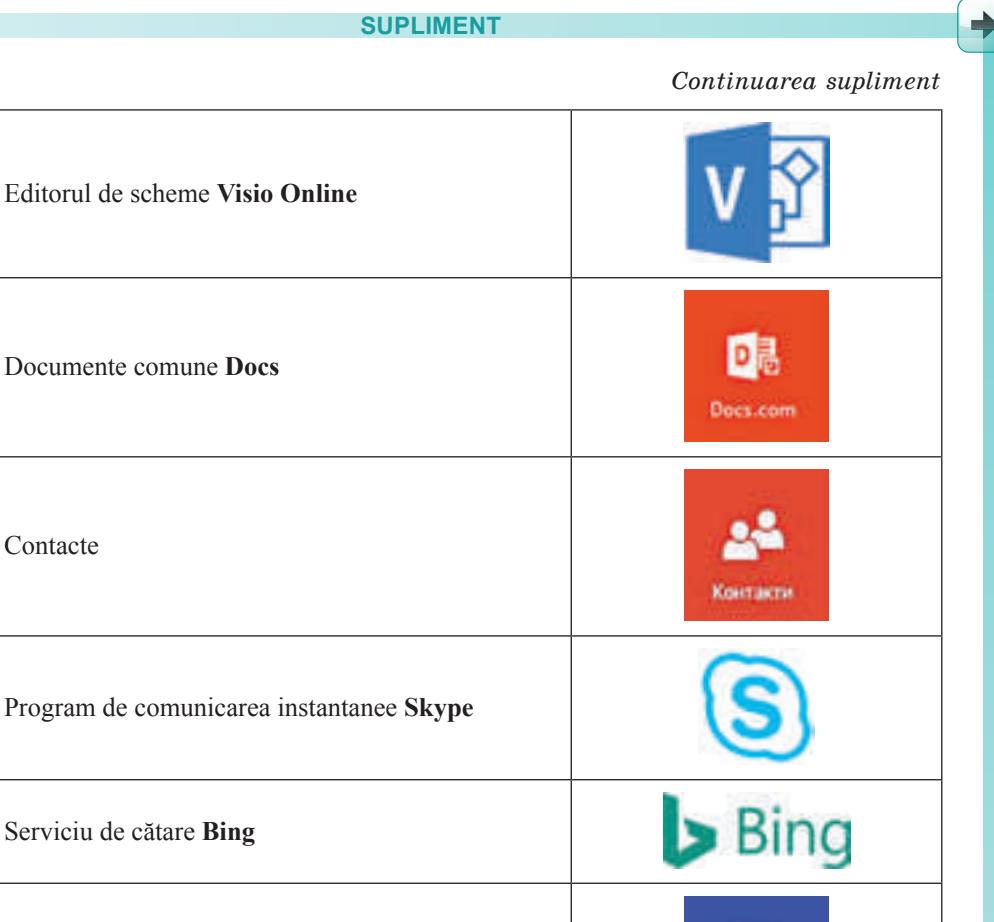

Календар

**yammer** 

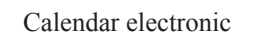

Rețea socială **Yammer**

Contacte

Serviciu cartografic **Bing Maps**

*Oficiu electronic* **SharePoint online**

Gestiunea proiectelor **Project Online**

Право для безоплатного розміщення підручника в мережі Інтернет має Міністерство освіти і науки України http://mon.gov.ua/ та Інститут модернізації змісту освіти https://imzo.gov.ua

# **INDICE ALFABETIC**

**A**

**Accesibilitate** – asigurarea accesului la datele de acces comun tuturor utilizatorilor, protejarea acestor date contra deformării și blocării de către infractori, pag. 109.

**Adaptor de rețea** – dispozitiv pentru unirea calculatoarelor la canalul de transmitere a datelor, pag. 29.

**Adâncimea culorii imaginii** numărul de bits, ce se folosește pentru codificarea culorii unui pixel, pag. 213.

**Administrarea șite-ului** – adăugarea și redactarea site-urilor web, modificarea definitivării, setarea accesului la site-u pentru utilizatorii Internetului și altele, pag. 266.

**Anunț** – informare despre ceva pag. 185.

#### **B**

**Banner** – o pânză de formă dreptunghiulară, ce conține desen sau text cu caracter publicitar sau informațional; element grafic pe pagina web, pag. 183.

**Bazele anti-virus** – o totalitate de date despre programele dăunătoare cunoscute la acel moment de timp și modalitățile de luptă contra lor, pag. 117.

**Blanc (formular) –** o formă tipărită de formular al documentului, ce prevede inserarea de către utilizator a datelor în locurile corespunzătoare ale lui, pag. 183.

**Booklet** – o ediție neperiodică în aspect de coală împăturită, cu prioritate cu caracter publicitar, de prezentare, imagine, pag. 184.

**Broșură** – o carte de dimensiuni nu prea mari, de regulă 10-50 pagini, în copertă moale, pag. 184.

**Buletin –** o ediție periodică sau neperiodică cu caracter informațional, colecție de documente oficiale, informație scurtă despre evenimentele, care au caracter social important, denumirea unor oarecare ediții periodice, pag. 184

**Carte** – cusută într-un singur întreg cu un anumit număr (de refulă mai mult de 50 pagini) de coli tipărite sau manuscrise; o creație cu un volum destul de mare, tipărit într-o ediție separată; o parte dintr-o creație literară mare, pag. 184.

**Carte de vizită** – un card cu nunele și prenumele și alte informații despre proprietarul ei pentru înmânare în timpul cunoștinței sau întâlnirii, pag. 184.

**Ceat** – formă de comunicare a uni grup de utilizatori, care face schimb de mesaje în timp real, pag. 43.

**Coloristică** – știința despre culoare proprietățile ei, particularitatea perceperii culorilor de oamenii din diferite grupuri sociale și de vârstă, pag. 64.

**Competența informațional-comunicativă (competență IC)** – este capacitatea elevului de a folosi tehnologiile informațional-comunicative și a mijloacelor respective pentru executarea însărcinărilor personale și social importante, pag. 20.

**Compoziția** – structura obiectelor de creație, îndreptată spre corelarea componentelor obiectului pentru redare lui a unui aspect atractiv și funcționalitate, pag. 63.

**Comutator** – dispozitiv pentru transmiterea datelor prin canalul de legătură în interiorul rețelei. Comutatorul pentru rețelele **wifi** se numește **punct de acces**, pag, 29.

**Conferință video** – teleconferință cu folosirea mijloacelor video de transmitere a mesajelor pentru comunicarea participanților, pag. 43.

**Confidențialitate** – asigurarea accesului la date pe baza repartizării drepturilor de acces, pag. 110.

**Contentul paginii web** – conținutul de umplere al paginii web, accesibilă utilizatorului: text, imagini, video, date sonore și altele, pag. 258.

**Culoare de baza (principală)** – culoare fundalului pentru majoritatea diapozitivelor, pag. 64.

**Cultură informațională** – include în sine noțiunea de cunoaștere informațională, precum și prevede înțelegerea de către persoană ac ro-

**280**

Право для безоплатного розміщення підручника в мережі Інтернет має

lului proceselor informaționale în dezvoltarea societății, cunoașterea și respectarea normelor etice și a legislației în sfera tehnologiilor informaționale, pag. 20.

**Cunoașterea informațională** prevede prezența la persoană a priceperii, îndemânărilor și deprinderilor, care dau posibilitate ei de a găsi sursele necesare de informații, de a le aprecia și folosi critic, a le folosi efectiv și oportun în timpul realizării proceselor informaționale, tehnologiile informațional-comunicative moderne, pag. 20.

#### **D**

**Debitul textului** – continuarea automată a textului în următoarele câmpuri text ale articolului, pag. 197.

**Demonstrare selectivă** – o variantă de demonstrare a prezentării pregătită din timp, ce include un număr limitat de diapozitive, pag. 100.

**Design-ul machetei paginii web** – un set de proprietăți al obiectelor text și grafice: gamei de culori ale paginii, elementelor de înfrumusețare grafică, setului de fonturi și altele, pag. 261.

**Diagramă –** imagine grafică în care valorilor numerice se reprezintă cu folosirea figurilor geometrice, pag. 71.

**Dimensiunile imaginii** – lățimea și înălțimea desenului, pag. 213.

**Director de căutare** – site-u, care conține culegeri de referințe pe diferită tematică, pag. 55.

**Domeniu de nivel superior** – o parte a numelui de domeniu, ce este scrisă după ultimul punct, pag. 36.

#### **E**

**Efete de trecere** – efecte de animație, legate cu diapozitivele, care se reprezintă în timpul tranziției diapozitivelor, pag. 90.

**Element al hărții de cunoștințe** – sigurul obiect central – **nodul rădăcină**, de la care se despart ramurile cu iscălituri – **noduri**. Nodul, care este ramificare de la un oarecare nod precedent se numește nod **fiică,** iar nodul precedent **– părinte**, pag, 144.

**Elemente al mărimi tabelare** – variabilă ce intră în componența mărimii tabelare într-un anumit loc, pag. 157.

**Ergonomică** – știința despre eficacitatea utilizării de către om a dispozitivelor și echipamentelor, instrumentelor pe baza luării în vedere a particularităților construirii și funcționării organismului omenesc, pag. 64.

**Experiment computațional** – cercetarea modelului obiectului cu folosirea modelării computaționale, pag. 134.

#### **F**

**Forum** – teleconferințe de durată mare, în timpul căreia interlocutorii transmit și citesc mesaje text într-un timp comod pentru ei, pag. 43.

#### **G**

**Grafică computațională** – capitol al informaticii, care studiază tehnologia prelucrării imaginilor grafice cu folosirea tehnicii computaționale, pag. 209.

**Grafică de rastru** – capitol al graficii computaționale, care studiază tehnologiile de prelucrare a imaginilor de rastru, pag. 209.

**Grafică vectorială** capitol al graficii computaționale, care studiază tehnologiile de prelucrare a imaginilor vectoriale, pag. 209.

#### **H**

**Harta site-ului** – diagramă, ce vizual reprezintă ierarhia paginilor obiectelor text și grafice, schema legăturilor și trecerilor între ele, adică structura interioară a site-ului, pag. 260.

**Hartă de cunoștințe** – model informațional, prezentat în formă structurală, care reprezintă intuitiv legăturile reciproce între obiectele și fenomenele unui oarecare domeniu de obiect, pag. 143.

**Hiperadresarea** în prezentări, ca și pe paginile web, poate fi legată cu un obiect text sau grafic pe diapozitiv și să asigure trecerea la vizionarea unei oarecare pagini web sau altui diapozitiv al prezentării, deschiderii uni anumit document, expedierea unei scrisori electronice prin poștă sau altele, pag. 76.

**Hosting** – partajarea de hard și soft ale serverului pentru amplasarea fișierelor utilizatorului, asigurarea accesului la ele, prelucrarea cererilor și altele, pag. 262.

**Hosting-provider** – organizație, ce oferă servicii de hosting, pag. 262.

#### **I**

**Ilustrată –** o carte poștală, uneori cu desen de o parte, pag, 185.

**Informatică** – știința, ce studiază metodele și mijloacele prelucrării, transmiterii și păstrării mesajelor. Informatică este numită de-asemenea ramura activității omului, care sete legată cu realizarea proceselor informaționale cu utilizarea tehnicii computaționale, pag. 6.

**Internet** – cea mai mare și cea mai cunoscută din rețelele globale, ce unește calculatoarele și rețelele de calculatoare în baza protocoalelor **TCP/IP**, pag. 27.

#### **M**

**Marcarea textului** – determinarea structurii textului, formatului fragmentelor lui, amplasarea obiectelor netextuale și altele, pag. 259.

**Marșrutizator (ruter) –** dispozitiv pentru transmiterea datelor între două sau mai multe părți ale rețelei sau între rețele aparte, pag. 29.

**Mărimi tabelare (Masiv unidimensional) –** set ordonat de variabile de același tip, pag. 157.

**Mediu de învățământ cloud-orientat** – mediu de învățământ personal, creat în baza serviciilor cloud, pag. 237.

**Mediu personal de învățământ** – un set de instrumente și servicii, folosirea cărora asigură unui utilizator concret atingerea scopurilor personale de instruire, pag. 237.

**Model computațional** – model informațional, ce este realizat și cercetat cu folosirea programelor computaționale, pag. 133.

**Model computațional de imitare** – model ce se realizează și cercetează cu folosirea programelor, ce reprezintă modificarea proprietăților modelelor acelor obiecte, care se modifică în mod arbitrar și ele nu se pot descrie matematic, pag. 133.

**Model grafic computațional** – model, ce se realizează și cercetează cu folosirea programelor, în care se poate construi și modifica imaginea grafică a obiectului, pag. 134.

**Modelare computațională** – metodă de rezolvare a problemei cu folosirea modelelor computaționale, pag. 134.

**Modelul de culori** – modalitatea prezentării diferitor culori ale spectrului în aspectul uni set de caracteristici numerice a unor anumite componente de bază, pag. 211.

**Motor de căutare** – program, destinat pentru completarea bazei de date ale sistemelor de căutare, pag. 53.

#### **N**

**Normele etice** prevăd, ca utilizatorii calculatoarelor să nu folosească tehnica de calcul și softul în defavoarea altor oameni, nu încalcă drepturile de autor, pag. 11.

**Nume de domeniu** – adresa resursei în rețea, scrisă cu folosirea cuvintelor sau a abrevierilor lor, ce sunt despărțite prin puncte, pag. 36.

**Numele elementului mărimii tabelare** – proprietatea elementului mărimii tabelare, valoarea căreia este alcătuită din numele acestei mărimi tabelare și numărul de ordine al acestui element în mărimea tabelară, și care este luat în paranteze pătrate, pag. 157.

#### **P**

**Paginare** – proces de amplasare a obiectelor text și grafice pentru crearea paginilor ediției corespunzător principiilor design-ului și cerințelor tehnice, pag. 183, 261.

**Paginarea paginilor web** – proces de amplasare a obiectelor text și grafice în procesul creării paginii web conform design-lui machetei elaborate, pag. 262

**Proprietate intelectuală –** proprietate bazată pe rezultatele activității intelectuale și de creație, pag. 20.

**Protocol de rețea** – un set de reguli, conform cărora se efectuează schimbul de date între calculatoarele și dispozitivele ce sunt unite la rețea, și între diferite rețele, pag. 31.

**282**

Право для безоплатного розміщення підручника в мережі Інтернет має

Міністерство освіти і науки України http://mon.gov.ua/ та Інститут модернізації змісту освіти https://imzo.gov.ua

**Provider primar** al serviciilor Internet – organizație, ce deservește supracaluclatoarele, ce dirijează cu transmiterea datelor pin canalele **BackBone**, pag. 34.

**Publicație** – proces de editare (publicare) a unei anumite creații. Creația editată (publicată) de asemenea se numește publicație, pag. 182.

#### **R**

**Relevanță** – măsură de corespundere al rezultatului obținut celui așteptat, pag. 53.

**Rețea de calculatoare** – o totalitate de calculatoare și alte dispozitive, legate prin intermediul canalelor de transmitere a datelor, pag. 26.

**Rețea socială** – serviciu Internet, care oferă posibilitatea căutării prietenilor și cunoscuților, asigură comunicarea, prezentarea personalității, răspândirii ideilor, viziunilor, amplasări de materiale interesante etc., pag. 45.

**Rezoluția imaginii** – numărul de pixel-i pe o unitate de lungime al imaginii, pag. 213.

**Riscuri de consum în Internet** – riscuri legate cu încălcarea drepturilor de consumator, pag, 122.

**Riscuri de content în Internet** – riscuri legate de accesul la materialele, amplasate în Internet, pag. 122.

**Riscuri tehnice în Internet** – riscuri, legate cu lucru programelor computaționale dăunătoare , pag. 122

**Riscurile de comunicare în Internet** sunt legate cu comunicare în rețele și folosirea jocurilor online, pag. 122.

#### **S**

**Scrisoare** – un text manuscris sau tipărit, destinat pentru înștiințarea despre ceva, pentru comunicare cu cineva la distanță; unul din tipurile corespondenței poștale document oficial, pag, 184.

**Securitatea informațională** – capitolul informaticii, care studiază legitățile asigurării protejării resurselor informaționale ale persoanei fizice, întreprinderilor,organizațiilor, așezămintelor de stat etc. contra pierderilor, încălcarea funcționării, stricării, denaturării, copierii și folosirii nesancționată pag. 109.

**Servicii de comunicare** – servicii Internet, care sunt destinate pentru comunicarea utilizatorilor, pag. 42.

**Servicii geografice** – servicii Web 2.0, care sunt destinate pentru găsirea localizării pe hărțile suprafeței Pământului, descrierii lor, adăugarea la hărți a fotografiilor și video ale diferitor obiecte, trasarea și aprecierea traseelor, folosind datele obținute de la sateliții geostaționari, pag. 48.

**Servicii sociale Web 2.0** – servicii Internet de creare a societăților de rețea, pentru păstrarea comună a fișierelor grafice, audio, redactare comună, a documentelor hipertext și a altor documente, pag. 46.

**Serviciile comunicării interactive** – servicii, ce oferă posibilitate utilatorilor de a face schimb cu mesaje text, sonore, video prin Internet, pag. 42.

**Serviciu Internet** – serviciu, care este oferit utilizatorilor de serviciul Internetului, pag. 42.

**Sincronizare** – procesul de urmărire a modificării fișierelor în două sau mai multe locații și procesul actualizării lor după anumite reguli, pag. 244.

**Sistem editorial de birou** – o totalitate de mijloace hard și soft pentru crearea publicațiilor comparativ nu prea mari după volum și tiraj, pag. 186.

**Sistem expert** – Program computațional, ce operează cu fapte și reguli dintr-un anumit domeniu de obiect cu scopul formării recomandărilor pentru utilizatori sau rezolvarea problemei, pag. 57.

**Sistem informațional** totalitate de elemente legate reciproc, care este destinată pentru realizarea proceselor informaționale, pag. 18.

**Sisteme editoriale** – programe, ce sunt destinate pentru crearea machetelor edițiilor poligrafice și pregătirea lor pentru tipar, pag. 186.

**Spam** – expedierea mesajelor, de regulă cu caracter publicitar, unui număr mare de utilizatori Internet, pag, 125.

**Structura interioară a site-ului** – ierarhia paginilor web în structura site-ului, legătura între ele, pag. 260.

**283**

Міністерство освіти і науки України http://mon.gov.ua/ та Інститут модернізації змісту освіти https://imzo.gov.ua

**Şablon** – un document-model formatat într-un mod oarecare, care se păstrează într-un fişier separat şi se foloseşte ca model pentru creare documentelor noi de tipul dat, pag. 121.

#### **T**

**Tablă (perete) online interactivă** – serviciu Web 2.0, care oferă instrument pentru învățământ, care unește textul, imaginea video și audio în regim interactiv, pag. 47.

**Tag** – comandă a limbajului **HTML**, care determină marcarea textului, pag. 259.

**Tehnologii wiki** – tehnologie, elaborată pentru oferirea utilizatorului Internetului a posibilității de modificare a conținutului paginii web sine stătător, folosind browser-ul, pag. 47.

**Tehnologii cloud** – tehnologii informațional-comunicative, ce prevăd păstrarea și prelucrarea datelor la distanță, pag. 237.

**Tehnologii informaționale** descriu particularitatea realizării proceselor informaționale cu folosirea tehnicii computaționale, pag. 9.

**Teleconferință** – discutarea unor anumite teme în grupuri de interlocutori, care se află la distanțe considerabile unul de la altul, pag. 43.

#### **Y**

**YouTube** (engl. *YouTube –* receptorul tău) – serviciu pentru amplasarea fişierelor video în Internet, pag. 146.

#### **Z**

**Ziar (gazetă) –** ediției periodică tipărită pe coli mari de hârtie, care conține diverse materiale despre acțiunile social-politice curente, a vieții economice și culturale, pag. 184

#### **V**

**Vebinar** – conferință, organizată pentru schimbul de experiență, învățământ, prezentarea producției și altele, pag. 43.

#### **B**

**BackBone** – canale de viteză mare pentru transmiterea datelor, care este baza structurii rețelei Internet, pag. 34.

**D**

**DNS** – serviciu de rețea, ce asigură suprapunerea automată a numelor de domeniu și a dreselor IP*,* pag. 36.

#### **I**

**Adresă IP** – adresa calculatorului în rețea, ce se alcătuiește din patru numere întregi de la 0 până la 255, despărțite prin puncte, pag. 31.

#### **G**

**Google Drive** – depozit (stocator) cloud de date, unde utilizatorul poate păstra fișierele sale și a stabili acces la ele altor utilizatori ai Internetului, pag. 239.

#### **H**

**HTML** – limbaj de marcare a hipertextului, ce se folosește în timpul creării paginilor Web, pag. 259.

#### **S**

**SmartArt** – tip de obiecte grafice, care sunt destinate pentru prezentarea datelor în formă de scheme, pag. 70.

#### **T**

**TCP/IP** – o colecție de protocoale, ce descriu regulile de împărțire a datelor în pachete și transmiterea acestor pachete prin rețele de calculatoare, pag. 31.

#### **U**

**Adresă URL** – adresa resursei informaționale în rețea. Dresa URL are o astfel de structură: *Protocol://nume de domeniu/calea la fișier/ numele fișierului*, pag. 37.

**284**

Право для безоплатного розміщення підручника в мережі Інтернет має

Міністерство освіти і науки України http://mon.gov.ua/ та Інститут модернізації змісту освіти https://imzo.gov.ua

#### **CUPRINS**

Stimaţi elevi !................................................................................................................................................. 3

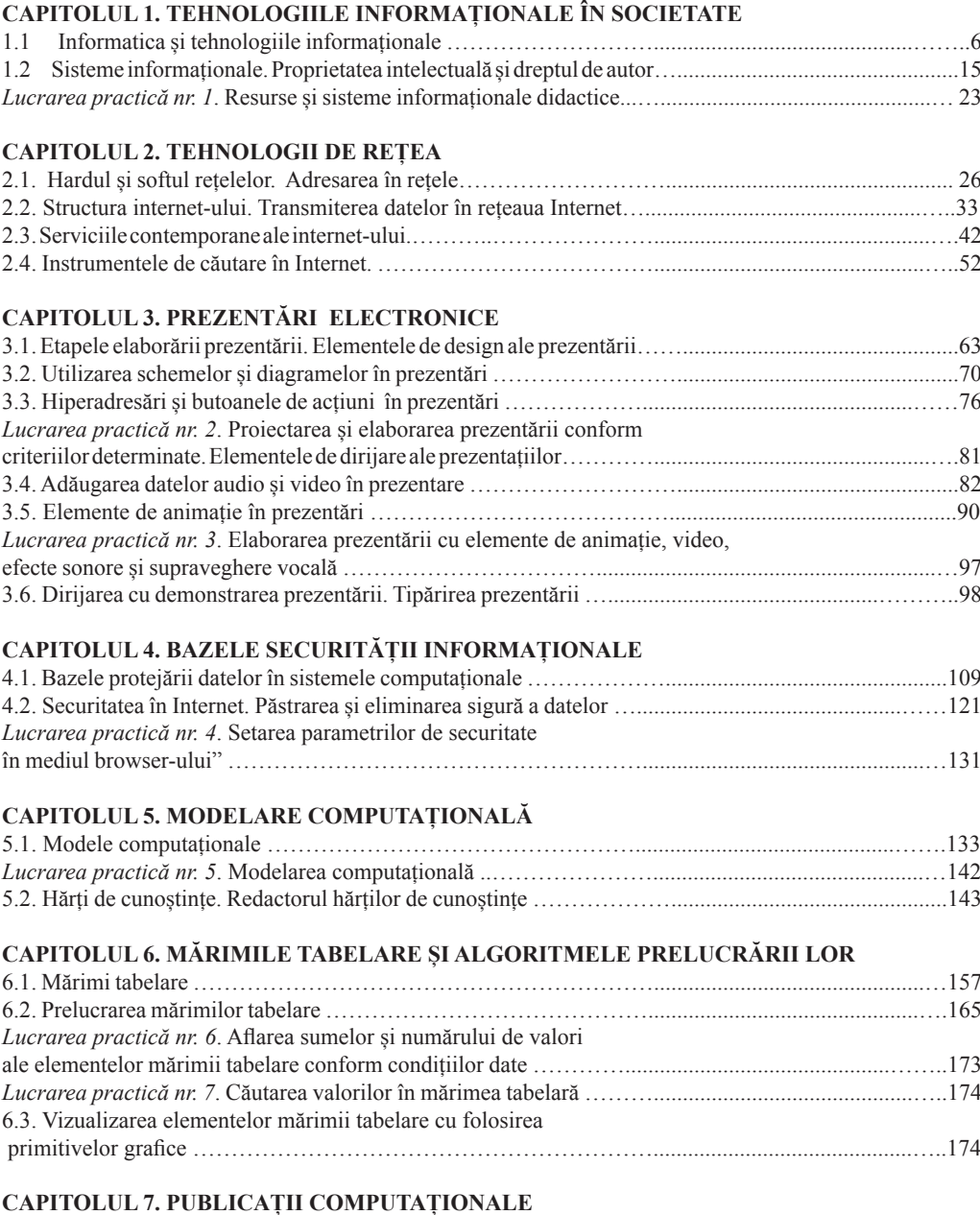

7.1. Publicații computaționale, tipurile lor și structura ………………….............................................….182

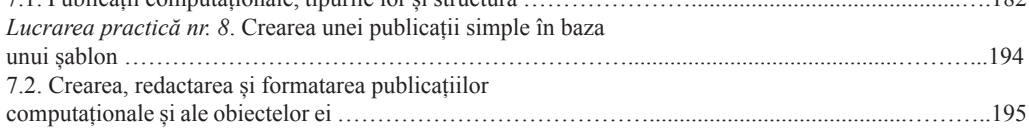

#### **CUPRINS**

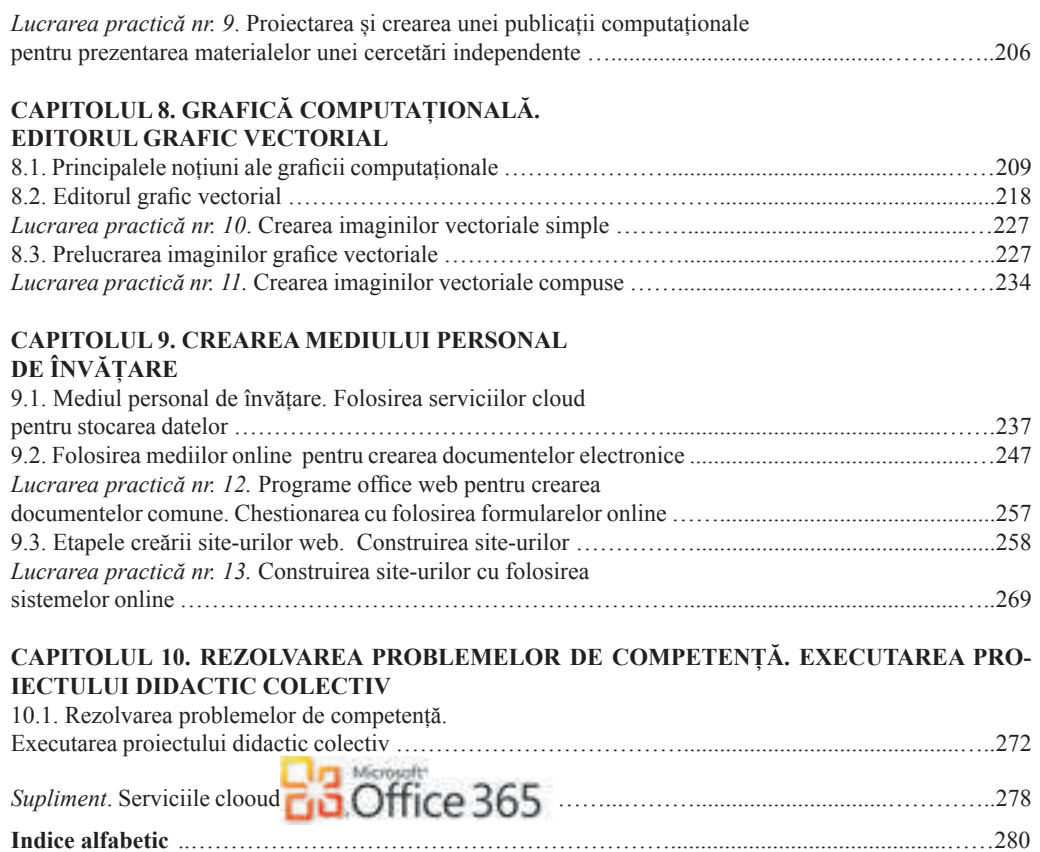
## *Навчальне видання*

РИВКІНД Йосиф Якович ЛИСЕНКО Тетяна Іванівна ЧЕРНІКОВА Люлмила Антонівна ШАКОТЬКО Віктор Васильович

## **ІНФОРМАТИКА**

Підручник для 9 класу загальноосвітніх навчальних закладів з навчанням румунською мовою

*Рекомендовано Міністерством освіти і науки України*

## **Видано за рахунок державних коштів. Продаж заборонено**

Переклад з української мови

Перекладач *Товарницький Мірча Васильович*

Румунською мовою

Редактор *Костянтин Даскалюк* Обкладинка *Тетяни Кущ* Макет, художнє оформлення, комп'ютерна обробка ілюстрацій *Василя Марущинця* Коректор *Марінела Кирчул*

Формат 70х100/16. Ум. друк. арк. 23,328. Обл.-вид. арк. 22,17. Тираж 1718 пр. Зам. № 54 П

Державне підприємство "Всеукраїнське спеціалізоване видавництво "Світ" 79008 м. Львів, вул. Галицька, 21 Свідоцтво суб'єкта видавничої справи серія ДК № 4826 від 31.12.2014 www.svit.gov.ua, e-mail: office@svit.gov.ua, svit\_vydav@ukr.net

 Друк ТДВ "Патент" 88006 м. Ужгород, вул. Гагаріна, 101 Свідоцтво суб'єкта видавничої справи серія ДК № 4078 від 31.05.2011

## **CUM SĂ MINIMIZĂM PERICOLELE ÎN TIMPUL LUCRULUI LA CALCULATOR?**

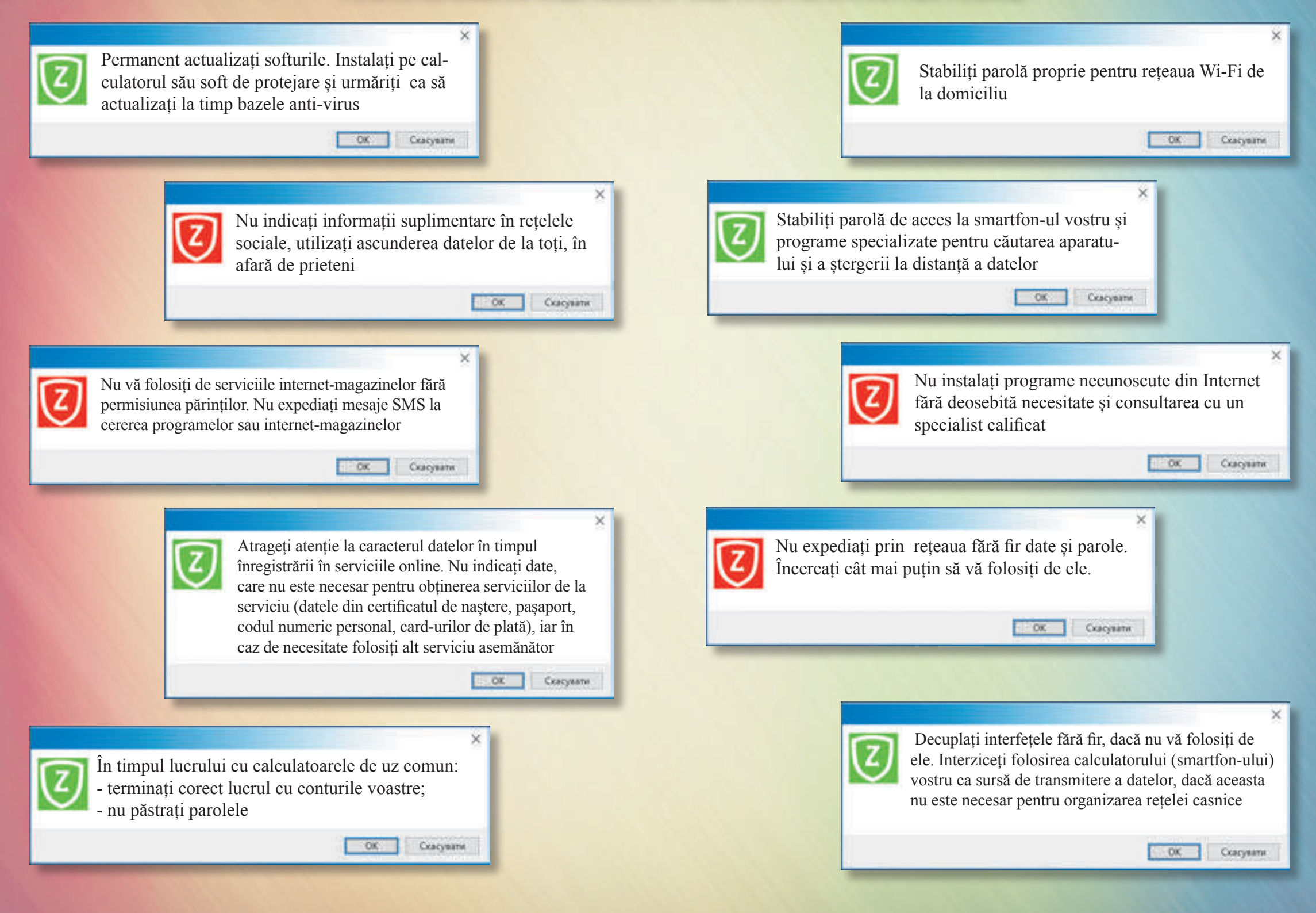

Право для безоплатного розміщення підручника в мережі Інтернет має

Міністерство освіти і науки України http://mon.gov.ua/ та Інститут модернізації змісту освіти https://imzo.gov.ua